: أولا

إضافةً في بطاقة "مندوب المبيعات" نافذة "عمولات القيود": وظيفتها تحديد شروط توليد قيد مندوب المبيعات في سندات القيد المخصصة كنسبة "من" كل من الخيارات التالية:

- "المدين": عند تحديدً هذا الخيار، فإن البرنامج يحسب عمولةً المندوب وفق القيمة المسجلة في حقل "المدين" للحساب المعنى، ويتجاهل القيمة الموجودةً في حال كانت في حقل "الدائن".
- "الدائن": عند تحديدً هذا الخيار، فإن البرنامج يحسب عمولةً المندوب وفق القيمة المسجلة في حقل "الدائن" للحساب المعني، ويتجاهل القيمة الموجودة في حال كانت في حقل "المدين".
- "المدين المخصص": يمكن للمستخدم إضافةً معادلةً يطبقها البرنامج لحسابٍ عمولةً المندوب وفق القيمة المسجلة في حقل "المدين" للحساب المعني، ويتجاهل تطبيقها للقيمة الموجودة في حال كانت في حقل "الدائن".
- "الدائن المخصص": يمكن للمستخدم إضافةً معادلةً يطبقها البرنامج لحسابٍ عمولةً المندوب وفق القيمة المسجلة في حقل "الدائن" للحساب المعني، ويتجاهل تطبيقها للقيمة الموجودة في حال كانت في حقل "المدين".

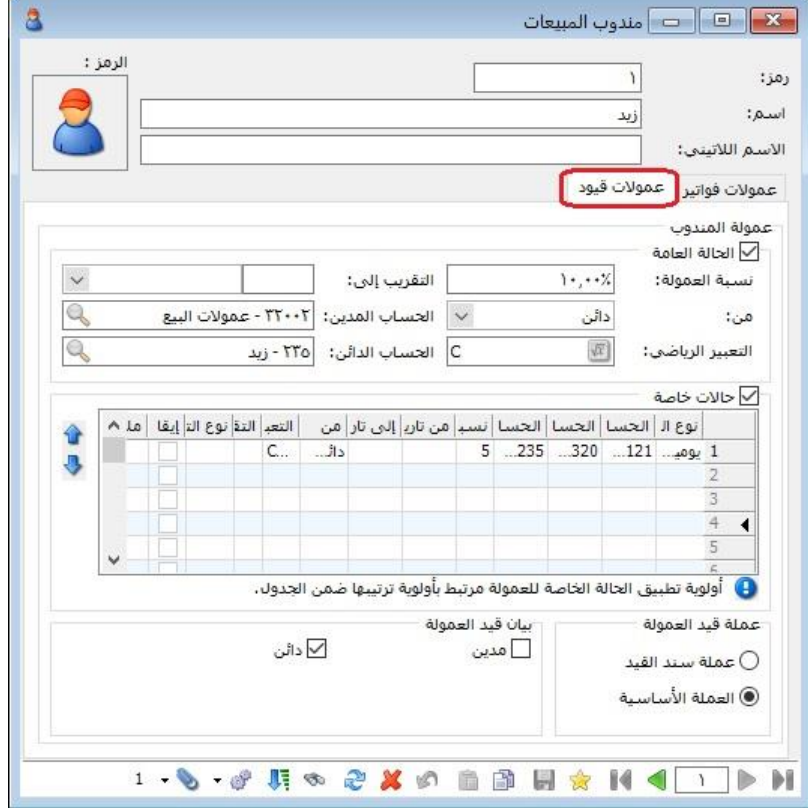

: أولا

```
إضافةً نافذة "المعلومات الضريبية" ضمن قائمة "تعاريف": وظيفتها ملء معلومات الشركة
                  الضريبية "الرقم الضريبي, الاسـم الضريبي, ملاحظات".
```
الهدف من هذه المعلومات هو ربطها مع بطاقة "الفرع" للكل فرع من فروع الشركة ضمن حقل "معلومات التسجيل الضريبي" وذلك ان هذه المعلومات يتم الاستفادةً منها في الفاتورة اللكترونيةً)QRcode)

### **كما هو موضح في الشكل التالي:**

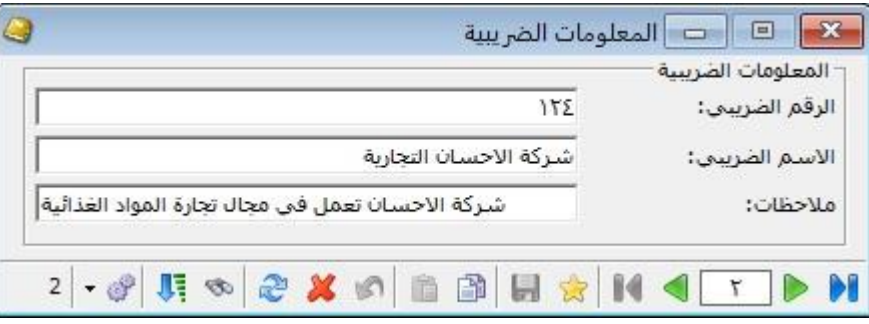

## ا ثانيا:

إضافة "معلومات التسجيل الضريبي" إلى نافذةً بطاقة "الفرع": وذلك بهدفً ربط "المعلومات الضريبية" المتعلقة بها.

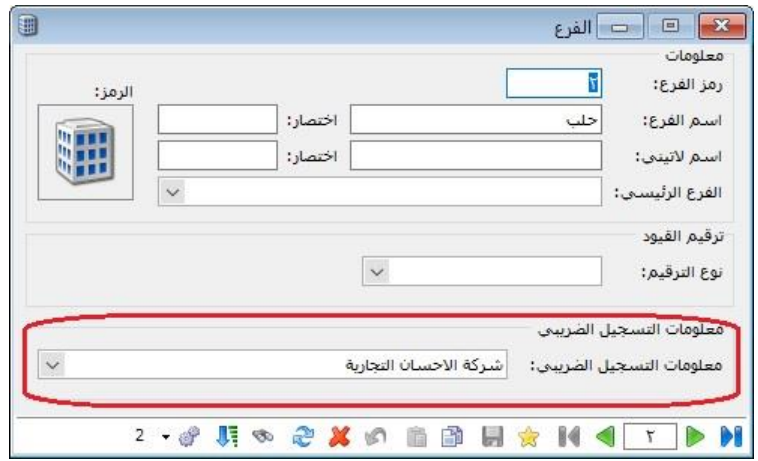

: أولا

إضافة الاختصارات التالية إلى الفاتورة وذلك لتسهيل التنقل بين حقول الفاتورة بشكل أسرع، وتلك الاختصارات هي:

- حقلً"مندوبًالمبيعات"ً:ن + Alt
	- حقلً"الدفعة": د + Alt
- حقل"اجمالي صافي": ص + Alt
	- حقل"ًاإلضافة"ً:ض + Alt
	- حقلً"الحسم"ً:ح + Alt
	- حقلً"اجمالي": ج + Alt

: أولا

إنشاءً تقرير جديد اسمه "الحسابات وفقً مراكز الكلفة": وظيفةً هذا التقرير هي عرضً الحسابات وفق مراكز الكلفة المحددة مقابلها في القيود والفواتير، وعرض المجاميع أسـفل التقرير لكل مركز كلفةً على حدى.

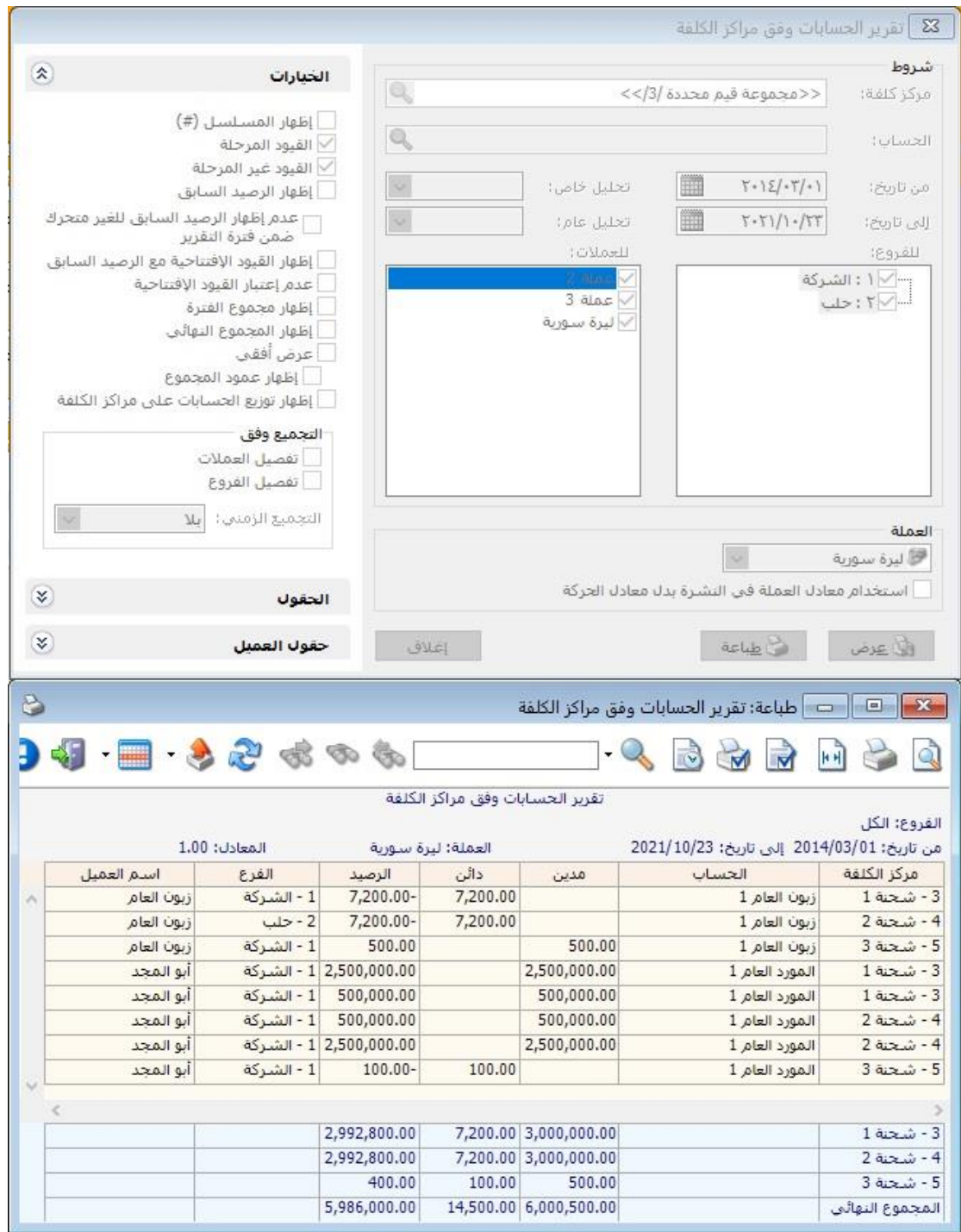

: ا ثانيا

إنشاء تقرير جديد اسمه "مراكز الكلفة وفق الحسابات": وظيفةً هذا التقرير هي عرض مراكزً الكلفة وفق الحسابات المحددة مقابلها في القيود والفواتير، وعرض المجاميع أسـفل التقرير لكل حساب على حدى.

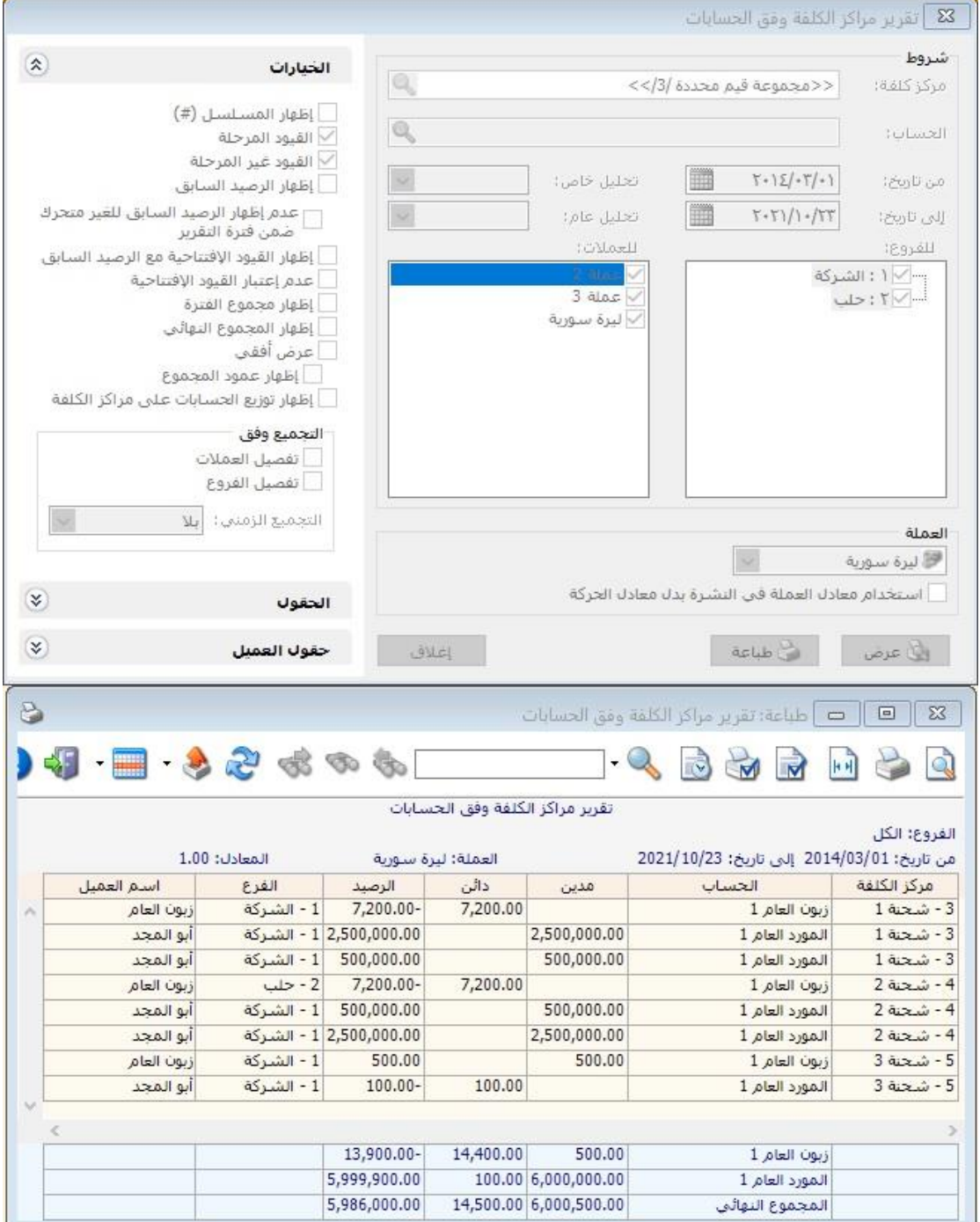

: أولا

إضافةً الخيارات التالية ضمن قائمة "خيارات" في "أنواع الفواتير" والتي هي:

- "منع تغيير العميل": عند تفعيلً هذا الخيار فإن البرنامج يمنع المستخدم من تغيير عميلً الفاتورة المحدد عند إدخالها لأول مرة.
- "سماح تغيير العميل عند تطابق نسب الحسم والإضافة": <mark>عند تفعيل هذا الخيار فإن</mark> البرنامج يسمح فقط بتغيير العميل إلى عميل آخر محددً في بطاقته ذات نسب الحسم والإضافة المحددة في بطاقة العميل المراد تغييره.

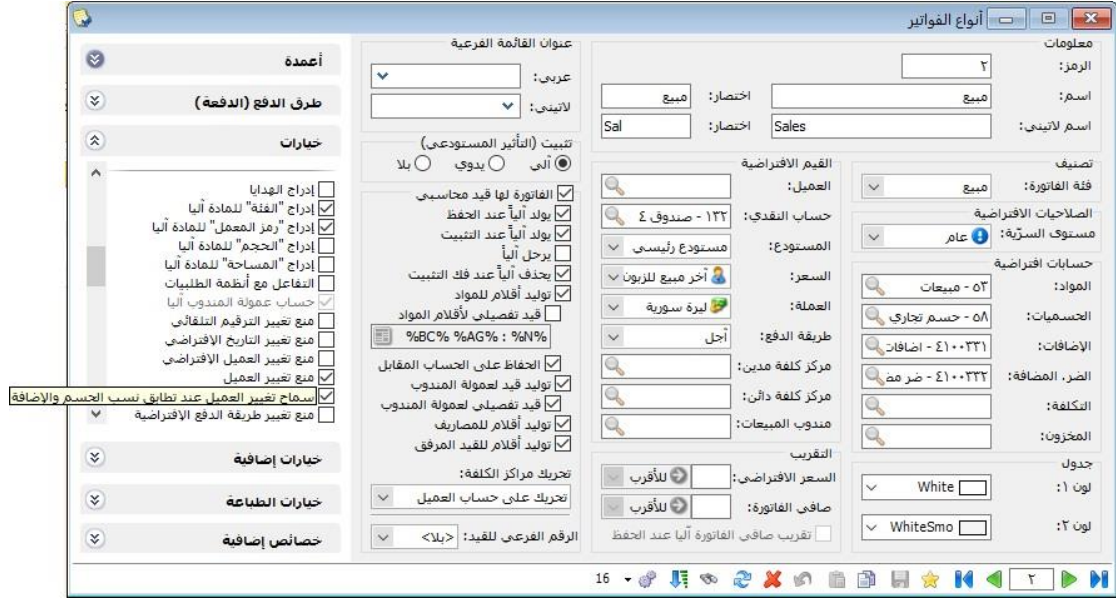

### : أولا

## إضافةً الخيارات التالية إلى نافذة "أنواع نقاط البيع":

- "تعيين كمطبوع": عند تفعيل هذا الخيار فإن المستخدم يكون قادراً على تعيين البند كمطبوع عند تسديد إيصال نقطة البيع، أو عند طباعة إيصال نقطة البيع.

- "تعيين كغير مطبوع": عند تفعيلً هذا الخيار فإن المستخدم يكون قادراً على إلغاء تعيين البند كمطبوع حتى ولو تم تسديد إيصال نقطة البيع أو تمت طباعته.

- "منع تعديل او حذف البند المطبوع": عند تفعيلً هذا الخيار فإن البرنامج يمنع المستخدم من حذف أو تعديل سعر أو كمية أو اسمٍ مادة أو.... بند معينٍ كمطبوعٍ وذلك عند تسديد إيصال نقطة البيع أو طباعته.

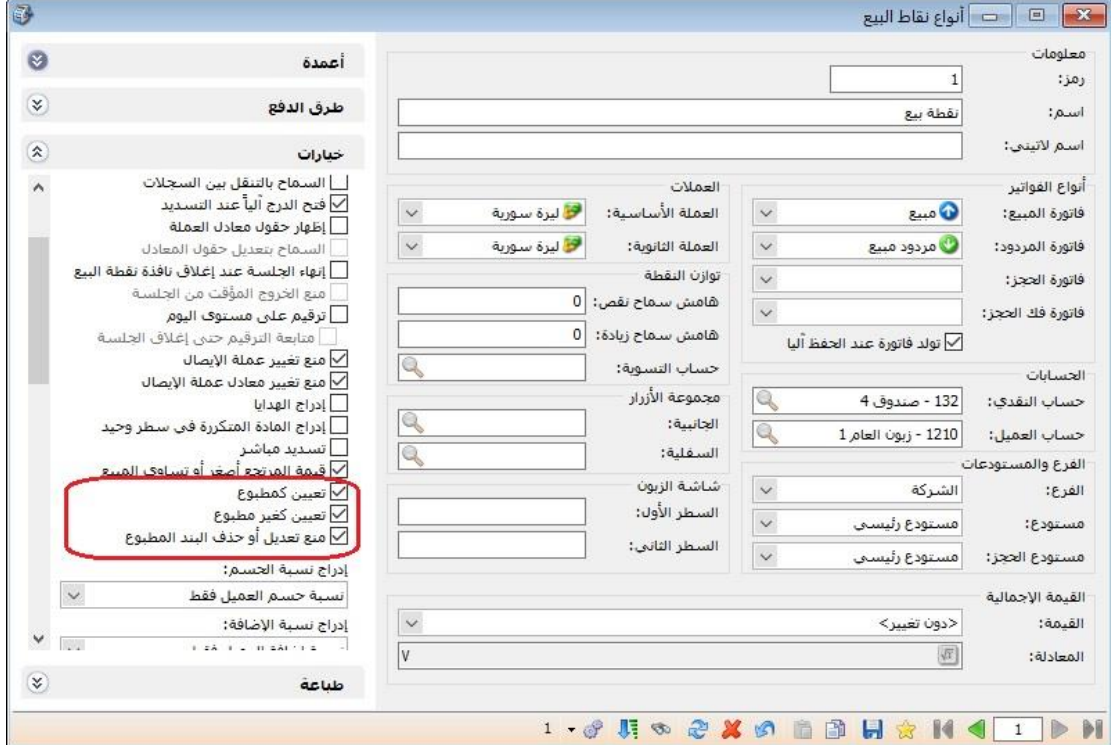

### **كما هو موضح في الشكل التالي:**

## : ا ثانيا

في نافذة "معالجة الوثائق" تم منع عرض الوثائق التي لا يملك المستخدم صلاحية استعراض سجلاتها.

: أولا

إضافةً خيار "قيمة المرتجع أصغر أو تساوي المبيع" ضمن "أنواع نقاط البيع":

حيث أنه عند تفعيل هذا الخيار فإن البرنامج يمنع المستخدم من إرجاع مواد بقيمة اكبر من المبيع.

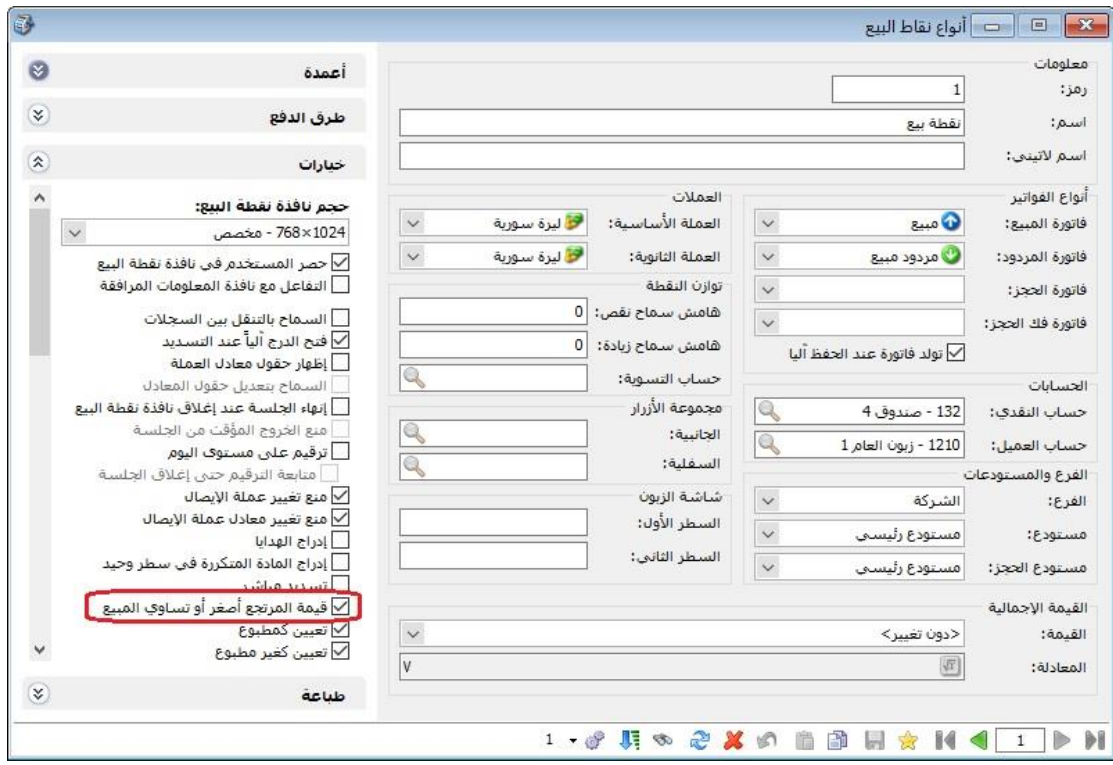

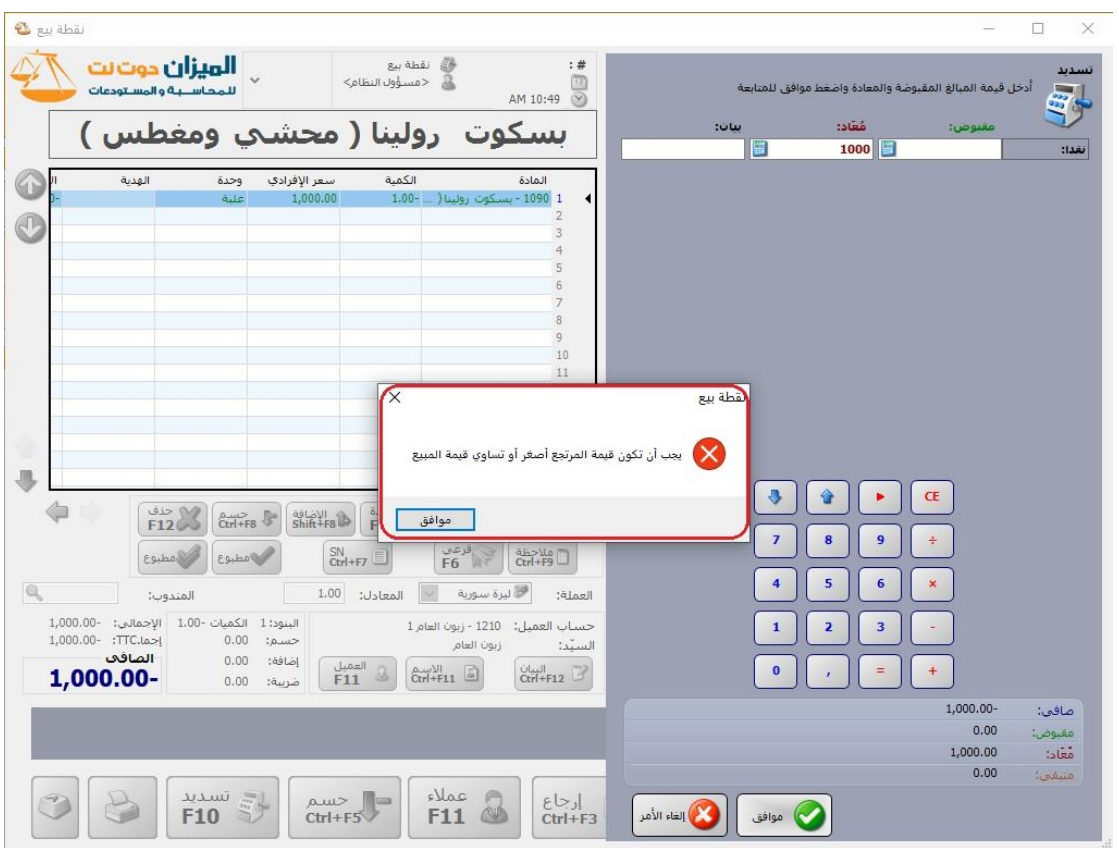

: أولا

إضافة "نص منسـق" في المصمم الطباعي: حيث أنه يمكن للمسـتخدم في هذا النص لصق بيانات مع تنسيقاتها من ملف الوورد (Word).

<mark>ملاحظة:</mark> في حال أردناً التعديل على أي معلومةً من معلومات هذا النص<sup>ً</sup> عليناً بتعديلها في ملف الوورد (Word) ولصقها من جديد في حقل "نص منسـق".

### **كما هو موضح في الشكل التالي:**

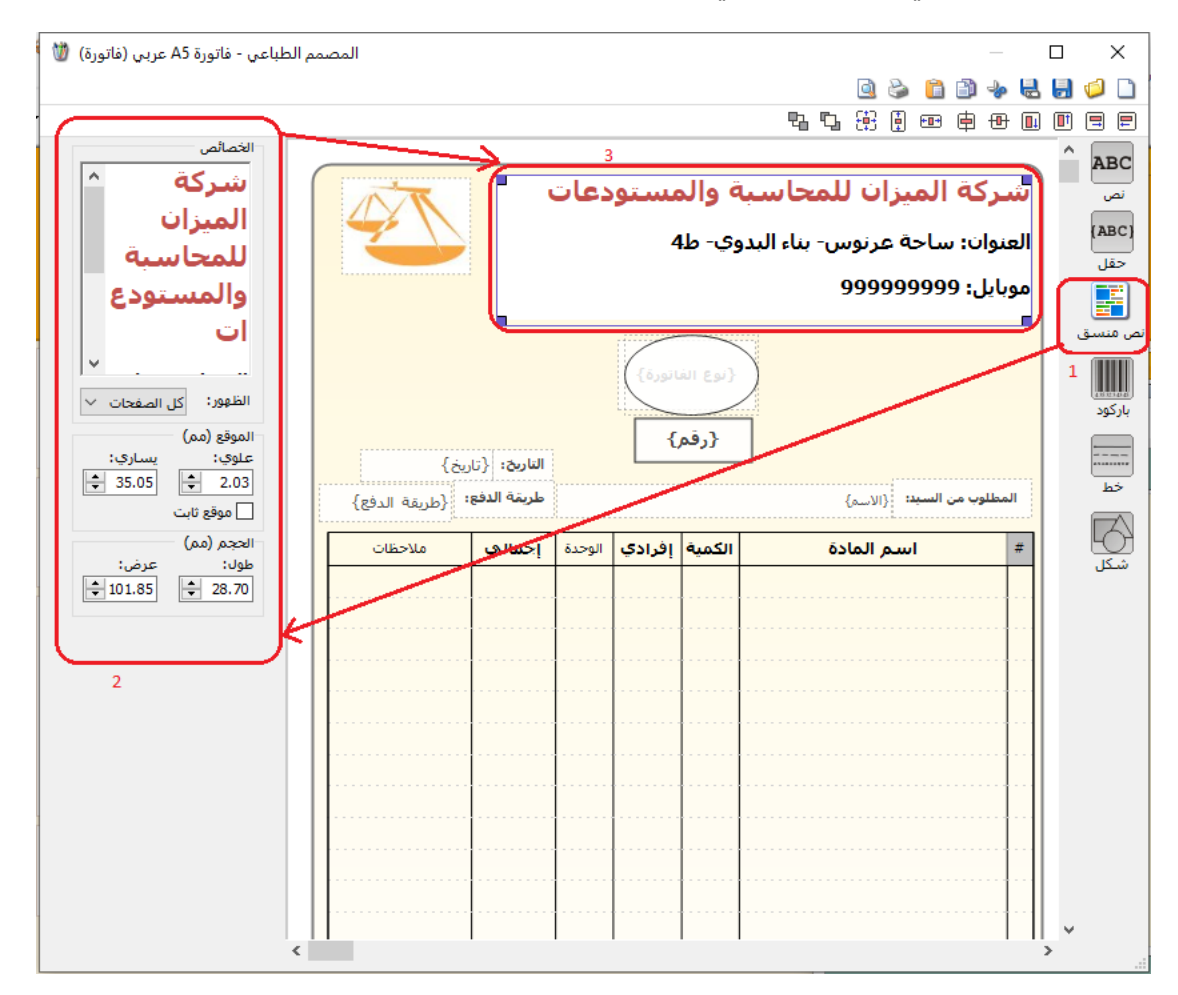

### : ا ثانيا

إضافة آلية ضمن البرنامج لتفريغ عمليات ملحق المطاعم عند القيام بتفريغ قاعدة البيانات من خيار "تفريغ قاعدة البيانات" في نافذة "أدوات".

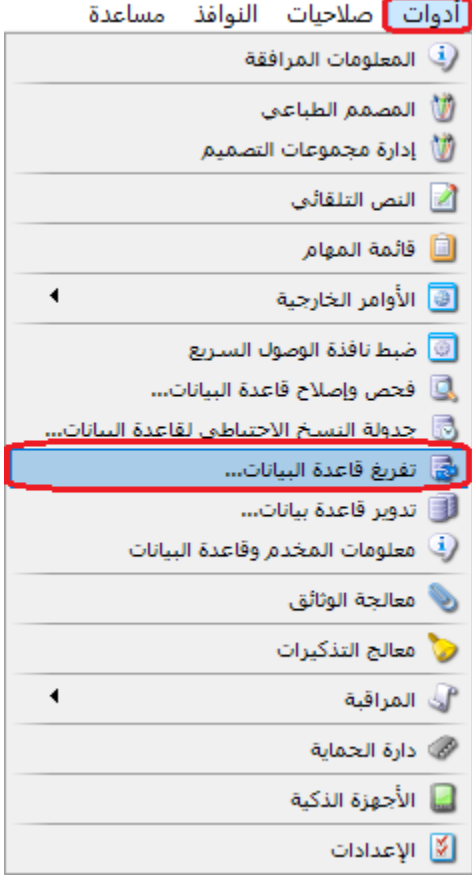

: أولا

تعديل في خيارات "مراحل الطلبية" وذلك عند تفعيل خيار "إدراج مطابق لبنود فاتورة المرحلة السابقة":

حيث أن البرنامج كان يجعل كل من خياري "إدراج من" و "إدراج الكميات آلياً" للقراءة فقط وذلك عند تفعيل خيار "إدراج مطابق لبنود فاتورة المرحلة السابقة".

أما الآن فقط أصبح البرنامج يبقي كل من الخيارين "ادراج من" و"إدراج الكميات آليا" متاحين، وذلك لأن خيار "إدراج من" يقوم بتحديد المرحلة التي سوف يتم جلب الكميات منها.

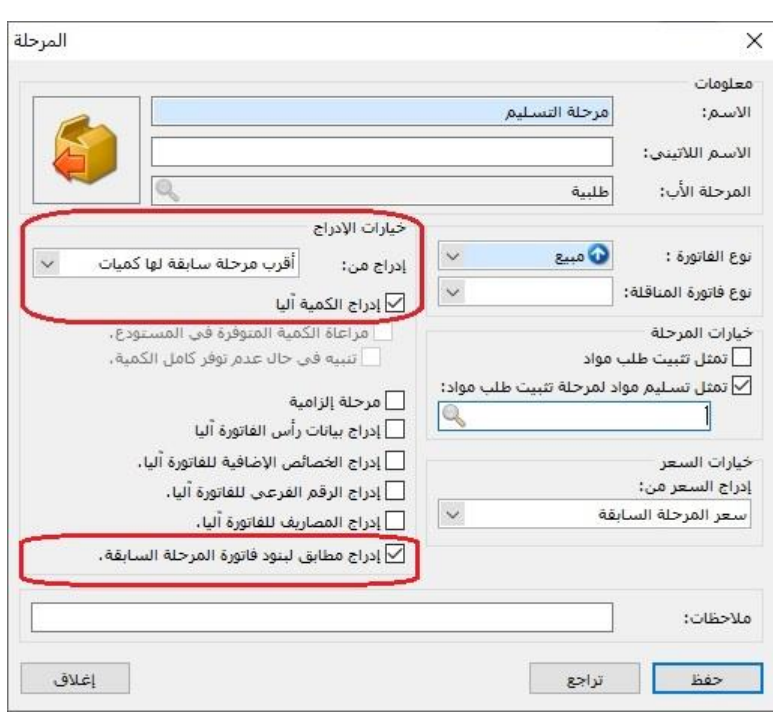

: أولا

إضافةً سطر مجاميع سفلية في تقرير "جرد المواد الأفقي":

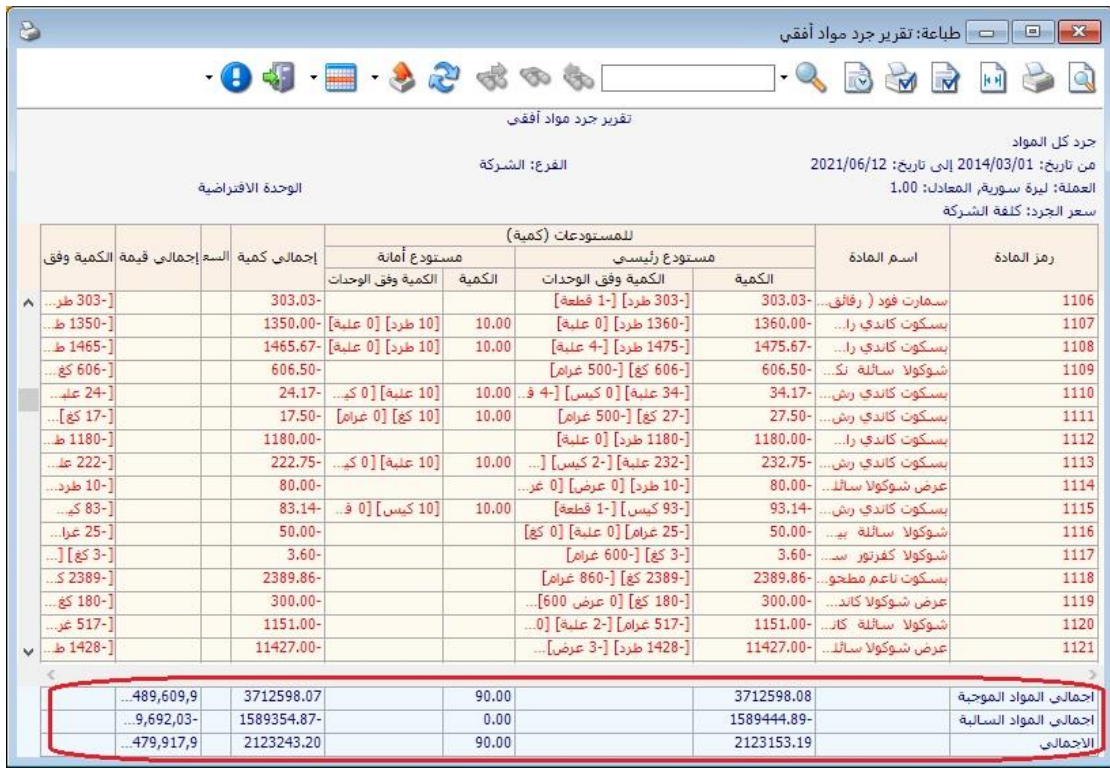

: أولا

إضافة خيارات "معلومات فاتورتي المبيع ومردود المبيع" إلى المصمم الطباعي لايصالات نقاط البيع والتي هي:

رقم الفاتورة، الرقم الفرعي، تاريخ الفاتورة، النوع عربي، النوع لاتيني، النوع عربي/لاتيني، اجمالي الفاتورة، البيان.

## **كما هو موضح في الشكل التالي:**

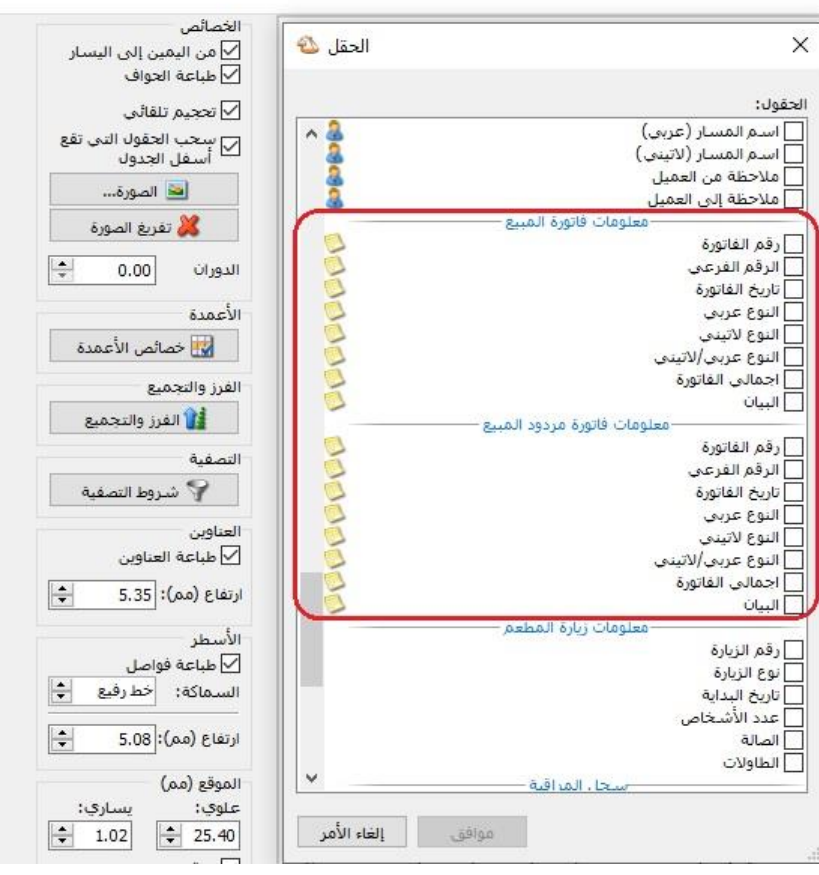

المصمم الطباعي - فيشة نقطة بيع (إيصال نقطة بيع) ��

: أولا

ربط آليةً إظهار المعلومات في "تقرير كشفً حسابٍ عميل" وفق خيارات "نوع الفاتورة" والتي هي "توليد أقلام للمواد- توليد أقلام للمصاريف- توليد أقلام للقيد المرفق":

في حال ألغىي المستخدم أحد خيارات نوع الفاتورة والتي هي "توليد أقلام للمواد- توليد أقلام للمصاريف- توليد أقلام للقيد المرفق"، فإن البرنامج لا يعرض قيد القلم المغلي تفعيله في تقرير "كشف حساب عميل".

<mark>ملاحظة هامة:</mark> تقرير "كشف حساب عميل" هو تقرير لحظي، لذا يجب على المستخدم الانتباه أ اعند تغيير خيارات نوع فاتورة مستخدمة مسبقاً لانها سوف تؤثر على نتائج عرض التقرير مقارنة بتقارير أخرى.

لذا في حال تغيير المستخدم لخيارات نوع فاتورة مستخدمة مسبقاً، فإنه يتوجب عليه "إعادة توليد قيود الفواتير".

: ا ثانيا

عندماً يكون لدي حساب تجميعي فإن البرنامج يفرض عملةً أول بطاقةً حساب في عرض التقارير التجميعية.

: أولا

تدوير عناصر قائمة الوصول السريع في البرنامج.

: أولا

إضافةً سطر مجاميع سفليةً لتقرير "الحركة الاجماليةً للمواد والفهارس":

### **كما هو موضح في الشكل التالي:**

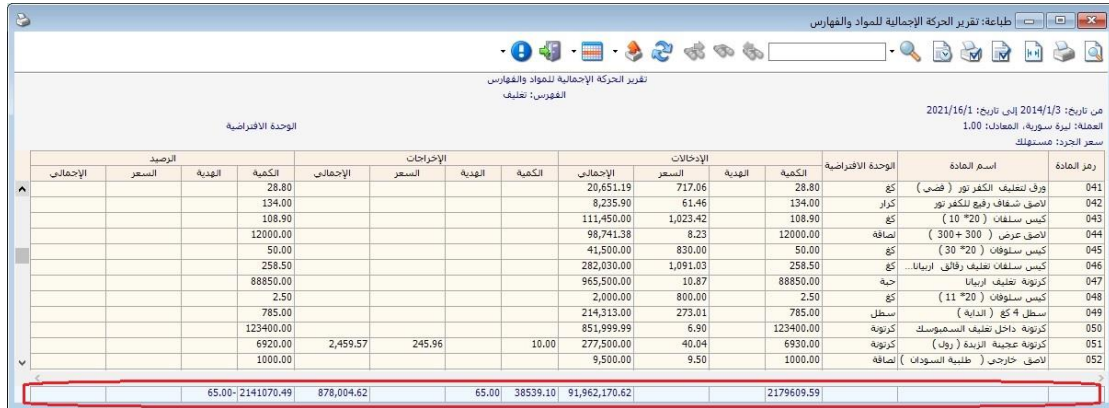

: ا ثانيا

إضافةً خيار "تحريك مراكز الكلفة" في نافذة "أنواع الفواتير"، والذي يحوي ما يلي:

- "بلا": عدم تحريك مركز الكلفةً حتى لو تم تحديده في الفاتورة.
- "تحريك على حساب المواد": تحريك مركز الكلفة المحدد في الفاتورةً على حساب المواد في القيد الناتج عن الفاتورة.
- "تحريكً على حساب العميل": تحريك مركز الكلفة المحدد في الفاتورة على حساب العميل في القيد الناتج عن الفاتورة.

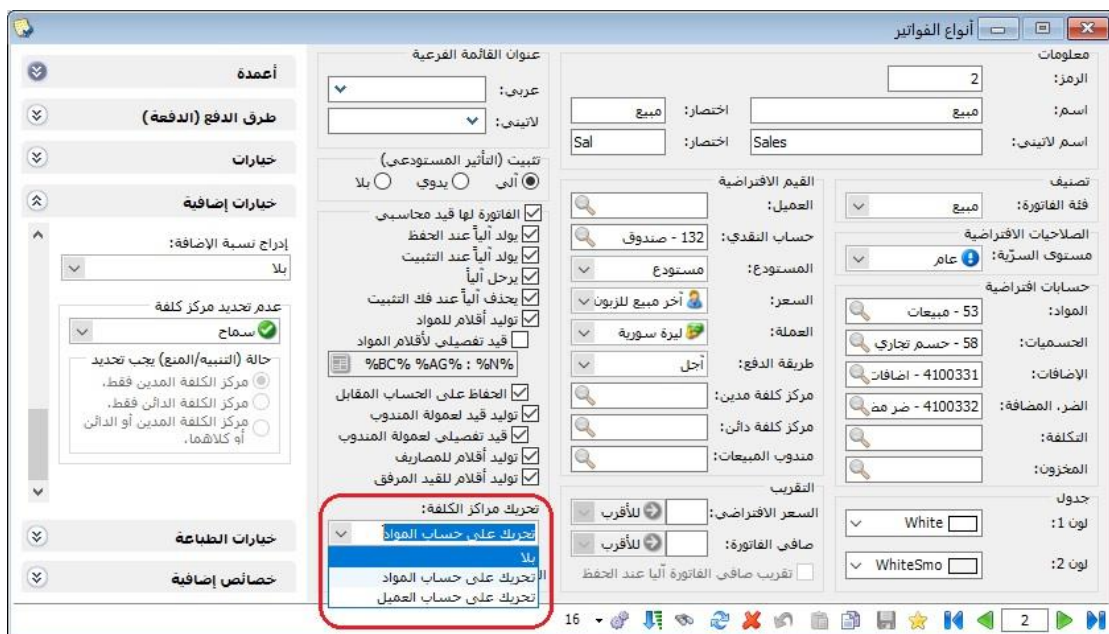

وإضافةً خيارات تتعلق بـ "عدم تحديد مركز كلفة" في صفحة "خيارات إضافية" في نافذة "أنواع الفواتير"، والتي هي:

- "سماح": حفظ الفاتورة حتى في حال عدم تحديد مركز كلفة.
- "تنبيه": إظهار رسالةً تنبيه للمستخدم في حال عدم تحديد مركز كلفةً، وللمستخدم خيار حفظً الفاتورة دون تحديد مركز الكلفة أو لا.
	- "منع": إظهار رسالةً منع للمستخدم في حال عدم تحديد مركزً كلفة.

في حالة (تنبيه/ منع) فإن البرنامج يعطي المستخدم عدةً خيارات هي:

- "مركز الكلفة المدين فقط": البرنامج (ينبه/ يمنع) المستخدم من حفظ الفاتورةً في حال عدم تحديد مركز كلفة مدين.
- "مركز الكلفة الدائن فقط": البرنامج (ينبه/ يمنع) المستخدم من حفظ الفاتورة في حال عدم تحديد مركز كلفة دائن.
- "مركز الكلفة المدين أو الدائن أو كلاهما": البرنامج (ينبه/ يمنع) المستخدم من حفظ الفاتورة في حال عدم تحديد مركز كلفة مدين أو دائن على الأقل.

### **للتوضيح لدينا الشكل التالي:**

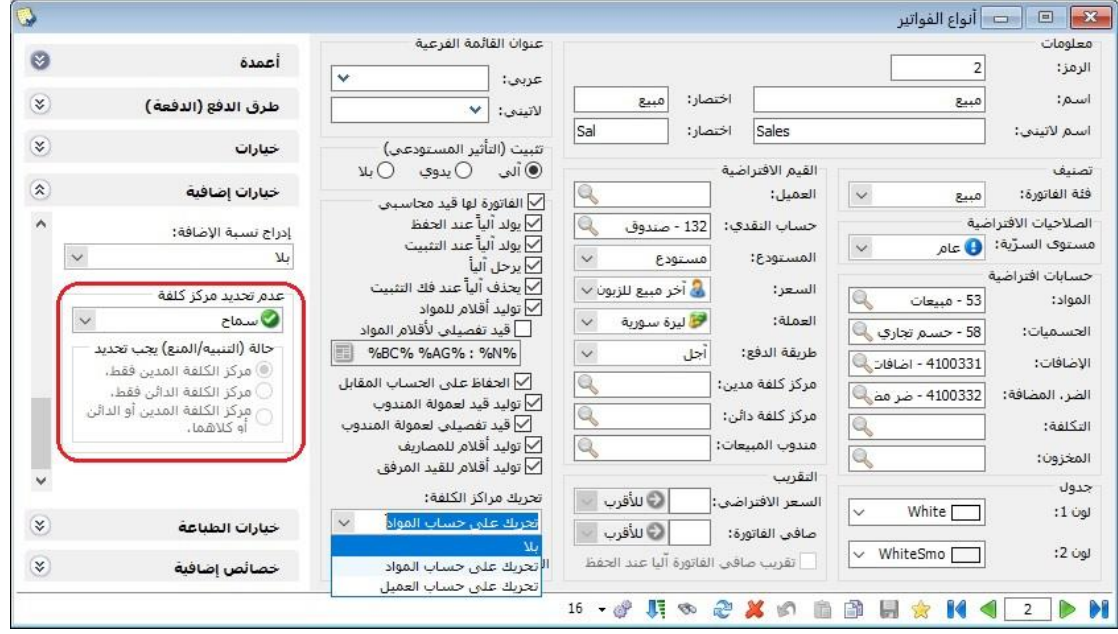

: أولا

إضافةً حقل "تفصيل الكميةً وفقً الوحدات" في صفحة "الحقول" في "تقرير جرد المواد":

وظيفةً هذا الخيار إظهار عمود في تقرير الجرد يفصل كمية المادة المجرودةً وفق كل وحدةً في حال كانت تحوي بطاقةً هذه المادةً على أكثر من وحدةً

حيث ان مهمةً هذا الحقل هو إظهار مجموع كمية المادة مجزئةً إلى وحداتها المعرفةً في بطاقةً المادة الخاصة بها.

أي تقسم الكمية الإجمالية للمادة على الوحدة الكبرى، وإظهار الرقم الصحيح الناتج عن التقسيم، وإذاً كان هنالك باقي قسمة عندها يقسم البرنامج باقي القسمة على الوحدة الثانية، وإذاً كان هنالك باقي قسمةً عندها يقسم البرنامج باقي القسمةً على الوحدة الأولى.

مثالً: لدينا 3 وحدات كالتالي (وحدة أولى: قطعة، وحدةً ثانيةً: علبة ومعادله 12 قطعة، وحدةً ثالثةً: كرتونة ومعادلها 48 قطعة) وكانت الكمية لدي 526 قطعةً، فإن حقل "تفصيل الكمية وفق الوحدات" يظهر الكمية [10 كرتونة] [3 علبة] [10 قطعة].

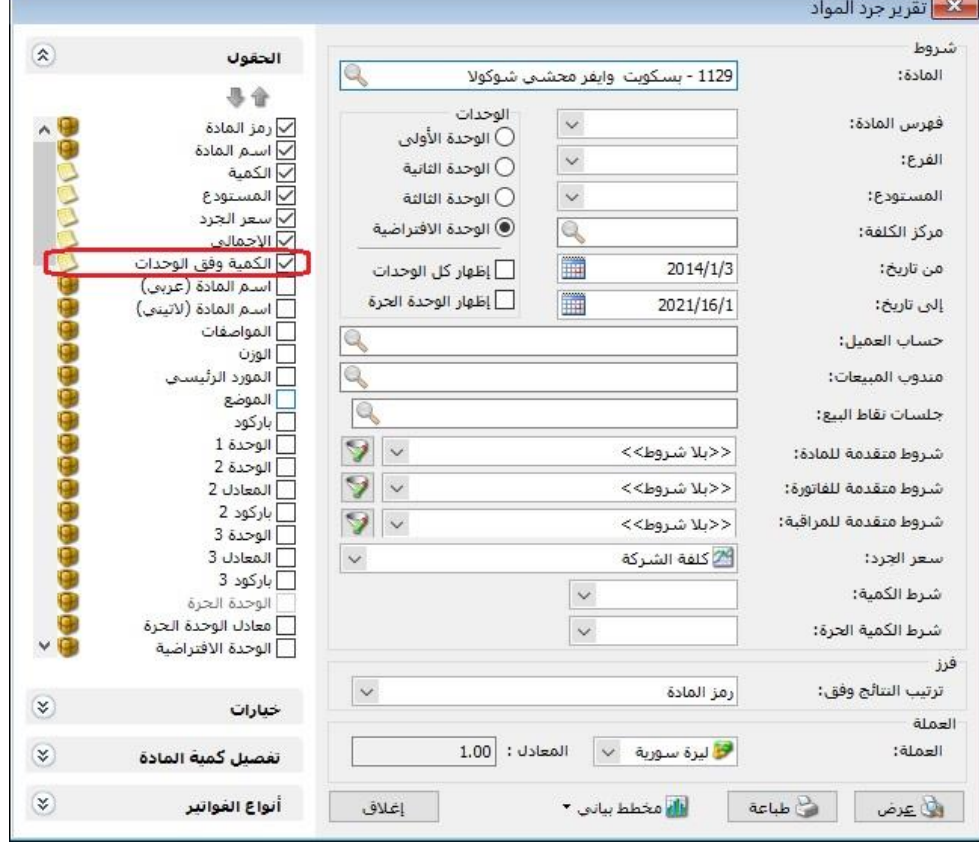

**كما هو موضح في األشكال التالية:**

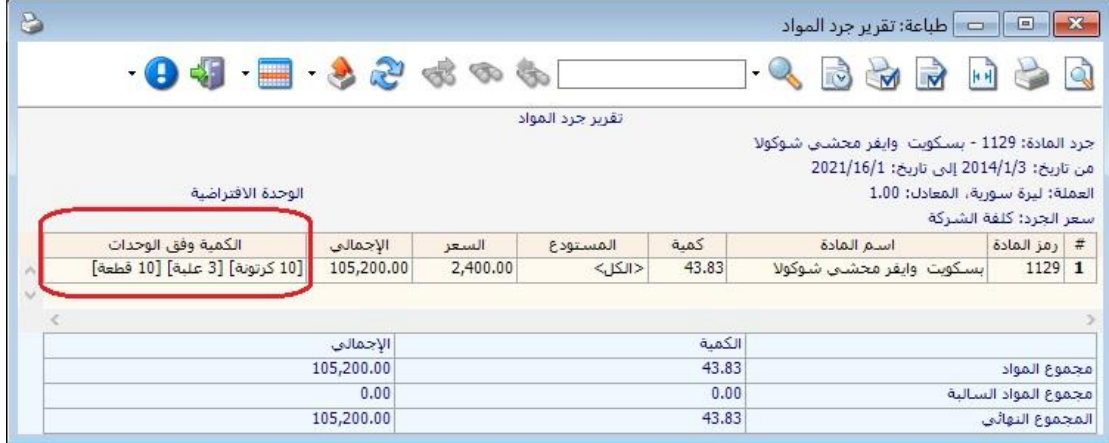

## : ا ثانيا

إتاحةً إمكانيةً مشاهدة "إضافة" و"حذف" جلسات نقاط البيع من خلال نافذة "المراقبة":

## **كما هو موضح في الشكل التالي:**

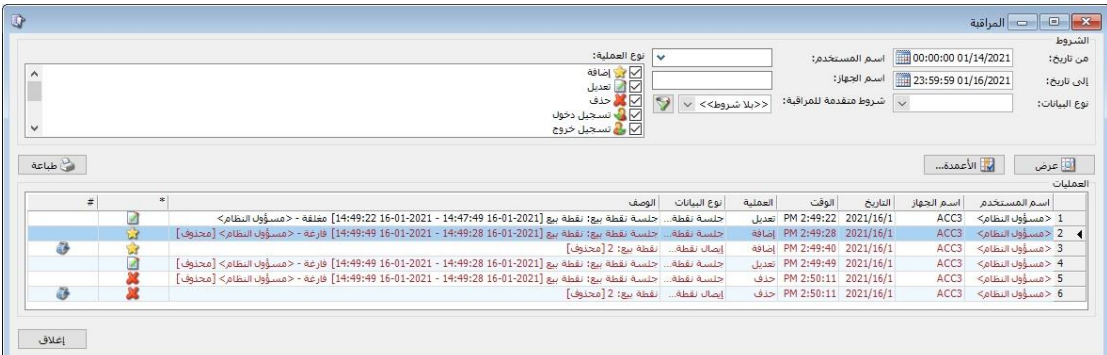

: ا ثالثا

إضافةً إمكانيةً تعريف عدد غير محددً من العملات في النسخة الخفيفة.

: أولا

في سند القيد المخصص عند وضع قيمة في حقل "المندوب" عندها يملأ حقل "المندوب" اللحساب المقابل في القيد الناتج عن هذا القيد المخصص وذلك وفقاً للخيارات المحددة في نافذة "أنواع القيود المخصصة" كما يلي:

- 1- عند تفعيل خيارٍ "توليد حركةً مقابلةً لكل قلم" ضمن "نوع سند القيد المخصص".
- 2- ً في حال عدم تفعيل خيار توليد حركة مقابلةً لكل قلم" عندها يكون لديناً الحالات التالية:
- في حال كان لدينا بند وحيد في القيد المخصص هنا يقوم البرنامج بملئ "المندوب" ضمن الحساب المقابل للقيد المحاسبيي الناتج.
- في حال كان لدينا عدة بنود، وكانت هذه البنود تحوي نفس "مندوب" هنا يقوم البرنامج بملئ القيمة "المندوب" ضمن الحساب المقابل لجميع أطراف القيد المحاسبيي الناتج.
- في حال كان لدينا عدة بنود، وكانت هذه البنود لا تحوي نفس "المندوب"، هناً لا يقوم البرنامج بملئ حقل المندوب ضمن الحساب المقابل للقيد المحاسبيي الناتج.

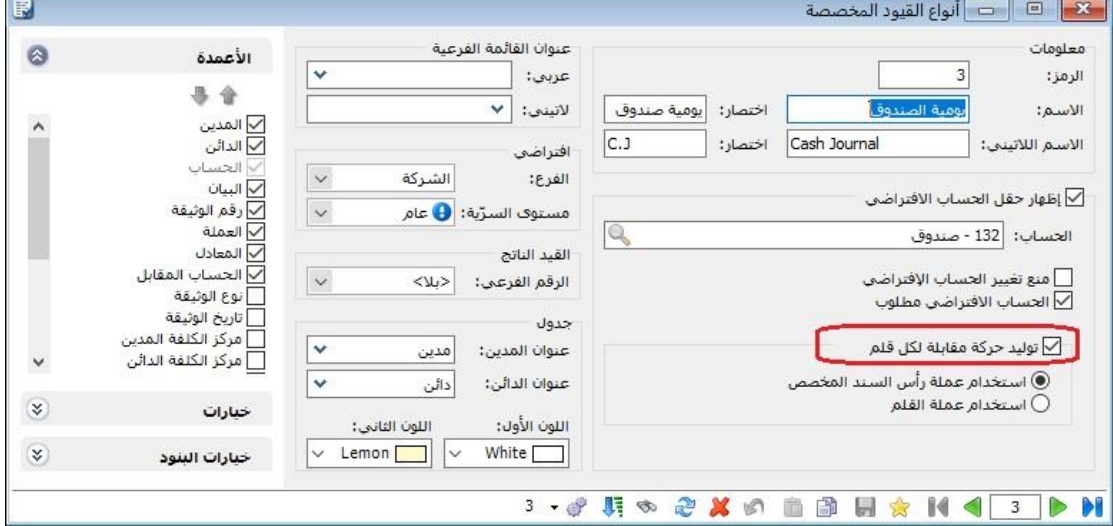

### **كما هو موضح في الشكل التالي:**

## : ا ثانيا

إضافةً صلاحيات لنافذة "معالجة الزيارات" ونافذةً ملف التعريف للجهاز:

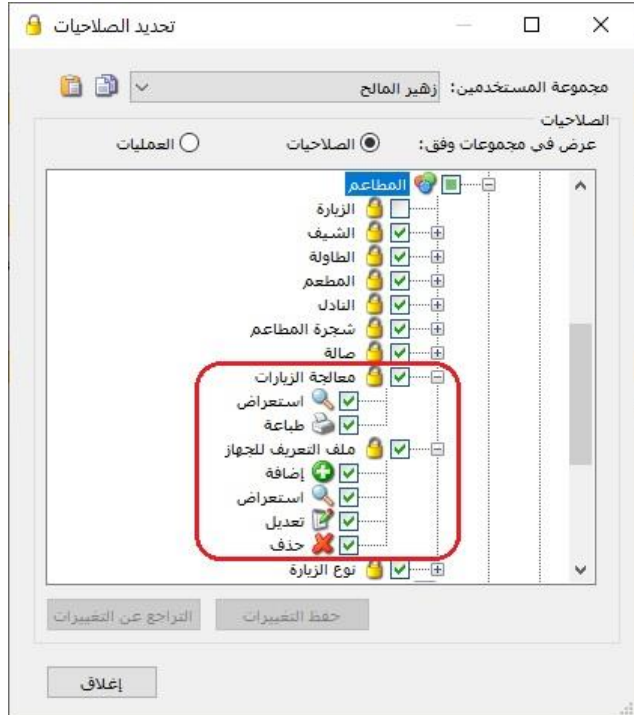

: أولا

تعديل آليةً عمل نافذة "معالجةً فروق أسعار صرف العملات" لتصبح تولد شقّ الأرباح والخسائر للقيد الناتج عن فروق أسعار الصرف بالعملة الأساسيةللبرنامج:

أي أن القيد يتولد بعملتين هما عملة التسوية (العملة الأجنبية) والتي يتولد بها الشق الأول بالقيد للحساب المراد تسويته، والعملة الأساسية التي يتولد بها الشق الثاني بالقيد لحساب الأرباح والخسائر لفروق أسعار الصرف.

## **كما هو موضح في الشكل التالي:**

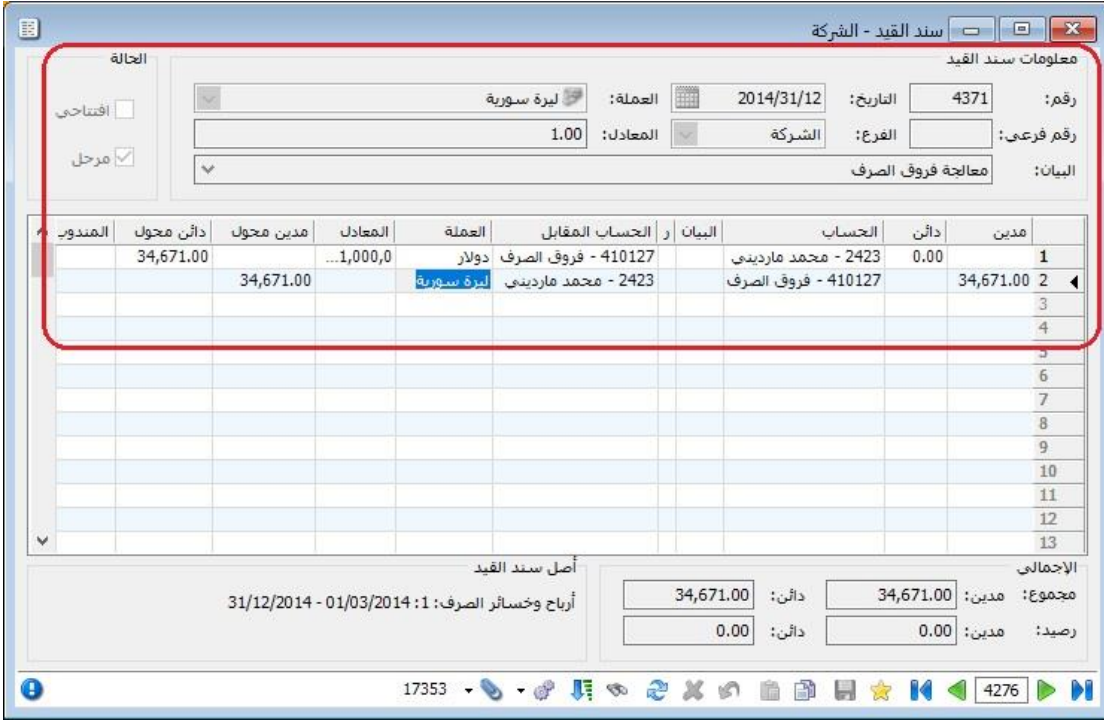

: ا ثانيا

تعديلات في ميزان المراجعة تتضمن ما يلي:

- -1 تعديل ًتسمية ًالخيار ً"إظهار ًالحساباتًالمرصدة" ًلتصبح "إخفاء ًالحساباتًالمرصدة"ً، وتغيير آلية عمله للتتناسب مع التسمية الجديدة: حيث أنه عند تفعيل الخيار "إخفاء االحسابات المرصدة"، فإن البرنامج يخفي أسطر الحسابات التي أصبح رصيدها مساوياً للصفر بجميع العملات التي تحرك بها هذا الحساب.
- 2- تعديل تسمية الخيار "إظهار الحسابات الفارغة" لتصبح "إخفاء الحسابات الفارغة"، وتغيير آليةً عمله للتتناسب مع التسمية الجديدة: حيث أنه عند تفعيل الخيار "إخفاء الحسابات الفارغة"، فإن البرنامج يخفي أسطر الحسابات لم يحصل عليها أي حركات.

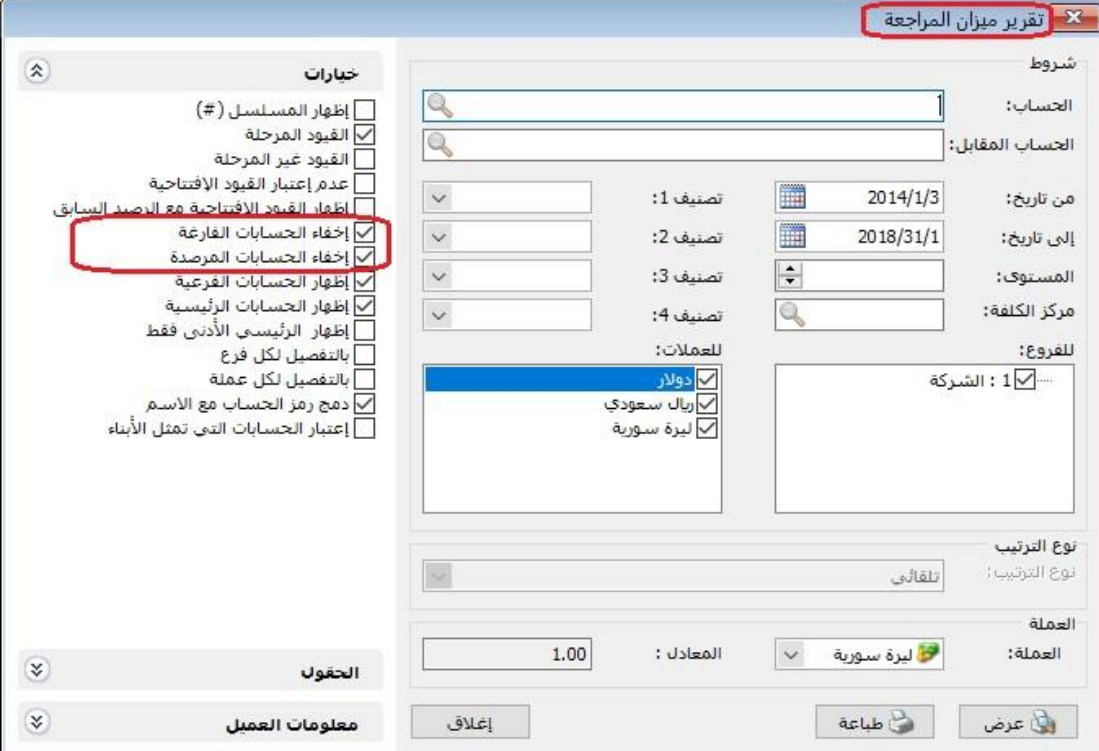

: أولا

إضافة "حقول العميل" في كل من تقريري "أرباح الفواتير" و "أرباح بنود الفواتير":

## **كما هو موضح في الشكل التالي:**

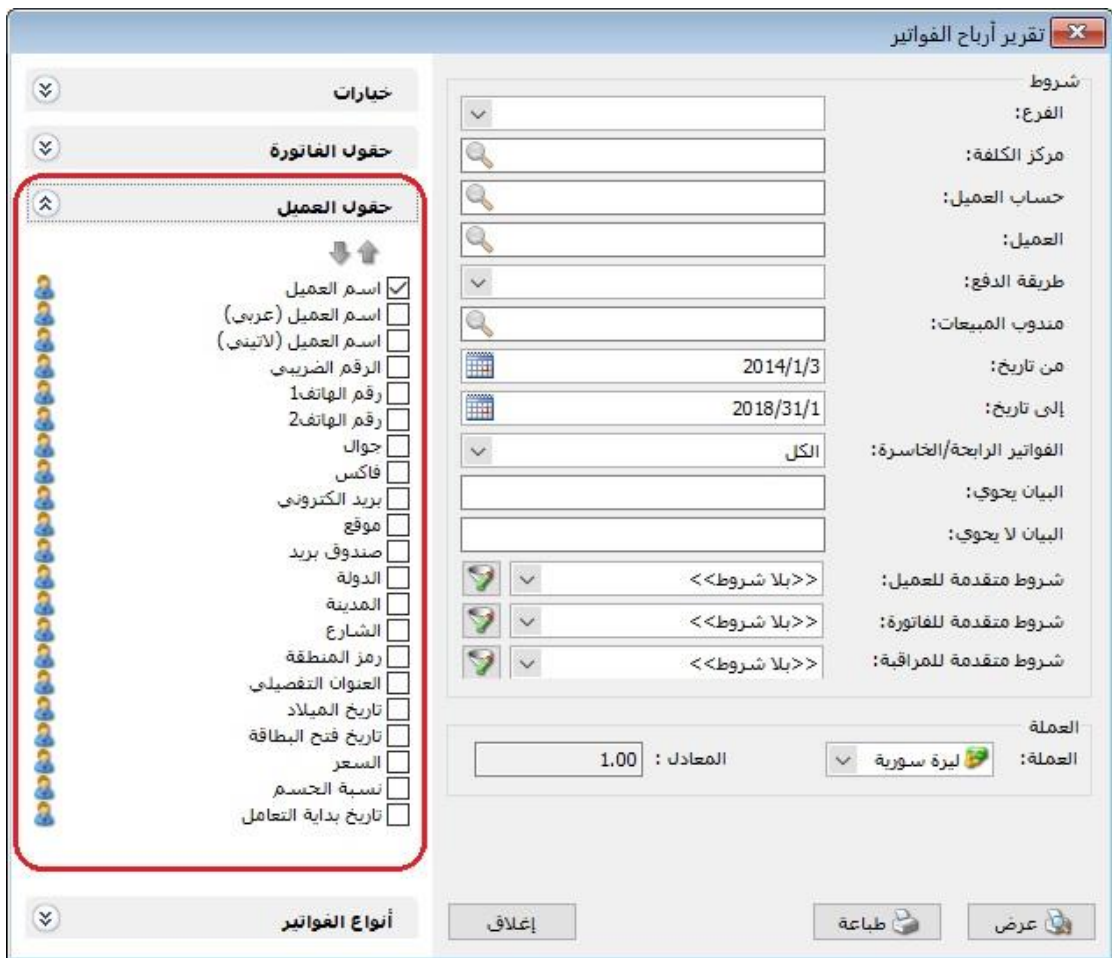

## : ا ثانيا

إضافةً حقل "الرقم الضريبي" في كل من "بطاقةً العميل" وكل من التقارير التي تحوي معلومات العميل والتصاميم الطباعية وضمن المصطلحات:

<mark>ملاحظة:</mark> في نافذة "بطاقة العميل" عند تكرار الرقم الضريبي لعميل آخر فإن البرنامج يظهر رسالة تنبيه.

**كما هو موضح في األشكال التالية:**

**بطاقة العميل:**

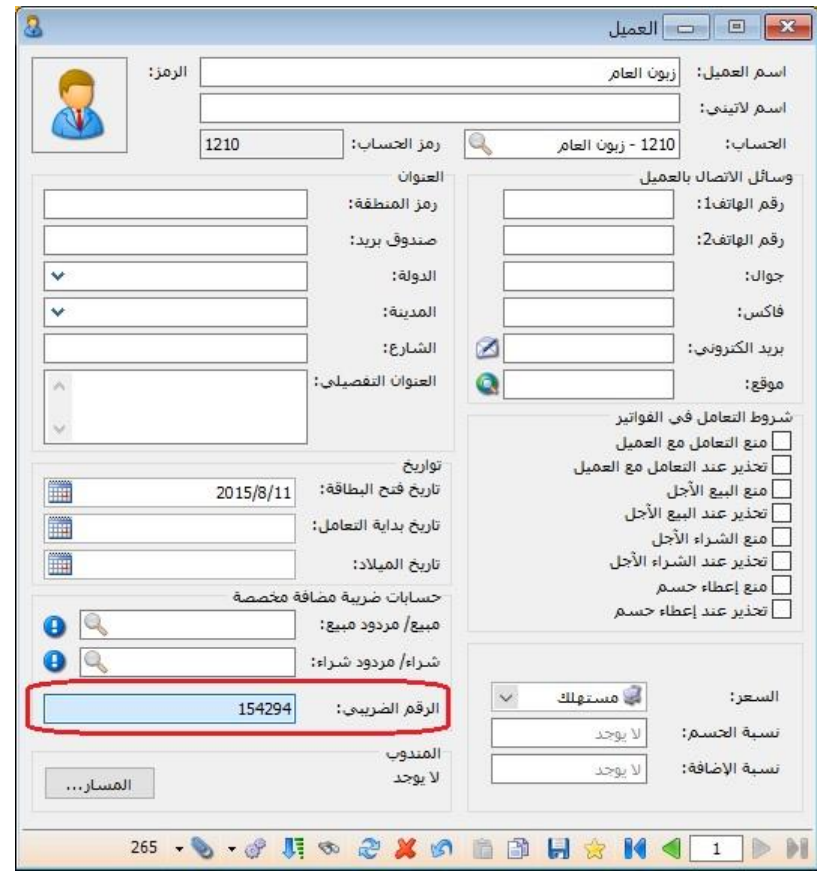

# **التقارير ضمن حقول العميل:**

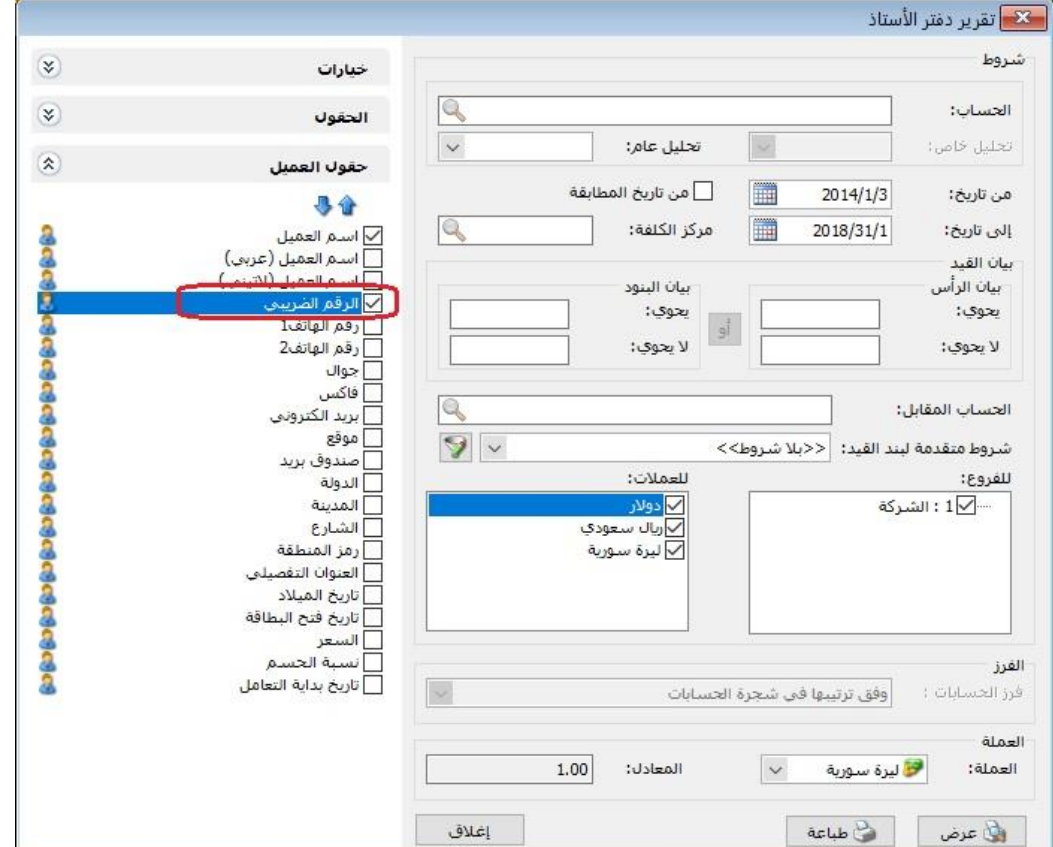

### **التصاميم الطباعية:**

المصمم الطياعي - فاتورة A5 عربي (فاتورة) .

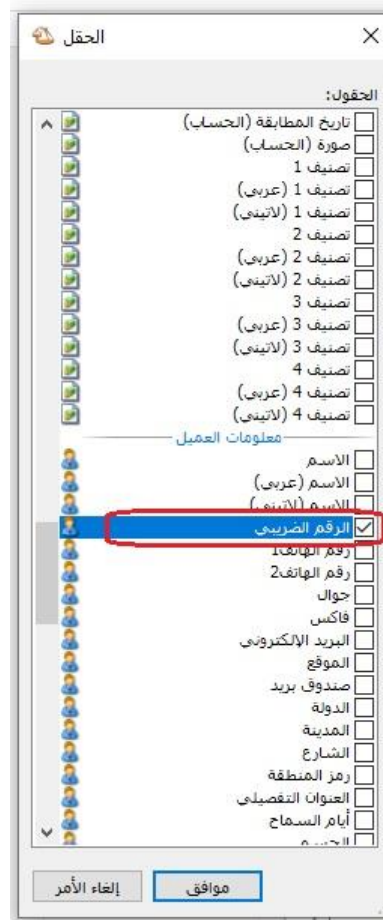

#### **المصطلحات:**

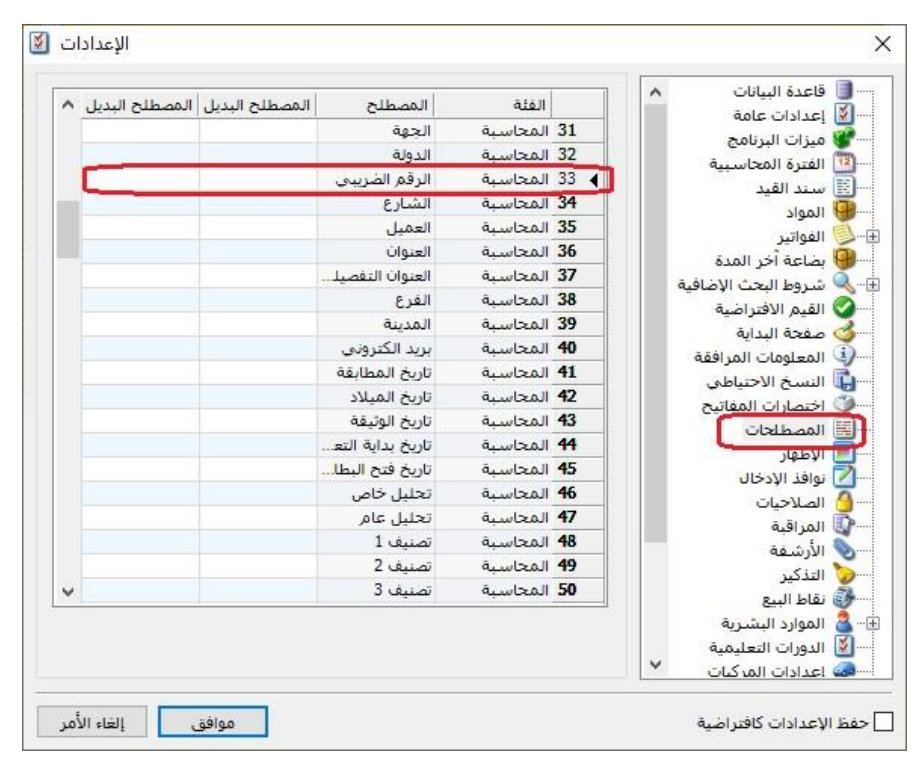

: أولا

إدخال "رمز المعمل" ضمن المعادلات لكل من "معادلات بنود الفاتورة" في "الإعدادات" ومعادلات "الوحدة"ًلـ "بطاقةًالمادة".

**ملاحظة:** في حال كان "رمز المعمل" نص فإن البرنامج يعتبر قيمته تسـاوي صفر.

### **كما هو موضح في الشكل التالي:**

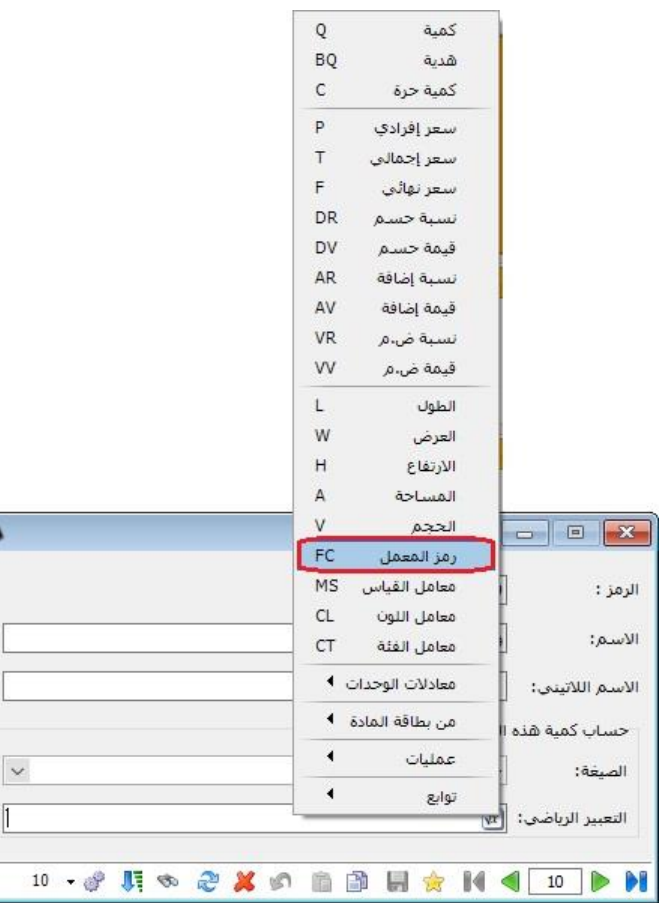

: ا ثانيا

في تقرير "دفتر الأستاذ لمركز كلفة" إتاحةً إمكانيةً اختيار عدةً مراكز كلفةً ضمن نافذةً اختيارً ا"مركز كلفة": حيث أصبح المستخدم قادراً على اختيار أكثر من مركز كلفة واحد وعرض نتائجهم في تقرير "دفتر الأستاذ لمركز كلفة".

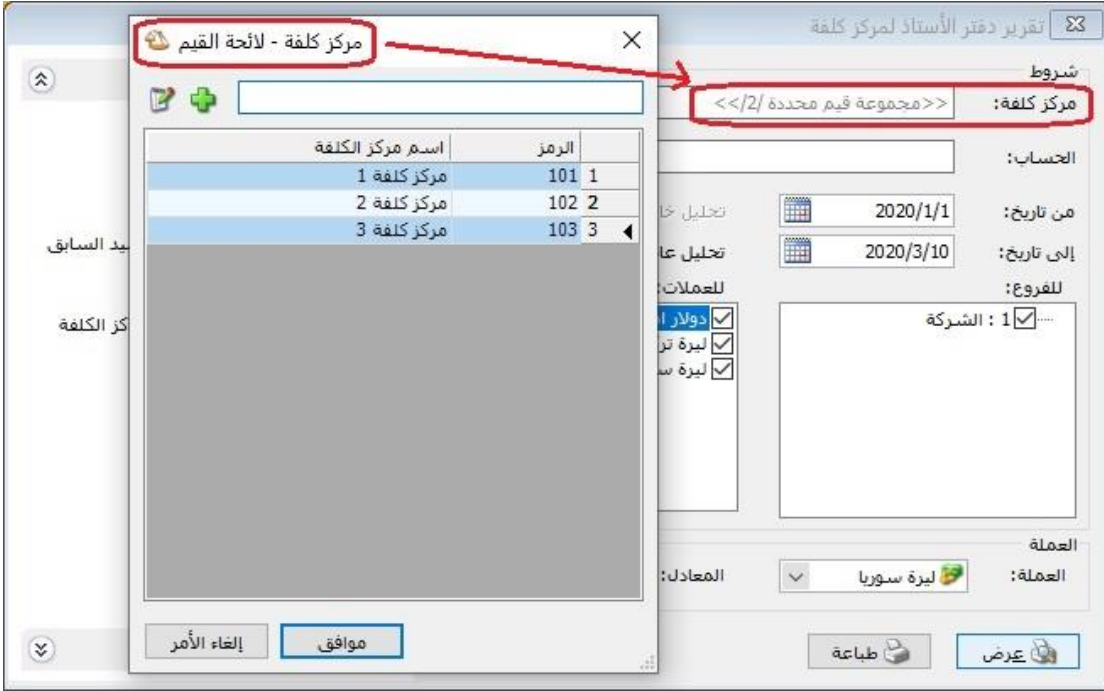

## : ا ثالثا

**التالي:**

إنشاءً قائمةً فرعيةً اسـمها "بطاقة المادة" في المعادلات الرياضيةً لكل من "معادلات بنود الفاتورة" في "الإعدادات" ومعادلات "الوحدة" لـ "بطاقة المادة".

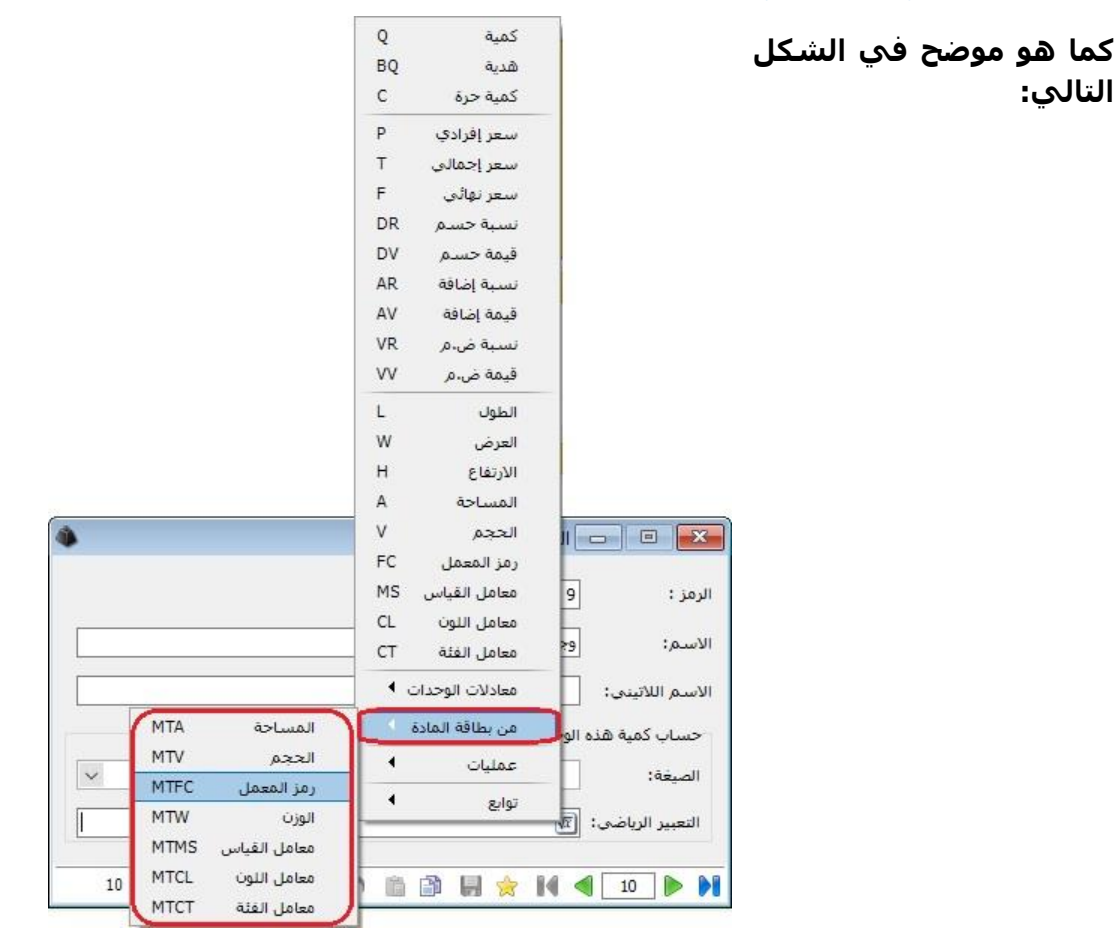

### : أولا

إضافةً خيار "إظهار آخر حركة للعميل" في قائمة "الخيارات" لكل من تقريري " العملاء الأكثر حركة" و "العملاء الراكدون"، حيث أن خيار "إظهار آخر حركة للعميل" يضم الخيارات التالية:

-نوع الحركة: مبيع، شراء، مردود مبيع، مردود شراء،.......

-تاريخ الحركة: هو التاريخ الذي تمت فيه الحركة للعميل (مبيع، شراء، مردود مبيع، مردود شراء.......،(.

-قيمة الحركة: هو القيمة النقدية للحركة التي نفذت على حساب العميل.

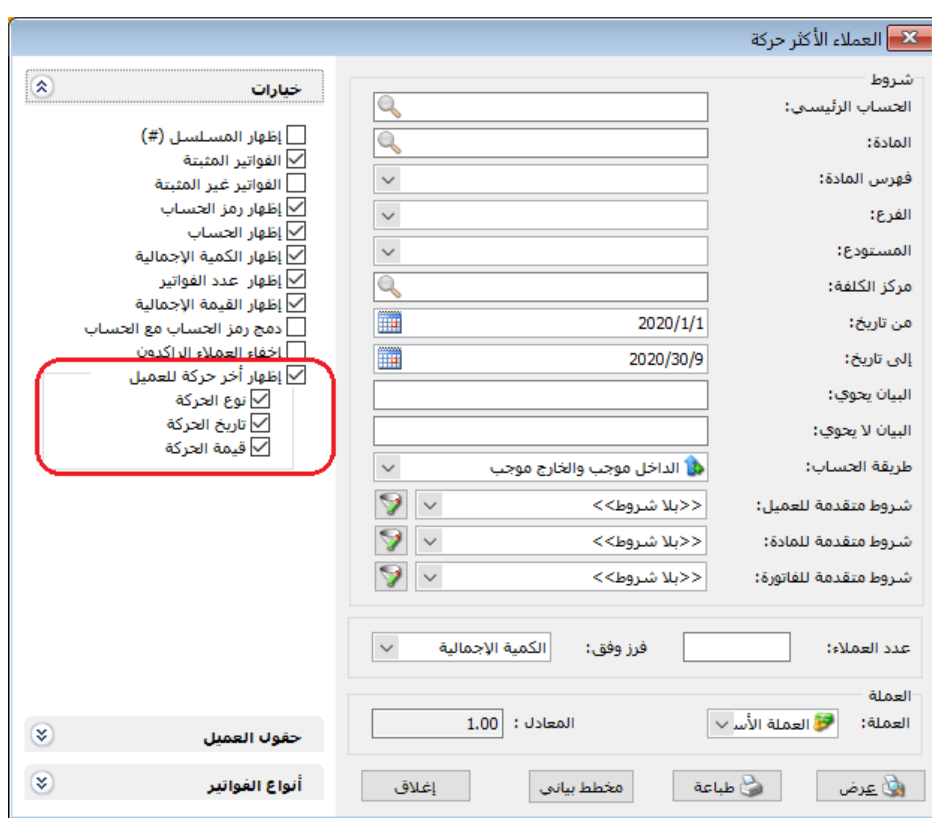

### **كما هو موضح الشكل التالي:**

## : ا ثانيا

في "شجرة الحسابات" إضافةً خيار ضمن قائمةً خيارات الزر اليمين للماوس لبطاقة الحساب هو ا"يمثل أبناءه في التقارير": عند تفعيل الخيار "يمثل أبناءه في التقارير" لحساب رئيسـي، علماً أن هذا الخيار لا يظهر إلا للحسابات الرئيسية، فإن خيار "يمثل أبناءه في التقارير" يظهر داخل بطاقة الحساب جانب "الرمز".

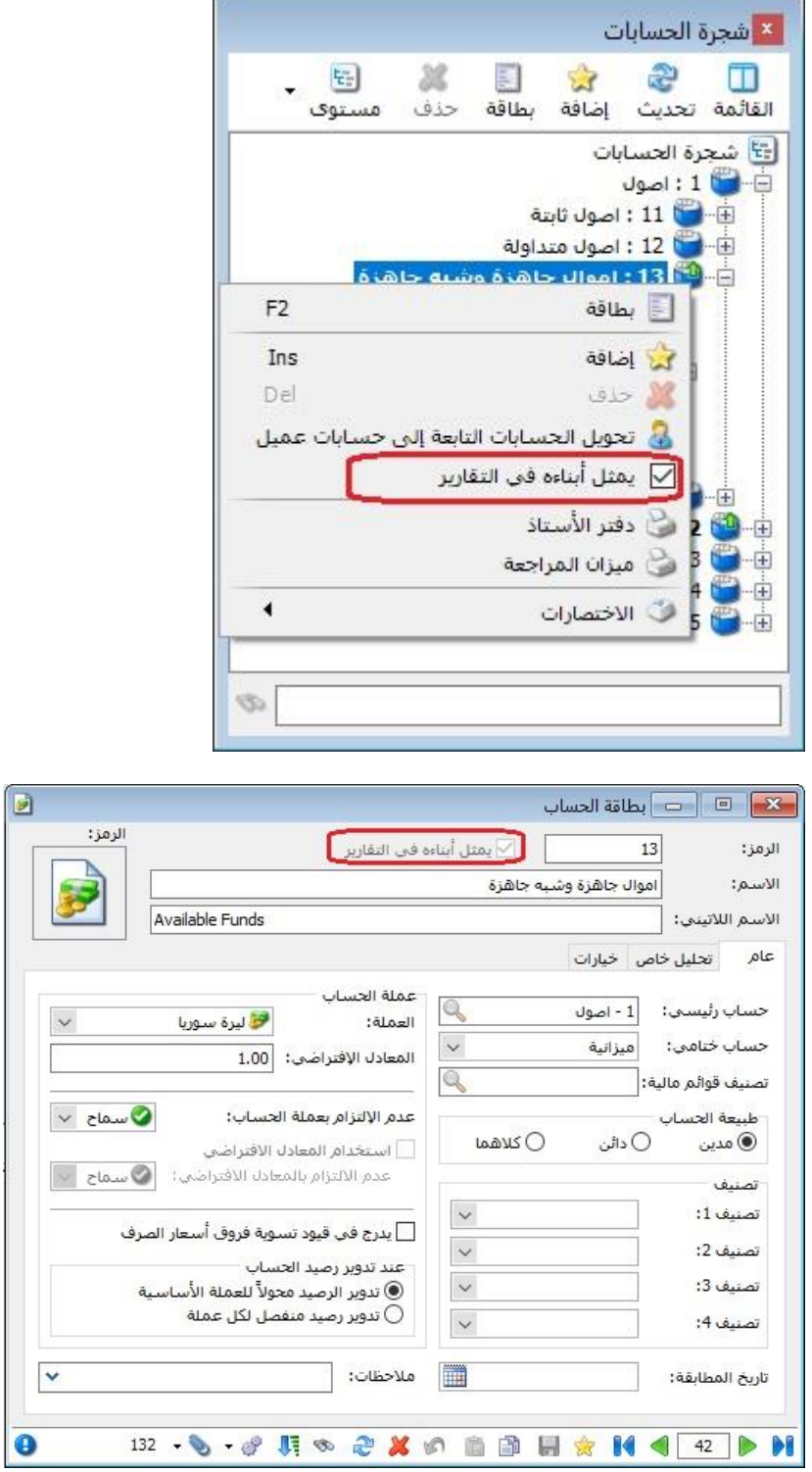

وعند تفعيل الخيار "اعتبار الحسابات التي تمثل الأبناء" في كل من التقارير (ميزان المراجعة، حسابات ختامية،...) وكان مستوى عرض التقرير تفصيلي، فإن البرنامج يعرض فقط الحساب الأب الذي يمثل أبناءه ومفعل في بطاقته هذا الخيار ضمن "شجرة الحسابات" ولا يعرض حسابات الأبناء إلا في حال إلغاء تفعيل الخيار "اعتبار الحسابات التي تمثل الأبناء" (ميزان المراجعة، حسابات ختامية،...).

### **كما هو موضح في الشكل التالي:**

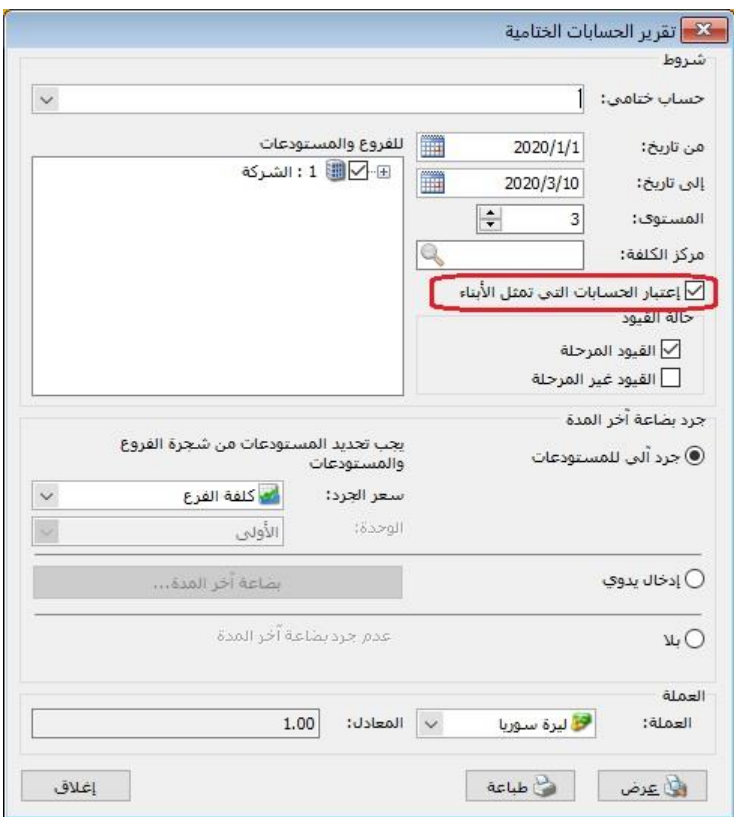

**ملاحظة هامة:** لا يمكن تفعيل الخيار "يمثل أبناءه في التقارير" لحساب رئيسـي أب وحسـاب رئيسـي ابن في نفس الوقت، حيث يعطي البرنامج رسـالة "أحد الحسـابات الآباء لهذا الحسـاب وهو **"اسم الحساب الأب"** تم تعيينه لتمثيل أبناءه في التقارير. إذا أردت تعيين الحساب الحالي **"اسم الحساب الحالي"** لتمثيل ابناءه في التقارير سيتم إزالة تعيين هذه الخاصية عن الحساب الأب. هل تريد تعيين الحساب الحالي لتمثيل أبناءه في التقارير؟ نعم/لا".

وكذلكً لا يمكن تفعيل الخيار "يمثل أبناءه في التقارير" لحساب رئيسيي ابن وحساب رئيسيي أب في نفس الوقت.

**مثال:** تعيين ًالحسابًالرئيسيً"األصول" ًلـ ً"يمثل ًأبناءه ًفيًالتقارير"، ًوعند ًتعيين ًالحساب الرئيسـي "الأصول الثابتة" لـ "يمثل أبناءه في التقارير"، والذي هو ضمن الحسـاب الرئيسـي الأب "األصول"ً،فإنًالبرنامجًيعطيًرسالة "أحدًالحساباتًاآلباءًلهذاًالحسابًوهوً**"األصول** تمًتعيينهً لتمثيل أبناءه في التقارير. إذا أردت تعيين الحساب الحالي **"الأصول الثابتة"** لتمثيل ابناءه في التقارير سيتم إزالة تعيين هذه الخاصية عن الحساب الأب. هل تريد تعيين الحساب الحالي لتمثيل أبناءه في التقارير؟ نعم/لا".

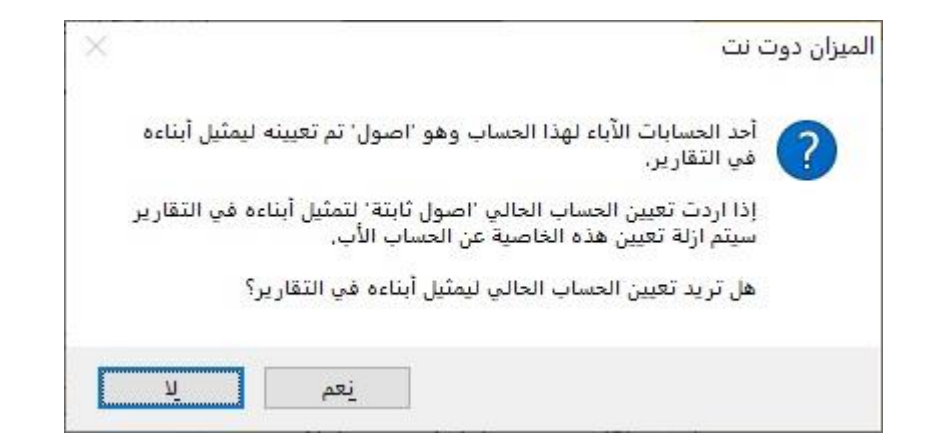

: أولا

في تقرير "ميزان المراجعة لمركز الكلفة" عند وجود قيمة "صفر" فإن البرنامج يستبدلها بفراغ.

### **مثال:**

استعراض تقرير "ميزان المراجعة لمركز الكلفة" بالمجاميع.

مركز كلفة 3: المجموع المدين يساوي المجموع الدائن وبالتالي الرصيد النهائي المدين يساوي القيمة صفر، وبالتالي استبدل البرنامج القيمة صفر بفراغ.

## **كما هو موضح في الشكل التالي:**

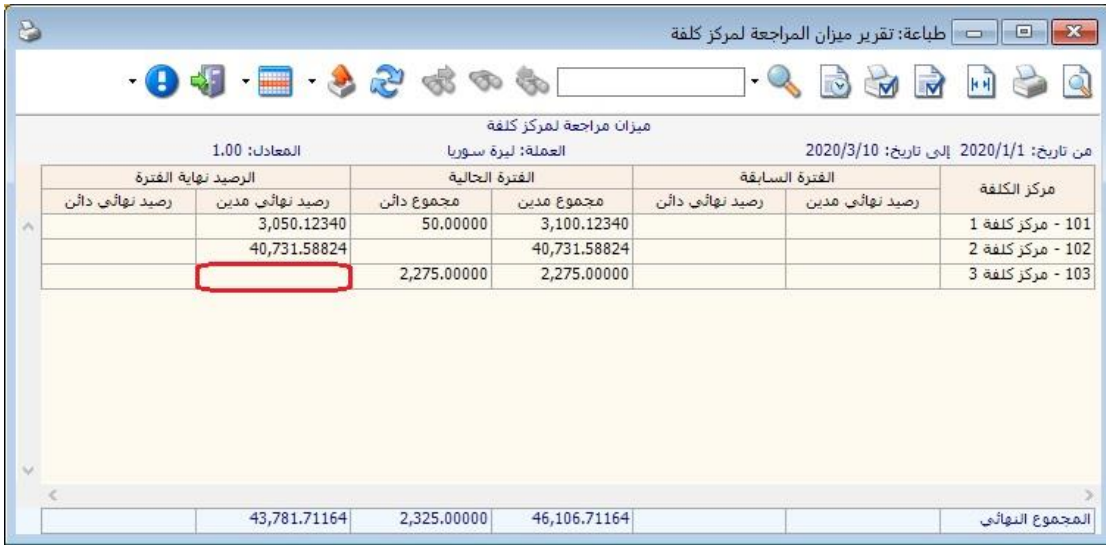

: ا ثانيا

إضافة وتعديل خيارات قائمة الزر اليمين ضمن نافذة "عرض كجدول" كاملةً والتي هي:

- إضافةً خيار "تفريغ شـروط التصفية": وظيفته تفريغ شـروط التصفية المطبقة بشكل كامل.
- تعديل اسـم خيار "إلغاء التصفية" ليصبح "إزالةً التصفية": وظيفته إزالةً التصفيةً مع الحفاظ على شروط التصفية المطبقة في ذاكرة البرنامج.
- إضافة خيار "تطبيق التصفية": وظيفته استعادة شروط التصفية المحفوظة في ذاكرة البرنامج والتي تم إزالتها من خلال خيار "إزالة التصفية".

### **للتوضيح لدينا الشكل التالي:**

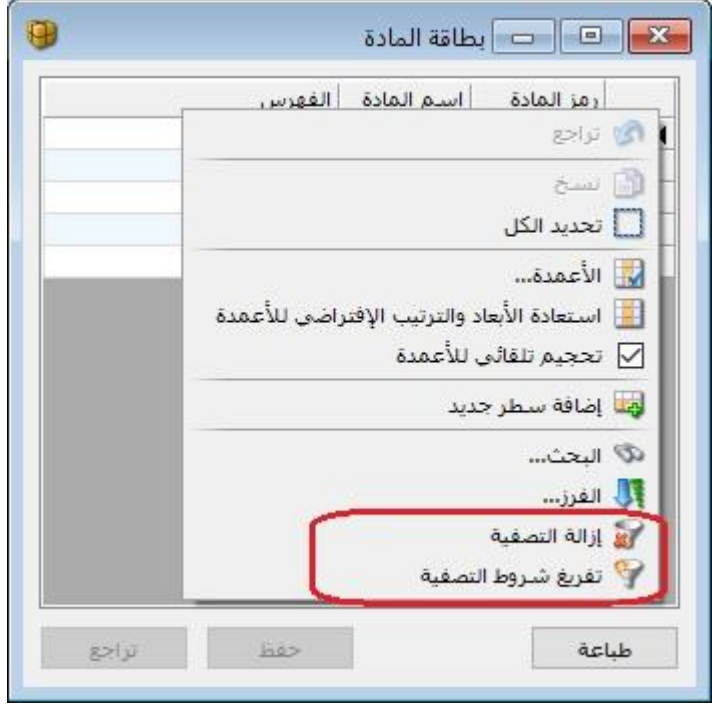

: أولا

في تقرير "دفتر الأستاذ لمركز كلفة" إتاحةً إمكانيةً إخفاء/إظهار حقل الحساب.

## **كما هو موضح في الشكل التالي:**

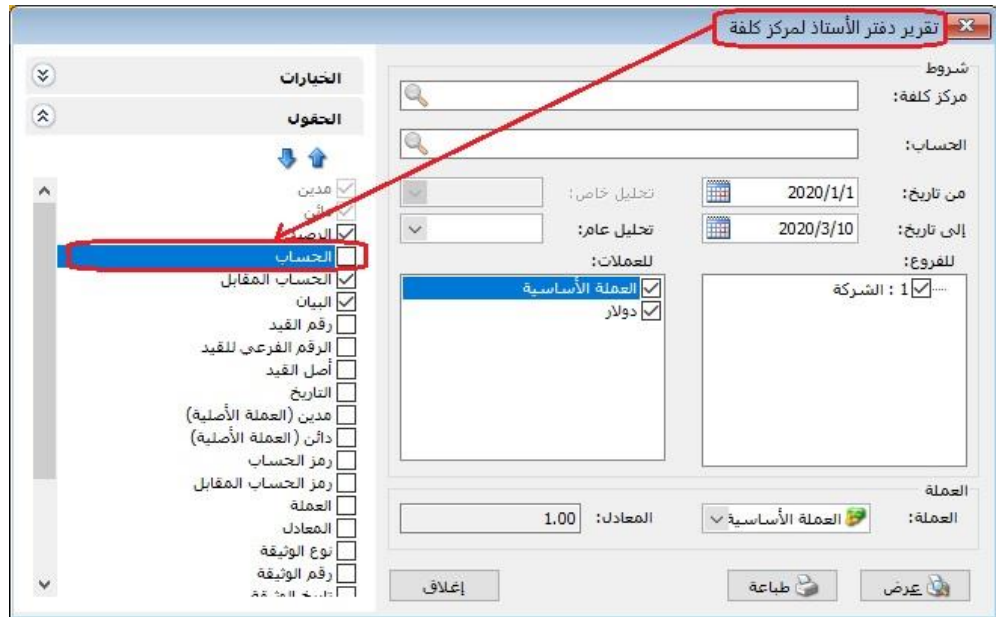

: ا ثانيا

إضافةً شرط "فرز القيود حسب" في تقرير "يومية القيود" يحوي على:

- 1- "الرمز ثم التاريخ": وظيفةً هذا الخيار هو عرض تقرير "يوميةً القيود" مرتبةً وفق رمز القيد ثم وفق تاريخ القيد.
- 2- "التاريخ ثم الرمز": وظيفةً هذا الخيار هو عرض تقرير "يوميةً القيود" مرتبةً وفق تاريخ القيد ثم وفق رمز القيد.
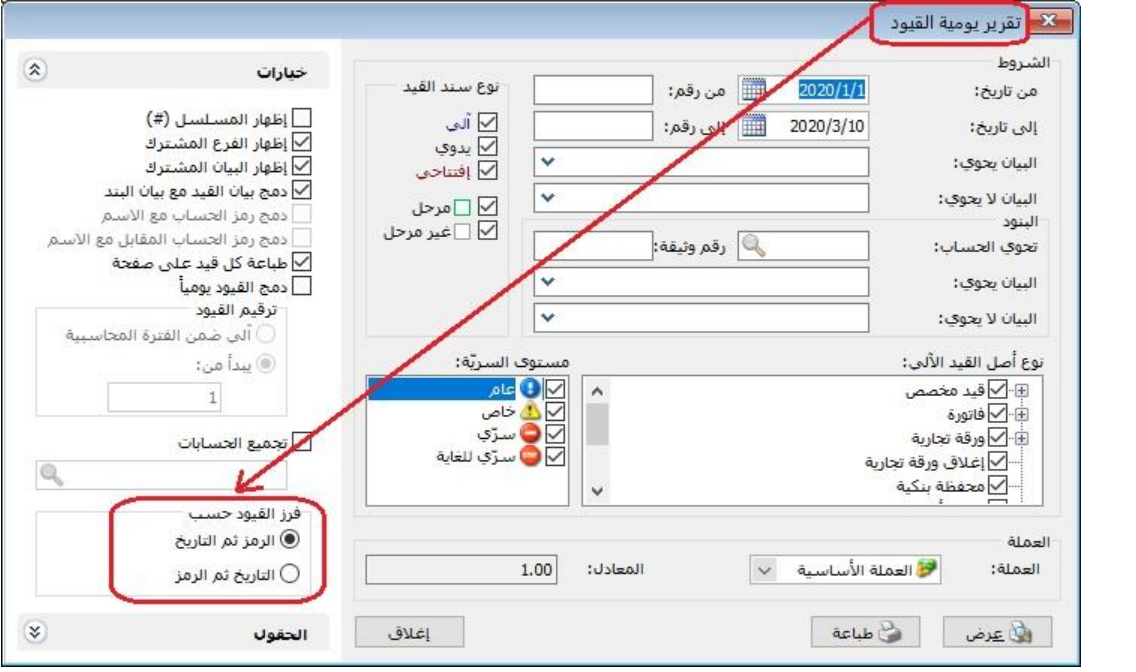

: أولا

إضافةً إلى مستوى البحث في فواتير المناقلة "البحث حسب المستودع":

احيث أصبح المستخدم قادراً على

في نافذة البحث "المادة- لأئحة القيم" في فواتير المناقلة، تم إضافة مستوى البحث وفق "المستودع"، كما يمكن الانتقال من مستوىً إلى آخر بالضغط على زر F6، لساتعراض نتائج البحث في كل مستوى كما يلي:

- "الكل": يظهر جميع المواد سواءً كان للمادةً رصيدً أو لا، وسواءً كانت المادةً متحركةً أو ل.
- "الشركة": يظهر جميع المواد التي تحركت في الشركة على مستوى جميع فروعها، والتي لها رصيد أكبر من الصفر.
- "الفرع": يظهر جميع المواد التي تحركت في الفرع على مستوى جميع مستودعاته، والتي لها رصيد أكبر من الصفر.
- "المستودع": يظهر جميع المواد التي تحركت في المستودع والتي لها رصيد أكبر من الصفر.

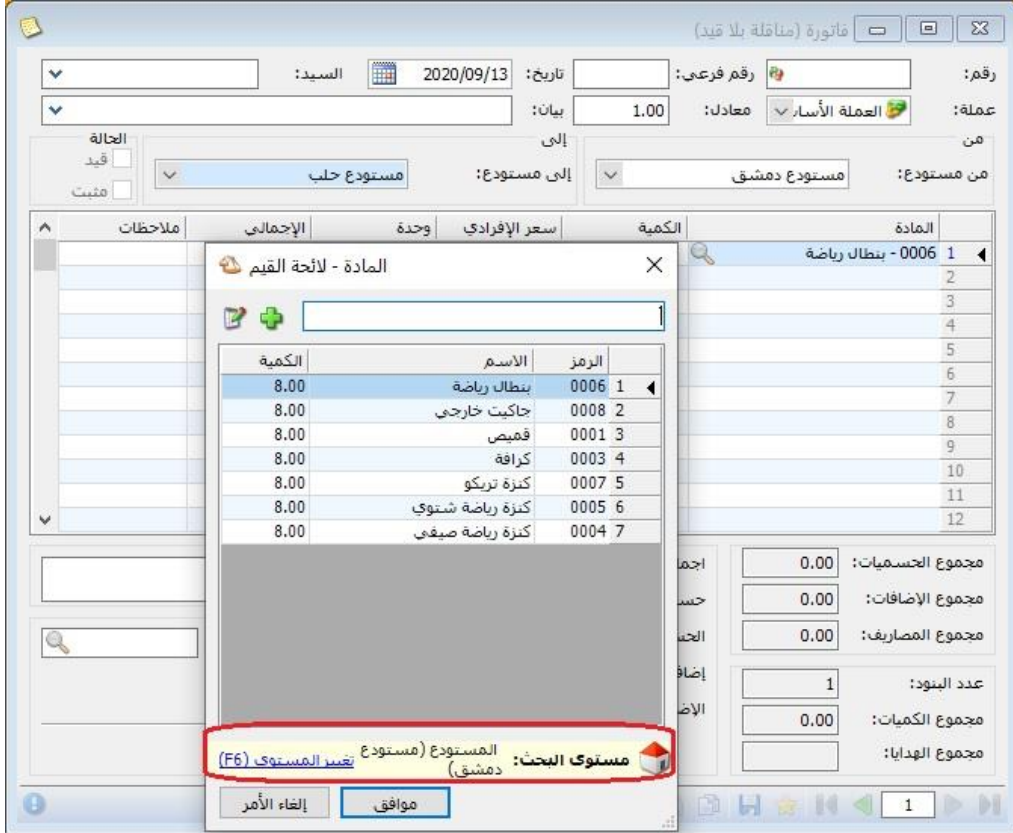

: ا ثانيا

إضافةً مجموعة "شروط متقدمةً للمراقبة" ضمن التقارير المستودعية هم:

- الإضافة: تاريخ ووقت: وهو شرطً مراقبةً تاريخ إضافةً السجل، وليس التاريخ المؤرخ داخل السجل.
	- الإضافة: المستخدم: وهو شرط مراقبة المستخدم الذي أضاف السجل.
- الإضافة: المستخدم (نص): وهو شرط مراقبة المستخدم الذي أضاف السجل (كتابة الشرط بشكل نصي)
	- الإضافةً: الجهاز: وهو شرطً مراقبة الجهاز الذي أضيف منه السجل.
- \_ آخر تعديل: تاريخ ووقت: وهو شرط مراقبة تاريخ تعديل السجل، وليس التاريخ المؤرخ داخل السجل.
	- آخر تعديل: المستخدم: وهو شرطً مراقبة المستخدم الذي عدل السجل.
- آخر تعديل: المستخدم (نص): وهو شرط مراقبة المستخدم الذي عدل السجل (كتابةً الشرط بشكل نصي).
	- آخر تعديل: الجهاز: وهو شرط مراقبة الجهاز الذي عدل منه السجل.
		- عدد مرات التعديل: وهو شرطً مراقبةً عدد مرات التعديل.
- \_ آخر معاينةً: تاريخ ووقتً: وهو شرطً مراقبةً تاريخ معاينة السجل، وليس التاريخ المؤرخ داخل السجل.
	- آخر معاينةً: المستخدم: وهو شرط مراقبة المستخدم الذي عاين السجل.
- آخر معاينةً: المستخدم (نص): وهو شرط مراقبةً المستخدم الذي عاين السجل (كتابةً الشرط بشكل نصي).
	- آخر معاينةً: الجهاز: وهو شرط مراقبة الجهاز الذي عاين منه السجل.
		- عدد مرات المعاينة: وهو شرط مراقبةً عدد مرات المعاينة.
- \_ آخر طباعةً: تاريخ ووقت: وهو شرطً مراقبةً تاريخ تعديل السجل، وليس التاريخ المؤرخ داخل السجل.
	- -
	- آخر طباعة: المستخدم.
	- آخر طباعةً: المستخدم (نص).
		- آخر طباعة: الجهاز.
		- عدد مرات الطباعة.
		- آخر تصدير: تاريخ ووقت.
		- آخر تصدير: المستخدم.
	- آخر تصدير: المستخدم (نص).
		- آخر تصدير: الجهاز.
		- عدد مرات التصدير.

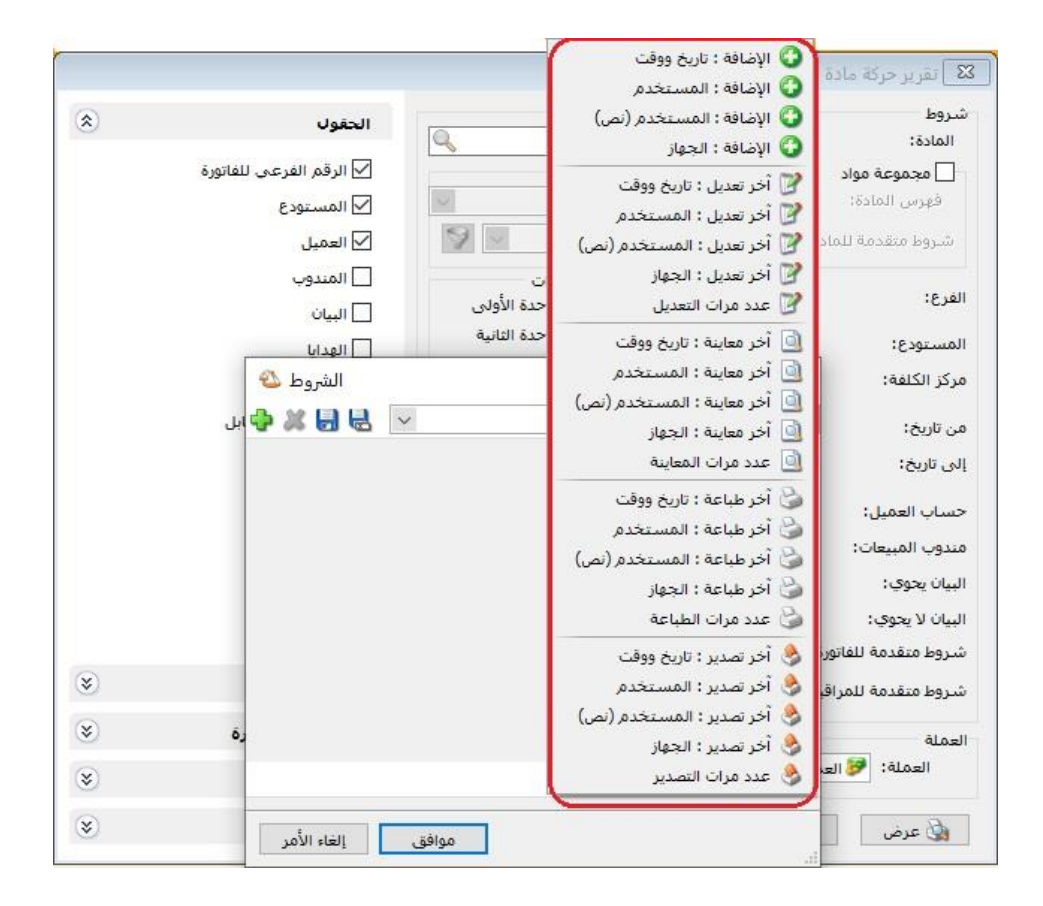

: أولا

إضافات وتعديلات في "أنواع الدورات التعليمية" في صندوق "خيارات" والتي هي:

- 1- تعديلً تسميةً خيار "تفصيل الحسم" ليصبح "تفصيل الحسم وفق الطلاب": عند تفعيلً هذا الخيار فإن البرنامج يفصل قيد الحسم المتولد عن الدورة التعليميةً وفقً كل طالب على حدى، كما يفصل حسم مكونات الدورة التعليمية وفق كل طالب.
- 2- إضافةً خيار "تفصيل الإيراد وفق الطلاب": عند تفعيلً هذا الخيار فإن البرنامج يفصل قيد الإيراد المتولد عن الدورة التعليمية وفق كل طالب على حدىً، كما يفصل إيراد مكونات الدورة التعليمية وفق كل طالب.
	- 3- إضافة خيار "قيد الطالب" والذي يحوي الخيارات التالية:
	- "تفصيلي": وهو خيار تفصيل الطالب مقابل كل حسـاب.
- "تجميعي مع مراعاة المدين والدائن": تجميع الطالب على كل من المستوى المدين والدائن.
- "تجميعي كلي": تجميع الطالب في سطر واحد مع الأخذ بعين الاعتبار تقاص طرفي المدين والدائن.
	- 4- إلغاء خيار "تجميع الحسابات المتشابهة".
	- 5- إضافةً خيار "تحريك مركز الكلفة" والذي يحوي الخيارات التالية:
	- "بلا": عند تفعيل هذا الخيار فإن مركز الكلفةً لا يتحرك في القيد المحاسبي.
	- "على حساب الطالب": عند تفعيل هذا الخيار فإن مركز الكلفة يتحرك على حساب الطالب حيث أنه:
		- عندماً يكون حساب الطالب مدين يكون مركز الكلفة دائن.  $\checkmark$
		- √ عندماً يكون حساب الطالب دائن يكون مركز الكلفة مدين.
	- "على حساب الإيراد": عند تفعيل هذا الخيار فإن مركز الكلفة يتحرك على حساب الطالب حيث أنه:
		- حساب الإيراد دائن ومركز الكلفة دائن.  $\checkmark$
		- √ حساب الحسم مدين ومركز الكلفة مدين.

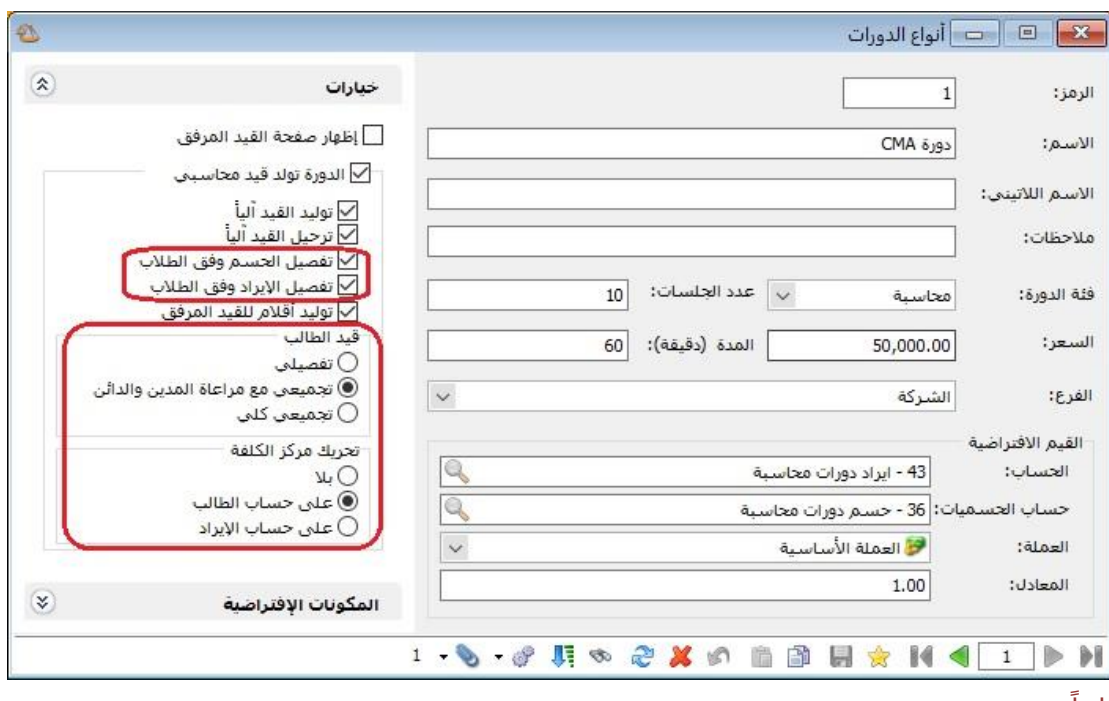

#### **كما هو موضح في الشكل التالي:**

# : ا ثانيا

إضافةً حقلين جديدين ضمن المصمم الطباعي للفواتير "مجموع القيم المرتبطة" و "المتبقي بعد القيم المربوطة":

في حال كان يربط المستخدم الدفعات بكل فاتورة تنتمي لها، فإن خيار "مجموع القيم المرتبطة" في التصميم الطباعي للفواتير يفيد في إظهار مجموع قيم الدفعات المربوطة بالفاتورة المراد طباعتها، كما يفيد الخيار "المتبقي بعد القيم المربوطة" بإظهارٍ قيمةً المتبقي على الزبون من قيمة الفاتورة بعد خصم "مجموع القيم المربوطة" من صافيً قيمة الفاتورة.

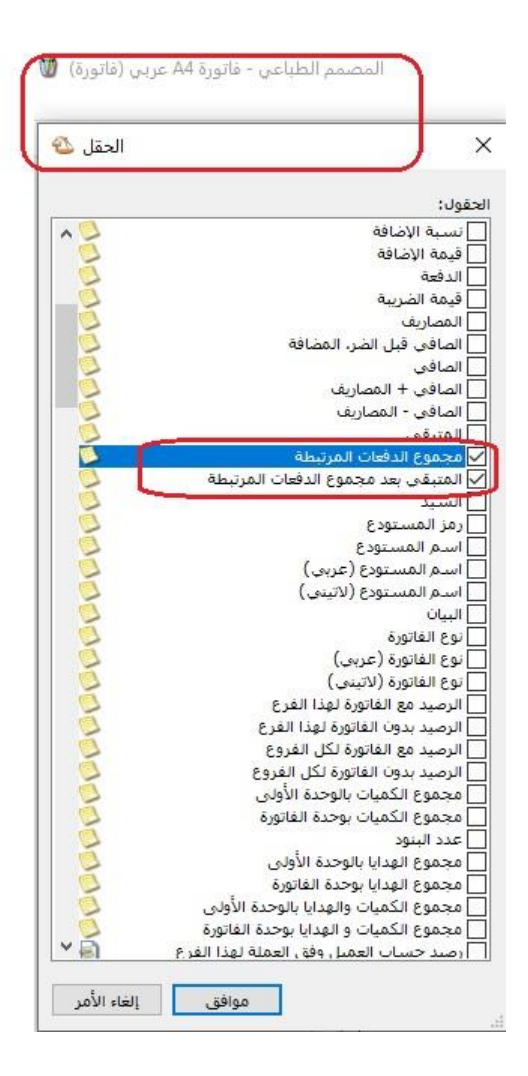

# : ا ثالثا

إضافة رسالةً تنبيه "لم تحدد نسبةً الضربية المضافةً لهذه المادة" وذلك عند تعريف بطاقةً مادةً جديدة تنتمي لفهرس يوجدً ضمنه مادةً تحوي ضريبةً مضافة. في حالةً كان الفهرس لا يتضمن أي مادة تحوي ضريبة مضافة فيجب ألا تظهر الرسالة.

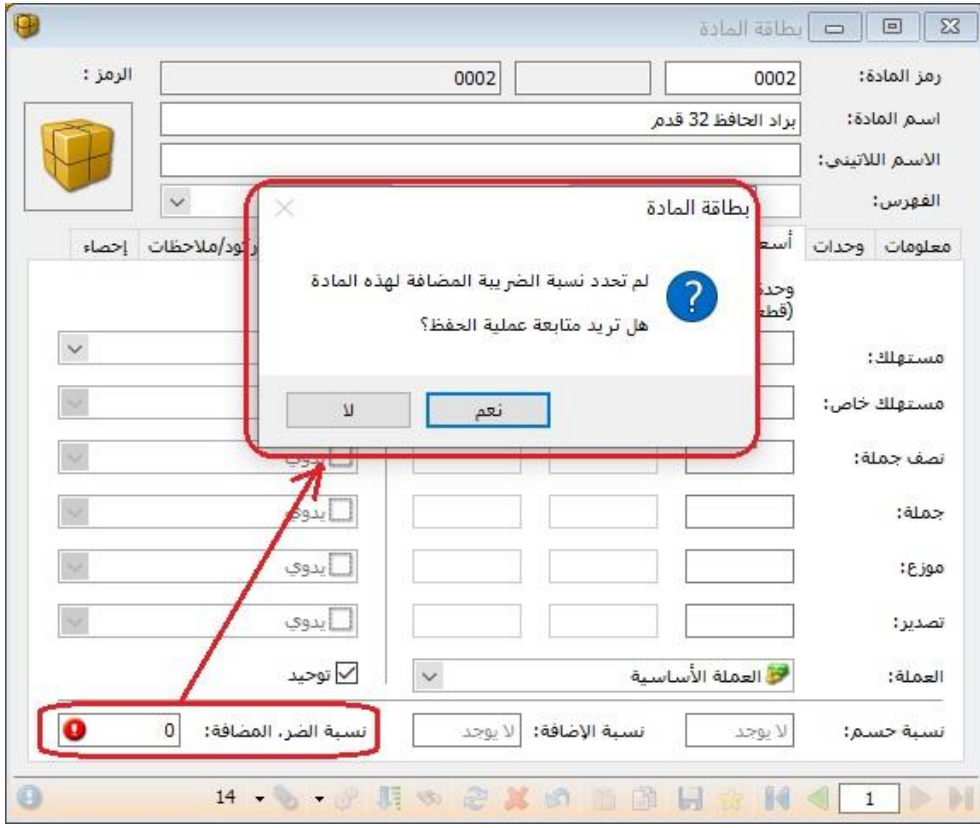

: أولا

إضافةً عامود "سعر التقييم" في نافذةً مقارنةً جرد المستودع: حيث يعرض هذا العامود سعر المواد حسب تقييم المستخدم لها (سعر الكلفة- المستهلك- ....الخ تحددً من خلال حقل "تقييمً الجرد في رأس نافذة "مقارنة جرد المستودع" في الأسفل- أو تسعير يدوي يدخله المستخدم يدوياً).

إضافةً حقول في رأس نافذة "مقارنةً جرد المستودع" في الأسفل هي:

- "الكمية الحالية": هي إجمالي "كمية الجرد".

- "القيمة الحالية": هي القيمة الاجمالية للمواد وفقٍ كمية الجرد مقيمةً وفق "تقييم الجرد".

- "تصحيح الزيادة": هو فرقً مجموع الكميات وذلك عندماً تكون "كمية الجرد الفعلي" أكبر من "كمية الجرد"، كما يظهر في الحقل المقابل القيمة الإجمالية لفرق كمية المواد.

- "تصحيح النقصان": هو فرقً مجموع الكميات وذلك عندماً تكون "كمية الجرد الفعلي" أصغر من "كمية الجرد"، كما يظهر في الحقل المقابل القيمة الإجمالية لفرق كمية المواد.

- "الكمية النهائية": وهي اجمالي "كمية الجرد الفعلي".

- "القيمة النهائية": هي القيمة الأجمالية للمواد وفق "كمية الجرد الفعلي" مقيمةً وفق "تقييمً الجرد".

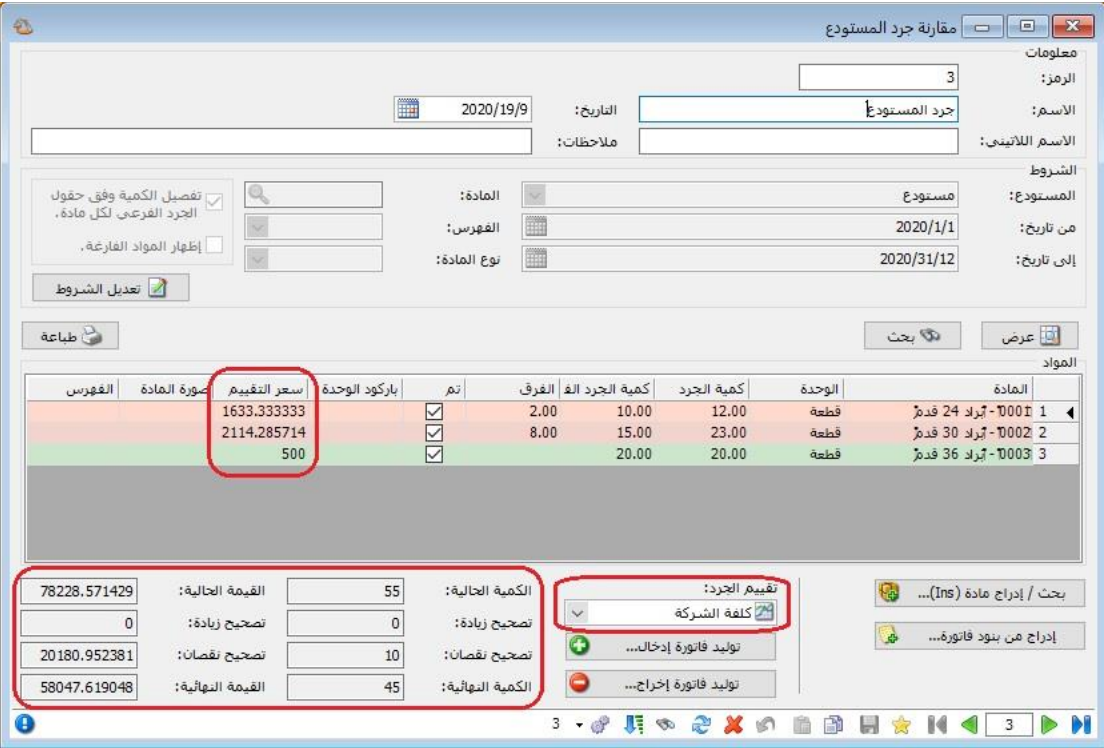

: أولا

إضافةً حقل "مركز الكلفة دائن" في صفحة "المصاريف" في "نوع الفاتورة" وتعديل اسم حقل "مركز الكلفة" الحالي ليصبح "مركز الكلفة مدين":

حيث أن البرنامج يحرك "مركز الكلفة مدين" مع "حساب المصاريف"، ويحرك "مركز الكلفة دائن" مع "الحساب المقابل".

# **كما هو موضح في الشكل التالي:**

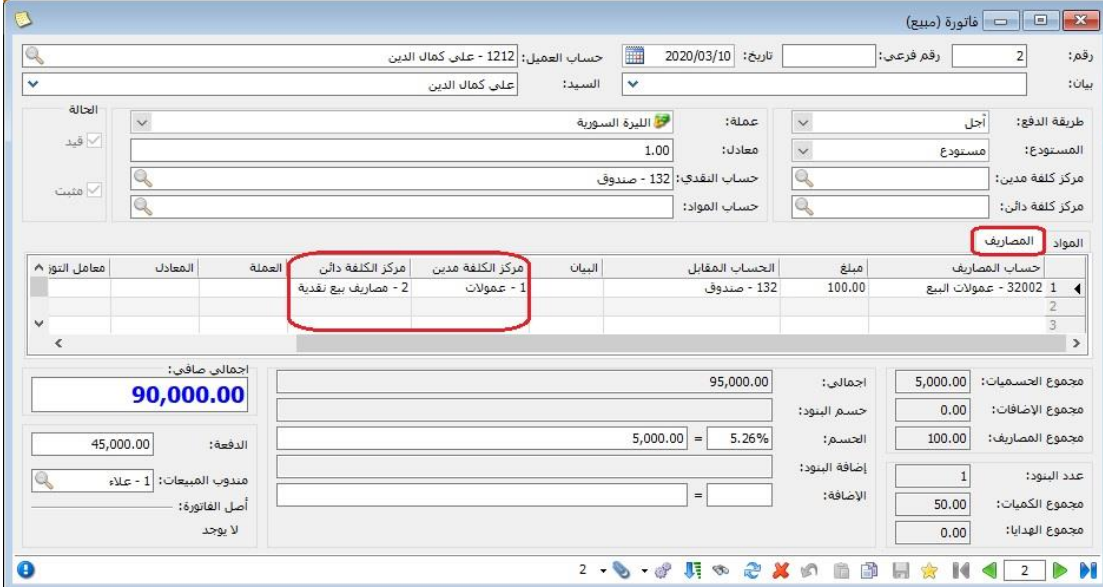

# : ا ثانيا

إضافةً اختصارات (بطاقةً مادة- حركةً مادة- جرد المواد) عند الضغط بالزر اليميني للماوس على سطر مادةً لعمليةً تصنيعيةً وخطةً تصنيعيةً ونموذج عمليةً تصنيعية:

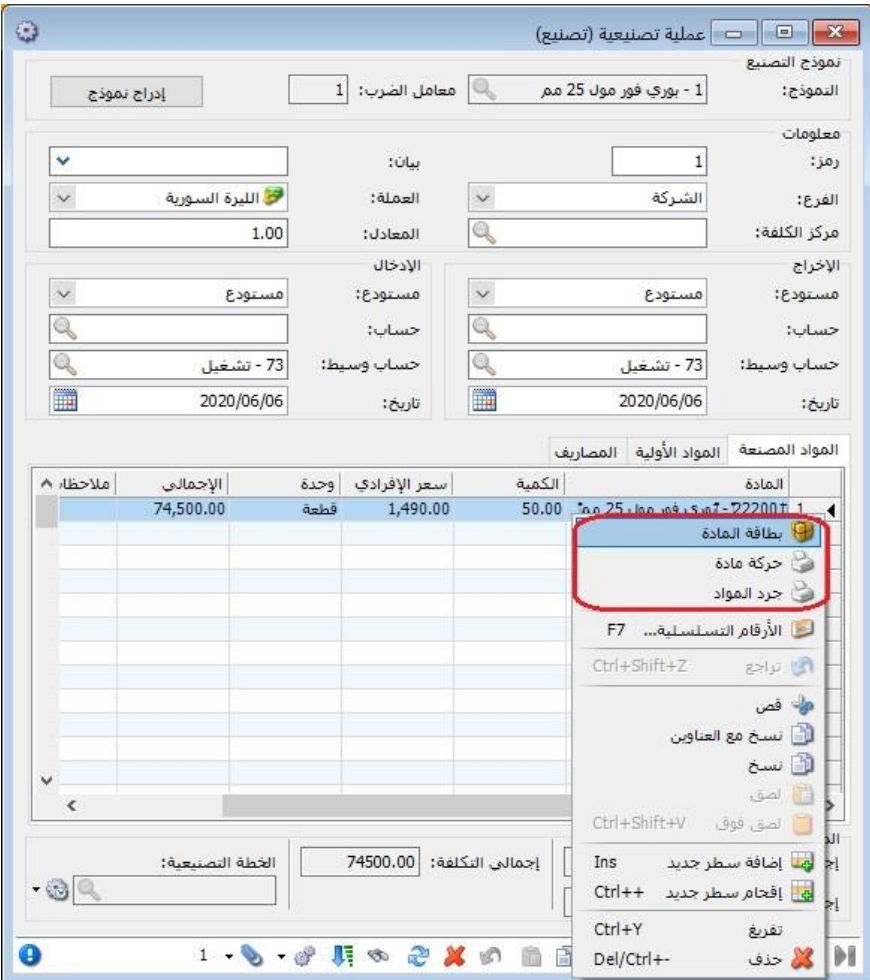

: أولا

في الجداول الناتجةً عن "عرض كجدول" لكل من "بطاقات الحسابات وبطاقات المواد" تم إضافةً خيار "نسخ مع العناوين" لقائمة الزر اليميني للماوس:

حيث أصبح بمقدور المستخدم نسخ أي سطر أو مجموعة أسطر يختارها المستخدم من الجدول ولصقها على ملف خارجيي (...,Excel, Word) مع العناوين الرئيسية للسطر من خلال خيار "نسخ مع العناوين".

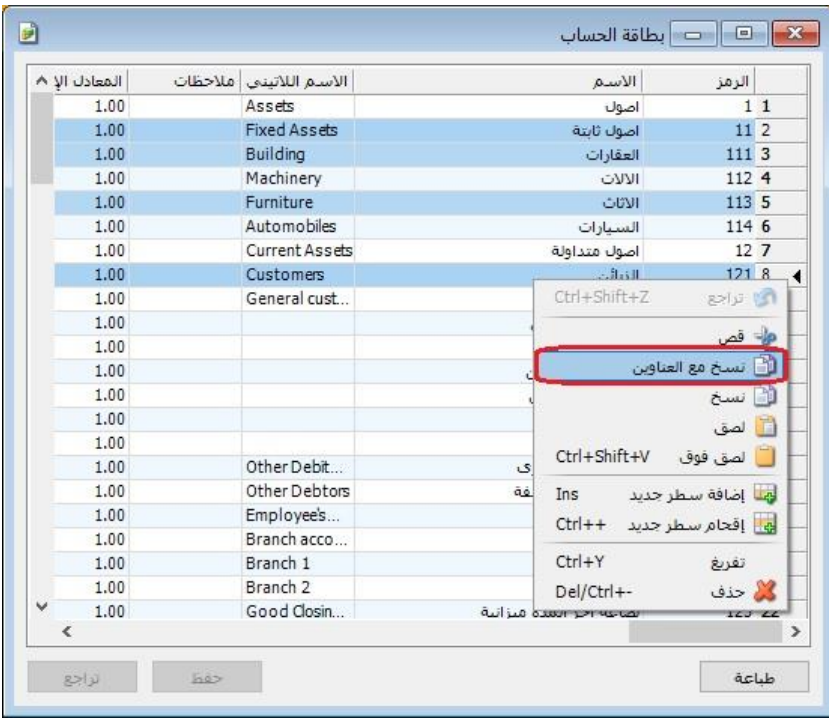

: أولا

في تقرير "ميزان المراجعة" اخفاء القيم الرقمية الماليةً عندماً تكون مساويةً للصفر.

#### **كما هو موضح في الشكل التالي:**

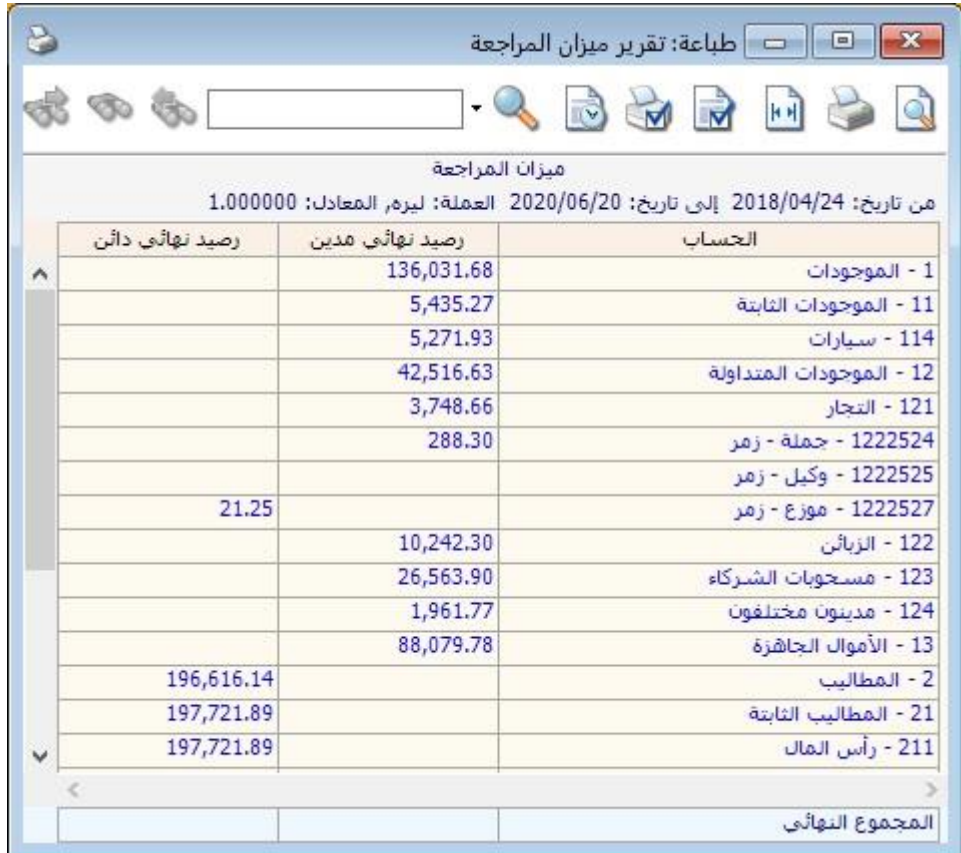

: ا ثانيا

في التقارير تم تعديل خاصية عرض القيم في خلاياً التقرير من خلال السـماح بالتفاف النص لاحتوائه ضمن الخلية وفي حال أن الخلية لا تتسع لكامل القيمة فإنه يتم وضع "..." في نهاية القيمة.

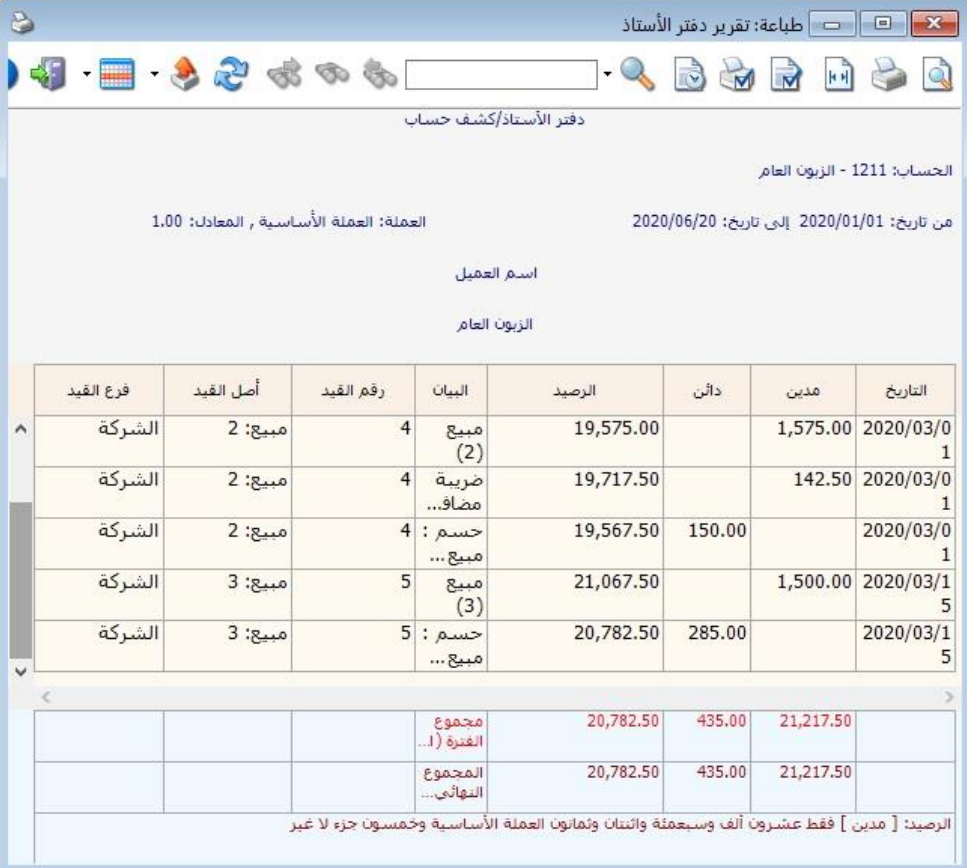

: أولا

إضافةً خيار ارتفاع "السطر بالتقارير" في صفحة "إعدادات الطباعة" في نافذة "الاعدادات العامة": وظيفةً هذا الخيار هي تغيير ارتفاع السطر في التقارير مما يساعد المستخدم على قراءةً محتوىً التقارير في حال تغير "حجم خط التقرير".

**كما هو موضح في الشكل التالي:**

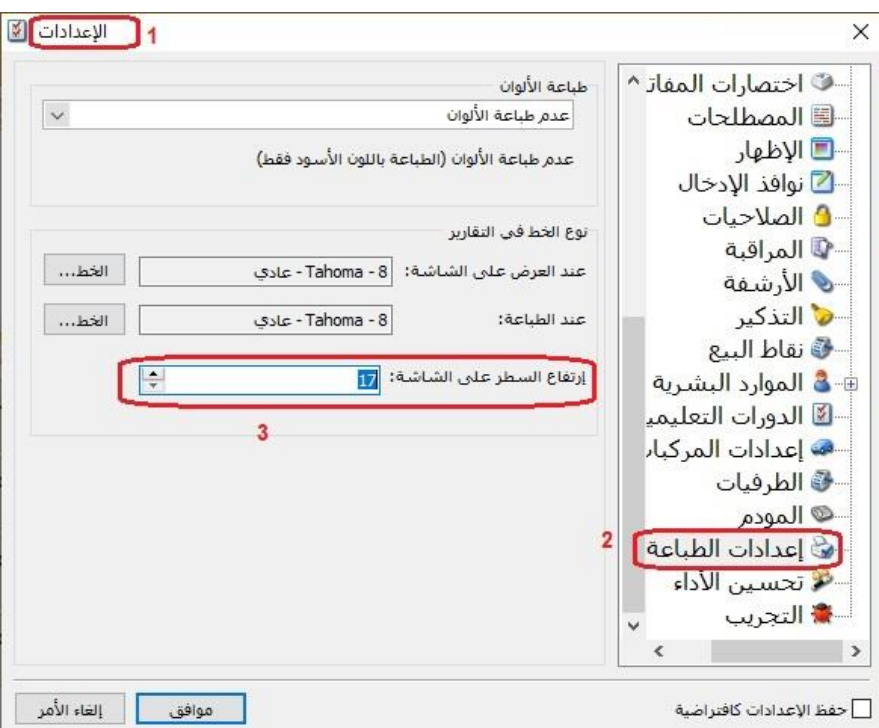

# : ا ثانيا

إضافةً خيارات تقريب جديدةً إلى حقل "التقريب" في نافذة "تعديل الأسعار" تبدأً من "التقريب لأقرب أو أعلى أو أسفل 25 وتنتهي بـ 10,000":

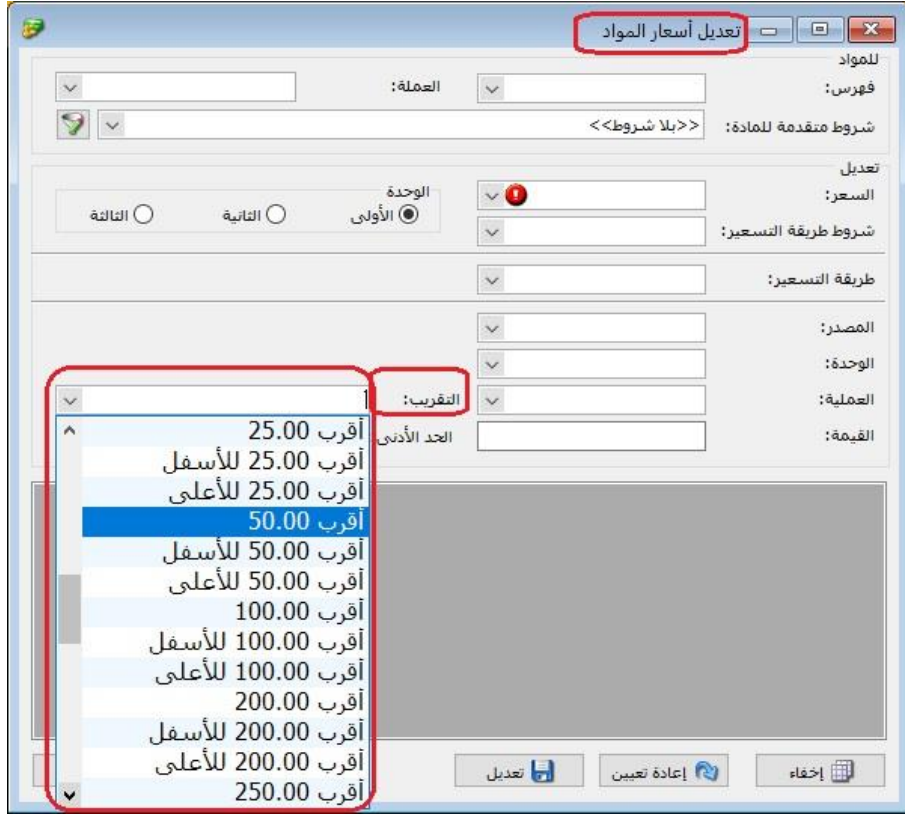

: أولا

إضافة أربعة أنواع أزرار لـ"مجموعات الأزرار" في نقطة البيع وذلك لتعديل قيمةً حقل في البند أو في البنود، والتي هي:

- الإجمالي (كمية): وظيفةً هذا الحقل هي عند تعديل قيمةً حقل الإجمالي في البند/البنود، فإنه تتعدل قيمة حقل الكمية مع المحافظةً على قيمةً حقل السعر الإفرادي.
- الإجمالي TTC (كمية): وظيفةً هذا الحقل هي عند تعديلً قيمةً حقل الإجمالي TTC في البند/البنود، فإنه تتعدل قيمةً حقل الكميةً مع المحافظةً على قيمةً حقل السعر اإلفرادي TTC
	- الإجمالي (سعر): وظيفةً هذا الحقل هي عند تعديل قيمةً حقل الإجمالي في البند/البنود، فإنه تتعدلً قيمةً حقل السعر الإفرادي مع المحافظةً على قيمةً حقل الكمية.
- اإلجماليً TTC(سعر(: وظيفةًهذاًالحقلًهيًعندًتعديلًقيمةًحقلًاإلجماليًTTC في البند/البنود، فإنه تتعدلً قيمةً حقل السعر الإفرادي TTC مع المحافظةً على قيمةً حقل الكمية.

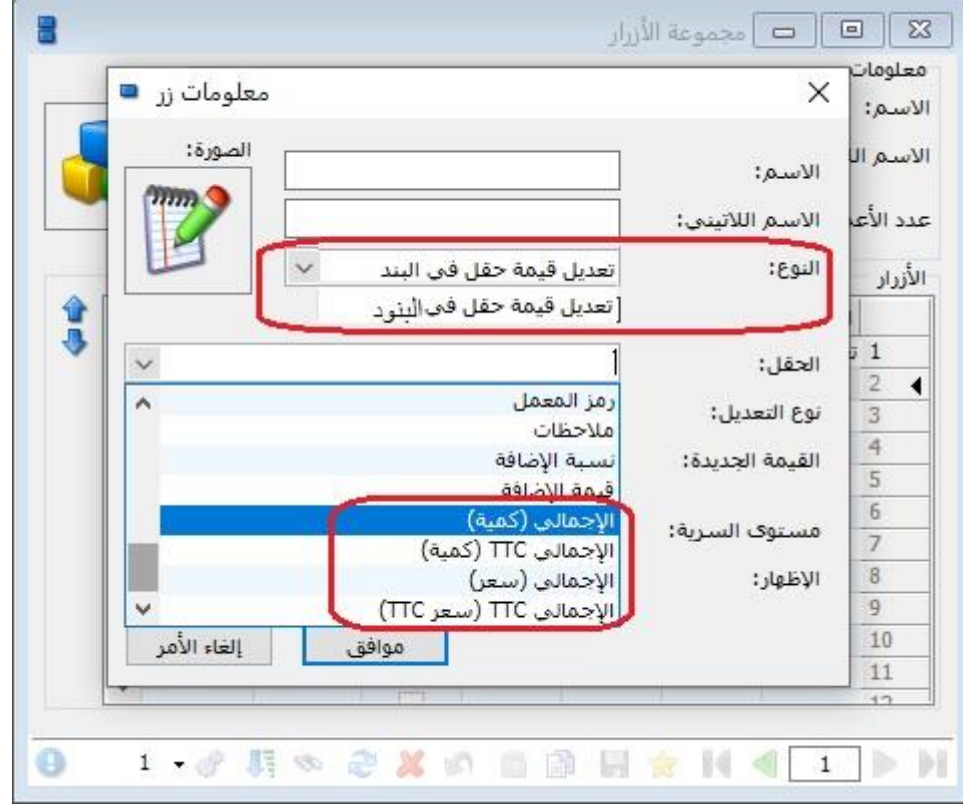

**كما هو موضح في الشكل التالي:**

#### : ا ثانيا

إضافةً خيار "تسديد مباشر" في صفحة "خيارات" في "نوع نقطةً البيع":

عند تفعيل هذا الخيار في "نوع نقطة البيع"، وعند ضغط زر "التسديد" فإنه يتم التسديد بشكل مياشر دون ظهور صفحة التسديد.

<mark>ملاحظة:</mark> يعمل هذا الخيار فقطً إذاً كان هناك طريقة دفع وحيدةً في "نقطة البيع".

#### **للتوضيح لدينا الشكل التالي:**

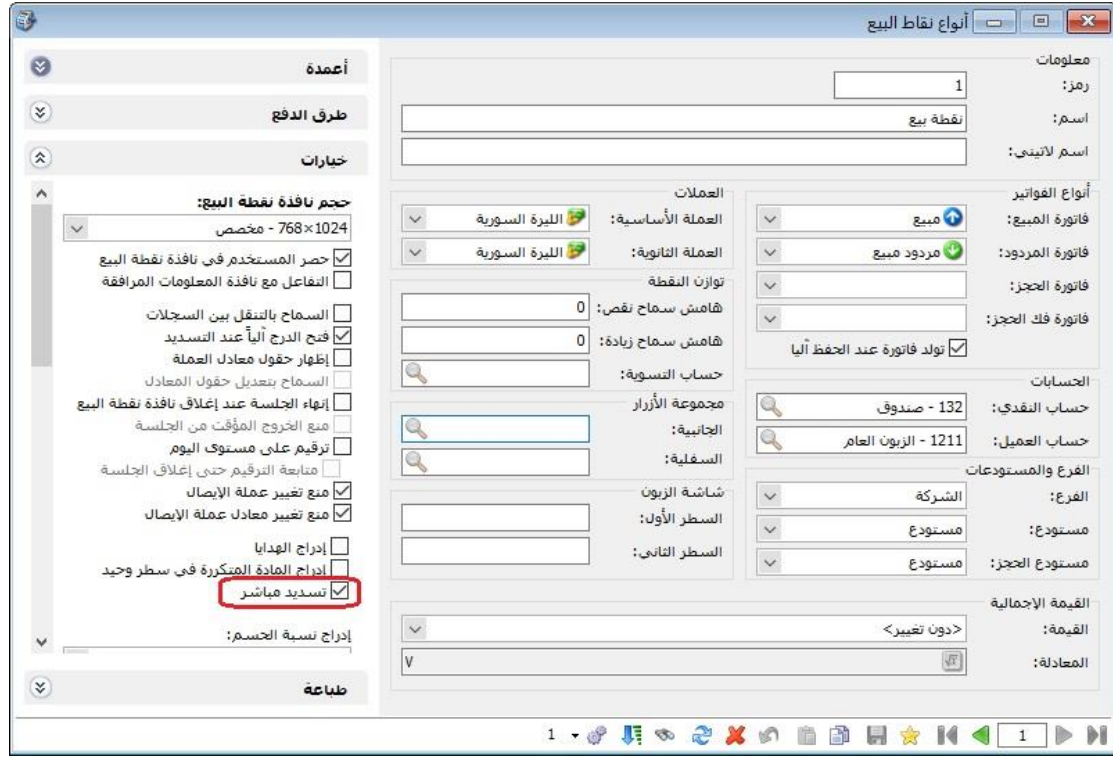

## : أولا

دعم إمكانية الحصول على الحسابات الختامية بطريقةً تفاضليةً: حيث أصبح بإمكان المستخدم استعراض الحسابات الختامية (تشغيل- متاجرة- أرباح وخسائر) عن فترة محددةً لا يشترط أن تبدأ من بداية الفترة المحاسبية.

<mark>ملاحظة:</mark> قيمةً بضاعةً آخر المدة في الحسابات الختامية (تشغيل- متاجرة) هي قيمةً تفاضليةً (بضاعةً أول المدة: وهي قيمة البضاعة في بداية تاريخ طلب التقرير، مطروحةً من قيمةً بضاعةً آخر المدة: والتي هي قيمة البضاعة في نهاية تاريخ طلب التقرير).

# : ا ثانيا

إضافةً عامود "صورة المادة" ضمن "الأعمدة" في نافذةً مقارنةً "جرد مستودع" ونافذة "معالجةً االمواد": وعند تفعيل المستخدم لخيار "صورة المادة" وكان المستخدم محدد مسبقاً صورة في بطاقة المادة، فإن البرنامج يعرض هذه الصورة في تقرير "مقارنةً جرد المستودع" وكذلك الأمر بالنسبة لنافذة "معالجة المواد".

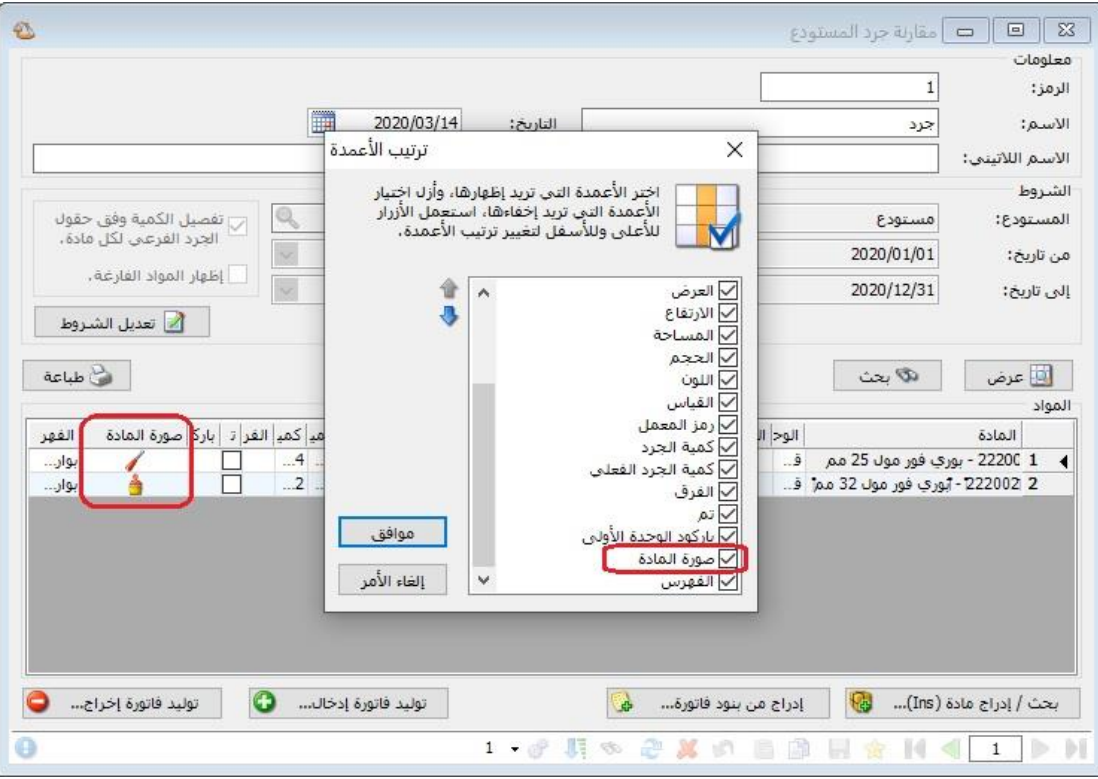

#### : أولا

عند النقر المزدوج بالماوس على تسميةً حقل مرتبط بقائمةً تندرج عند الضغط بالزر اليميني للماوس فإن البرنامج يفتح نافذة البحث للحقل المرتبط بهذه التسمية:

#### **مثال:**

في "بطاقة المادة" عند النقر المزدوج بالماوس على كلمة "اسم المادة" فإن البرنامج يفتح نافذة "بحث-اسـم المادة".

#### .<br>بحث - اسم المادة  $\boxed{6}$   $\boxed{6}$   $\boxed{6}$   $\boxed{7}$   $\boxed{2}$  $\overline{\mathsf{x}}$ رمز المادة: .<br>راد های لایف ۲Σ قدم  $7.17$  $10^{4}$ ,  $20$ ے<br>| براد هاي لايف ٢٤ قدم اسم المادة:  $\overline{\mathbf{v}}$ المعامل: يحوي الاسم اللاتيني: إنقر مزدوج بالماوس  $\overline{\mathbf{v}}$ ыı الفهرس: إغلاق بحث عن السابق | بحث عن التالي | معلومات وحدات أسعار جرد فرعني معلومات مبلأ المواصفات:  $\checkmark$ القياسي:  $\checkmark$ الفئة:  $\ddot{\mathbf{v}}$ التصنيف أ :  $\checkmark$ المصدر: المنشأ:  $\checkmark$ التصنيف ٢:  $\ddot{\mathbf{v}}$  $\vee$ التصنيف ٢:  $\check{~}$ الموديل:  $\checkmark$ التصنيف ٤:  $\check{~}$ الشركة الصانعة:  $\ddot{\ }$ التصنيف ٥:  $\vee$ اللون:  $\overline{\mathbf{v}}$ رمز المعمل: الحجم: v المورد الرئيسبي: الوزن:  $\ddotmark$ الموضع: المساحة: اسم طباعي لاتيني: ٰ اسم طباعي:  $\begin{smallmatrix} 16 & \bullet & \bullet & \bullet\end{smallmatrix} \begin{smallmatrix} 16 & \bullet & \bullet\end{smallmatrix} \begin{smallmatrix} 16 & \bullet\end{smallmatrix} \begin{smallmatrix} 16 & \bullet\end{smallmatrix} \begin{smallmatrix} 16 & \bullet\end{smallmatrix} \begin{smallmatrix} 16 & \bullet\end{smallmatrix} \begin{smallmatrix} 16 & \bullet\end{smallmatrix} \end{smallmatrix}$  $M \triangleleft L$ M

# **كما هو موضح في الشكل التالي:**

# : ا ثانيا

إضافةً خيارين في نافذة "بطاقة المرحلة" للطلبيات هما "إدراج بيانات رأس الفاتورة" و "إدراج بيانات بنود الفاتورة" ضمن مجموعة "الخيارات الإضافية":

# **وظيفية هذين الخيارين هي:**

"إدراج بيانات رأس الفاتورة": جلب بيانات رأس فاتورة المرحلة السابقة. مثال:(حقل البيان, الحسم على مستوى الفاتورة، الإضافة على مستوى الفاتورة،....).

"إدراج بيانات بنود الفاتورة": جلب بيانات بنود فاتورة المرحلة السابقة. مثال:(حقل الملاحظات, الحسم على مستوى البند، الإضافةً على مستوى البند،....).

: ا ثالثا

إضافة ميزة "تعديل نوع الفاتورة": حيث أن هذه الميزة تُمَكن المستخدم من تعديل نوع الفاتروة من خلال النقر المزدوج بالماوس على أي مكان فارغ في الفاتورة، فتظهر نافذة تعديل نوع الفاتورة، عندها يقوم المستخدم باختيار نوع الفاتورة الذي يريد التحويل له.

#### **مثال:**

يريد المستخدم تحويل فاتورةً من مبيع إلى مردود مبيع، عندها يستخدم الميزة السابقة.

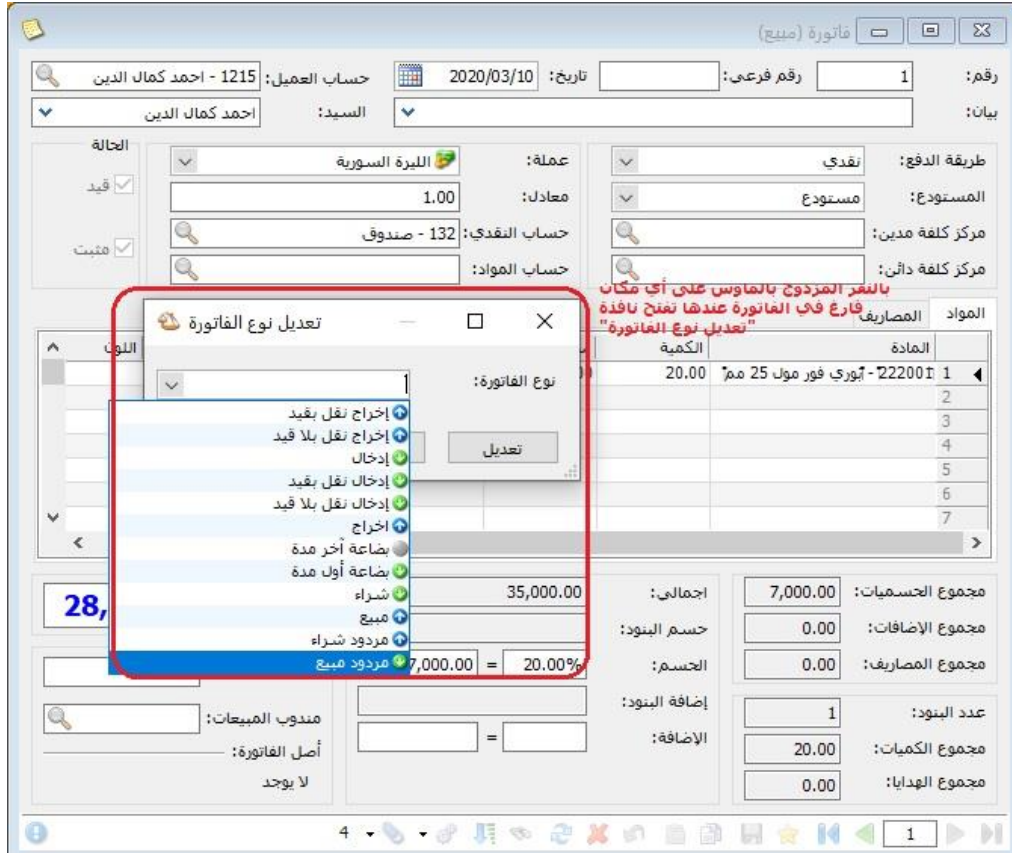

**كما هو موضح في الشكل التالي:**

**ملاحظة:** يجب ان يكون البرنامج يعمل بوضعية "DM" بالإضافة إلى أن هذه الميزة محصورةً في "مسؤول النظام" فقط.

: أولا

تعديل في "نقاط البيع" حيث أنه عند وضع مجموعة "ازرار جانبية" و مجموعة "أزرار سفلية" ضمن "أنواع نقاطً البيع"، وعند الضغطً على أحد الأزرار السفليةً في "نقطةً البيع"ً فإن البرنامج يجلب محتويات "الزر السفلي" إلى الصفحة الجانبية، وعند الضغط على زر "Esc" فإن البرنامج يقوم بالرجوع إلى الوضع الأصلي، أي إزالةً معلومات "الزر السفلي" التي ظهرت على الصفحةً الجانبية، ويعود للوضع الأساسـي المحدد في "نوع نقطةً البيع" لصفحة الأزرار الجانبية.

: أولا

إضافةً خيارٍ "حفظً إعدادات الفرز" في نافذة الفرز:

حيث أصبح يمكن للمستخدم تحديد خيارات الفرز وحفظها من خلال تفعيل خيار "حفظ إعدادات الفرز".

# **كما هو موضح في الشكل التالي:**

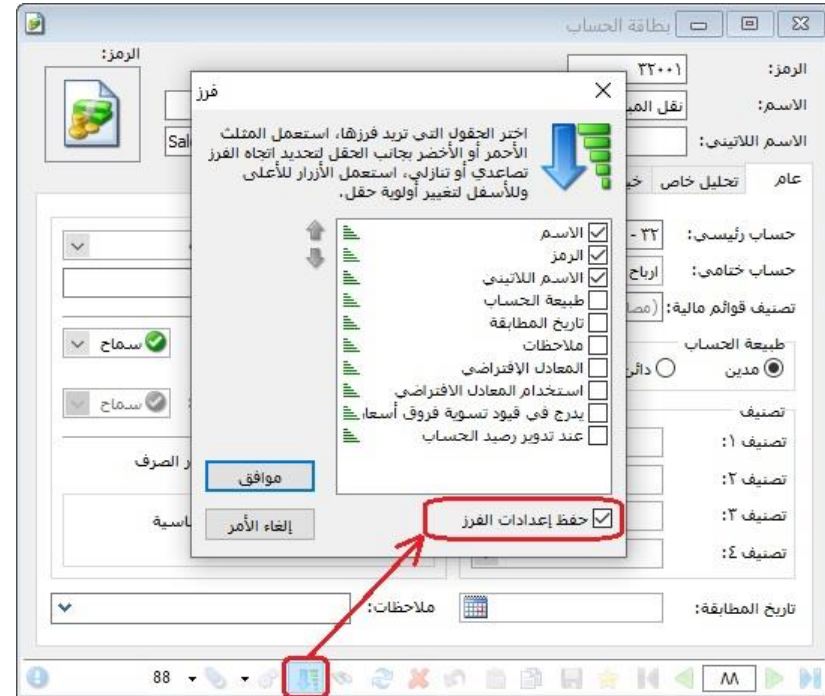

: ا ثانيا

أصبحت نافذةً نقطةً البيع تتفاعل مع خيار "إدراج الهدايا" الموجود في "نوع الفاتورة" المعرفةً في "أنواع الفواتير":

عند إدراج المستخدم لمادة تحوي بطاقتها على كميةً هديةً مقابل بيع عدد محددً منها، وكان خيار "إدراج الهدايا" مفعل في نوع الفاتورة المرتبطةً مع "نوع نقطةً البيع"، فإن كمية الهدية تدرج آلياً في حقل "الهدية" في نافذة "نقطة البيع".

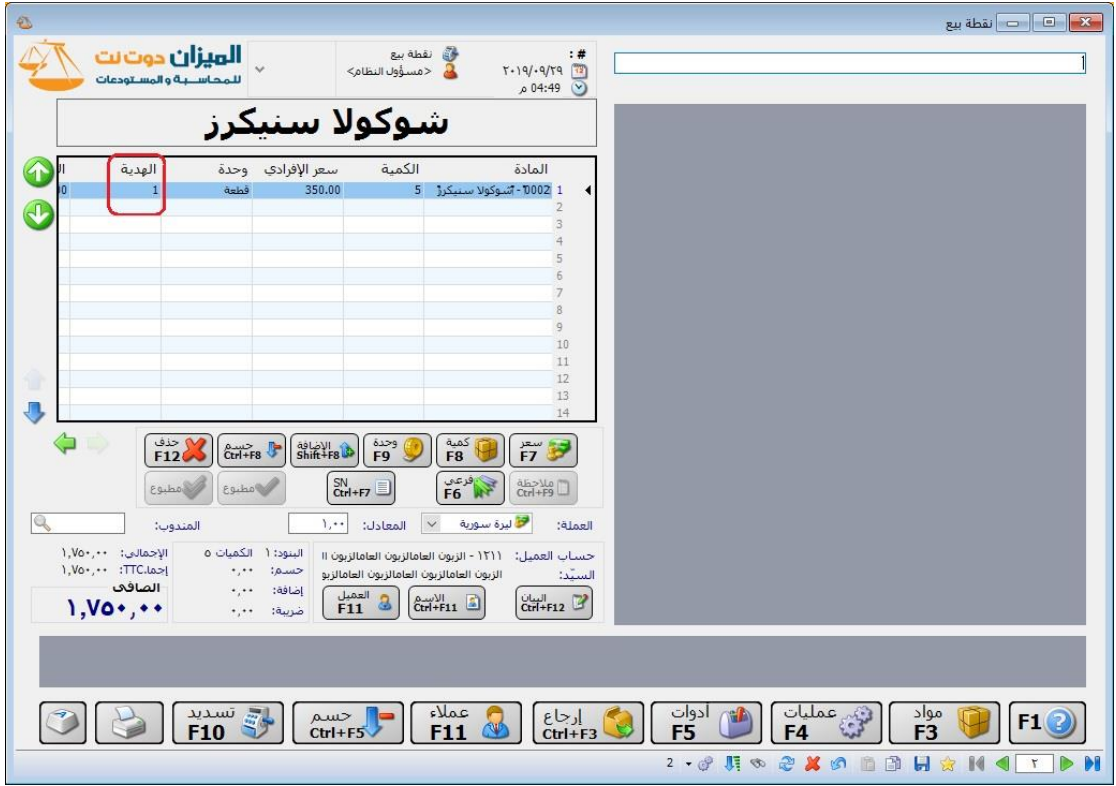

: أولا

إضافةً نافذة "نشرةً أسعار صرف العملات" للبرنامج:

حيث يمكن للمستخدم إدخال سعر صرف كل يوم للعملات المعرفةً على البرنامج من خلال نافذة "نشرةً أسعارٍ صرف العملات".

# **كما هو موضح في الشكل التالي:**

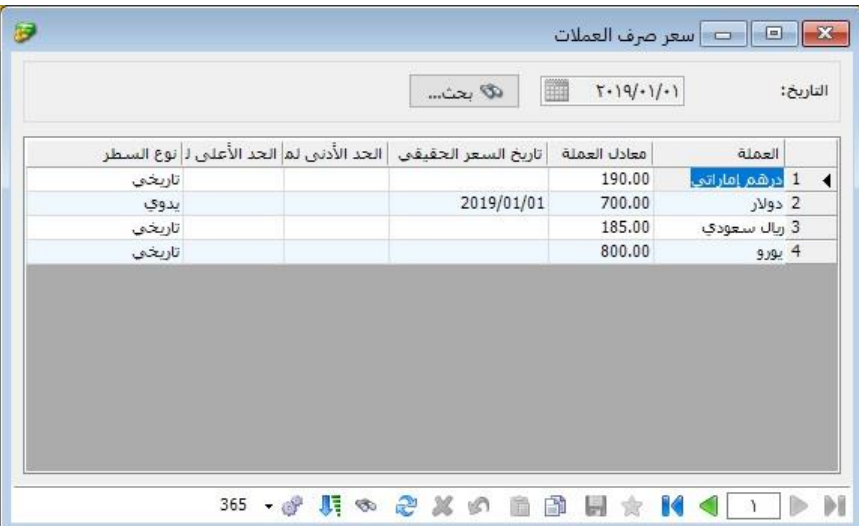

: ا ثانيا

إضافةً نشرةً اسعار الصرف لنافذة "العملات":

حيث أصبح يمكن للمستخدم استعراض بطاقة العملة ونشرة أسعار صرفها.

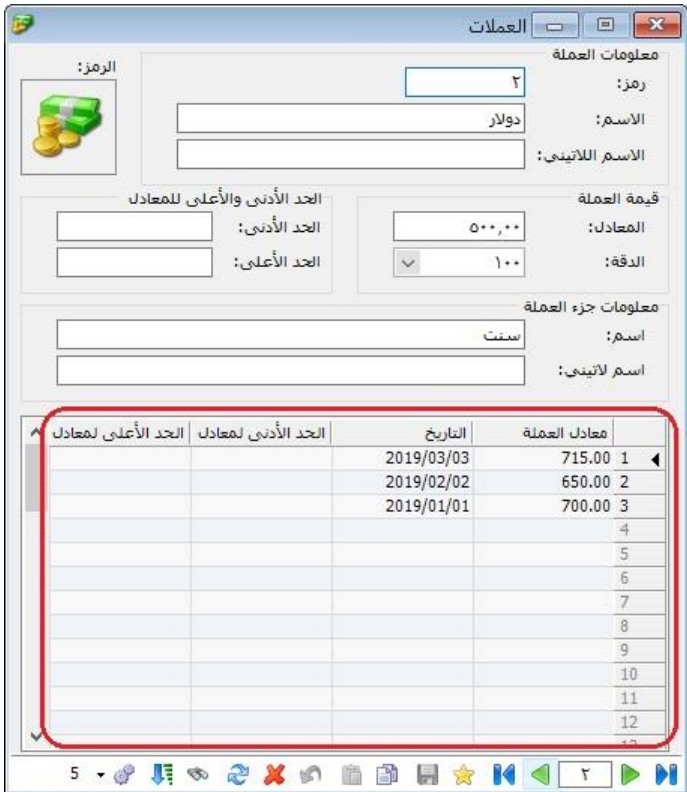

ثالثاً:

إضافة خطوة أثناء تدوير قاعدة البيانات تعرض العملات المعرفة في نافذة "العملات" من قاعدة البيانات المراد تدويرها ومعادلاتها حسب آخر معادل في "نشرة أسعار صرف العملات":

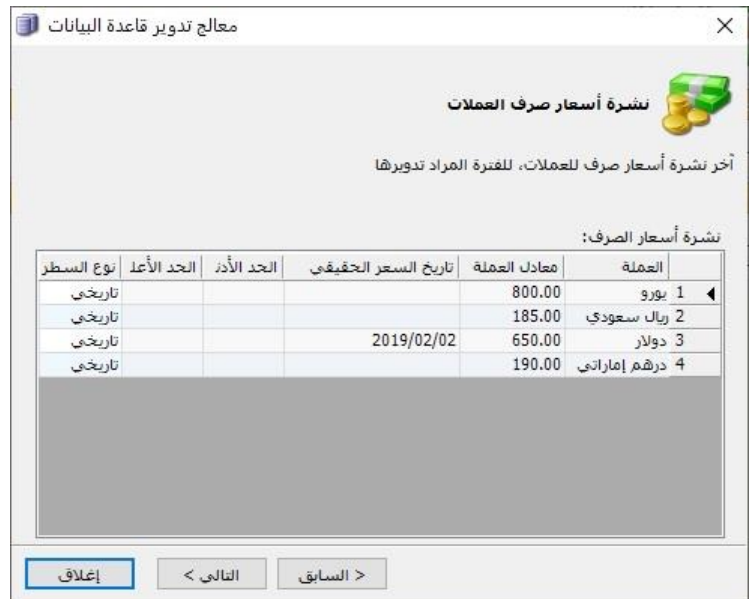

: أولا

إتاحةً تقرير "تاريخ صلاحية المواد" في النسخة الخفيفة في البرنامج:

احيث أصبح المستخدم قادراً على استعراض تقرير "تاريخ صلاحية المواد" في النسخة الخفيفة.

#### **للتوضيح لدينا الشكل التالي:**

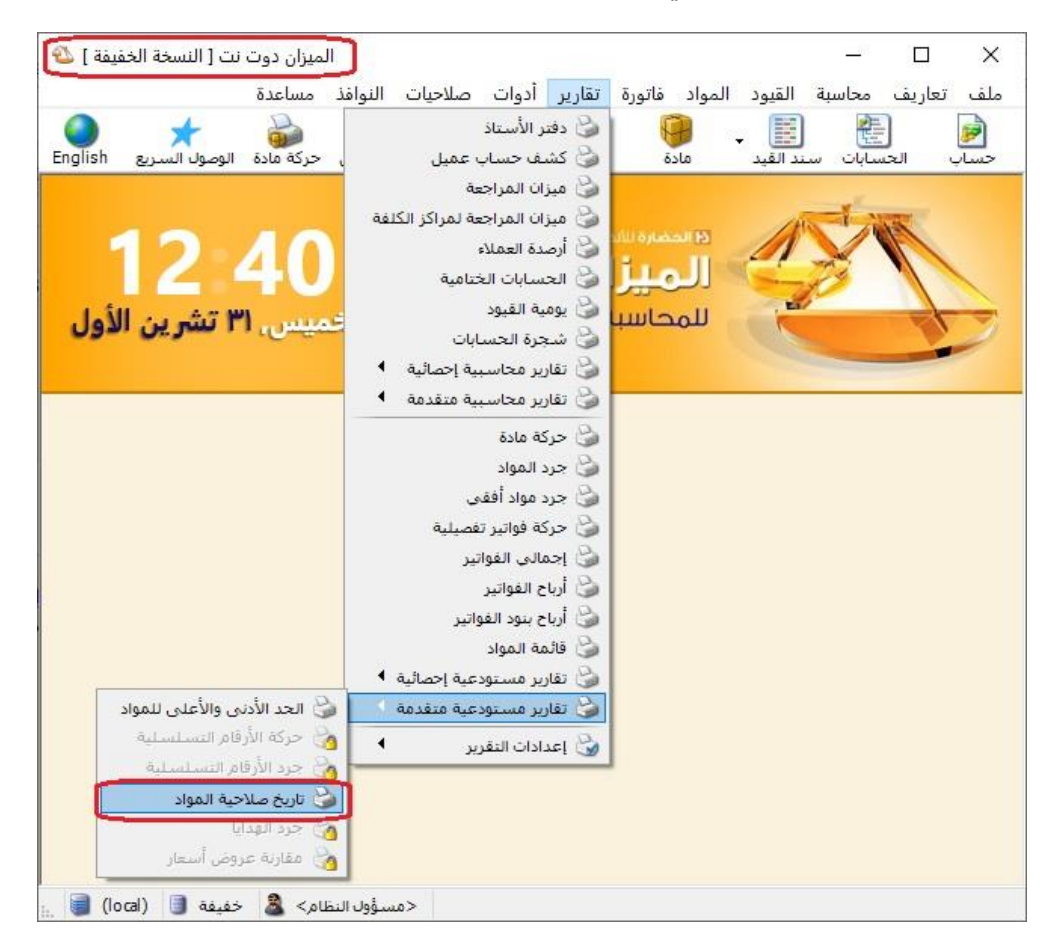

: ا ثانيا

إضافةً عامود جديد ضمن "خصائص الأعمدة" في المصمم الطباعي للمواد و الفواتير اسمه "الصورة (المادة أو الفهرس)":

عند تفعيل هذا الخيار فإن هذا العامود يتصرف كما يلي:

- 1- يضيف صورة المادة في حال كانت تحوي المادةً على صورةً في بطاقتها.
- 2- وفي حال لا تحوي المادةً على صورةً في بطاقتها فإن البرنامج يضيفً صورةً الفهرس الذي تنتمي له المادة، وذلك في حال كان الفهرس الذي تنتمي له المادة يحوي على صورة في بطاقته.
	- 3- وفي حال كان الفهرس لا يحوي على صورة في بطاقته فإن البرنامج ياخذً صورةً الفهرس الأب.

**للتوضيح لدينا الشكل التالي:**

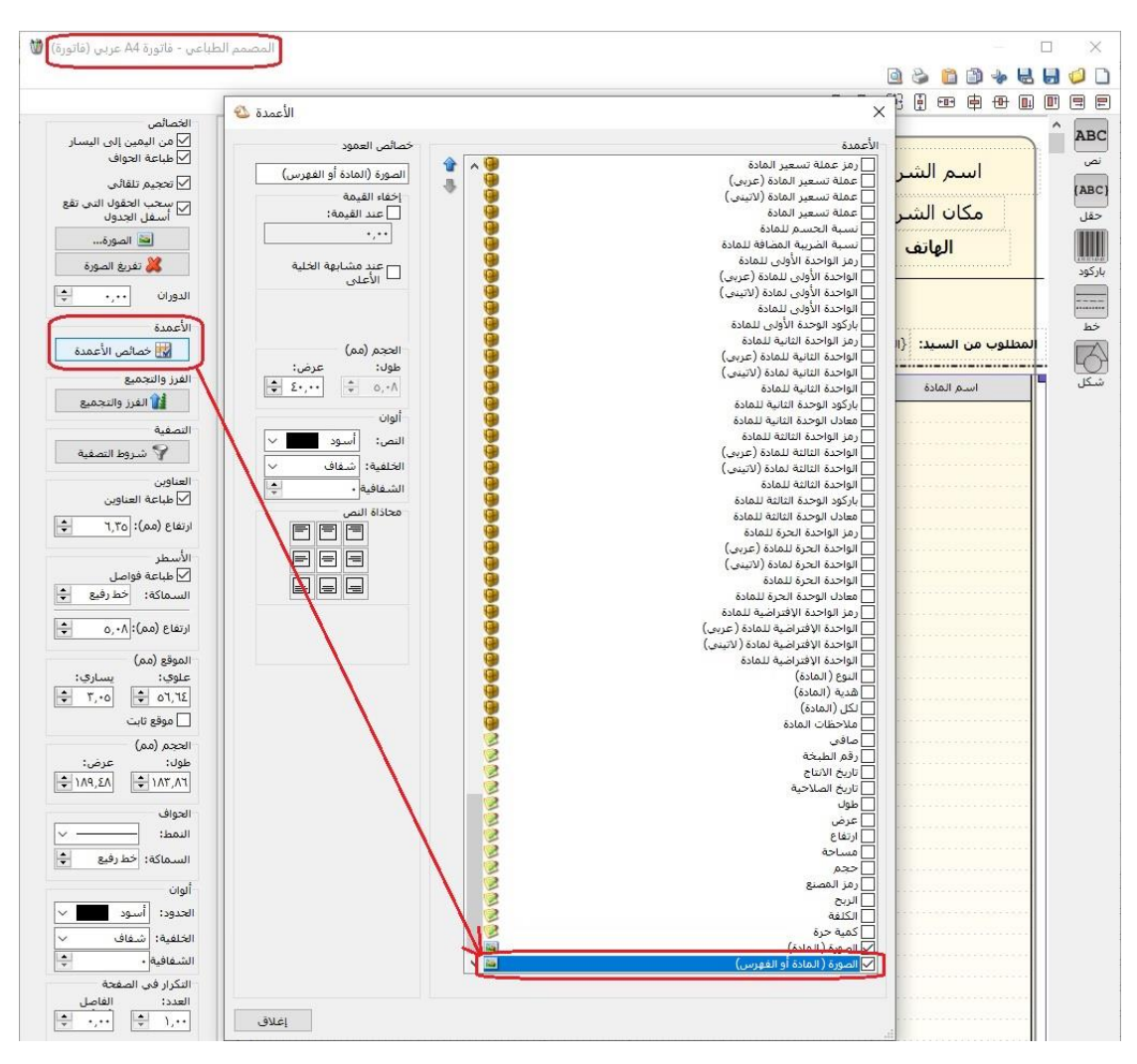

: ا ثالثا

إضافةً خيارين ضمن قائمة "قيد تفصيلي لأقلام المواد" هما "بيان رأس الفاتورة" و "ملاحظةً البند":

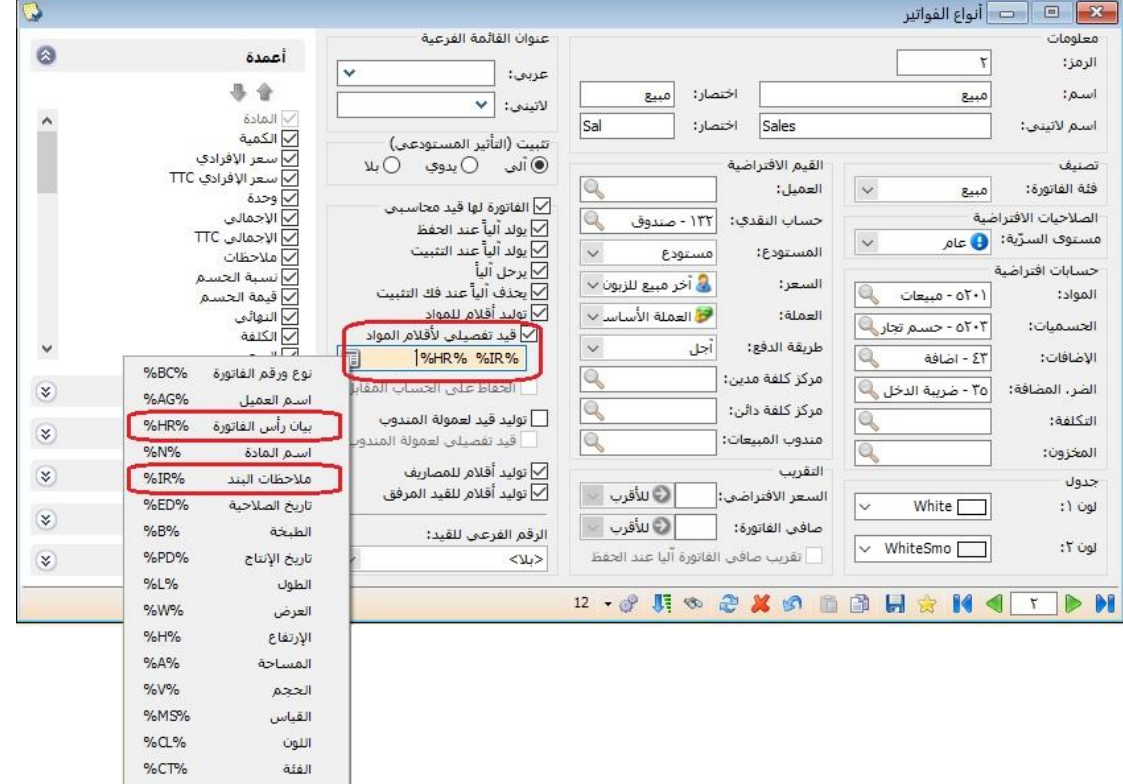

 $\%$  F%

رمز المعمل

: أولا

ضمن نافذة "أنواع نقاط البيع" إضافةً الخيارات التالية:

عرض الايصالات المعلقة ضمن:

- "كل الايصالات المعلقة": يعرض البرنامج كل الايصالات المعلقةً لكل المستخدمين من جميعً الجلسات.
	- "نفس الجلسـة": يعرض البرنامج كل الايصالات المعلقةً لكل المستخدمين من نفس الجلسة.
	- "نفس نوع نقطة البيع": يعرض البرنامج كل الايصالات المعلقةً لكل المستخدمين الذين يستخدمون نفس "نوع نقطة البيع".
		- "أنواع نقاط بيع محددة": وهو خيارً يسمح بتحديد "أنواع نقاط البيع" التي تتيح للمستخدمين رؤية ايصالاتها المعلقة.

#### **للتوضيح لدينا الشكل التالي:**

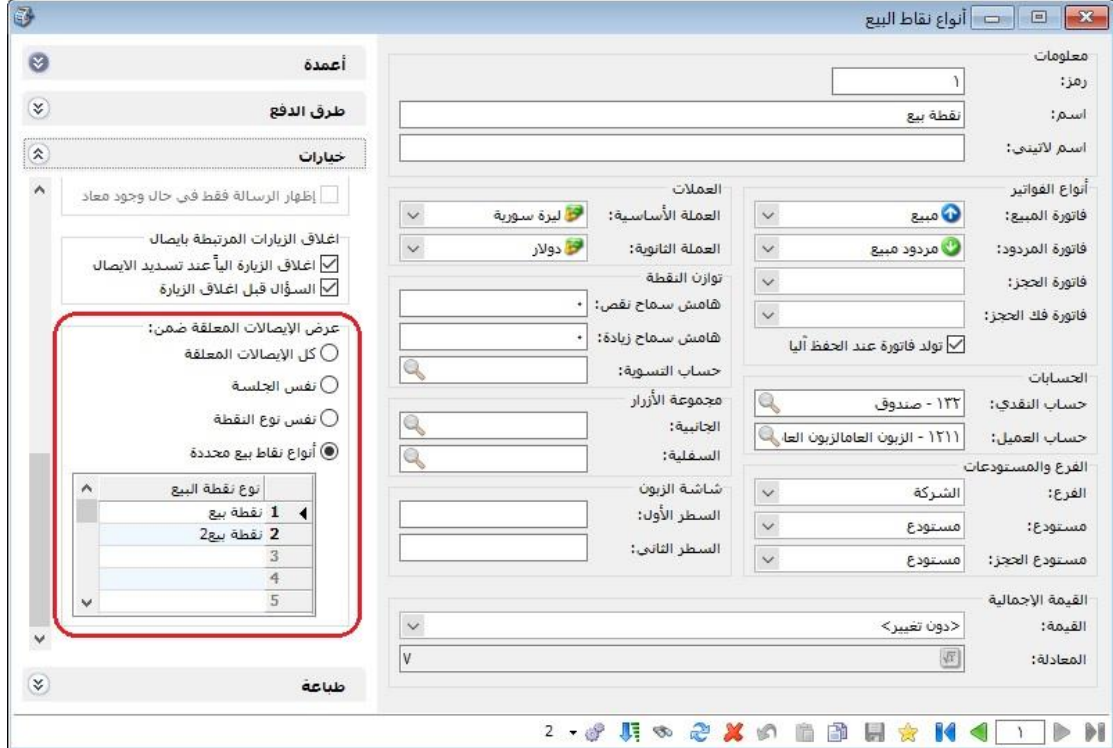

: أولا

ضمن الشروط المتقدمة للفاتورة إضافة شرط "أصل الفاتورة":

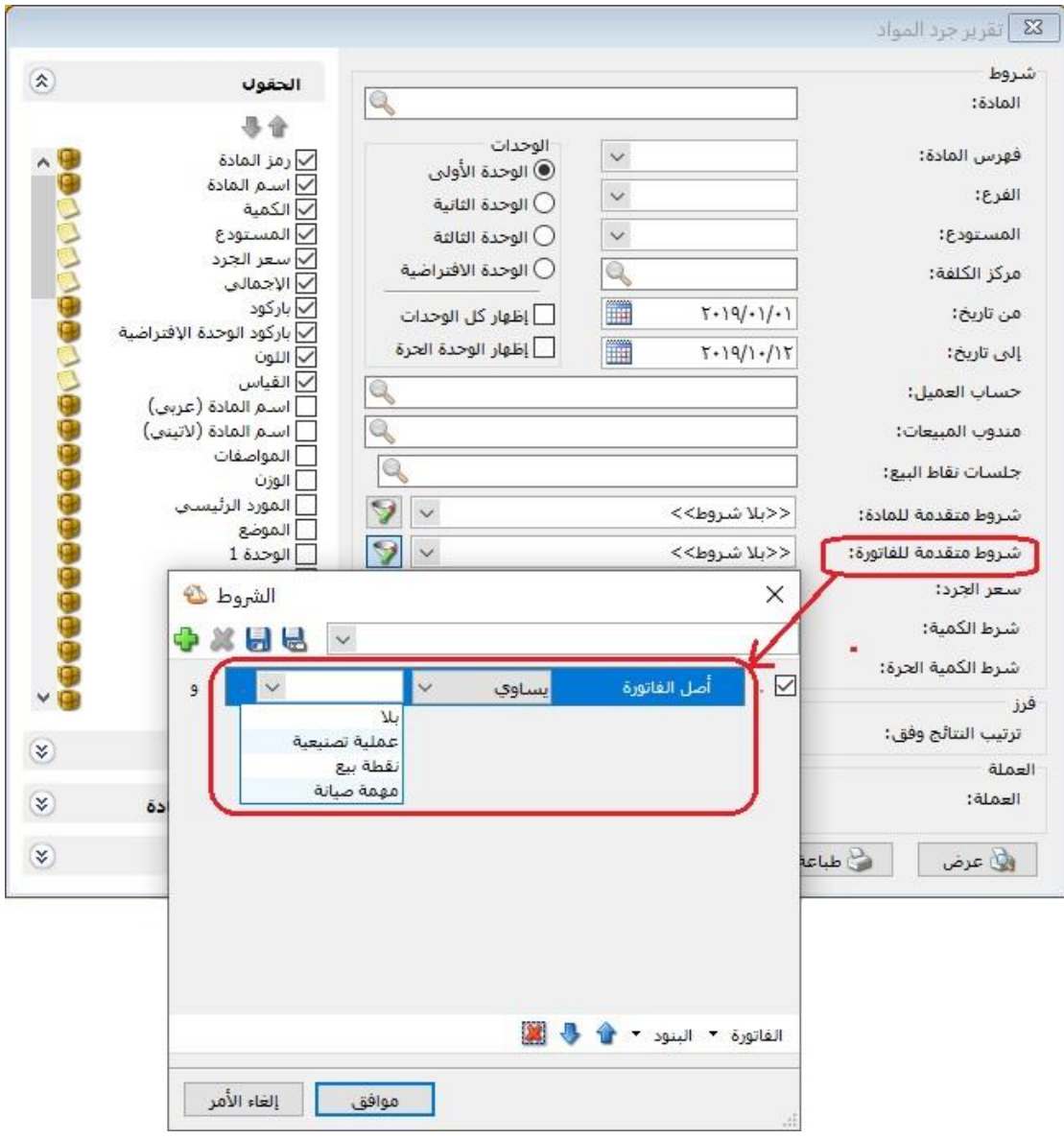

: أولا

إضافةً رمز جديد لاختصار برنامج الميزان وهو (SR):

عند وضع الاختصار "SR" في في نهايةً حقل "الهدف" في اختصار برنامج الميزان(shortcut) فإنه لا يستطيع المستخدم تشغيل أكثر من نسخةً واحدةً للبرنامج على نفس الجهاز.

علماً أنه في حال عدم وضع الرمز فإن المستخدم يظل قادراً على تشغيل أكثر من نسخة اللبرنامج في نفس الوقت وعلى نفس الجهاز.

#### **للتوضيح لدينا الشكل التالي:**

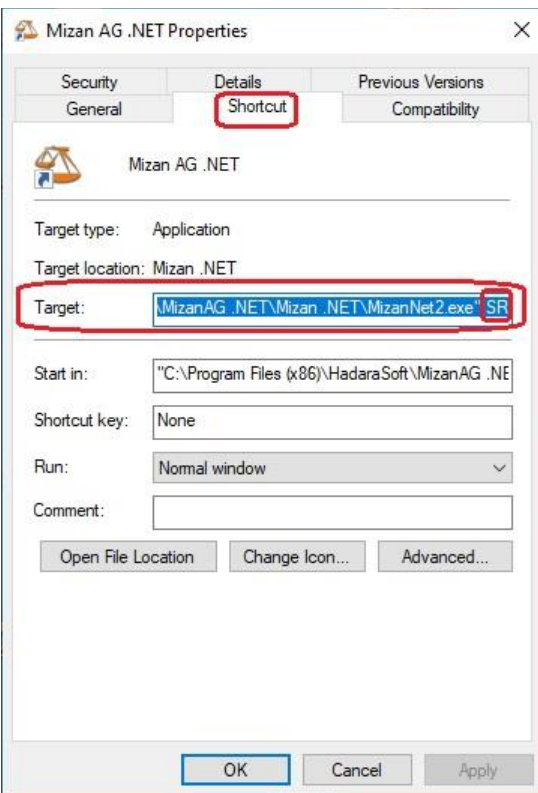

: ا ثانيا

إضافةً حقل لخيار "قيد تفصيلي لأقلام المواد" في "أنواع الفواتير":

عند تفعيل هذا الخيار فإنه يمكن للمستخدم إضافة أي خيار يريده أن يظهر في بيان القيد المتولد عن الفاتورة مثل (نوع ورقم الفاتورة- اسم العميل- اسم المادة- تاريخ الصلاحية-...)، كماً يمكن للمستخدم إدخال نص ثابت.

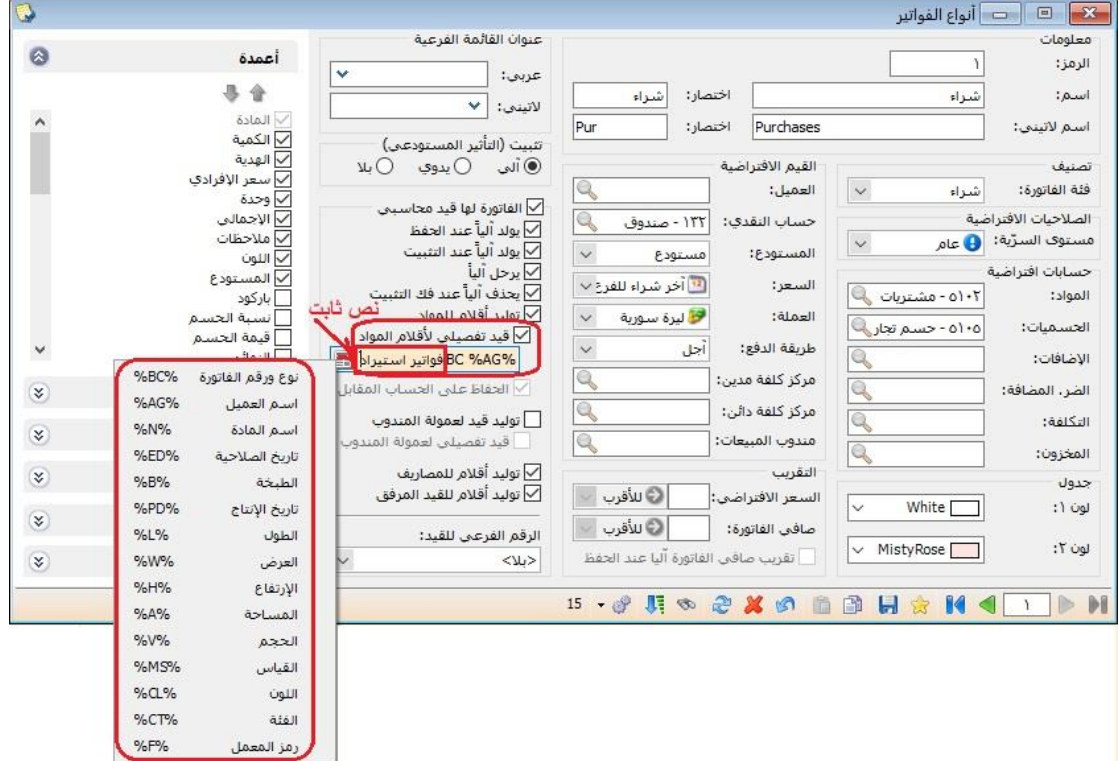

: أولا

إضافةً حقول التالية في المصمم الطباعي لـ"ايصال نقطة البيع":

- المبلغ المقبوض.
	- المبلغ المعاد.
- المبلغُ المقبوض عملة أساسية.
	- المبلغ المعاد عملة أساسية.
- المبلغ المتبقي عملة أساسية.

كماً تم تعديل اسم الحقل "المتبقي" ليصبح "المبلغ المتبقي.

#### **للتوضيح لدينا الشكل التالي:**

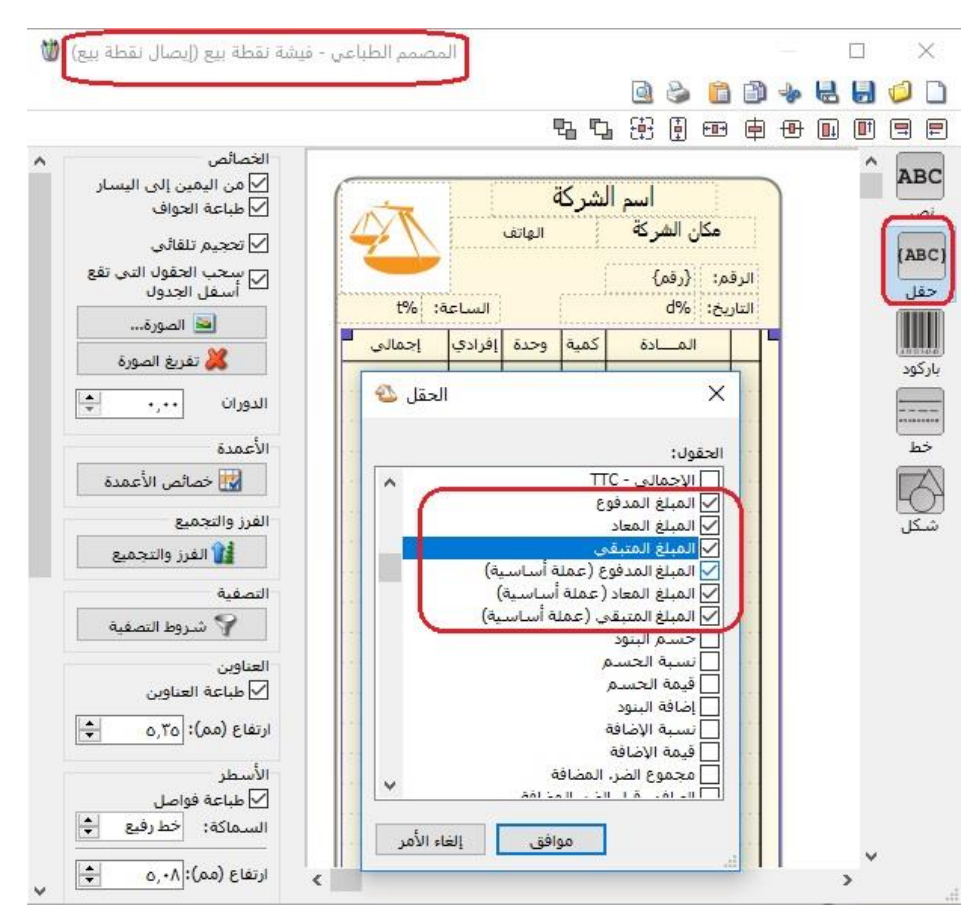

: ا ثانيا

إمكانية فتح "أصل القيد" للقيود التي تقع خارج الفترة المحاسبية في تقرير "دفتر الأستاذ":

حيث أصبح يمكن للمستخدم فتح أصل القيد للقيود المحاسبية التي تقع خارج الفترة المحاسبية، حيث يكون أصل القيد (فاتورة- ورقة تجارية- سند قيد مخصص-...) للقراءة فقط.

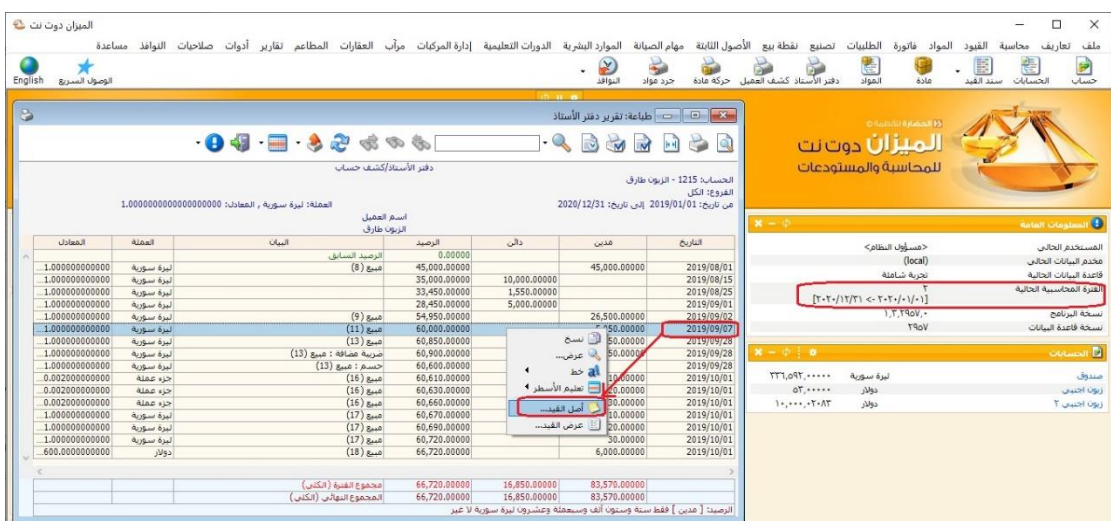

: ا ثالثا

إضافةً خيارين ضمن صفحة "خيارات" في نافذة "أنواع نقاط البيع":

- "منع تغيير عملة الايصال": عند تفعيلً هذا الخيار فإن البرنامج يمنع المستخدم من تغيير عملة الايصال التابع لنفس "نوع نقطة البيع".
- "منع تغيير معادلً عملة الايصال ": <mark>عند تفعيل هذا الخيار فإن البرنامج يمنع المستخدم</mark> من تغيير معادلً عملةً الايصال التابع لنفس "نوع نقطة البيع".

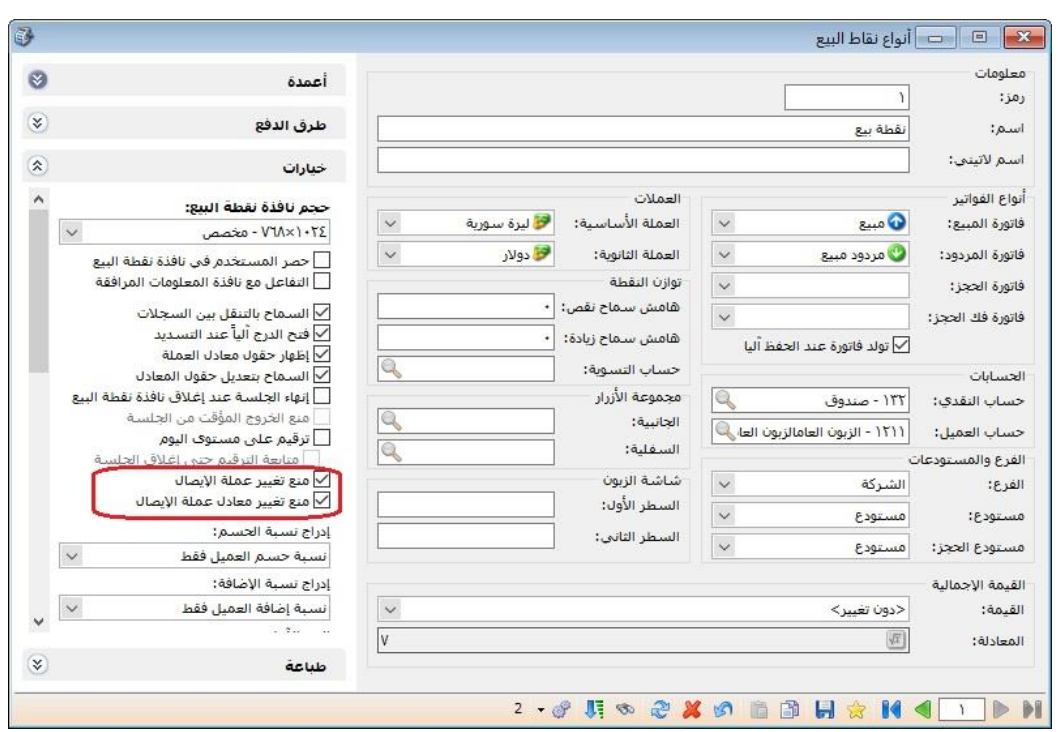

: أولا

إضافةً حقل "المعامل الرياضي" في كل من بطاقة "اللون والقياس و الفئة"، وإضافةً هذه الحقول (اللون- القياس- الفئة) لمعادلة بطاقة "الوحدة" ولمعادلات "بنود الفواتير" في "الإعدادات العامة":

عند وضع قيمة في حقل "المعامل الرياضي" في "بطاقة اللون" مثلاً، وعند تحديد حقل اللون في معادلةً "التعبير الرياضي"ً لـ "الوحدة"، أو لأحد "بنود الفواتير"ً، فإن البرنامج يجلب قيمةً "المعاملُ الرياضي" للون لتطبيق المعادلة.

#### **للتوضيح لدينا األشكال التالية:**

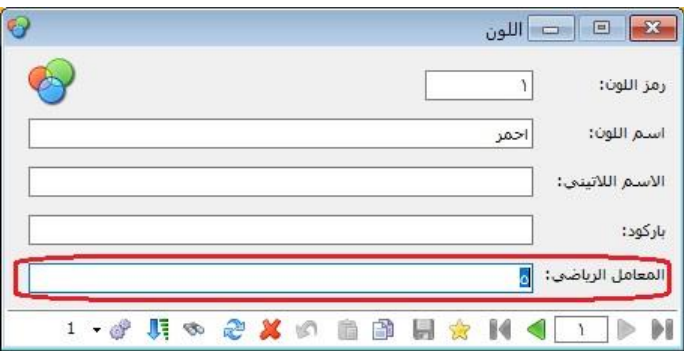
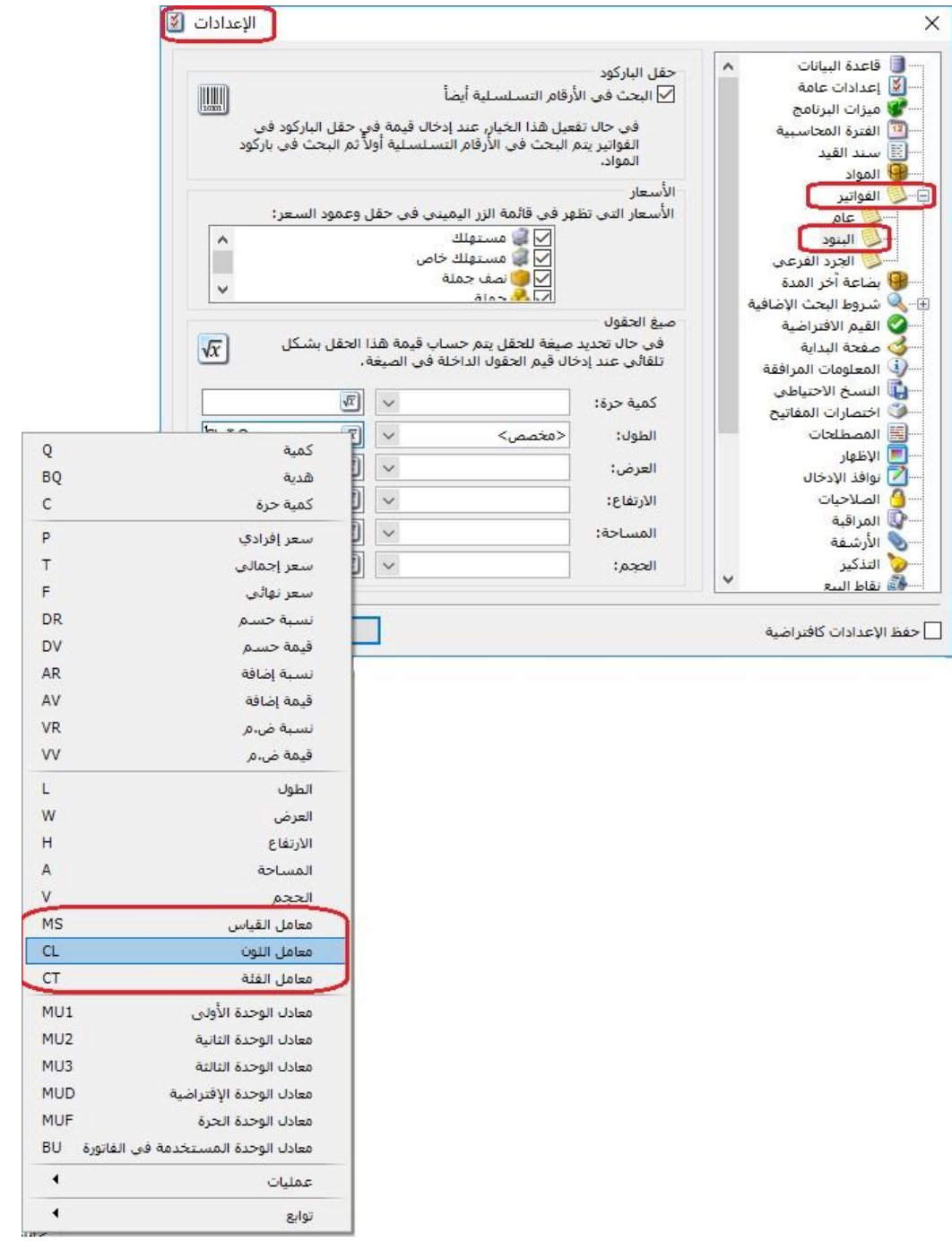

: ا ثانيا

إضافة شرطي "الكمية" و"الكمية الحرة" للتقارير التالية:

- جرد المواد.
- جرد مواد أفقي.
- جرد المواد مع الطلبيات.
- جرد موادً افقيً مع الطلبيات

حيث أن كل شرط من الشرطين الجديدين "الكمية- الكمية الحرة" يضم ما يلي:

- الكل.
- يساوي.
- لا يساوي.
	- أكبرًمن.
- أكبر من أو يساوي.
	- أصغر من.
- أصغر من أو يساوي.
	- من إلى.

### **للتوضيح لدينا األشكال التالية:**

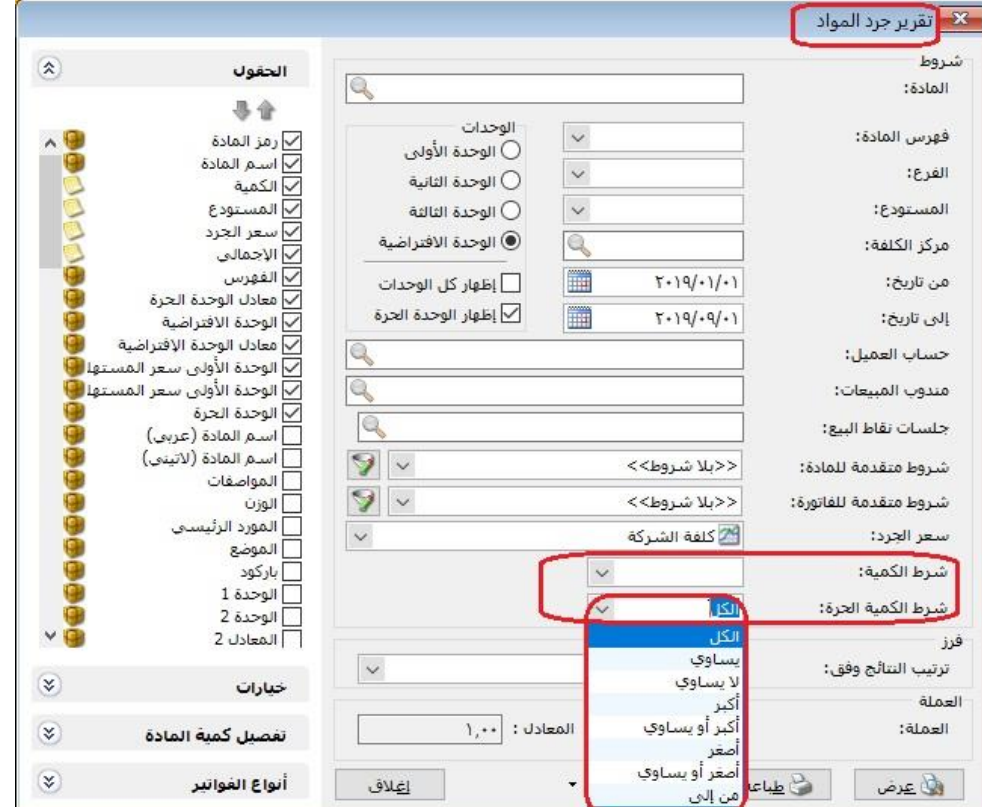

### : ا ثالثا

### إدراج حقل المندوب بشكل آلي في القيود الآلية الناتجةً عن فواتير تحوي اسم مندوب معين:

حيث أنه عند القيام بانشاء فاتورة تحوي مندوب معين فإن حقل "المندوب" في القيد الالي الناتج عن هذه الفاتورة يجب يحوي على باسم المندوب المدرج في الفاتورة. كما أنه في حال وجود "قيد مرفق" مع ال"الفاتورةً فإن حقل "المندوب" الناتج عن القيد المرفق، وفي حال لم يحدد المستخدم اسمٍ مندوبٍ في "القيد المرفق"، فإن البرنامج يدرج اسم المندوب المحدد في الفاتورة.

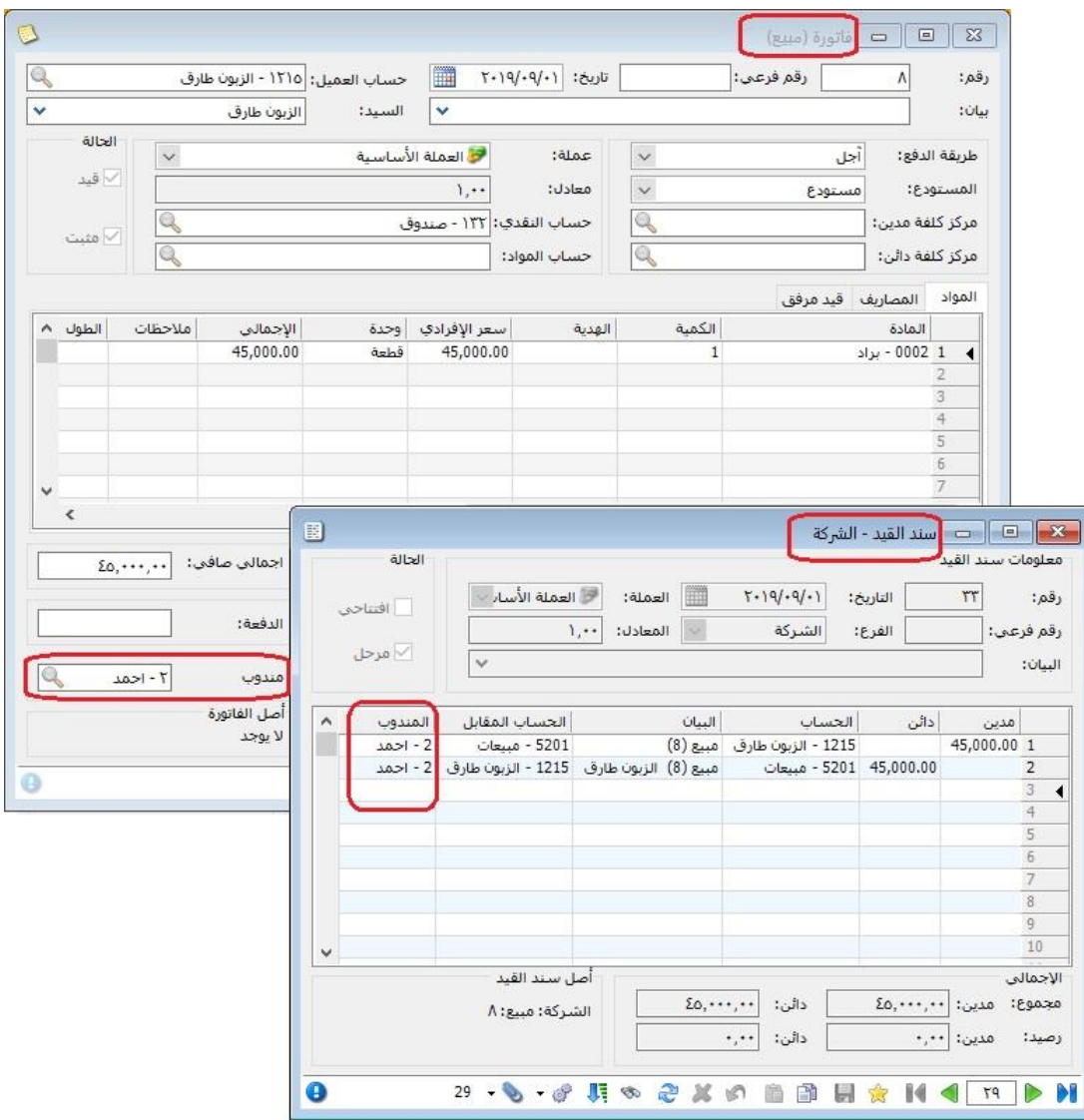

# : ا رابعا

إضافة "التحليل العام" و "التحليل الخاص" للموازنة التقديرية:

حيث أصبح بإمكان المستخدم تحديد الموازنة التقديرية للحساب وفق "تحليل عام" أو "تحليل . ا خاص" محدد، أو كليهما معا

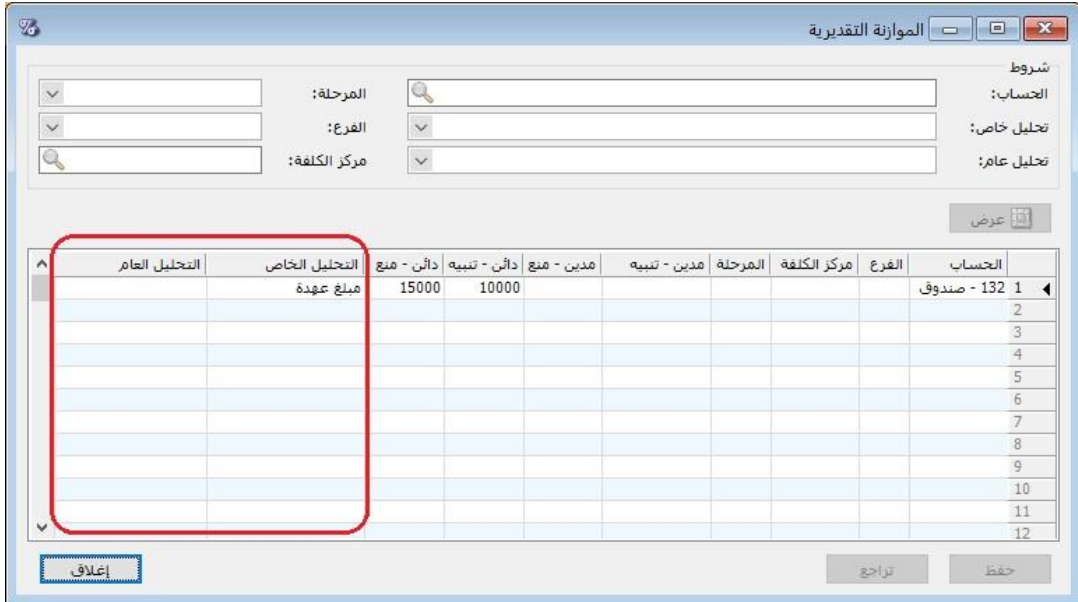

: ا خامسا

إضافةً حقل "إظهار أيام التحصيل" في صفحة "الحقول" في تقرير "أعمار الذمم":

هذا الخيار يعمل فقط مع "مبدأً ربط الحركات اليدوي"، حيث أن هذا العمود "أيام التحصيل" يقوم بحساب الفرق بين "تاريخ الذمة" و "تاريخ التسديد".

### **للتوضيح لدينا الشكل التالي:**

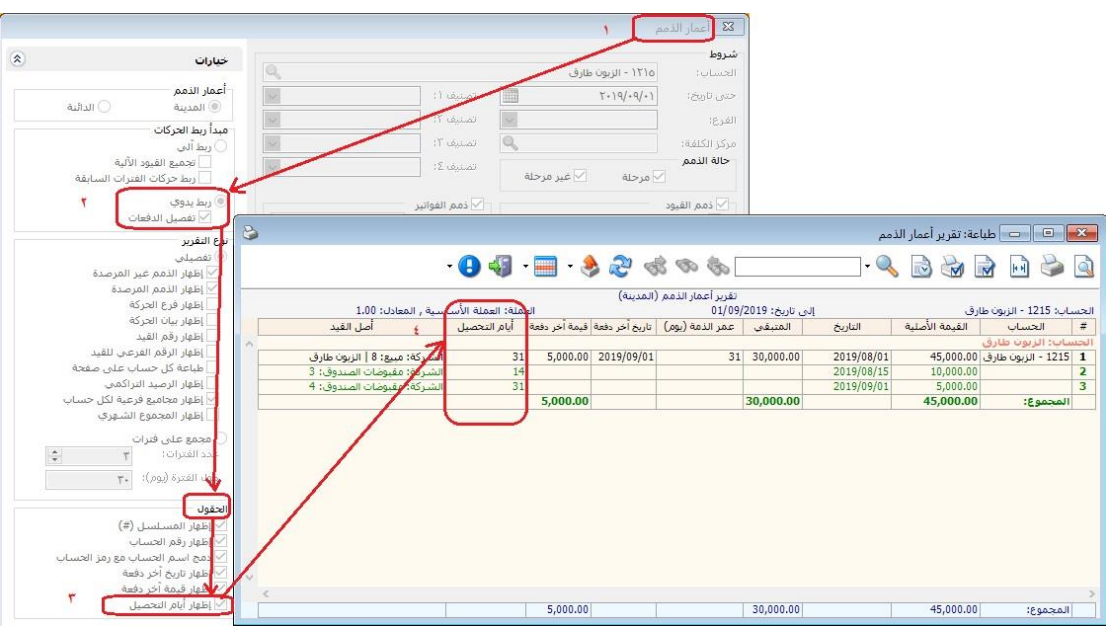

### ملاحظةً على الشكل السابق:

سنلاحظ أن هناك دفعة تم تحصيلها بعد 14 يومٍ من تاريخ الذمة، والدفة الثانية تم تحصيلها بعد 31 يوم من تاريخ الذمة، وبالتالي فيإن البرنامج يعرض أيام التحصيل الكلية على سطر الزبون على أساس الفرق بين تاريخ آخر تسديد وتاريخ الذمة.

: ا سادسا

إضافة "التحليل العام" و "التحليل الخاص" في "تقرير الموازنة التقديرية":

حيث تم إضافة "التحليل العام" و"التحليل الخاص" في "تقرير الموازنة التقديرية" في كل من صندوق "شروط" و"المحور الأفقي" وصفحة "الحقول".

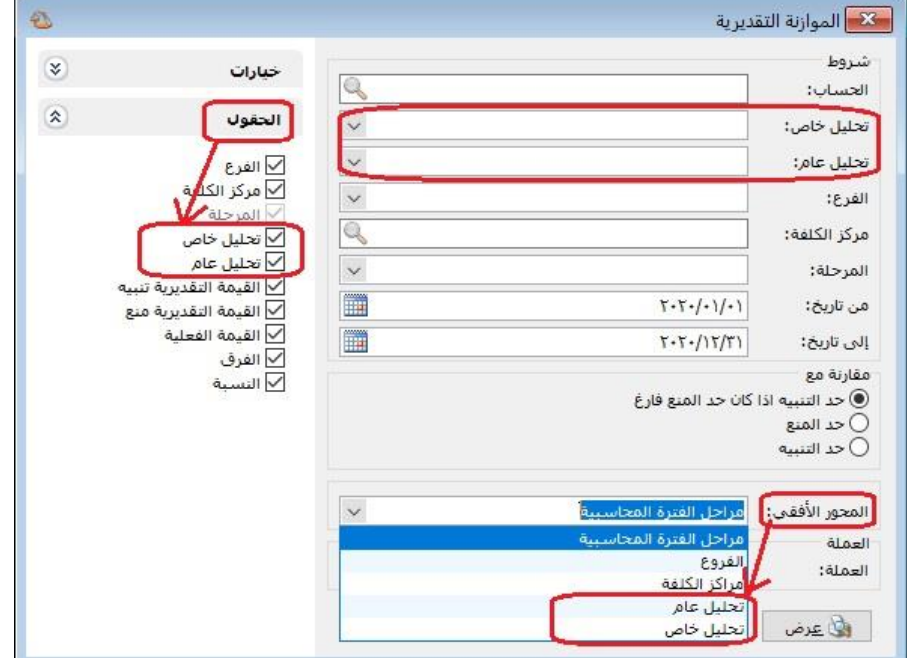

: أولا

إضافةً خيارات في نافذة "تدوير قاعدة البيانات" مرتبطةً بـ:

- 1- "تدوير التحليل الخاص".
- 2- "تدوير التحليل العام".
- -<br>3- "ترحيلُ رصيد مركز الكلفة عند تدوير قاعدة البيانات".

حيث أنه عندما يكون لدى المستخدم أحد هذه الخيارات السابقة مفعل في قاعدة البيانات، وعند التدوير فإنه يجب على المستخدم تفعيل خيار التدوير الذي يرغب بنقله لقاعدة البيانات المدورة من خلال نافذة "تدوير قاعدة البيانات".

ملاحظةً: حتى يدور البرنامج التحاليل الخاصة والعامة وأرصدةً مراكز الكلفة، فإنه يجب أن يكون خيار التدوير مفعل في كل من البطاقة "بطاقة الحساب، وبطاقةً مركز الكلفة" وكذلك يجب تفعيل الخيارات في نافذة "تدوير قاعدة البيانات" أثناء تنفيذ خطوات التدوير.

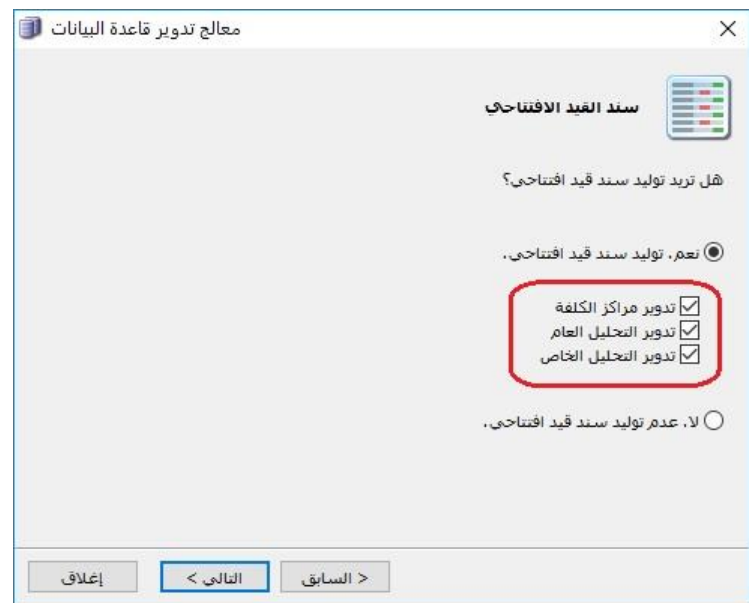

: أولا

إضافةً خيارين في "صفحةً الخيارات" في "بطاقة الحساب" هما "تدوير التحليل الخاص"، و "تدوير التحليل العام":

عند تفعيل هذين الخيارين في "بطاقة الحساب"، وفي حال كان لـ"بطاقة الحساب" هذه حركات محدد فيها التحليل العام والتحليل الخاص، فإن البرنامج يدور التحاليل الخاصة والعامةً لـ"بطاقةً الحساب" وذلك عند "تدوير قاعدة البيانات.

### **للتوضيح لدينا الشكل التالي:**

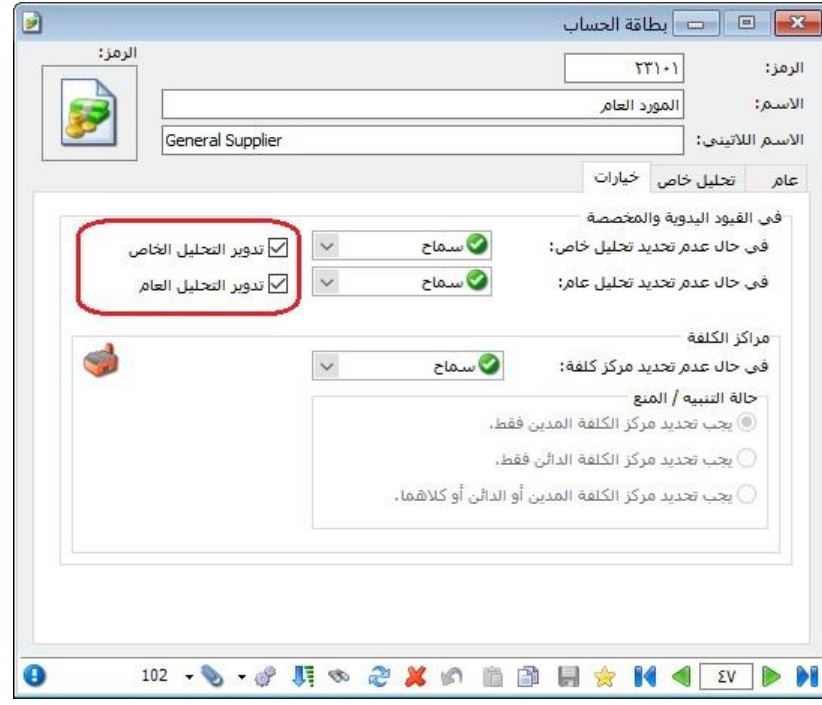

### **: ً ثانيا**

في "بطاقةً مركز الكلفة" إضافةً خيار "ترحيل رصيدً مركز الكلفةً عند تدوير قاعدةً البيانات":

عند تفعيل هذا الخيار في "بطاقةً مركز الكلفة" فإن البرنامج يدور رصيد مركز الكلفةً عند "تدوير قاعدةًالبيانات".

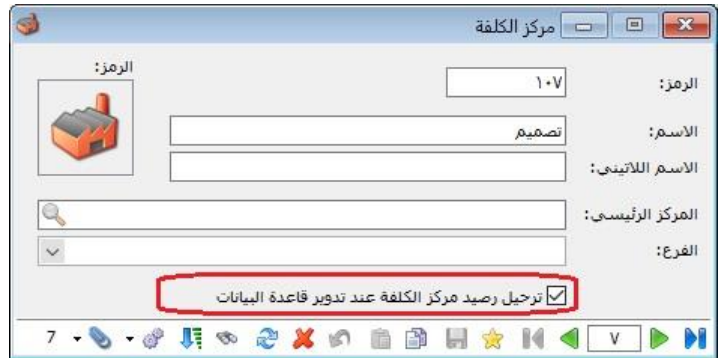

### : أولا

إضافة اختصار "F9" لعرض أي بطاقة ( بطاقة حسـاب، بطاقةً مادة) وذلك من أي نافذةً حركةً في البرنامج (فاتورة، سند قيد، أوراق تجارية،....):

حيث يساعد الاختصار "F9" على عرض بطاقة المادة أو بطاقة الحساب التي يقف عليها المستخدم بشكل مباشر.

كماً أنه في حال كان المستخدم يقف على حقل "سعر الإفرادي" في الفاتورة، وكان "السعر" في نوع الفاتورة هو أحد خيارات "أسعار" الستة في بطاقة المادة، والتي هي (مستهلك، مستهلك خاص، نصف جملةً، جملةً، موزع، تصدير)، فإنه عند ضغط الاختصار "F9" فإن البرنامج يفتح "بطاقة المادة" مباشرةً على صفحة "الأسعار" ويكون المؤشر على ذات السعر المحدد في "نوع الفاتورة".

# : ا ثانيا

إضافةً اختصار "Ctrl+u" لتعديل سعر المادة في "بطاقة المادة":

عند تحديد المستخدم لسعر في حقل "السعر الإفرادي" للمادةً وكان "السعر" في "نوع الفاتورة" هو أحد الأسعار الستة المتضمة في صفحة "أسعار" في "بطاقة المادة" والتي هي "مستهلك-مستهلك خاص- نصف جملة- جملة- موزع- تصدير"، وفي حال أراد المستخدم تثبيت هذا "السعر الإفرادي" للمادة في "بطاقة المادة"، فإنه يكفي أن يضغط الاختصار "Ctrl+u" ليثبت البرنامج هذاً السعر في بطاقة المادة في صفحة "أسعار" وفي حقل السعر المطابق للخيار "السعر" المحدد مسبقاً في "نوع الفاتورة".

### : ا ثالثا

إضافةً اختصار "59+Ctrl" لتعديل سعر المادةً في "بطاقةً المادة" مع فتح بطاقةً المادة:

اله نفس وظيفة الاختصار "Ctrl+u" الذي تم شـرحه مسـبقاً، ولكن الفرق بينهما أنه عند اسـتخدام الاختصار "Ctrl+F9"، فإن البرنامج يفتح "بطاقة المادة" ويملأً حقل السعر في صفحة "أسعار" المطابق للسعر المحدد في "نوع الفاتورة"، بحيث يكون للمستخدم خيار أن يعدل السعر أو يحفظ بطاقةً المادةً مباشرةً حسب السعر الأخوذ من حقل "السعر الإفرادي" في "الفاتورة".

### : ا رابعا

إضافةً اختصار "9F+Shift+F9" لفتح "عرضً كجدول" للحسابات أو المواد، ولتعديل سعر المادة في "بطاقة المادة" من خلال "عرض كجدول":

عند وقوف المستخدم على اسم حساب أو اسم مادةً وضغط الاختصار "Ctrl+Shift+F9" فإن البرنامج يفتح "عرض كجدول" ويكون المؤشر على الحساب أو اسم المادة المحدد. وعند الوقوف على "السعر الإفرادي" في "الفاتورة" وضغط الاختصار "Ctrl+Shift+F9" فإن البرنامج ينقل المستخدم لـ "عرض كجدول"، ويعدلً حقل السعر للمادة في الجدول والمطابق للسعر المحدد في "نوع الفاتورة".

: ا خامسا

إضافةً اختصار "Shift+F9" لفتح "عرض كجدول" للحسابات أو المواد:

عند وقوف المستخدم على اسم حساب أو اسم مادة أو "السعر الإفرادي" للمادة في "الفاتورة" وضغط الاختصار "Ctrl+Shift+F9" فإن البرنامج يفتح "عرض كجدول" ويكون المؤشر على الحساب أو اسم المادة المحدد.

: أولا

إضافةً حقلي "العملة" و"المعادل" إلى "فواتير المناقلةً بقيد" و"فواتير المناقلةً بلا قيد": حيثً اأصبح المستخدم قادراً على تحديد عملة ومعادل فاتورة المناقلة سواء كانت بقيد أو بلا قيد.

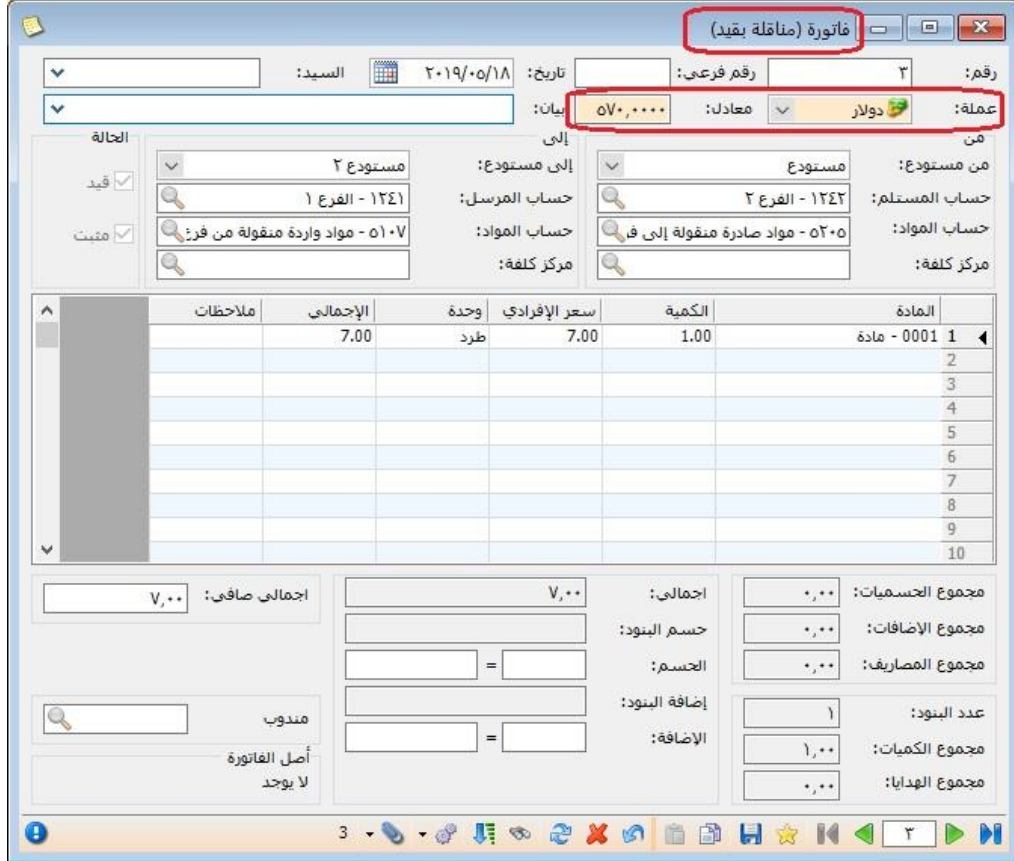

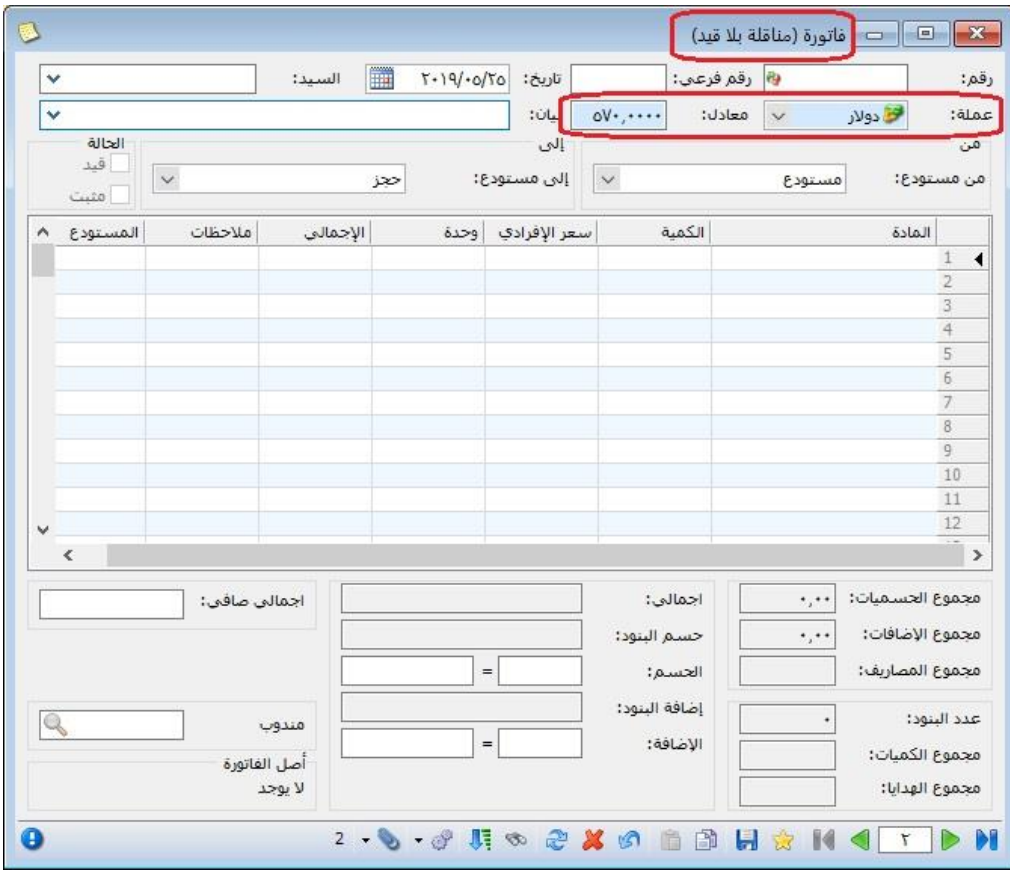

: أولا

نافذة "محاكي مختبر الأسعار" إضافة خيارات جديدةً للتحكم بإعداداته (من نافذة "الإعدادات" --<ً"الطرفيات"(:

" إظهارًالوحداتًالمتممة":

(الوحدة الاولى، الوحدة الثانية، الوحدة الثالثة) حيث تظهر أسماء وحدات وأسعار جميع الوحدات المتممة المحددة للمادة.

**•** "اعتماد سعر مخطط الباركود في حال وجوده":

يفيد هذا الخيار في حال كان مخططً الباركود يحوي في تصميمه معلومة السعر، في حال تفعيل هذا الخيار فستعرض نافذة مختبر الأسعار نفس السعر المضمن في الباركود المقروء بعد تحليله وفق مخطط الباركود.

أما في حال عدم تفعيل هذا الخيار فتهمل نافذة مختبر الأسعار السعر المضمن في الباركود المقروء وتعرض الأسعار من بطاقة المادة.

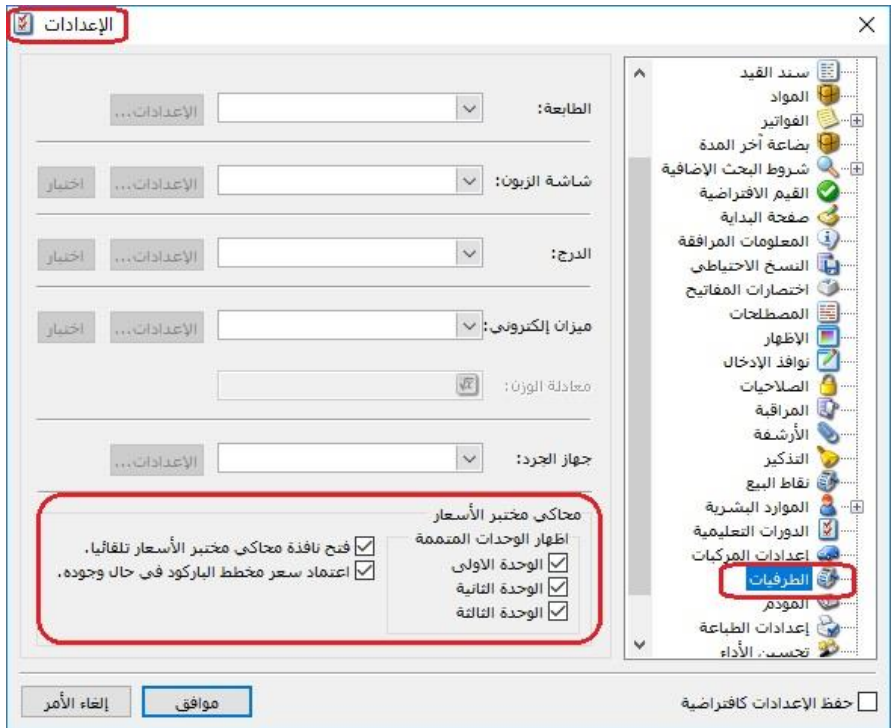

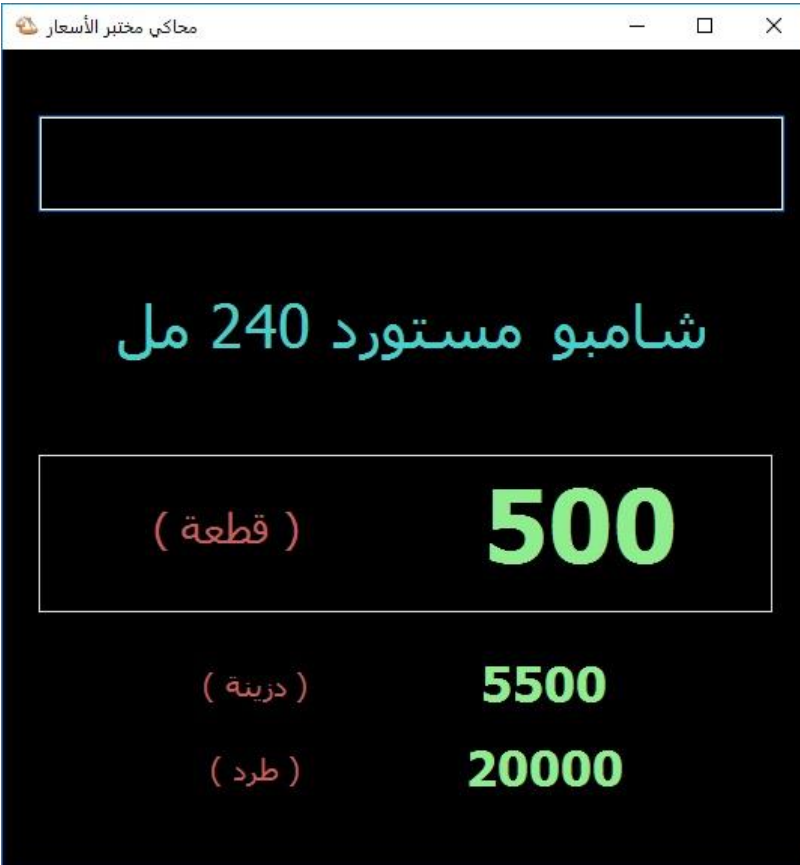

# : ا ثانيا

"صفحة البداية":

- إضافةً صندوقً جديدً قابل للإظهار في صفحةً البدايةً باسم "صندوق المواد":
- يمكن للمستخدم من خلاله عرض أرصدة مواد معينة بشكل دائم، بحيث يحدد المستخدم هذه المواد من خلال إعدادات هذا الصندوق.
	- إمكانية تحديدً وحدةً إظهار الكميةً لكل مادةً على حدي.
- إمكانيةً تحديدً مستوىً إظهار الكمية هل على مستوىً مستودع معينً أو فرع معين أو على مستوى كل الشركة.
	- إمكانية التحكم بترتيب عرض المواد.
	- خيار لإظهار المواد ذات الرصيد السالب باللون الأحمر.
	- إضافةً صندوقً جديدً قابل للإظهار في صفحةً البداية باسم "العملات":
- يمكن للمستخدم من خلاله عرض أسعار صرف عملات معينةً بشكل دائم، بحيث يحدد المستخدم هذه العملات من خلال إعدادات هذا الصندوق.
- إمكانية طلب إظهار كل من الحد الأدنى والحد الأعلى للمجال المسـموح وتاريخ تسجيل سعر الصرف.
	- إمكانية التحكم بترتيب عرض المواد.

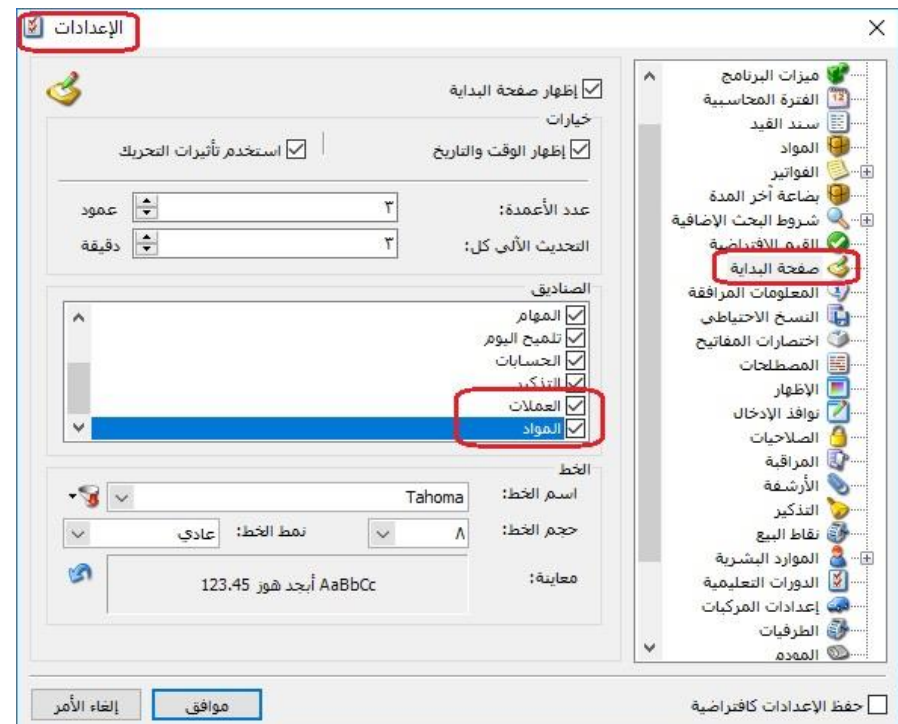

### : ا ثالثا

في "المصمم الطباعي" تم زيادةً مجال الإزاحة الطوليةً والعرضية القصوى الذي تسمح به نافذةً المصمم الطباعي لدعم إمكانية إعداد تصاميم معتمدة تعتمد على بعض حالات قياس الورق المتطرفة.

# : ا رابعا

في مخططً الباركود دعم إمكانية إدراج الخانات التاليةً في تعريف المخطط:

- السعر TTC (أي السعر متضمن الضريبة المضافة).
- الإجمالي TTC (أي الإجمالي متضمن الضريبة المضافة).

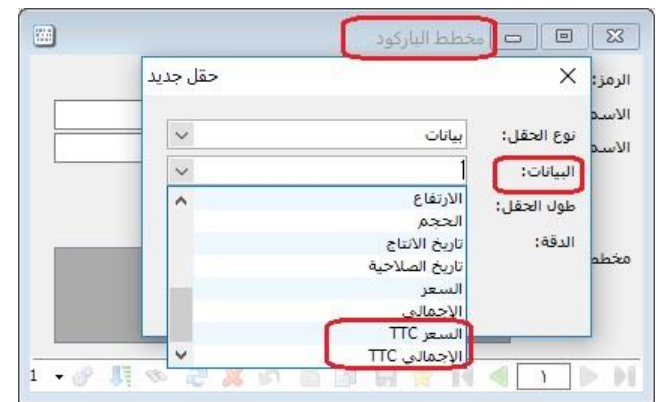

: ا خامسا

افي تقرير "العملاء الراكدون" إضافة خيار "إظهار العملاء غير المتحركين" بحيث تظهر أيضاً أسـماء االعملاء الغير متحركين نهائياً ضمن كامل الفترة المحاسبية في نتيجة التقرير.

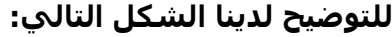

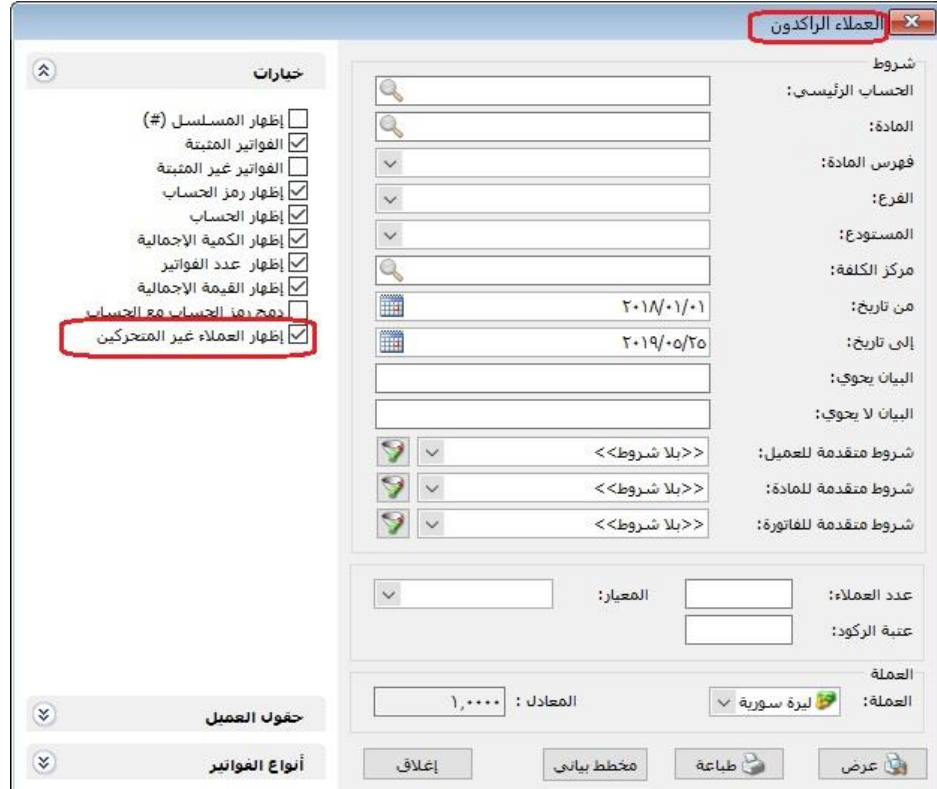

: أولا

في "معالجةً سندات القيد" و"معالجةً سندات القيد المخصصة" تم التعديل على شرط "تحوي الحساب": حيث أن هذا الشرط أصبح يأخذ الحسابات التجميعيةً و التوزيعيةً و الحسابات الآباء بعين الاعتبار.

### : ا ثانيا

إضافة أنواع نصوص تلقائيةً جديدةً ضمن نافذة "النص التلقائي" في "أدوات" والتي هي:

- **في بطاقة المادة:**
- صفحة المعلومات:  $\checkmark$
- بطاقة المادة: رمز المعمل.
- بطاقةًالمادة: الموردًالرئيسي.
	- بطاقةًالمادة: الموضع.
		- صفحة الوحدات:  $\checkmark$
	- بطاقةًالمادة: مالحظات.
		- فيًبطاقةًالحساب:
			- صفحةًالعام:
	- بطاقة حساب:ملاحظات.

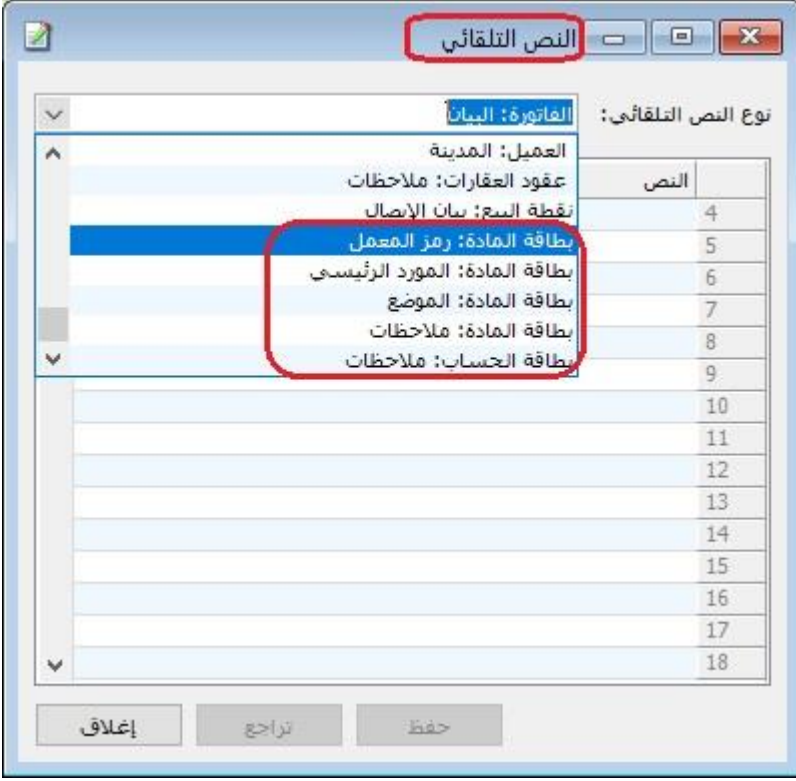

: أولا

في "سند القيد" تم إضافةً خيار "تجديد معادل العملة" بقائمة الزر اليمين على رأس عمود "معادلً العملة": وظيفةً هذا الخيار هي تجديد معادل العملةً على مستوى البنود وفق المعادل التاريخي المحدد في "نشرة أسعار صرف العملات" مقارنةً مع تاريخ "سند القيد".

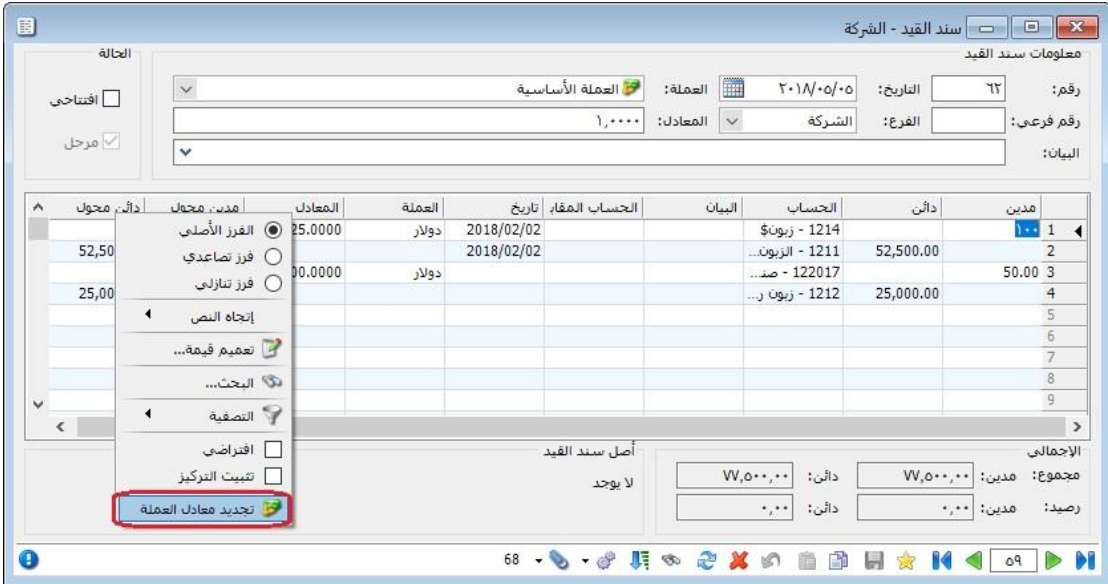

: أولا

إضافةً خيار في "خصائص الأعمدة" ضمن "المصمم الطباعي" للفواتير هو "معادلً وحدة الفاتورة":

وظيفةً هذا الخيار هي جلب معادلً وحدة البند من بطاقة المادة،

مثال: مادةً وحدتها الأولى قطعة، **<u>والوحدة الثانية صندوق معادله 4 قطعة.</u>** 

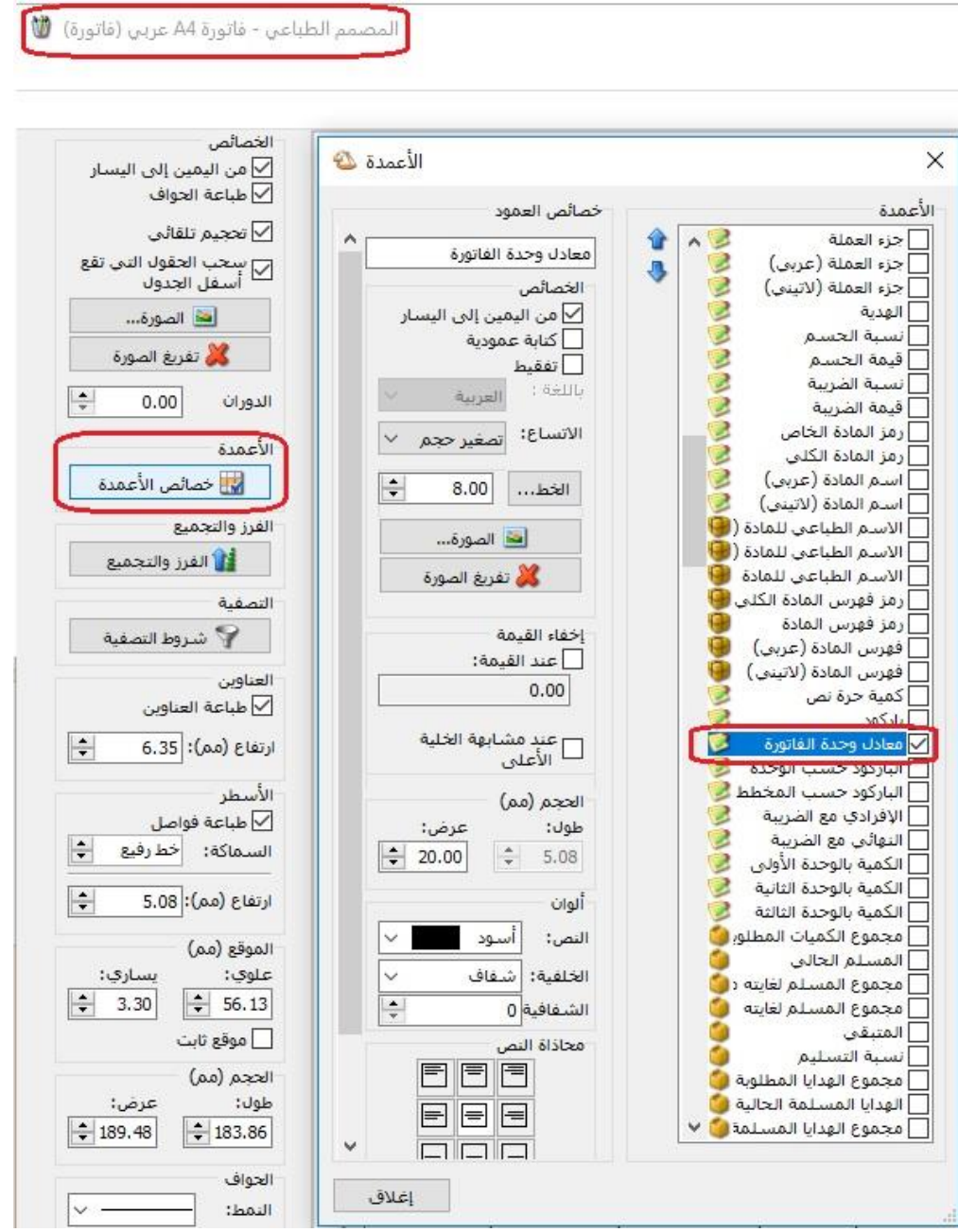

تغير اسم شرط "الجلسة" الموجود في "تقرير جرد المواد" ليصبح الاسم الجديد "جلسات نقاط االبيع" و تعديل مكان الشرط أيضاً ليصبح أسـفل شـرط "مندوب المبيعات":

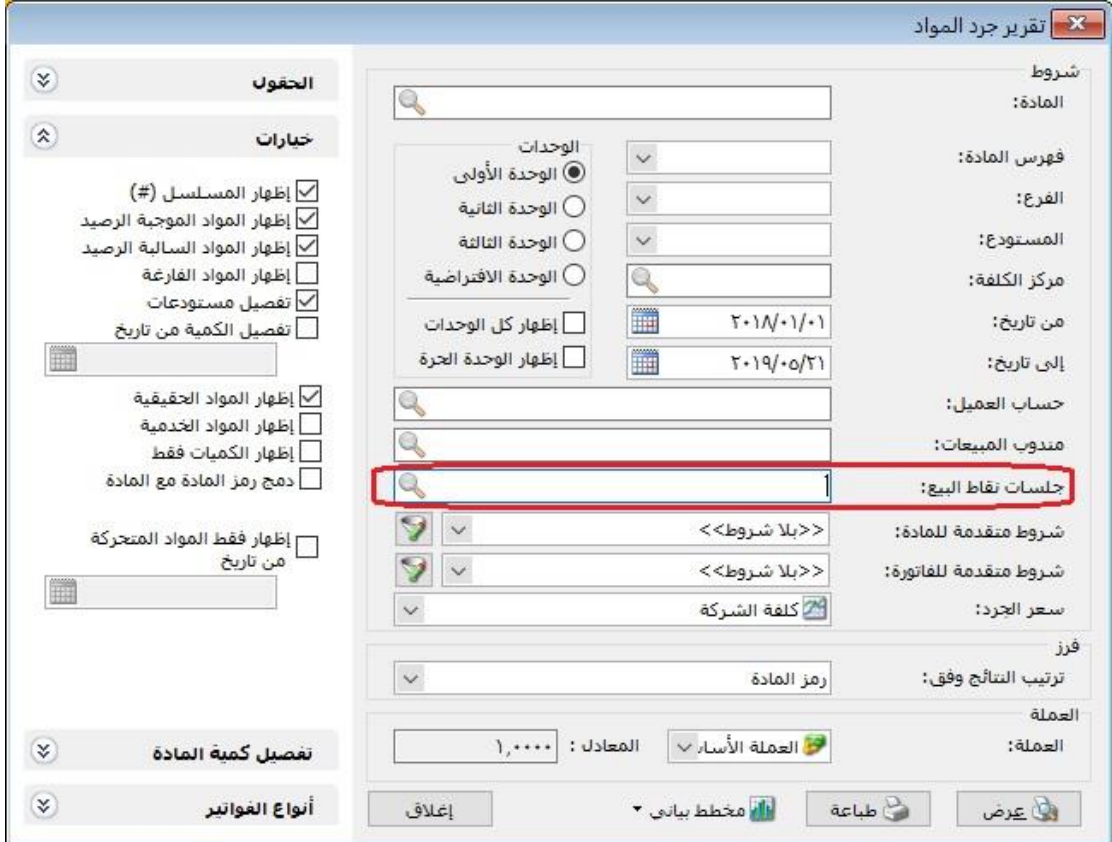

: أولا

إضافة خيار "إظهار مجاميع فرعية للتحاليل العامة" في تقرير "دفتر الأستاذ": عند تفعيل هذا الخيار فإن البرنامج يظهر المجاميع الفرعية للحسابات التي تحوي تحاليل عامةً. وفي حال تفعيل هذا الخيار والحساب لا يحوي أي تحليل عام، فإن البرنامج لا يظهر المجاميع الفرعية للتحاليل العامة.

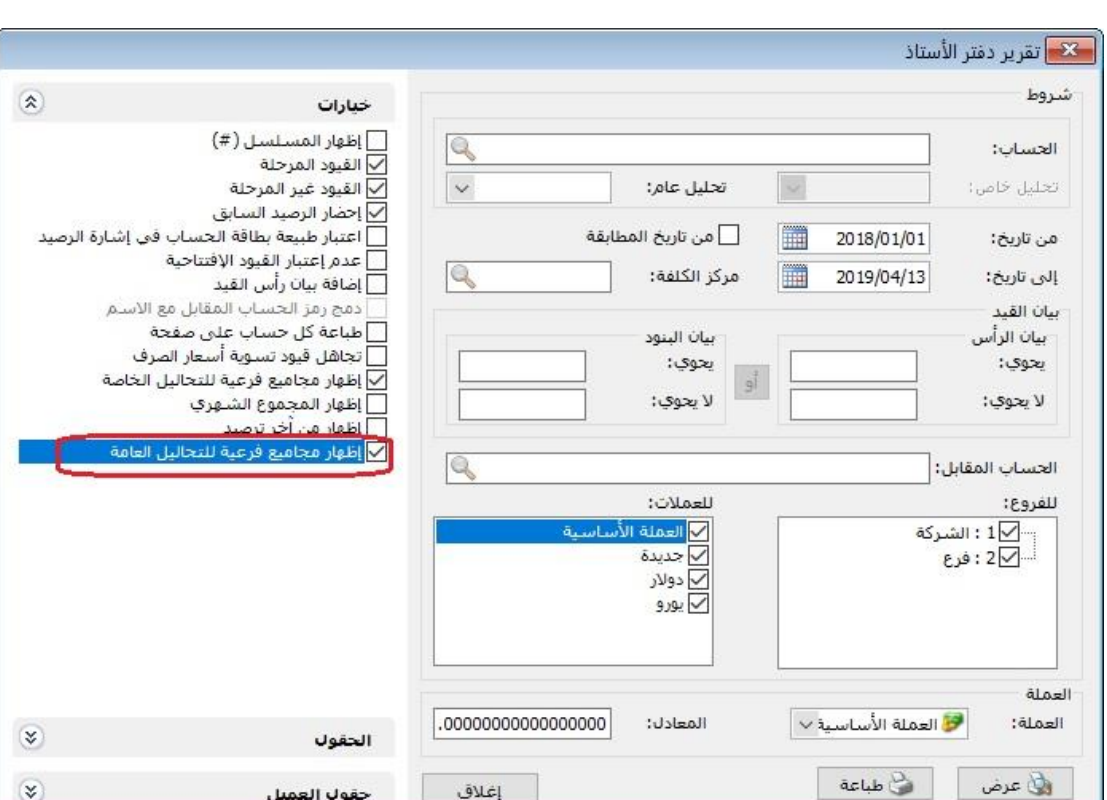

### **كما هو موضح في الشكل التالي:**

: ا ثانيا

إضافةً خيار "تجميع حقول بنود الفاتورة" في "تقرير كشف حساب العميل":

عند تفعيل هذا الخيار فإن البرنامج يجمع جميع البنود المتشابهةً في الفاتورة في بند واحد.

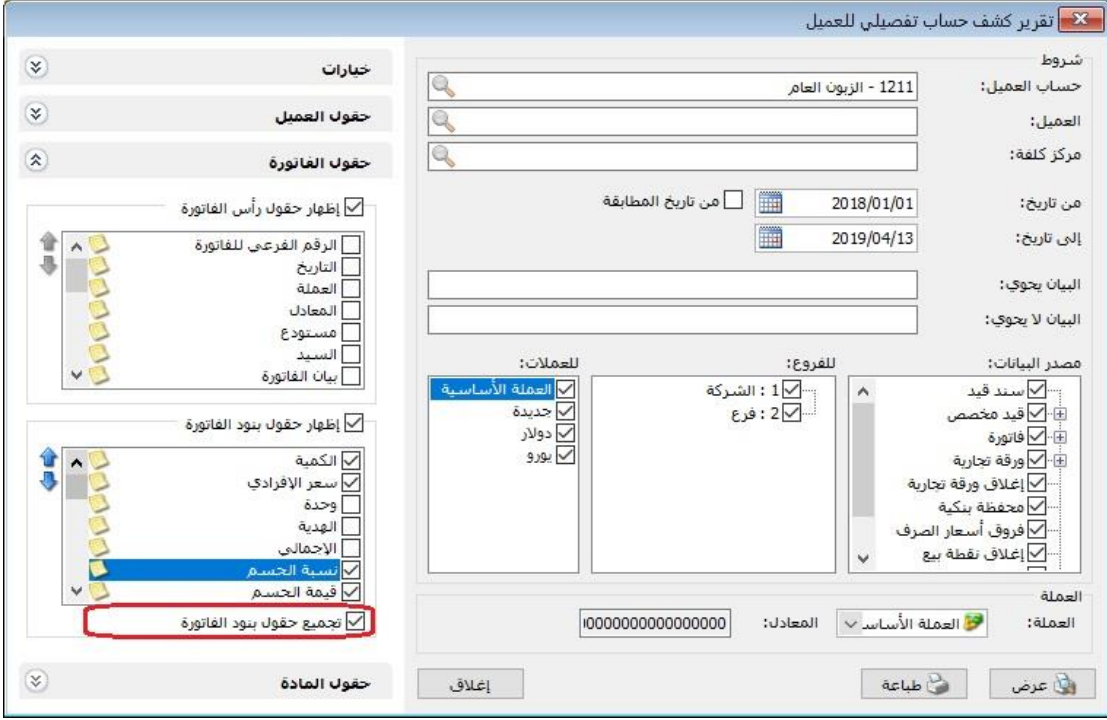

: ا ثالثا

إضافةً صندوقً خيارات "إغلاق الزيارات المرتبطةً بايصال" في أنواع نقاط البيع:

حيث يتضمن صندوق خيارات "إغلاق الزيارات المرتبطة بايصال" عل خيارين هما :

- "إغلاق الزيارة آلياً عند تسديد الايصال": وظيفته هي إغلاق زيارات المطعم بعد تسديد ايصال نقطة البيع.
- "السؤال قبل اغلاق الزيارة": يكون هذا الخيار معطلاً في حال عدم تفعيل خيار " إغلاق االزيارة آلياً عند تسديد الايصال"، ووظيفة هذا الخيار هي إظهار رسالة بعد أن يسدد الايصال (هذا الايصال مرتبط بزيارة، هل تريد إغلاق هذه الزيارة؟ نعم/لا).

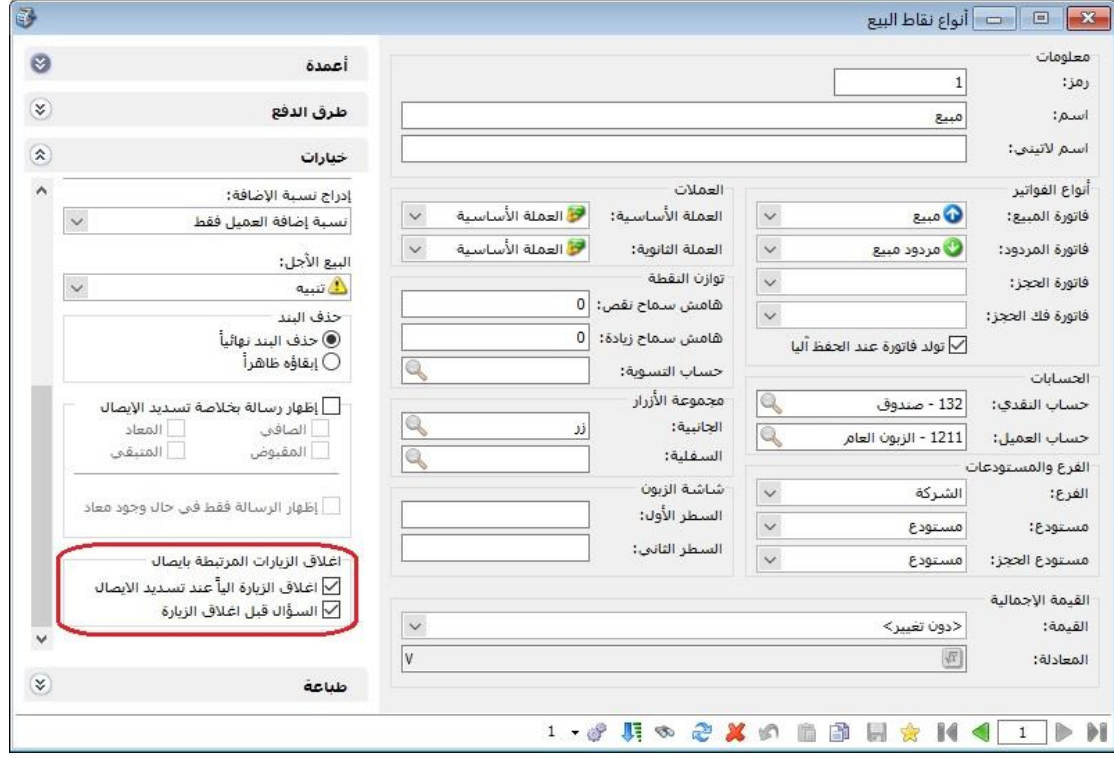

: أولا

في "نقطةً البيع" يمنع البرنامج إعطاء الزبون حسم أقل من 0% وأكثر من 100%، حيث يعطيً البرنامج رسالة منع.

**كما هو موضح في الشكل التالي:**

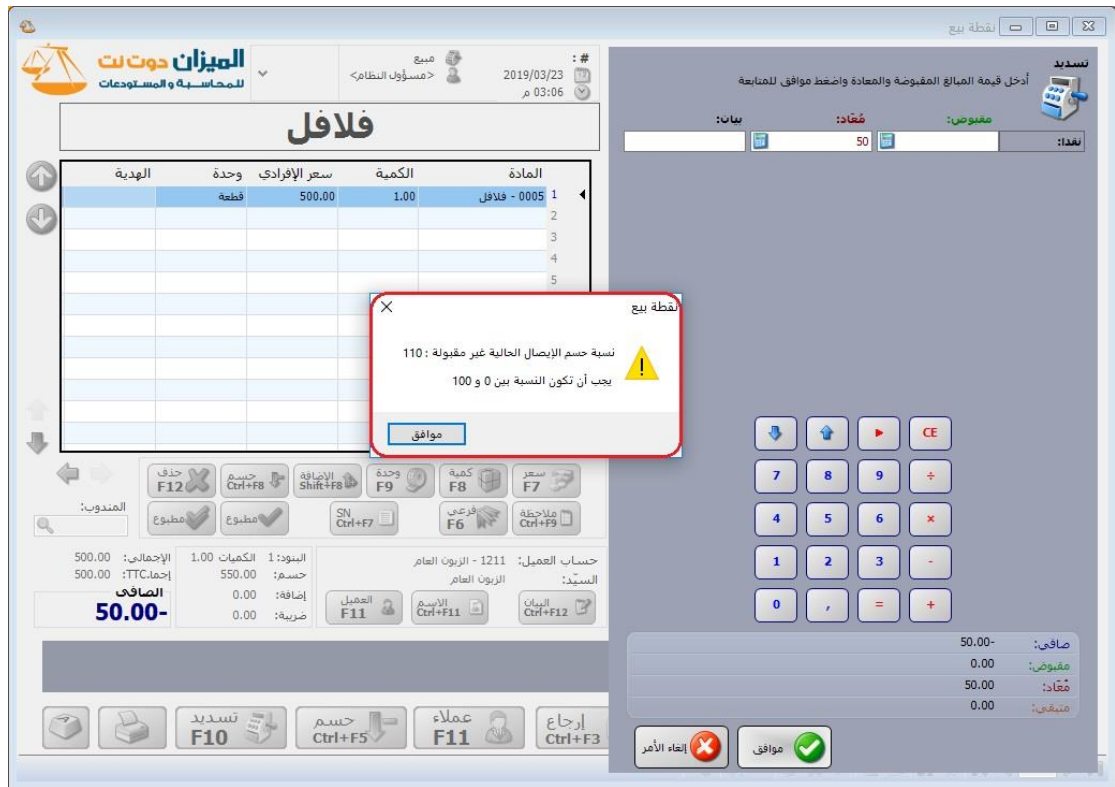

: ا ثانيا

في "نقطةً البيع" يمنع البرنامج إعطاء الزبون إضافةً أقل من 0%، حيث يعطي البرنامج رسالةً منع:

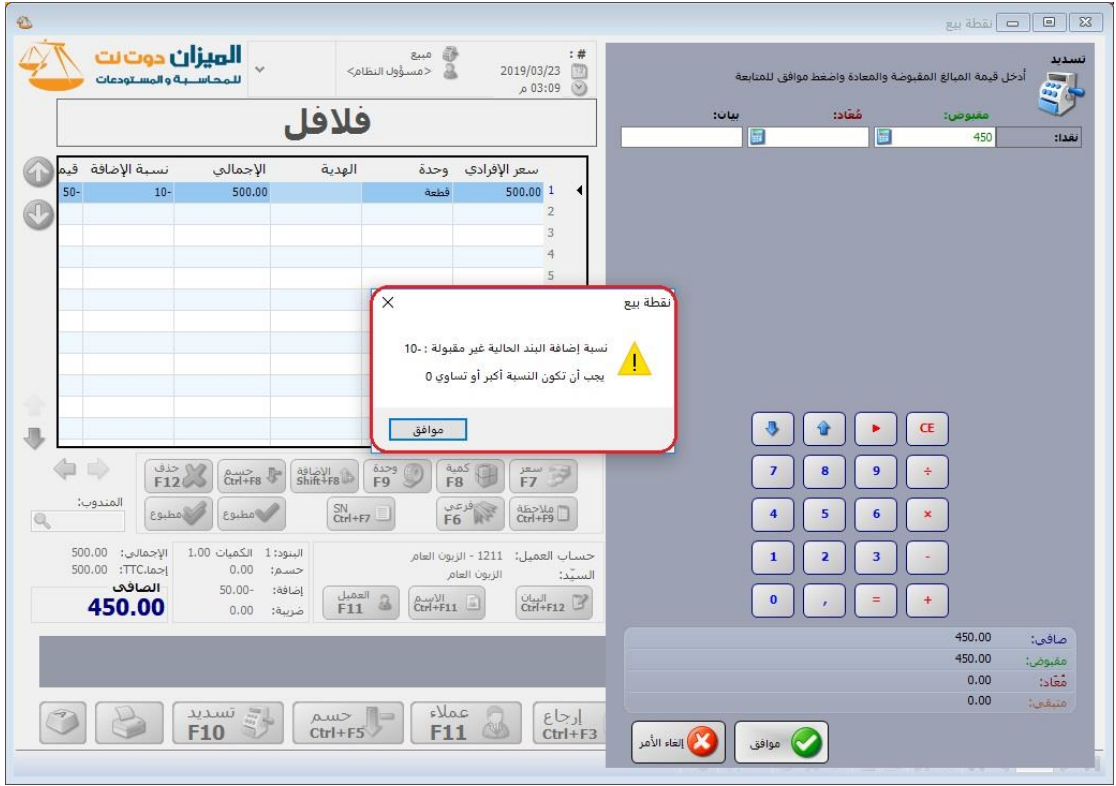

: أولا

اتعديل تسمية "طريقة الحساب" الذي كان سابقاً (إحصائبي) ليصبح "الداخل موجب والخارج موجب"، وتعديل تسمية "طريقة الحساب" الذي كان سابقاً (جردي) ليصبح أحد الخيارين التاليين "الداخل موجب والخارج سالب/ الخارج موجب والداخل سالب" في "تقرير العملاء الأكثر حركة":

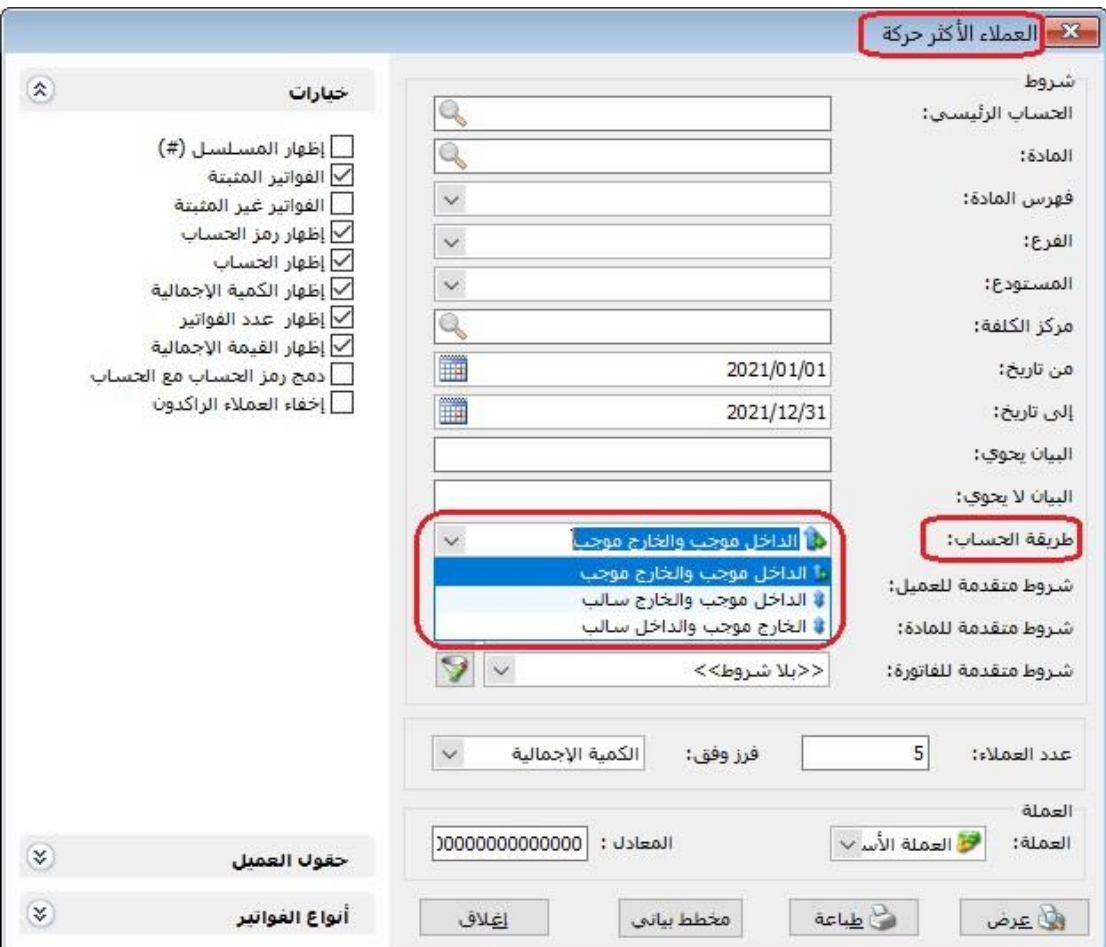

**كما هو موضح في الشكل التالي:**

: ا ثانيا

اتعديل تسمية "طريقة الحساب" الذي كان سابقاً (إحصائي) ليصبح "الداخل موجب والخارج موجب"، وتعديل تسمية "طريقة الحساب" الذي كان سابقاً (جردي) ليصبح أحد الخيارين التاليين "الداخل موجب والخارج سالب/ الخارج موجب والداخل سالب" في "تقرير المواد الأكثر حركة":

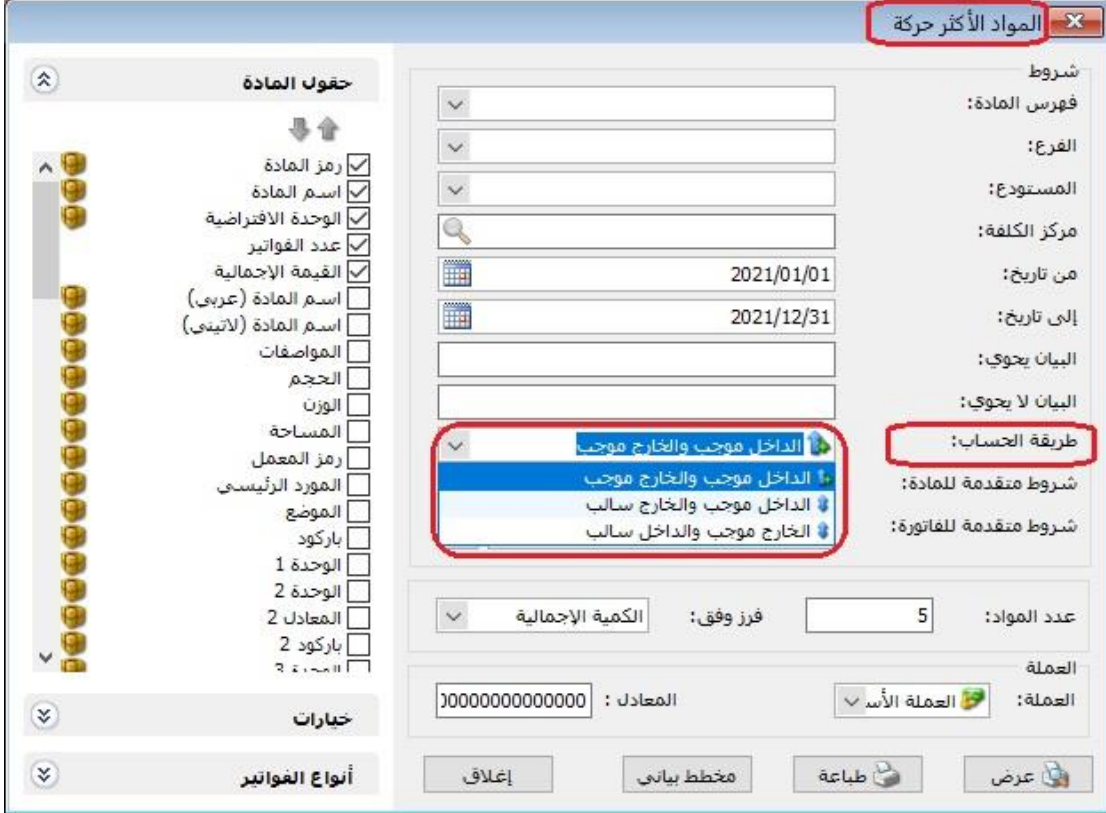

: أولا

إضافةً في "المصمم الطباعي" لكل من تصميم "الورقة التجارية" وتصميم "الفاتورة" خيار "ربطً حركات الحسابات" ضمن نافذة "حقل":

**كما هو موضح في الشكل التالي:**

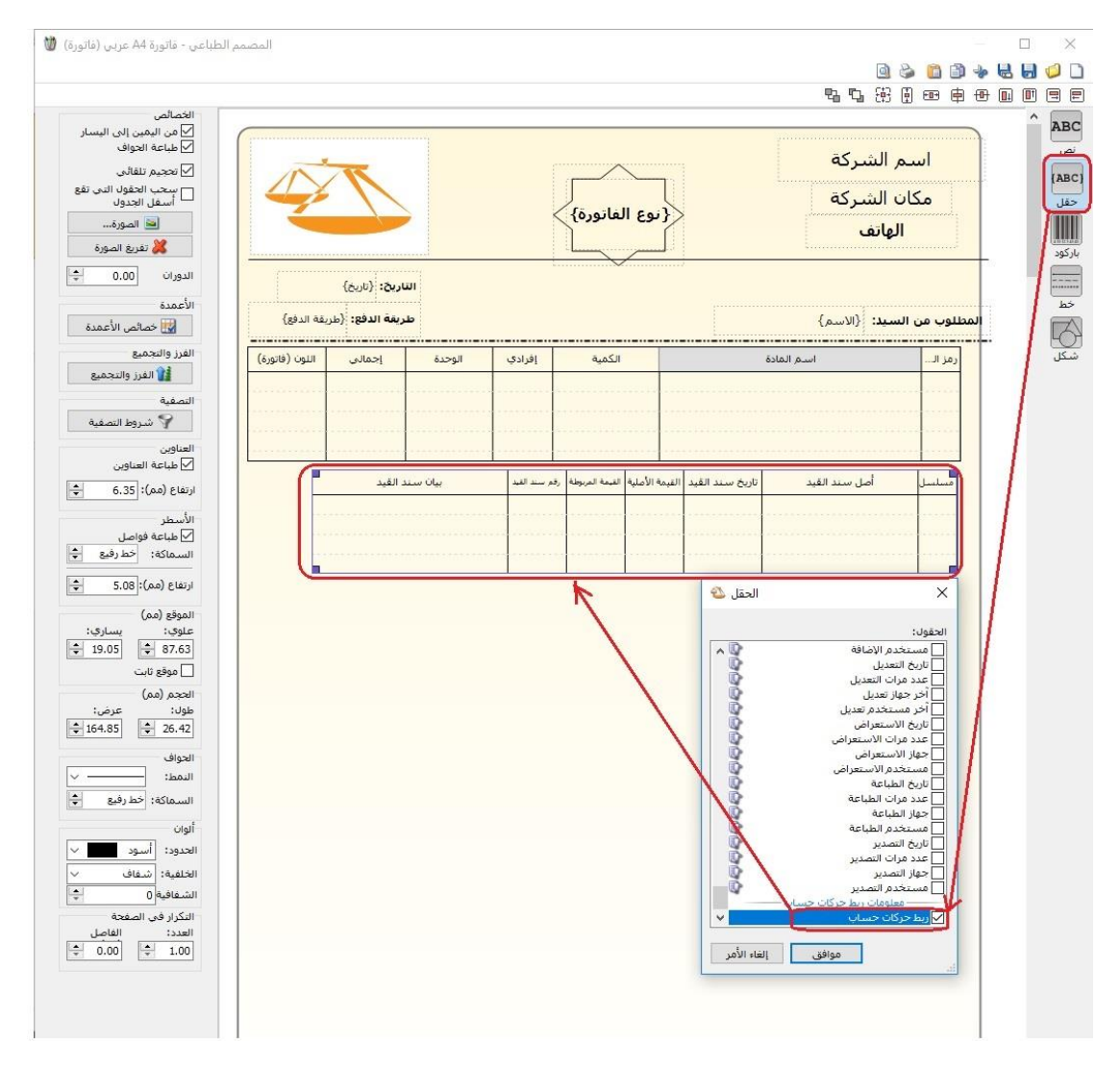

: ا ثانيا

إضافةً خيارٍ "إدراج حساب الورقة الأفتراضي" وفق نوعٍ و اتجاه الورقة في صفحةً "خيارات" في "أنواع الأوراق التجارية":

عند تفعيل هذا الخيار فإنه عند اختيار "وضع الورقة: نقدي" فإن البرنامج يقوم بجلب الحساب النقدي الافتراضي في "نوع الورقة التجارية" بغض النظر فيما إذاً كان "اتجاه الورقة: قبض أو دفع". وعند اختيار "وضع الورقة: ورقة تجارية" وكان "اتجاه الورقة: قبض" فإنه يقوم بجلب حسـاب القبض الافتراضي في "نوع الورقة التجارية"، "وضع الورقة: ورقة تجارية" وكان "اتجاه الورقة: دفع" فإنه يقوم بجلب حساب الدفع الافتراضي في "نوع الورقة التجارية".

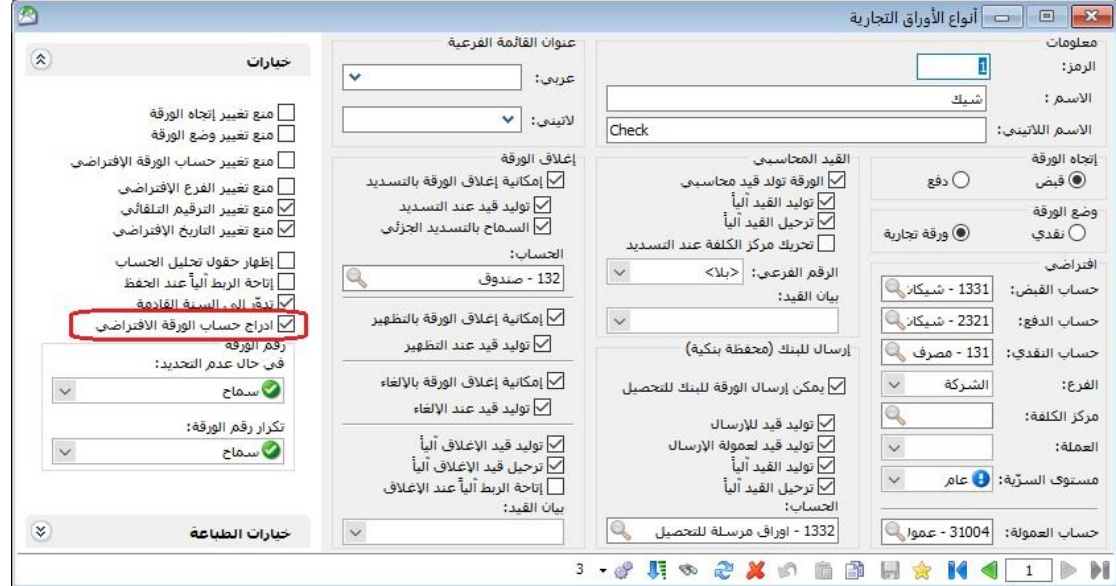

### **كما هو موضح في الشكل التالي:**

: ا ثالثا

إضافةً خيارات لتقرير "دفتر الأستاذ لمركز الكلفة" وتعديل خياراته السابقة:

حيث تم تعديل خيارات تقرير "دفتر الأستاذ لمركز الكلفة"، وإضافةً خيارات جديدةً " إحضار الرصيد السابق، إظهار القيود الافتتاحيةً مع الرصيد السابق، عدم اعتبار القيود الافتتاحية".

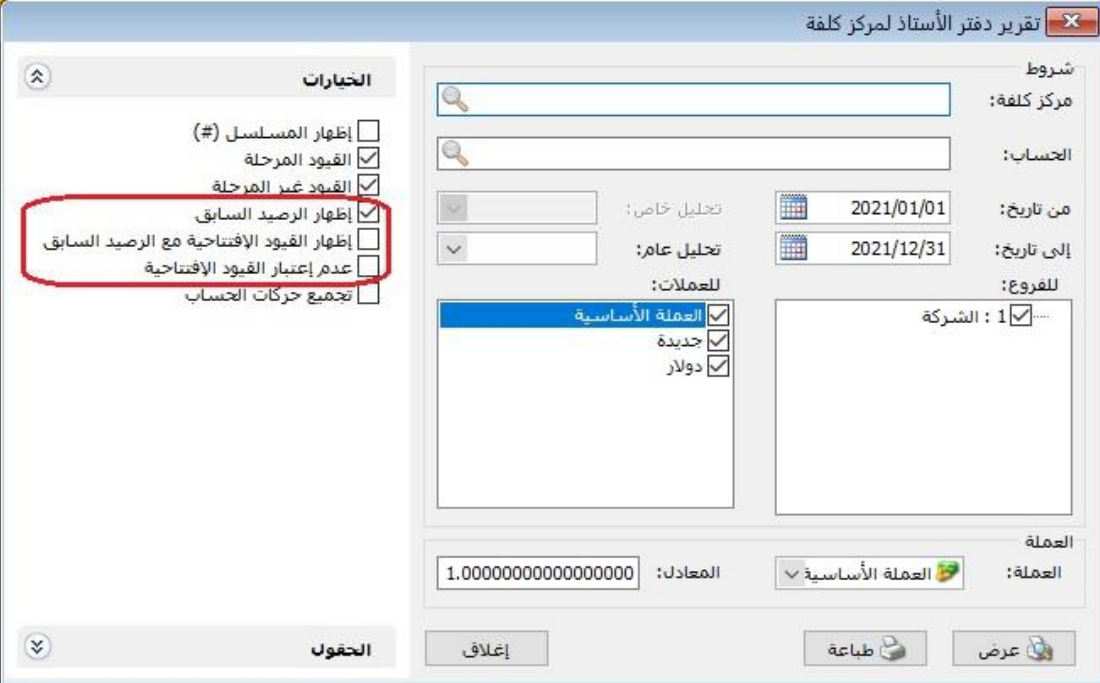

# : ا رابعا

إضافة "الاسم الكامل" إلى المصطلحات، حيث أن "الاسم الكامل" هو حقل في "الورقة التجارية".

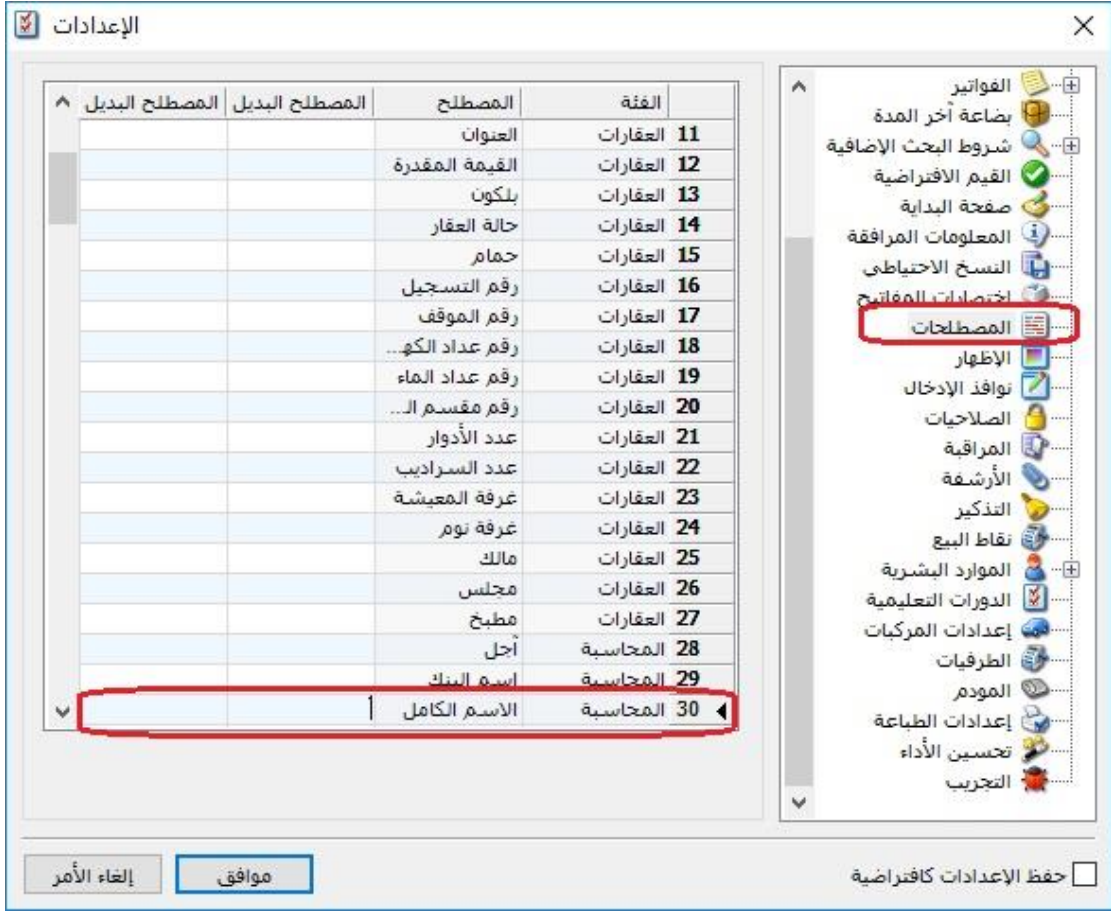

: أولا

في بطاقة المادة تم تمكين عدم ظهور نافذة اختيار التصميم عند الطباعة من الاختصار CTRL+P، علماً أنه يمكن إظهار نافذة اختيار التصميم عند الطباعة من الاختصار CTRL+SHIFT+P.

: أولا

في "نقطة البيع" عند الضغط بالماوس مرتين على أيقونة الميزان (في الزاوية اليسارية العليا)، وكان ايصال نقطةً البيع مرتبط بزيارةً مطعم (ملحق المطاعم)، فإنه يتم فتح نافذة الزيارة.

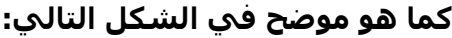

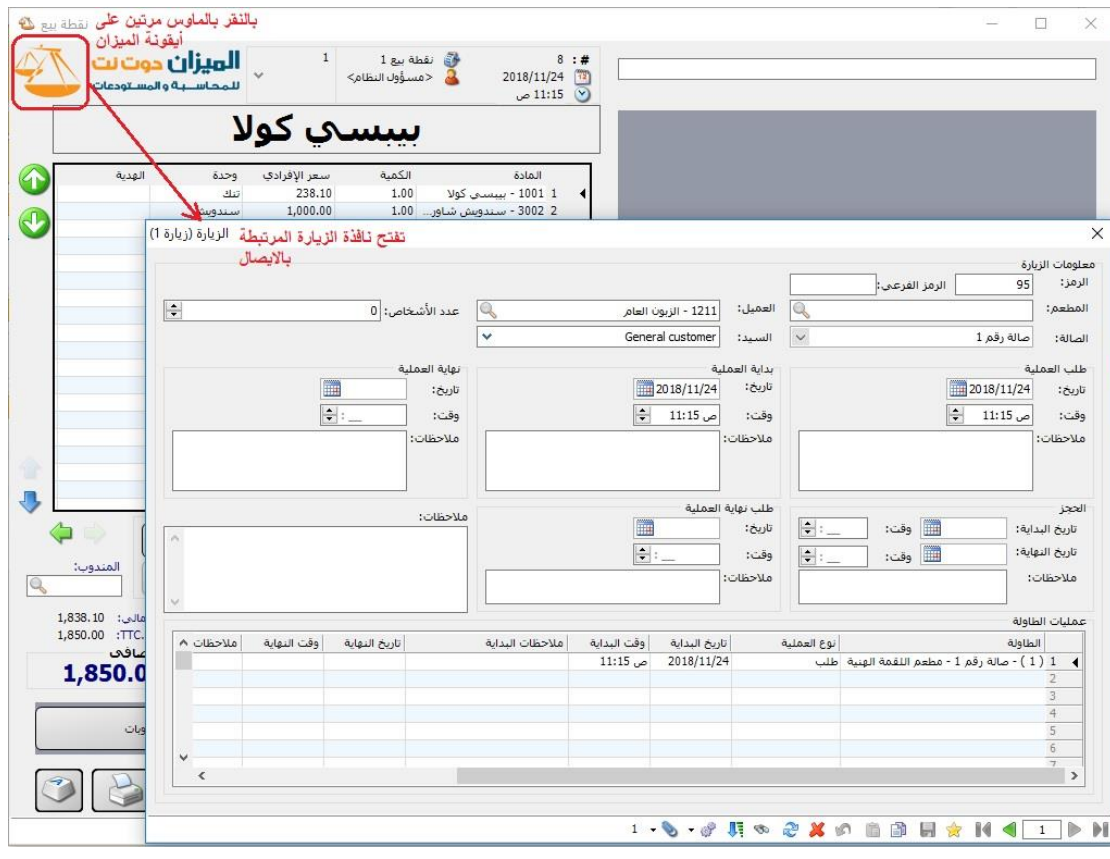

: ا ثانيا

في "بطاقة المادة" تم إضافةً اختصار CTRL+P لطباعةً بطاقةً المادة.

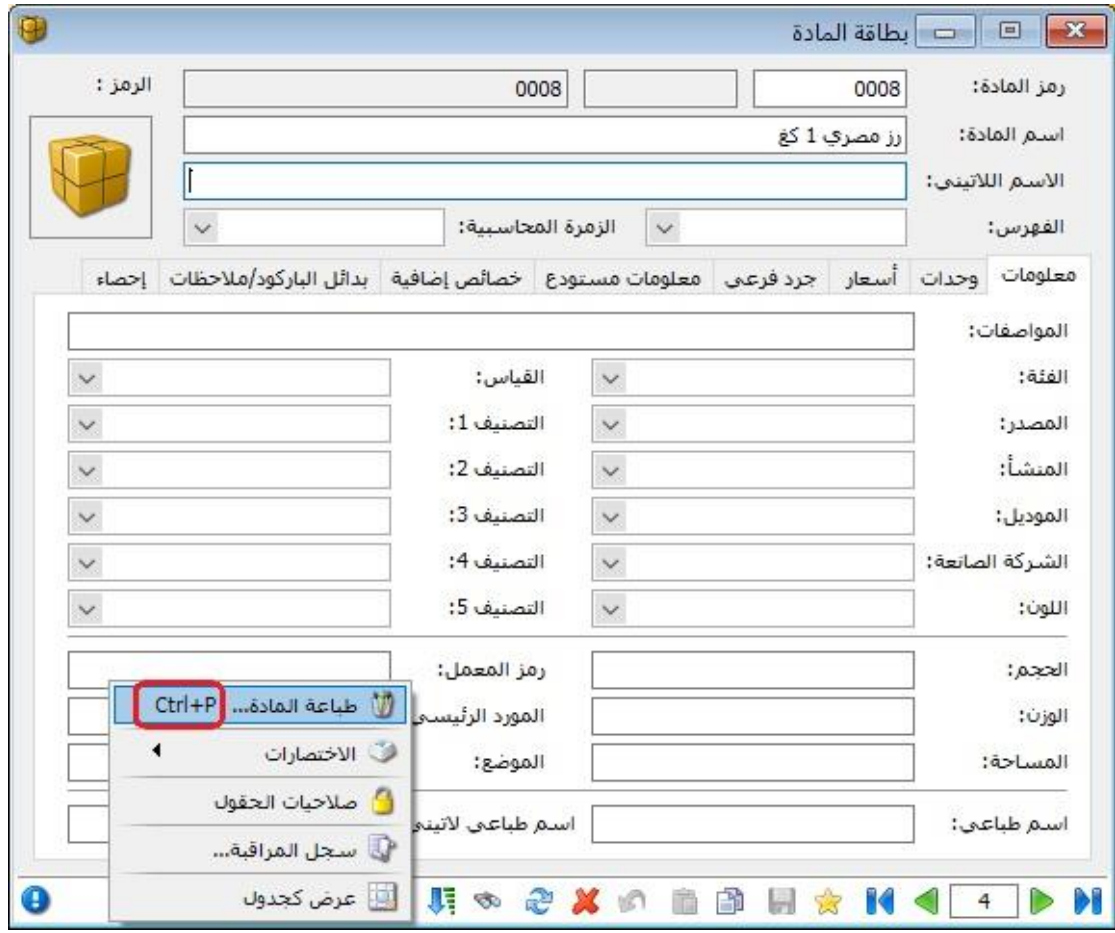

: أولا

في نافذةً معالجةً الأوراق التجارية إضافةً الأعمدة (التحليل الخاص \_حساب الورقة، التحليل العام \_حساب الورقة): ويتم في هذين العمودين (تحليل عام\_حساب الإغلاق، تحليل خاص\_حساب الإغلاق) عرض المعلومات المدخلة في حقل تحليل خاص وحقل تحليل عام الخاصين بحساب الورقة الذين يظهران في نافذة الورقة التجارية.

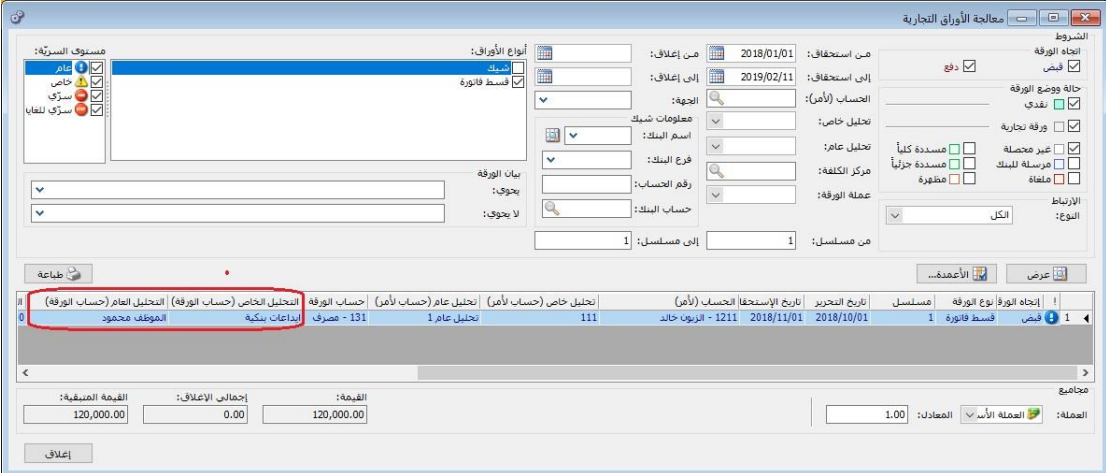
: أولا

إضافةً في تقرير "المواد الراكدة" عمود إظهار كمية الجرد" ضمن صفحة "خيارات":

اوظيفة هذا الخيار عرض كمية الجرد دوماً من بداية الفترة المحاسبية وحتى التاريخ المحدد من قبل المستخ، مع مراعاةً وحدةً إظهار المادة.

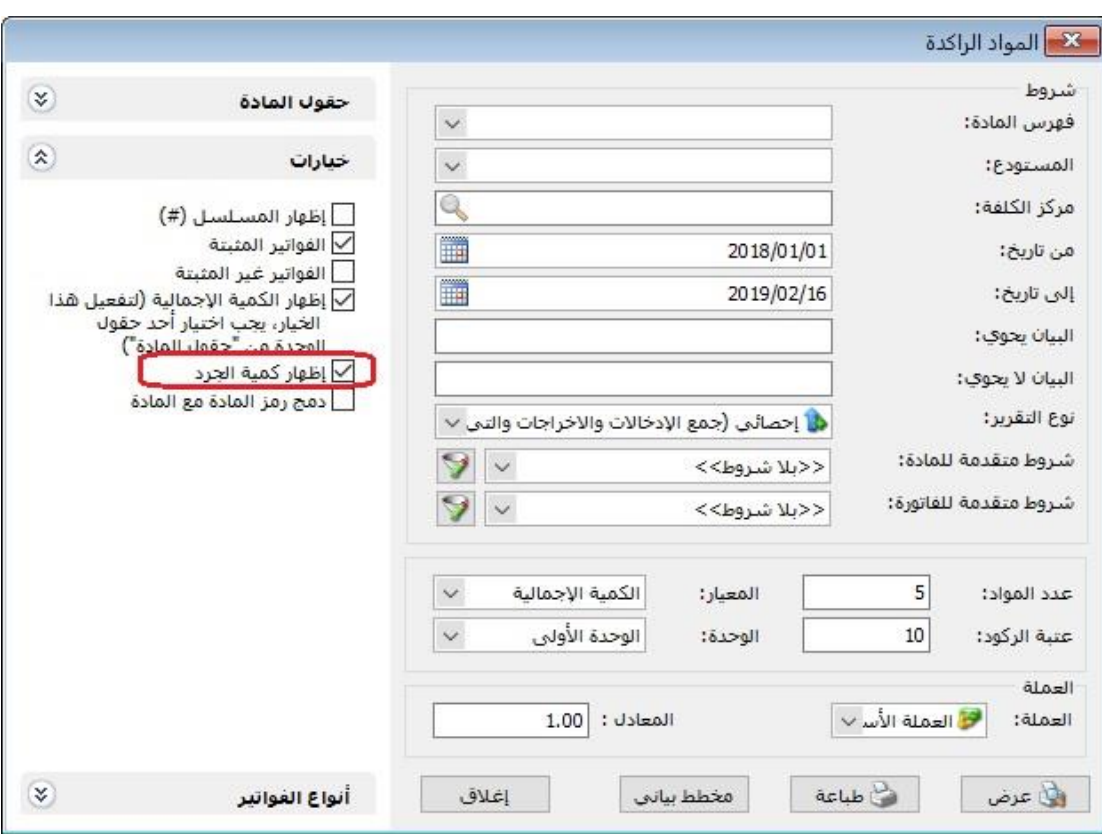

## **كما هو موضح في الشكل التالي:**

: ا ثانيا

إضافةً خيار "دمج رمز الحساب مع اسم الحساب" في تقرير "أعمار الذمم": علماً أن هذا الخيار لا يكون متاحاً في حال كان خيار "رمز الحساب" غير مفعل. **كما هو موضح في الشكل التالي:**

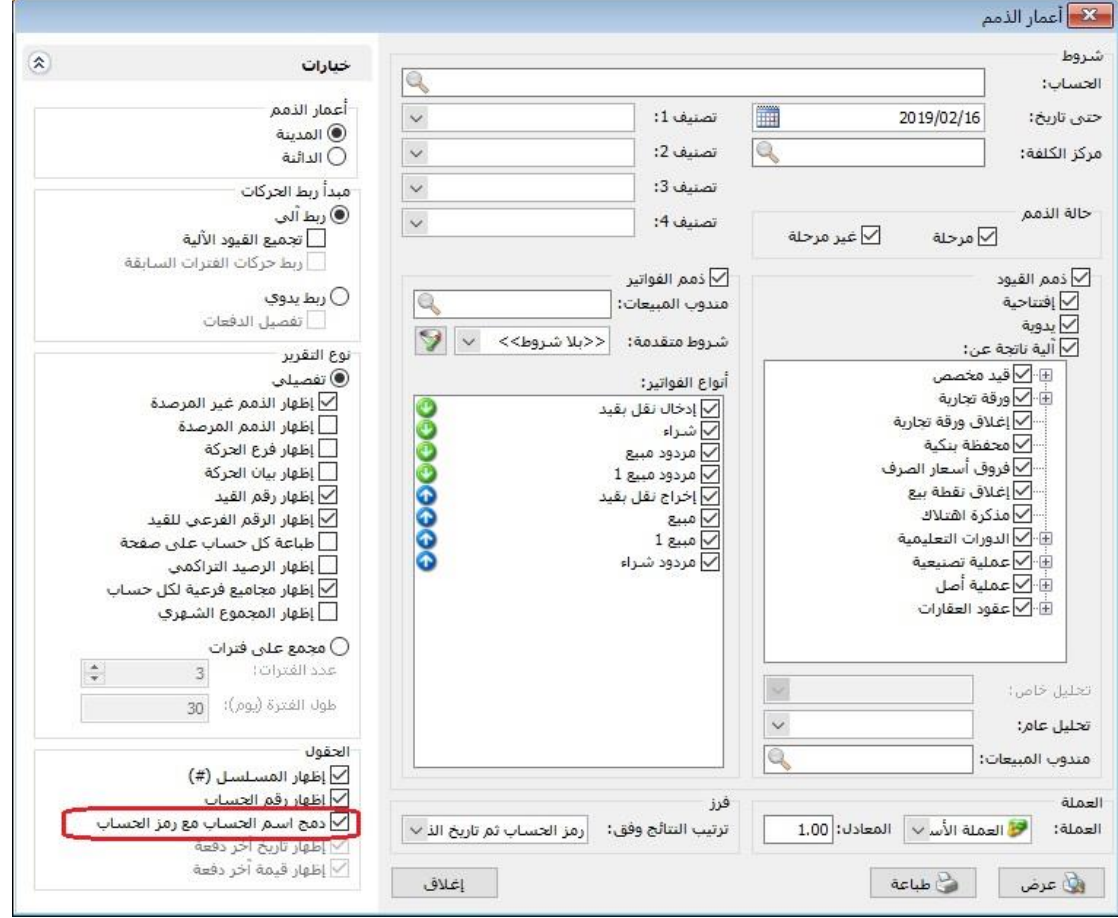

: أولا

تعديل تقرير "حركة مادة" ليصبح عابر للفترات المحاسبية:

احيث أصبح البرنامج قادراً علىي استعراض حركات مادة تنتمي لأكثر من فترة محاسبية في نفس التقرير.

#### **كما هو موضح في الشكل التالي:**

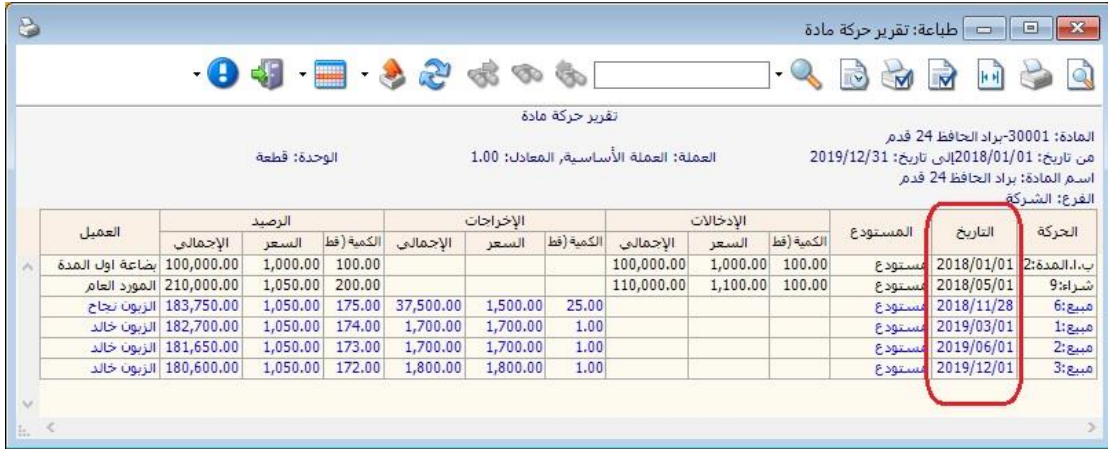

## **: ً ثانيا**

إضافةً خياري "إظهار الكمية لكل مستودع" و"إظهار القيمة لكل مستودع" في صفحة "خيارات" في "تقرير جرد المواد الأفقي":

حيث عند تفعيل خيار "إظهار الكمية لكل مستودع" فإن البرنامج يعرض عمود يظهر كميات جرد كل مادة في كل مستودع.

وعند تفعيل خيار "إظهار القيمة لكل مستودع" فإن البرنامج يعرض عمود يظهر إجمالي قيمةً كل مادة في كل مستودع.

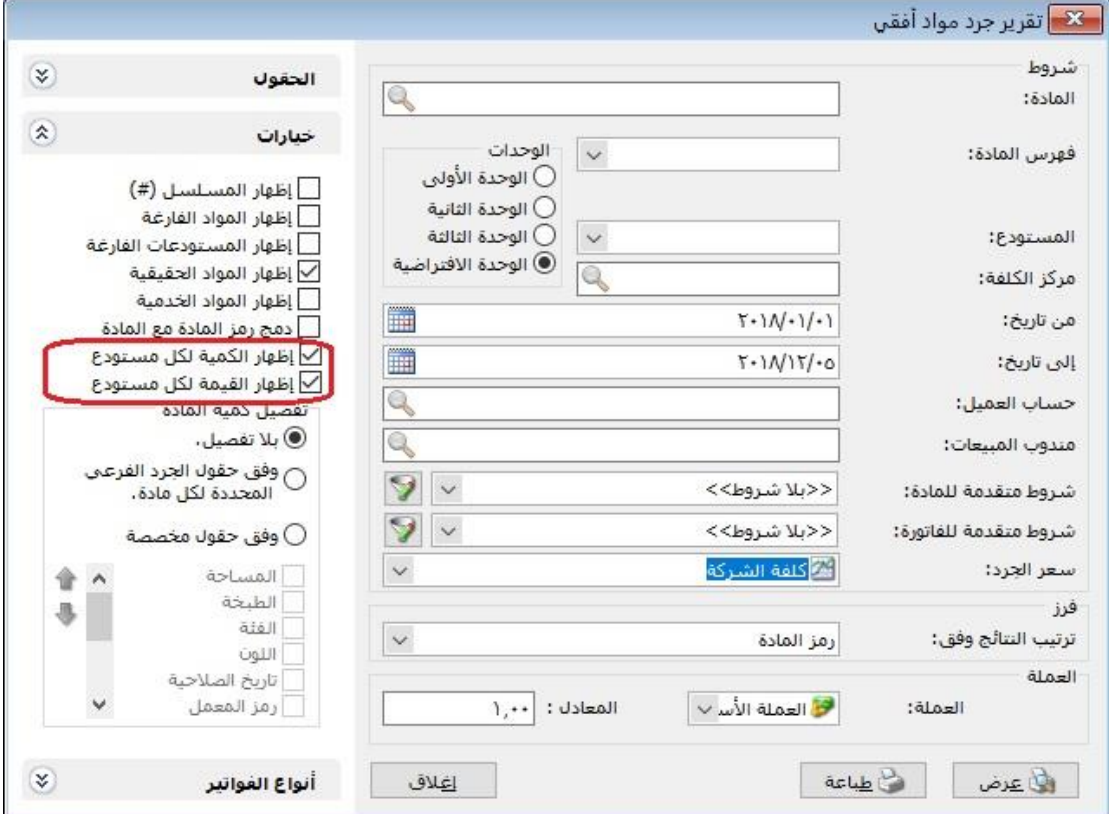

: أولا

اإضافة مفتاح تجميع وفقاً "لاتجاه الفاتورة (دخول/ خروج)" في صفحة "خيارات" في كل من تقريري "أرباحًالفواتير"ًو"أرباحًبنودًالفواتير":

يفيد هذا الخيار في "تجميع وترتيب النتائج وفقاً لـ" "اتجاه الفاتورة (دخول/ خروج)"، حيث أنه عند تفعيل هذا الخيار فإن البرنامج يجمع النتائج كل حسب فئته (مبيعً: خروجً/ مردود مبيعً: دخول)، ويرتب النتائج حيث يعطي الخروج أولوية ثم الدخول.

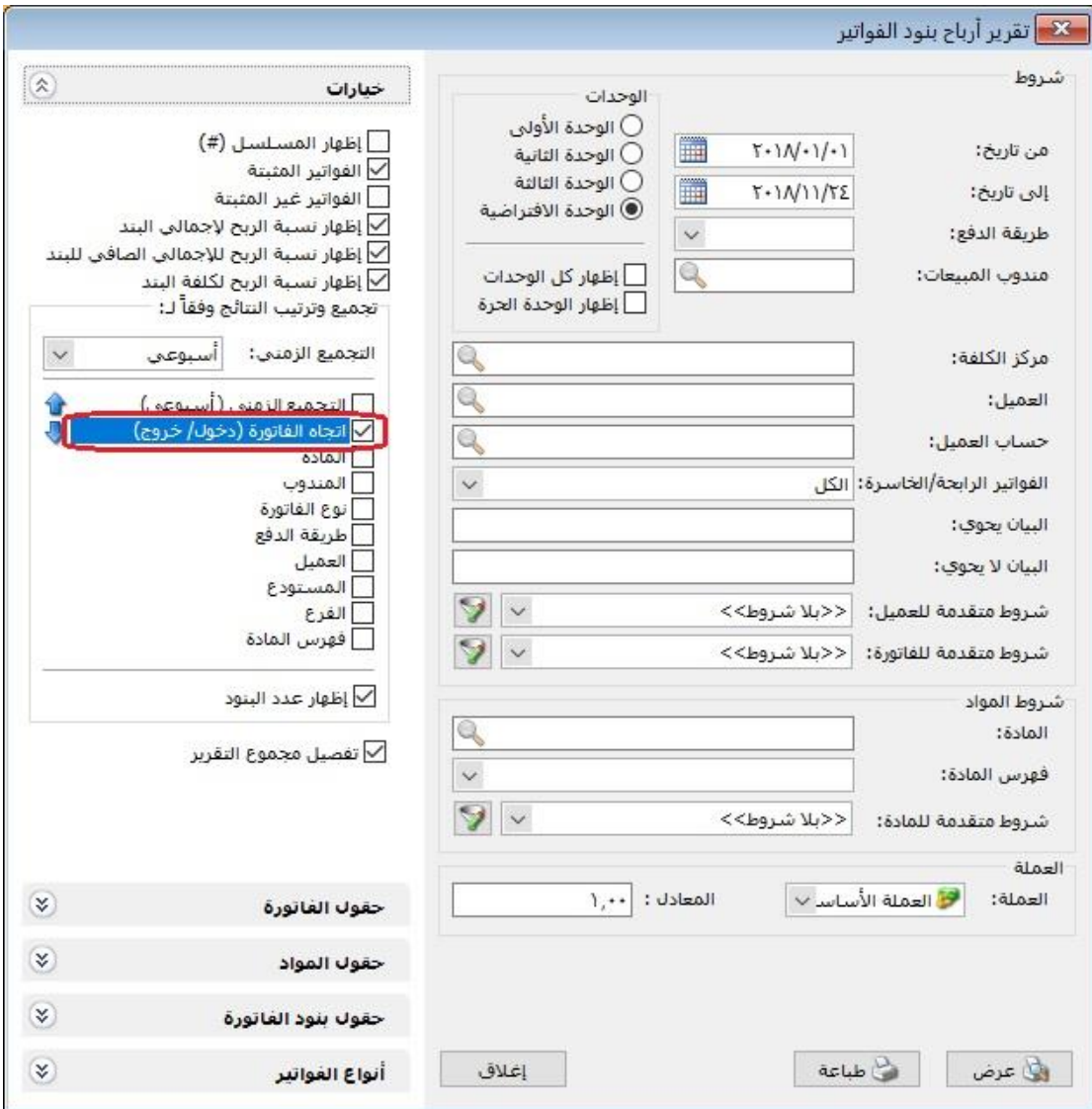

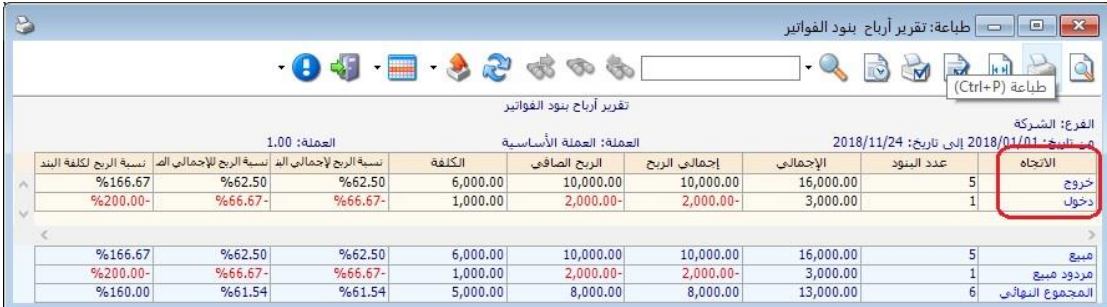

## : ا ثانيا

إجراء بعض التعديلات في "تقرير أعمار الذمم"، والتي هي:

1- تعديل تسمية خيار "اظهار المجاميع الفرعية" صفحة "نوع التقرير/ تفصيلي" ليصبح "إظهار مجاميع فرعية لكل حساب": حيث أصبح هذا الخيار يظهر المجاميع الفرعية لكل حسابًعلىًحدىً،**كما هو موضح في الشكلين التاليين:**

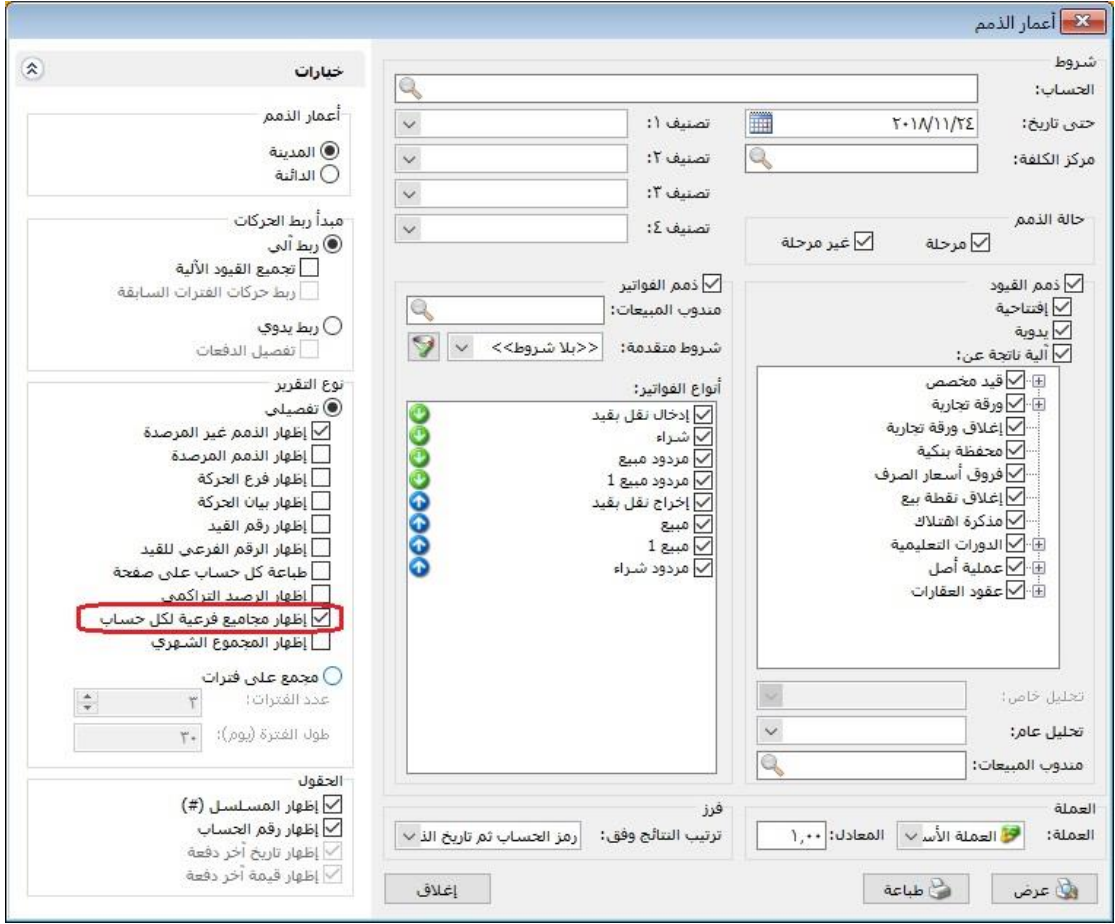

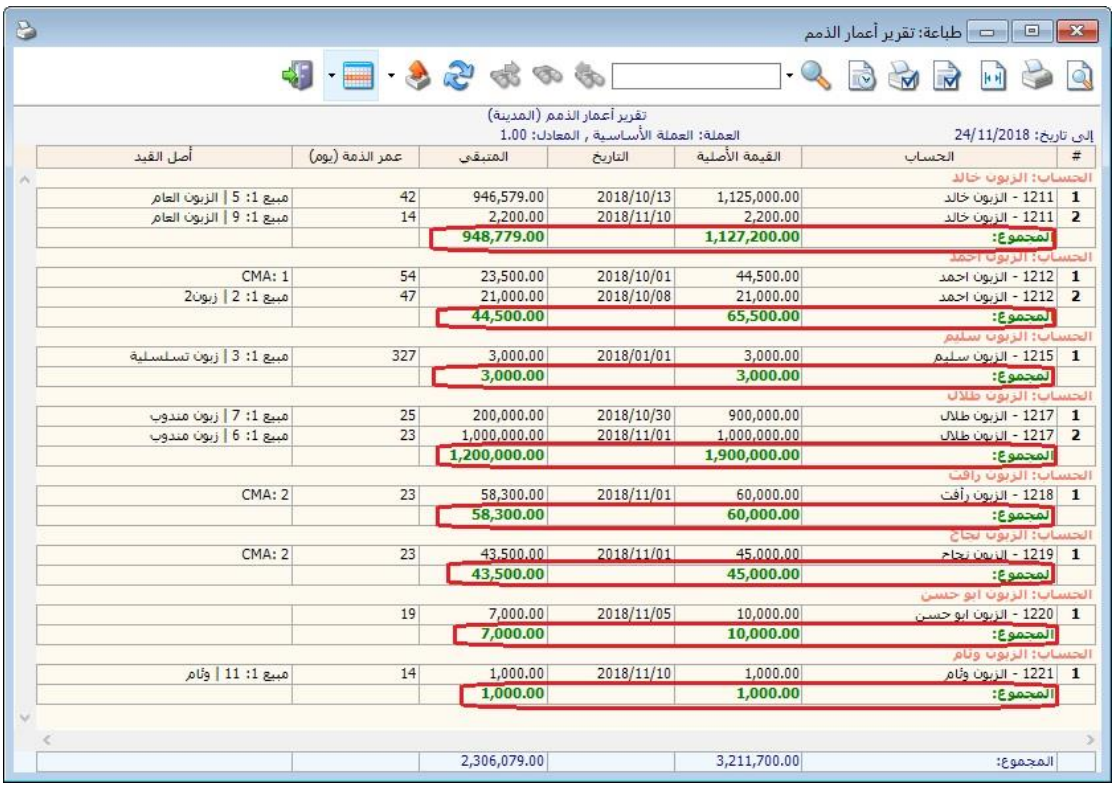

- 2- ربطً خيار "إظهار مجاميع فرعيةً لكل حساب" بخيار "فرز/ ترتيب النتائج وفق" أحد الخيارات الثلاث التالية:
	- "رمز الحساب ثم تاريخ الذمة"
	- "رمز الحساب ثم عمر الذمة تصاعدي"
		- "رمز الحساب ثم عمر الذمة تنازلي"

وفي حال اختار المستخدم خيار فرز غير الخيارات المحددة مسبقاً فإن خيار "إظهار مجاميع فرعية لكل حساب" يصبح للقراءة فقط.

: ا ثالثا

إضافةً خيار "المجموع الشـهري" في "تقرير أعمار الذمم":

عند تفعيل خيار "المجموع الشـهري" فإن البرنامج يفصل المجموع الشـهري لذمم الزبون، **كما هو موضح في الشكلين التاليين:**

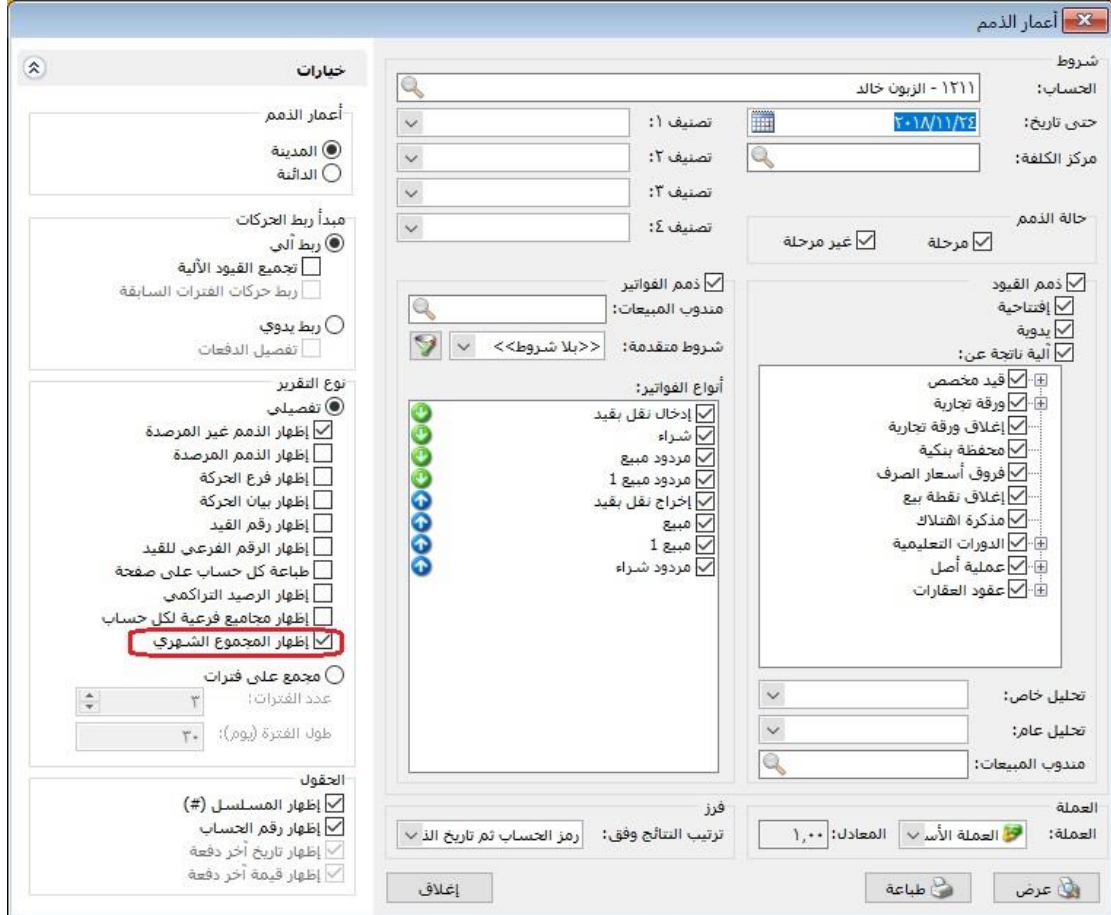

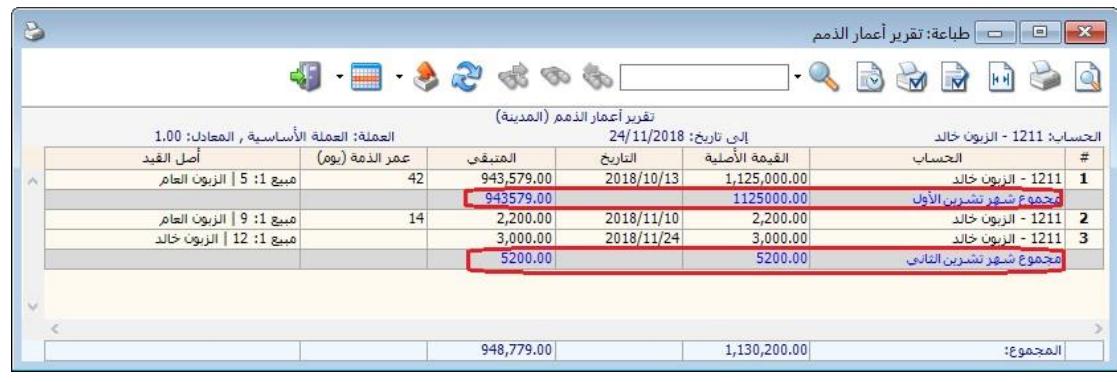

## : ا رابعا

إضافةً خيارات "تجميع وترتيب النتائج وفقاً لـ "التجميع الزمني: بلا- يومي- أسبوعي- شـهري- ربع سنوي" في كل من تقريري "أرباح الفواتير" و"أرباح بنود الفواتير":

حيث عند تحديد "التجميع الزمني: يومي- أسبوعي- شـهري- ربع سـنوي" فإن خيار "التجميع الزمني" يكون مفعلاً وقابلاً للتحريك وتحديد أولويته في الترتيب، وفي حال كان "التجميع الزمني: بلا" فإن البرنامج يلغي تفعيل خيار "التجميع الزمني"، **كما هو موضح في الشكل التالي:** 

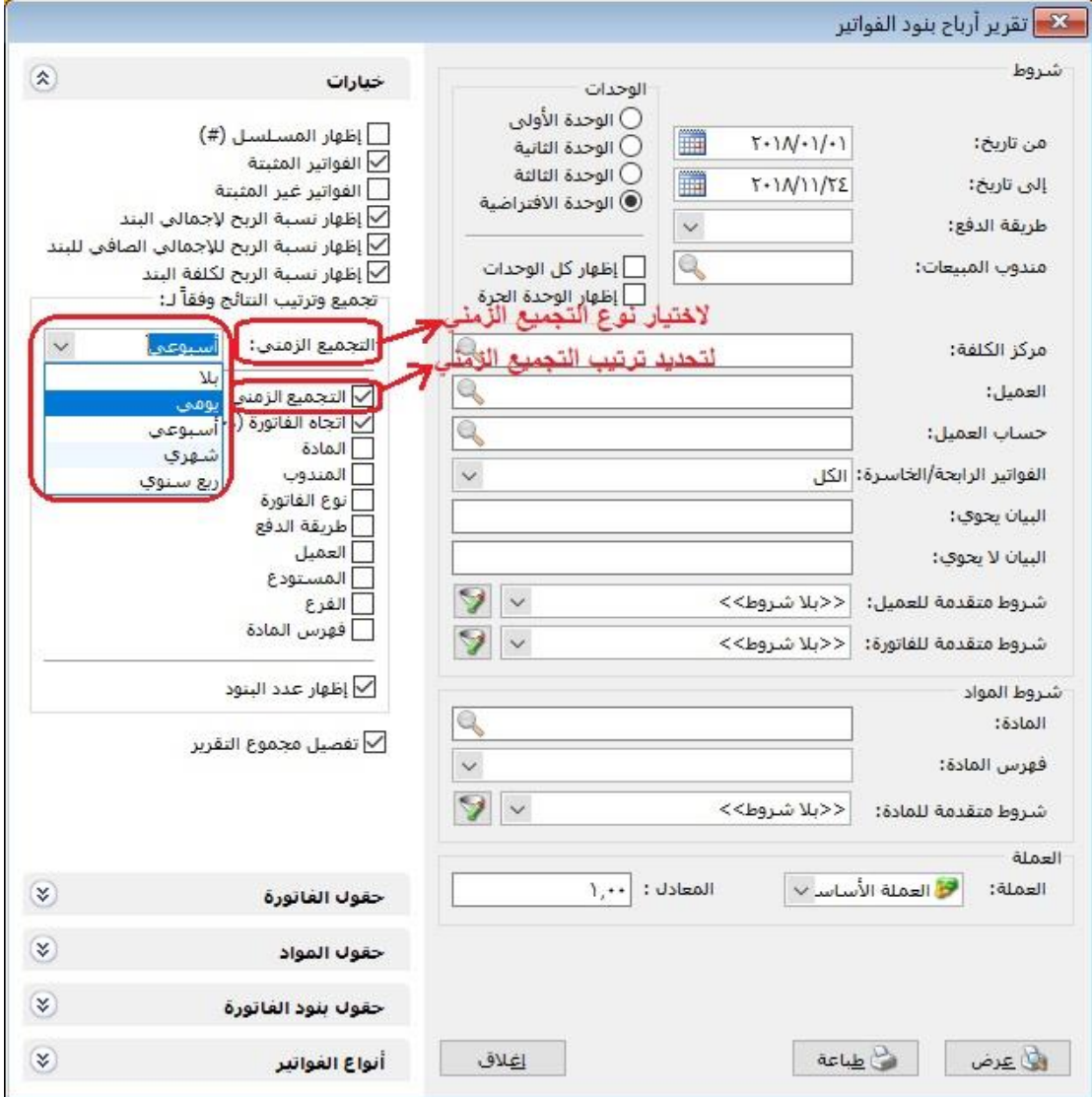

: أولا

إضافةً عمود "المندوب" إلى بنود "سند القيد" وكشرط في تقرير "أعمار الذمم":

حيث تم إضافةً حقل للمندوب يستطيع من خلاله المستخدم إدخال المندوب كمعلومة إحصائية، وكذلك يستطيع أن يستعرض القيود التي تحوي علىي المندوب كشرط في تقرير "أعمار الذمم".

## **للتوضيح لدينا األشكال التالية:**

#### **في نافذة اإلعدادات العامة:**

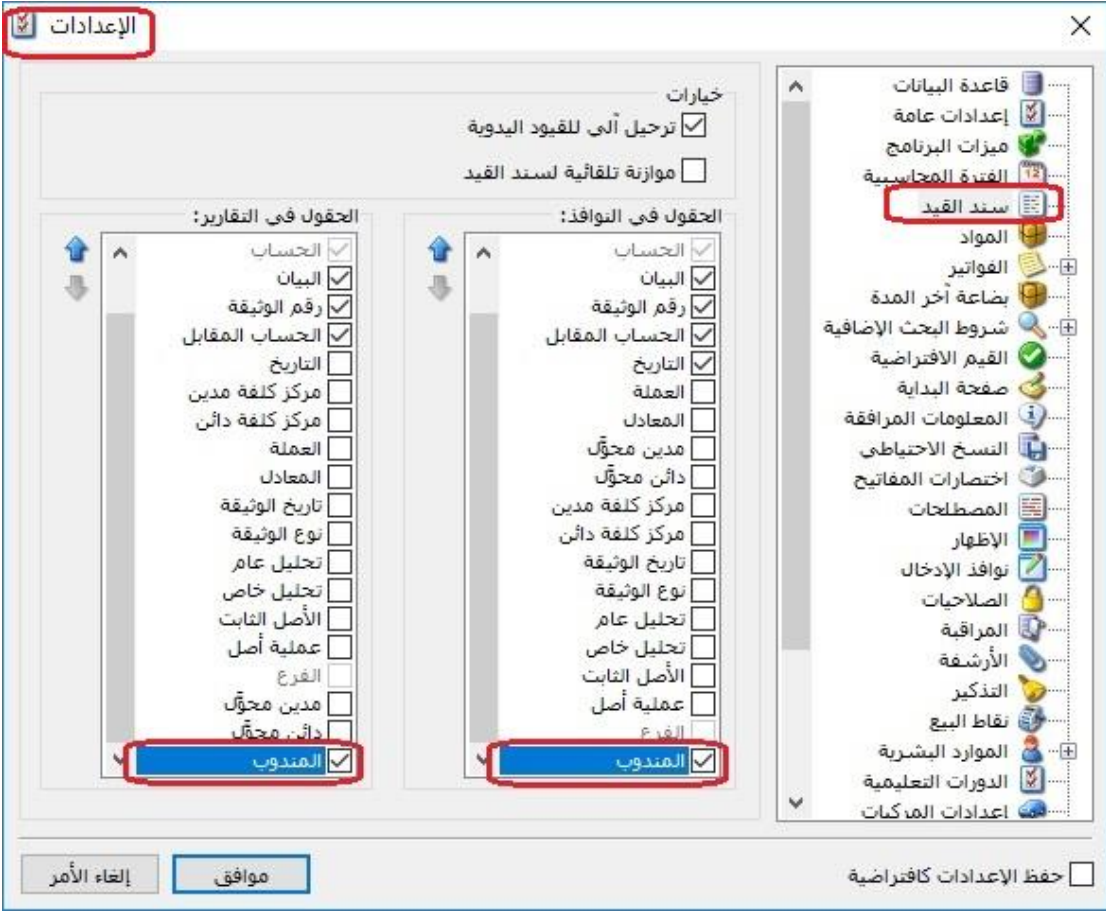

**وفي سند القيد:**

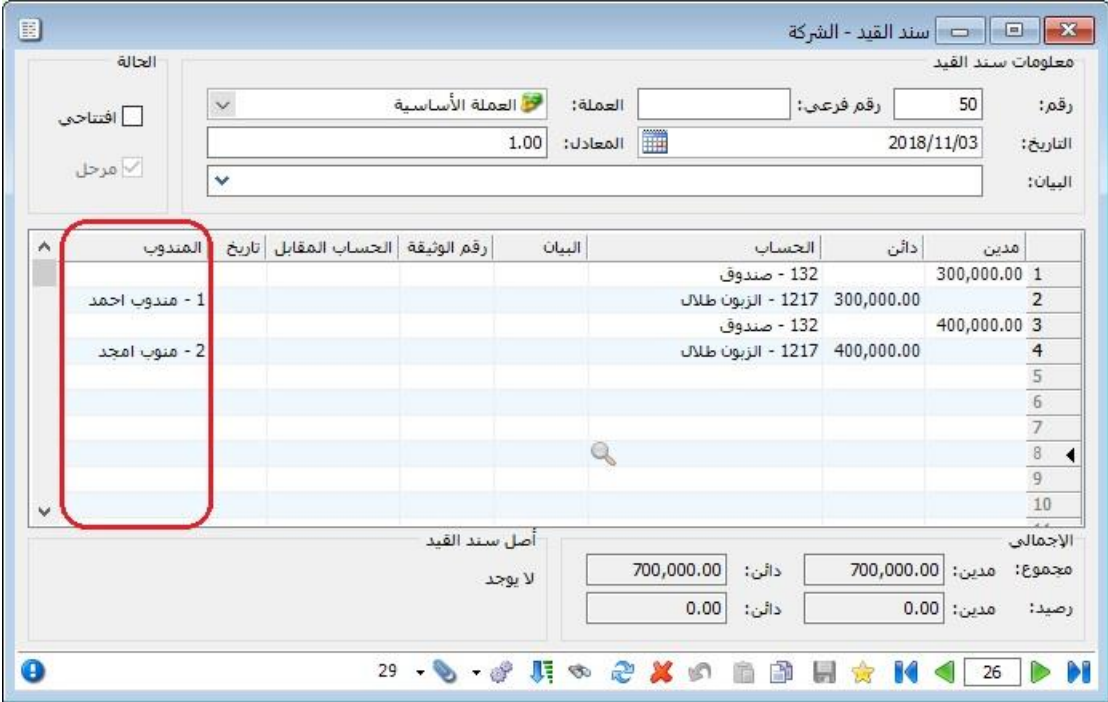

# **وفي تقرير أعمار الذمم:**

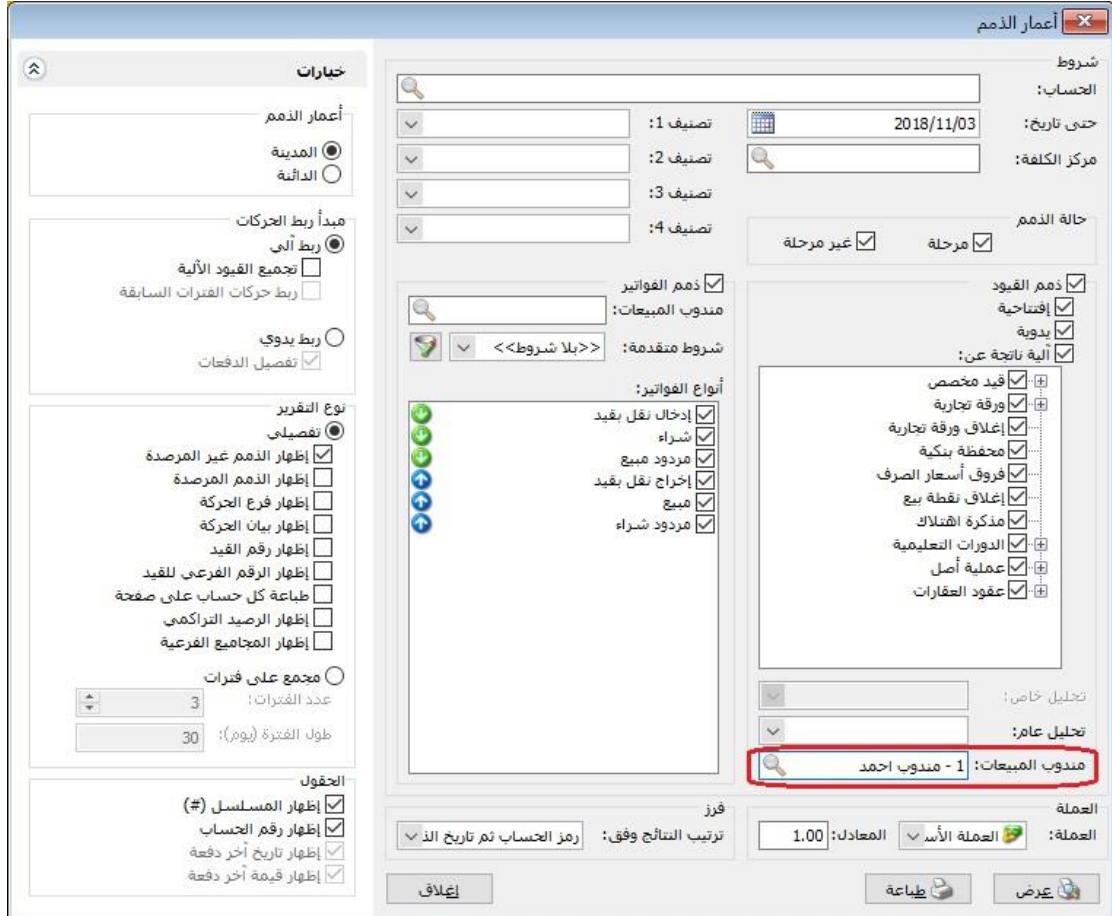

: أولا

تم إضافةً خيار "ارتفاع سطر الجدول" في صفحة "الإظهار" في نافذة "الاعدادات": وذلك للتحكم بارتفاع السطر في الجداول في البرنامج.

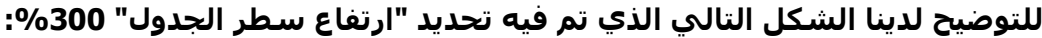

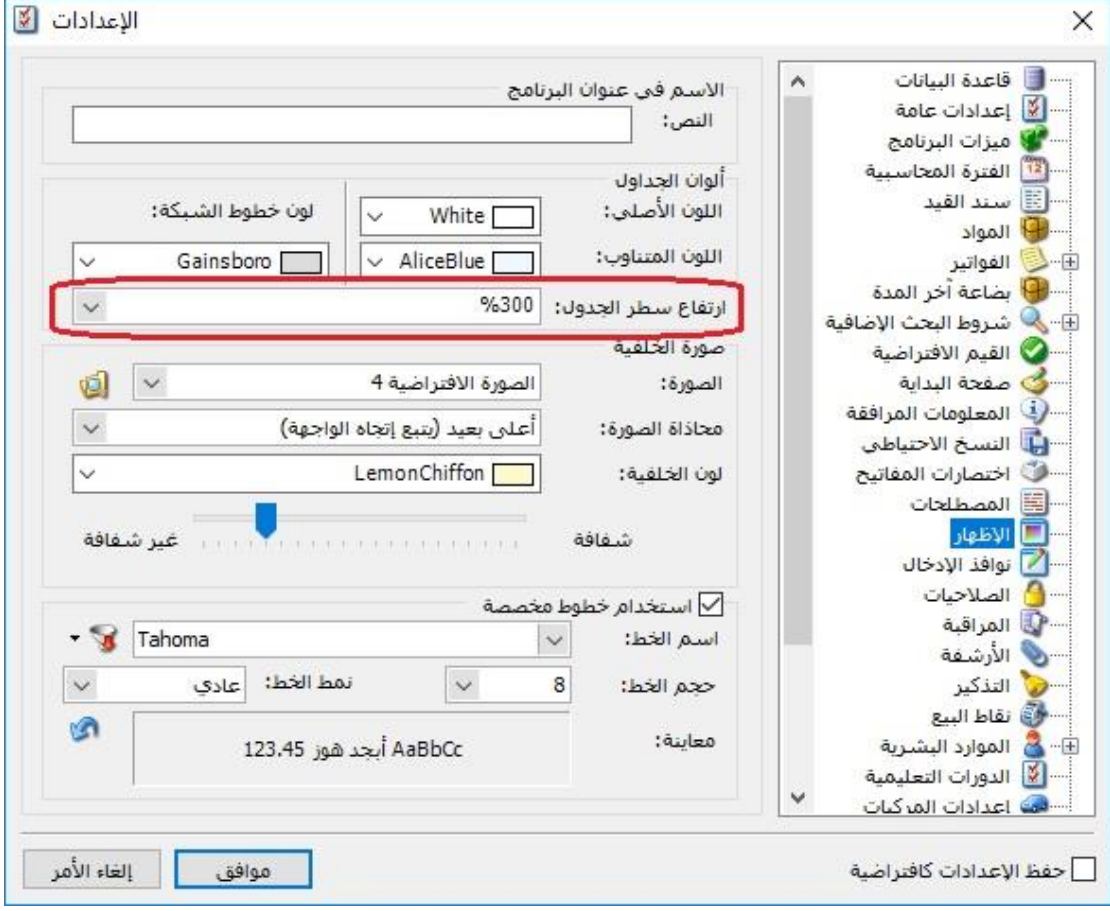

**وبالتالي أصبح ارتفاع األسطر في الجداول مثل "سند القيد، الفاتورة" كما هو محدد في الصورة السابقة كما يلي:**

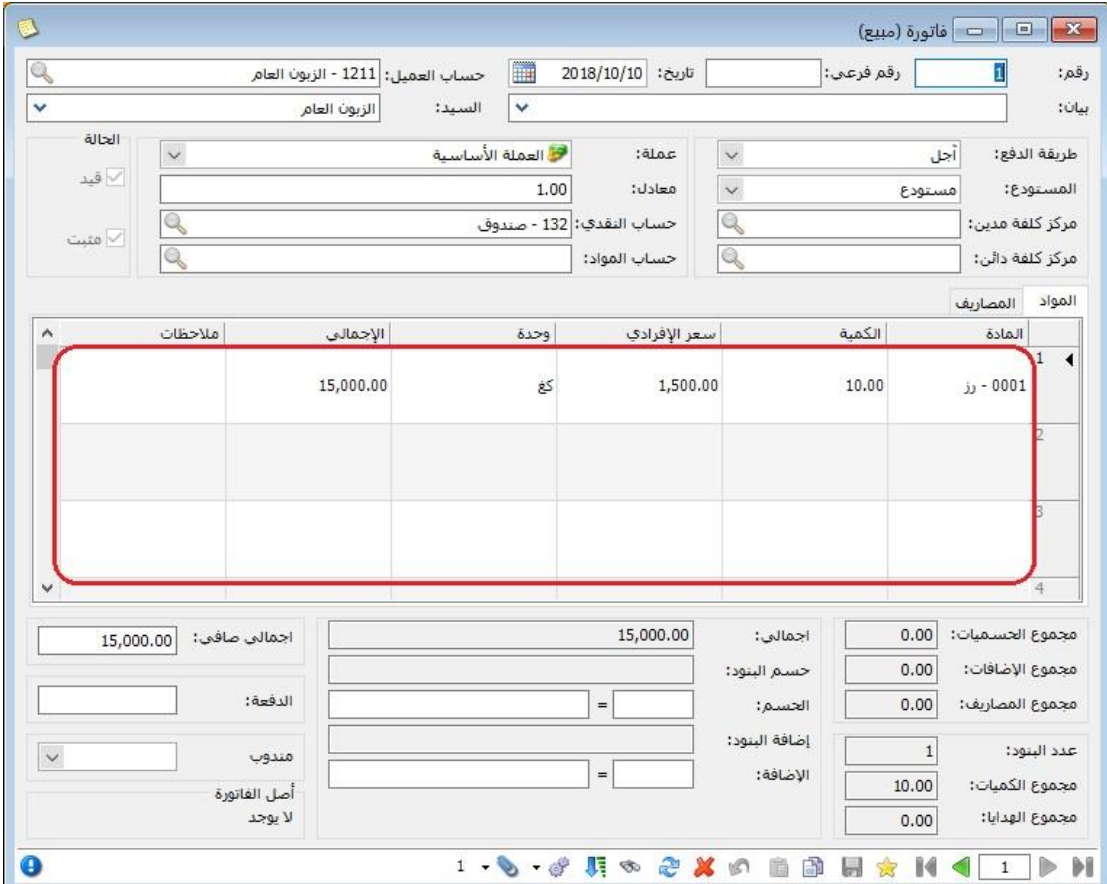

: ا ثانيا

إضافةً رسالةً تنبيه لدى حذف دورة في ملحق "الدورات التعليمية":

عند حذف دورة يعطي البرنامج رسالة تحوي تفاصيل عن عدد الطلاب في سجل الدورة المراد حذفه، وذلك لتأكيد حذف السجل.

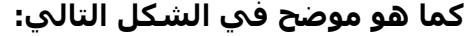

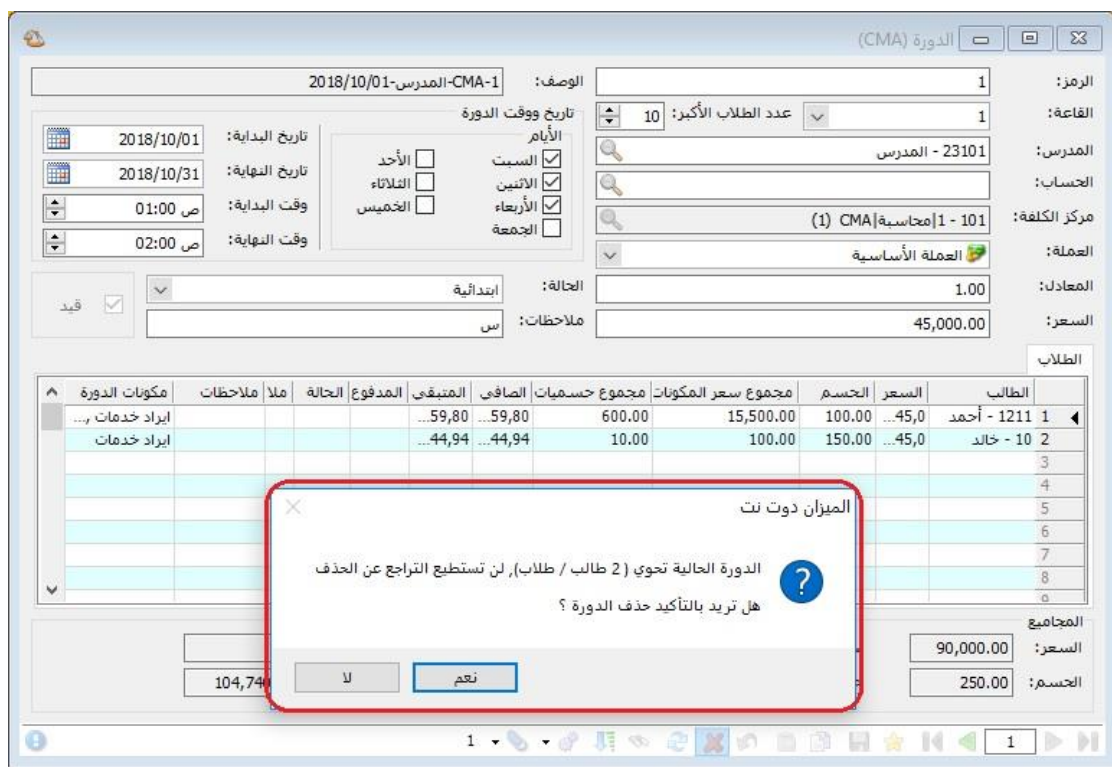

في حال كان سجل الدورة مستخدم (متولد عنه قيد محاسبي للدورة)، فإن البرنامج يمنع المستخدم من الحذف، أما في حال كان سجل الدورة غير مستخدم (لا يحوي حركات) فإن البرنامج يسمح للمستخدم بحذف السجل.

: أولا

في "الفاتورة" إضافة عدة اختصارات والتي تنقل المستخدم مباشرة إلى حقول في "رأس الفاتورة"، وهذه الاختصارات هي:

- عندماً تكون لغة البرنامج عربي:
- 1- ج +Alt: ينقل المستخدم إلى حقل "إجمالي".
- 2- ص +Alt: ينقل المستخدم إلى حقل "إجمالي صافي".
	- 3- ح +Alt: ينقل المستخدم إلى حقل "الحسم".
	- 4- ض +Alt: ينقل المستخدم إلى حقل "الإضافة".
		- 5- د +Alt: ينقل المستخدم إلى حقل "الدفعة".
	- -6 ن +Alt: ينقلًالمستخدمًإلىًحقلً "المندوب".

- عندماً تكون لغة البرنامج انكليزي:

- ا-1  $+$  Alt $+$  ينقل المستخدم إلى حقل "Total".
- -2 Alt + N -2: ينقل المستخدم إلى حقل "Net Total".
- -3 Alt + D -3: ينقل المستخدم إلى حقل "Discount".
	- -4 + Alt: ينقل المستخدم إلى حقل "Add".
- -5 Alt + P: ينقل المستخدم إلى حقل "Payment".
- -6 Alt + M. ينقل المستخدم إلى حقل "Saleman".

#### **: ً ثانيا**

في تقرير "أرباح المواد والفهارس" إضافة خيار "إظهار الهدايا" ضمن صفحة "خيارات":

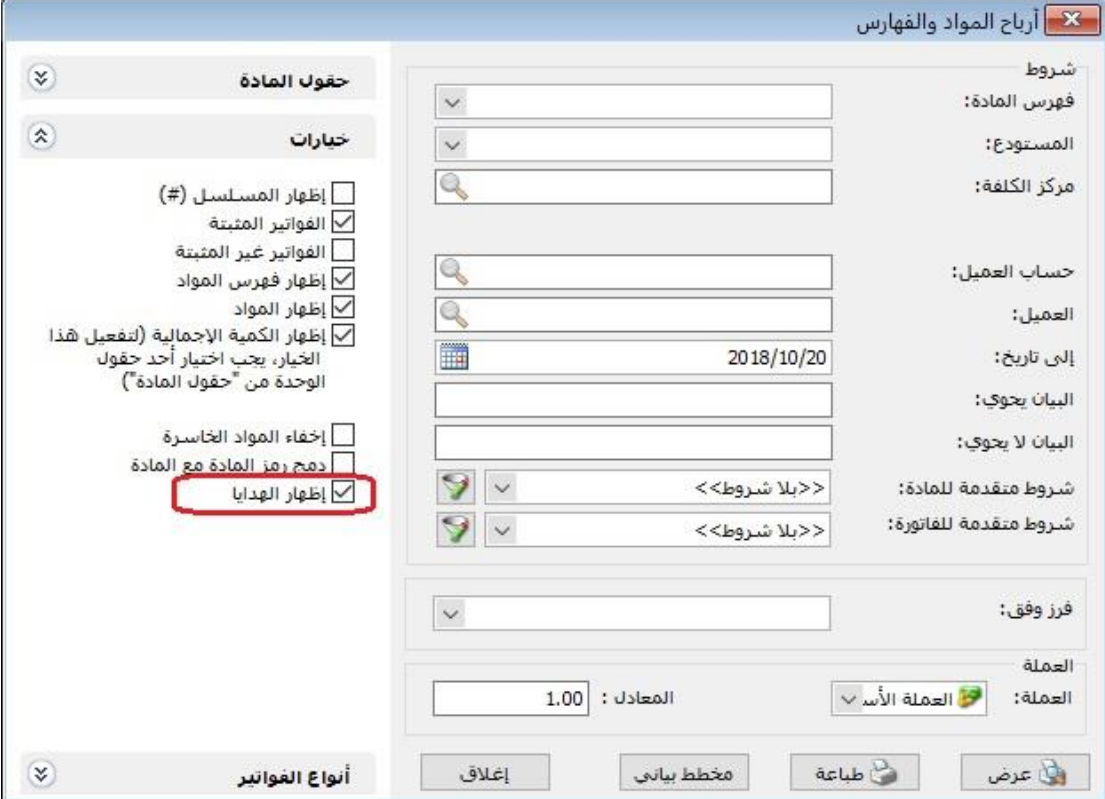

: أولا

إضافةً خاصيةً التقريب وفق "السعر الافتراضي" على مستوى البند في "نقطةً البيع":

احيث أصبح المستخدم قادراً على الاستفادة من تفعيل خاصية "التقريب" وفق "السعر الافتراضي" في "نوع الفاتورة" المرتبطةً بـ "نوع نقطةً البيع" ليستفيد منها في تقريب السعر الإفرادي للبند.

: ا ثانيا

إضافةً حقول "نسبة الإضافة" و"قيمة الإضافة" للبنود ولكامل الايصال في "ايصال نقطةً البيع":

على مستوى البنود: يفعل المستخدم خياري "الإضافة%" و"قيمة الإضافة" في صفحة "الأعمدة" فيً"نوعًنقطةًالبيع"ً،**كما هو موضح في الشكل التالي:**

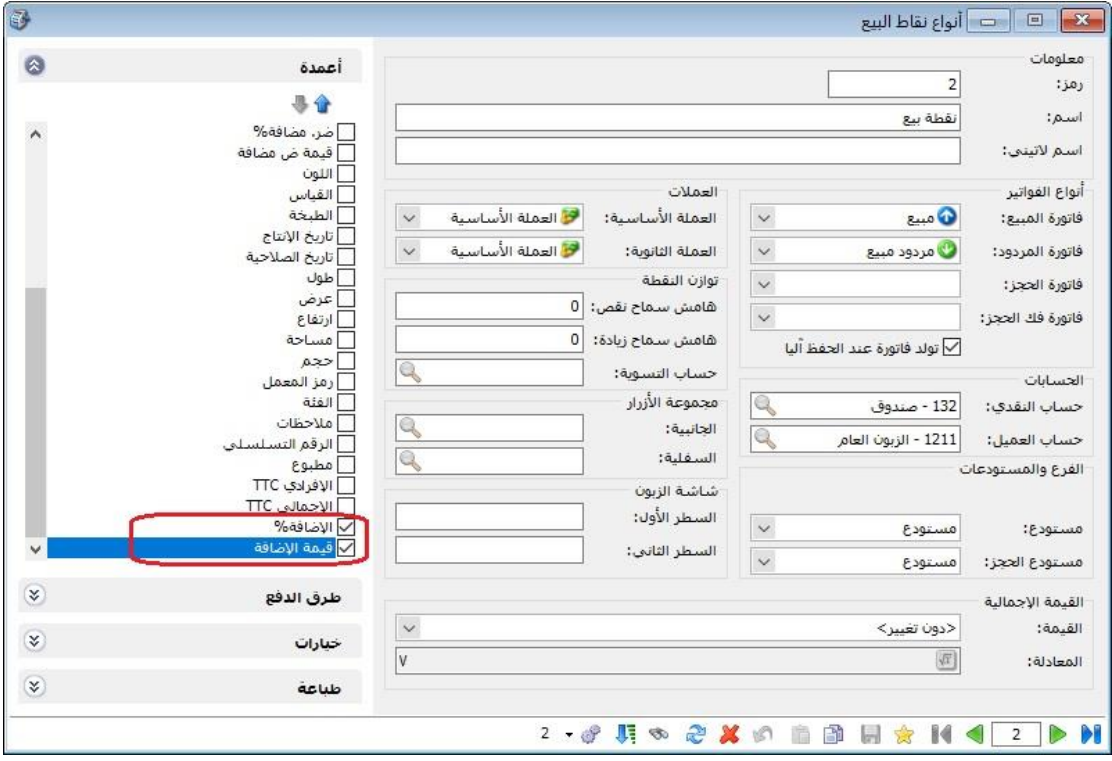

على مستوى الايصال كامل: يعرف المستخدم زرين يسمي كل منهماً بـ "نسبة الإضافة" و"قيمةً اإلضافة"ً،**كما هو موضح في الشكل التالي:**

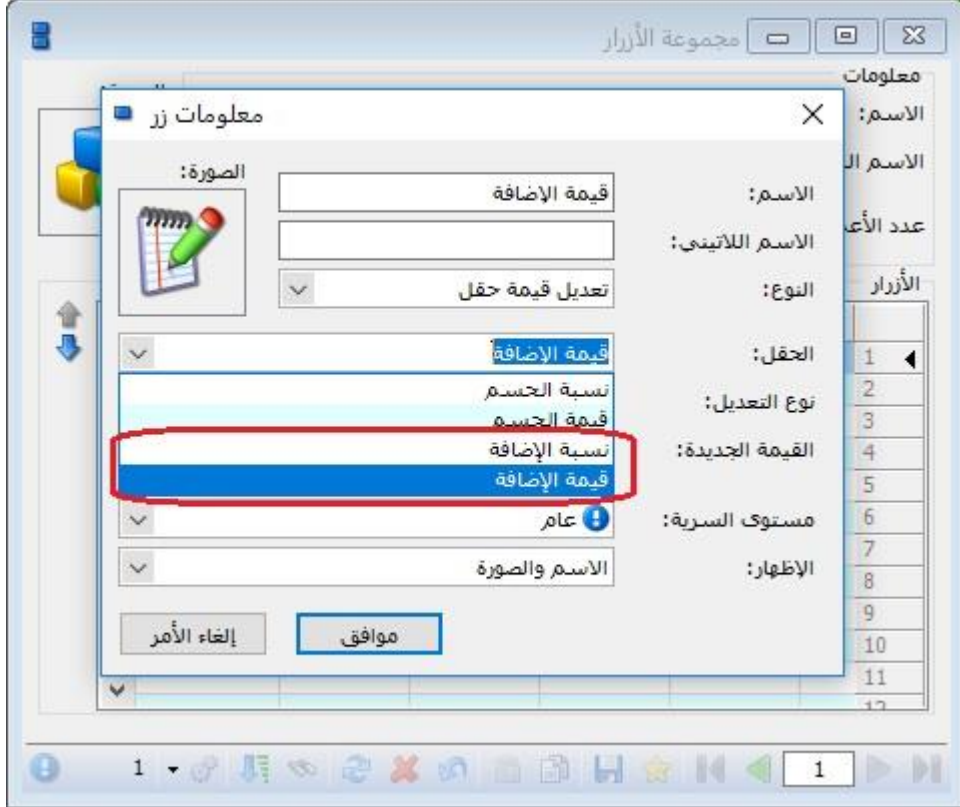

: ا ثالثا

إضافةً حقول "نسبة الإضافة" و"قيمة الإضافة" للبنود ولكامل الأيصال في "المصمم الطباعي" لفيشة نقطة بيع:

على مستوى البنود: يفعل المستخدم خياري "الإضافة" و"قيمة الإضافة" في صفحة "الأعمدة" في المصمم الطباعي لـ"فيشة نقطة البيع"، **كما هو موضح في الشكل التالي:** 

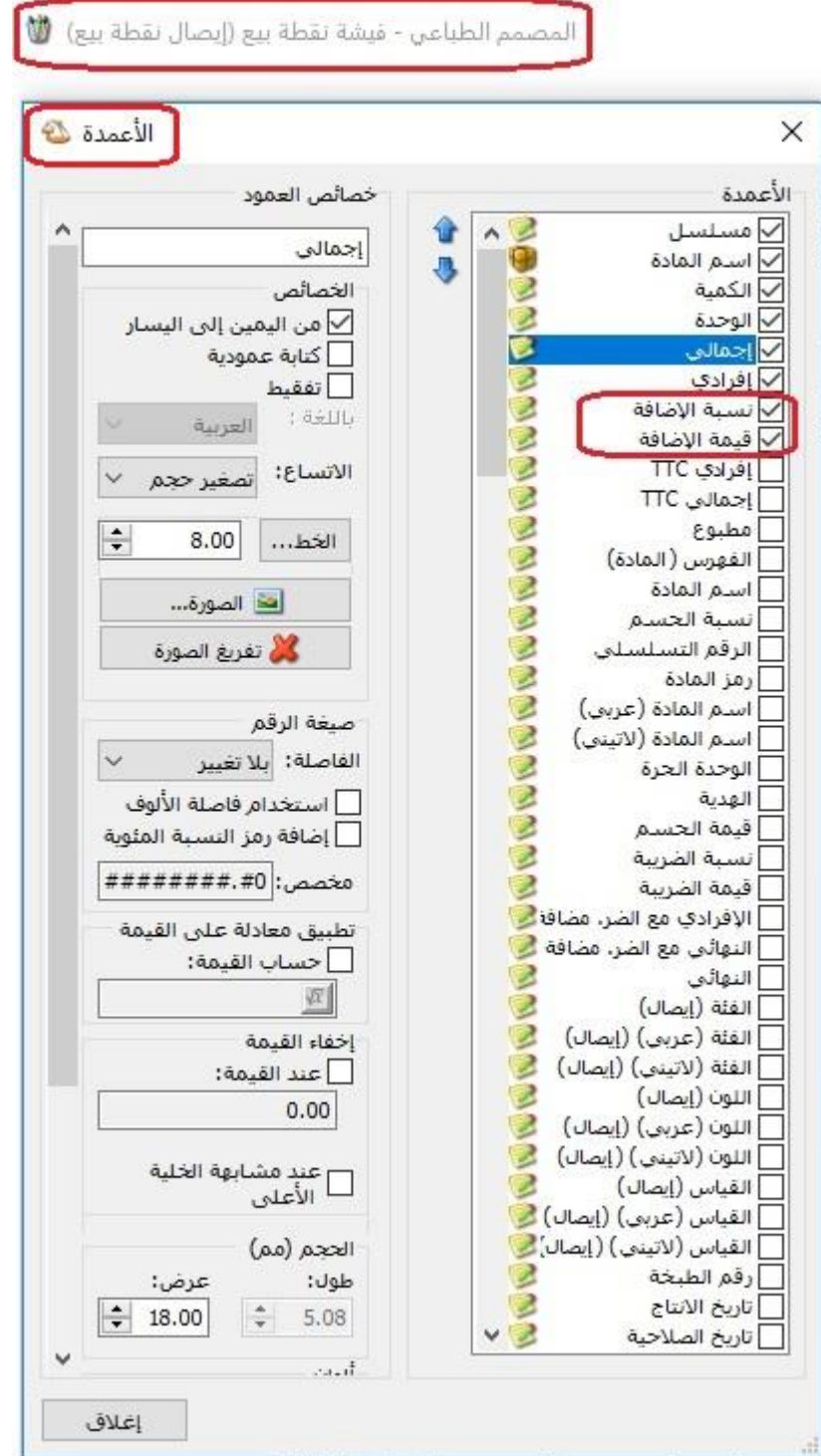

على مستوى الايصال كامل: يفعل المستخدم خياري "نسبة الإضافة" و"قيمة الإضافة" من صفحة "حقل" في المصمم الطباعي لـ"فيشـة نقطةً بيع"، **كما هو موضح في الشـكل التالي:** 

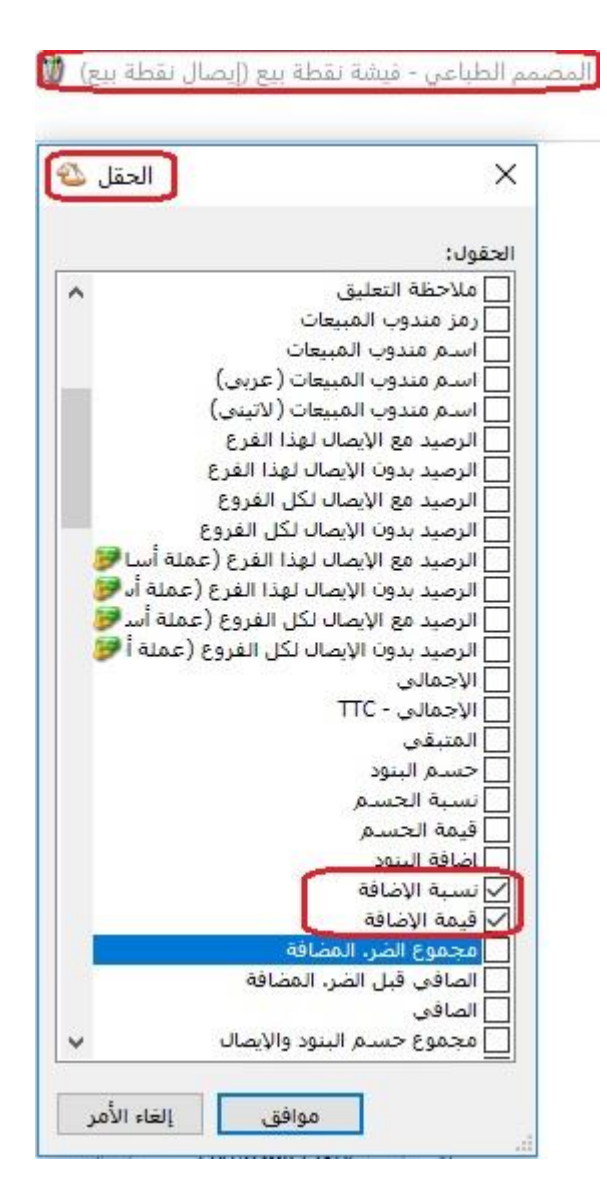

## : ا رابعا

إضافةً حقل "الإضافة" في تقارير "نقطةً البيع" في كل من "معالجةً جلسـات نقطةً البيع- معالجةً ايصالات نقطة البيع- تقرير ايصالات نقطة البيع".

: أولا

تم إضافةً حقول "إظهار رقم القيد" و"إظهار الرقم الفرعي للقيد" في صفحة "نوع التقرير/ تفصيلي" في تقرير "أعمار الذمم":

#### **كما هو موضح في الشكل التالي:**

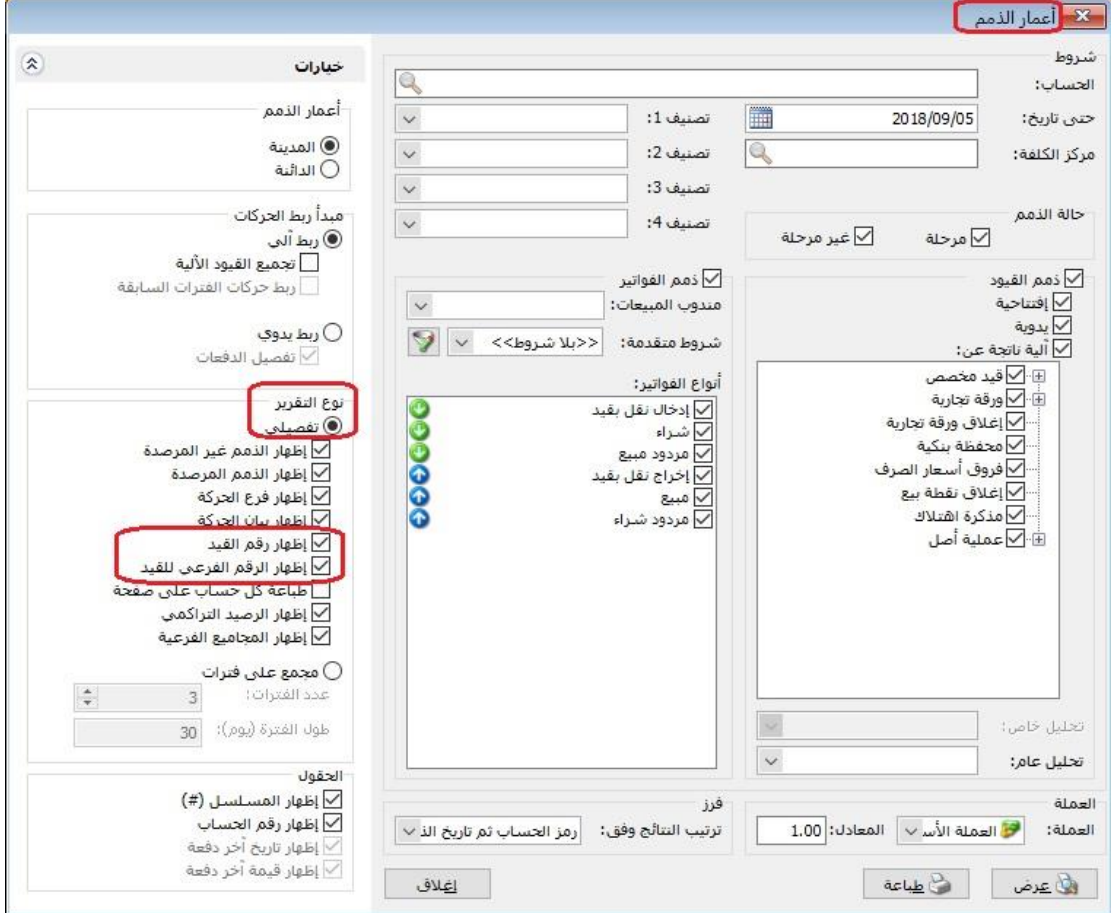

: ا ثانيا

تفعيل صندوق "القيمة الأجمالية " في "نوع نقطة البيع" وذلك لتقريب القيمة الأجمالية للفاتورة إلى أقرب قيمة يحددها المستخدم في حقل "القيمة" أو إلى أقرب قيمة مخصصة يحددها المستخدم في حقل "المعادلة".

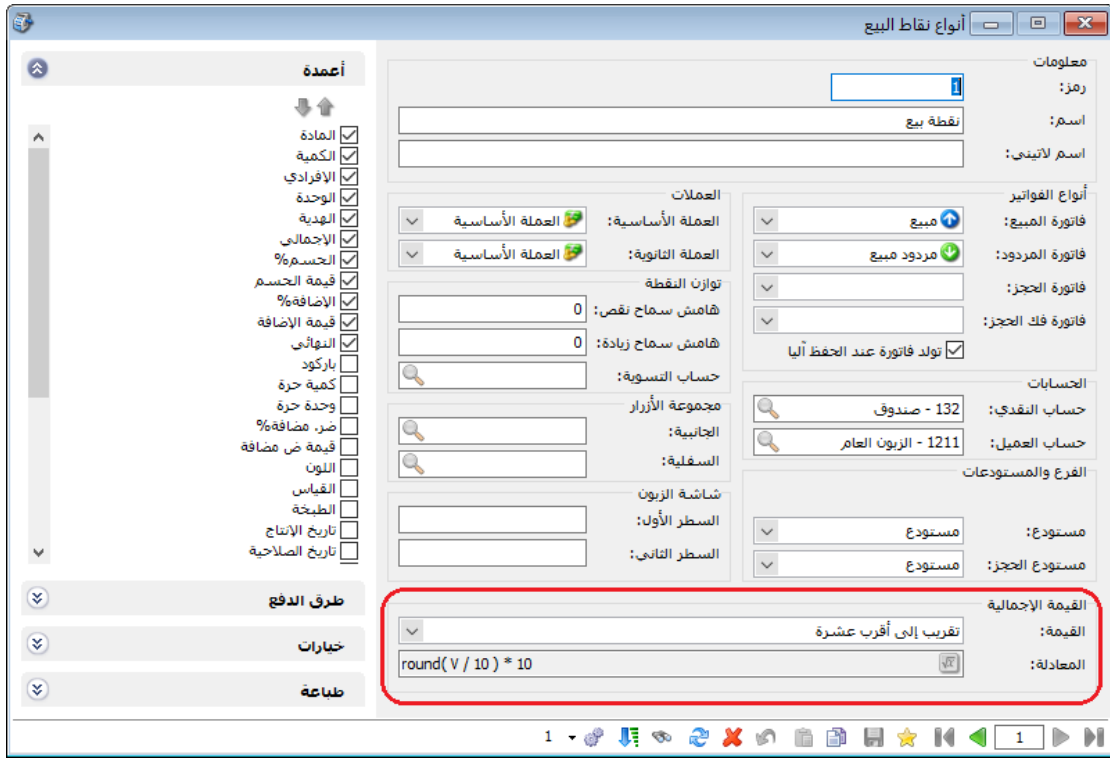

كماً هو موضح في الصورة أعلاه فإن خيار التقريب المحدد في حقل القيمة هو "تقريب إلى أقرب عشرة"ً.

وبالتالي عندماً يكون إجمالي الفاتورة على سبيل المثال 953 فإن البرنامج يقرب إجمالي الفاتورة ليصبح الصافي 950، والفرق يسجل حسم علىي الفاتورة.

وعندماً يكون إجمالي الفاتورة على سبيل المثال 957 فإن البرنامج يقرب إجمالي الفاتورة ليصبح الصافي 960، والفرق يسجل إضافةً على الفاتورة.

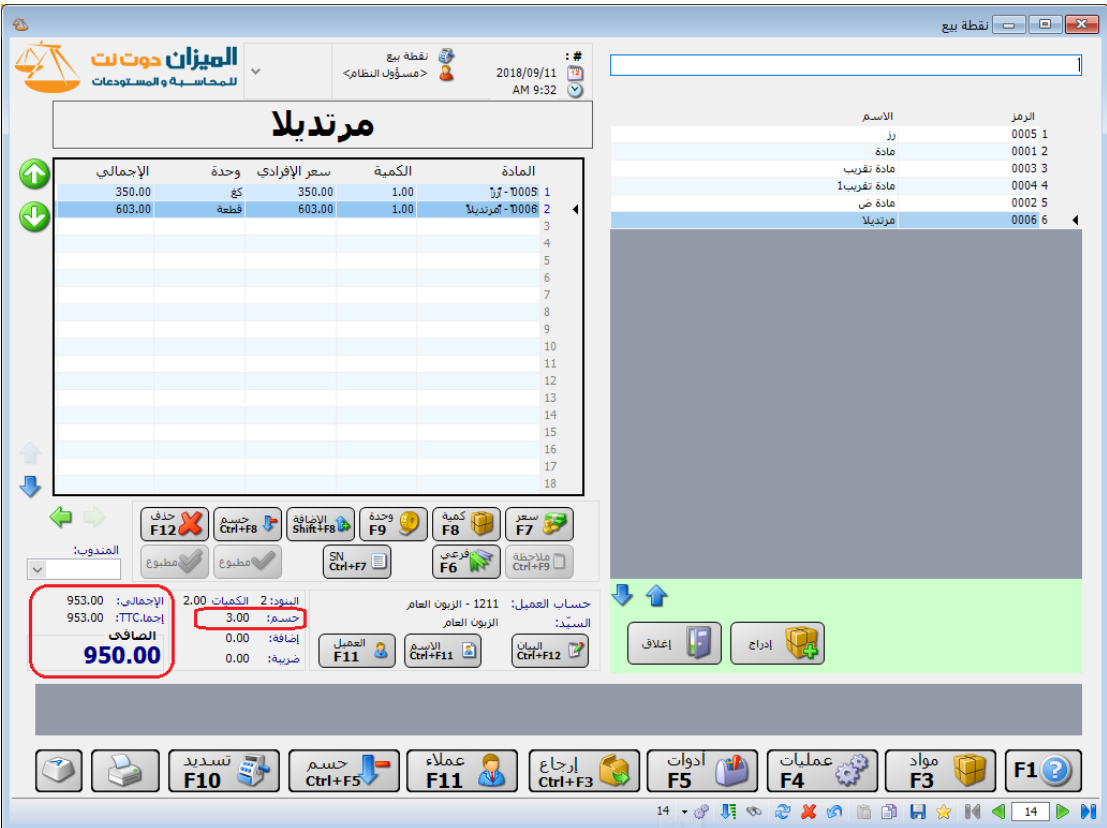

: أولا

إضافة شرط تصفية "الفواتير الرابحة/ الخاسرة" في تقرير "أرباح الفواتير" وتقرير "أرباح بنود الفواتير":

حيث يمكن للمستخدم أن يختار شرط لعرض الفواتير في تقرير "أرباح الفواتير" وتقرير "أرباح بنود الفواتير" وذلك وفق أحد الخيارات التالية:

- 1- الكل: يسمح هذا الخيار بإظهار كافة الفواتير (الرابحةً والخاسرةً والمتوازنة).
	- 2- الرابحة فقط: يسمح هذا الخيار بإظهار الفواتير الرابحة فقط.
	- 3- الخاسرة فقط: يسمح هذا الخيار بإظهار الفواتير الخاسرة فقط.
- 4- المتوازنةً: يسمح هذا الخيار بإظهار الفواتير التي لم تحقق أي ربح أو خسارة.

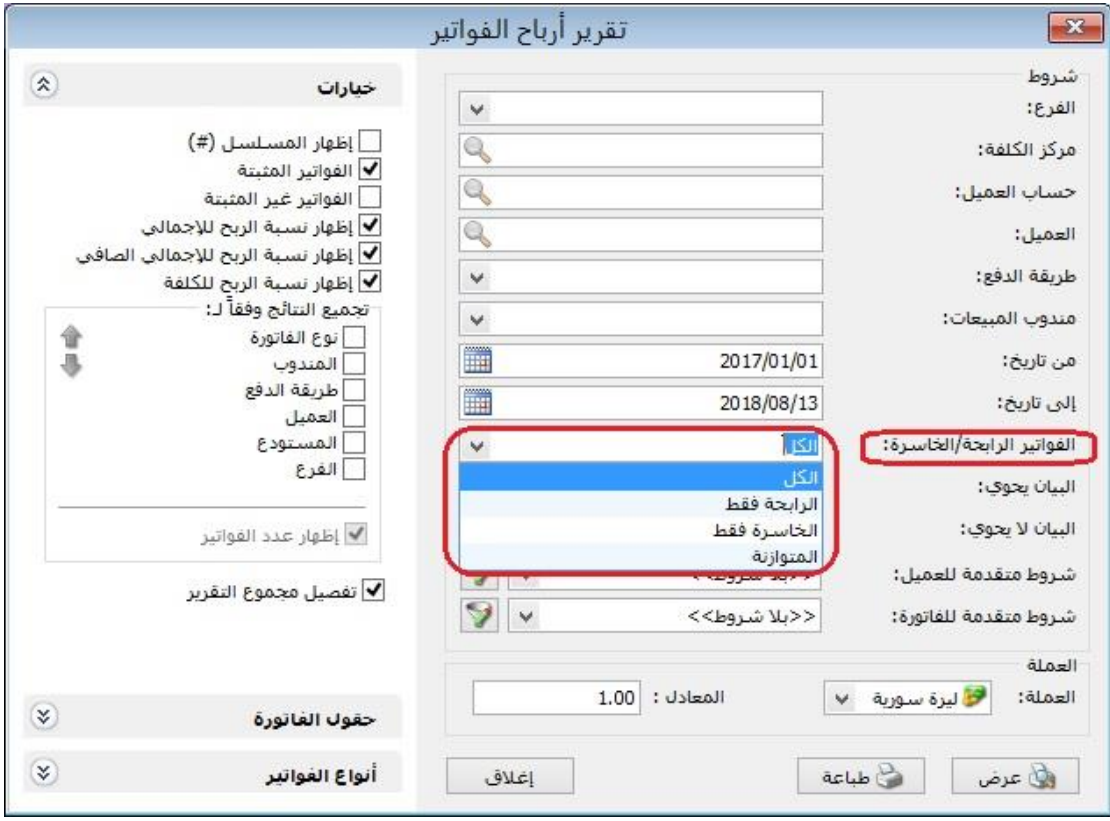

: أولا

في نافذة "صلاحيات" تم إضافة صلاحية "طباعة" لـ "العقود" في جزء "العقارات":

احيث أصبح المستخدم (المدير مثلا) قادراً على إعطاء صلاحية طباعة للعقود أو حجبها للمستخدمً)الموظف(ً،**كما هو موضح في الشكل التالي:**

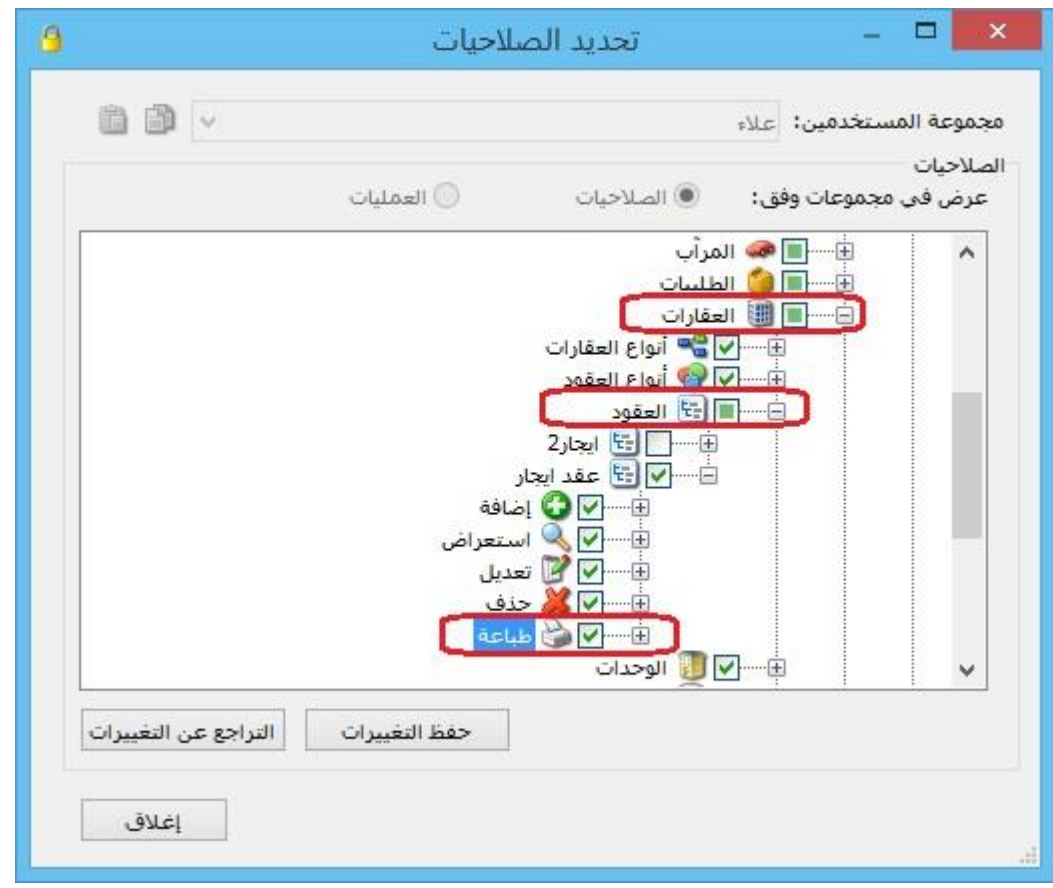

**ملاحظة:** تم إضافةً نفس الخيارين السابقين لـ "إدراج نسبةً الحسم" في صفحة "خيارات" ضمن "أنواع نقاطًالبيع".

: ا ثانيا

إضافة خيارين لـ "إدراج نسبة الحسم" في صفحة "خيارات إضافية" ضمن "أنواع الفواتير" وذلك **للتحقق من الحسم األكبر أو األصغر بين المادة والعميل**ً،كماًهوًمبينًفيما يلي:

- -1 "نسبة ًالحسم ًاألصغر ًبين ًنسبة ًحسم ًالعميل ًونسبة ًحسم ًالمادة"ً: حيث يتحقق البرنامج من نسبةً حسم العميل ونسبةً حسم المادةً ويختار النسبة الأصغر بينهما.
- 2- "نسبة الحسم الأكبر بين نسية حسم العميل ونسبة حسم المادة": حيث يتحقق البرنامج من نسبةً حسم العميل ونسبةً حسم المادةً ويختار النسبة الأكبر بينهما.

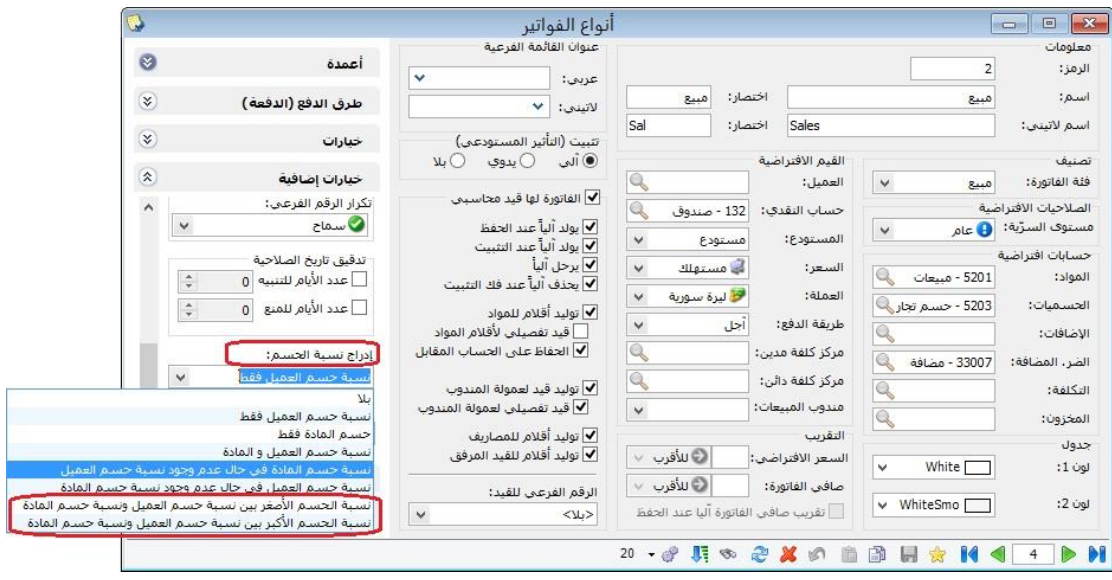

إضافة خيارين لـ "إدراج نسبة الإضافة" في صفحة "خيارات إضافية" ضمن "أنواع الفواتير" وذلك **للتحقق من اإلضافة األكبر أو األصغر بين المادة والعميل**ً،كماًهوًمبينًفيما يلي:

- 1- "نسبة الإضافة الأصغر بين نسبة إضافة العميل ونسبة إضافة المادة": حيث يتحقق البرنامج من نسبة إضافة العميل ونسبة إضافة المادة ويختار النسبة الأصغر بينهما.
- 2- "نسبة الإضافة الأكبر بين نسية إضافة العميل ونسبة إضافة المادة": حيث يتحقق البرنامج من نسبة إضافة العميل ونسبة إضافة المادة ويختار النسبة الأكبر بينهما.

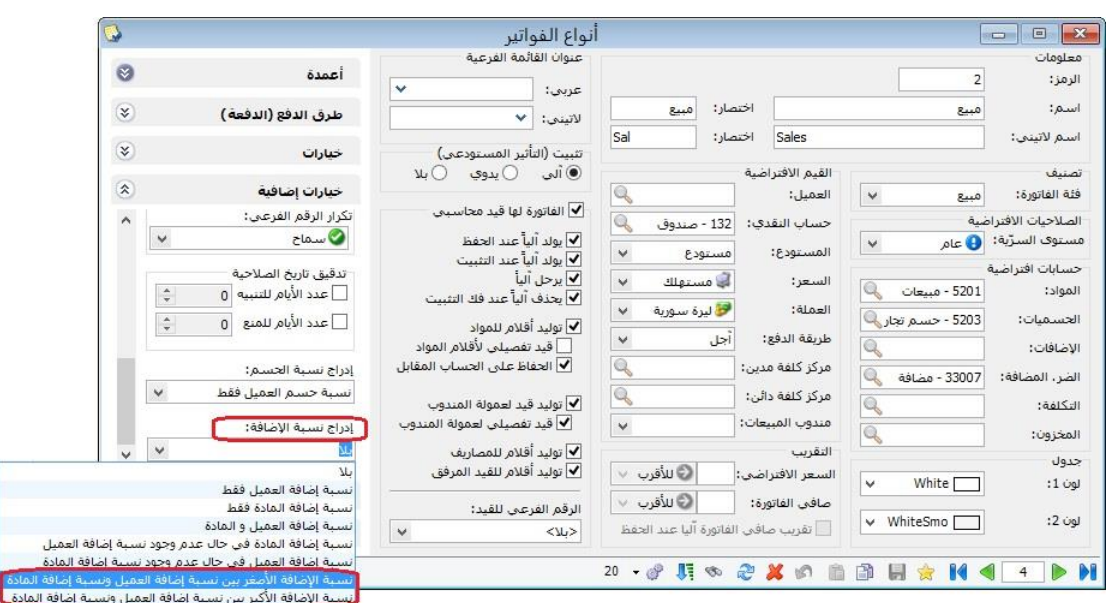

### **كما هو موضح في الشكل التالي:**

<mark>ملاحظة:</mark> تم إضافةً نفس الخيارين السابقين لـ "إدراج نسبةً الإضافة" في صفحةً "خيارات" ضمن "أنواع نقاط البيع".

: أولا

إضافة خيار "نسبة حسم العميل في حال عدم وجود نسبة حسم المادة" ًلـ ً"إدراج ًنسبةً الحسم" في صفحة "خيارات إضافية" في "أنواع الفواتير":

حيث يقوم البرنامج بإدراج نسبة الحسم الموجودة في "بطاقةً العميل" في حال لم يجد نسبةً حسم مدرجة في "بطاقة المادة".

#### **كما هو موضح في الشكل التالي:**

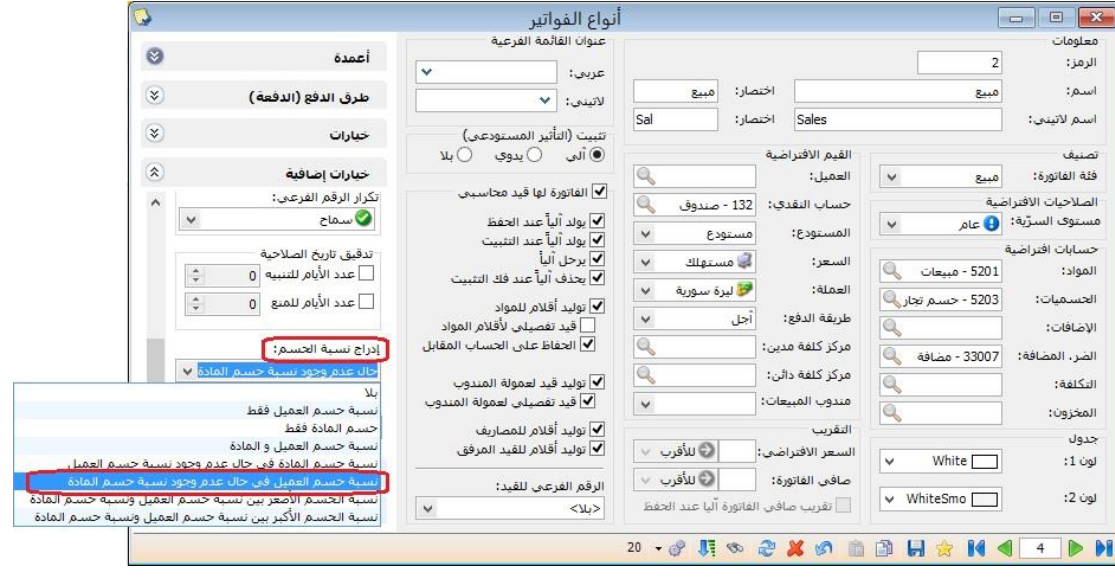

<mark>ملاحظة:</mark> تم إضافةً نفس الخيار السابق لـ "إدراج نسبةً الحسم" في صفحةً "خيارات" ضمن "أنواع نقاط البيع" (نسخة رقم 2919).

إضافة خيار "نسبة إضافة العميل في حال عدم وجود نسبة إضافة المادة" لـ "إدراج نسبة الإضافة" في صفحة "خيارات إضافية" في "أنواع الفواتير":

حيث يقوم البرنامج بإدراج نسبة الإضافة الموجودة في "بطاقةً العميل" في حال لم يجد نسبةً إضافة مدرجة في "بطاقة المادة".

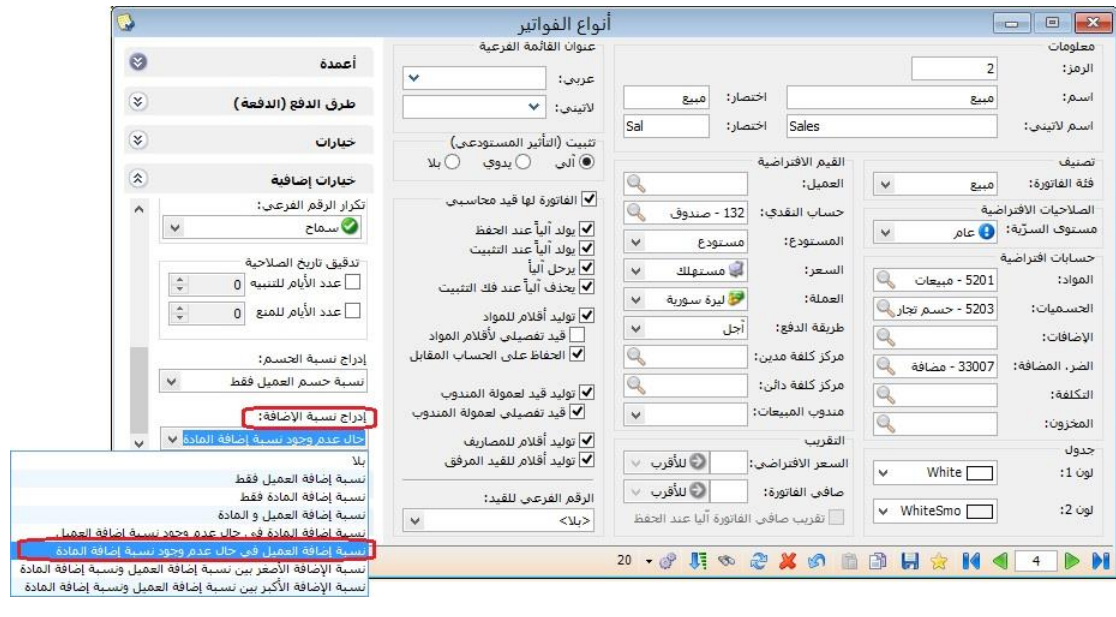

<mark>ملاحظة:</mark> تم إضافةً نفس الخيار السابق لـ "إدراج نسبةً الإضافة" في صفحةً "خيارات" ضمنً "أنواع نقاط البيع" (نسخة رقم 2919).

: ا ثانيا

- 1- في حال كان حقل "نسبة حسم" في "بطاقة المادة" فارغاً، فإنه تظهر في حقل "نسبةً حسم" كلمة "لا يوجد" بلون فاتح.
- 2- في حال كان حقل "نسبة الإضافة" في "بطاقة المادة" فارغاً، فإنه تظهر في حقل "نسبة الإضافة" كلمة "لا يوجد" بلون فاتح.

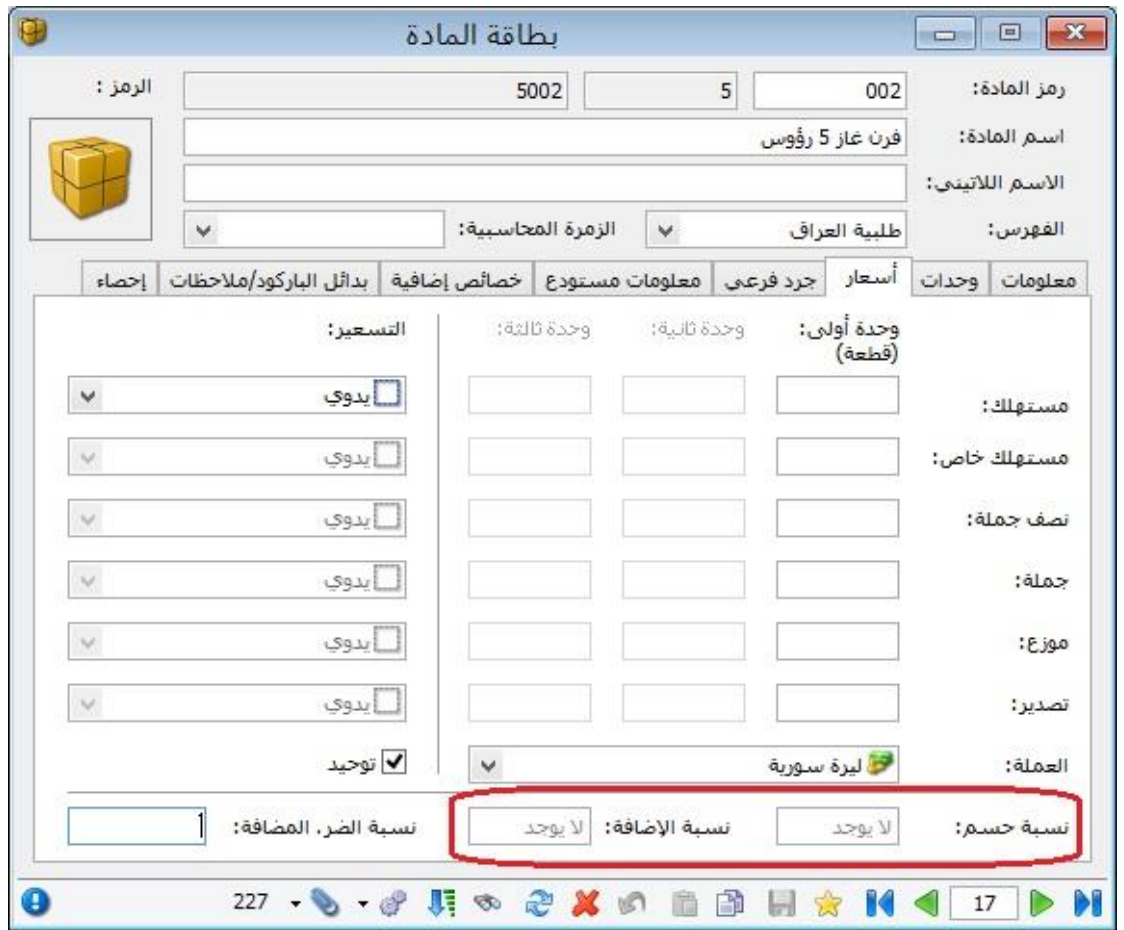

: ا ثالثا

- 1- في حال كان حقل "نسبة الحسم" في "بطاقة العميل" فارغاً، فإنه تظهر في حقل "نسبة الحسم" كلمة "لا يوجد" بلون فاتح.
- 2- في حال كان حقل "نسبة الإضافة" في "بطاقة العميل" فارغاً، فإنه تظهر في حقل "نسبة الإضافة" كلمة "لًا يوجد" بلون فاتح.

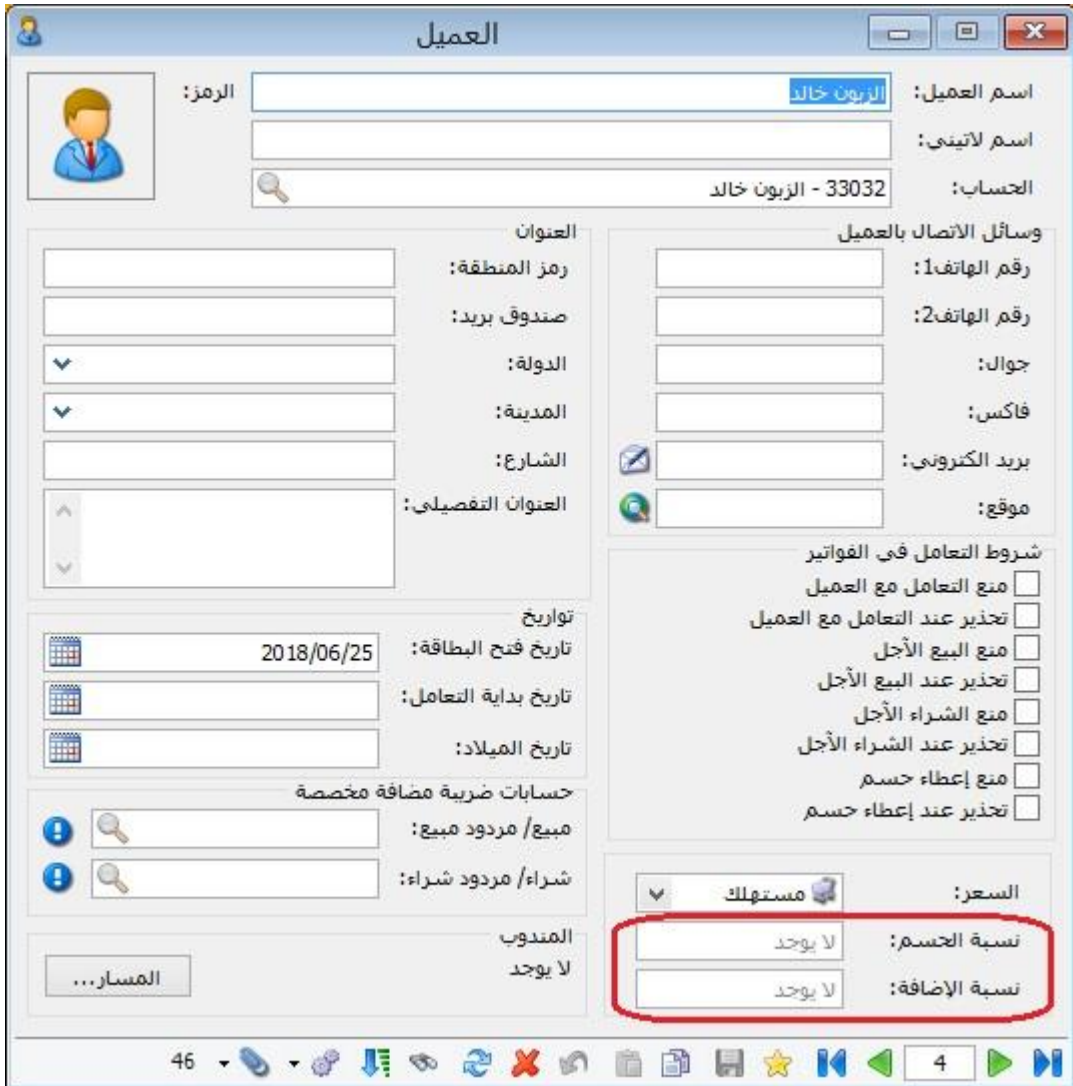

: ا رابعا

في "سندات القيد المخصصة" التي لها حساب رأس، أصبح بإمكان المستخدم تحديد الحساب االمقابل لكل بند حتىي وإن كان مغايراً لحساب رأس السند المخصص:

في مثالناً التالي الموضح في الصورة أدناه، نلاحظ أن الحساب المقابل "زبون رائد" في "سند القيد المخصص (يومية الصندوق)" مغايراً لحساب رأس السند المخصص "صندوق"، وكما نلاحظ في "سند القيد" المتولد بأن البرنامج استثنى حساب رأس السند المخصص "صندوق"، واعتبر فقط الحساب المقابل "زبون رائد".

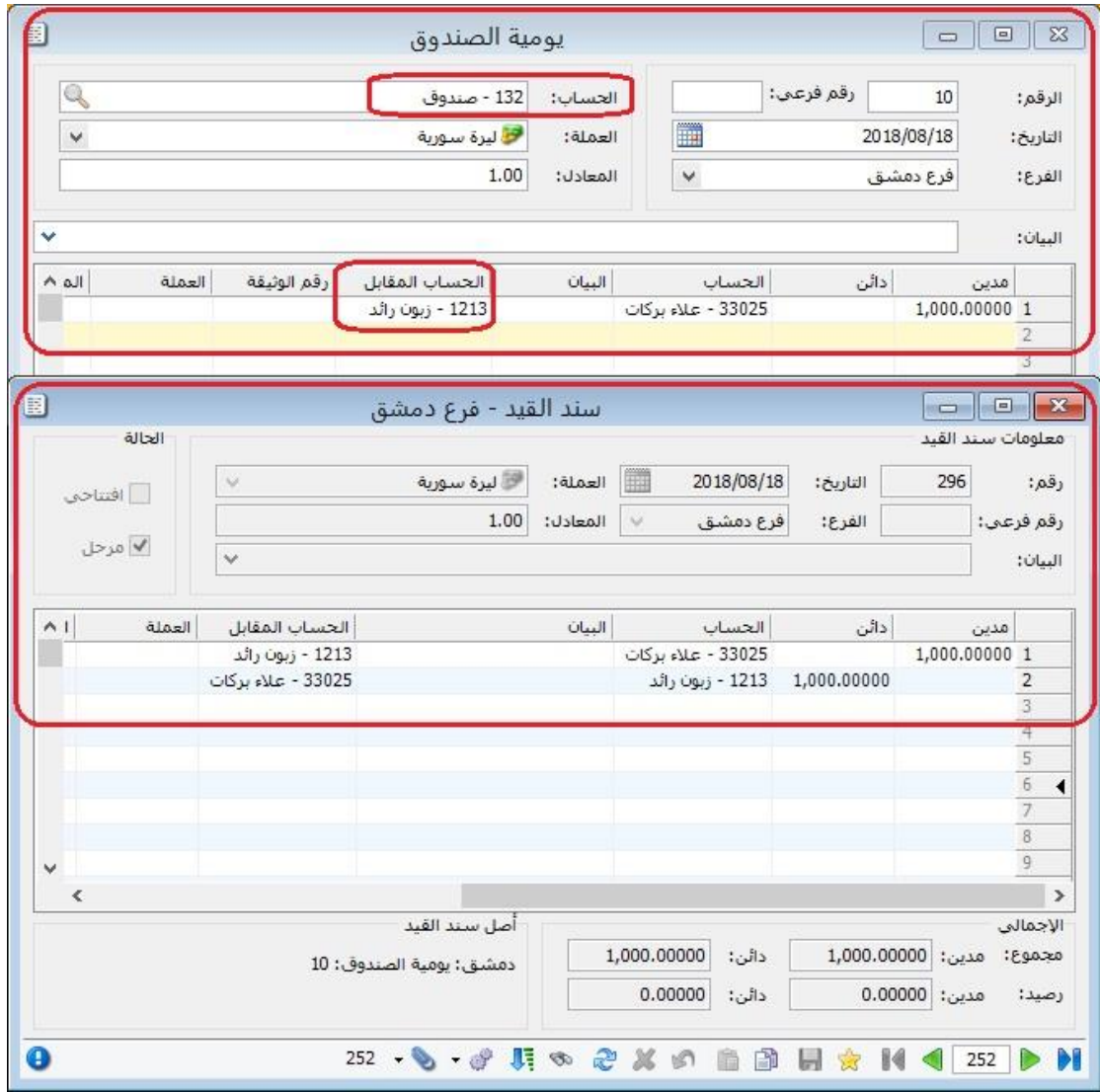

: أولا

إضافة عمود "إظهار الرصيد التراكمي" في صفحة "خيارات" في تقرير "أعمار الذمم":

يظهر هذا العمود الرصيد التراكمي لكل حساب في تقرير "أعمار الذمم".

## **كما هو موضح في الشكلين التاليين:**

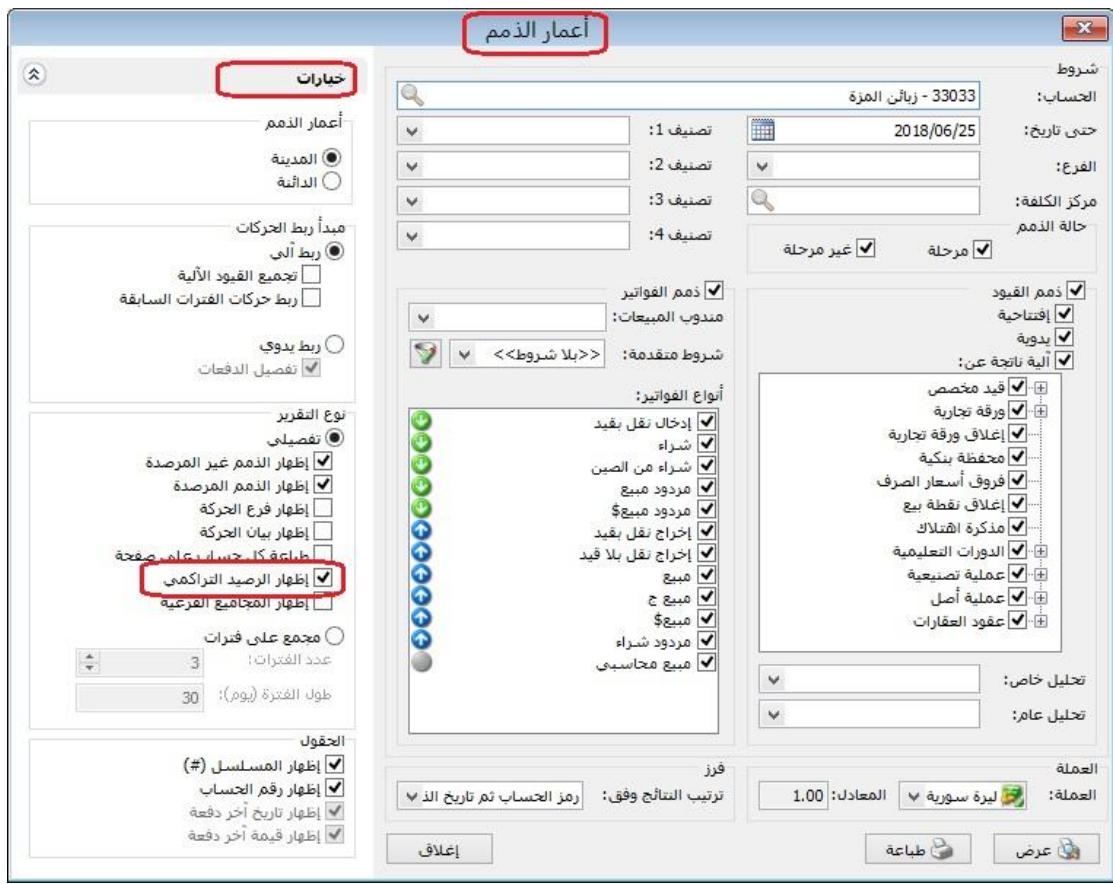

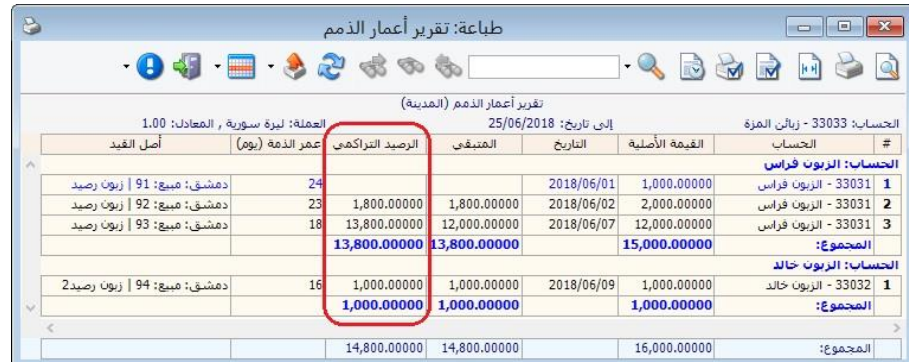

: ا ثانيا

إضافة خيار "جلب قيمة (الفئة- اللون- الحجم- المساحة- القياس- رمز المعمل) من صفحة "المعلومات" في بطاقة المادة" في قائمة الزر الأيمن للماوس على رأس العمود في جدول بنود الفاتورة، وذلك لجلب قيمة (الفئة- اللون- الحجم- المساحة- القياس- رمز المعمل) من بطاقةً المادةً على مستوى كل المواد، أو قائمة الزر الأيمن للماوس على حقل خليةً محدد وذلك لجلب قيمة (الفئة- اللون- الحجم- المساحة- القياس- رمز المعمل) من بطاقة المادة لبند محدد:

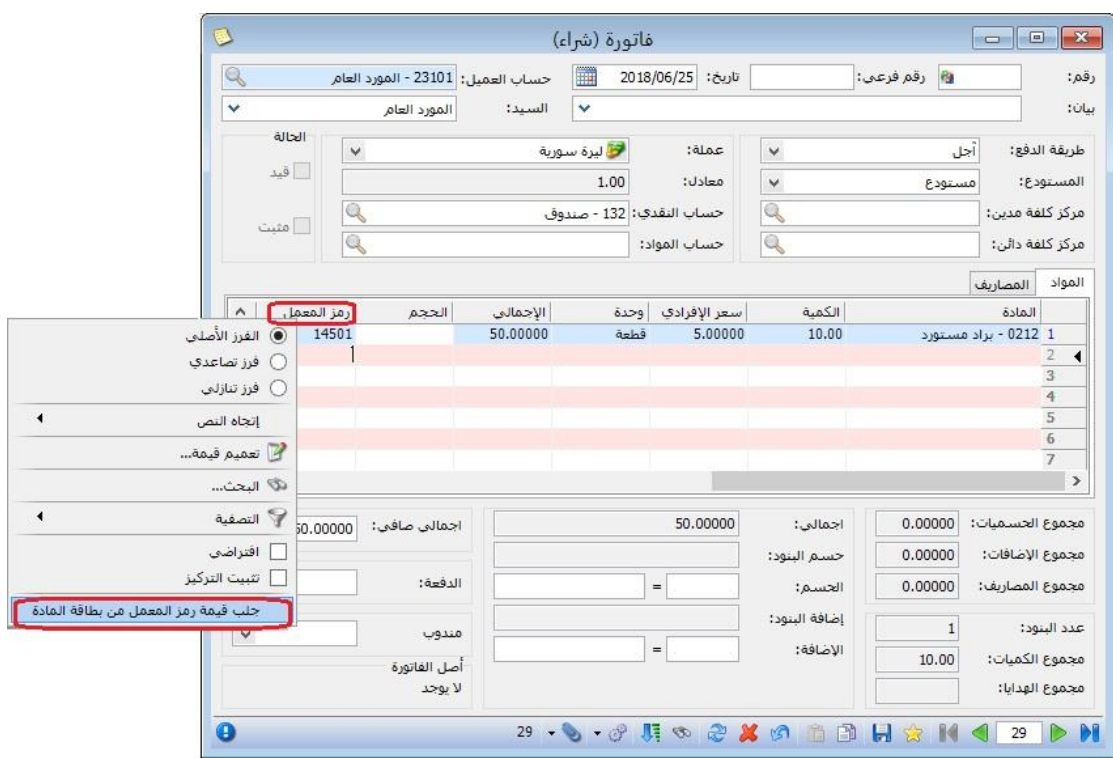

#### **للتوضيح لدينا الشكل التالي:**

: أولا

إضافة مصطلح "صيانة" إلى المصطلحات الخاصة بمحلق "الأصول الثابتة" في صفحة ا"المصطلحات" في نافذة "الإعدادات العامة": حيث أصبح المستخدم قادراً على تعديل مصطلح "صيانة" لأي مصطلح آخر في ملحق "الأصول الثابتة".

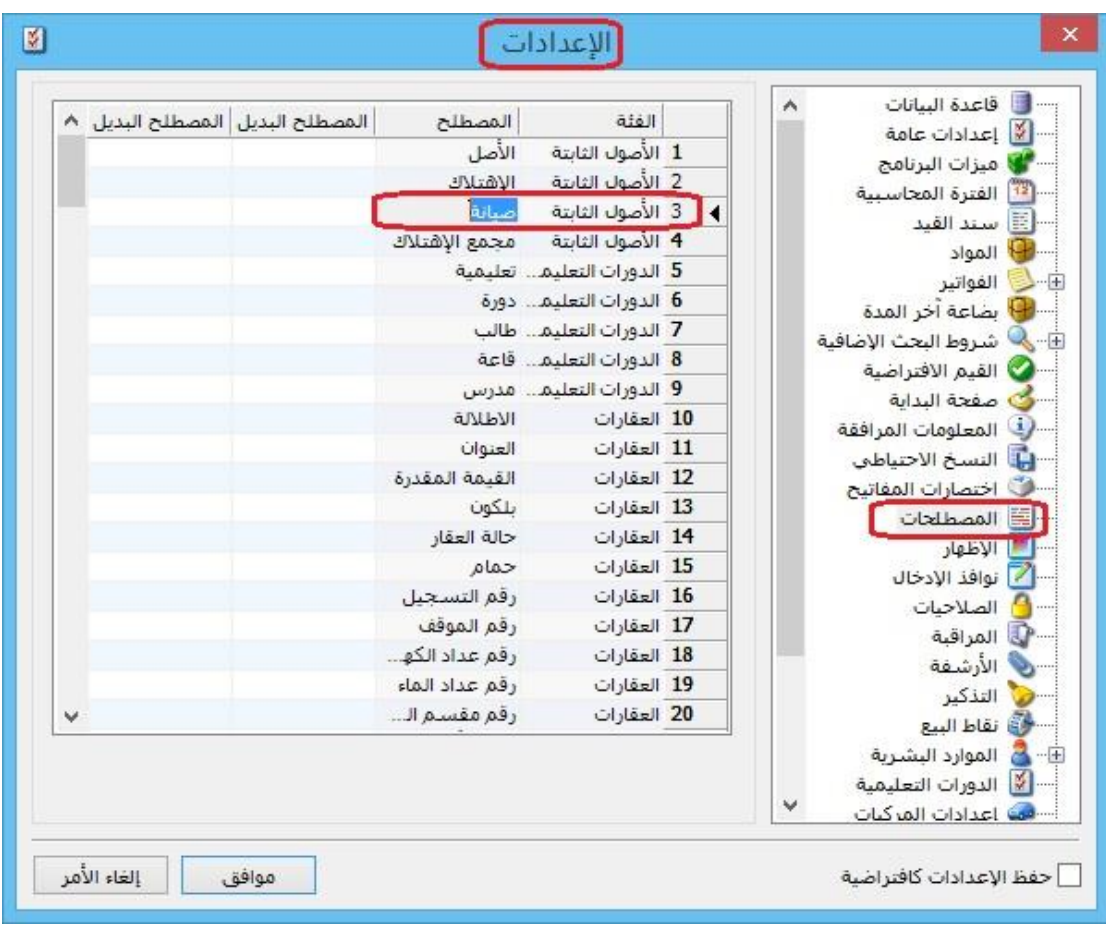

: أولا

إضافة مصطلح "المدرس" إلى المصطلحات الخاصة بملحق "الدورات التعليمية" في صفحةً ا"المصطلحات" في نافذة "الإعدادات": حيث أصبح المستخدم قادراً على تعديل مصطلح المدرس لأي مصطلح آخر في ملحق "الدورات التعليمية".

## **كما هو موضح في الشكل التالي:**

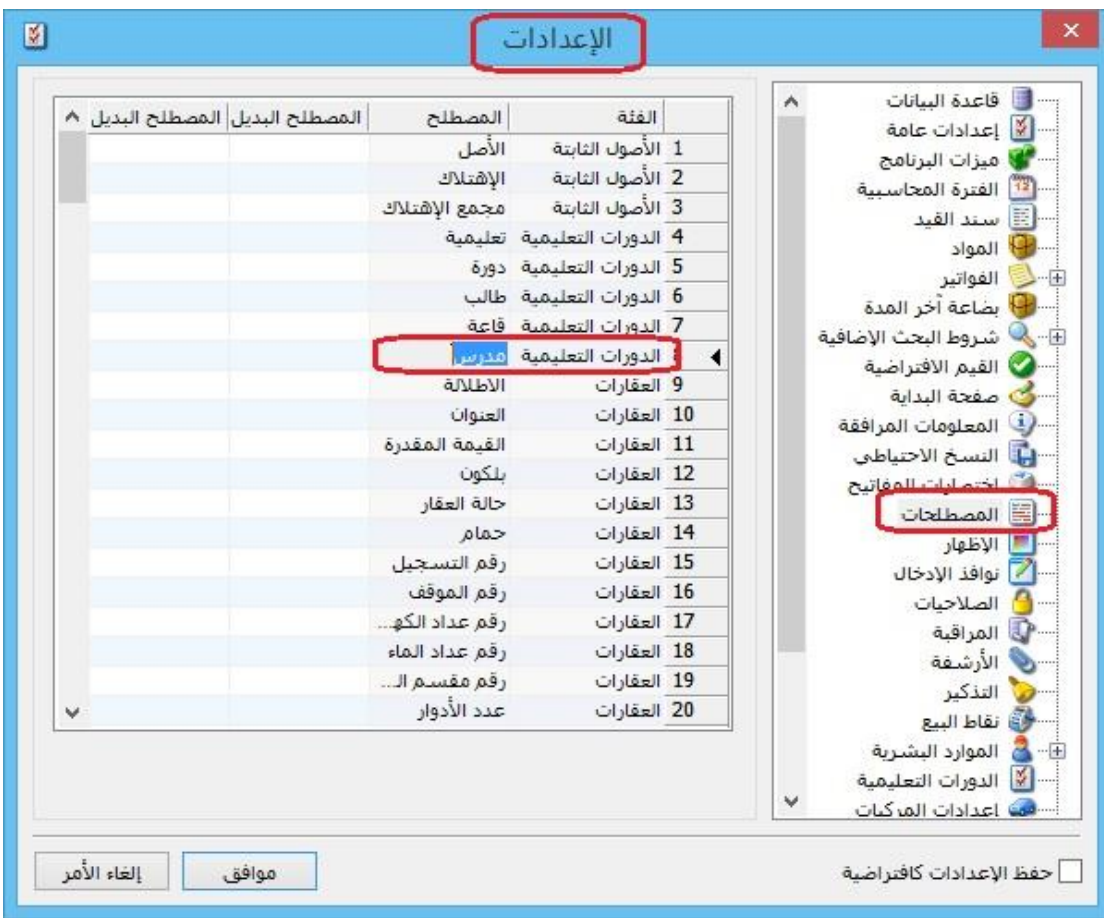

## : ا ثانيا

في "المصمم الطباعي" تم إضافة خيار "تفقيط للغة الكردية":

الهدف من هذا الخيار هو تفقيط القيم (الأرقام) للغة الكردية.

**للتوضيح لدينا الشكل التالي:**

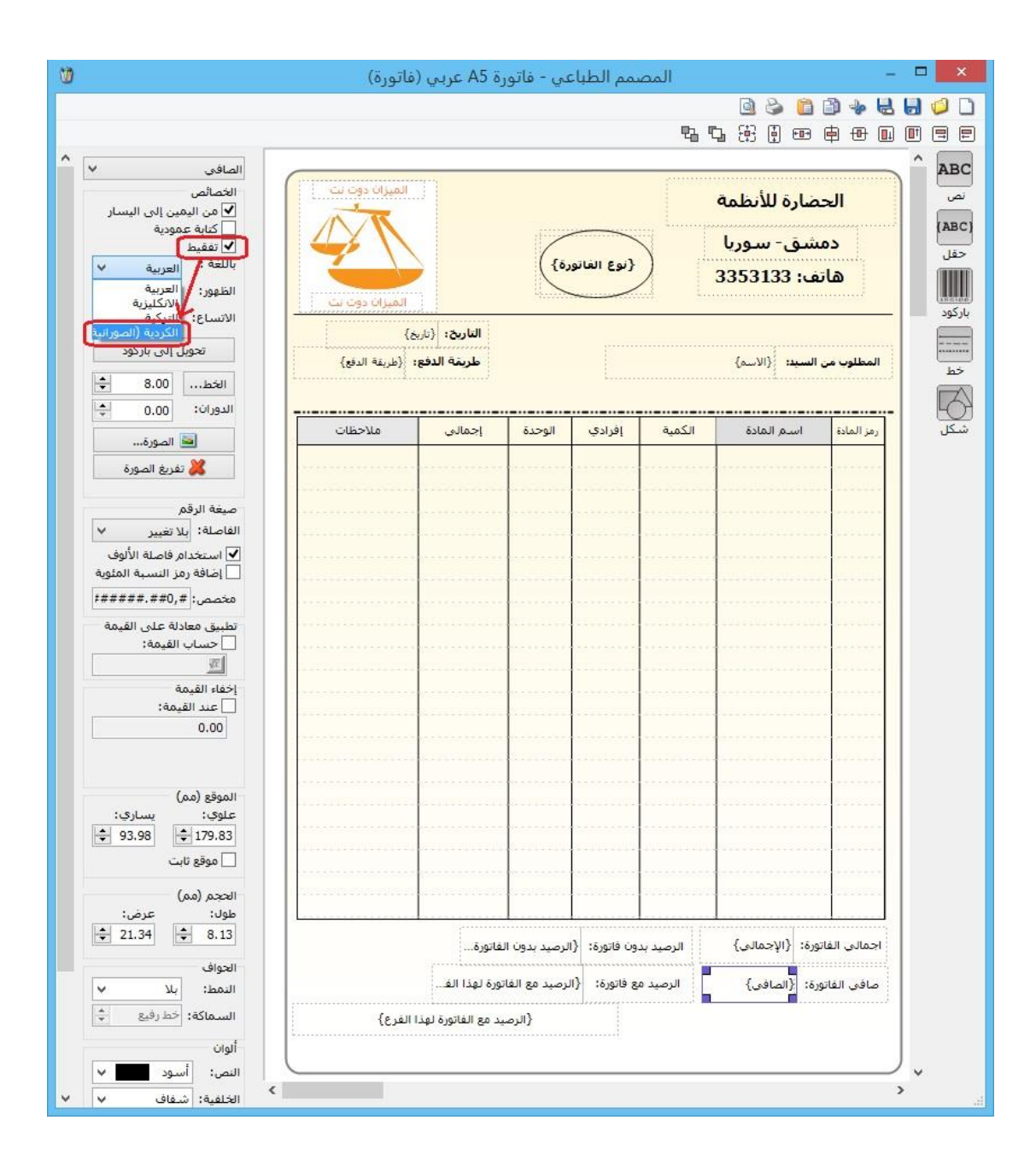

: ا ثالثا

إضافة حقل "الأصل" في نافذة "معالجة الأصول في ملحق "الأصول الثابتة".
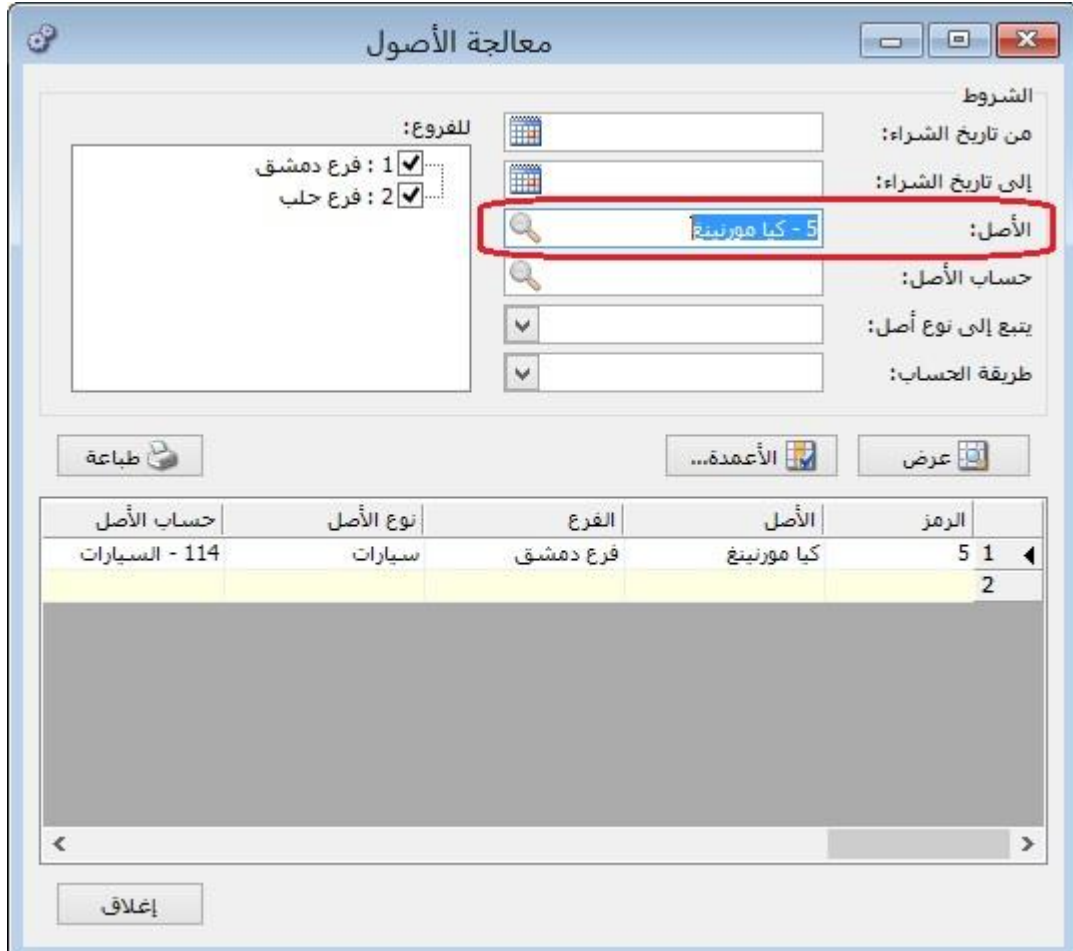

: ا رابعا

إضافة خيار "استخدام التأثيرات اللونية في الحقول لتمييز الكتابة والتعديل"

في صفحة "نوافذ الإدخال" في نافذة "الإعدادات العامة":

عند تفعيل هذا الخيار فإن البرنامج يميز للمستخدم أي حقل يضيفه باللون الأزرق وأي حقل يعدله باللون الأحمر، وعند إلغاء تفعيل هذا الخيار فإن البرنامج يوقف هذه الميزة.

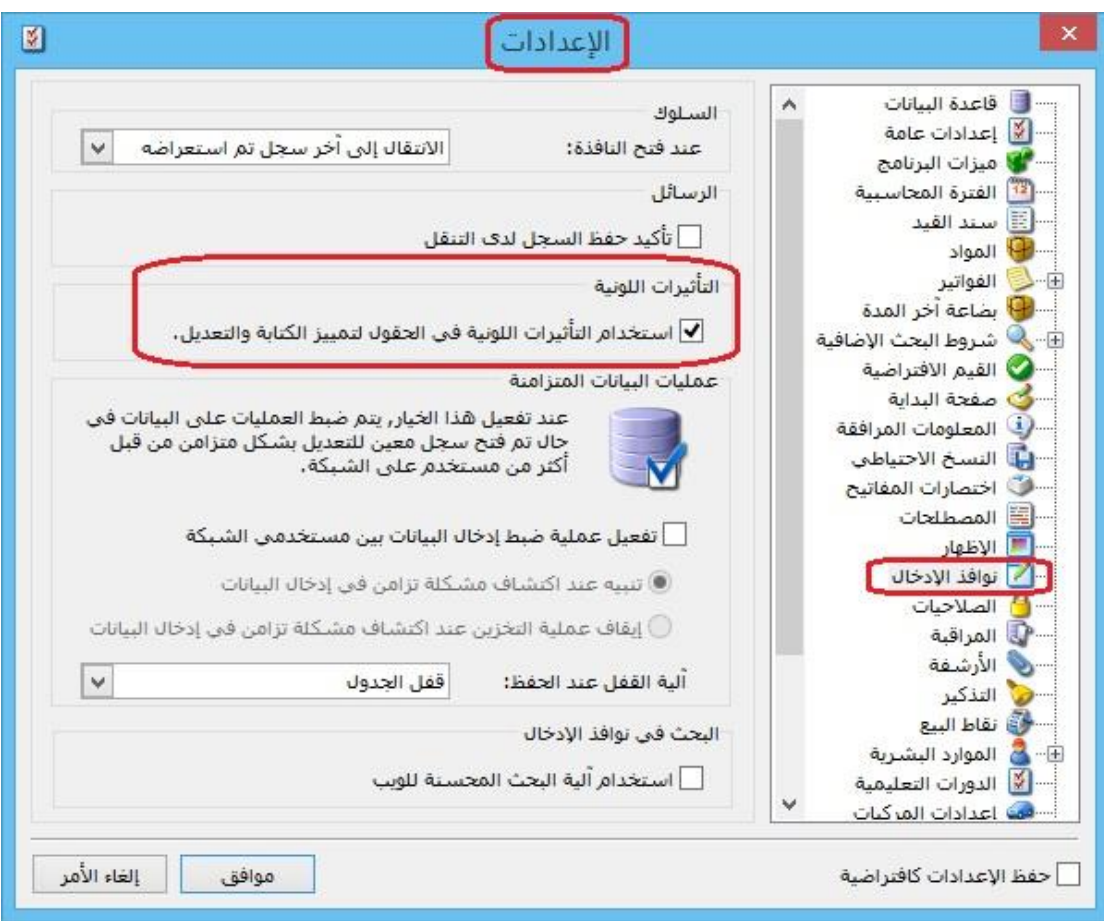

### : ا خامسا

إضافة عمود "مكونات الدورة" ضمن "جدول الطلاب" في "المصمم الطباعي" للدورة.

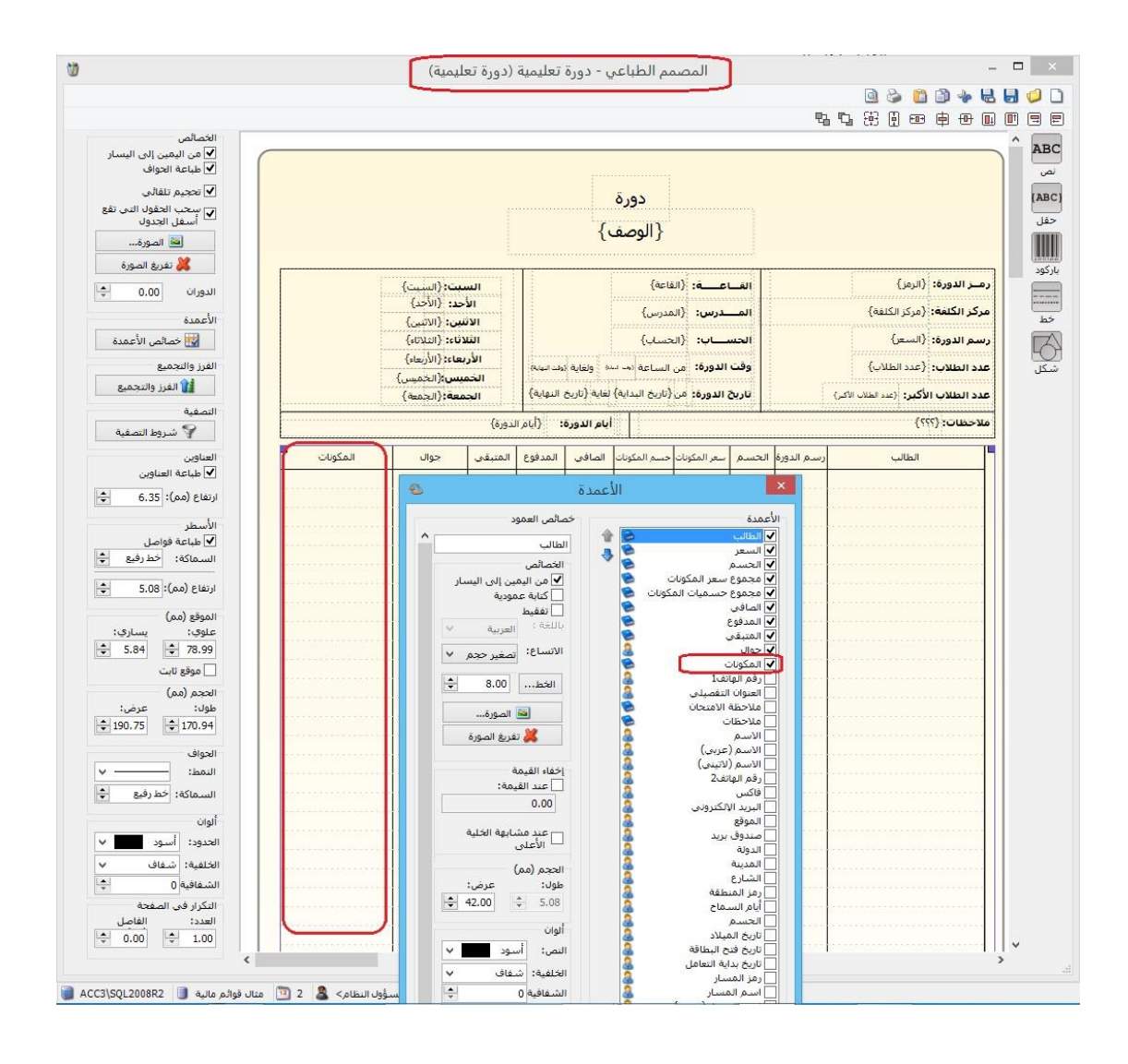

: ا سادسا

إجراء بعض التعديلات في تقرير "إجمالي الفواتير" كما يلي:

1- تعديل آليةً عمل عمود "الصافي قبل الضريبة":

حيث أصبح عمود "الصافي قبل الضريبة" يقوم بإظهار صافي الفاتورة مضافاً له الإضافات ومطروح منه الحسميات، ولا يقوم البرنامج بجمع أو طرح مصاريف الفاتورة. ملاحظة: العمود يجمع المصاريف ولا يتأثر بالاضافات والحسميات

مثالً: إذاً كان إجمالي الفاتورة 90,000 ولدينا حسـم على الفاتورة 5,000 وإضافة على الفاتورة 8,000 وضريبة مضافة 9,000 ومصروف 12,500.

النتيجة التي تظهر في عمود "الصافي قبل الضريبة" هي (90,000 + 8,000 - 5,000 = 93,000ً).

2- إضافة عمود "الصافي مع المصاريف":

حيث يقوم البرنامج بطرح المصاريف الموجودة في "صفحة المصاريف" في "الفاتورة" من صافي الفاتورة.

مثال: إذاً كان إجمالي الفاتورة 90,000 ولدينا حسم 5,000 وإضافة 8,000 وضريبةً مضافةً 9,000 ومصروف.12,500ً

النتيجة التي تظهر في عمود "الصافي مع المصاريف" هي (90,000 - 5,000 + 5,000 +  $. (114,500 = 12,500 - 9,000$ 

3- تعديل آليةً عمل حقل "الصافي":

حيث كان البرنامج مسبقاً يقوم بطرح المصاريف من صافي الفاتورة، أما الآن أصبح يحسب صافي الفاتورة دون النظر للمصاريف.

مثال: إذاً كان إجمالي الفاتورة 90,000 ولدينا حسم 5,000 وإضافة 8,000ً وضريبةً مضافةً 9,000 ومصروف.12,500ً

النتيجة التي تظهر في عمود "الصافي" هي (90,000 - 5,000 + 8,000 = 9,000 = .)102,000

: أولا

إضافة عمود اسـمه "الصافي قبل الضريبة" في كل من تقرير "إجمالي الفواتير" وتقرير "أرباح الفواتير":

عند تفعيل هذا الخيار يظهر عمود "الصافي قبل الضريبة" ضمن التقرير يعرض صافي الفاتورة قبل إضافة "الضريبة المضافة" لها.

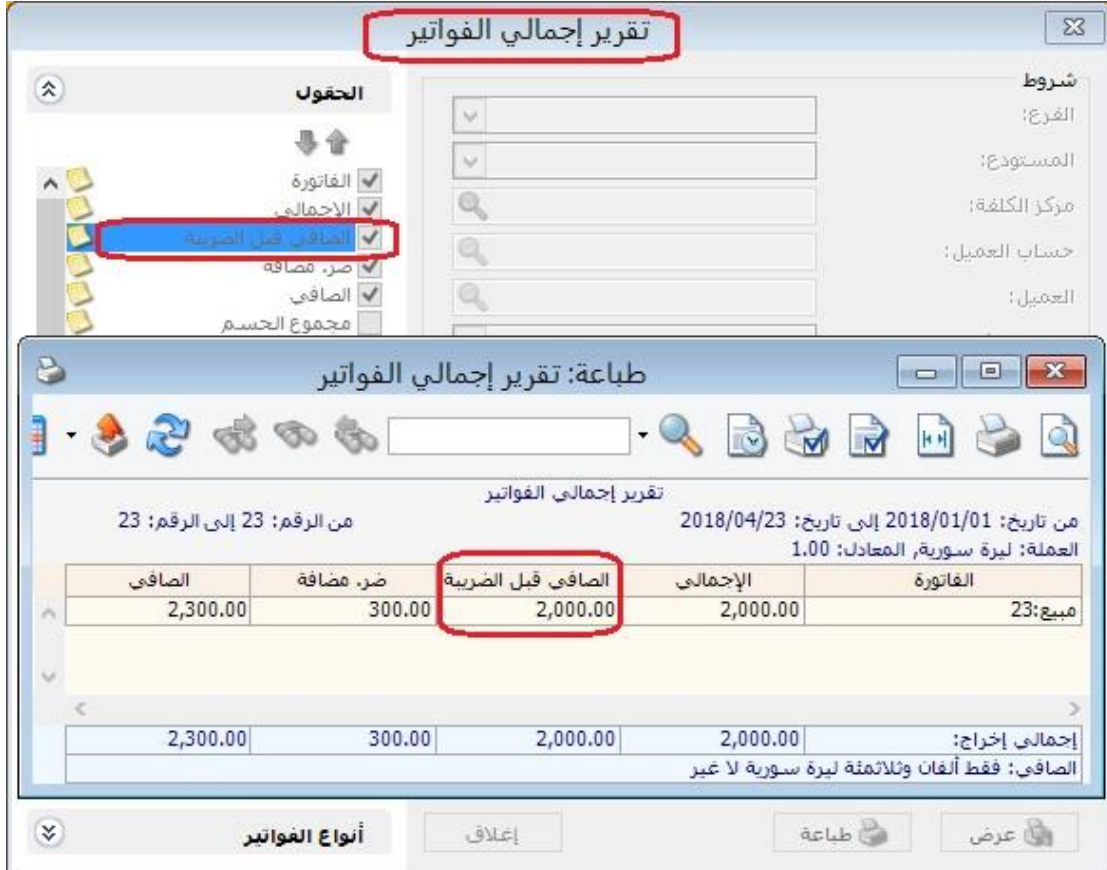

: أولا

إظهار تنبيه عند نفس استخدام القاعة في أكثر من "دورة تعليمية" في أوقات متداخلة (مثال: فتح دورتين تعليميتين في نفس القاعة ونفس الوقت).

: ا ثانيا

عرض "المعلومات المرافقة" حول تواجد المادة في المستودعات والفروع:

حيث أصبح البرنامج يعرض في نافذة "المعلومات المرافقة" كمية المادةً في كل مستودع على حدى، ويعرض معلومات المادة في كل فرع على حدىً (الكلفة، الكمية، أول المدة، دخول، خروج، .).....

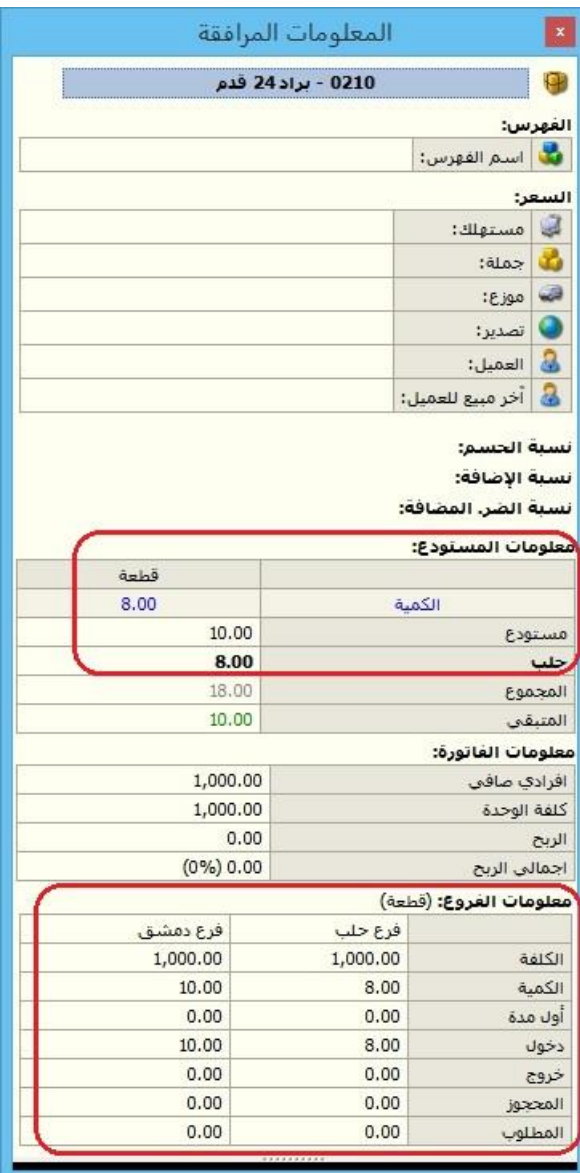

: ا ثالثا

إضافة كل من "نسبة الحسم ونسبةً الإضافة ونسبةً الضريبة المضافة" في "بطاقة المادة" لنافذةً "المعلومات المرافقة":

حيث يعرض البرنامج ضمن نافذة "المعلومات المرافقة" كل من "نسبةً الحسم ونسبةً الإضافة ونسبة الضريبة المضافة" في "بطاقة المادة".

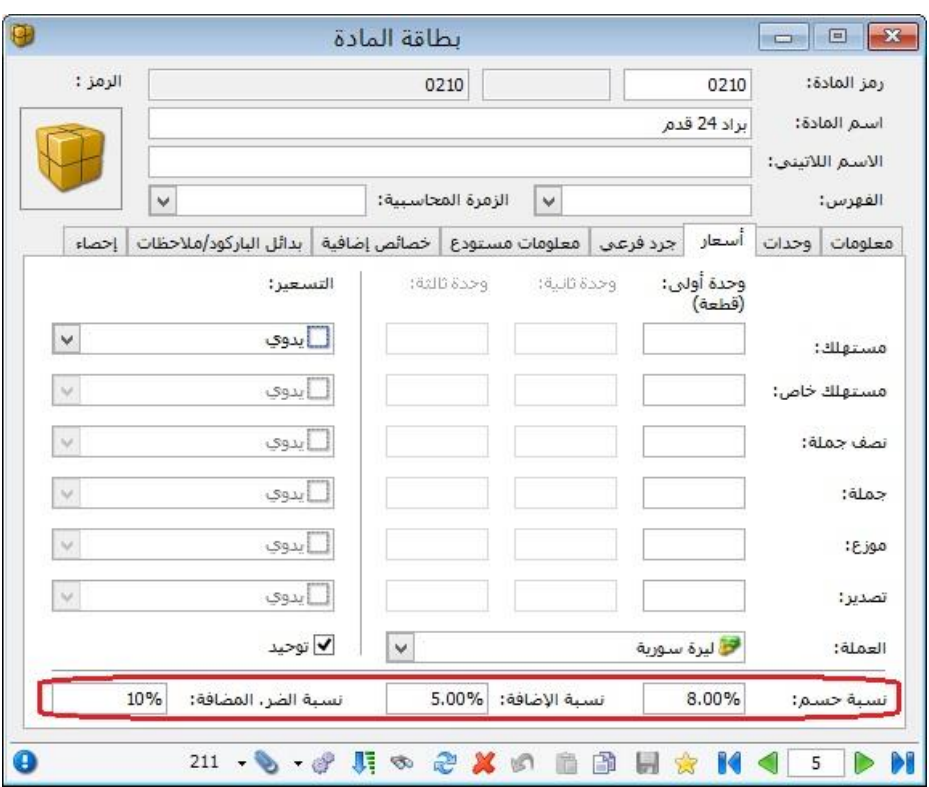

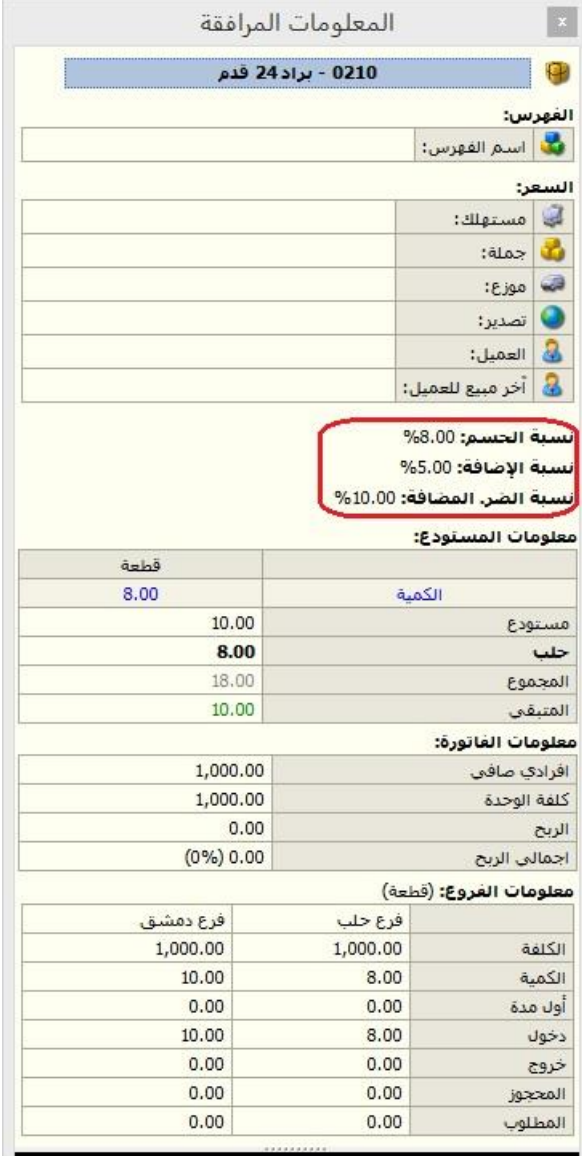

: ا رابعا

إظهار "الرقم الفرعي" للفاتورة في حقل "البيان" في "كشف حساب عميل":

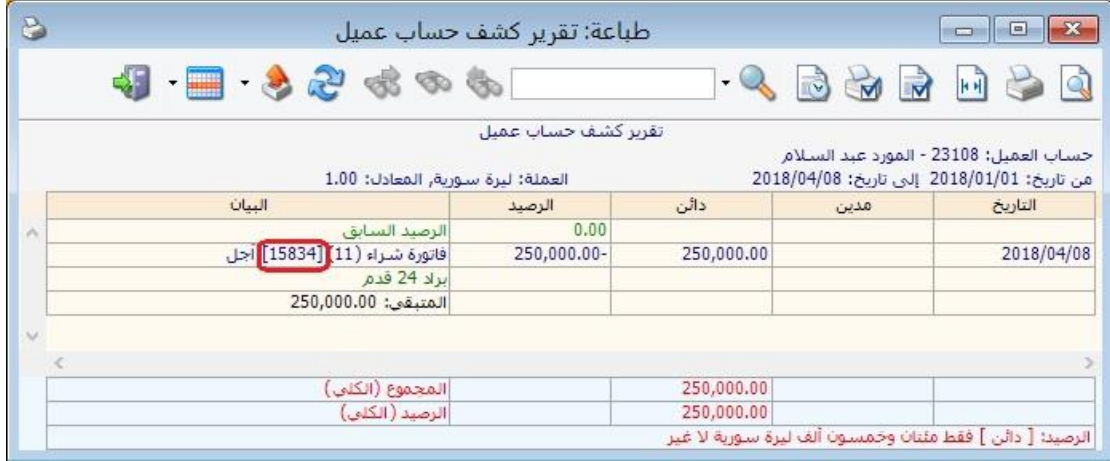

## : ا خامسا

إمكانية إضافة زر ضمن نافذة "أزرار نقطة بيع" وذلك لتحرير أي حقل في نافذة "نقطة البيع": حيث أصبح بإمكان المستخدم إضافةً زر لتحرير الحقول التي لم يكن مسـموح تعديلها مسـبقاً، ا**مثال:** أصبح المستخدم قادراً على تحرير حقل "تاريخ الصلاحية" وذلك لإدخال مادة بتاريخ صلاحية غير موجود مسبقاً (حالة مردود مبيع مثلاً).

## **للتوضيح لدينا الشكل التالي:**

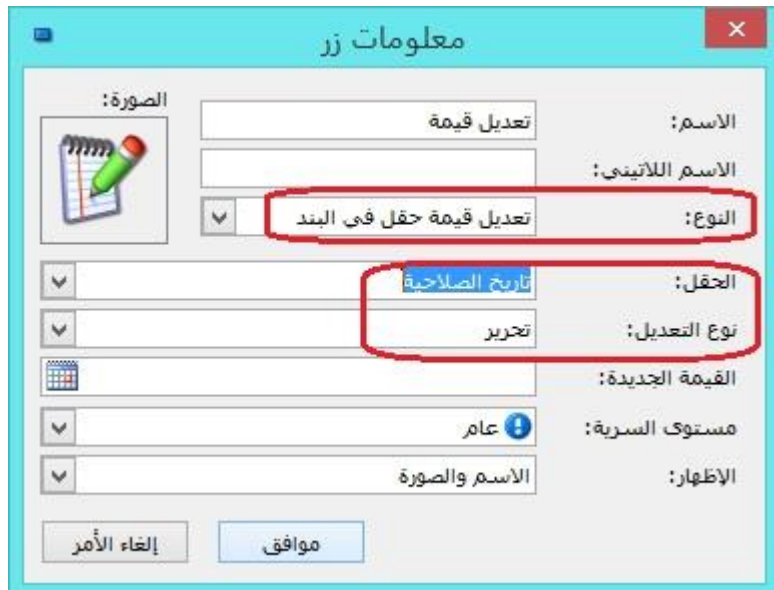

## : ا سادسا

إضافة خيار "متابعة الترقيم حتى إغلاق الجلسة" على نافذة "أنواع نقاط البيع" وذلك للترقيم على مستوى الجلسة:

حيث تبقى أرقام ايصالات نقطةً البيع على نفس السلسلةً حتى تنتهي الجلسةً حتى لو امتدت على أكثر من يوم.

### **للتوضيح لدينا الشكل التالي:**

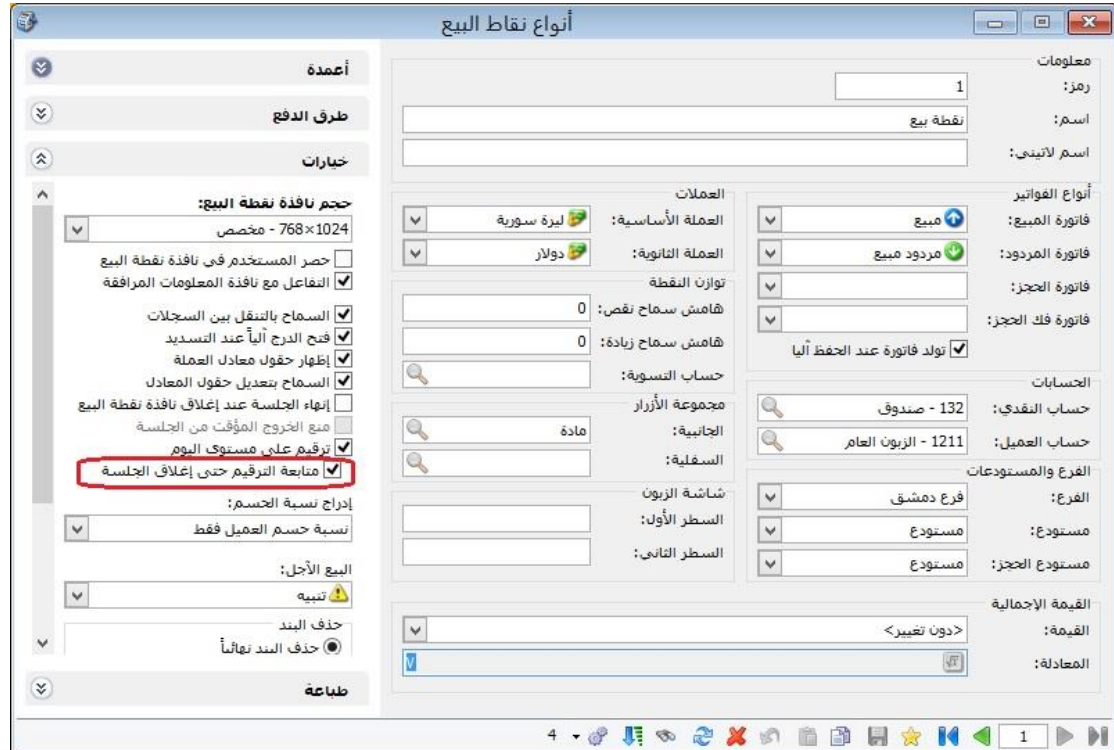

## : ا سابعا

في "المصمم الطباعي" تم إضافة خيار "تفقيط للغة التركية":

الهدف من هذا الخيار هو تفقيط القيم (الأرقام) للغة التركية.

**للتوضيح لدينا الشكل التالي:**

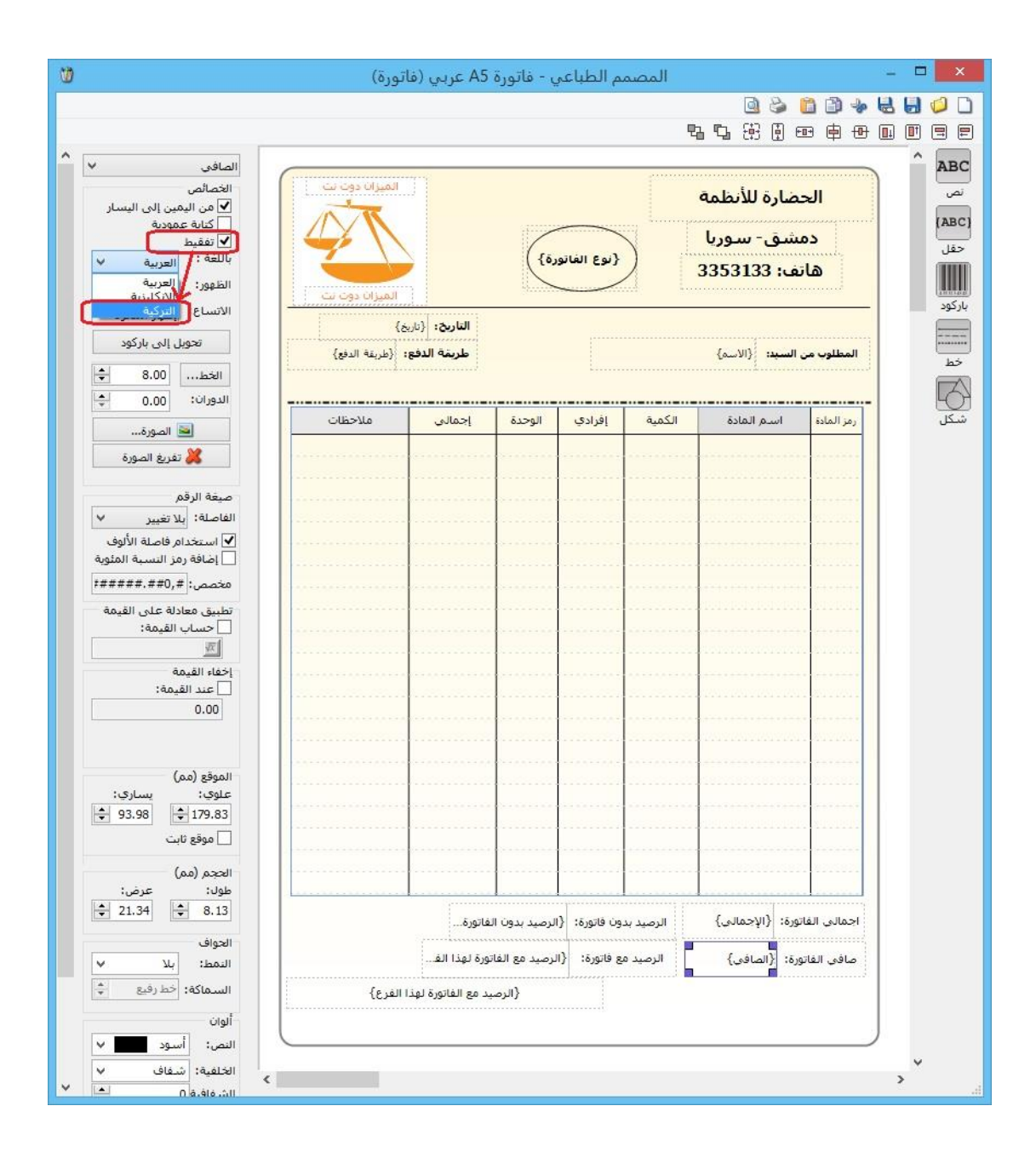

: أولا

اضافة قائمة العملة من أجل التفقيط في المصمم الطباعي.

: أولا

إضافة حقول معلومات "الدورات التعليمية"، ومعلومات "الطلاب" في نوع التصميم "ورقة تجارية" في المصمم الطباعي:

#### **كما هو موضح في الشكل التالي:**

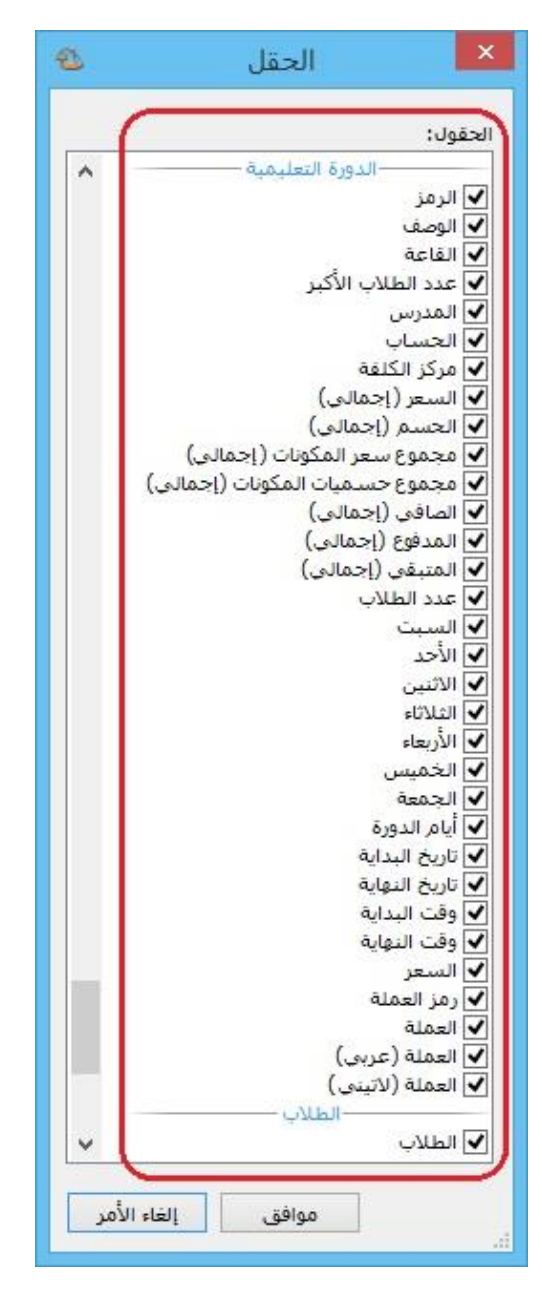

: ا ثانيا

إضافةً خيار "ضر. مضافةً: هدايا" في صفحة "خيارات" في "أنواع الفواتير":

عند تفعيل هذا الخيار ومنح هداياً للزبون ضمن حقل "هدية" فإن البرنامج يقوم بحساب الضريبة المضافة للهدية.

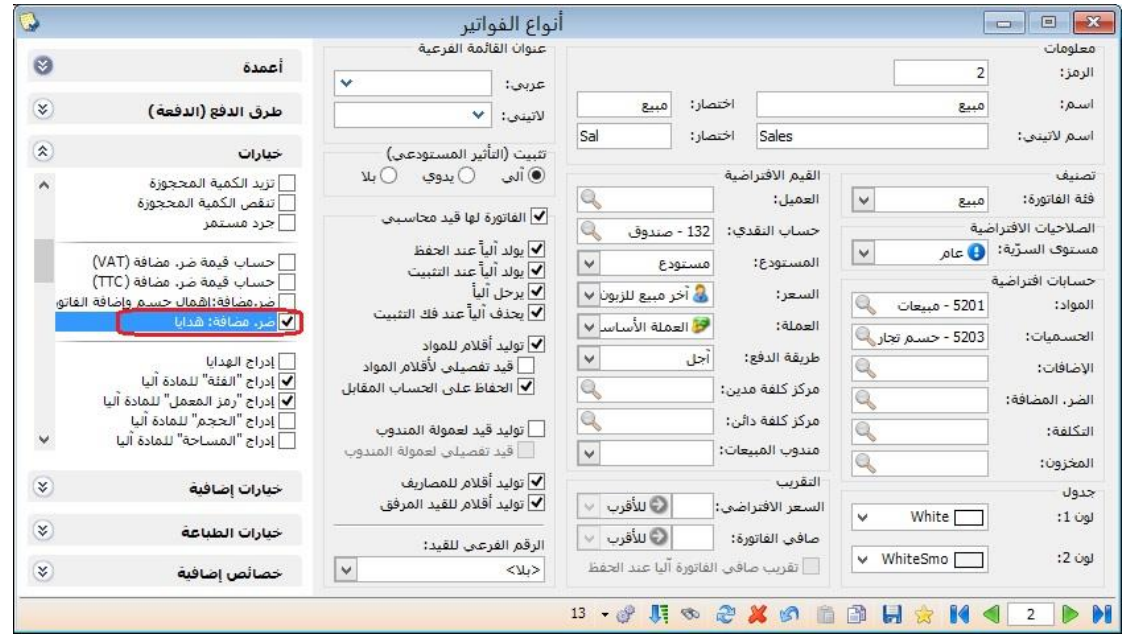

: أولا

في نافذة "نوع العقد" إضافةً ما يلي ضمنٍ صفحة "خيارات":

- **-** "حسابًقيمةًضرً.مضافةً)VAT"): عندًتفعيلًهذاًالخيارًفإنهًعندًإضافةًعقدًجديدًفإن البرنامج يجلب حساب الضريبة المضافة ونسبة الضريبة المضافة ويحسبها وفق طريقة .(VAT)
- **-** "حسابًقيمةًضرً.مضافةً)TTC"): عندًتفعيلًهذاًالخيارًفإنهًعندًإضافةًعقدًجديدًفإنً البرنامج يجلب حساب الضريبة المضافة ونسبة الضريبة المضافة ويحسبها وفق طريقة .(TTC)

**مالحظات:**

- 1- عند تفعيل أحد الخيارين وإضافةً عقود فإن البرنامج يمنع تعديل طريقةً حساب الضريبةً المضافة، وذلك للحفاظ على البيانات وطريقةً حساب الضريبة المضافة.
- 2- عند تفعيل أي من خيارات "حساب قيمة ضر. مضافة" فإنه يتوجب على المستخدم إضافة حسـاب في حقل "الضر. المضافة".
	- 3- يمكن للمستخدم أن يحدد "نسبةً ضر. مضافة"، حيث أن هذا الحقل اختياري.

#### **كما هو موضح في الشكل التالي:**

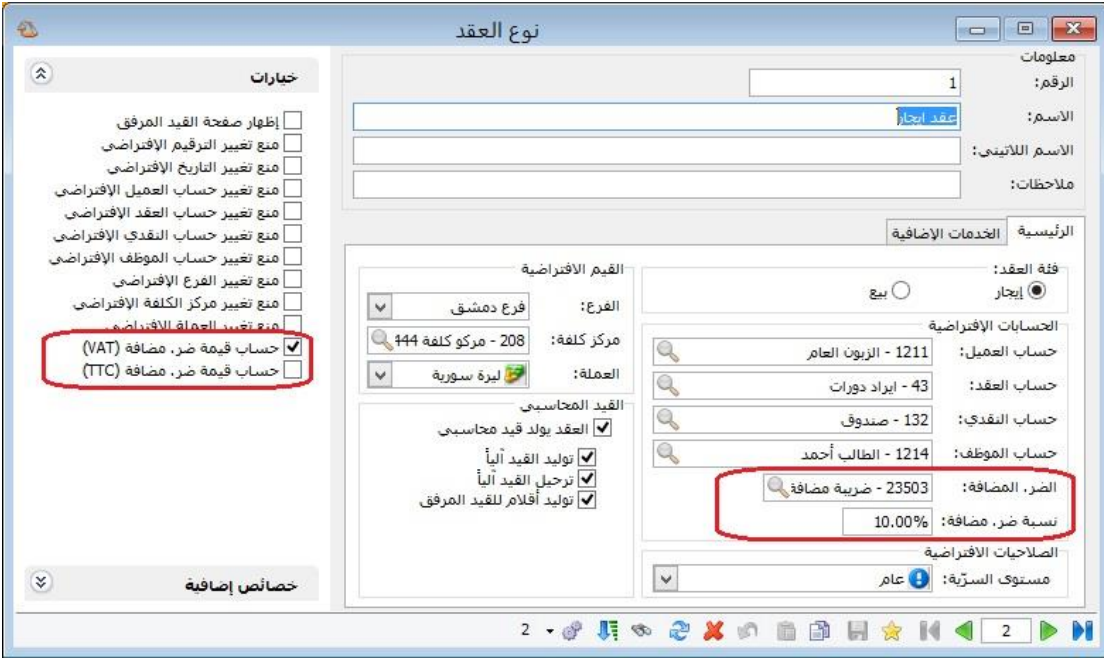

: ا ثانيا

في "معالجةً جلسات نقطةً البيع"، تم إضافةً زر "إعادةً احتساب" ضمن نافذة "ترحيل الجلسـة":

في حال قام المستخدم بـ "إلغاء الترحيل" للجلسة، وقام بـ "فتح الجلسة" من جديد، وأجرى تعديلات علىي ايصالات الجلسة مثل (إضافة، تعديل، حذف)، ثم قام بـ "ترحيل الجلسـة" مرة أخرى فإن البرنامج يظل محافظاً على "المبلغ" و"المبلغ الفعلي" وفق آخر ترحيل للجلسة، لذا يجب على المستخدم أن يضغط على زر "إعادةً احتساب" ليعدل البرنامج "المبلغ" وفق آخر نتيجةً اللجلسـة لحظة "إغلاق الجلسـة"، مع ملاحظة أن تعديل "المبلغ الفعلي" يكون يدوياً من قبل المستخدم وحسب النتائج الواقعية.

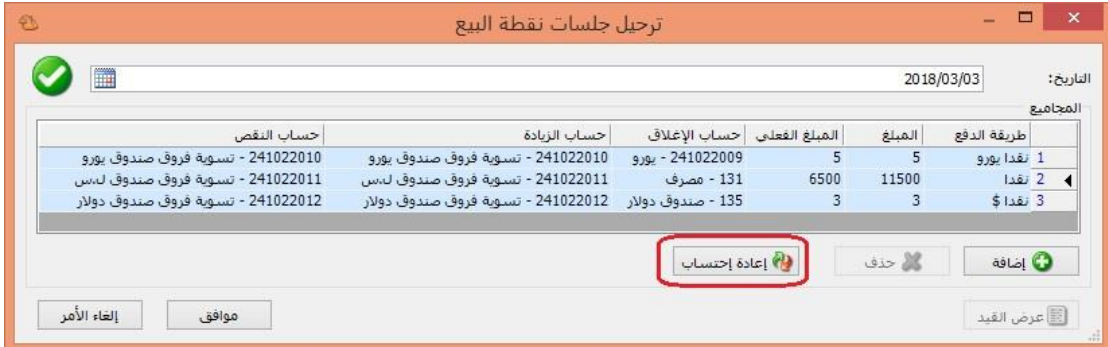

: أولا

إضافة خيار في "أنواع الفواتير" هو "حساب قيمة ضر. مضافة (TTC)"، وإضافة حقول "سعر اإلفراديًTTC"ًو"اإلجماليًTTC":

بعض الدول تعتمد في حساب الضريبة المضافة طريقةً TTC، لذا فقد تم إضافةً هذه الطريقة إلى البرنامج والتي تعمل كما يلي:

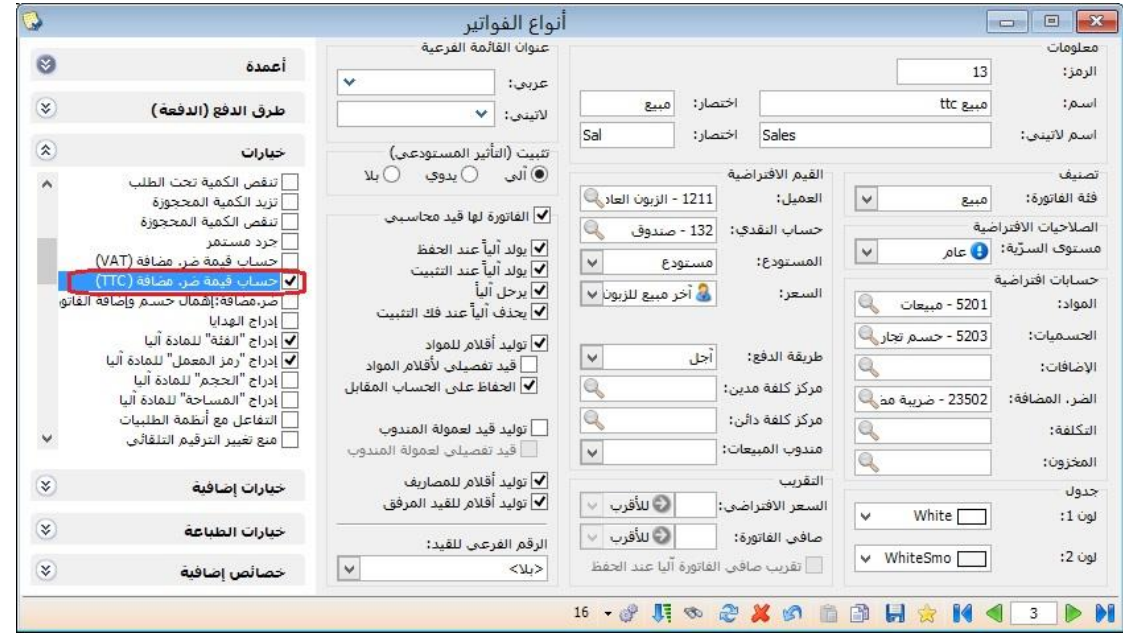

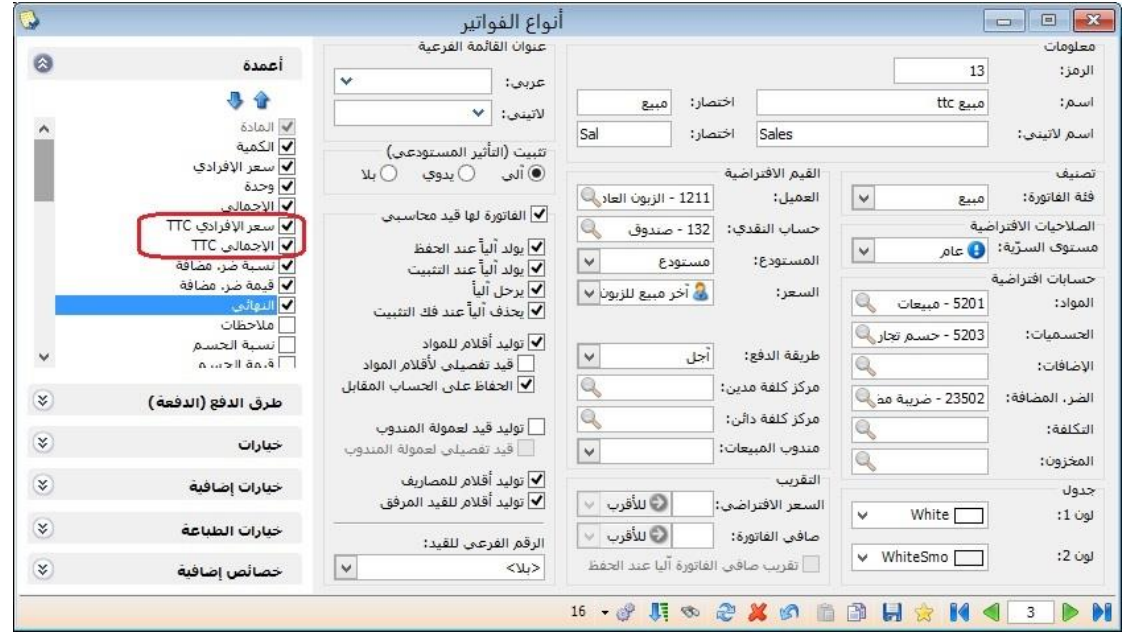

لنفترض أنه تم بيع 1 قطعةً من مادةً سعرها الإفرادي 1000 وضريبتها المضافة 20%.

يقوم المستخدم بإدخال اسم المادة والكمية والسعر الإفرادي فيعطيه البرنامج في سطر البند أن الضريبة المضافة للمادة 200، و"سعر الإفرادي TTC" 1200 و"الإجمالي TTC" 1200، **كما هو موضح فيما يلي:**

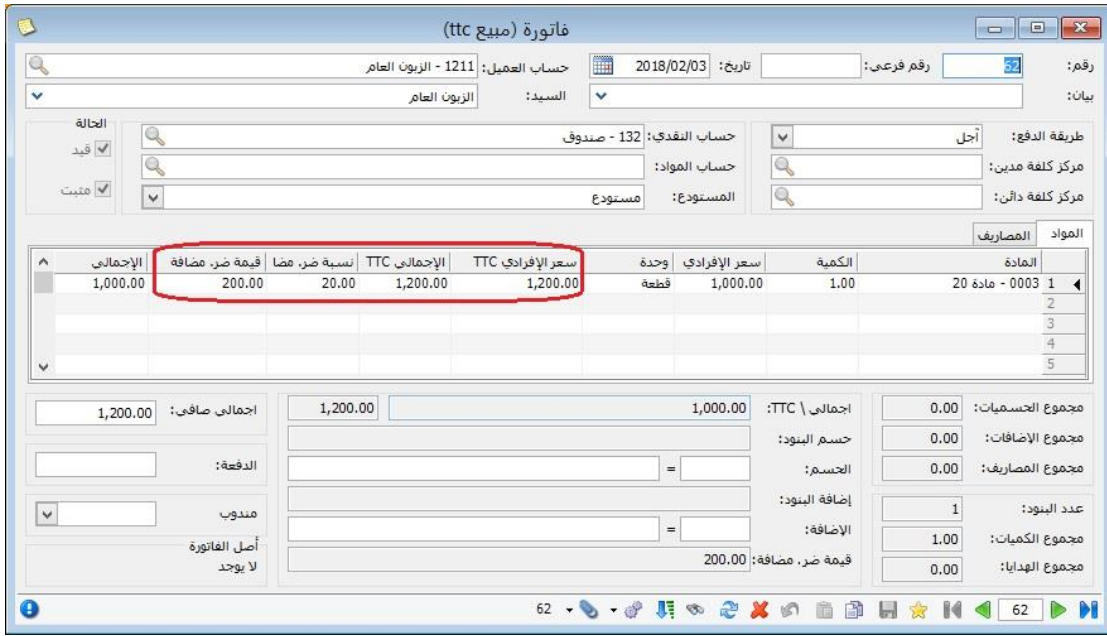

## : ا ثانيا

إضافة الحقول التالية في "تقرير اجمالي الفواتير":

- "مجموع الهدايا": يمكن للمستخدم أن يعرف عدد الهداياً الممنوحة في الفاتورة من خلال تفعيل هذاًالحقل.
- "عدد البنود": يمكن للمستخدم أن يعرف عدد البنود التي تحويها الفاتورة من خلال تفعيل هذا الحقل.

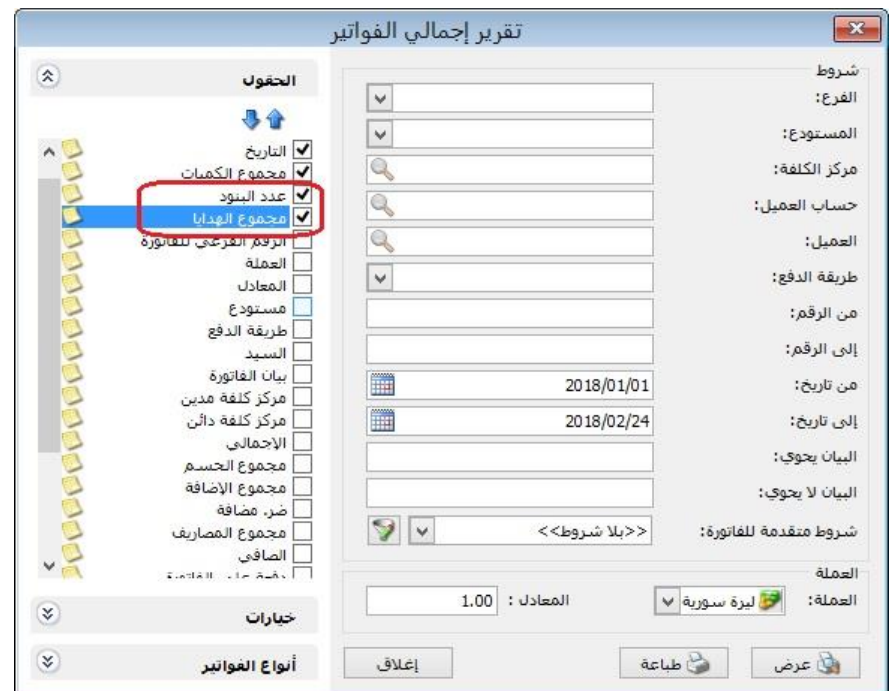

إضافة الخيار التالي في "تقرير اجمالي الفواتير":

- "دمج الهدية مع الكمية": عند تفعيلً هذا الخيار فإن البرنامج يدمج الكميات مع الهداياً، وعند إلغاء تفعيله فإن البرنامج يظهر الكميات فقط مستثنى منها الهدايا.

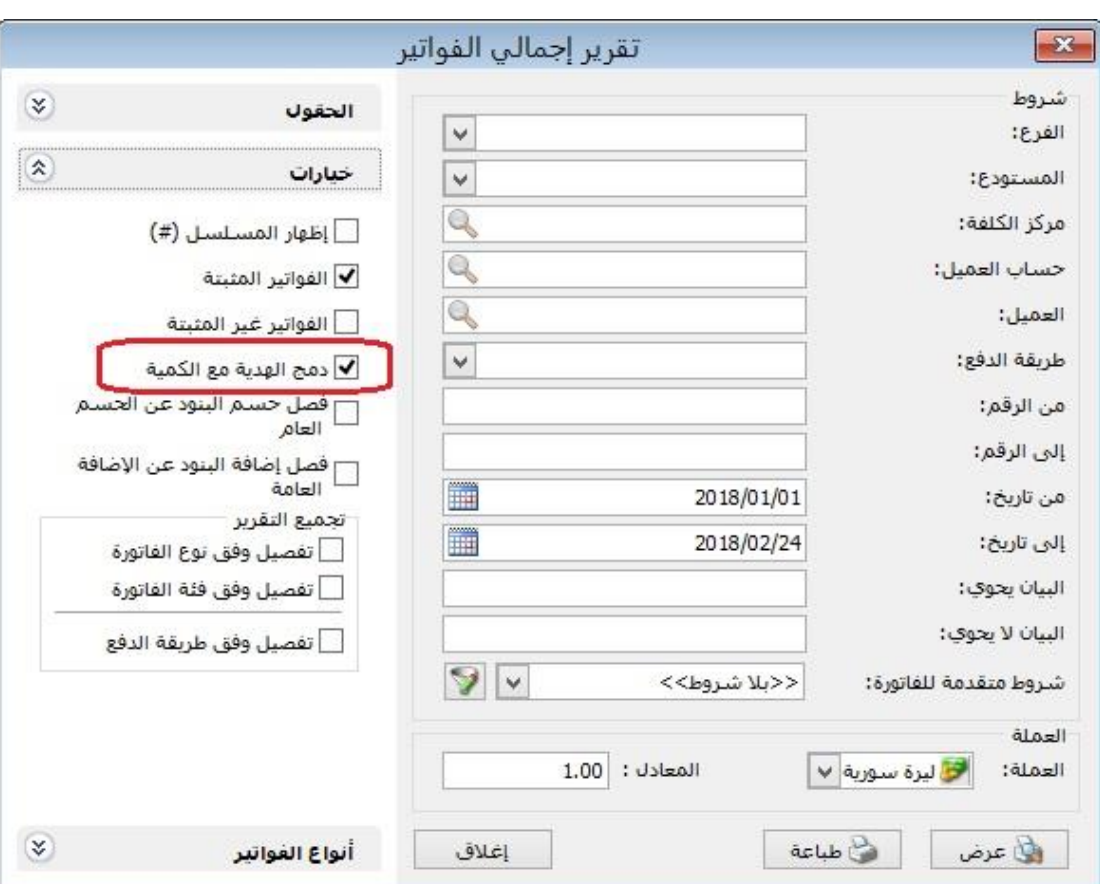

: أولا

في تقرير "كشف حساب العميل" ضمن "شروط" إضافةً صندوق "للعملات": <mark>يمكن من خلاله</mark>ً للمُستخدَم استعراض حركات الحساب لعملةً واحدةً أو أكثر في حال كان الحساب متحركً في أكثر من عملة.

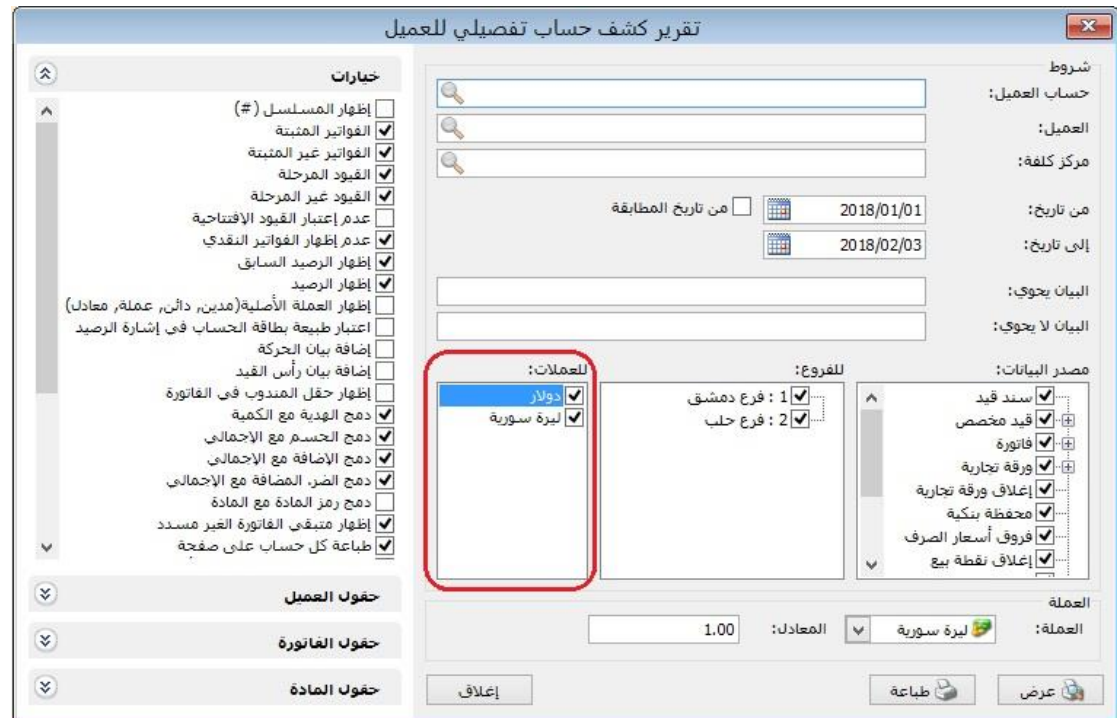

: أولا

في نافذة "أنواع نقاط البيع" تم إضافة خيار جديد إلى صفحة "خيارات" هو:

"إدراج نسبة الحسم" له عدة قيم:

- "بلا" : أي عدم إدراج أي حسم في الفاتورة.
- نسبةً حسم العميل فقط" : أي إدراج الحسم المسجل في "بطاقةً العميل".
- "حسـم المادة فقط" : أي إدراج الحسـم المسـجل في "بطاقة المادة".
- نسبةً حسم العميل والمادة" : أي إدراج الحسم المسجل ًفي "بطاقة العميل" اوالحسـم المسـجل في "بطاقة المادة" معا.
- "نسبةً حسم المادة إذاً كان لا يوجد حسمٍ عميل": أي إدراج الحسم المسجل في "بطاقة العميل" أولاً وفي حال عدم وجود حسم مسجل في "بطاقة العميل" يتم إدراج الحسم المسجل في "بطاقة المادة".

#### **كما هو موضح في الشكل التالي:**

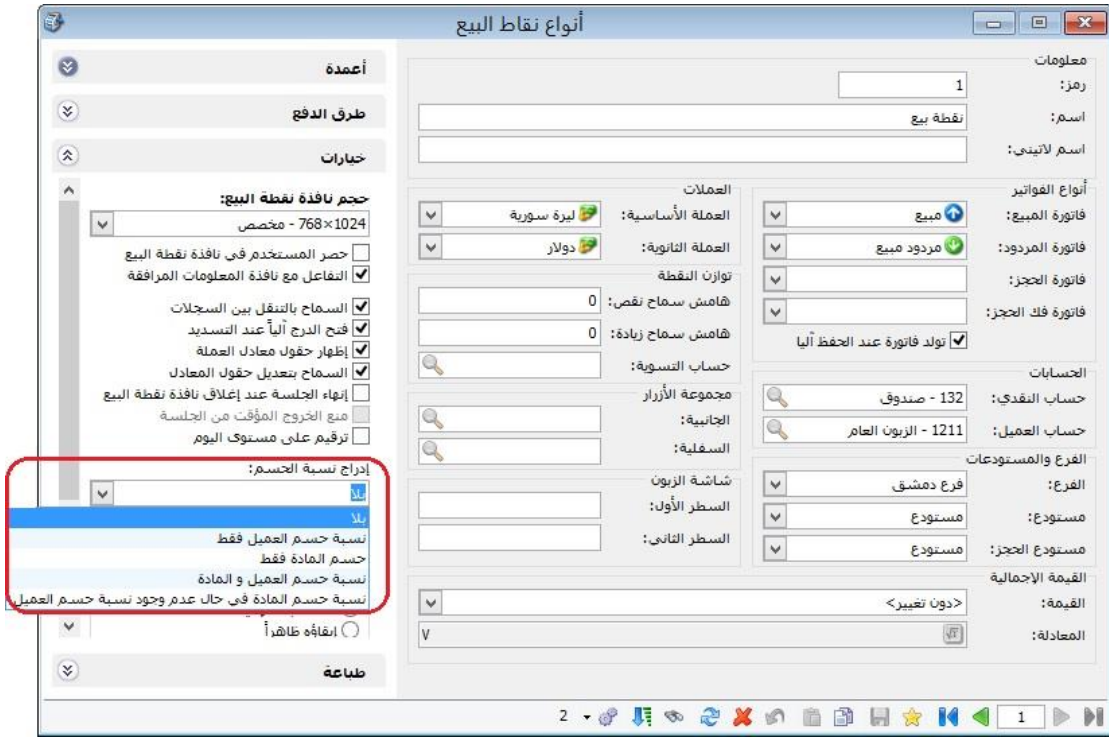

#### : ا ثانيا

في "المصمم الطباعي" إضافة خيار "تطبيق معادلةً على القيمة، حساب القيمة" يظهر عند تحديد حقل رقمي:

يظهر هذا الخيار عند تحديدً حقل رقمي، حيث أنه عند تفعيل خيار "تطبيق معادلةً على القيمة، حساب القيمة" فإنه يمكن للمستخدم إضافة أي معادلةً يريدها على هذا الحقل المحدد، علماً أن القيمة "X" في خيار "تطبيق معادلة على القيمة، حساب القيمة" تمثل قيمة الحقل الرقمي، ويقوم المستخدم بتحديد العملية الرياضية بعد القيمة "X". مثال: يريد المستخدم أن يجمع لحقل الإجمالي 100 ل.س فإن المعادلة تكون كما يلي:  $X + 100$ 

 $\Rightarrow$   $\Box$   $\times$ Ø المصمم الطباعي - فاتورة A5 عربي (فاتورة) **Q& Q @ \* & H O D 电电极用四电母回回目目**  $\sim$  $\overline{\mathbf{v}}$ ABC الإجمالي ..............................<br>|- الميزان دوت نت الخصائص  $\overline{\phantom{a}}$ الحضارة للأنظمة .<br>✔ من اليمين إلى اليسار — س …یسی ہی<br>— کتابة عمودية<br>— تفقيط  $(ABC)$ دمشق- سوريا  $\frac{1}{2}$ .<br>{نوع الفاتورة} الظهور: |الصفحة الأخر V هاتف: 3353133 IIII الاتساع: إظهار المحرف V باركود  $\begin{tabular}{|c|c|} \hline \quad \quad & \quad \quad & \quad \quad \\ \hline \quad \quad & \quad \quad & \quad \quad \\ \hline \quad \quad & \quad \quad & \quad \quad \\ \hline \quad \quad & \quad \quad & \quad \quad \\ \hline \end{tabular}$ تحويل إلى باركود التاريخ: {ناريخ}  $8.00$  | الخط... ط<mark>ريقة الدفع:</mark> {طريقة الدفع} المطلوب من السبد: {(الأسم}  $\boxed{\div}$  $\boxed{\bullet}$  $\overline{0.00}$  :  $\overline{0.00}$  $\bigoplus_{\omega \omega}$ ........... ....... أفقا الصورة... أقرادي .<br>زمز المادة ملاحظات أحماله . الوحدة الكمية أسبع العادة المعربين الصورة صيغة الرقم .<br>الفاصلة: بلا تغيير  $\overline{\mathbf{v}}$ ✔ استخدام فاصلة الألوف —<br>└ إضافة رمز النسبة المئوية  $\boxed{\mathbf{1\#4\#4\#7},\mathbf{1}\#0,\mathbf{1}}$ . .<br>طبيق معادلة على القيمة .<br>■حساب القيمة:  $X + 100$  $\sqrt{x}$ إخفاء القيمة  $0.00$ الموقع (مم) بساري: علوي:  $\frac{1}{2}$  93.47  $\frac{1}{2}$  170.94 موقع ثابت $\Box$ الحجم (مم) عرض: طول:  $\div$  21.08  $\frac{1}{2}$  8.13 الحواف اجمالي الفاتورة: <mark>﴿</mark>لِلْإِجمالي} الرصيد بدون فاتورة: {الرصيد بدون الفاتورة...|  $\overline{\mathbf{v}}$ w النمط: الرصيد مع فاتورة: ﴿ الرصيد مع الفاتورة لهِ... صافي الفاتورة: ﴿الصافي}  $\frac{1}{\pi}$ السماكة: خط رقبع {الرصيد مع الفاتورة لهذا القرع} ألوان التص: أسود  $\checkmark$  $\vee$ الخلفية: مشفاف i.  $\rightarrow$  $\left\langle \right\rangle$  $\frac{1}{2}$ الشفافية 0

#### **للتوضيح لدينا الشكل التالي:**

: أولا

في تقرير "أعمار الذمم" إضافةً خيار "إظهار الذمم غير المرصدة": حيث أن هذا الخيار يسمح بعرض الذمم غير المرصدة داخل التقرير.

كما تم إضافةً عمودين في "تقرير أعمار الذمم" هما:

- "إظهار تاريخ آخر دفعة".
- "إظهار قيمة اخر دفعة".

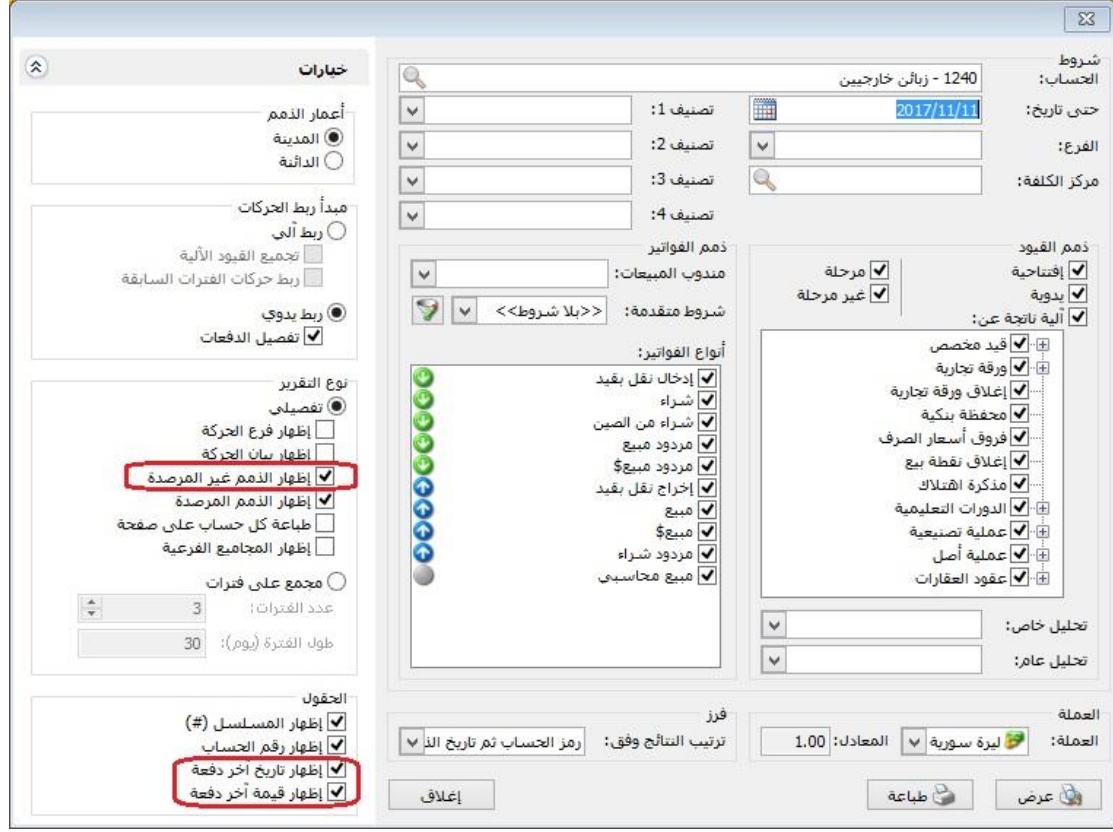

: أولا

إضافة خيار "إدراج المصاريف للفاتورة أليا" في نافذة "المرحلة" في "ملحق الطلبيات":

عند تفعيل هذا الخيار فإن البرنامج ينقل المصاريف المسجلة في صفحة "المصاريف" في فاتورة المرحلةً ومع مراعاةً خيار "إدراج الكميةً من"

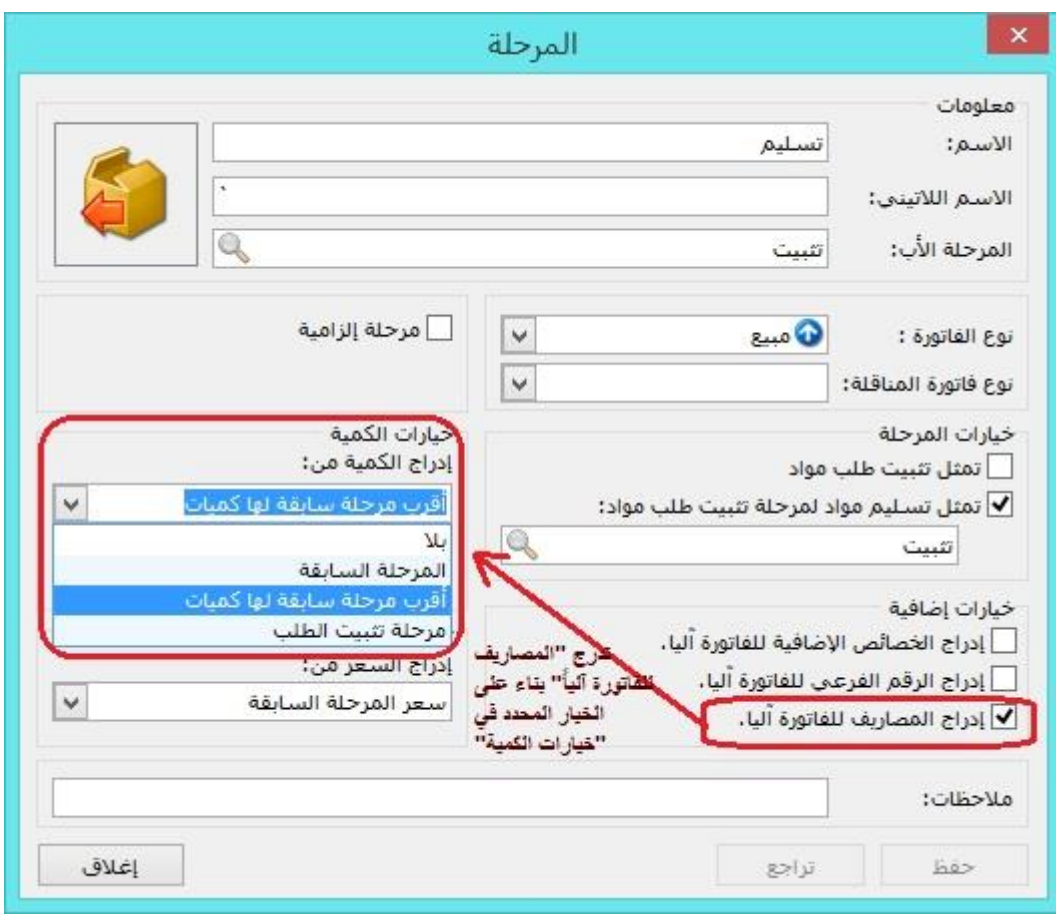

: أولا

إضافةً خيارات جديدةً في نافذة "الوصول السريع" والتي هي:

- 1- "قابلةً للتعليق": عند تفعيلً هذا الخيار يصبح بإمكان المستخدم تعليق نافذة الوصول السريع وذلك بالضغط المزدوج بالماوس على إطار نافذة الوصول السريع "Toolbar".
- 2- "إبقاء النافذة مفتوحةً بعد اختيار الاختصار": عند تفعيل هذا الخيار فإن البرنامج يبقي نافذةً الوصول السريع مفتوحةً حتى بعد اختيار الاختصار، كما أنه عند تفعيل خيار "قابليةً للتعليق" فإن خيار "إبقاء النافذة مفتوحةً بعد اختيار الاختصار" يفعل ويصبح للقراء فقط.

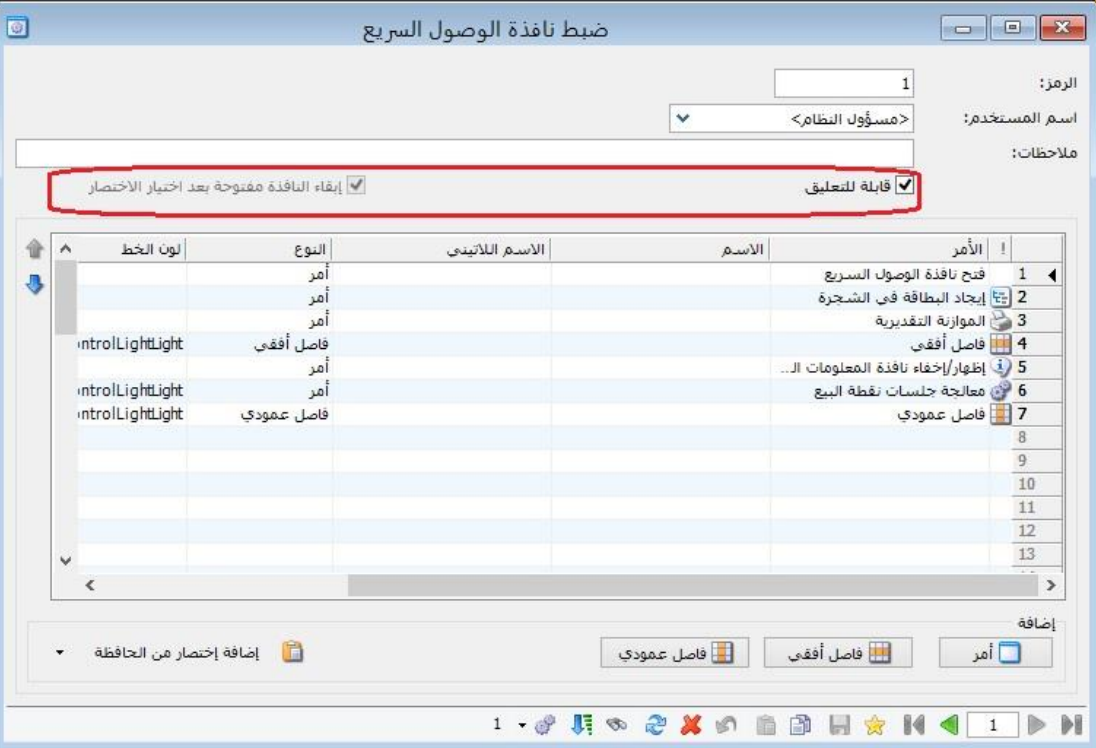

#### : أولا

إضافةً خيار "إظهار رقم الحساب" وذلك لإظهار رقم الحساب مع اسم الحساب في "تقرير أعمار الذمم".

### **كما هو موضح في الشكل التالي:**

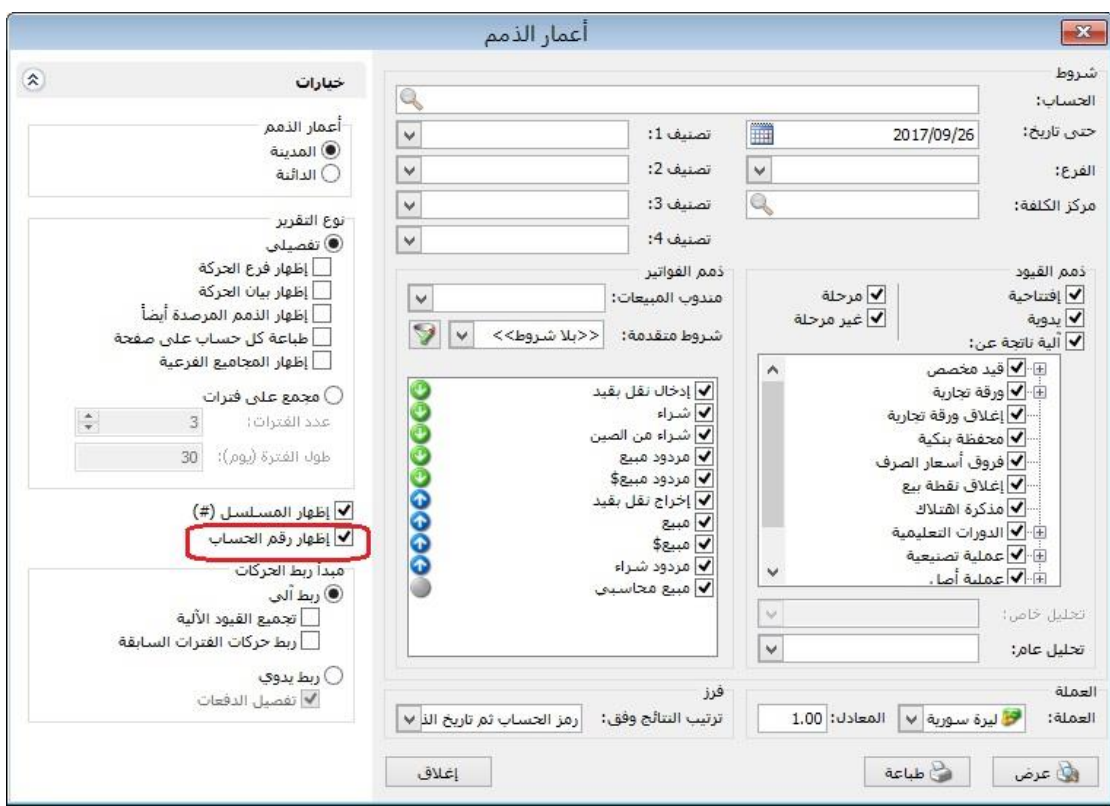

## : ا ثانيا

## إضافةً حقل "ملاحظات" في التصميم الطباعي لايصال نقطةً بيع:

عند إضافةً حقل "ملاحظات" في المصمم الطباعي لايصال نقطةً بيع فإن البرنامج يجلب "البيان" الذي سجله المستخدم في رأس إيصال نقطة البيع.

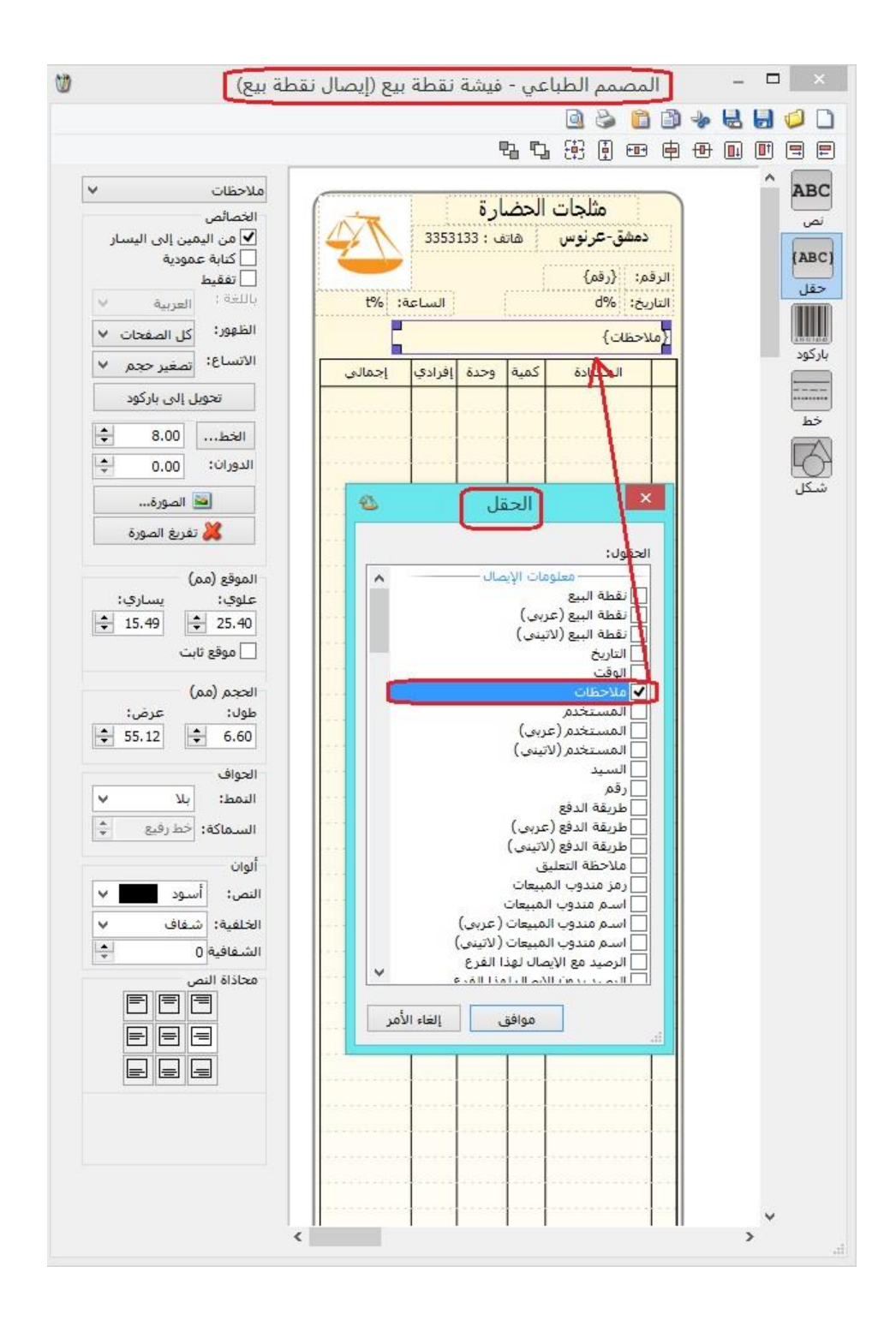

: أولا

تم إضافة زر "كشف العميل" ضمن أزرار الشريط العلوي للبرنامج:

#### **كما هو موضح ي الشكل التالي:**

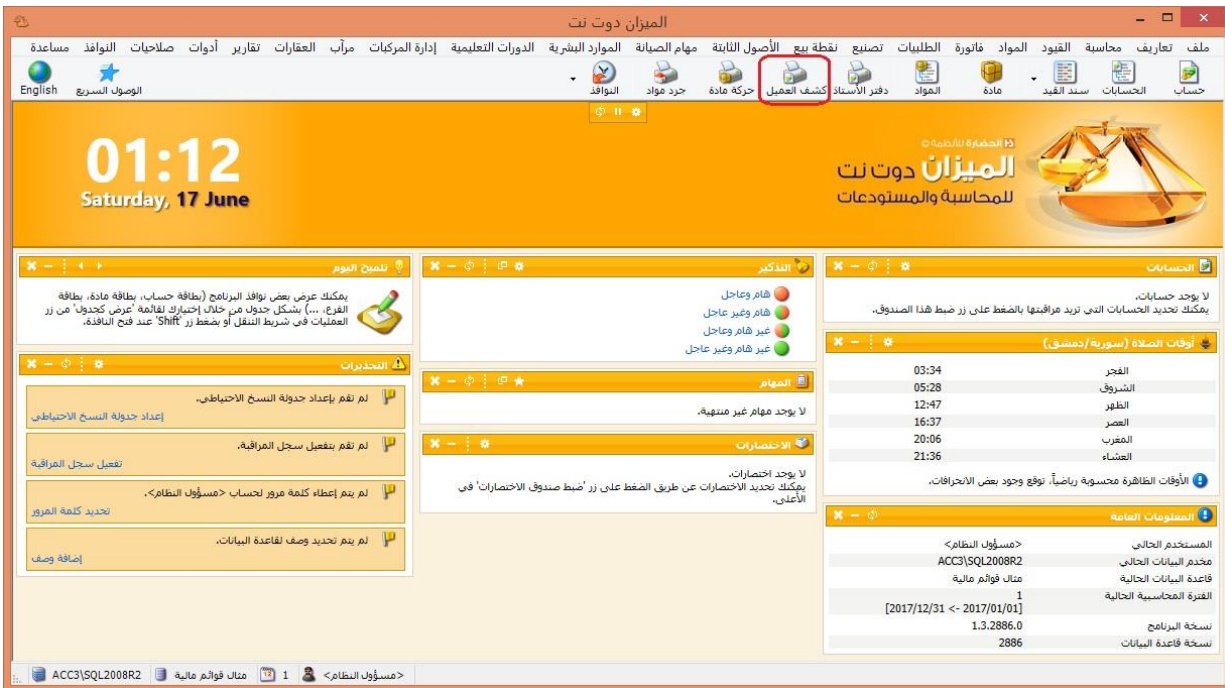

## : ا ثانيا

تم إجراء مجموعة تحسينات على قائمة "الزر اليمين" في كل من نوافذ "معالجةً سندات القيد، معالجةً أوراق تجارية، معالجة الدورات التعليمية، معالجة المواد":

أصبحت العمليات التي تنفذ من خلال نوافذ المعالجة تظهر للمستخدم، من خلال قائمة الزر اليمين، عدد السجلات التي ستتأثر بالعملية من عدد السجلات الكلي المحدد من قبل المستخدم.

مثال:

في نافذة "معالجة سندات القيد"، أراد المستخدم فك ترحيل جميع سندات القيد التي لديه صلاحيةً عليها، وكان لديه 3 سندات قيد غير مرحلةً، و2 سند قيد ليس له صلاحيةً عليهم، وكان عدد سندات القيد الكلي 143، عندها سيظهر البرنامج للمستخدم "فك ترحيل سندات القيد  $.(143/138)$ 

#### **للتوضيح لدينا الشكل التالي:**

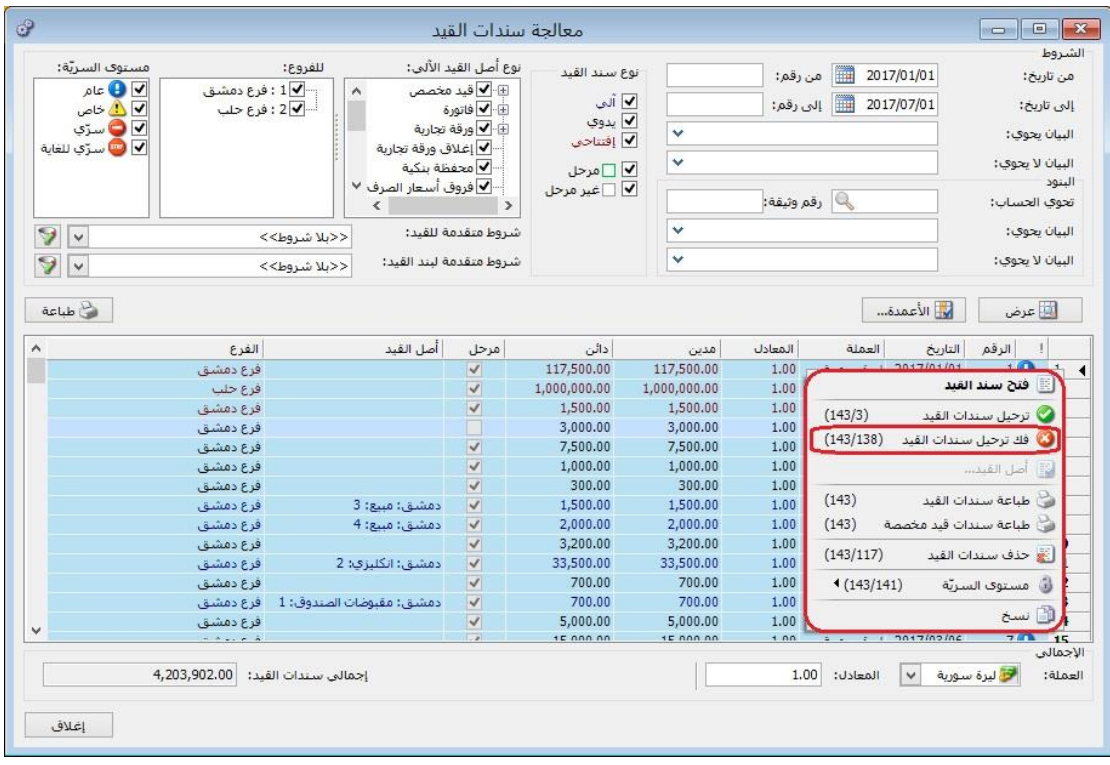

## : ا ثالثا

## إضافةً صفحة "القيد المرفق" في نافذة "الدورات التعليمية":

أصبح بإمكان المستخدم إضافة قيد مرفق مرتبط بالدورة التعليمية من خلال صفحة " القيد المرفق"ًفيًنافذةً"الدوراتًالتعليمية"ً،**كما هو موضح في الشكل التالي:**

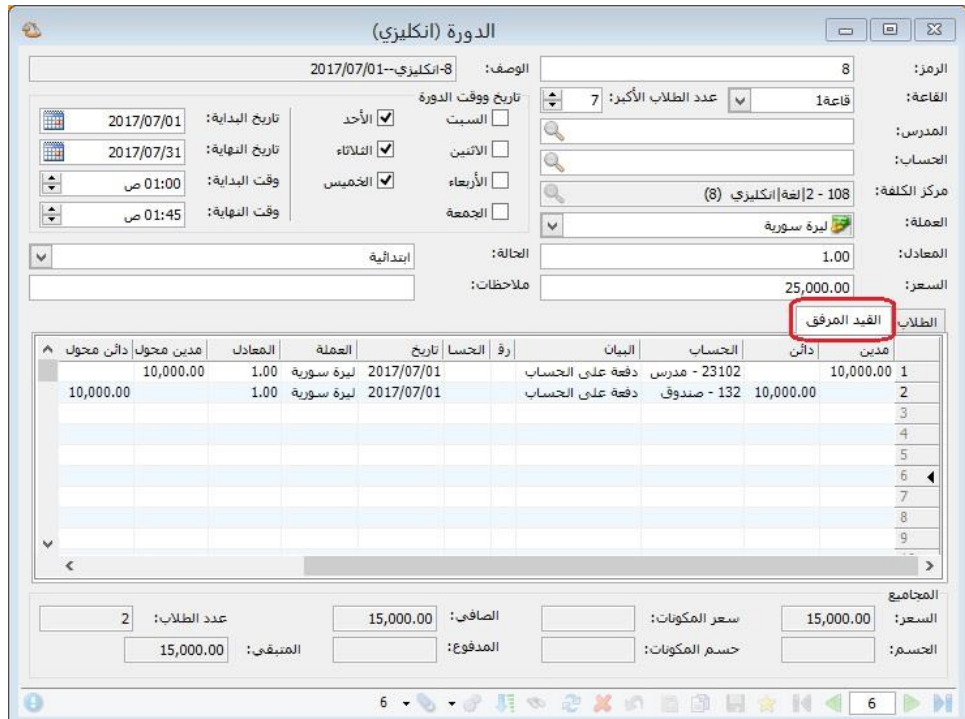

: ا رابعا

في تقرير "أعمار الذمم" تم إضافة شرطي "التحليل العام" و"التحليل الخاص" في حالة "الربط اليدوي" للدفعات:

حيث أصبح يمكن للمستخدم استعراض تقرير أعمار الذمم وفق شرط "التحليل العام" أو "التحليل الخاص" أو كليهما، علماً أن استخدام هذين الشرطين فقط في حالة الربط اليدوي للدفعات.

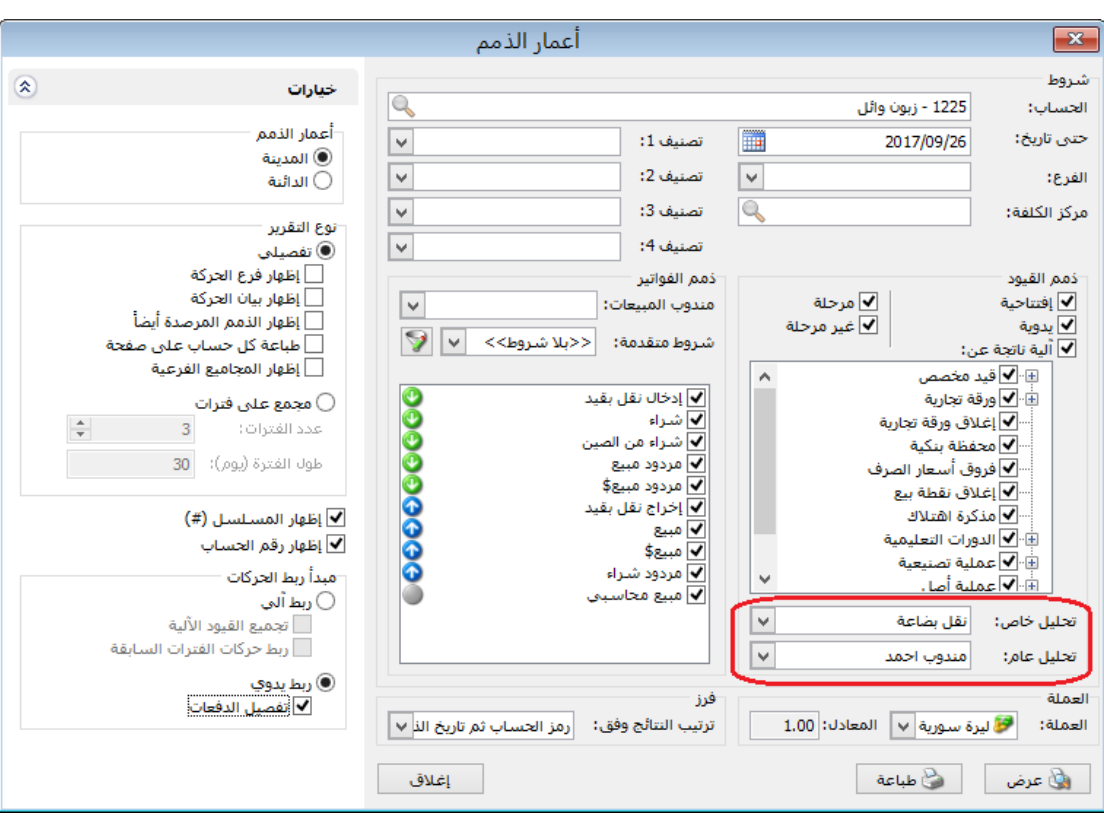

: أولا

افي "نقطة البيع" تم إضافة حقل "البيان": أصبح المستخدم قادراً على إضافة بيان جديد لايصال نقطة البيع أو تعديله من خلال زر "البيان"، حيث يظهر البيان في راس الفاتورة المولدة عن نقطةً المبيع، كما يظهر البيان في رأس سند القيد المتولد عن إيصال نقطة المبيع، **كما هو موضح في الشكل التالي:**

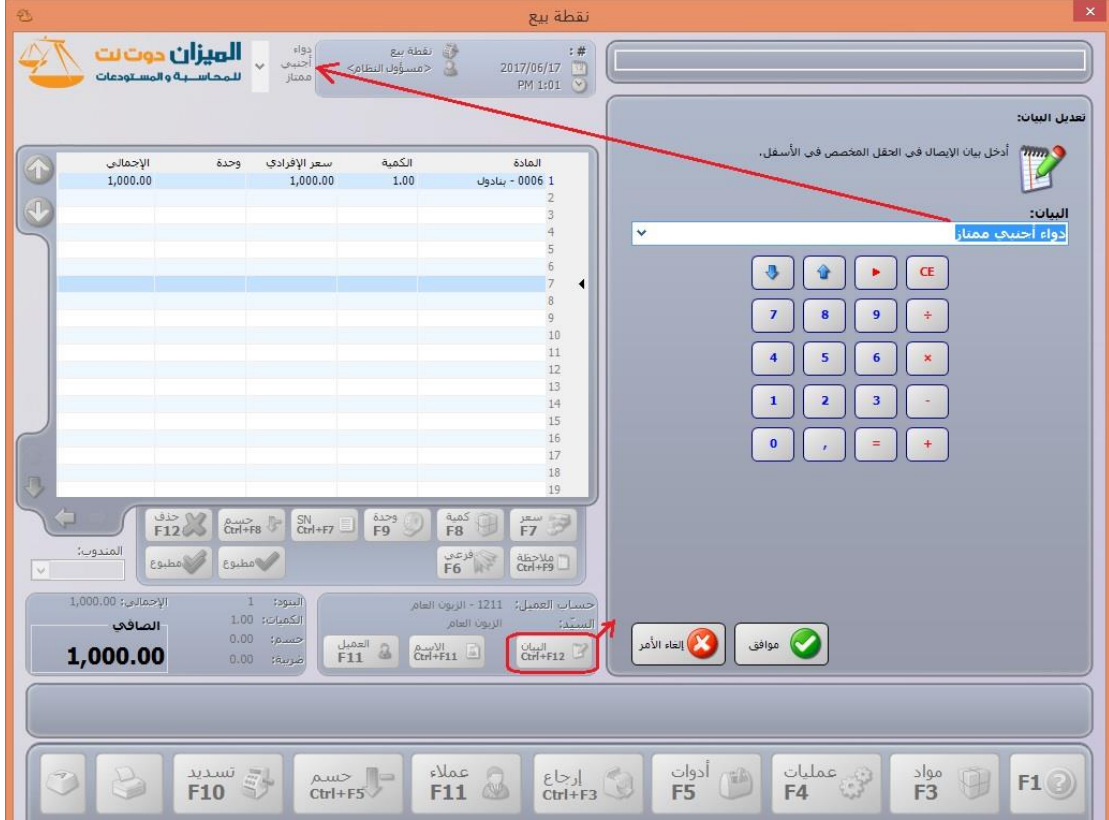

#### : أولا

تفعيل حقل "مركز الكلفة" على مستوى البنود في العمليات التصنيعية: حيث أصبح يمكن للمستخدم أن يحدد مركز الكلفة على مستوىً كل بند في صفحة "المواد الأولية-المواد المصنعة-المصاريف" في نافذة العملية.

ويتعامل البرنامج مع مركز الكلفة المحدد على مستوى البند في كل من صفحة "المواد الأولية-المواد المصنعة" كتعامله مع مركز الكلفة المحدد في الفواتير، كما يتعامل مع مركز المكلفة المحدد على مستوى البند في صفحة "المصاريف" بأن البرنامج يحرك مركز الكلفة في القيد المتولد في سطر المصاريف (المدين)، المحددة في طرف "حـ/مصروف (حساب ختامي)" في نافذة "مصاريف التصنيع".

#### ا ثانيا:

في صفحة "التسديد" في نافذة "نقطة البيع" تم إضافة زر لحساب (المقبوض-المعاد) المتمم:

دور هذا الزر هو أنه في حال كان هناك أكثر من طريقة تسديد.

مثلاً: هناك طريقتي تسديد (التسديد نقداً والتسديد وفق بطاقة ائتمان)، والزبون كانت فاتورته 35,000، سدد 11,000 نقداً والباقي (24,000) عن طريق بطاقة الائتمان، فإن البرنامج يساعد المستخدمًأنًيحسبًالمتممً)24,000(ًبالضغطًعلىًزرً"حسابًالمقبوضًالمتمم"ً،**كما هو موضح في الشكل التالي:**

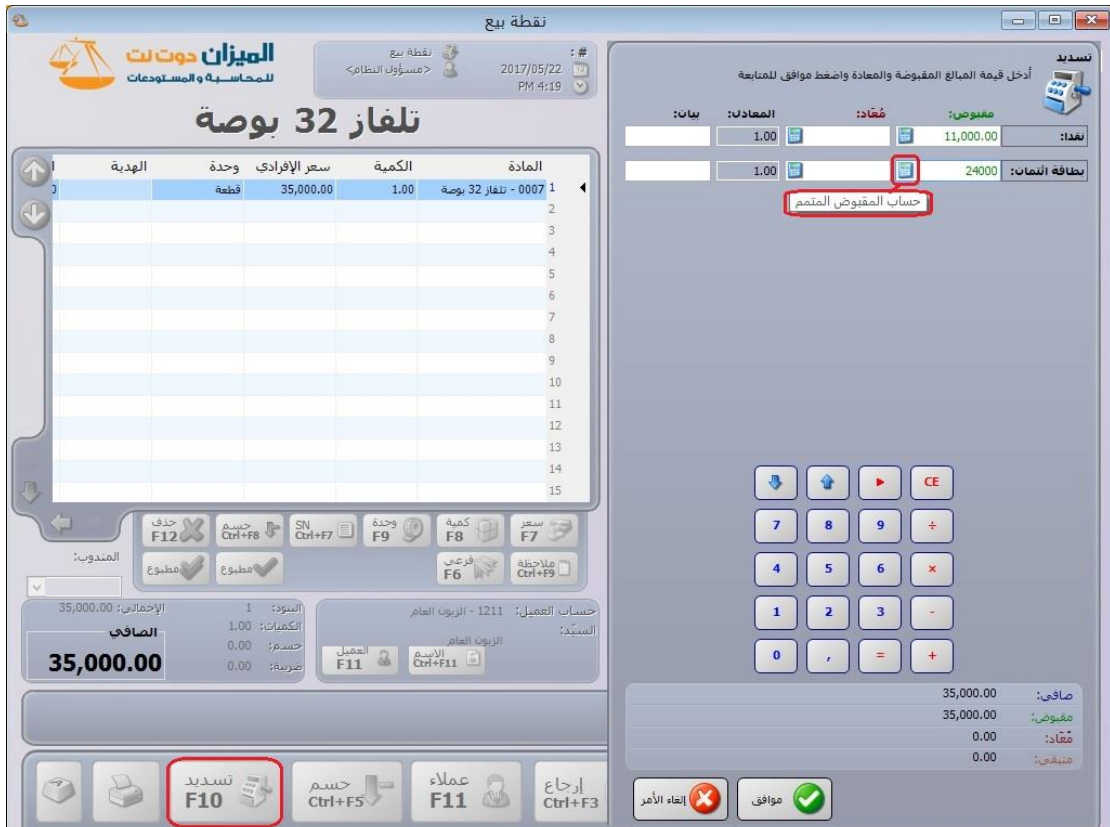

: أولا

إضافةً نافذة الوصول السريع: هي نافذة تسهل للمستخدم الوصول إلى بعض نوافذ البرنامج من تقارير أو فواتير بشكل سريع ومرن.

يمكنناً الوصول إلى نافذة الوصول السريع من خلال الضغط على زري Ctrl+Q في لوحة المفاتيح أو الضغط على زر الوصول السريع في شريط الاختصارات في البرنامج.

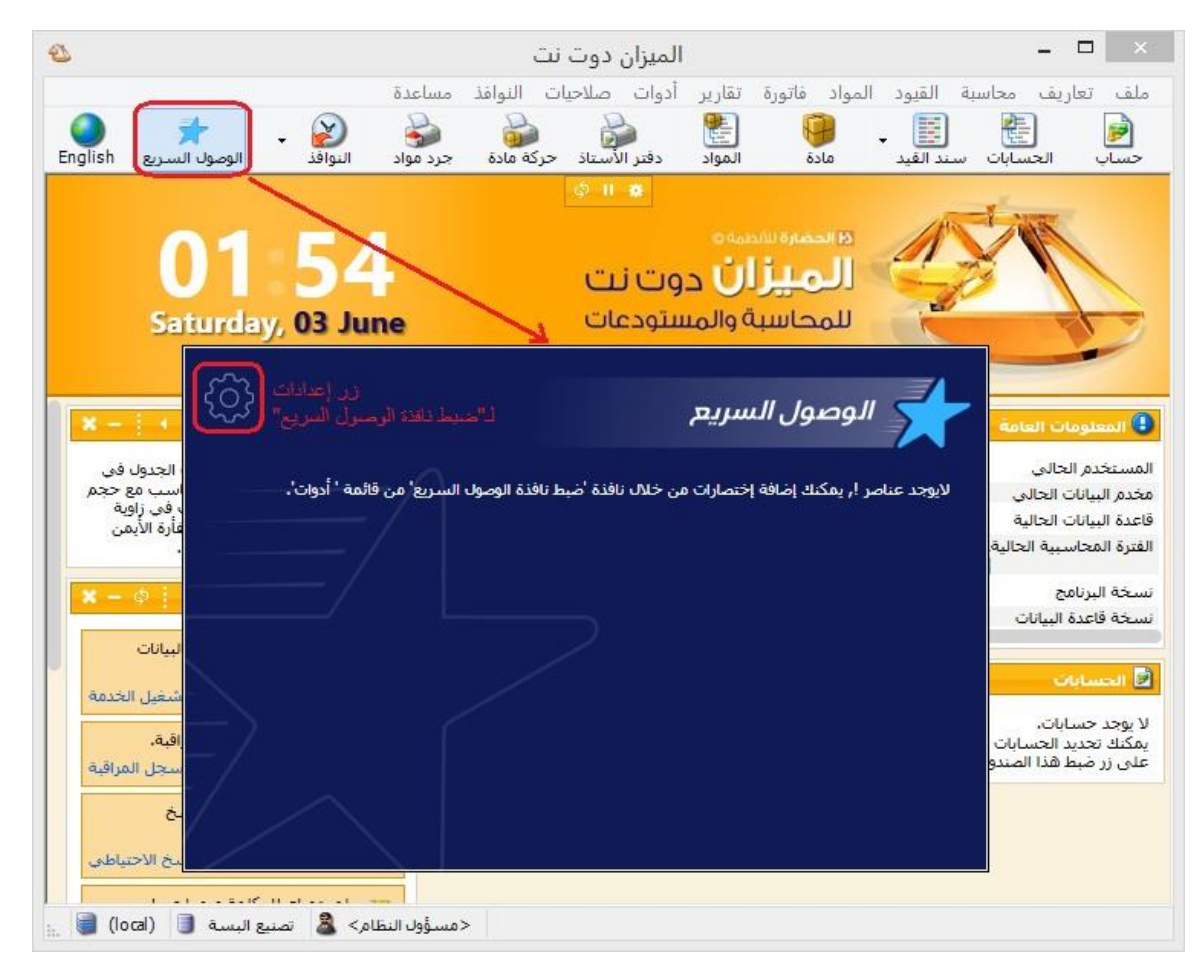

عند فتح "نافذة الوصول السريع" لأول مرة تظهر لديناً نافذةً فارغةً ويوجد على يسار النافذةً من الجهة العلوية زر "إعدادات" لـ "ضبط نافذة الوصول السريع"، كما يمكننا أيضاً الوصول إلى "ضبط

نافذة الوصول السريع" من خلال شريط "أدوات" ثم نختار "ضبط نافذة الوصول السريع"، **كما هو موضح في الشكل التالي:**

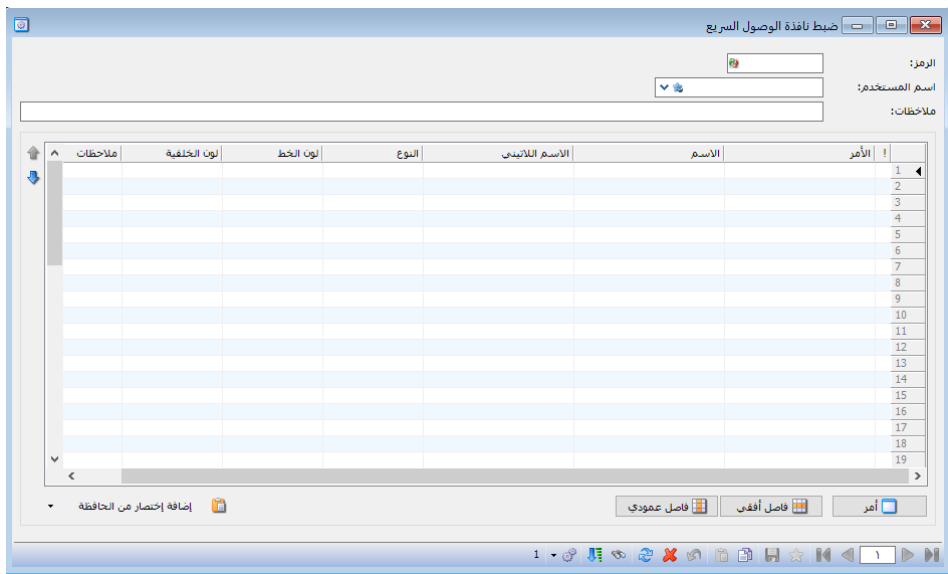

تحتوي "نافذةً ضبط الوصول السريع" على مجموعةً من:

الحقول التالية:

ا**"الرمز":** . يولده البرنامج آليا

**"اسم المستخدم":** يدرج في هذا الحقل "مسؤول النظام" أو أحد المستخدمين المعرفين ضمن نافذة "إدارة المستخدمين" في البرنامج والمراد إنشاء نافذةً وصول سريعً له.

**"ملاحظات":** يمكن كتابة أي ملاحظة تخص نافذة "الوصول السريع" لهذا المستخدم.

كما تحوي "نافذة ضبط الوصول السريع" على الجدول التالي:

**"أمر":** من خلال زر "أمر" أسـفل الجدول يمكن للمسـتخدم إدراج أوامر الوصول السـريع ضمن الجدول.

**"الاسم":** في الجدول يوجد حقل الاسم الذي يمكن للمستخدم أن يكتب ضمنه اسم لهذا الأمر الذي أدرجه فيظهر هذا الاسم ضمن نافذة "الوصول السريع".

<mark>مثال:</mark> الأمر "دفتر الأستاذ"، الاسم "دفتر الأرصدة"، فيظهر الأمر ضمن نافذة "الوصول السريع" باسم "دفتر الأرصدة".

**"الاسم اللاتيني":** يستطيع المستخدم أن يكتب ضمنه "الاسم" باللغة الانكليزيةً لهذا الأمر الذي أدرجه.

**"النوع":** هو حقل للقراءة فقطً متضمن كلمة "أمر" إذاً كان أمر الوصول السريع مضافً من الزر "أمر" أو متضمن كلمة "اختصار" إذاً كان أمر الوصول السريع مضافً من "إضافةً اختصار من الحافظة".

**"لون الخط":** يستطيع المستخدم تغيير لون خط اسم الأمر الذي قام بإدراجه.

**"لون الخلفية":** يستطيع المستخدم تغيير لون خلفية الأمر الذي قام بإدراجه.

**"ملاحظات":** يستطيع المستخدم كتابةً ملاحظات حول الأمر الذي قام بإدراجه.

وفي أسفل الجدول في "نافذةً ضبط الوصول السريع" يوجد عدة أزرار:

**"أمر":** لإدراج أمر للوصول السريع.

**"فاصل أفقي":** لإدراج فاصل أفقي بين الأوامر.

**"فاصل عمودي":** لإدراج فاصل عمودي بين الأوامر.

**"إضافة اختصار من الحافظة":** لإدراج اختصار لأمر وصول سريع لبطاقةً مادةً أو حساب إذاً أجرينا مسبقاً نسخ للحافظة لهذه البطاقة أو الحساب.

يوجدً على يسار الجدول من الناحية العلياً سـهمين باللون الأزرق باتجاهين مختلفين للتحكم بترتيب الأوامر ضمن الجدول.

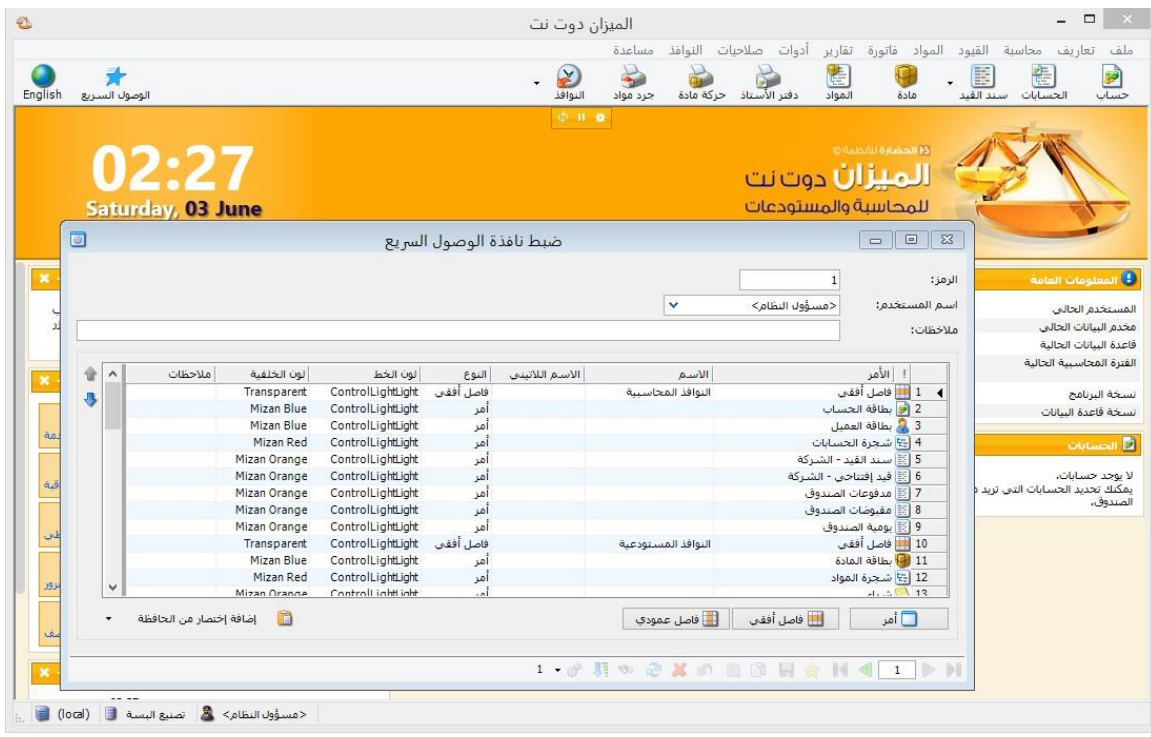

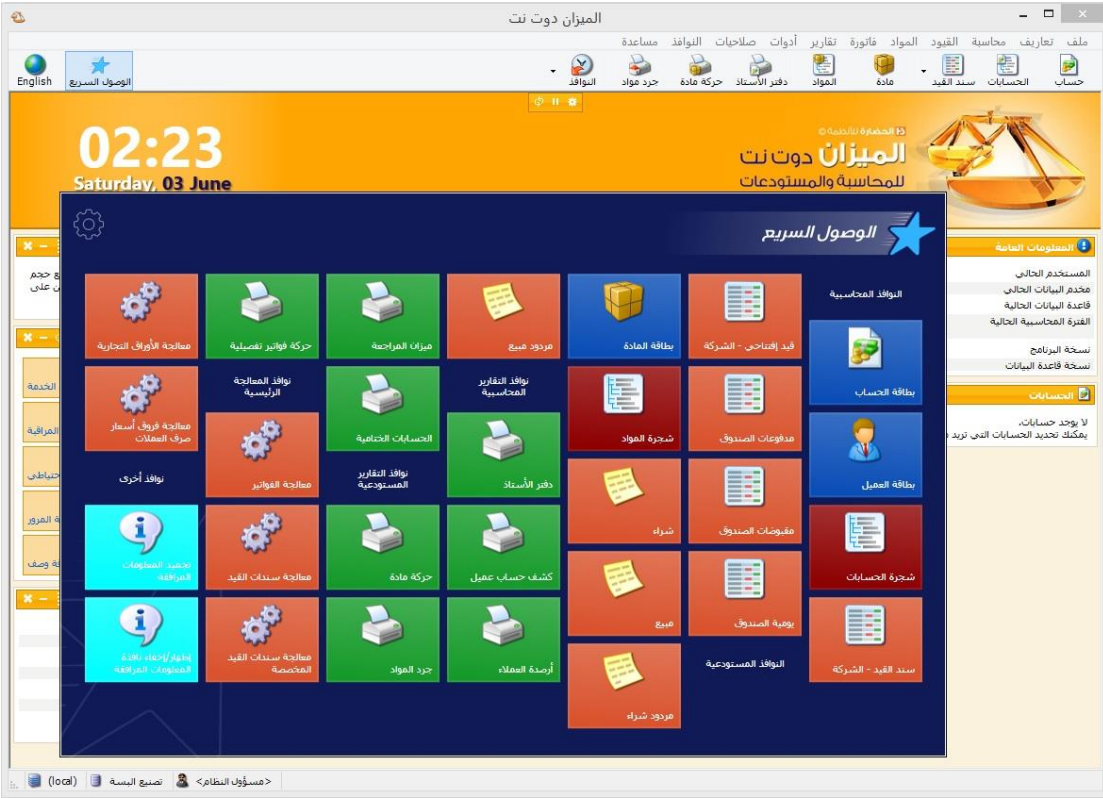
: أولا

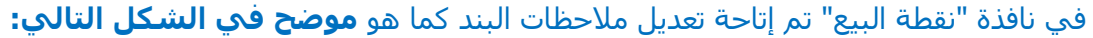

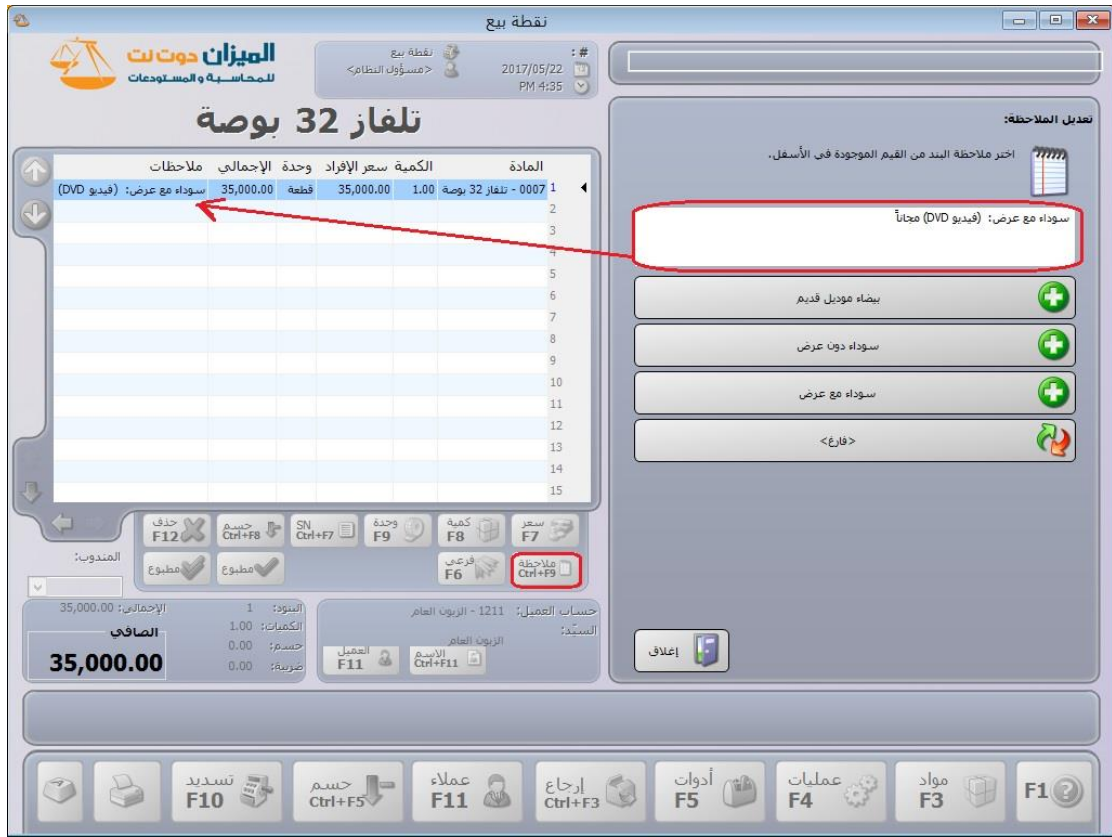

: أولا

في تقرير "كشف حساب عميل" تم إضافة خيار "إظهار العملة الأصلية (مدين، دائن، عملة، معادل)":

عند تفعيل خيارٍ " إظهار العملة الأصلية (مدين، دائن، عملةً، معادل)" في تقرير "كشف حساب عميل" فإن البرنامج يظهر أربعة أعمدة (مدين، دائن، عملةً، معادل) داخل التقرير، حيث يعرض داخل هذه الأعمدة حركات العملية بالعملة الأصلية (التي تم تسجيل الحركة وفقها).

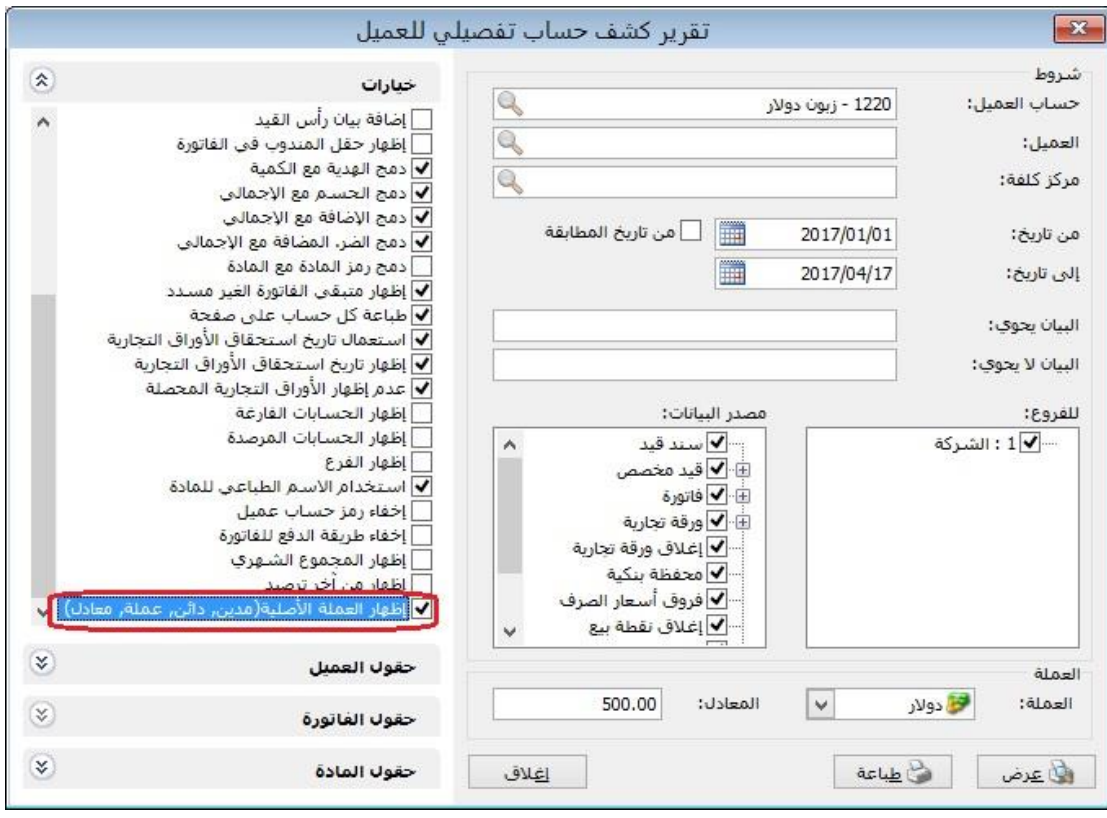

### **للتوضيح لدينا الشكل التالي:**

### **مثال:**

قامت الشركة ببيع أحد زبائنها فاتورتين، الفاتورة الأولى بالدولار والفاتورة الثانية بالليرة السورية، ثم قام المستخدم بعرض تقرير "كشف حساب عميل" مع تفعيل خيارٍ " إظهار العملة الأصلية (مدين، دائن، عملة، معادل)"، فيعرض التقرير تفصيل لكل فاتورةً وفقٍ حركةً عملتها كما هو موضح في الشكل التالي:

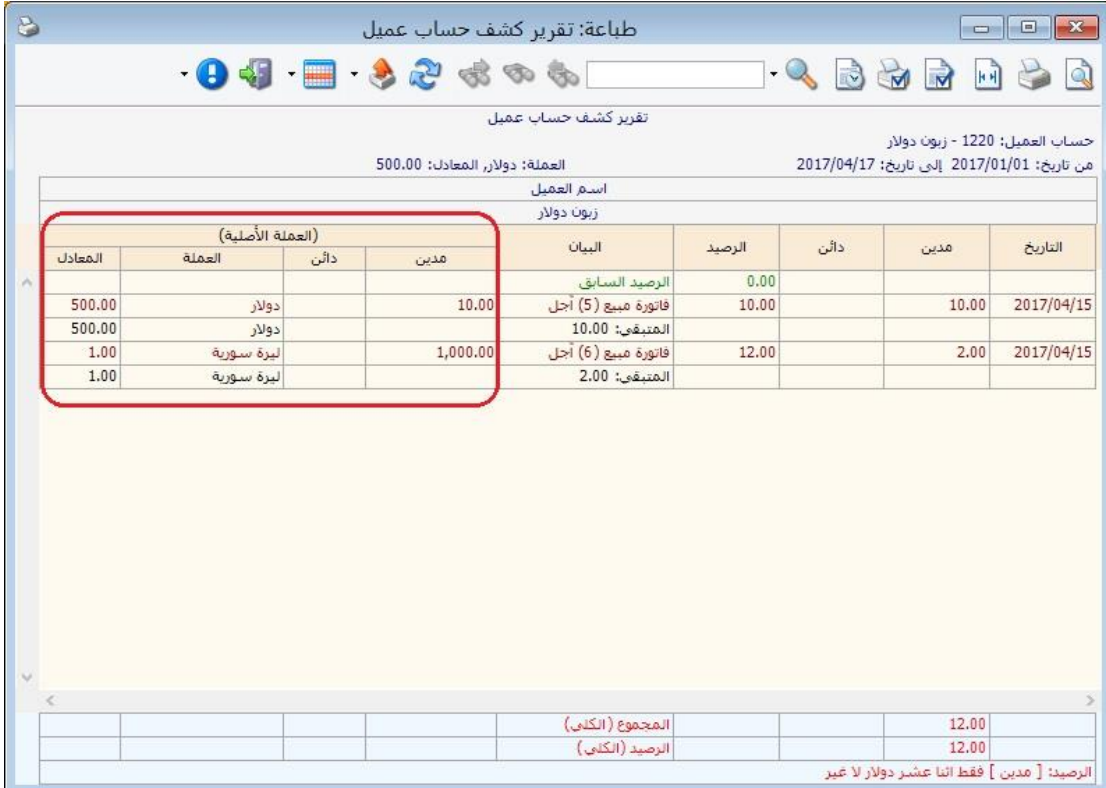

: أولا

في كل من تقريري "دفتر الأستاذ" و"كشف حساب عميل" تم إضافةً خيار "اعتبار طبيعةً بطاقةً الحساب في إشارة الرصيد":

إن طريقةً عمل البرنامج الرئيسية في عرض الحسابات ضمن هذين التقريرين أنها تعتبر الرصيد المدين موجب والرصيد الدائن سالب، وفي حال تفعيل خيار<sup>ً</sup> "اعتبارً طبيعةً بطاقةً الحسابً فيً إشارة الرصيد" فإن البرنامج يصبح يعرض رصيد الحساب وفق طبيعة الحساب المحددة في بطاقته.

<mark>ملاحظة:</mark> في "بطاقة الحساب" يوجد ثلاثة خيارات لتحديد "طبيعة الحساب" والتي هي (مدين، دائن، كلاهما)، وفي حال حدد المستخدم خيار <u>ك**لاهما**</u> فإن هذا الخيار له نفس دور خيار طبيعةً الحساب (مدين).

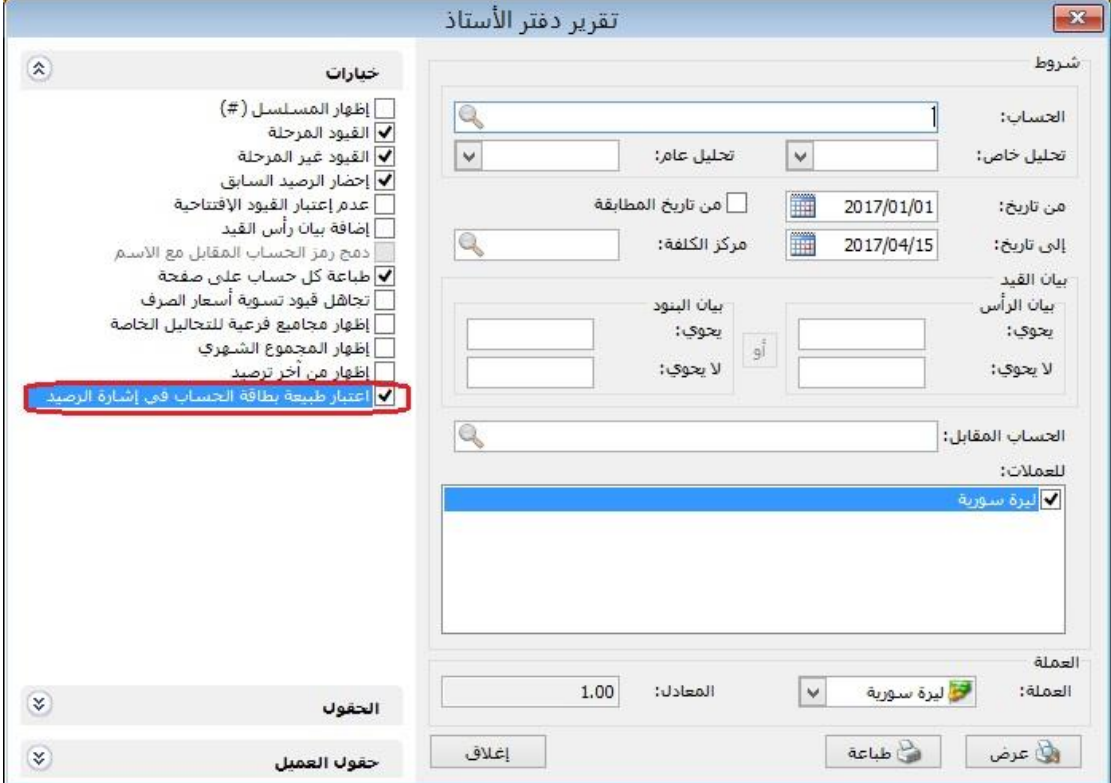

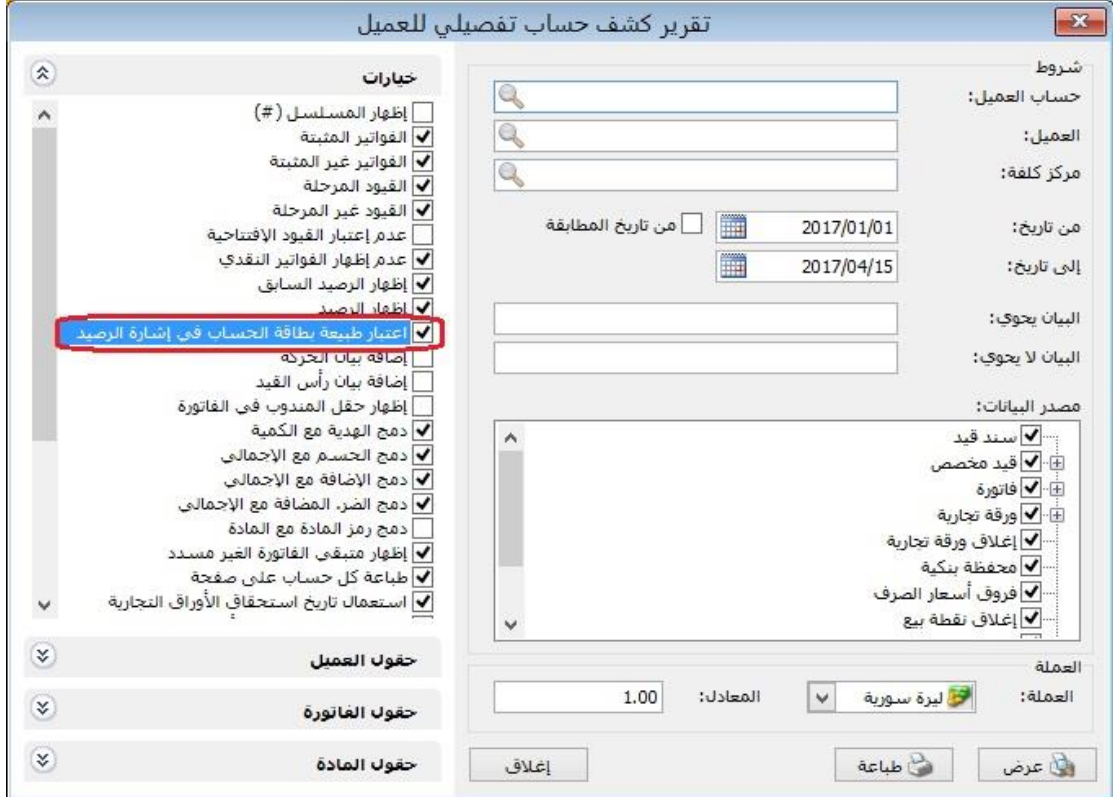

### **مثال:**

في حال عرض حركة حساب المورد في أحد التقريرين "دفتر الأستاذ أو كشف حساب العميل"، فإن البرنامج يتعامل مع عرض رصيد حساب المورد وفق الاحتمالين التاليين:

- 1- **عدم تفعيل خيار** "اعتبار طبيعة بطاقة الحساب في إشارة الرصيد": فإن البرنامج يظهر . ا رصيد المورد الدائن مسبوق بإشارة سالبة، والرصيد المدين يكون موجبا
- 2- <u>تفعيل خيار</u> "اعتبار طبيعة بطاقة الحساب في إشارة الرصيد": فإن البرنامج يظهر رصيد المورد الدائن موجباً لأن طبيعة الحساب دائنة، والرصيد المدين يكون مسبوقاً بإشارة سالبةً لأنه يخالف طبيعةً الحساب المحددةً في "بطاقة الحساب".

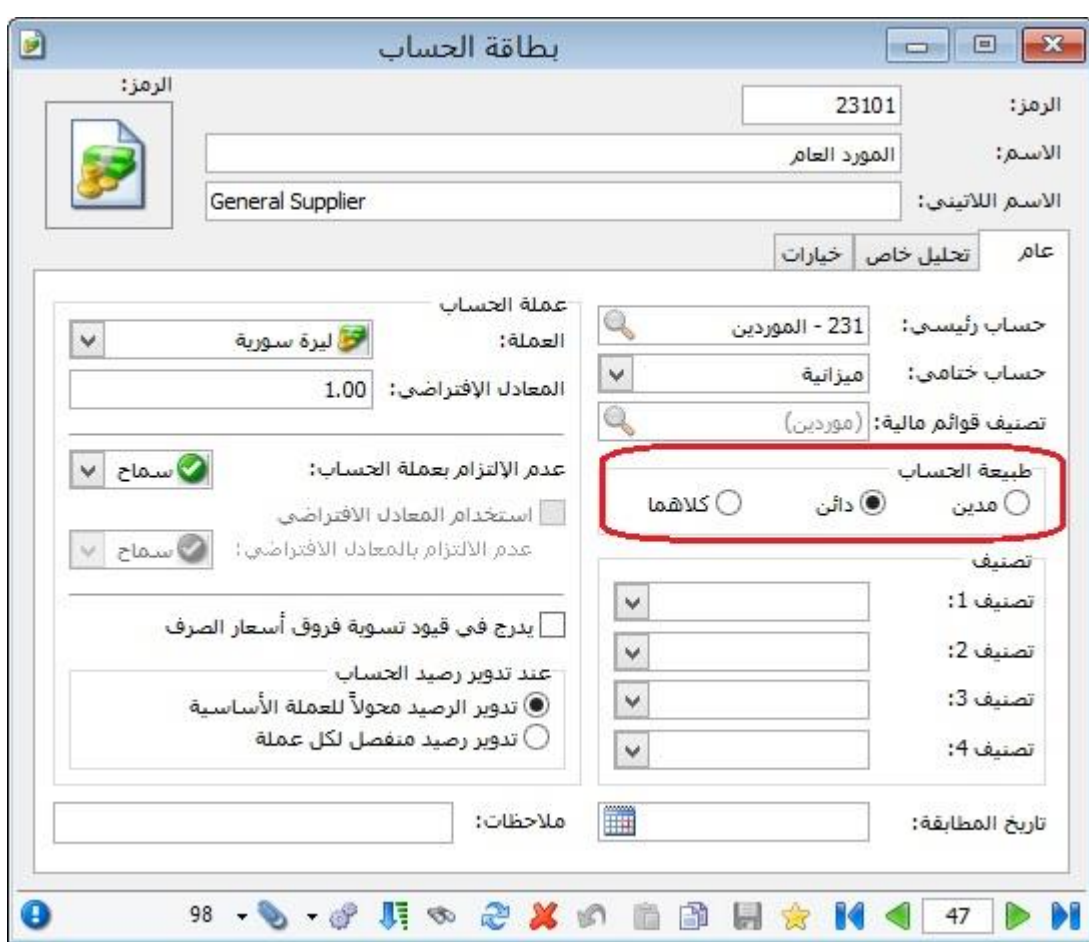

#### : أولا

في نافذة "معالجة جلسات نقطة بيع" تم إضافةً ميزةً جديدةً بأن يظهر وقت بدء الجلسـة في عمود "من تاريخ" ووقت إغلاق الجلسة في عمود "إلى تاريخ"، كما يظهر الوقت أيضاً عند طباعةً الجلسة من نافذة "معالجة جلسات نقطة البيع".

## **للتوضيح لدينا الشكل التالي:**

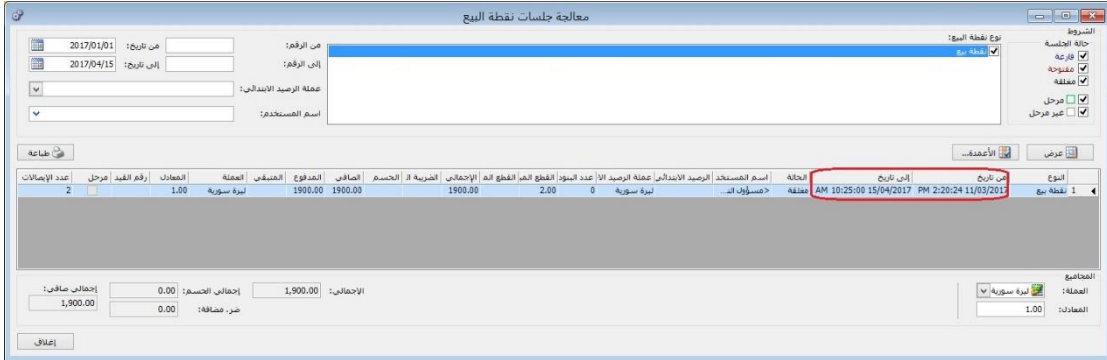

## ا ثانيا:

في نافذة "معالجة ايصالت نقطة بيع" تم إضافة عمود جديد هو "وقت اليصال".

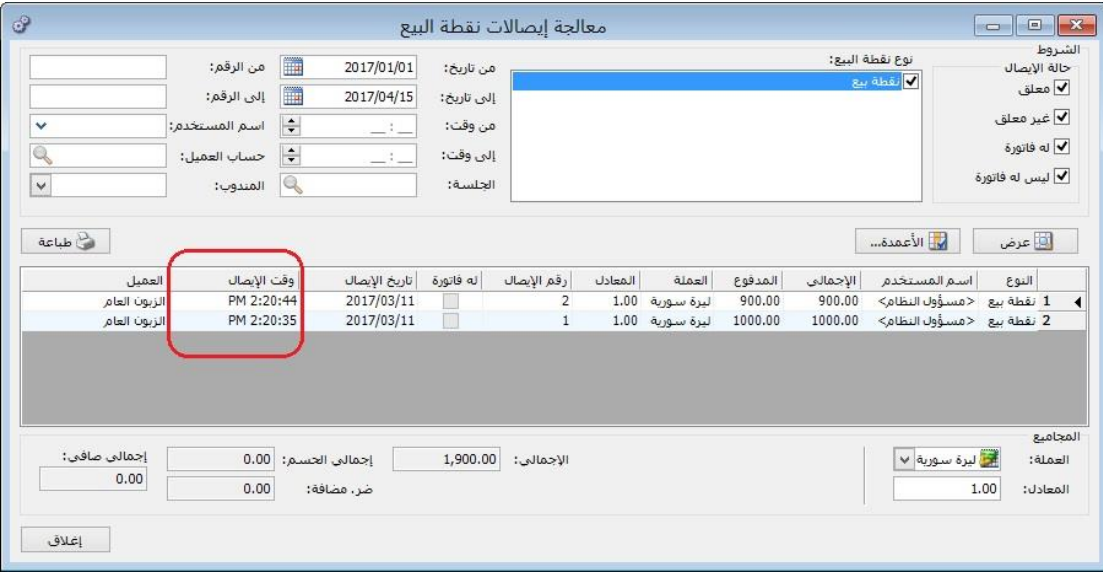

: أولا

في نافذة "وضع طالب" تم إضافة خيار "عرض جميع ايصالات الطالب":

عند تفعيل خيار "عرض جميع ايصالات الطالب" فإن البرنامج يعرض جميع الايصالات المقبوضةً من الطالب لقاء جميع الدورات التي لم يسدد قيمتها كاملةً، وفي حالً عدم تفعيل خيارٍ "عرض جميعً ايصالات الطالب" فإن البرنامج يعرض فقط الدفعات المقبوضةً من الطالب لقاء الدورة المحددةً في جزء "دورات الطالب".

**للتوضيح لدينا الشكل التالي:**

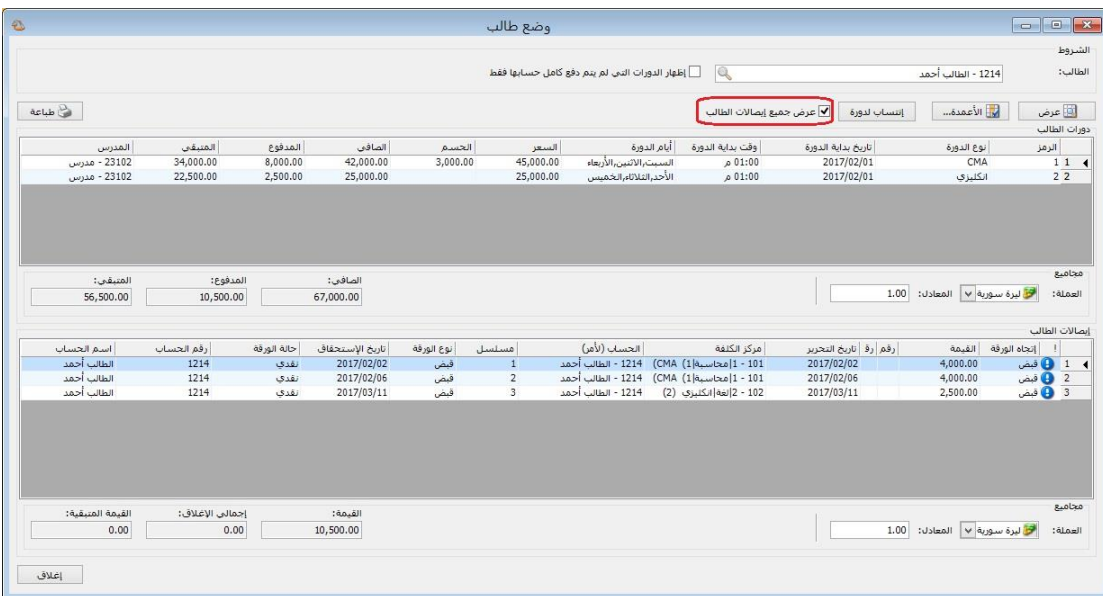

<mark>ملاحظة:</mark> في حال كان مسجل للطالب دفعةً ولكن غير محدد فيها مركز الكلفة، فإن الدفعة تظهر ضمن دفعات الطالب، ويمكن للمستخدم أن يربط الدفعة الغير محددً لها مركز كلفةً من خلال الضغط بالزر اليمين على دورة الطالب ويضغطً على خيارٍ "ربط الدفعة بهذه الدورة".

## **كما هو موضح في الشكل التالي:**

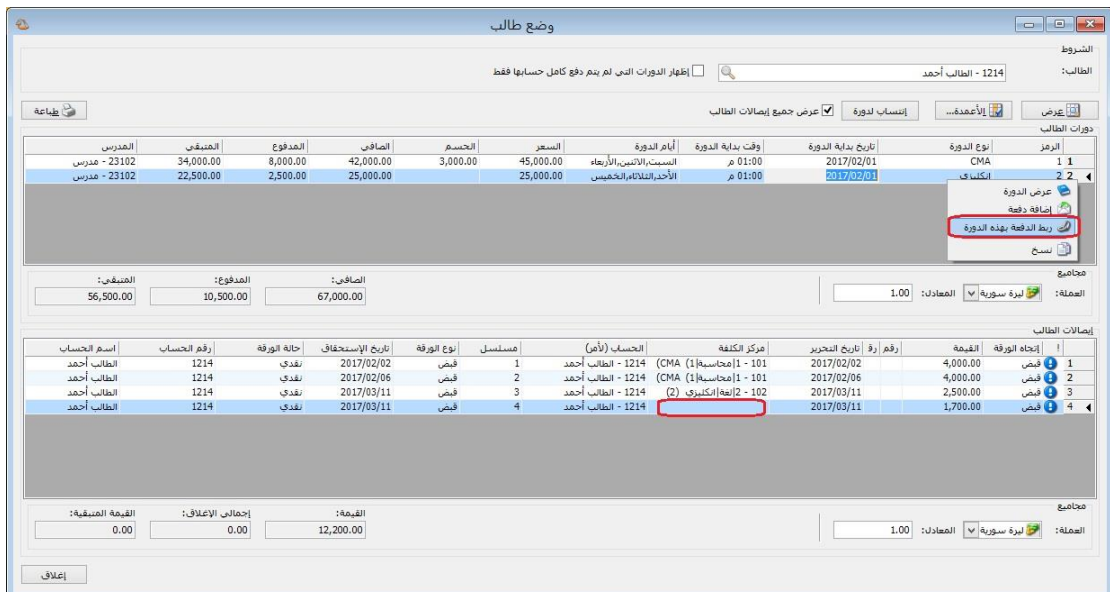

### **التعديالت على اإلصدار :2871**

: أولا

تم إضافة زر في "نقطة البيع" في صفحة "العميل" وذلك لإضافة عميل جديد من خلال نافذة نقطة البيع:

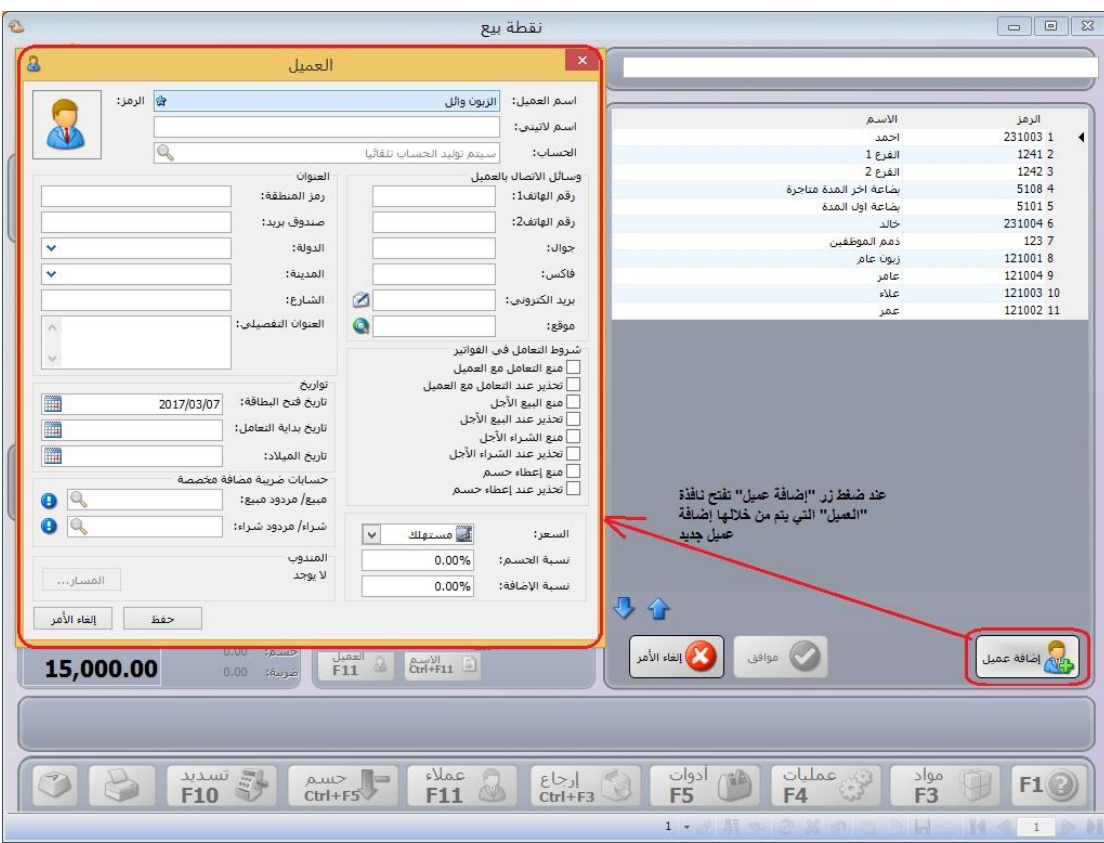

: أولا

في نافذة "معالج تدوير قاعدة البيانات" تم إضافة خيارات "استيراد الأوراق التجارية"، "استيراد مهام الصيانة"، "استيراد الدورات التعليمية"، "استيراد العقارات" وذلك لتدوير (الأوراق التجارية، مهام الصيانة، الدورات التعليمية، العقارات) أثناء تدويرً قاعدةً البيانات.

**كما هو موضح في الشكل التالي:**

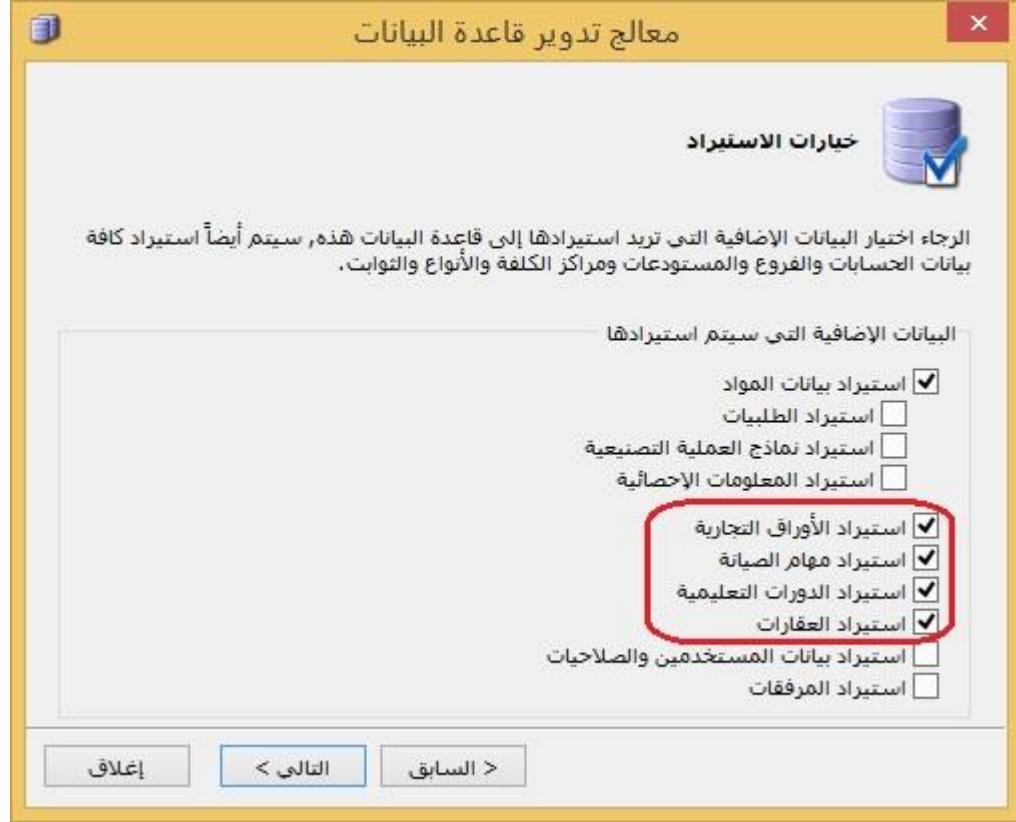

: أولا

### في نوع "نقطة البيع" تم إضافة خيار "ترقيم على مستوى اليوم" في صفحة "خيارات":

عند تفعيل هذا الخيار فإن البرنامج يقوم بترقيم ايصالات نقاط البيع كل يوم بيومه مع الاخذ بعين الاعتبار خيار نوع ترقيم نقاط البيع الموجودة في الاعدادات العامة فيما إذاً كان على مستوى قاعدة البيانات أو على مستوى نوع نقطة البيع.

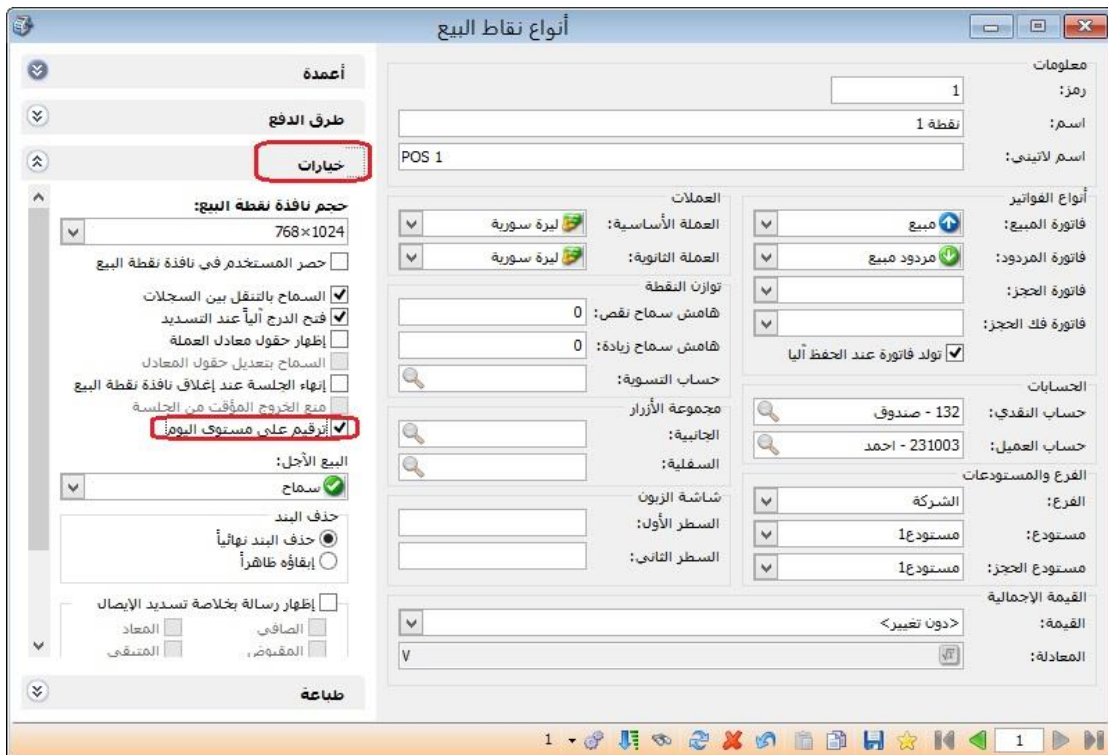

### **كما هو موضح في الشكل التالي:**

: ا ثانيا

في "المصمم الطباعي للفاتورة" تم إضافة حقول في جدول الأوراق التجارية"

الحقول هي:

- إجمالي الإغلاق.
- القيمة المتبقية.
- تاريخ آخر تسديد.

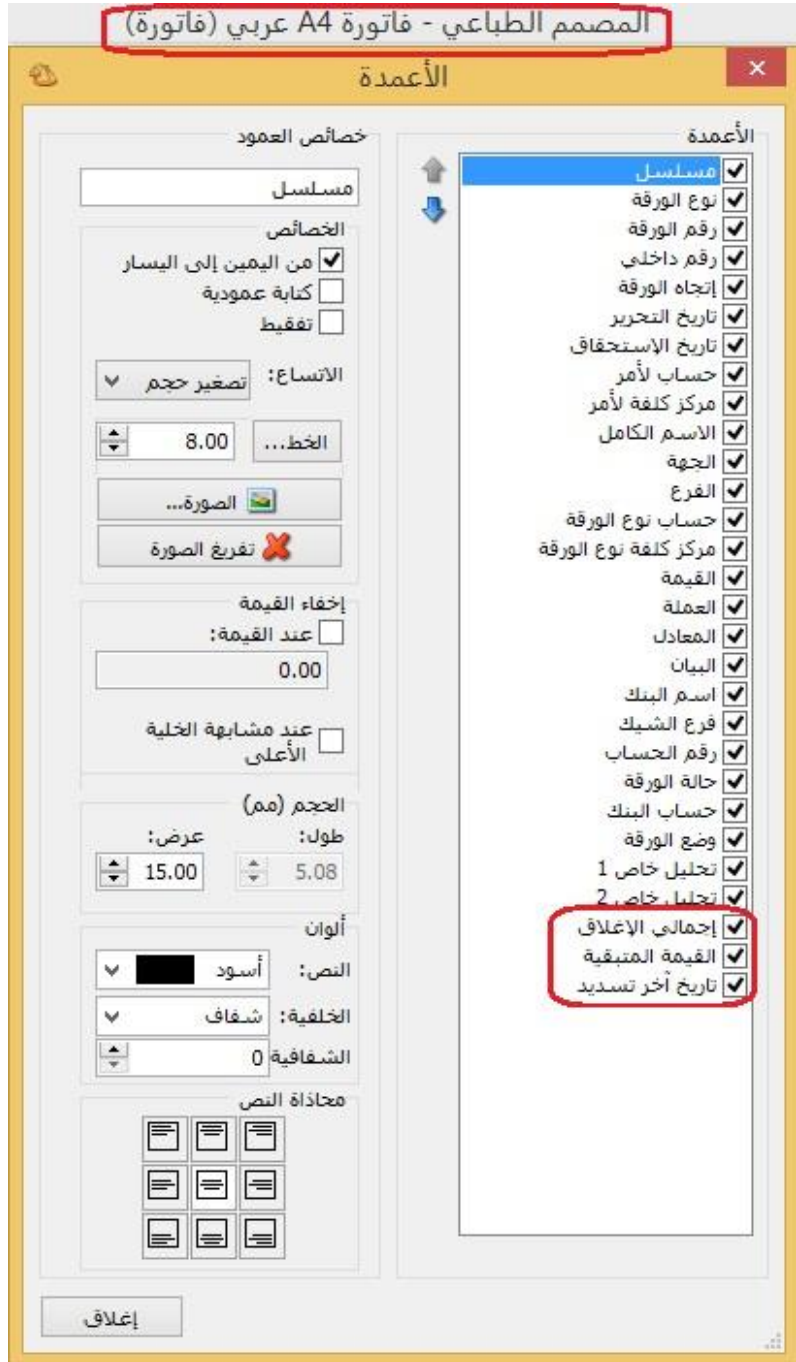

: ا ثالثا

في "المصمم الطباعي للورقة التجارية" تم إضافة جدول "إغالق الورقة التجارية":

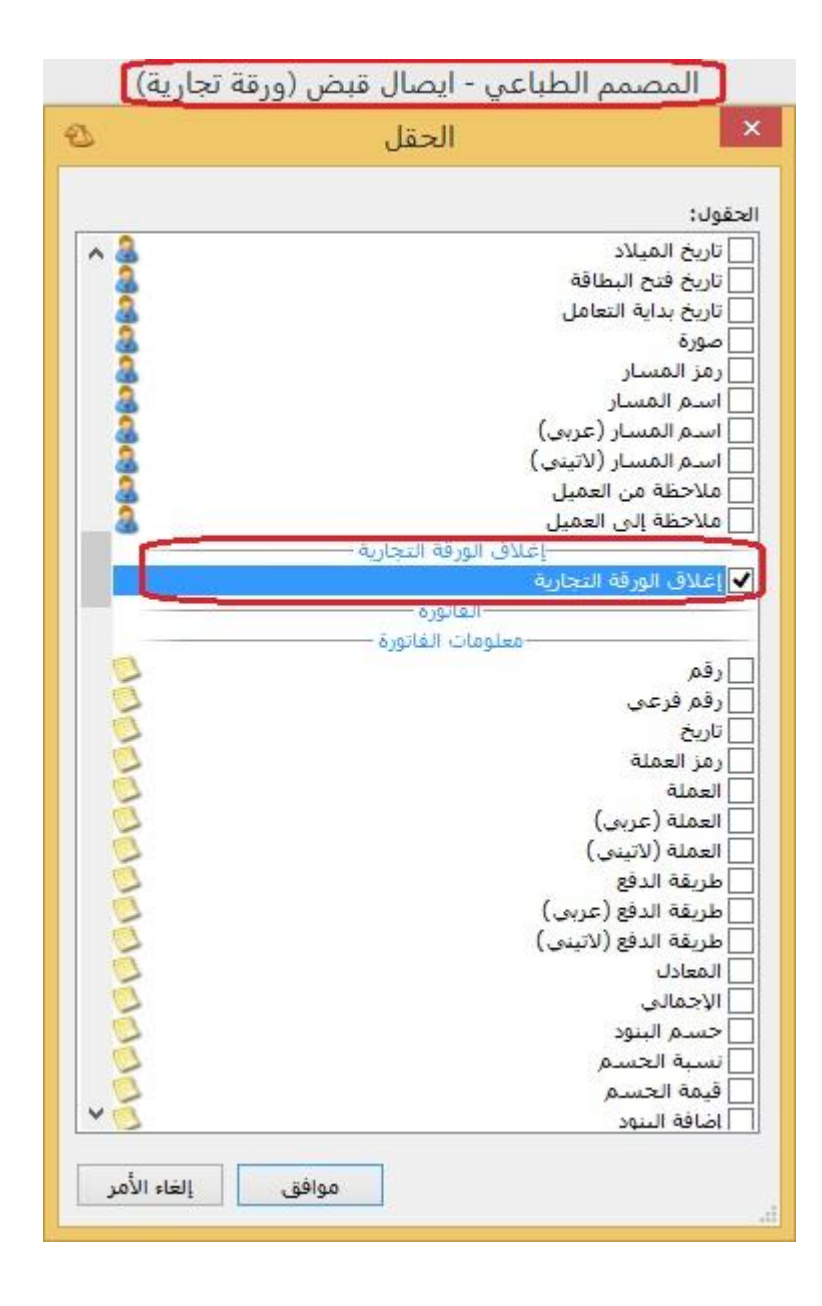

: أولا

افي نافذة "أنواع نقاط البيع" تم إضافة خيار "توليد فاتورة عند الحفظ آلياً":

يكون هذا الخيار مفعل بشكل افتراضي، وفي حال عدم تفعيله فإن الفواتير الناتجةً عن نقطةً البيع تكون غير متولدة.

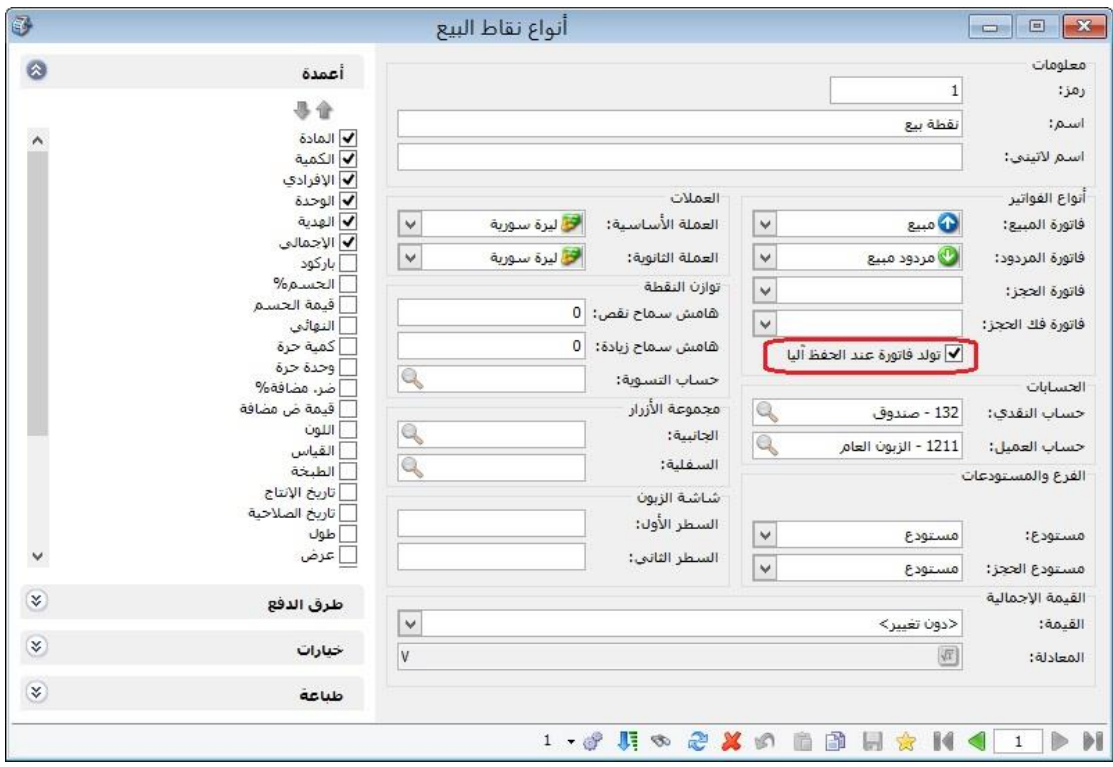

وفي حال عدم تفعيل خيار "توليد فاتورة عند الحفظ آلياً"، فإن البرنامج لا يولد فواتير عن عمليات البيعًالناتجةًإلًإذاًقامًالمستخدم بتوليدهاًمنًنافذةً"معالجةًايصالتًنقطةًالبيع"، **كما هو موضح في الشكل التالي:**

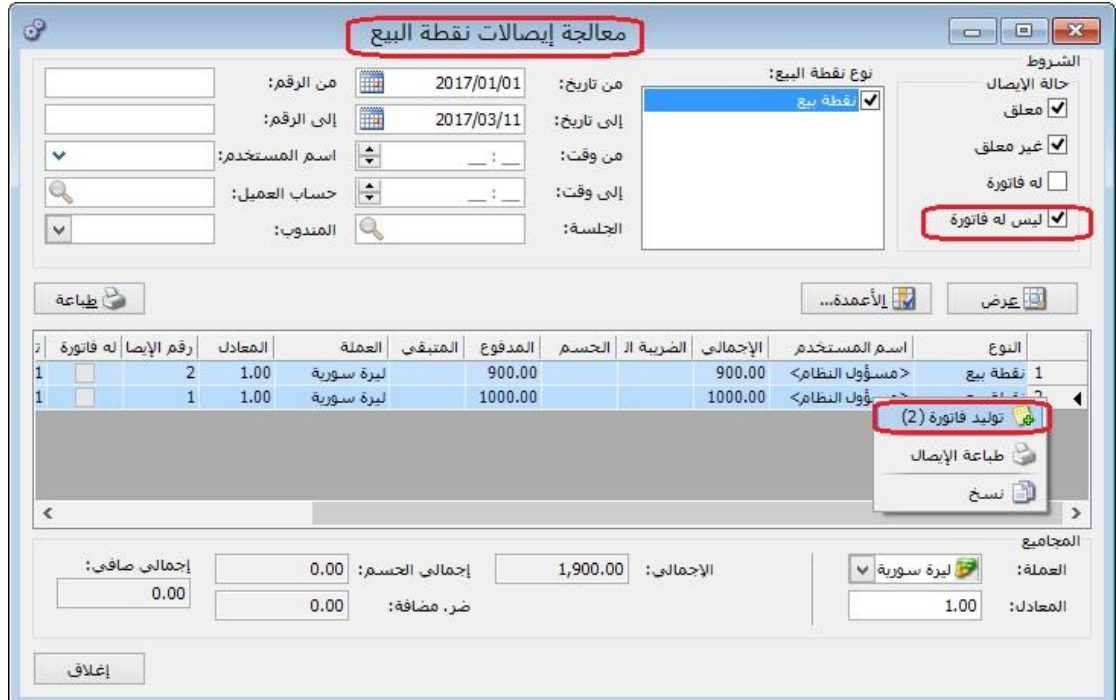

**التعديالت على اإلصدار :2857**

: أولا

في "المصمم الطباعي" تم إضافة حقول تتعلق بالمندوب إلى نوع التصميم "ايصال نقطة البيع":

الحقول هي:

- -1 رمز المندوب.
- 2- اسم المندوب.
- 3- الاسم العربي.
- 4- الاسم اللاتيني.

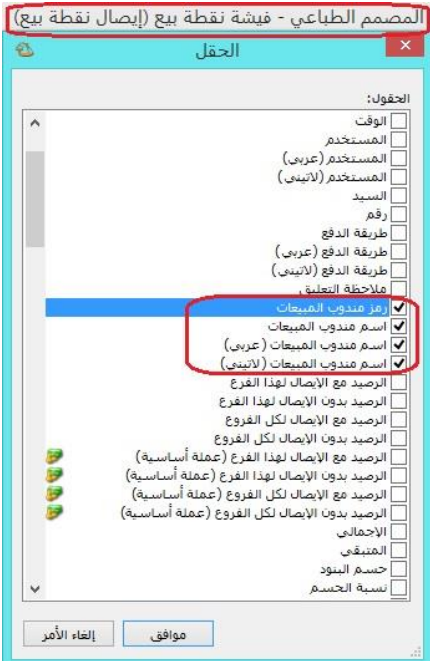

: أولا

إضافة زر "أصل الفاتورة" في نافذة "الفاتورة" يظهر فقط إذا تم ربط الفاتورة بطلبية ما:

في حال ربط الفاتورة بطلبيةً ما فإن البرنامج يظهر الطلبية المرتبطة بها الفاتورة، كما يظهر البرنامج زر "عمليات" يمكن من حالية.<br>.

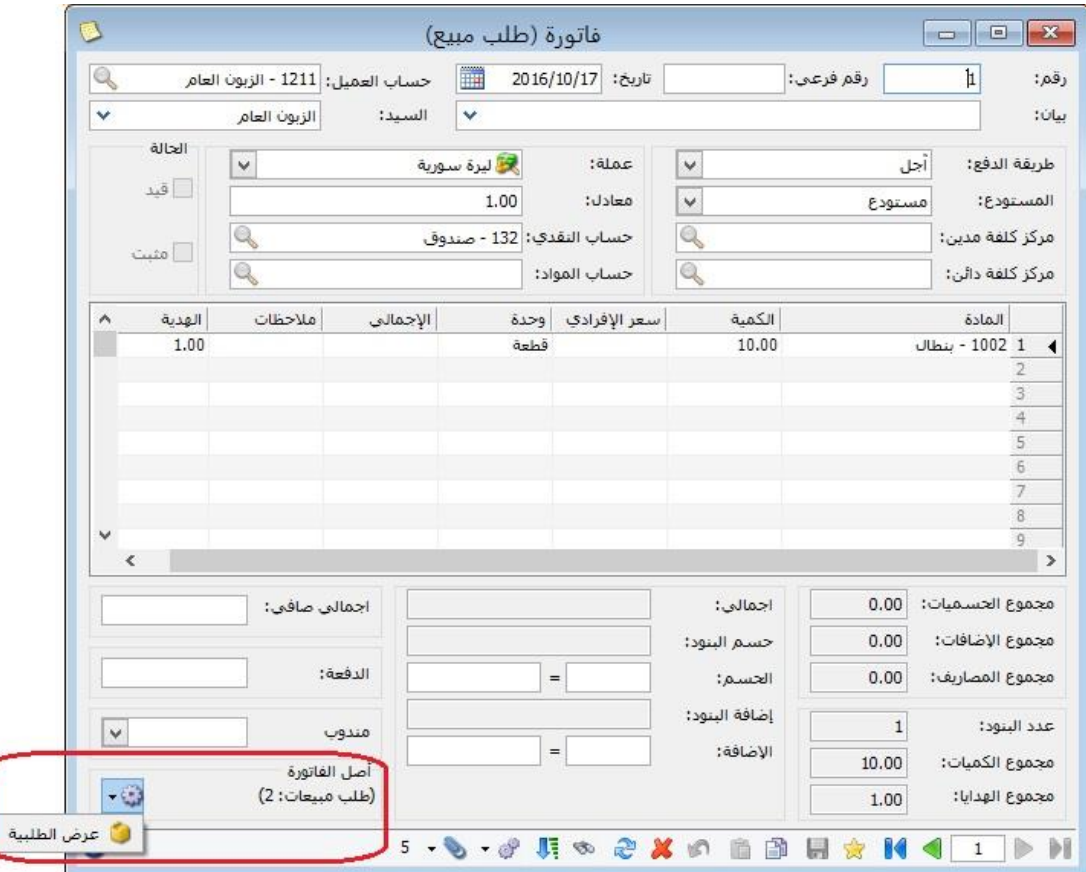

ſ

: أولا

إضافة حقول إلى نوع التصميم "ايصال نقطةً البيع" في "المصمم الطباعي":

الحقول هي:

- 1- الرصيد مع الإيصال لهذا الفرع.
- 2- الرصيد بدون الأيصال لهذا الفرع.
- 3- الرصيد مع الايصال لكل الفروع.
- 4- الرصيد بدون الايصال لكل الفروع.
- 5- الرصيد مع الايصال لهذا الفرع (عملة اساسية).
- 6- الرصيد بدون الايصال لهذا الفرع (عملة اساسية).
- 7- الرصيد مع الايصال لكل الفروع (عملة اساسية).
- 8- الرصيد بدون الايصال لكل الفروع (عملة اساسية).
	- 9- رصيد حساب العميل وفق العملة لهذا الفرع.
	- 10- رصيد حساب العميل وفق العملة لكل الفرع.
- 11- رصيد حساب العميل وفق العملة لهذا الفرع بدون الايصال.
- 12- رصيد حساب العميل وفق العملة لكل الفرع بدون الايصال.

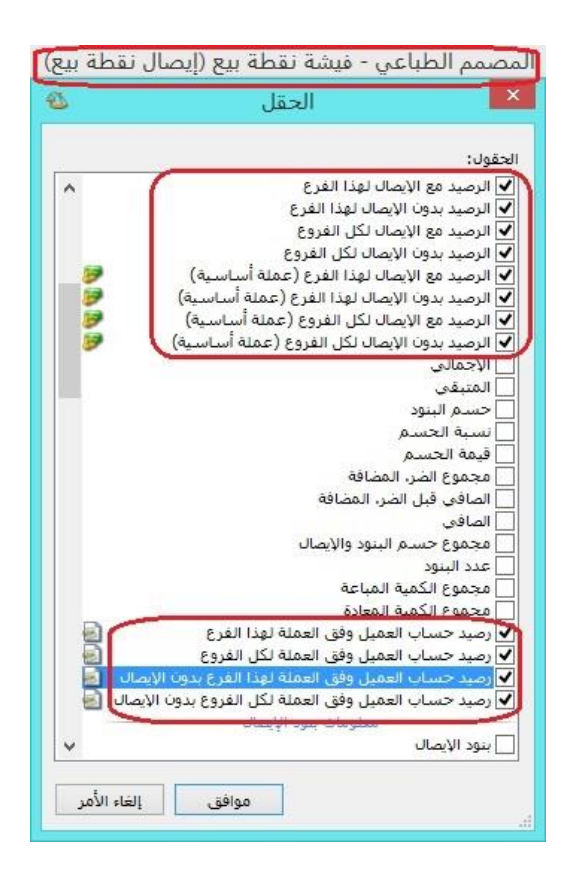

: أولا

إضافة حقل "نسبة الاهتلاك" في كل من نافذتي "أنواع الأصول الثابتة" و"بطاقة الأصل الثابت"، مع العلم أن حقل "نسبة الاهتلاك" مرتبط بحقل "العمر المتوقع":

حيث يمكن للمستخدم تسجيل العمر المتوقع للأصل الثابت فيقسم البرنامج 100 علىً عمر الأصل المتوقع لتنتج "نسبةً الأهتلاك" السنويةً للأصلَ، كما يمكن للمستخدم تسجيل "نسبةً اهتلاك الأصل" السنوية فيقوم البرنامج بتقسيم 100 على "نسبة الاهتلاك" السنوية للأصل لينتج "العمر المتوقع" للأصل.

مثال:

العمر المتوقع للأصل 5 سنوات:

100/5= 20% وهي تمثل نسبة اهتلاك الأصل السنوية.

لو افترضنا أن نسبة اهتلاك الأصل السنوية 20%:

100/20= 5 سنوات وهي تمثل العمر المتوقع للأصل.

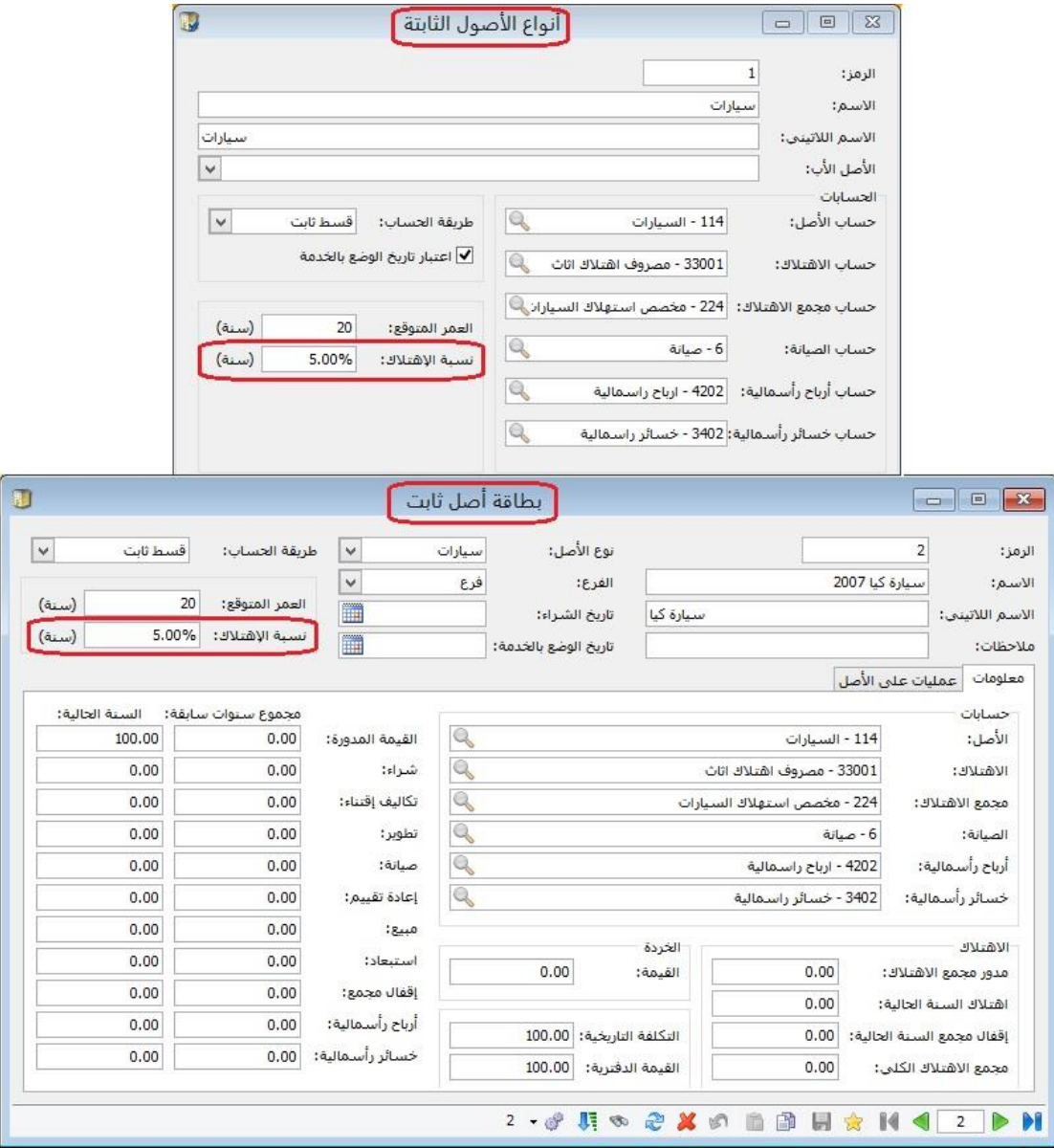

: أولا

نافذة "بطاقة الأصل الثابت" أصبحت النافذة قابلة للتكبير والتصغير:

احيث أصبح المستخدم قادراً على تكبير وتصغير نافذة "بطاقة الأصل الثابت" من خلال الماوس.

: أولا

اإضافة وإجراء تعديلات في نافذة "مصاريف التصنيع" كما هو موضح تالياً:

- "فعلية فقط".
- "فعلية وتقديرية (حـ/مصروف وحـ/مصروف مستحق)".
	- "فعلية وتقديرية تُحمّل على الوسيط".

### الحالة الأولى: "فعلية فقط":

تستخدم هذه الطريقة حين تكون مصاريف التصنيع التي تتكبدها الشركة جميعها مصاريف فعلية ومحددةً القيمة بشكل واضح. ولتفعيل هذه الحالة وفق الخطوات التالية.

- -1 نف ّعل خيار "فعلية فقط".
- 2- نعرف كافةً المصاريف التي يمكن أن تستخدم في العمليات التصنيعية، ونحدد لكل مصروف منها حساب المصروف الذي يكون حسابه الختامي عادةً (تشغيل) في عمود "حـ/ المصروف (حساب ختامي)" في نافذة "مصاريف التصنيع"، أما عمود "حـ/ مصروف مستحق (ميزانية)" نتركه فارغاً.
- 3- هذه الخطوة تتعلق بإدخال بالعملية التصنيعيةً على البرنامج، حيث في نافذةً "العملية التصنيعية" نحدد الحساب المقابل للمصروف المحدد في نافذة "مصاريف التصنيع" بحيث نقابل كل مصروفً فعلي بحسابٍ مصروفٍ مستحق الدفع، وفي حال الدفع نقداً يسجل الحساب المقابل "الصندوق" أو "المصرف"، اماً في حال كان الحساب المقابل مصروفً مستحق الدفع سنواجه عدةً احتمالت:

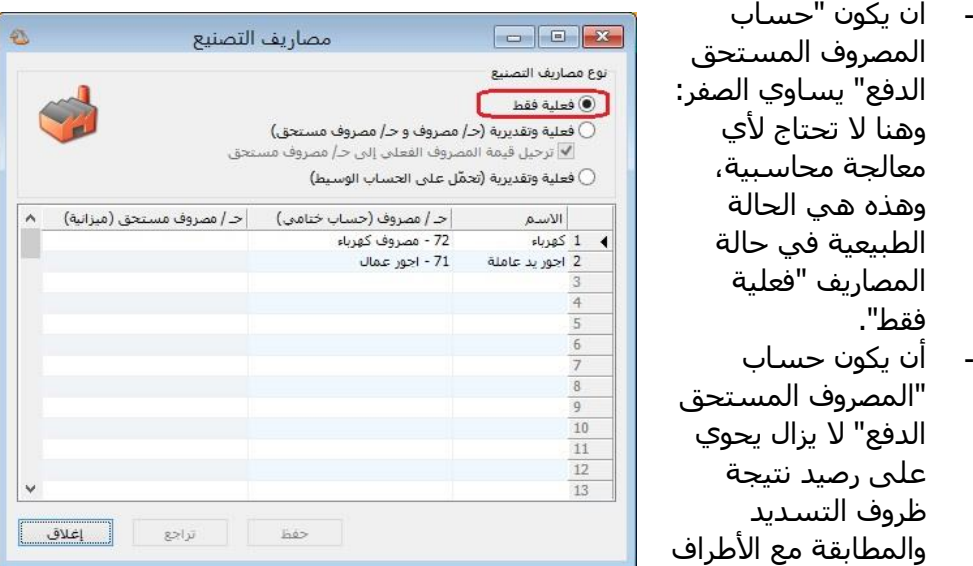

المستحق الدفع لها (مثل الحصول على حسومات إضافيةً عند التسديد)، وبالتالي يتم إغلاقً هذا الفرق حسب الحالة بأحد القيدين المحاسبيين التاليين:

▪ في حال كان حساب "المصروف المستحق الدفع" يحوي على رصيد دائنً:

منًحـً/المصروفًالمستحقًالدفع إلىًحـً/انحرافاتًتصنيعًمعيارية فيًحالًكانًحسابً"المصروفًالمستحقًالدفع"ًيحويًعلىًرصيدً مدين: منًحـً/انحرافاتًتصنيعًمعيارية إلىًحـً/المصروفًالمستحقًالدفع

مثال:

شركةً صناعات غذائيةً تقوم بإنتاج الألبسة، والتي يحمل عليها المصاريف الصناعية التالية: 50 ل.س أجرة العامل على القطعة الواحدة (تدفع بشكل مباشر).

الحل: في حال دفعت أجور العمال بشكل مباشر من الصندوق يكون القيد المحاسبي كما يلي: من *حـ/* أجور عمال

إلى حـ/ الصندوق

أما في حال الدفع سـيتم لاحقاً يكون القيد المحاسببي كما يلي:

من *حـ|*أجور عمال

إلى حـ/ أجور عمال مستحقة الدفع

<u>الحالة الثانية: " فعليةً وتقديرية (حـ/مصروف وحـ/مصروفً مستحق)" وهو الخيار الأفضل</u>

تستخدم هذه الطريقة حين تكون مصاريف التصنيع التي تتكبدها الشركة مزيج من المصاريف الفعلية والتقديرية (وهي الخيار الأفضل) لأن معظم الشركات لديها نوعي المصاريف (فعلية وتقديرية) في عملياتها التصنيعية. ولتفعيل هذه الحالةً وفق الخطوات التالية.

1- نفعل خيارٍ " فعليةً وتقديرية (حـ/مصروف وحـ/مصروف مستحق)".

2- · نعرف كافةً المصاريف التبي يمكن أن تستخدم في العمليات التصنيعية، ونحددً لكل

.<br>نه ۶ قصاريف التصنيع  $h\ddot{\theta}\ddot{\theta}$ 

مصروف منها حساب المصروف الذي يكون حسابه الختامي عادةً (تشغيل) في عمود "*حـ|* المصروف (حسا ختامي)" في نا<sub>'</sub> "مصاريف التصني نحدد حساب الد المستحق في "*حـ|* مصروف مس (ميزانية)".

3- هذه الخطوة تت بإدخال بالعملية التصنيعية على حيث في نافذة

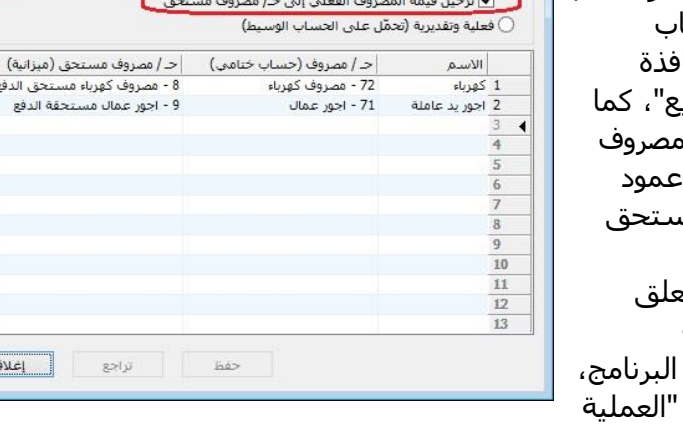

<mark>. وفعلية وتقديرية (حـ/ مصروف و حـ/ مصروف مستحق)</mark>

مصاريف التصنيع

التصنيعية" نواجه في "نوع المصروف" خيارين:

- √ "تقديري": يتولد عنه قيد محاسبي طرفاه هما الحسابين المحددين في نافذة "مصاريف التصنيع" بحيث يكون طرفه المدين هو حساب المصروف وطرفه الدائن هو حساب المصروف المستحق.
- ﴾ "فعلي": يتولد عنه قيدين محاسبيين، القيد الأول هو ذات القيد الناتج في حالةً التقديري، أما القيد الثاني يكون طرفه المدين هو حساب المصروف المستحق المحدد في نافذة "مصاريف التصنيع" أما طرفه الدائن يكون الحساب المحدد في نافذة "العملية التصنيعية".

ملاحظةً: في حال كان نوع المصروف "فعلي" في صفحة "المصاريف" في نافذة "العملية التصنيعية"، والخيار "ترحيل قيمة المصروف الفعليي على حساب المصروف المستحق" غير مفعل في نافذة "مصاريف التصنيع" فإنه يتولد قيد محاسبيي يكون طرفه المدين هو حساب المصروف المحدد في نافذة "مصاريف التصنيع" وطرفه الدائن هو "حساب دائن" المحدد في صفحة "المصاريف" في نافذة "العملية التصنيعية".

أماً بالنسبة لمعالجة المصروف المستحق سنواجه عدة احتمالات:

- أن يكون "حساب المصروف المستحق الدفع" يساوي الصفر: وهناً لا تحتاج لأي معالجةً محاسبيةً، وهذه هي الحالة الطبيعية في حالة المصاريف "فعليةً فقط".
	- أن يكون حساب "المصروف المستحق الدفع" لا يزال يحوي على رصيد دائن، وهذا يعني أننا قدرناً المصاريف بقيمة أكبر من الواقع وبالتالي يتم إغلاق هذا الفرق بالقيد المحاسبيي التالي: من حـ/ المصروف المستحق الدفع

إلى حـ/ انحرافات تصنيع معيارية

أن يكون حساب "المصروف المستحق الدفع" رصيده مدين، وهذا يعني أننا قدرناً المصاريف بقيمة أصغر من الواقع وبالتالبي يتم إغلاق هذا الفرق بالقيد المحاسبيي التالي: من حـ/ انحرافات تصنيع معيارية

#### إلى حـ/ المصروف المستحق الدفع

مثال:

شركةً صناعات غذائيةً تقوم بإنتاج الألبسة، والتي يحمل عليها المصاريف الصناعية التالية:

50 ل.س أجرة العامل على القطعة الواحدة (تدفع بشكل مباشر).

35 ل.س مصروف كهرباء للقطعة الواحدة (تقديرية).

الحل: (في حال كان خيار "ترحيل قيمة المصـروف الفعلي على حسـاب المصـروف المسـتحق" مفعل في نافذة "مصاريف التصنيع" ).

نلاحظً أن أجرة العامل على القطعة الواحدة (تدفع بشــــكل مباشــــر) ينتج عنها قيمةً محددةً، وبالتالي نختار نوع المصـروف "فعلي" في صـفحة "المصـاريف"، كما نحدد "الحســاب الدائن" هو الـصندوق كون المـصروف سـيدفع بـشـكل مبا شـر وذلك في نافذة "العملية التـصنيعية"، وبالتالي ينتج عنها القيدين المحاسبيين التاليين:

منًحـً/أجورًعمال

إلى حـ/ أجور عمالٍ مستحقة الدفع

منًحـً/أجورًعمالًمستحقةًالدفع

إلىًحـً/الصندوق

كماً نلاحظ أن مصـــروف كهرباء للقطعة الواحدة (تقديرية) ينتج عنها قيمةً تقديريةً، أي أن قيمتها غير محددةً إلى الآن، وبالتالي نختار نوع المصروف "تقديري" في صفحة "المصاريف" في نافذةً "العملية التصنيعية" وبالتالي ينتج عنها القيد المحاسبيي التالي:

منًحـً/كهرباء

إلى حـ/ مصروف كهرباء مستحق الدفع

الحل: (في حال كان خيار "ترحيل قيمة المصـروف الفعلي على حسـاب المصـروف المسـتحق" غير مفعل في نافذة "مصاريف التصنيع").

نلاحظً أن أجرة العامل على القطعة الواحدة (تدفع بشــــكل مباشــــر) ينتج عنها قيمةً محددةً، وبالتالي نختار نوع المصـروف "فعلي" في صـفحة "المصـاريف"، كما نحدد "الحسـاب الدائن" هو الصندوق كون المصروف سيدفع بشكل مبا شر وذلك في نافذة "العملية التصنيعية"، وبالتالي ينتج عنها القيد المحاسبي التالي:

منًحـً/أجورًعمال

### إلى حـ/ الصندوق

كماً نلاحظ أن مصـــروف كهرباء للقطعة الواحدة (تقديرية) ينتج عنها قيمة تقديرية، أي أن قيمتها غير محددةً إلى الآن، وبالتالي نختار نوع الم صروف "تقديري" في صفحة "الم صاريف" في نافذة "العملية التصنيعية" وبالتالي ينتج عنها القيد المحاسبي التالي:

من *حـ|* كهرباء

إلى حـ/ مصروف كهرباء مستحق الدفع

: أولا

تم إضافة صندوق خيارات "ضبط الترتيب اليومي للفواتير" في صفحة "الفواتير -عام" في نافذةً "الإعدادات"، وهو يحوي على خيارين هما:

- "اعتبار ترتيب الفواتير اليومي وفق الترتيب الاصطلاحي للبرنامج": تفعيل هذا الخيار يجعل البرنامج يرتب الفواتير وفق الطريقة المتبعة في البرنامج، حيث يعطي فواتير الشراء أولوية على فواتير المبيع في حال كانت الفواتير تحوي نفس التاريخ.
- "اعتبار ترتيب الفواتير اليومي وفق تسلسل الإدخال": تفعيل هذا الخيار يجعل البرنامج يرتب الفواتير وفق تسلسل إدخالً كل فاتورةً على البرنامج (يرتب الفواتير حسب توقيت الإدخال ثم تاريخ الفاتورة).

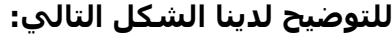

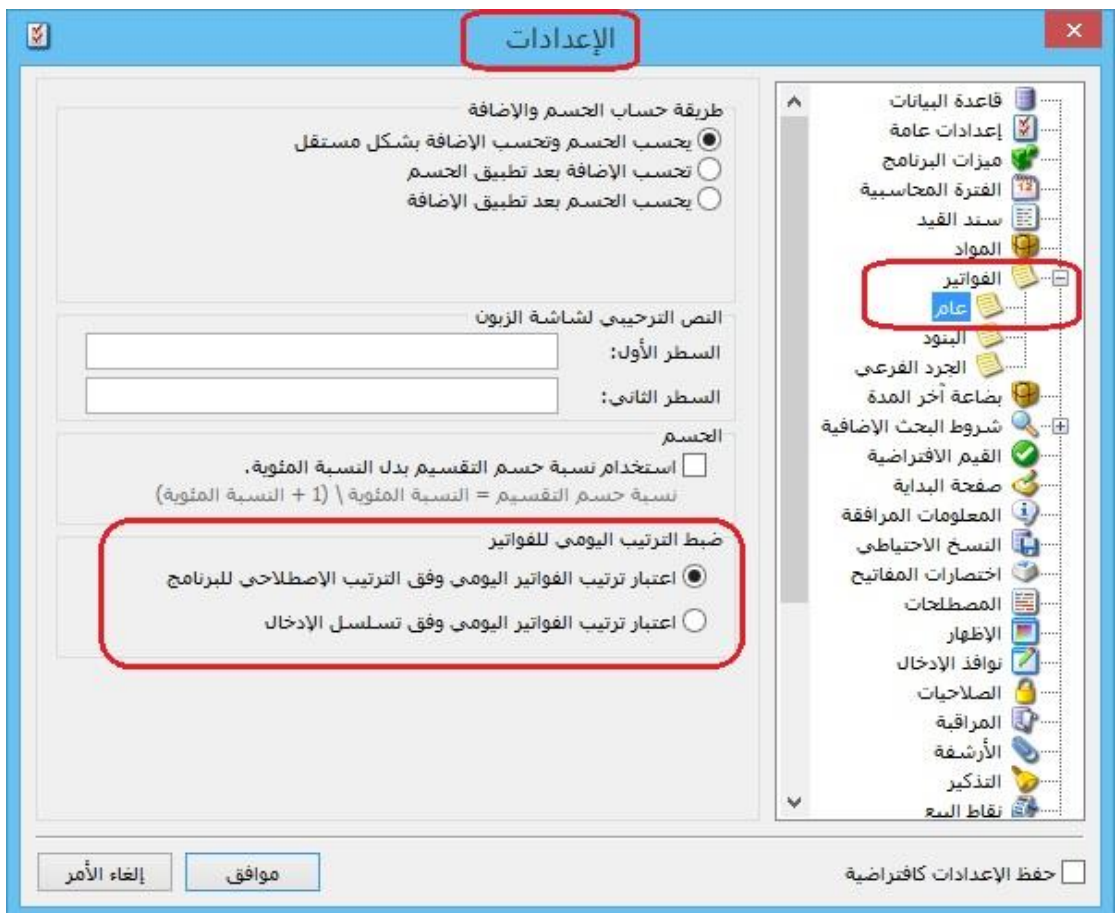

: ا ثانيا

تم إضافة "خيارات" من أجل اعتبار "تسلسل الادخال أو رقم الفاتورة" عند إعادة ترقيم الفواتير في نافذة "إعادة ترقيم الفواتير":

● اعتبار أولوية إعادة الترقيم للفواتير ضمن نفس اليوم لـ "رقم الفاتورة": أي يعطي البرنامج الأولوية لتسلسل رقم الفاتورة وذلك بالنسبة للفواتير التي لها نفس التاريخ.

• اعتبار أولوية إعادة الترقيم للفواتير ضمن نفس اليوم لـ "تسلسل الإدخال": أي يعطي البرنامج الأولوية لتسلسل إدخالًا الفاتورة (بغض النظر عن رقم الفاتورة) وذلك بالنسبة للفواتير التي لها نفس التاريخ.

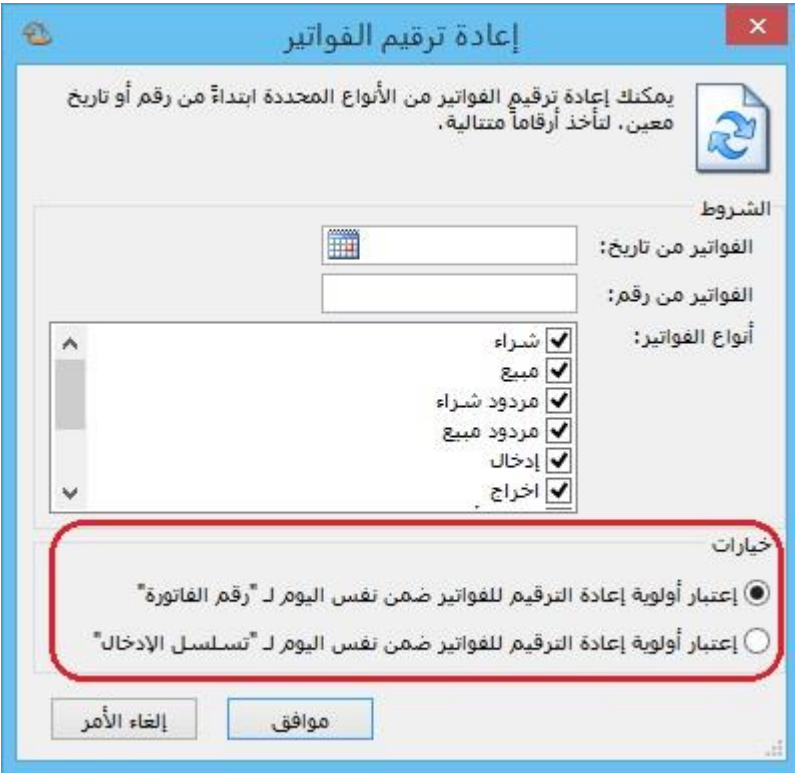

: أولا

في تقرير "ايصالات نقطة البيع" تم إضافة عمودين هما "عدد البنود" و "عدد البنود المحذوفة":

الهدف من إضافةً هذين العمودين هو معرفةً عدد البنود الكلي (تشمل البنود المحذوفةً والغير محذوفة) في فاتورة نقطة البيع وعدد البنود المحذوفة منها.

ملاحظة1: يظهر أيضاً عدد البنود وعدد البنود المحذوفة الإجمالي (على مستوى كل فواتير نقطةً البيع) في نهاية التقرير.

ملاحظة2: كي يعرض التقرير عدد البنود المحذوفة فإنه في نافذة "أنواع نقاط البيع" ضمن كروب "حذف البند" يجب تفعيل خيار "إبقاؤه ظاهراً".

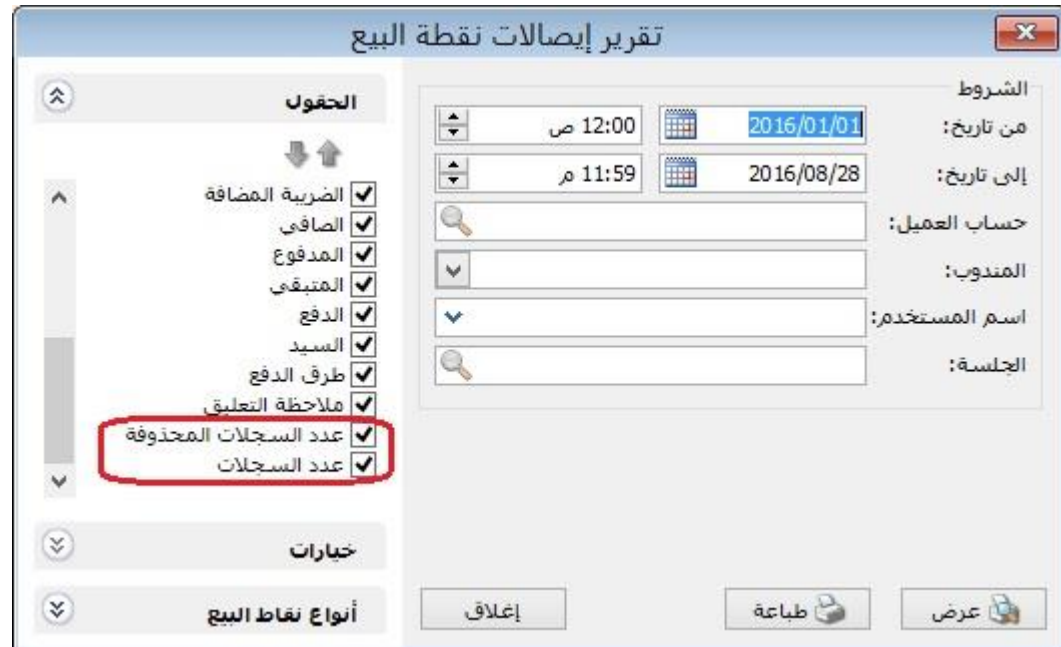

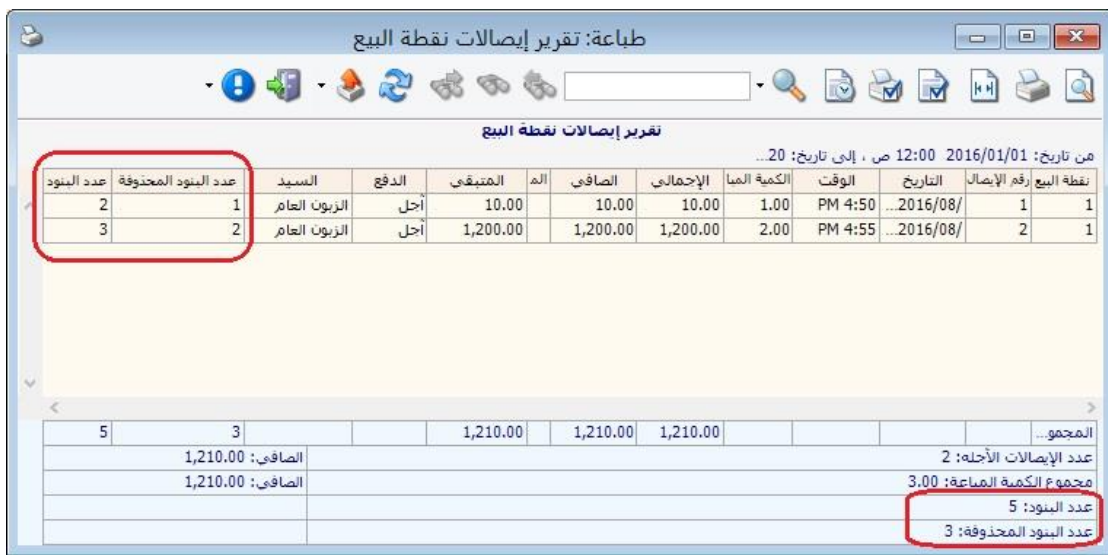

: أولا

في صفحة "نوافذ الإدخال" في نافذة "الإعدادات" تم إضافة خيار هو "استخدام آلية البحث المحسنة للويب":

تفعيل هذا الخيار يساعد على تحسين السرعة في حقول البحث في البرنامج وخاصة عند الاتصال عبر الانترنت بقواعد البيانات.

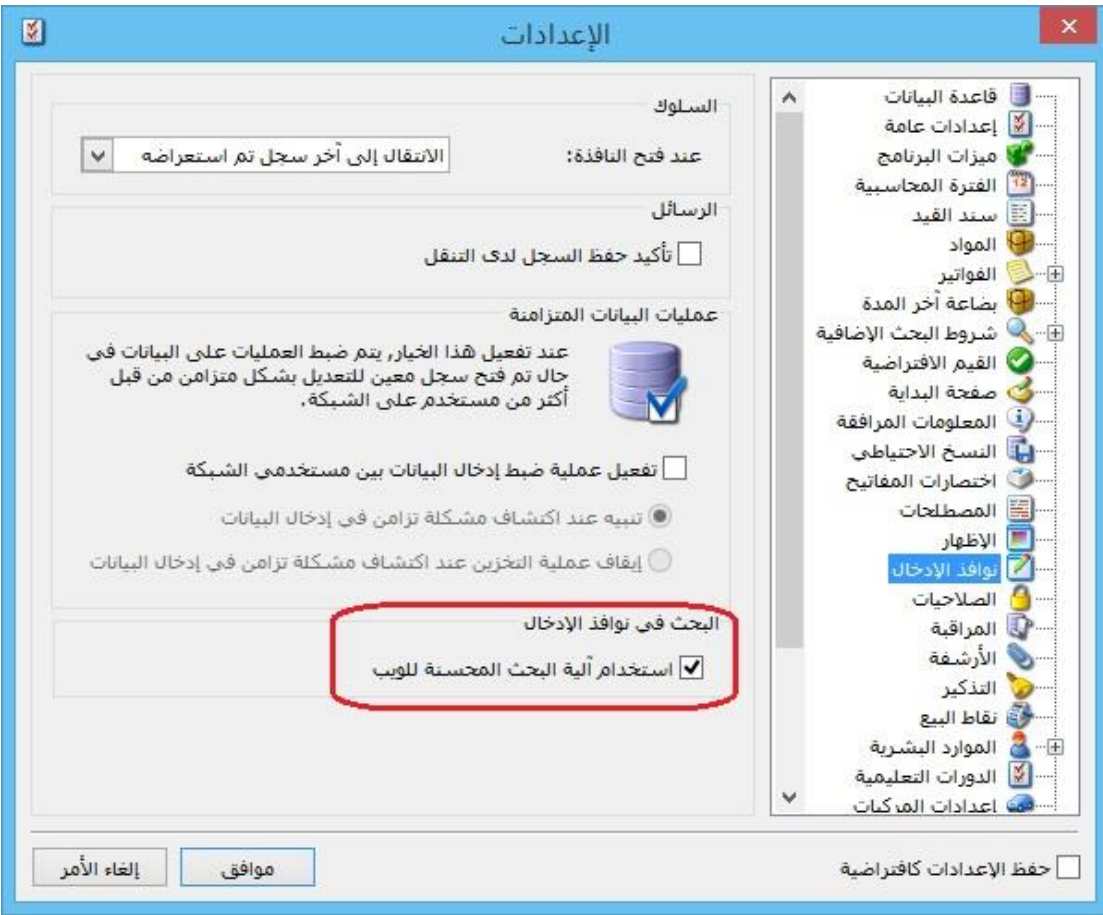

: أولا

مجموعةً مواد بديلة:

نحتاج أحياناً في عملية البيع أن نختار مادة بديلة لمادة مدخلة في الفاتورة مشابهة لها بنفس الصفات أو الخواص. مثلاً في الصيدليات نستطيع أن نعرف مجموعة مواد بديلة نسـميها "مسـكنات ألم" وندرج ضمن هذه المجموعةً عدةً مواد ممكن أن تنوب عن بعضها مثلاً سـيتامول وباندول وباراً سيتمول، بحيث عند اختيار مادةً سيتامول نستطيع اختيار أي مادةً من هذه المواد.

## **آلية العمل:**

: تفعيل خيار "مجموعة مواد بديلة": أولا

ندخل من خلال "الأدوات" ثم "إعدادات" ثم نختار "شروط البحث إضافية" ثم "شروط المادة"، حيثًيجبًتفعيلًالشرطً"الموادًالبديلةًلـ"ً،**كما في الشكل التالي:**

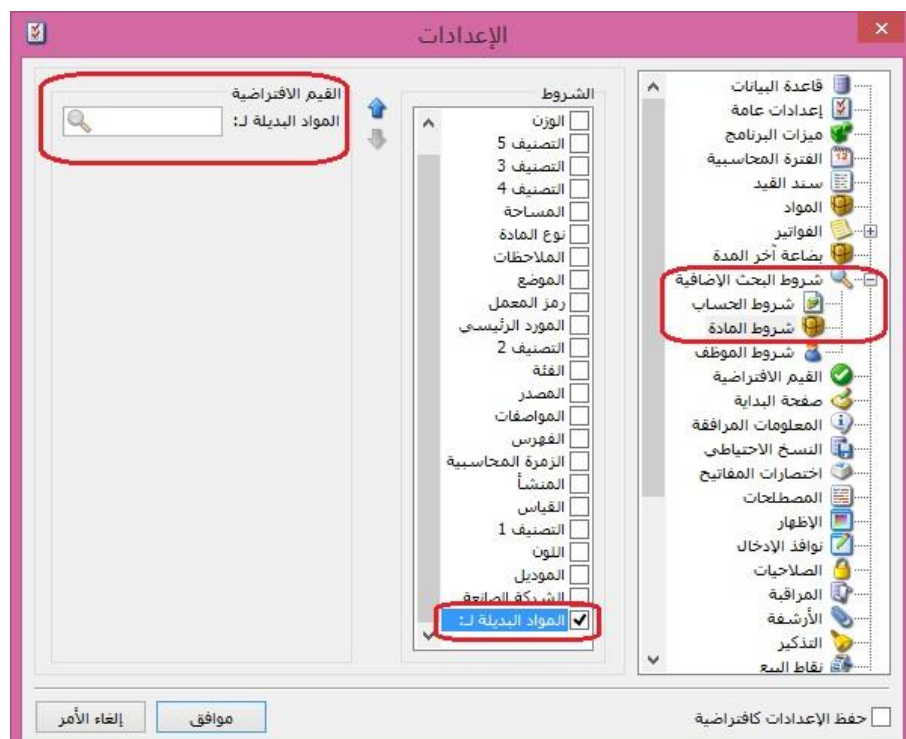

: تعريف مجموعات المواد البديلة: ا ثانيا

من قائمة "مواد" نختار "مجموعة مواد بديلة" ونعرف اسم لمجموعة المواد البديلة ولتكن مثالا مسكنات ألم ونضيف بداخلها عدةً موادً من المواد المعرفة عندي ضمن شجرة المواد، **كما هو واضح في الشكل التالي:**

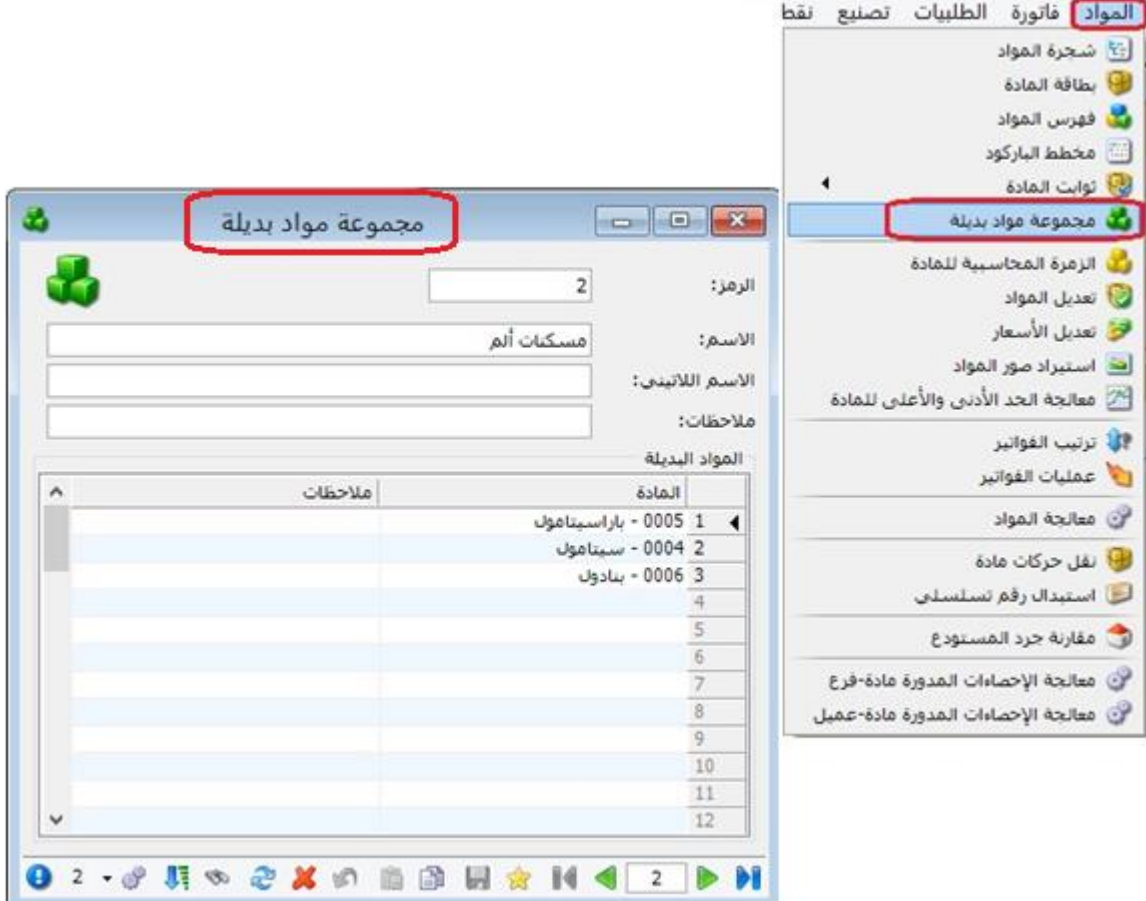

: شرح استخدام خاصية "المواد البديلة لـ": ا ثالثا

لاستخدام هذه الخاصية، لنفرض أننا في الفاتورة قمنا بإدراج مادة "باراسيتامول"، ثم رغبنا باستعراض ماهي البدائل لها، لذا نضغط Shift+F4 بلوحة المفاتيح (الكيبورد)، فتظهر نافذةً تحويً أسـماء المواد البديلة الموجودة ضمن مجموعة بدائل هذه المادة، وسـنلاحظ أن شـرط "المواد البديلة لـ" في أسـفل نافذة البحث قد تم ملئه آلياً من قبل البرنامج باسـم المادة التي انطلقنا منها والتي كانت مدرجةً في بند الفاتورة، نستطيع أن نختار أي مادة أخرى بديلةً عن المادة المدرجةًفيًالفاتورةً،فيتمًإدراجهاًفيًبندًالفاتورةً،**كما هو واضح بالشكل التالي:**

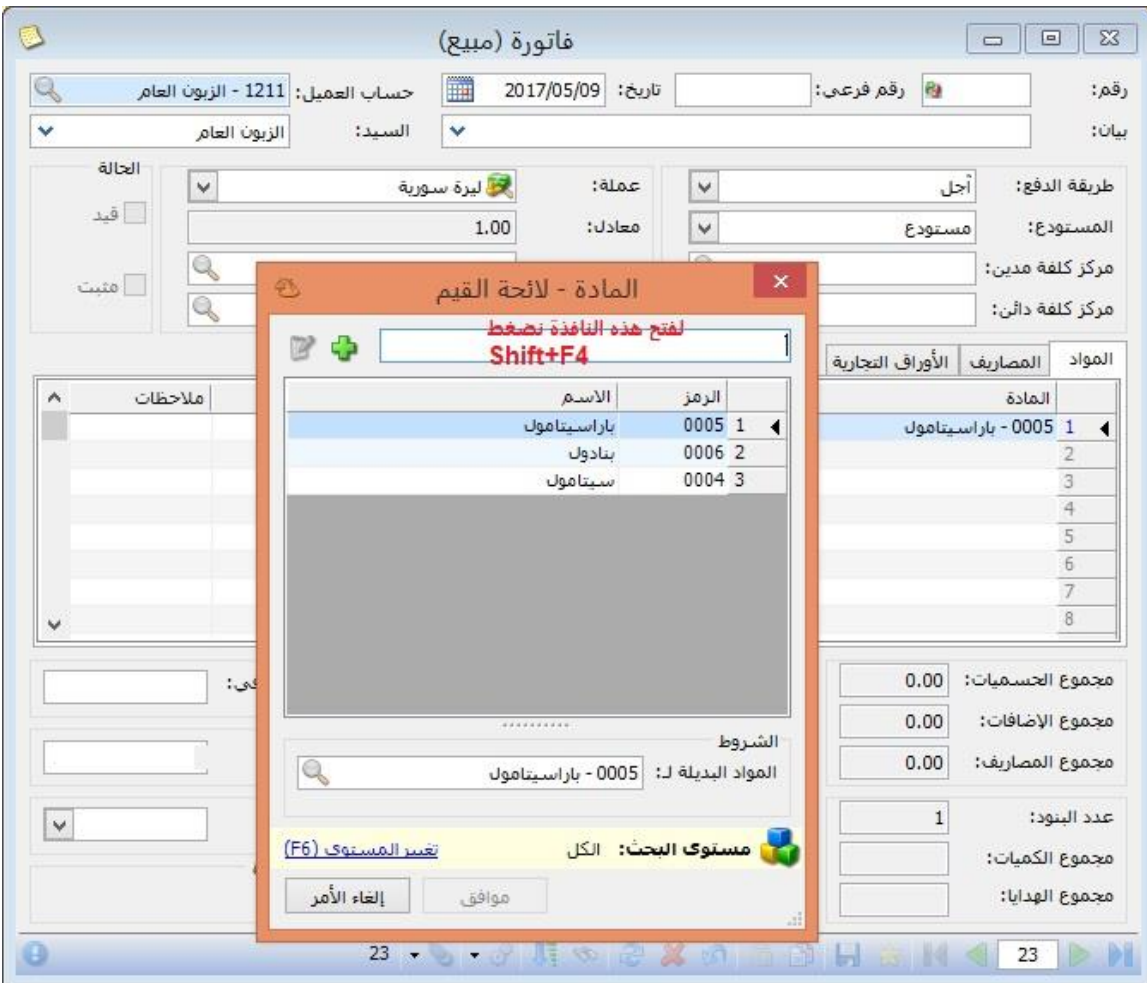

## **مالحظات:**

-<br>1يمكن تكرار نفس المادة في أكثر من مجموعة مواد بديلة. -<br>2-في حال تكرار نفس المادةً في أكثر من مجموعةً مواد بديلةً فإنه عند ضغطً 4F+Shift فإن البرنامج يعرض جميع نتائج المواد البديلة في كل المجموعات المشتركة لهذه المادة.

: أولا

في زر "عمليات" في نافذة "الورقة التجارية" تم إضافة خيار فك ارتباط الورقة التجاريةً بـ"الفاتورة" أو "العقد" في ملحق "العقارات":

وظيفةً هذا الخيار فك ارتباط "الورقة التجارية" بـ"الفاتورة" أو "العقد" في ملحق "العقارات".

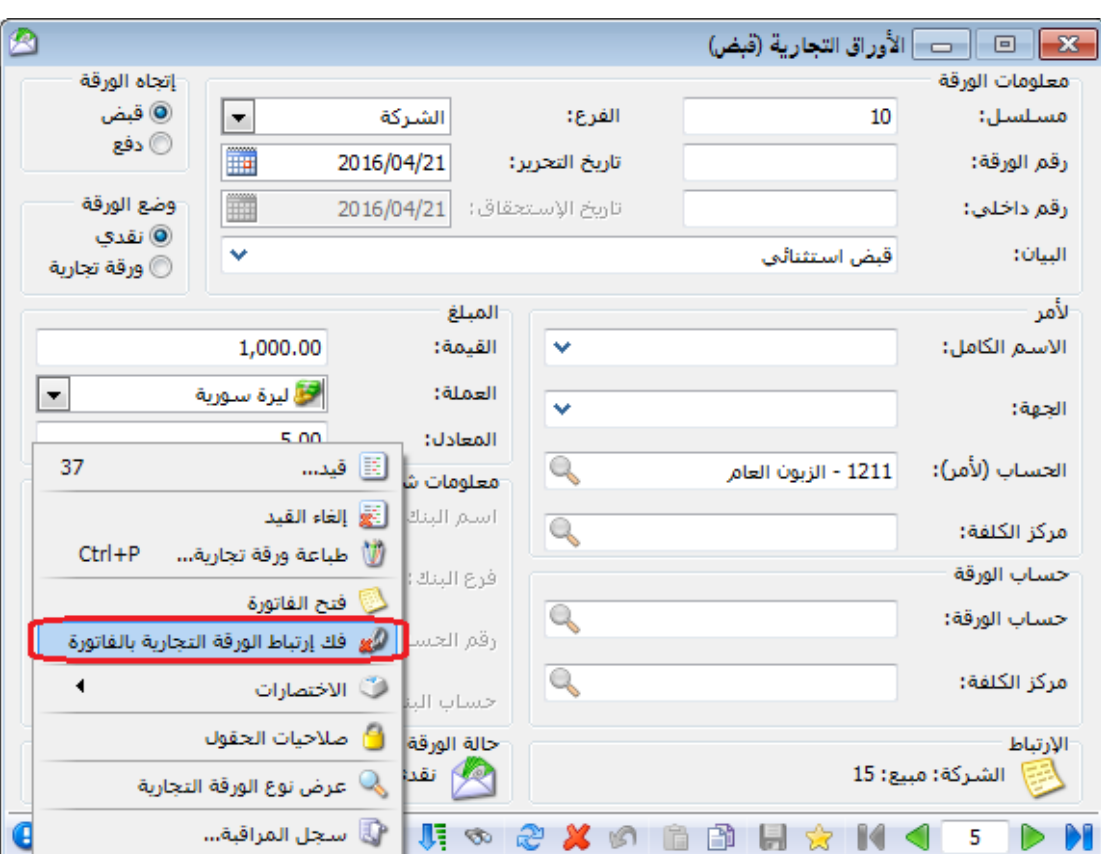

### **للتوضيح لدينا الشكل التالي:**

ا ثانيا:

في صفحةً "الأوراق التجارية" في "الفواتير", وفي صفحة "الدفعات" في ملحق "العقارات" تم إضافة زر "ربط":

حيث من خلال هذا الزر يمكن ربط "ورقةً تجارية" بالفاتورة أو بالعقد، ويتم ذلك من خلال نسخ الاختصار من خلال زر "عمليات" في نافذة الورقة التجارية، ثم "ربط" الورقة التجارية مع الفاتورة **أو**ًًالعقد.

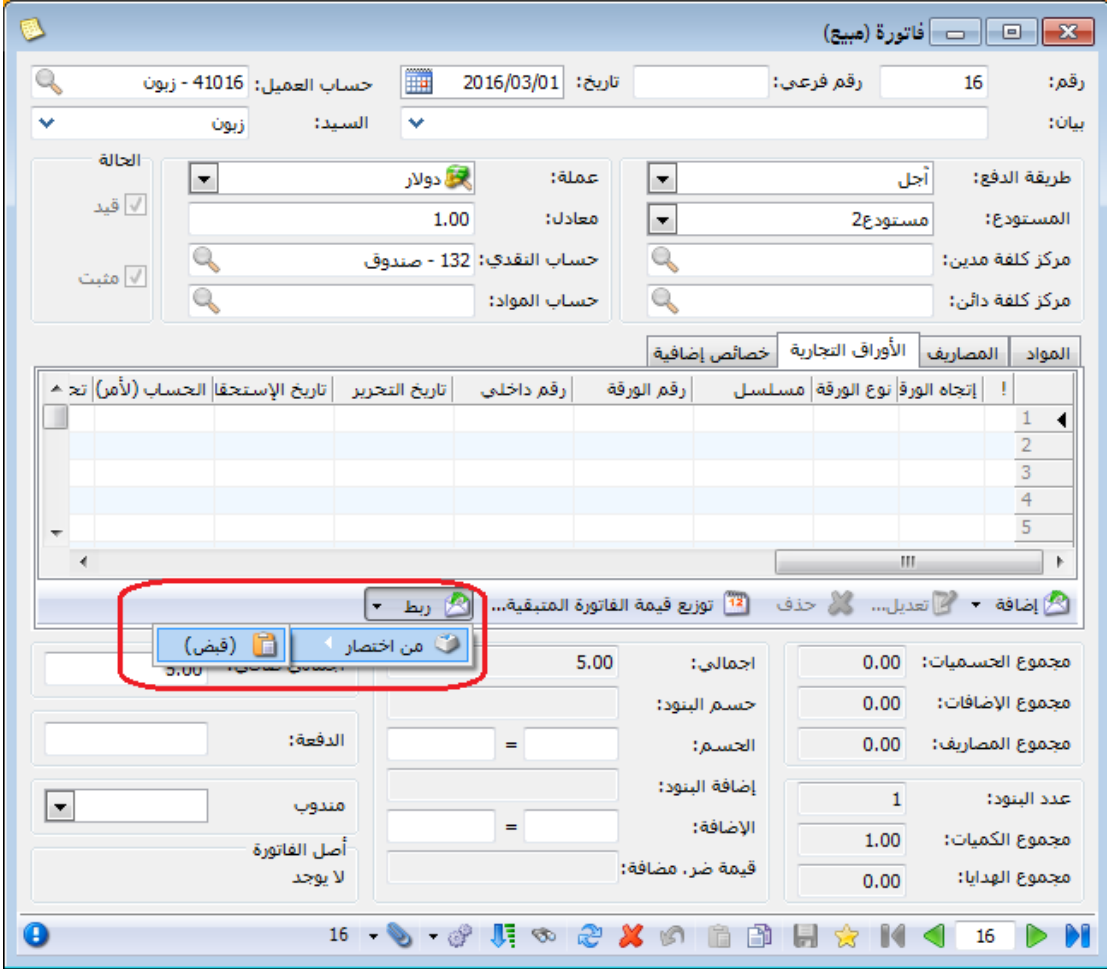
: أولا

في نافذة "العقود"ًفيًملحق "العقارات" تم إضافة شريط لألوراق التجارية في صفحة "الدفعات":

حيث من خلال هذا الشريط يمكن "إضافة" ورقة تجارية مرتبطة بالعقد, أو "توزيع قيمة العقد المتبقية" على دفعات حيث كل دفعةً تتمثل بورقة تجارية.

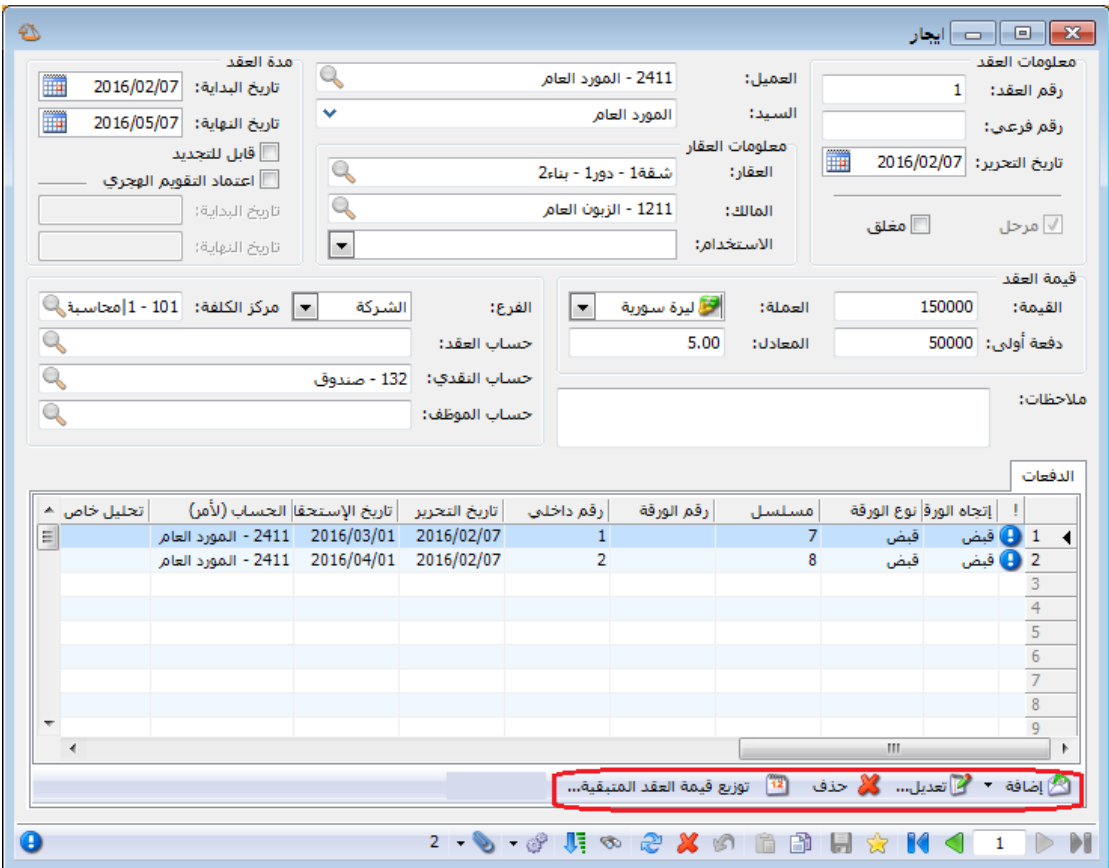

: أولا

في صفحة "أسعار" في "بطاقة المادة" تم إضافة حقل "نسبة الإضافة": حيث يستطيع المستخدم من خلال هذا الحقل تحديد نسبة إضافة مئوية افتراضية للمادة.

#### **للتوضيح لدينا الشكل التالي:**

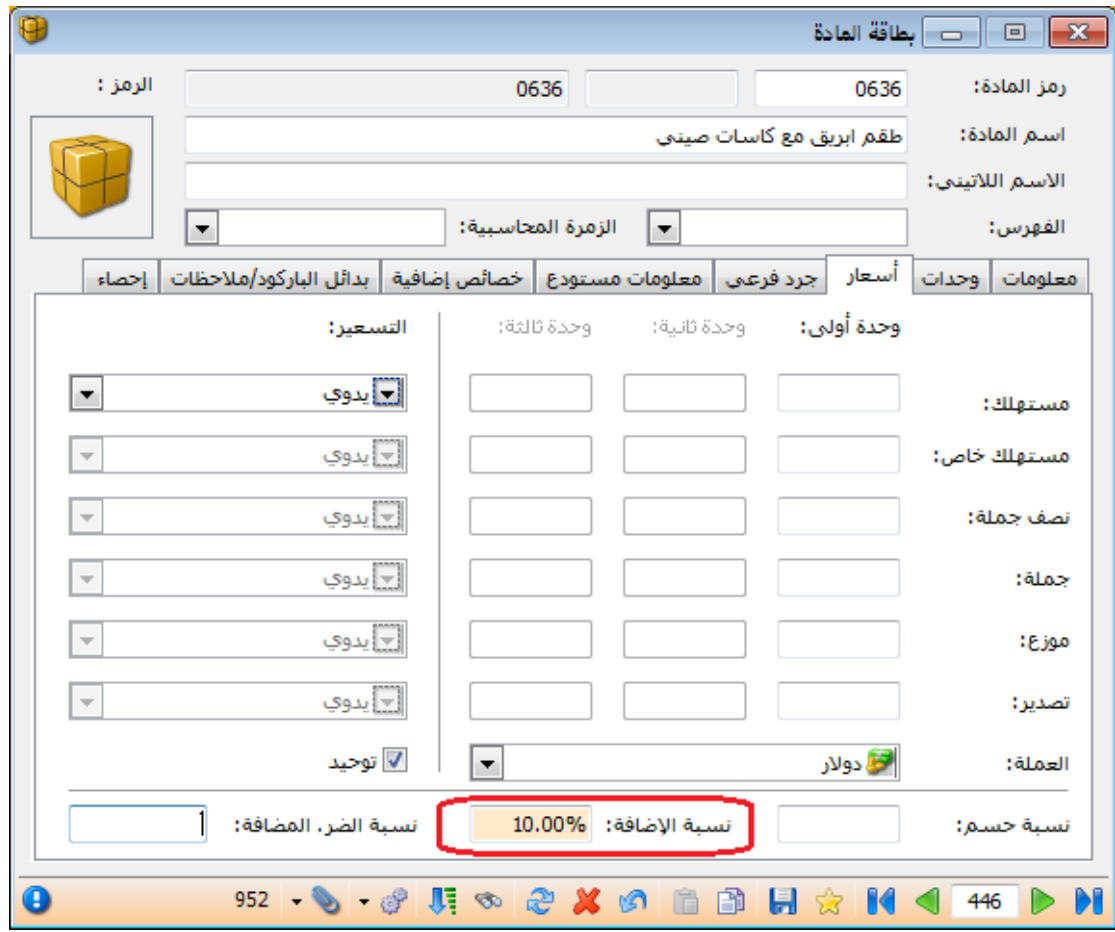

#### ا ثانيا:

في "بطاقة العميل" تم إضافةً حقل "نسبة الإضافة": حيث يستطيع المستخدم من خلال هذاً الحقل تحديد نسبةً إضافةً مئويةً افتراضيةً على فواتير هذا العميل.

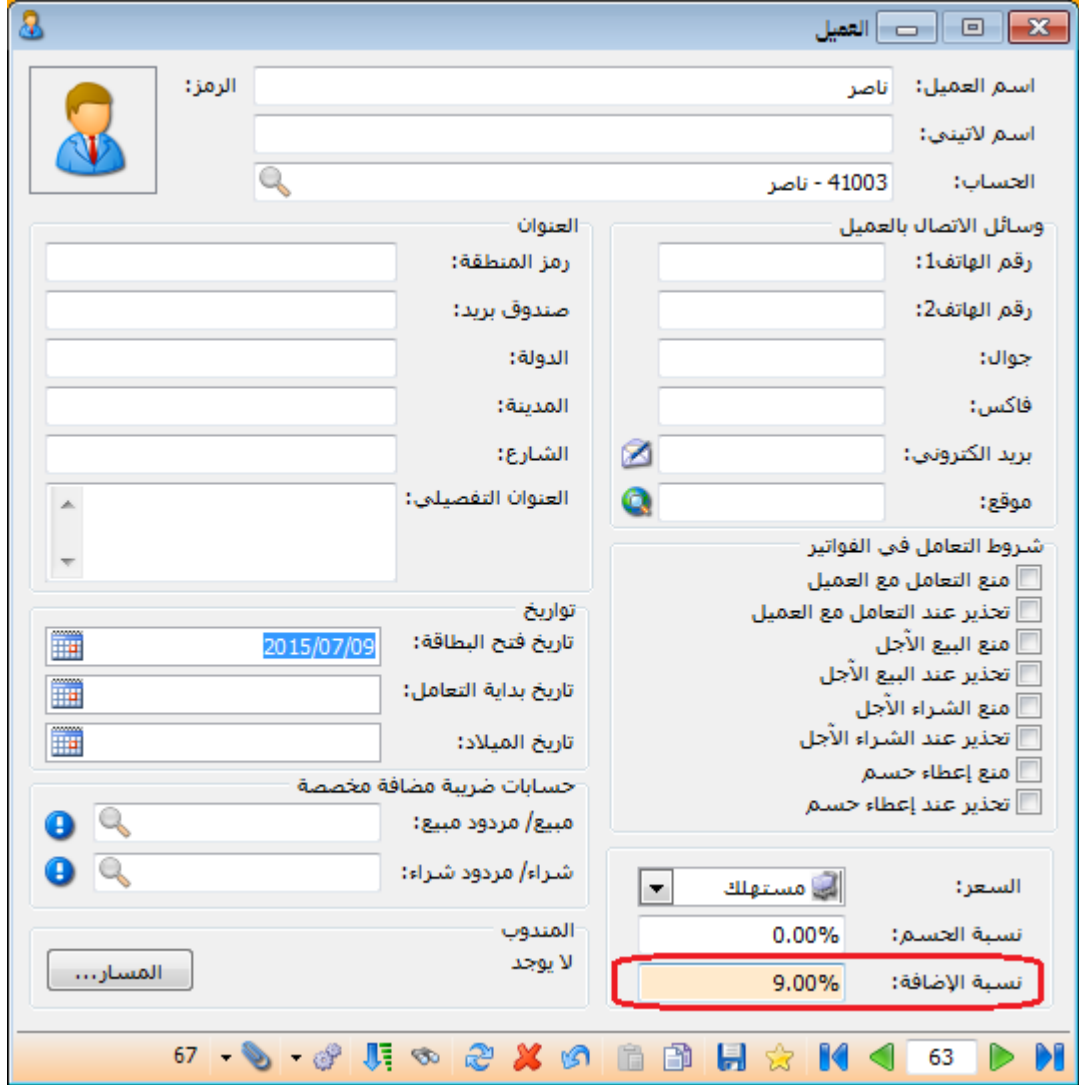

: أولا

في بطاقة "مندوب المبيعات" تم إضافة "نسبة العمولة" "من":

-1 "المصاريف": حيث يقوم البرنامج بحساب نسبةً عمولةً للمندوب من المصاريف المسجلةً في صفحة "المصاريف".

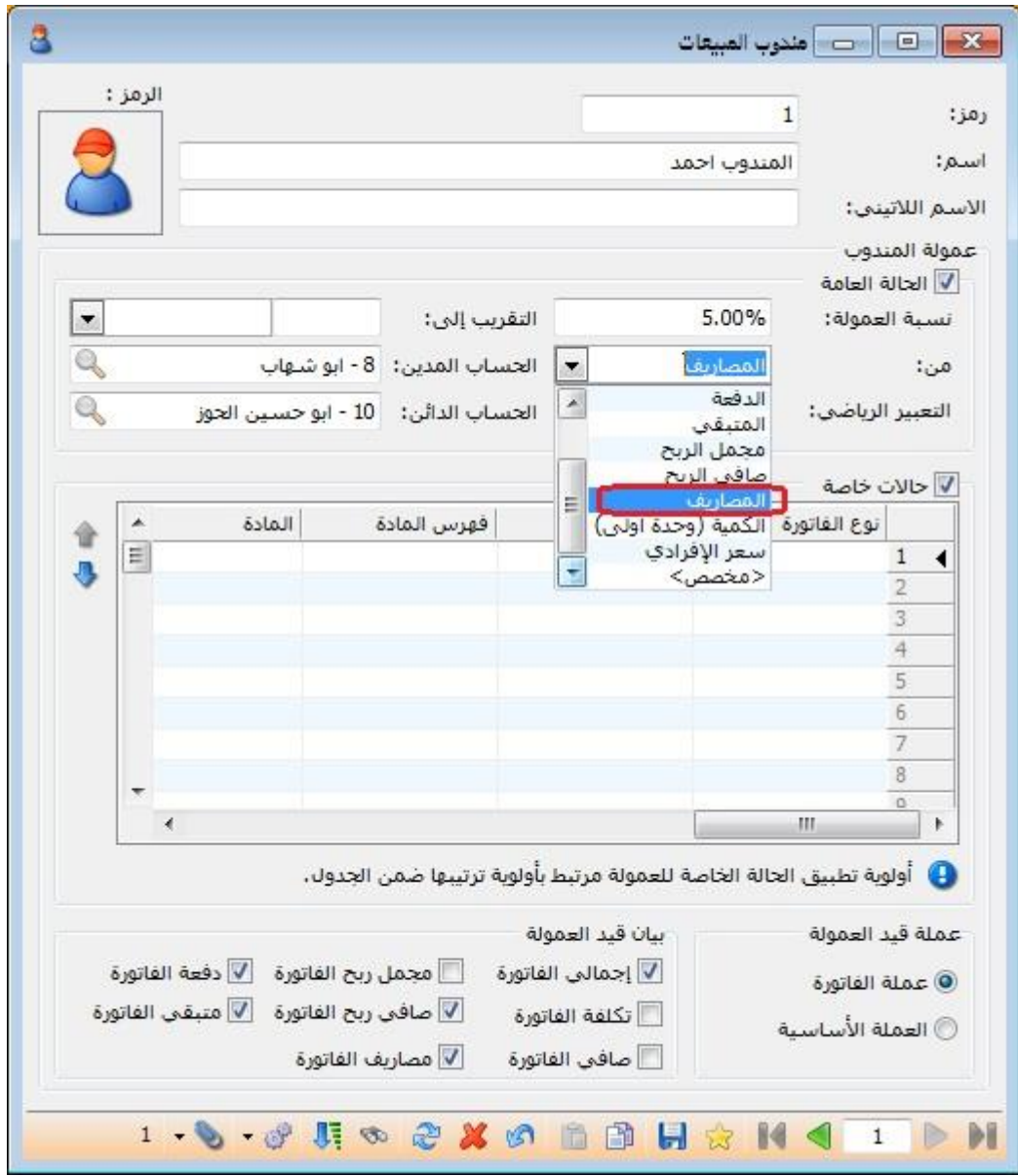

: أولا

في التصميم الطباعي لـ "للفاتورة" إضافةً حقلين هما:

- 1- "الرصيد حساب العميل وفق العملة لهذا الفرع بدون الفاتورة": أي في حال تحرك الحساب في أكثر من عملةً وإضافةً حقل "الرصيد حساب العميل وفق العملةً لهذا الفرع بدون الفاتورة" وتحديد العملة في التصميم الطباعي فإن البرنامج يجلب رصيد هذا االحساب، بدون رصيد الفاتورة، على مستوى الفرع مستثنياً من الرصيد أي حركات بعملة مغايرةً للعملة المحددة في التصميم الطباعي.
- 2- "الرصيد حساب العميل وفق العملة لكل الفروع بدون الفاتورة": أي في حال تحرك الحساب في أكثر من عملةً وإضافةً حقل "الرصيد حساب العميل وفق العملةً لكل الفروع بدون الفاتورة" وتحديد العملة في التصميم الطباعي فإن البرنامج يجلب رصيد هذا االحساب، بدون رصيد الفاتورة، على مستوى الفروع مستثنياً من الرصيد أي حركات بعملةً مغايرةً للعملة المحددة في التصميم الطباعي.

ملاحظةً: في حال اختيار عرض الرصيد بـ "العملة الأساسية" فإن البرنامج يحول الرصيد بكافةً العملات التي تحرك بها الحساب إلى العملة الأساسية.

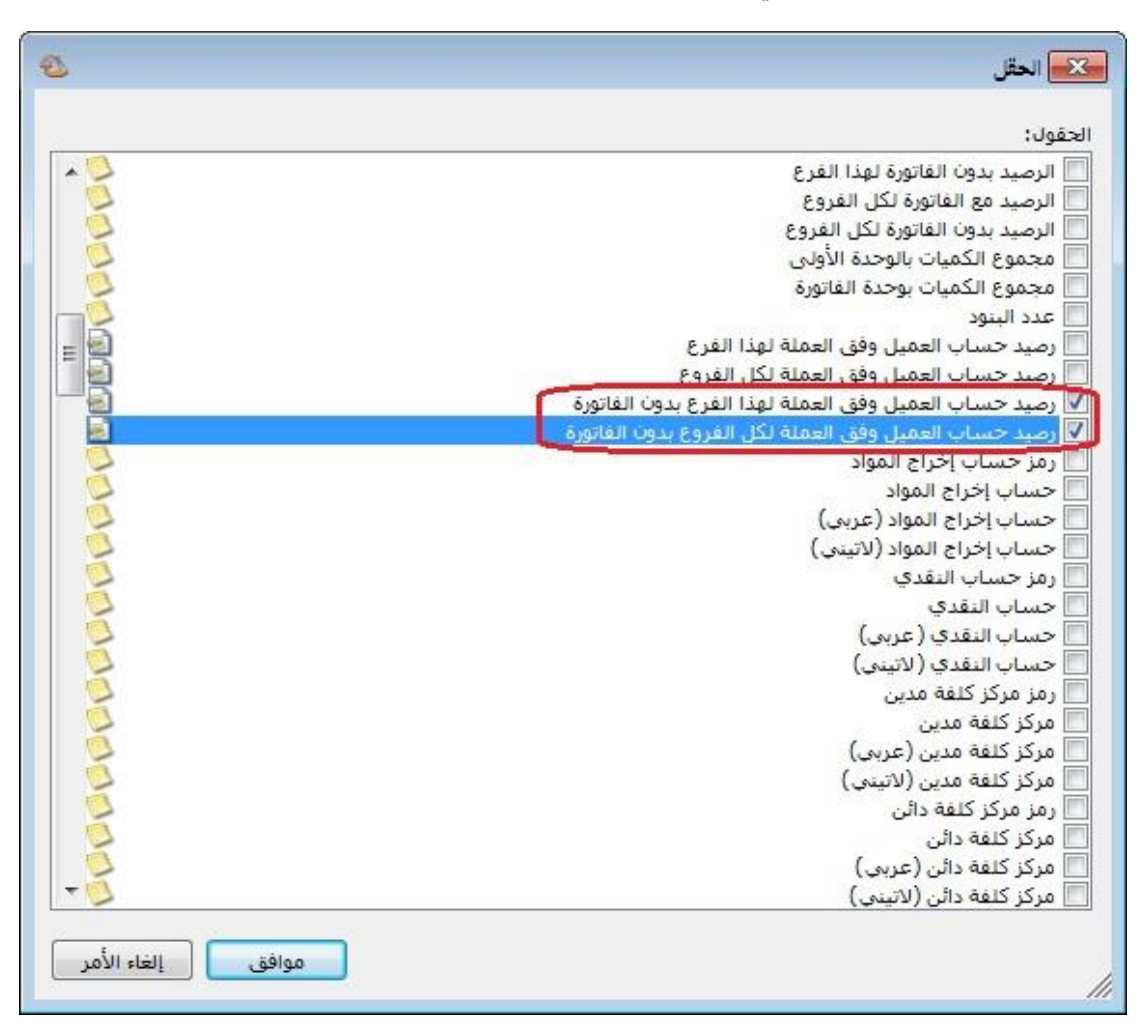

: أولا

في التصميم الطباعي لـ "ورقة تجارية" إضافةً حقلين هما:

- 3- "الرصيد لحساب لأمر وفق العملة لهذا الفرع بدون الورقة": أي في حال تحرك الحساب في أكثر من عملةً وإضافةً حقل "الرصيد وفق العملةً لهذا الفرع بدون الورقة" وتحديدً العملة في التصميم الطباعي فإن البرنامج يجلب رصيدً هذا الحساب، بدون رصيد الورقة االتجارية، على مستوى الفرع مستثنياً من الرصيد أي حركات بعملة مغايرة للعملة المحددة في التصميم الطباعي.
- 4- "الرصيد لحساب لأمر وفق العملة لكل الفروع بدون الورقة": أي في حال تحرك الحساب في أكثر من عملةً وإضافةً حقل "الرصيد وفق العملةً لكل الفروع بدون الورقة" وتحديدً العملة في التصميم الطباعي فإن البرنامج يجلب رصيدً هذا الحساب، بدون رصيد الورقة االتجارية، على مستوى الفروع مستثنياً من الرصيد أي حركات بعملة مغايرة للعملة المحددة في التصميم الطباعي.

ملاحظةً: في حال اختيار عرض الرصيد بـ "العملة الأساسية" فإن البرنامج يحول الرصيد بكافةً العملات التي تحرك بها الحساب إلى العملة الأساسية.

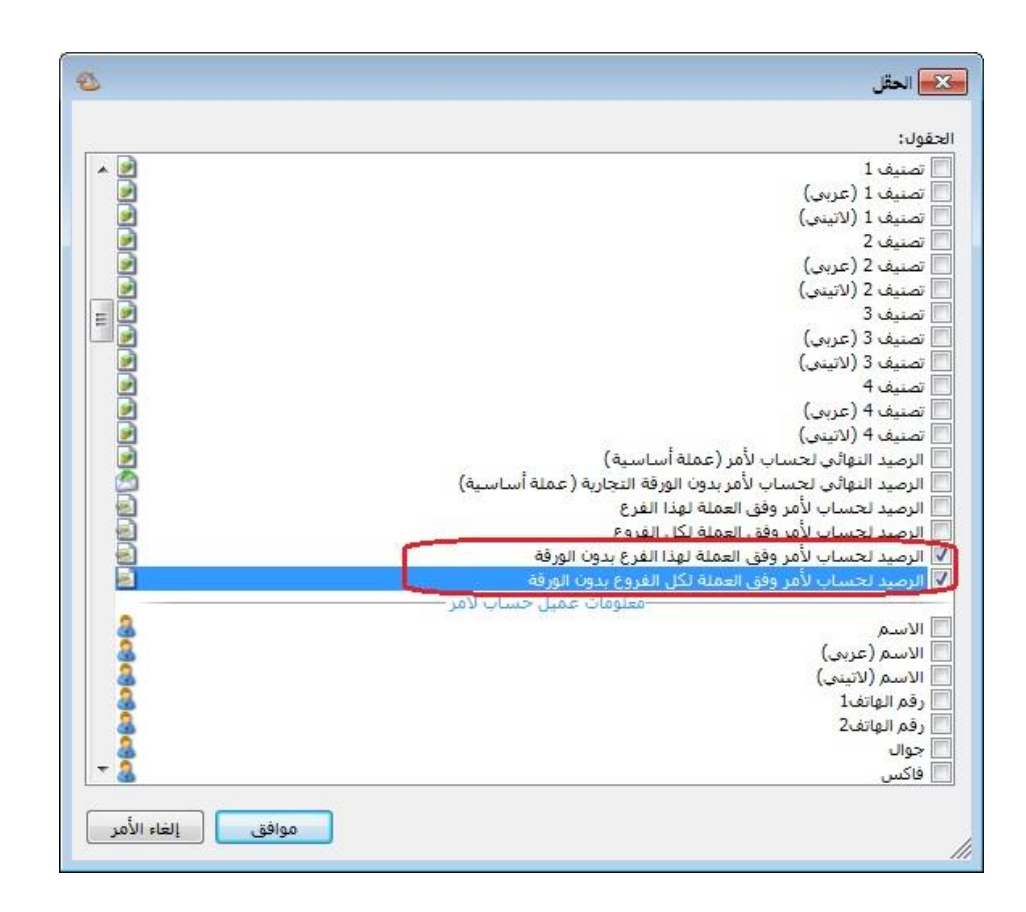

: أولا

في نافذة "الإعدادات العامة"، في صفحة "إعدادات الطباعة" تم إضافة مجموعة خيارات هي خطوط التقرير:

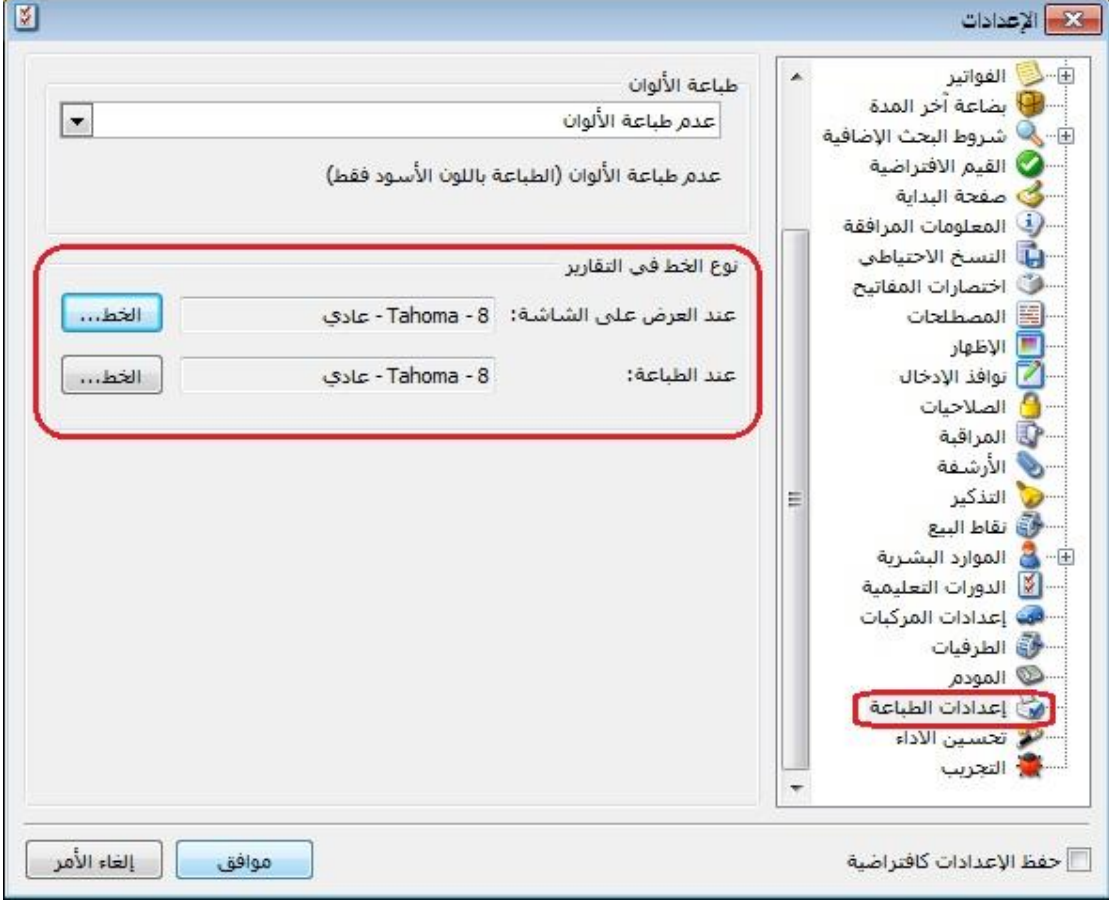

: أولا

إضافة خيار "عرض نوع..." ضمن خيارات زر "عمليات" في كل من "الفواتير, سندات القيد المخصصة, الأوراق التجارية, العمليات والخطط التصنيعية,...": عند ضغط زر خيار "عرض نوع..." فإن البرنامج ينقل المستخدم مباشرة إلى نافذة نوع "الفاتورة ,سند القيد المخصص, الأوراق التجارية, العملية التصنيعية, الخطة التصنيعية,..."

#### **للتوضيح لدينا الشكل التالي:**

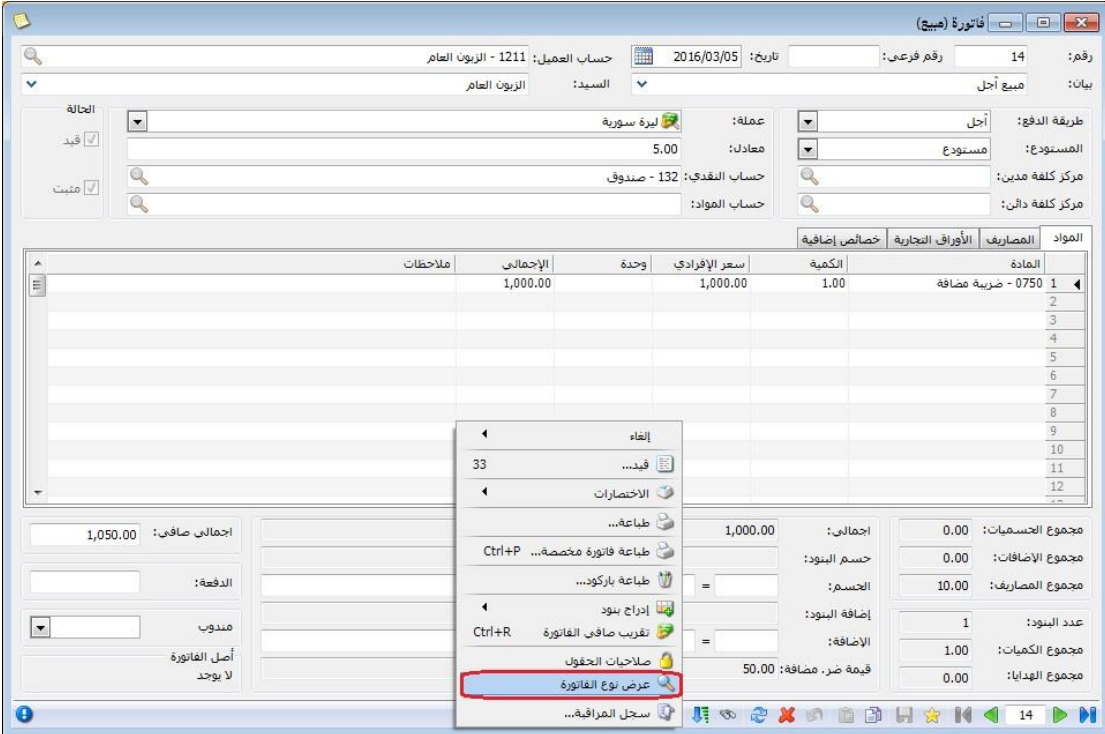

: ثانيا

إضافةً خيارٍ "عرض في..." ضمن خيارات زر "عمليات" في كل من "بطاقةً الحساب, بطاقة المادة": عند ضغط زر خيار "عرض في..." فإن البرنامج ينقل المستخدم مباشرةً إلى "شجرة الحسابات" من "بطاقة الحساب", أو إلى "شجرة المواد" من "بطاقة المادة".

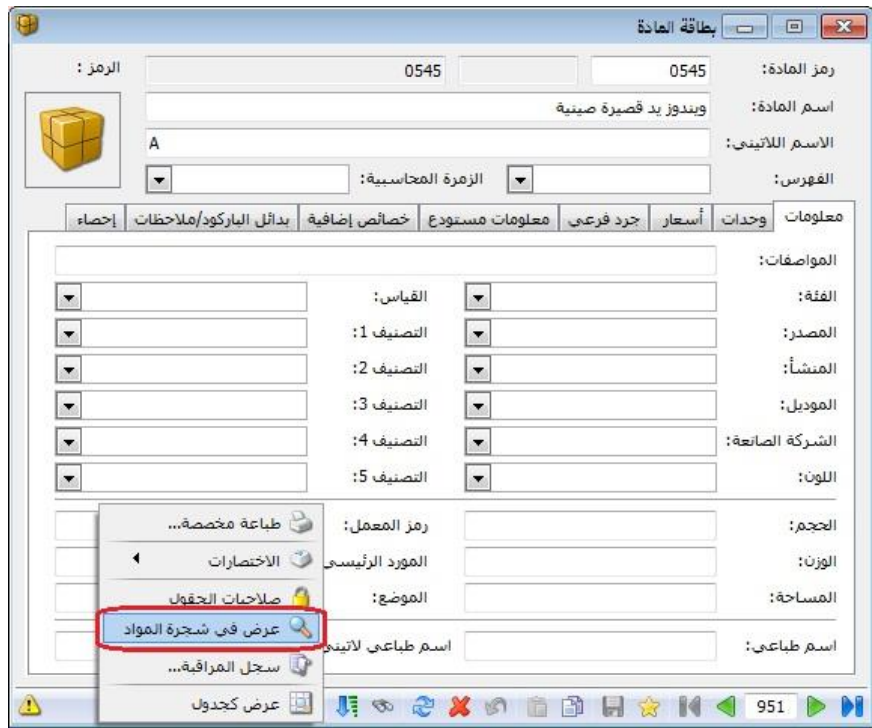

: أولا

في صفحةً "الأوراق التجارية" في الفواتير، تم إضافةً عمود البيان: حيث ينسخ البرنامج البيان الموجود في رأس "الفاتورة" ويضعه في حقل "البيان" في صفحة "الورقة التجارية".

#### **للتوضيح لدينا الشكل التالي:**

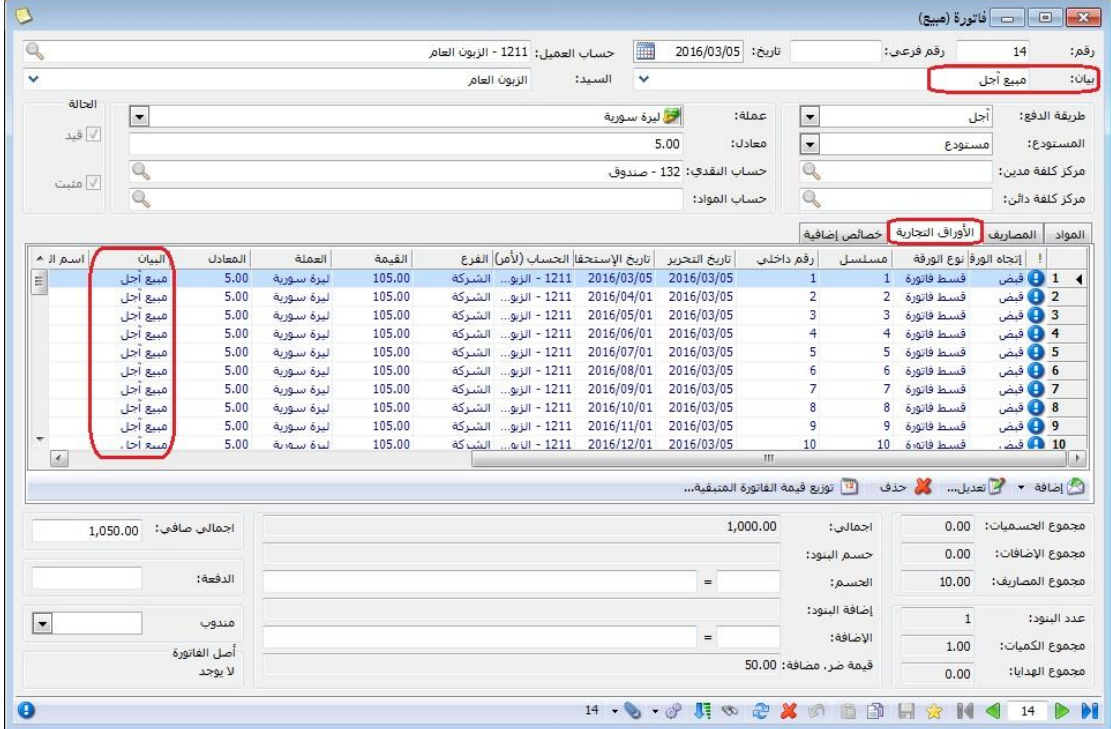

: ا ثانيا

في بطاقة "مندوب المبيعات" تم إضافة "نسبة العمولة" "من":

- 2- "الكمية (الوحدة الأولى)": حيث يقوم البرنامج بحساب نسبةً عمولةً للمندوب من الكمية وفق وحدتها الأولى.
- 3- "السعر الإفرادي": حيث يقوم البرنامج بحساب نسبة عمولة للمندوب من "السعر الإفرادي" لبند الفاتورة.

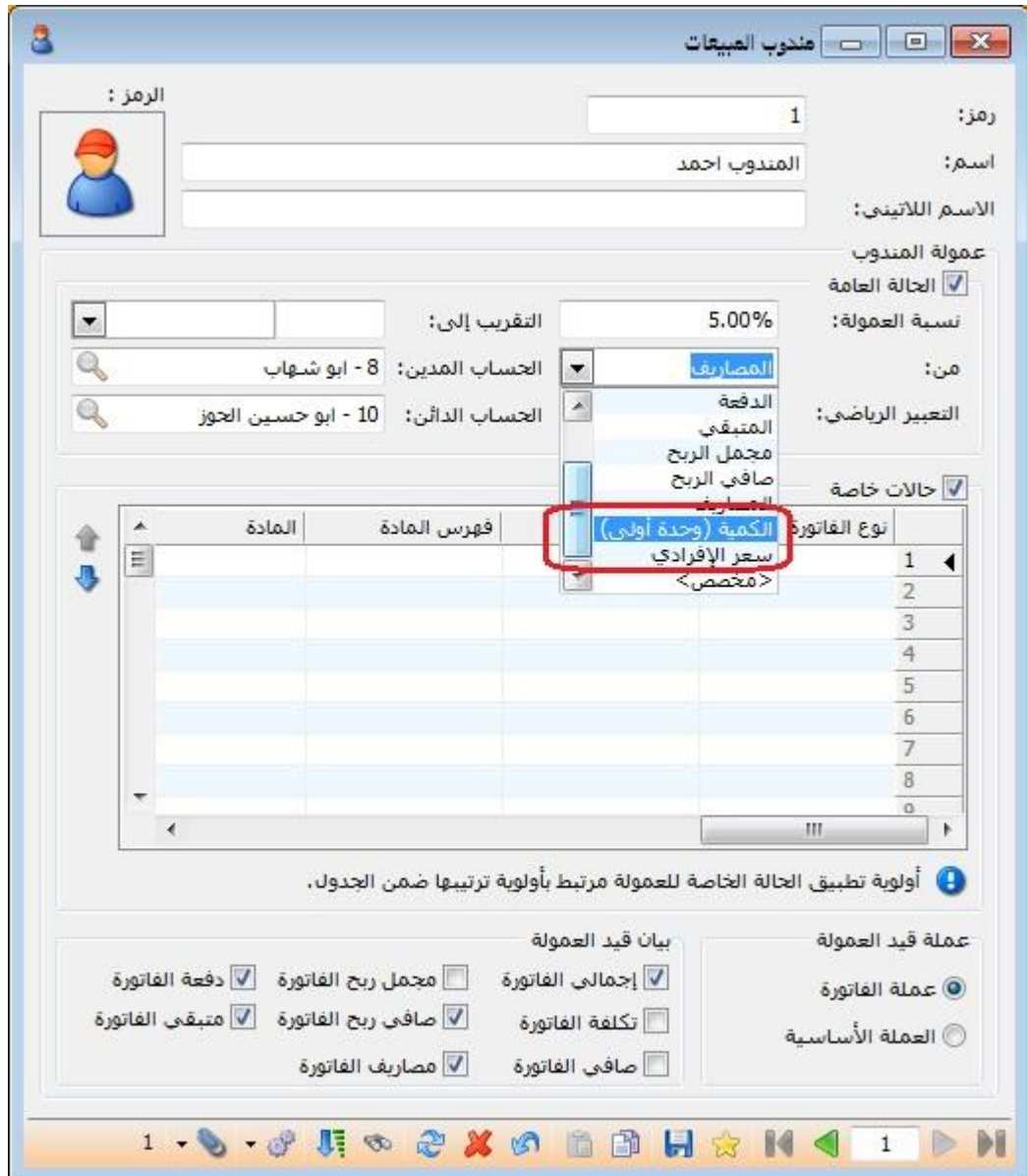

: أولا

في "مقارنةً جرد المستودع" تم دعم خاصية الجرد الفرعي: بحيث أصبح يستطيع المستخدم تدقيق جرد مواده التي تحوي جرد فرعي وإجراء التعديلات اللازمة عليها من خلال نافذة "مقارنة جرد المستودع".

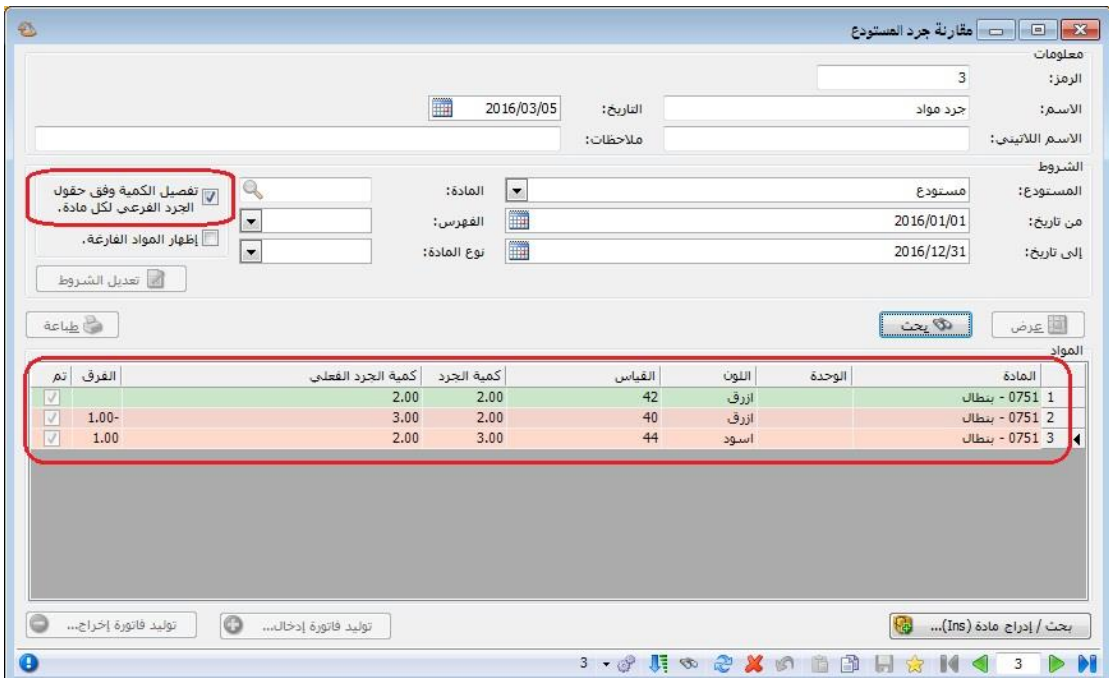

: أولا

في تقرير "أرصدة العملاء" تم إضافة "الحقول" التالية:

- 1- "نسبة المدين إلى الدائن": حيث يقوم البرنامج بتقسيم القيمة في الحقل المدين للحساب على القيمة في الحقل الدائن لنفس الحساب مضروبة بـ100.
- -<br>2- "نسبة الدائن إلى المدين": حيث يقوم البرنامج بتقسيم القيمة في الحقل الدائن للحساب على القيمة في الحقل المدين لنفس الحساب مضروبة بـ100.
- 3- "عدد الأبناء": يظهر <mark>فقط</mark> مقابل الحسابات الرئيسية عدد الحسابات الفرعية التي تحتويها.

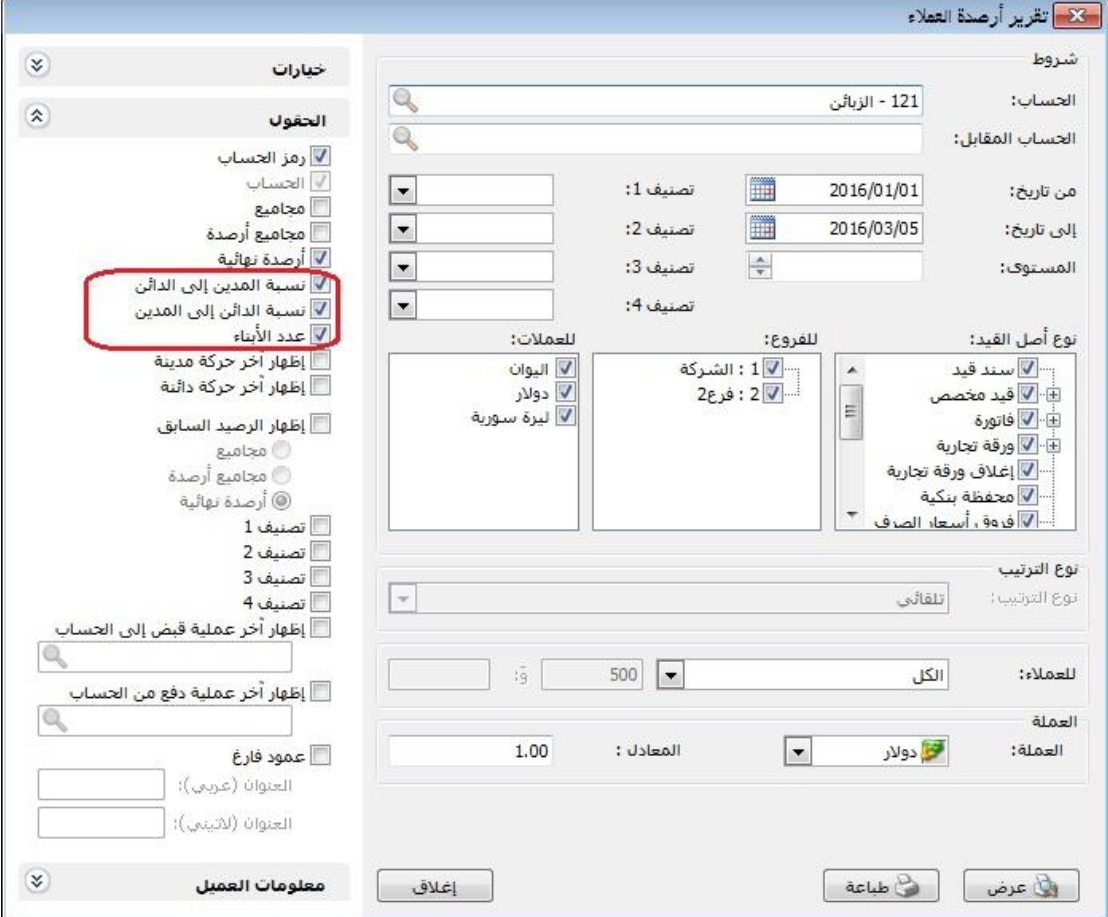

: أولا

في نافذة "الصلاحيات" تم إعادة ترتيب القوائم الفرعية:

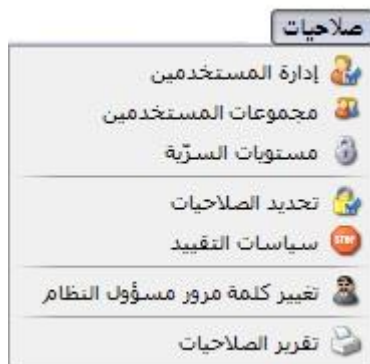

: أولا

في نافذة "معالجة الطلبيات" إعادة تصميم صندوق الشروط، وإضافة شرطين جديدين هما "الملاحظة تحوي، الملاحظة لا تحوي":

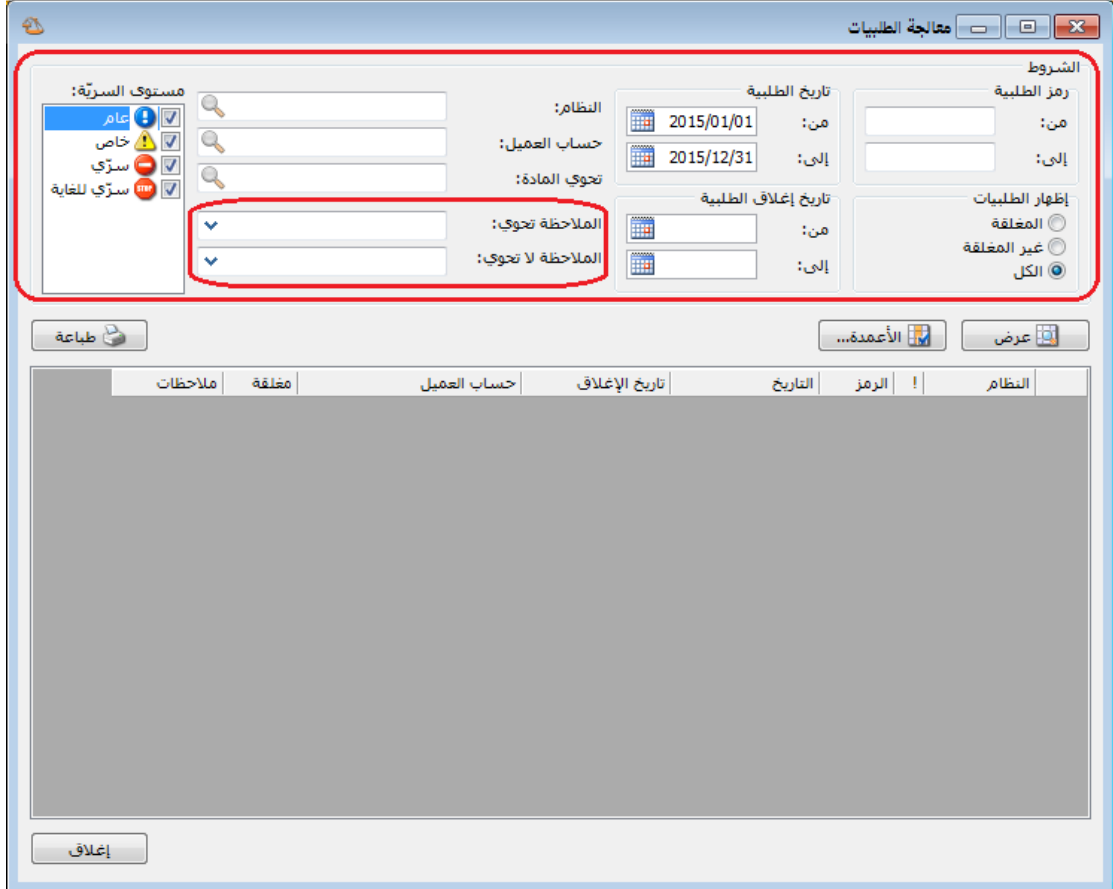

: أولا

في نافذة البحث "المادة- لائحة القيم" تم تغيير مستوى البحث وفق "الكل - الشركة - الفرع – المستودع"، ويتم الانتقال من مستوى إلى آخر بالضغط على زر F6، وتكون نتائج البحث في كل مستوف كما يلي:

- "الكل": يظهر جميع المواد سواءً كان للمادةً رصيد أو لا، وسواءً كانت المادةً متحركةً أو ل.
- "الشركة": يظهر جميع المواد التي تحركت في الشركة على مستوى جميع فروعها، والتي لها رصيد أكبر من الصفر.
- "الفرع": يظهر جميع المواد التي تحركت في الفرع على مستوك جميعً مستودعاته، والتي لها رصيد أكبر من الصفر.
- "المستودع": يظهر جميع المواد التي تحركت في المستودع والتي لها رصيد أكبر من الصفر.

ملاحظةً: في حال كان للمادة رصيدً موجب في أحد المستودعات ورصيدً سالب في مستودع آخر يلغي الرصيد الأول، فإن البرنامج يتعامل مع هذه الحالةً بأنه يظهر المادةً رصيدهاً صفر في مستوى البحث "الكل- الشركة- الفرع" ويظهر رصيدها في "المستودع" التي رصيدها به موجب، ويخفيها في "المستودع" التي رصيدها به سالب.

كماً لأنه في حال كان عدد المستودعات في "شجرة الفروع" يساوي الواحد فإن خيار الفرع لا يظهر.

وفي حال كان عدد الفروع في "شجرة الفروع" يساوي الواحد فإن خيار الشركة لا يظهر.

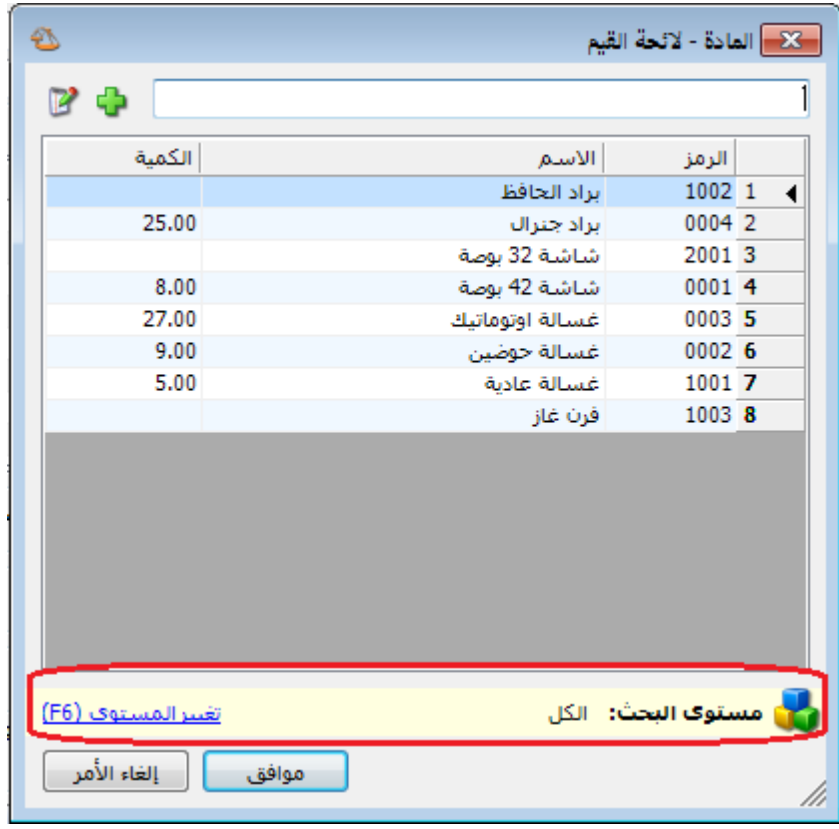

# ثانياً:

في تقرير "كشف حساب عميل" إضافة "مركز كلفة مدين، مركز كلفة دائن" إلى "إظهار حقول رأس الفاتورة":

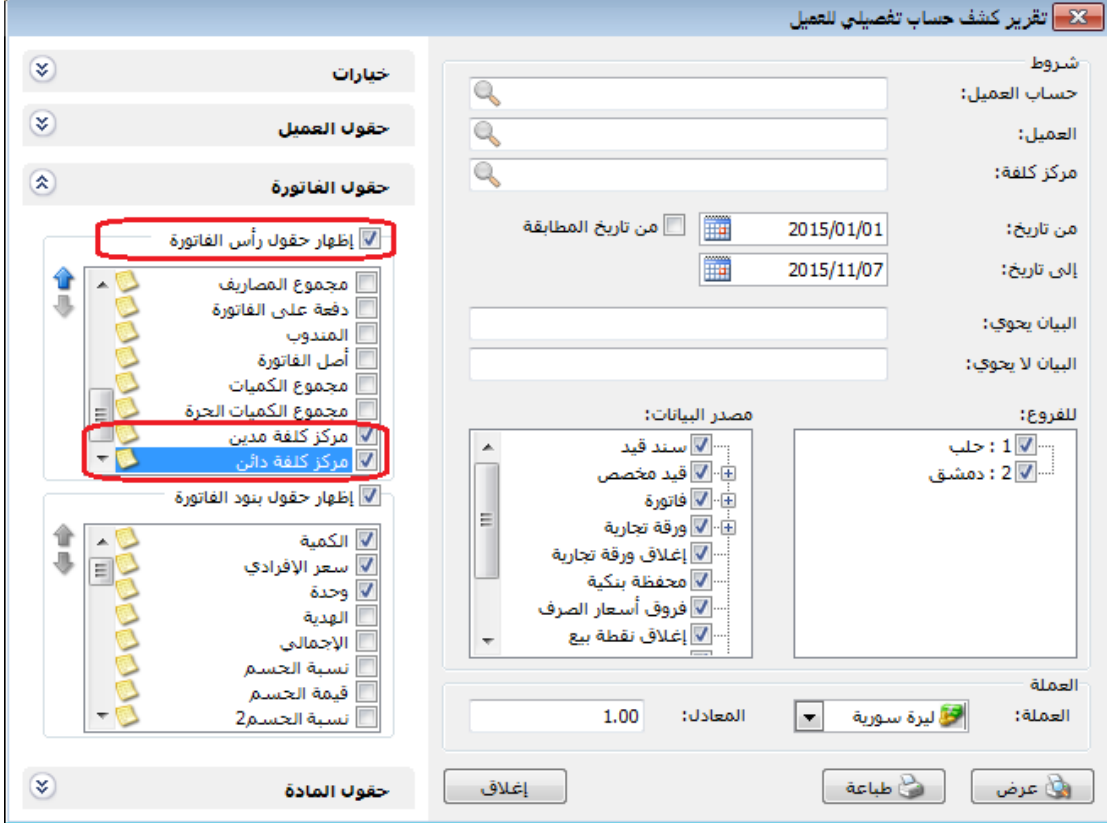

: أولا

إضافة خيار "إظهار معلومات العميل" في صفحة "المعلومات المرافقة" في "الإعدادات":

#### **للتوضيح لدينا الشكل التالي:**

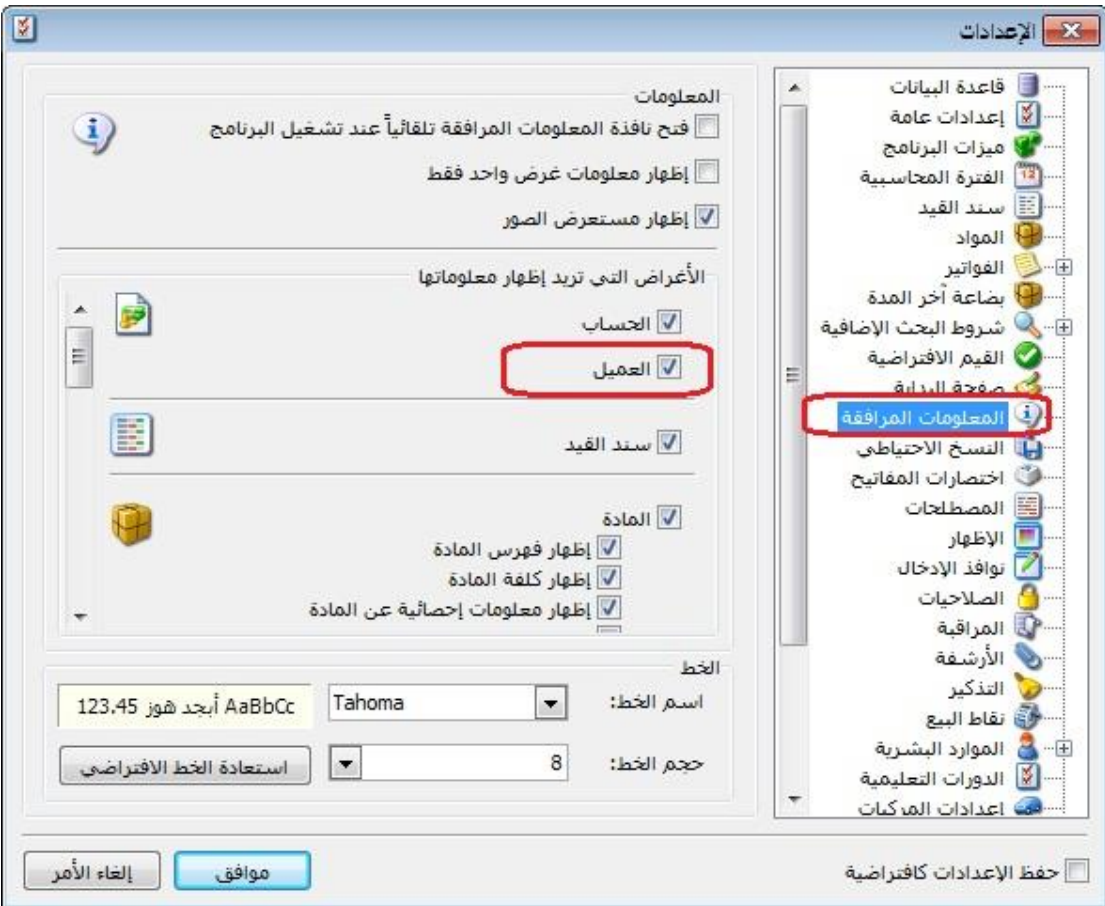

: ا ثانيا

في صندوق "الحسابات" في "صفحة البداية" أصبح بالإمكان إضافة حساب رئيسـي:

: أولا

في تقرير حركة فواتير تفصيلية تم إضافة حقول المادة إلى قائمة "حقول بند الفاتورة":

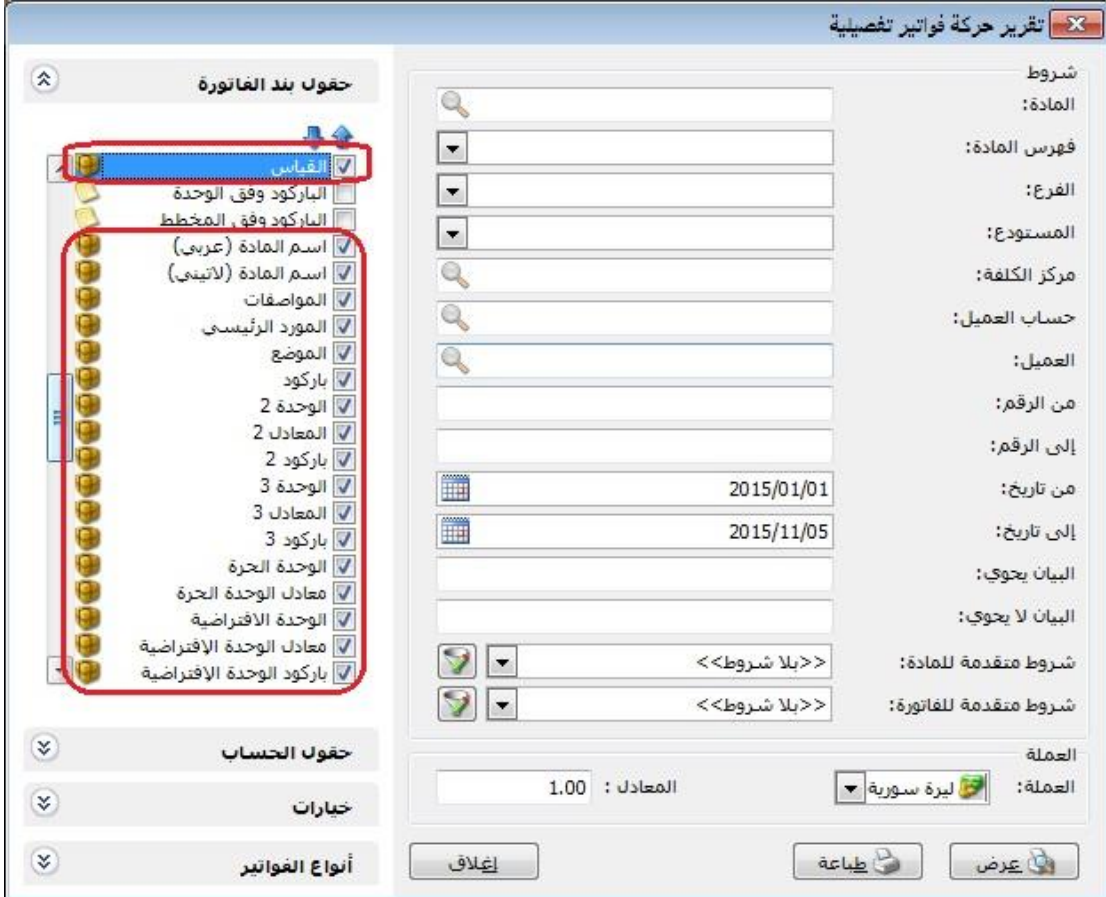

: أولا

إضافةً حقول إلى نوع التصميم "فاتورةً وورقةً تجارية" في المصمم الطباعي، الحقول هي:

- × "الرصيد وفق العملة لهذا الفرع": أي في حال تحرك الحساب في أكثر من عملةً وإضافةً حقلً " الرصيد وفق العملة لهذا الفرع" وتحديد العملة في التصميم الطباعي فإن البرنامج يجلب ارصيد هذا الحساب على مسـتوف الفرع مسـتثنياً من الرصيد أي حركات بعملة مغايرة للعملة المحددة في التصميم الطباعي.
- √ "الرصيد وفق العملة لكل الفروع": ": أي في حال تحرك الحساب في أكثر من عملةً وإضافةً حقل " الرصيد وفق العملة لهذا الفرع" وتحديد العملة في التصميم الطباعي فإن البرنامج ايجلب رصيد هذا الحساب على مستوف كل الفروع مستثنياً من الرصيد أي حركات بعملة مغايرةً للعملة المحددة في التصميم الطباعي.

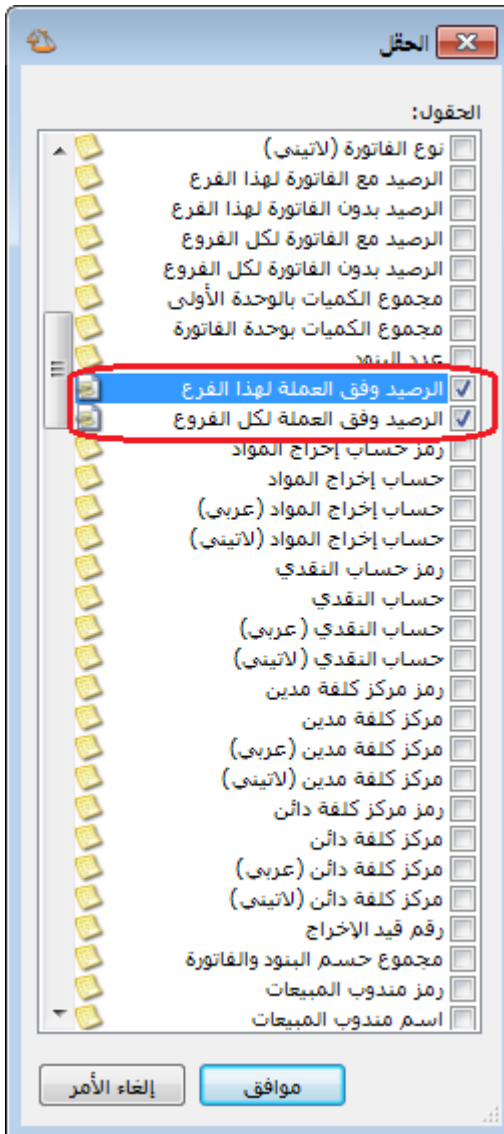

بعد إضافة الحقل ننقر عليه بالماوس ثم نختار العملة التي نود من البرنامج أن يعرض لنا رصيد حركاتها كما هو موضح في الشكل التالي:

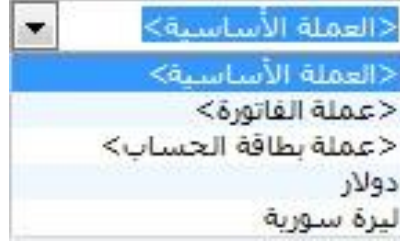

ثانياً:

في "مهام الصيانة" إضافة إمكانية تسديد دفعة من قيمة مهمة الصيانة في حال كانت آجل:

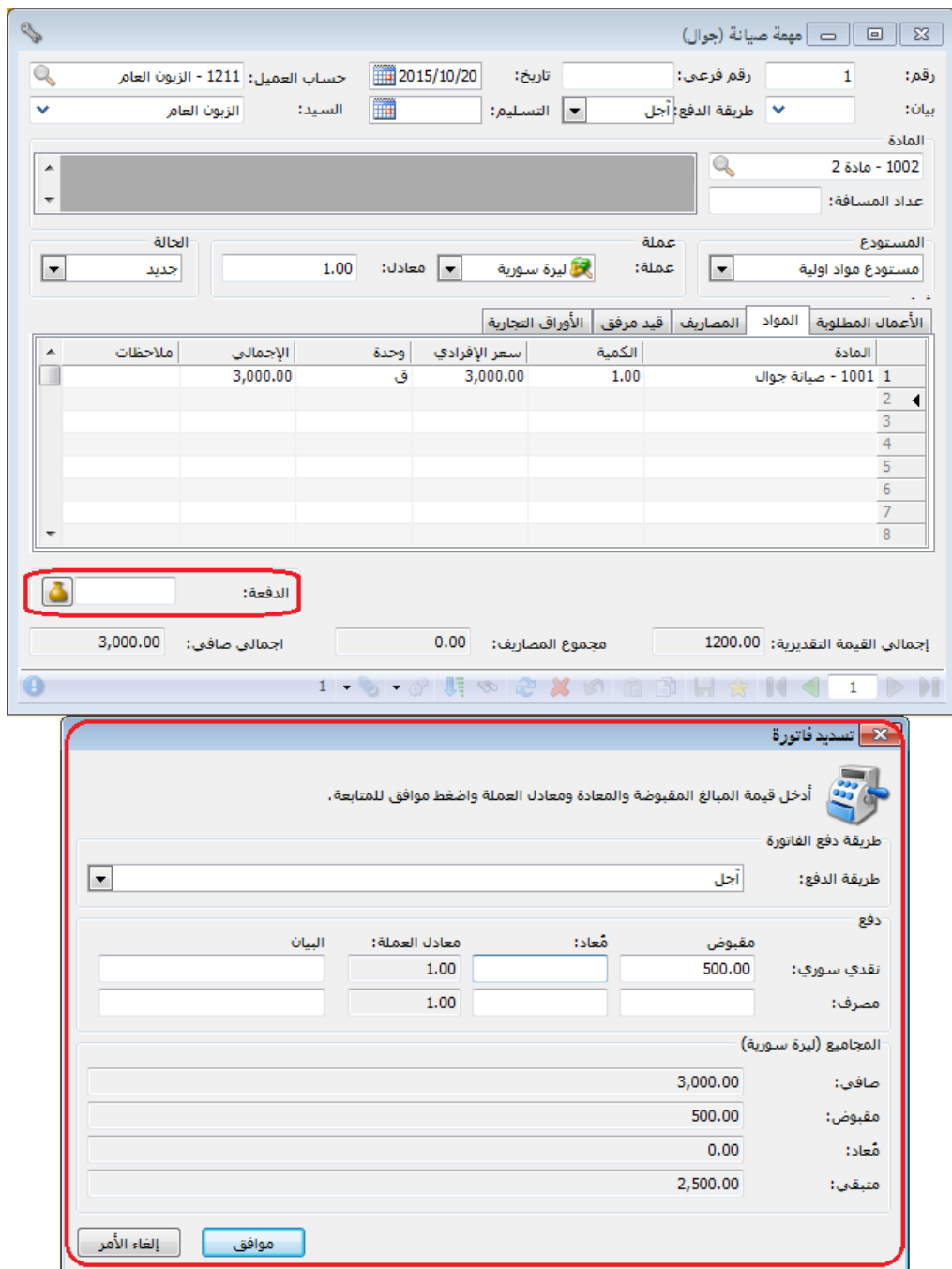

: أولا

في الطلبيات تم التعديل على "قواعد تحقق الكمية"، حيث أصبحت تضم الخيارات التالية:

- "سـماح": أي السـماح بحفظ السجل في "المرحلة1" دون التحقق من تطابق الكميات فيً"المرحلة1"ًمعً"المرحلة2".
- " تنبيهًفيًحالًعدمًتطابقًكميةًالمرحلة 1 معًكميةًالمرحلة 2": أيًيعطيًالبرنامجً رسالةً تنبيه في حال عدم تطابق كمية "المرحلة 1" مع كمية "المرحلة 2"، وفي حال اختيار "نعم" فإن البرنامج بتابع عمليةً حفظ السجل.
- ﴾ "منع في حال عدم تطابق كمية المرحلة 1 مع كمية المرحلة 2": أي يعطي البرنامج رسالةً منع في حال عدم تطابق كمية "المرحلة 1" مع كمية "المرحلة 2"، ولا يمكن متابعةً عمليةً حفظً السجل إلا في حال تطابق كمية "المرحلة 1" مع كمية "المرحلة 2".
- " تنبيهًفيًحالًكانتًكميةًالمرحلة 1 أكثرًمنًكميةًالمرحلة 2": أيًيعطيًالبرنامجً رسالةً تنبيه فقط في حال كانت كمية "المرحلة 1" أكثر من كمية "المرحلة 2"، وفي حال اختيار "نعم" فإن البرنامج يتابع عمليةً حفظ السجل.
- ﴾ "منع في حال كانت كمية المرحلة 1 أكثر من كمية المرحلة 2": أي يعطي البرنامج رسالةً منع فقط في حال كانت كمية "المرحلة 1" أكثر من كمية "المرحلة 2"، ولا يمكن متابعةً عمليةً حفظً السجل إلا في حال كانت كمية "المرحلة 1" أقل أو تساوي كميةً "المرحلة 2".
- ♦ "تنبيه في حال كانت كمية المرحلة 1 أقل من كمية المرحلة 2": أي يعطي البرنامج رسالةً تنبيه فقط في حال كانت كمية "المرحلة 1" أقل من كمية "المرحلة 2"، وفي حال اختيار "نعم" فإن البرنامج يتابع عمليةً حفظ السجل.
- $\checkmark$  "منع في حال كانت كمية المرحلة 1 أقل من كمية المرحلة 2": أي بعطي البرنامج رسالةً منع فقط في حال كانت كمية "المرحلة 1" أقل من كمية "المرحلة 2"، ولا يمكن متابعةً عملية حفظً السجل إلا في حال كانت كمية "المرحلة 1" أكثر أو تساوي كمية "المرحلة ."2

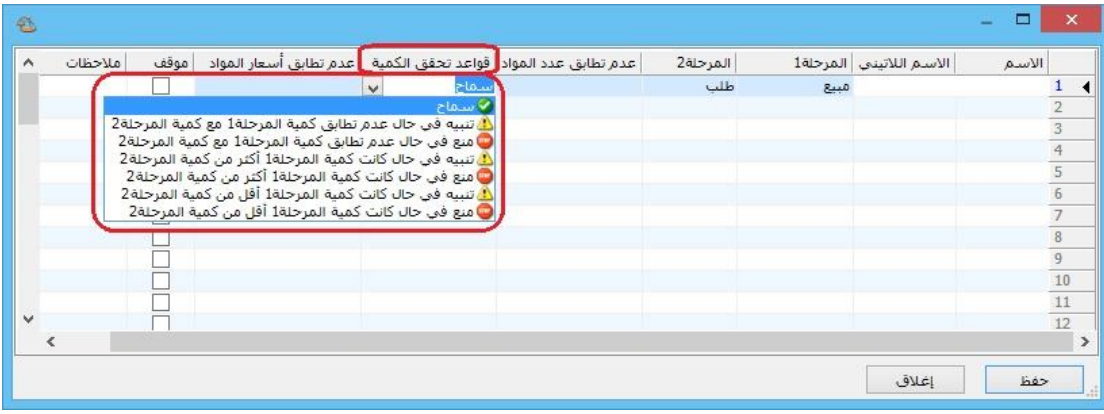

: أولا

إضافة خيار "توجد خانة تحقق" في نافذة "مخطط الباركود" تؤثر على حقل "الباركود وفق المخطط"ًفي تقريري "كشف حساب عميل" و"حركة فواتير تفصيلية":

في حال تفعيل خيار "توجد خانة تحقق" في "مخطط الباركود" وربط المخطط ببطاقة المادة، فإنه عندً استعراضً تقرير "كشّف حساب عميل" أو "حركة فواتير تفصيلية" فإن البرنامج يعرض الباركود كامالا كما يظهر عند طباعة الباركود.

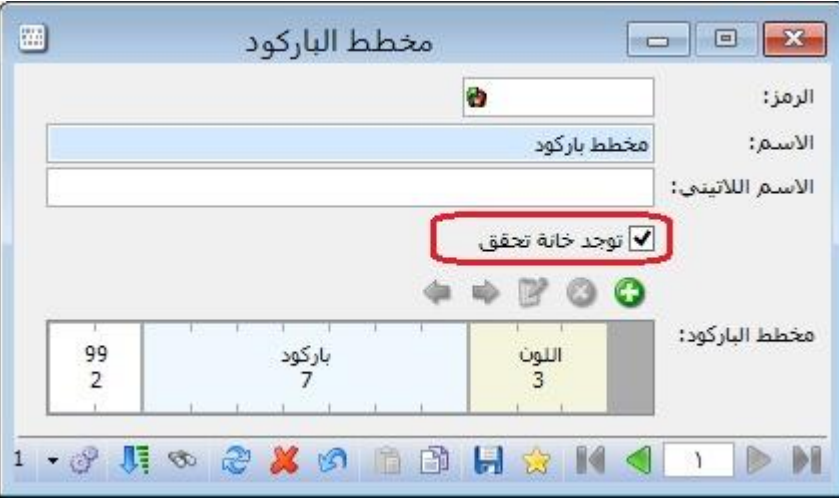

: أولا

إضافة خيار لتدوير المرفقات في نافذة "تدوير قاعدة البيانات":

حيث عند تفعيل خيار "تدوير المرفقات" أثناء تدوير قاعدة البيانات فإنه يتم تدوير المرفقات المؤرشفة في كل من "بطاقة المادة" و"بطاقة الحساب" و"بطاقة العميل".

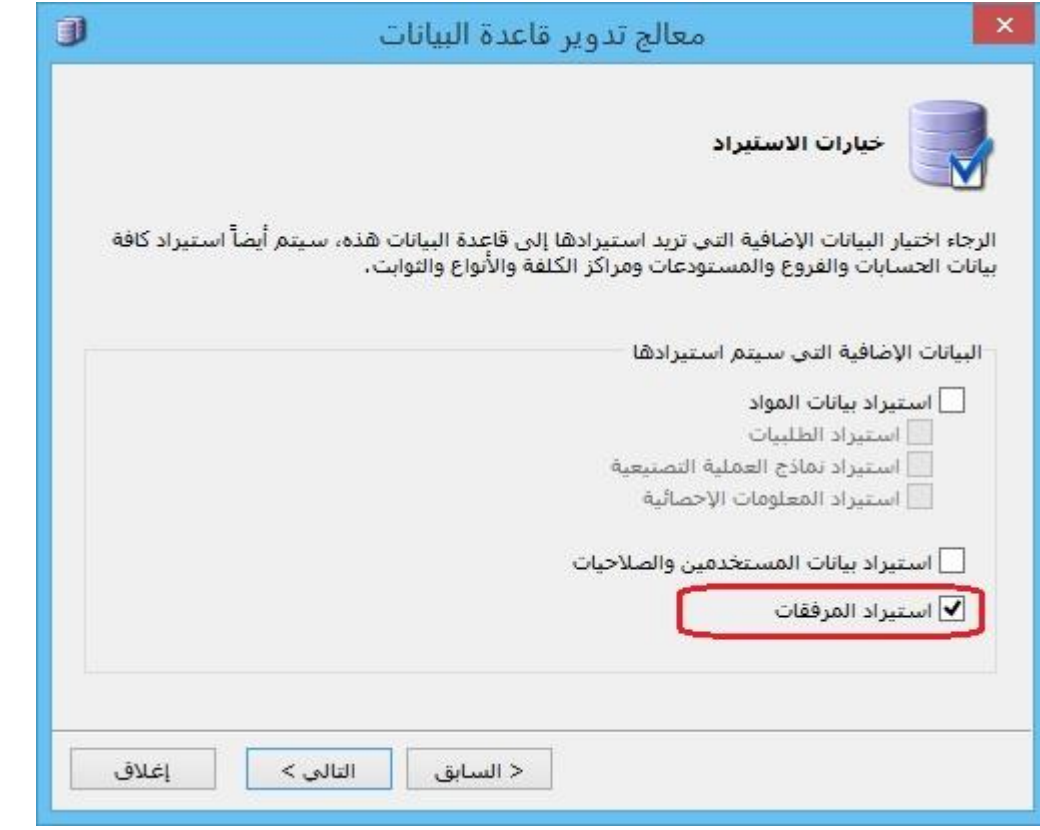

في تقرير "قائمة المواد" تم إضافة صندوق "الشروط" الذي يحتوي على "الفهرس" و"شروطً متقدمة للمادة":

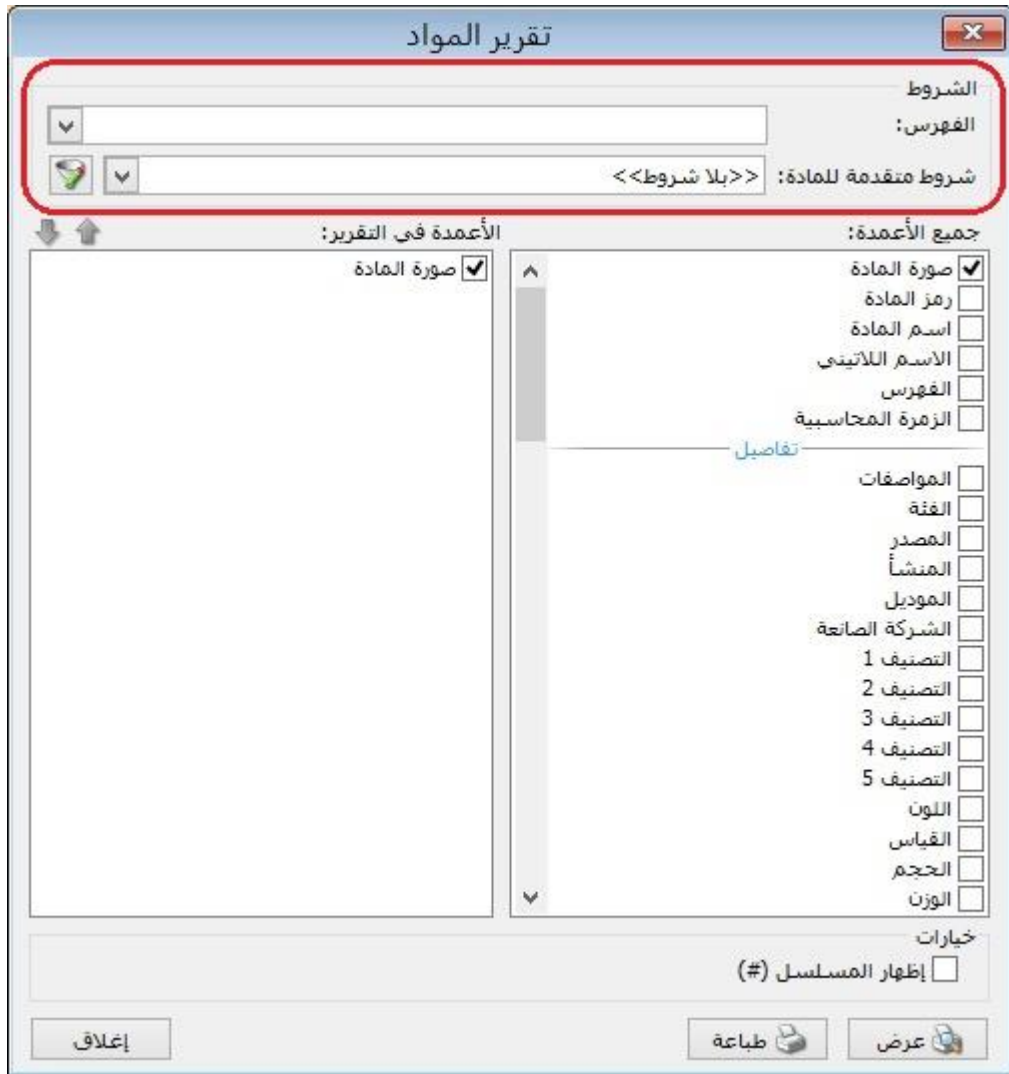

#### : ا ثانيا

في نافذة "معالجة المواد"ًتمًإضافة حقول "مستوى السرية":

#### **للتوضيح لدينا الشكل التالي:**

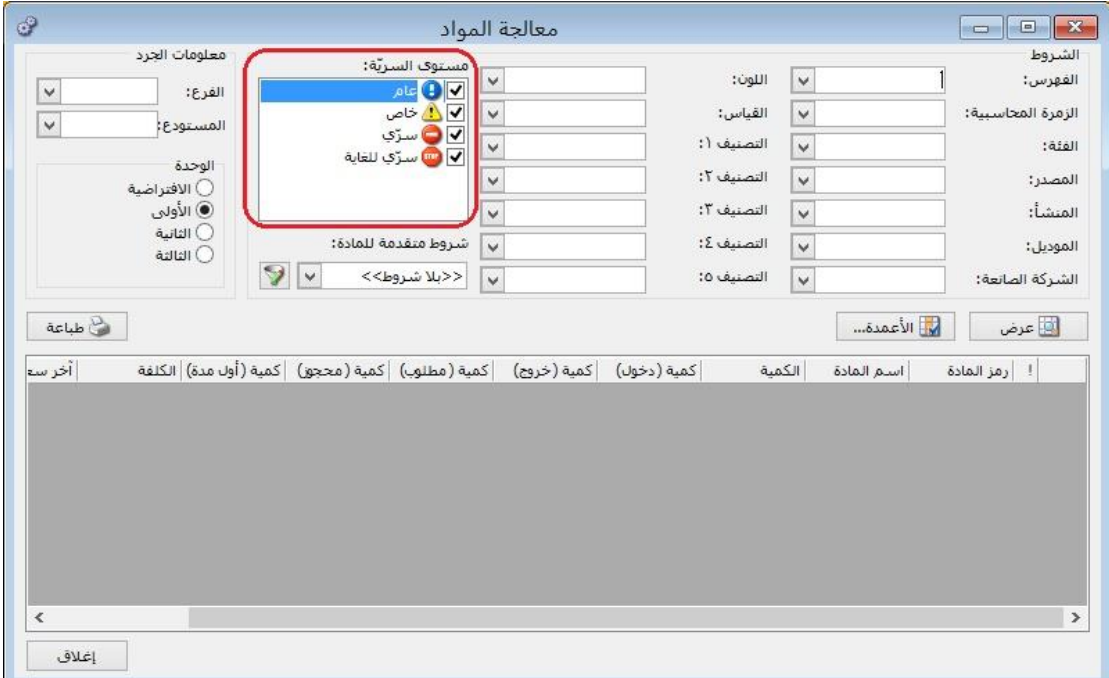

#### : ا ثالثا

في "المصمم الطباعي" تم إضافة الحقول التالية للتصاميم من نوع "ورقة تجاريةً –فاتورة -فاتورةً مناقلة بقيد -فاتورة مناقلة بلا قيد":

"الرصيد بدون الفاتورة لهذا الفرع" , "الرصيد بدون الفاتورة لهذا الفرع (عملة أساسية)"

الرصيد مع الفاتورة لهذا الفرع" , "الرصيد مع الفاتورة لهذا الفرع (عملة أساسية)"

#### كماً تم تعديل أسـماء الحقول التالية:

"الرصيد بدون الفاتورة" ليصبح "الرصيد بدون الفاتورة لكل الفروع"

"الرصيد بدون الفاتورة (عملة أساسية)" ليصبح "الرصيد بدون الفاتورة لكل الفروع (عملة أساسية("

"الرصيد مع الفاتورة" ليصبح "الرصيد مع الفاتورة لكل الفروع"

"الرصيد مع الفاتورة (عملة أساسية)" ليصبح "الرصيد مع الفاتورة لكل الفروع (عملة أساسية)"

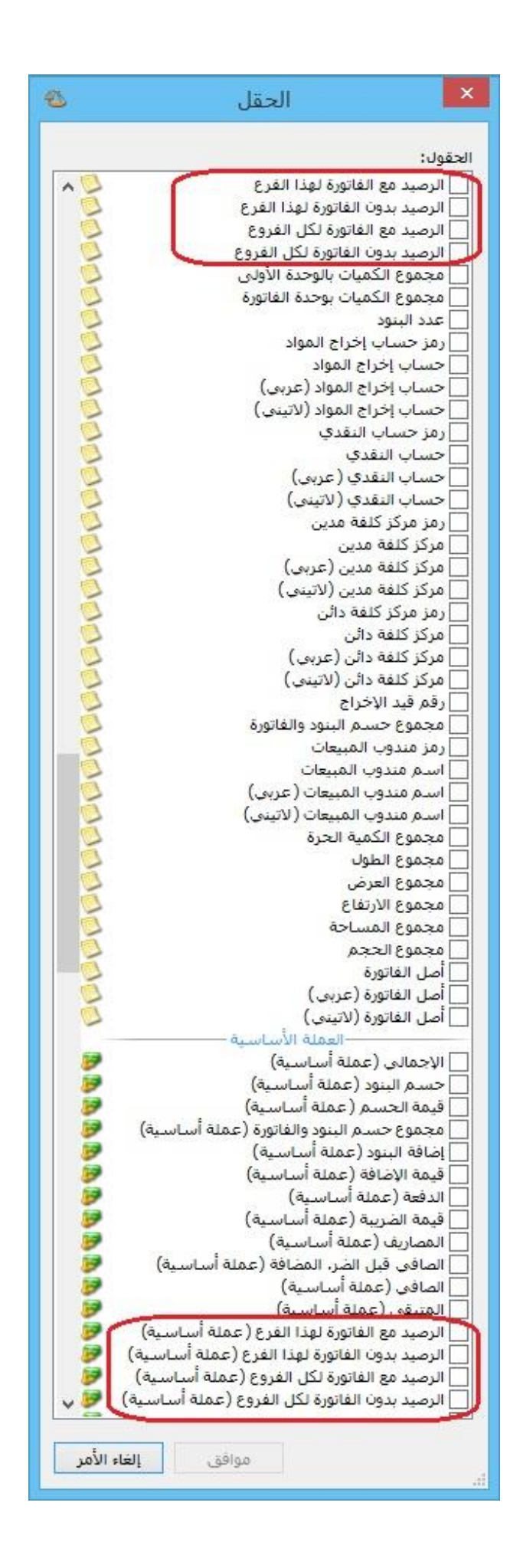

#### : أولا

إضافة عمود "الحساب المقابل" للقيد المولد عن "معالجة فروق أسعار صرف العملات":

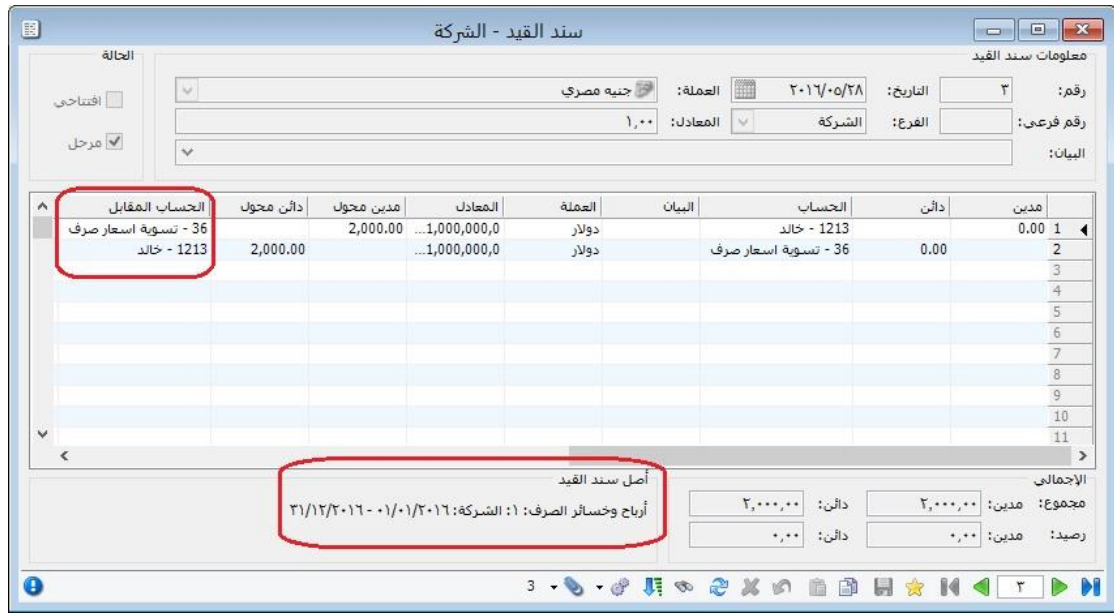

: أولا

إضافة إمكانية التعديل على إيصال في "نقطة البيع":

حيث يمكن التعديل على أي ايصال مسجل في "نقطة البيع" حتى ولو كانت الجلسة مغلقة، لكن لا يمكن التعديل على ايصال مسجل في جلسةً مرحلةً، ولإمكانية التعديل على ايصال في جلسةً مرحلةً يجب إلغاء ترحيل الجلسة أولاً.

: ا ثانيا

إضافة إلى نوع التصميم الطباعي "ايصال نقطة بيع" عمودين هما "الإفرادي مع الضر. مضافة" و"النهائي مع الضر. مضافة":

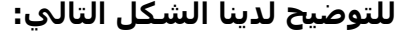

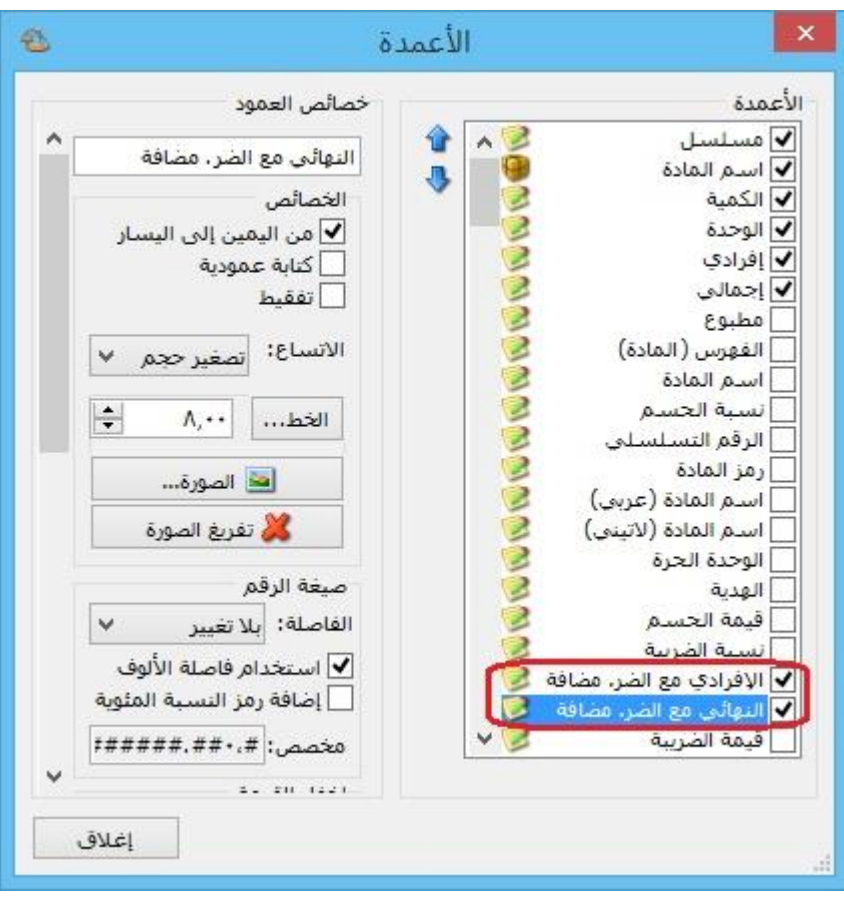

: أولا

تمًإضافة عمودين "الباركود حسب الوحدة"ًو"الباركود حسب المخطط" إلى تقريري "حركة فواتير تفصيلية" و"كشف حساب عميل":

وظيفةً هذه الأعمدة هي إظهار باركود المادة في تقريري "حركة فواتير تفصيلية" و"كشف حساب عميل"، بحيث يظهر الباركود إما وفق الوحدة أو وفق المخطط في حال كان توليد باركود المادة وفق "مخطط الباركود" المحدد في بطاقة المادة.

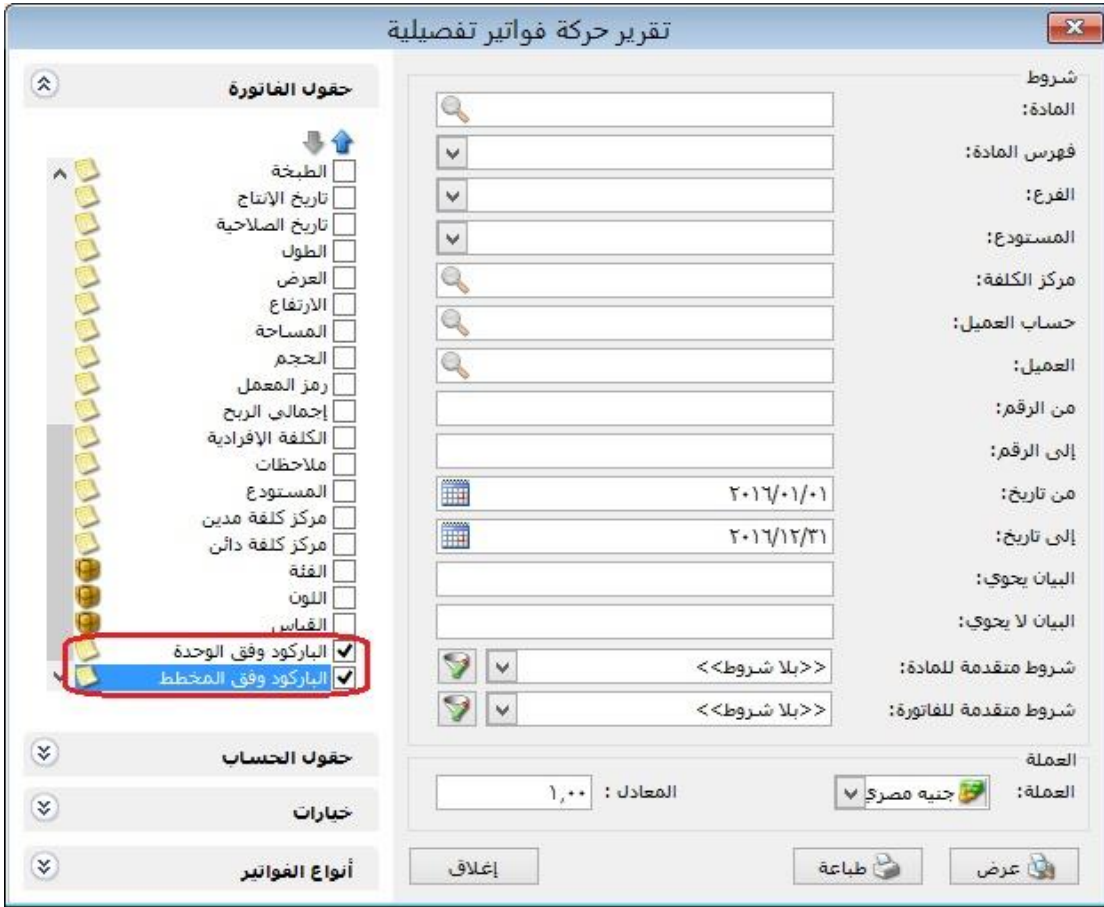

**للتوضيح في تقرير "حركة فواتير تفصيلية" لدينا الشكل التالي:**

**للتوضيح في تقرير "كشف حساب عميل" لدينا الشكل التالي:**

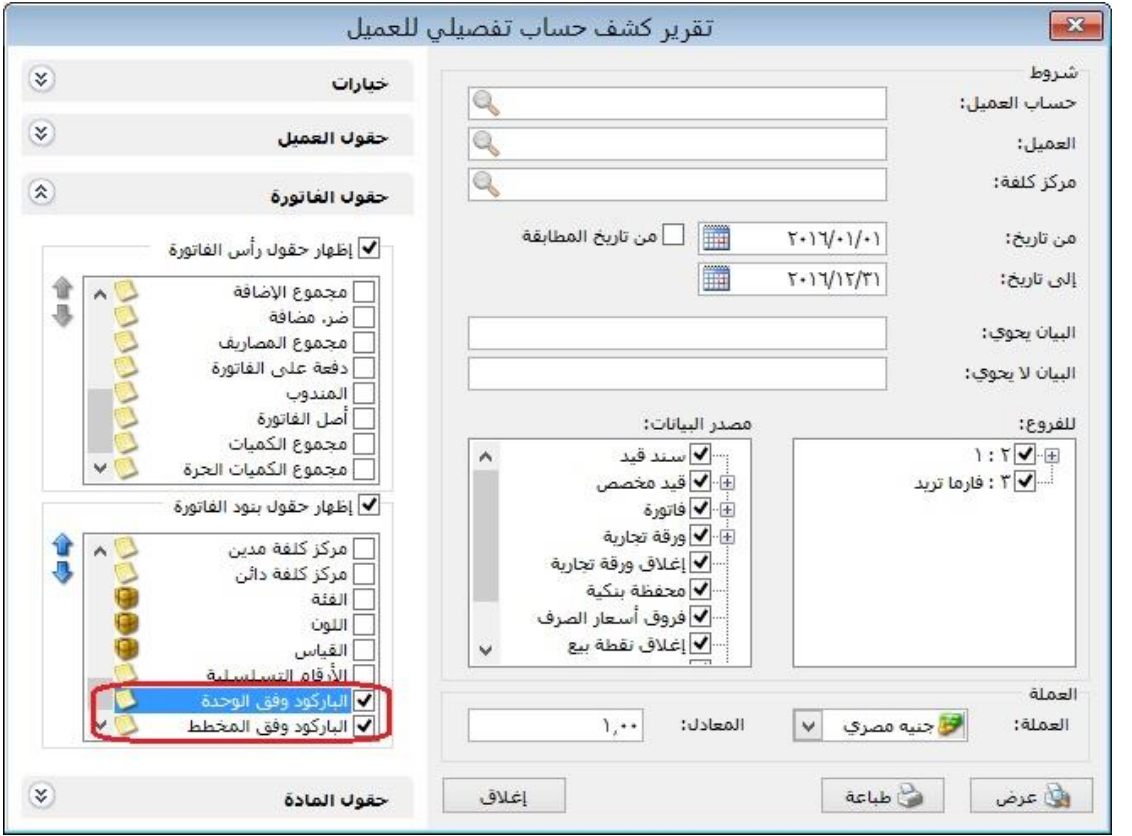

: أولا

#### إضافة صندوق "تجميد العمليات" ضمن الفترة المحاسبية:

يمكن من خلال هذا الصندوق منع التعديل على العمليات المسجلةً على البرنامج مثل (الفواتير -سندات القيد -الأوراق التجارية -....)، وهي تحتوي على عدةً خيارات:

- "بلا": أي منع التجميد والسـماح بالتعديل في أي سـجل (سـندات القيد –الفواتير –الأوراق التجارية -...) وغيرها من العمليات.
- "تاريخ محدد": أي تجميد العمليات في البرنامج (سـندات القيد –الفواتير –الأوراق التجارية -...) وغيرها من العمليات من أول الفترة المحاسبية لغايةً التاريخ الذي يحدده المستخدم في حقل التاريخ.
- "عدد أيام": أي تجميد العمليات في البرنامج (سندات القيد –الفواتير –الأوراق التجارية -...) وغيرها من العمليات من أول الفترة المحاسبية لغاية عدد الأيام الذي يحدده المستخدم في حقل الأيام، مثال: لو افترضناً أن المستخدم وضع عدد أيام (-1) فإن البرنامج بشكل تلقائي يجمد العمليات من أول الفترة المحاسبيةً لغاية اليوم السابق، وفي اليوم التالي يجمد عمليات اليوم الذي يسبقه...وهكذا.
	- السياسة: يوجد خيارين:
- ♦ تنبيه: أي يعطي البرنامج رسالةً تنبيه في حال التعديل على فترةً مطبقٍ عليهاً "تجميد العمليات"، ويمكن للمستخدم أن يتابع عملية الحفظ بضغط زر "نعم" أو يتراجع عن الحفظ بضغط زر "لا".
- √ منع: أي يعطي البرنامج رسالةً منع في حال التعديل على فترةً مطبقٍ عليها "تجميد العمليات"، ولا يمكن للمستخدم أن يتابع عملية الحفظ.

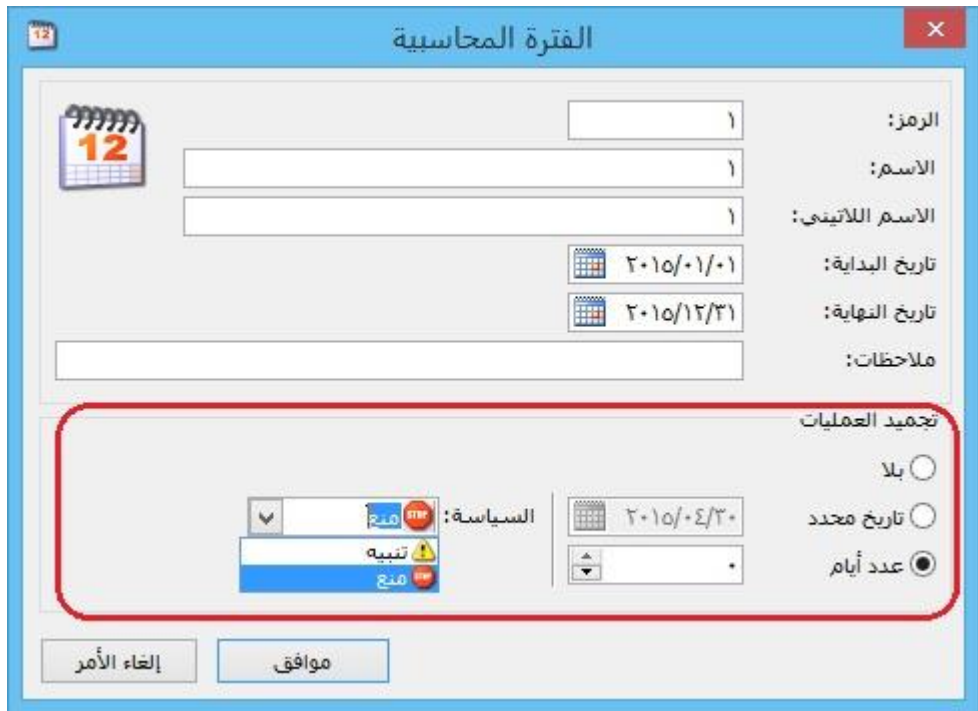

- إضافة صلاحيات على "الفترات المحاسبية" ضمن نافذة "صلاحيات": نلاحظ أنها تحتوي على الخيارات التالية:
- 1- إضافة: في حال تفعيل هذا الخيار فإن البرنامج يعطي المستخدم صلاحية إضافة فترةً محاسبية جديدة.
- 2- استعراض: في حال تفعيل هذا الخيار فإن البرنامج يعطي المستخدم صلاحية استعراضً الفترات المحاسبية.
- 3- تعديلً: في حال تفعيل هذا الخيار فإن البرنامج يعطي المستخدم صلاحية التعديل على الفترات المحاسبية.
- 4- حذف: في حال تفعيل هذا الخيار فإن البرنامج يعطي المستخدم صلاحية حذف فترة محاسبية.
	- إضافة صلاحيات على "الفترات المحاسبية الجزئية" ضمن نافذة "صلاحيات":
		- نلاحظ أنها تحتوي على الخيارات التالية:
- إضافةً: في حال تفعيل هذا الخيار فإن البرنامج يعطي المستخدم صلاحيةً مرحلةً جديدةً إلى "مراحل الفترة المحاسبية".
- استعراض: في حال تفعيل هذا الخيار فإن البرنامج يعطي المستخدم صلاحية استعراض "مراحل الفترة المحاسبية".
- تعديلً: في حال تفعيلً هذا الخيار فإن البرنامج يعطي المستخدم صلاحية التعديل على "مراحل الفترة المحاسبية".
- حذف: في حال تفعيلً هذا الخيار فإن البرنامج يعطي المستخدم صلاحيةً حذفً مرحلةً من "مراحل الفترة المحاسبية".

## ا ثانيا:

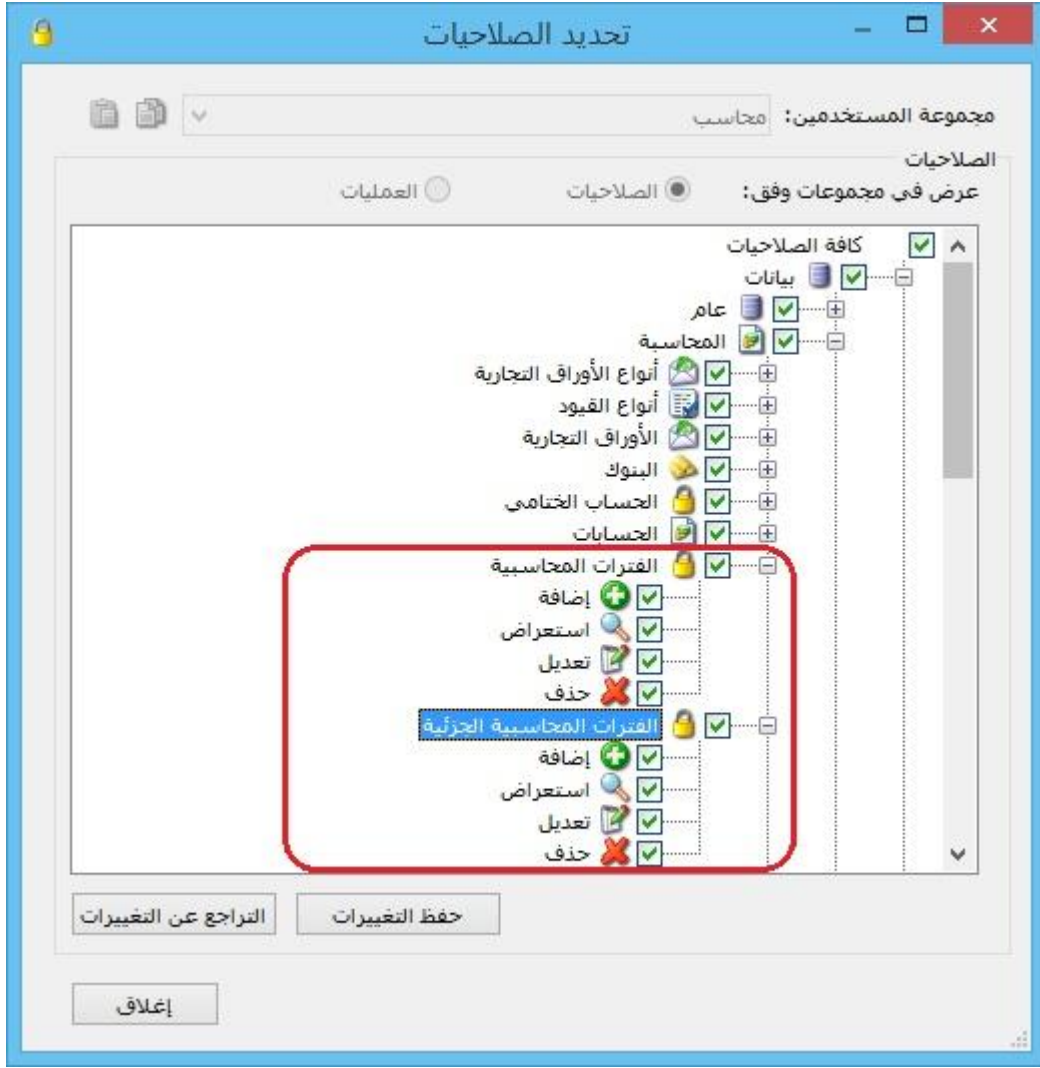
: أولا

في تقرير "حركة فواتير تفصيلية" إضافة صفحة "حقول الحساب":

تحوي هذه الصفحة على حقول "بطاقة الحساب" وحقول بطاقة "العميل".

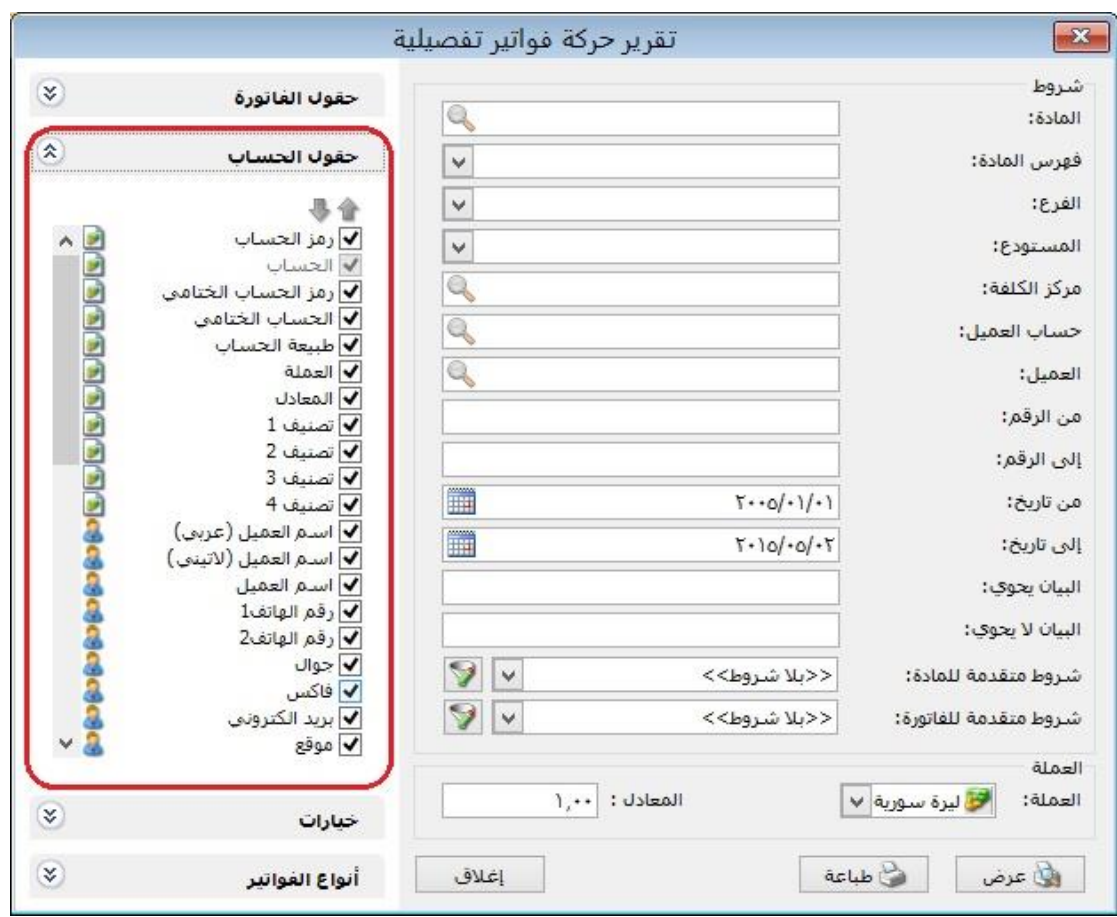

: أولا

تغيير صفحة "الفترة المحاسبية" في نافذة "الإعدادات" كما هو موضح في الشكل التالي:

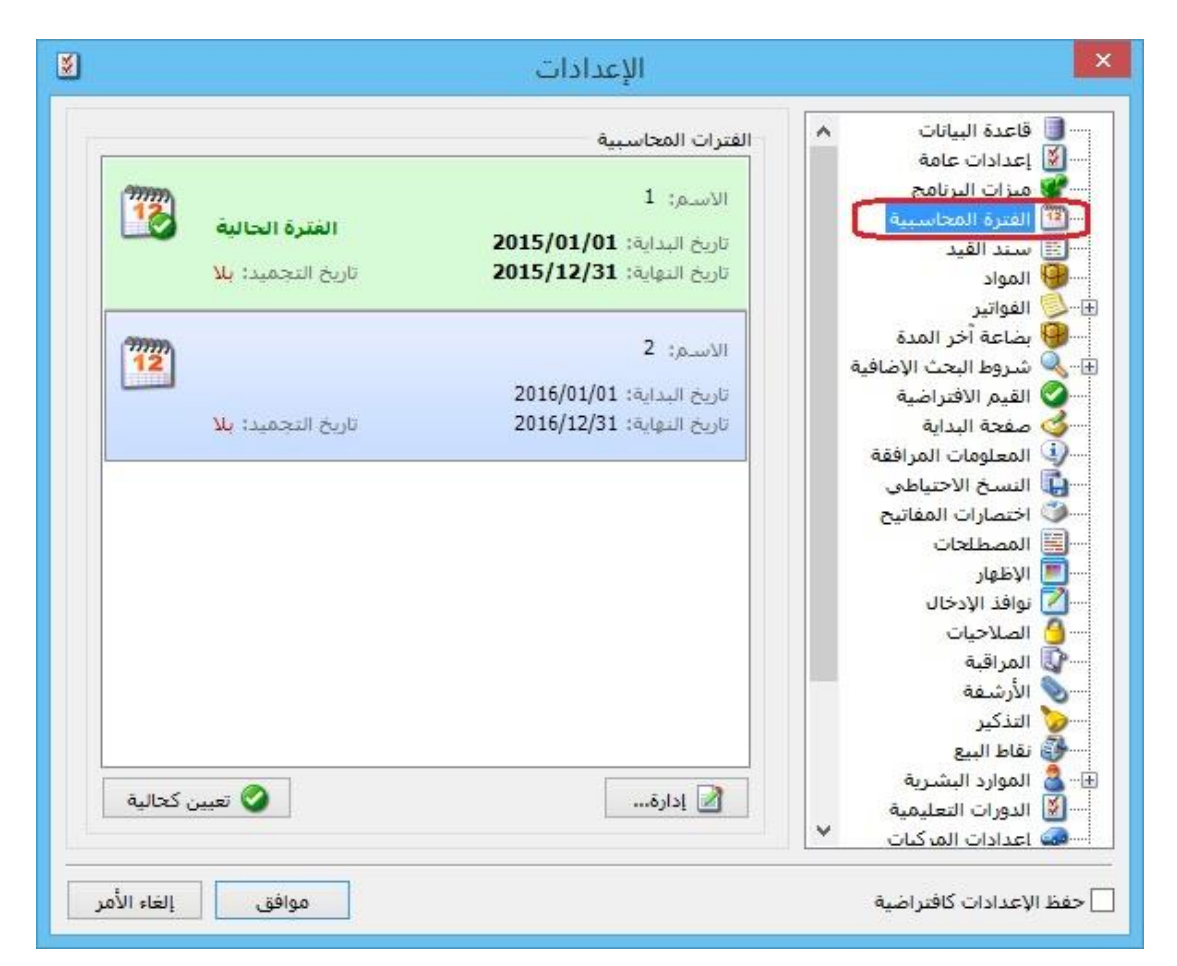

#### ونلاحظً أن صفحة "الفترة المحاسبية" تحتوي على ما يلي:

- "الفترات المحاسبية": يحتوي هذا الصندوق علىي الفترات المحاسبية المضافةً على البرنامج.
- "تعيين كحالية": بعد اختيار الفترة المحاسبية بالفأرةً من صندوق "الفترات المحاسبية" نضغط على زر "تعيين كفترة حالية" لكي ينتقل البرنامج إلى الفترة المحاسبية المختارة.
- "إدارة": في حال أردناً إضافةً فترةً محاسبيةً جديدةً على البرنامج أو إجراء تعديلات على فترةً محاسبية مضافة مسبقاً، نضغط على زر "إدارة"، فتفتح نافذة "إدارة الفترة المحاسبية" وهي تحتوي على الخيارات التالية:
- ﴾ "الفترة المحاسبية": يحتوي هذا الصندوق على الفترات المحاسبية المضافةً على البرنامج.
	- "إضافة": يتم من خلال هذا الخيار إضافة فترة محاسبيةً جديدةً على البرنامج.
- $\checkmark$  "تحرير"ً: بعد اختيار الفترة المحاسبية بالفأرةً من صندوق "الفترات المحاسبية" نضغطً على زر "تحرير" لإجراء أي تعديل نريده علىي الفترة المحاسبية المختارة.
- $\lor$  "حذف"ً: بعد اختيار الفترة المحاسبية بالفأرةً من صندوق "الفترات المحاسبية" نضغطً على زر "حذف" وذلك لحذف الفترة المحاسبية المختارة.
- " تعيين ًكحالية": ًبعد ًاختيار ًالفترة ًالمحاسبية ًبالفأرة ًمن ًصندوق ً"الفتراتً المحاسبية" نضغط على زر "تعيين كفترة حالية" لكي ينتقل البرنامج إلى الفترة المحاسبية المختارة.
- ﴾ "تحقق": عند الضغط على زر تحقق فإن البرنامج يظهر جميع الحركات التي تقع خارج مجال الفترات المحاسبية.

**الشكل التالي لتوضيح نافذة "إدارة الفترة المحاسبية":**

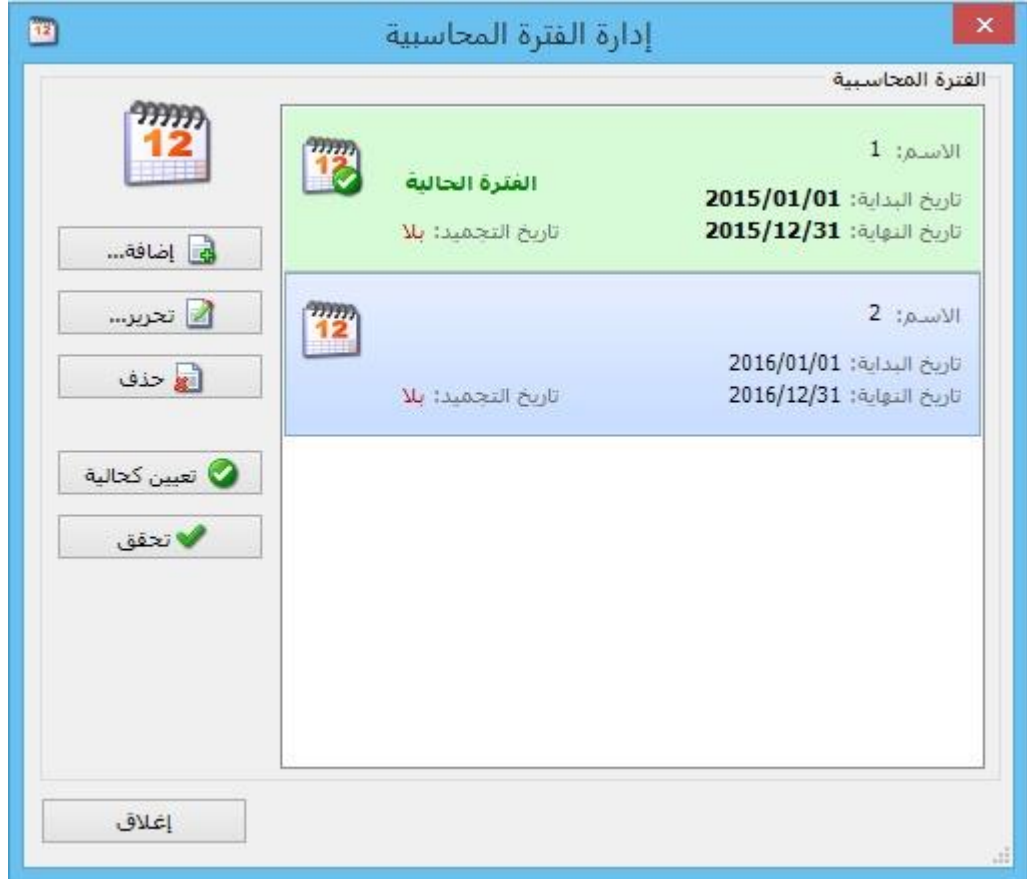

اثانياً:

تعديل التسـمية في البرنامج من "معالجة أرباح وخسـائر الصرف" لتصبح "معالجةً فروق الصرف".

اثالثا:

تغيير التوزيع في نافذة "معالجة فروق الصرف" مع الحفاظً على وظائف "معالجةً فروق الصرف" القديمة في البرنامج:

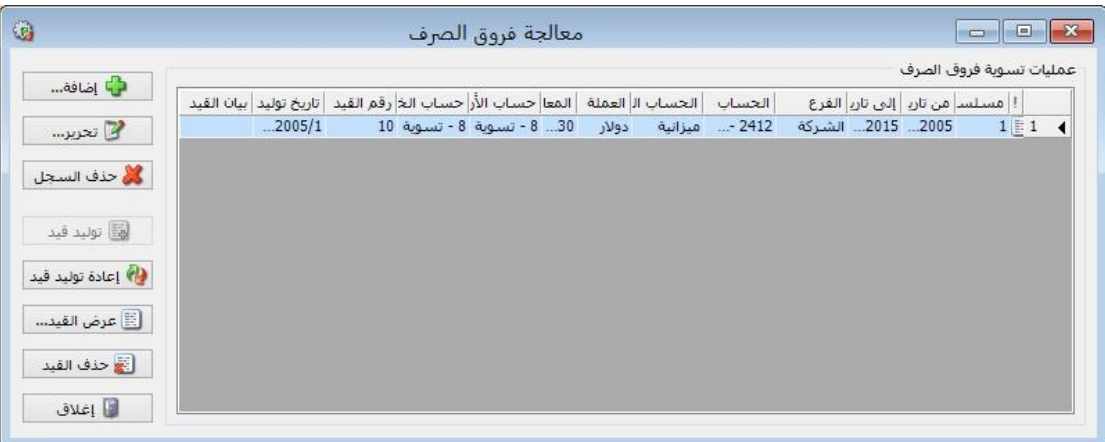

: أولا

تغيير صفحة "الفترة المحاسبية" في نافذة "الإعدادات":

ونلاحظ أن صفحة "الفترة المحاسبية" تحتوي على ما يلي:

- "الفترات المحاسبية": يحتوي هذا الصندوق علىي الفترات المحاسبية المضافةً على البرنامج.
- "تعيين كفترة حالية": بعد اختيار الفترة المحاسبية بالفأرة من صندوق "الفترات المحاسبية" نضغطً على زر "تعيين كفترة حالية" لكي ينتقل البرنامج إلى الفترة المحاسبية المختارة.
	- "إضافة": يتم من خلال هذا الخيار إضافةً فترةً محاسبيةً جديدةً غلبي البرنامج.
- "تحرير": بعد اختيار الفترة المحاسبية بالفأرة من صندوق "الفترات المحاسبية" نضغطً علىً زر "تحرير" لإجراء أي تعديل نريده علىي الفترة المحاسبية المختارة.
- "حذف": بعد اختيار الفترة المحاسبية بالفأرة من صندوق "الفترات المحاسبية" نضغطً على زر "حذف" وذلك لحذف الفترة المحاسبية المختارة.

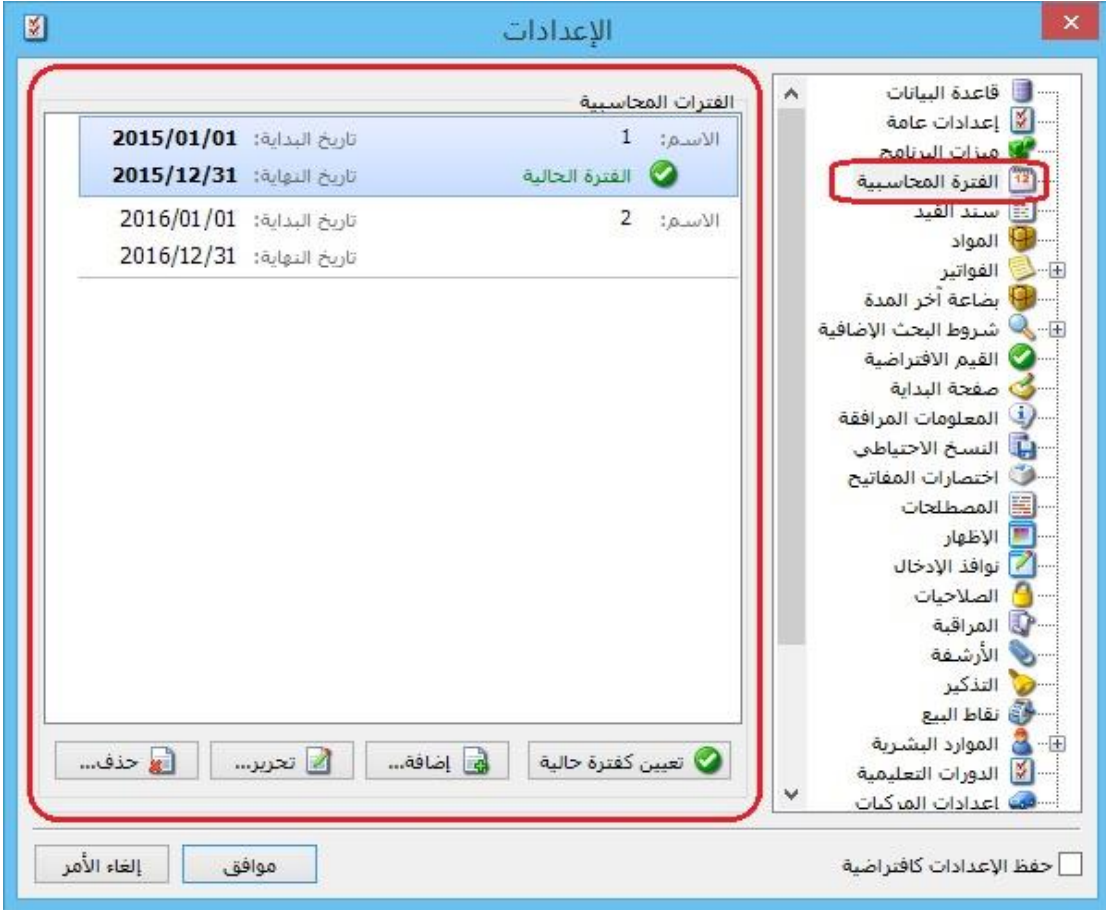

: أولا

في نافذة "حسابات توزيعية" السماح بتسجيل الرقم صفر للحساب في عمود "النسبة":

سابقاً لم يكن يسمح البرنامج بتسجيل الرقم صفر للحساب في عمود "النسبة".

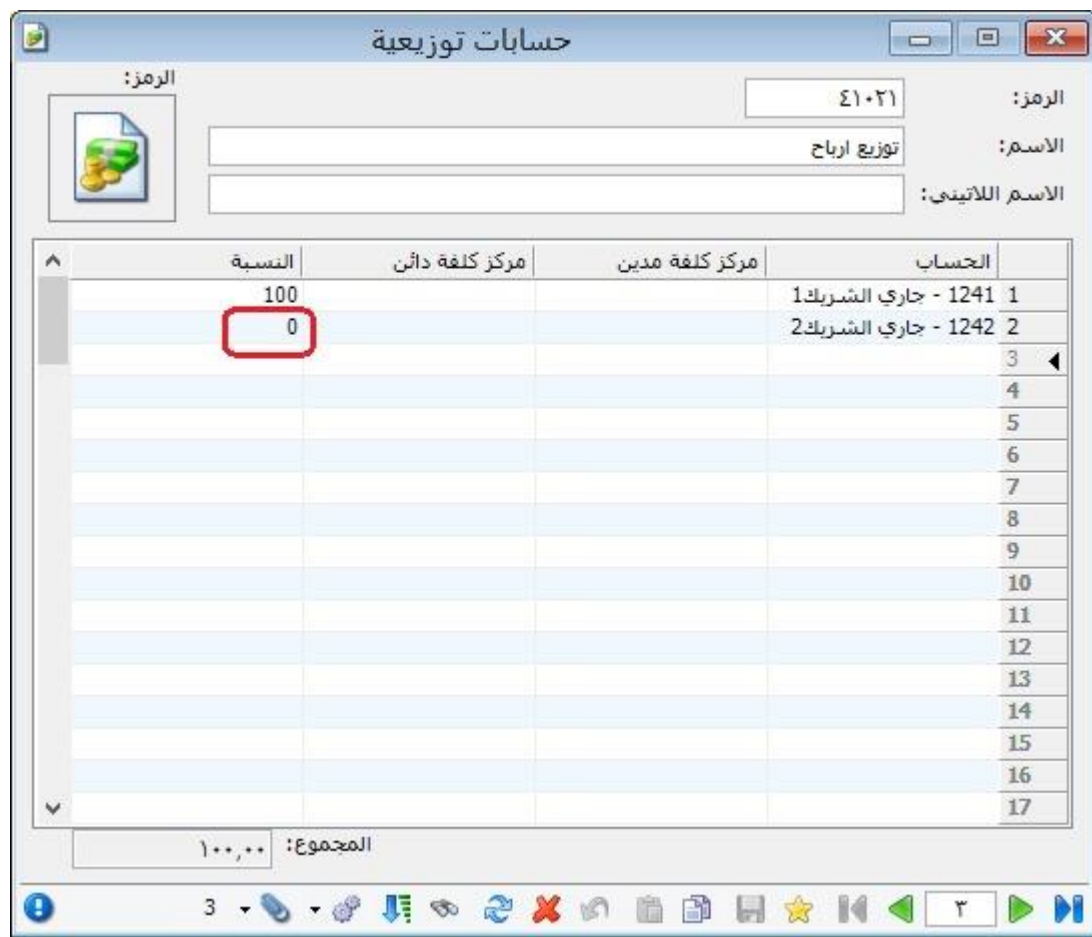

#### : أولا

في "نموذج العملية التصنيعية" و"خطة تصنيعية" و"عملية تصنيعية"، في حال كان مجموع "معامل توزيع" للمواد المصنعة أقل من 100%، وكان يوجد حقول "معامل توزيع" فارغة فإن البرنامج يعطي رسالة تنبيه بأنه "يوجد مواد أولية (و/أو) مصاريف تصنيع غير مرتبطة بالمواد المصنعة، يجب أن يكون مجموع معامل التوزيع للمواد المصنعة 100%، مجموع معاملات التوزيع حالياً: (ي<u>ظهر المجموع الحالي لمعاملات التوزيع</u>)، ...."، كما يبين بالرسالة عدد الأسطر التي لم يحددً لها معامل توزيع، ويقترح البرنامج توزيعً <u>معامل التوزيع المكمل لــ 100%</u> بالتساوي على أسطر "معامل التوزيع" الفارغة للمواد المصنعة في حال ضغط زر "نعم".

#### **للتوضيح لدينا الشكل التالي:**

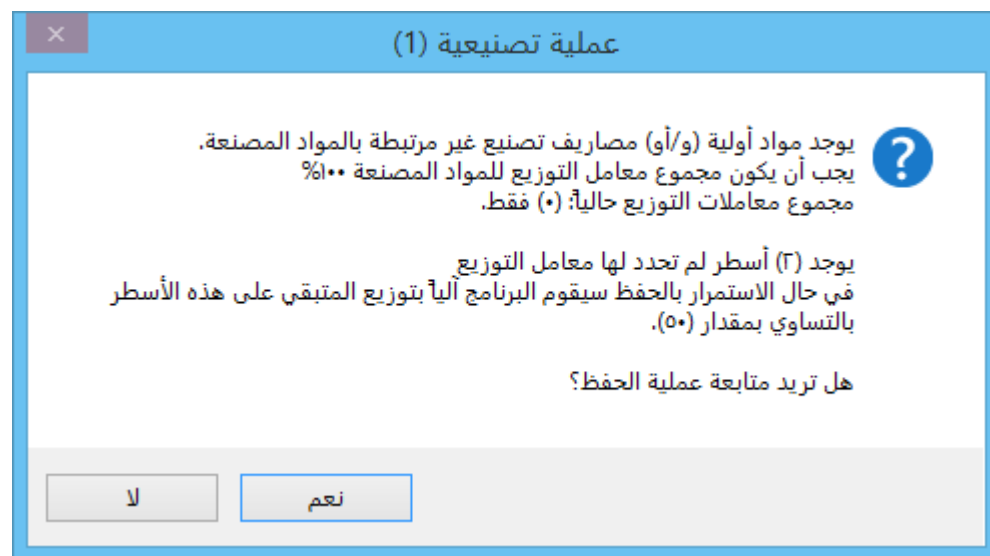

## ا ثانيا:

تغيير توزيع الخيارات في صندوق الباركود في صفحة "المواد" في نافذة "الإعدادات" مع الحفاظ على وظائف الخيارات القديمة:

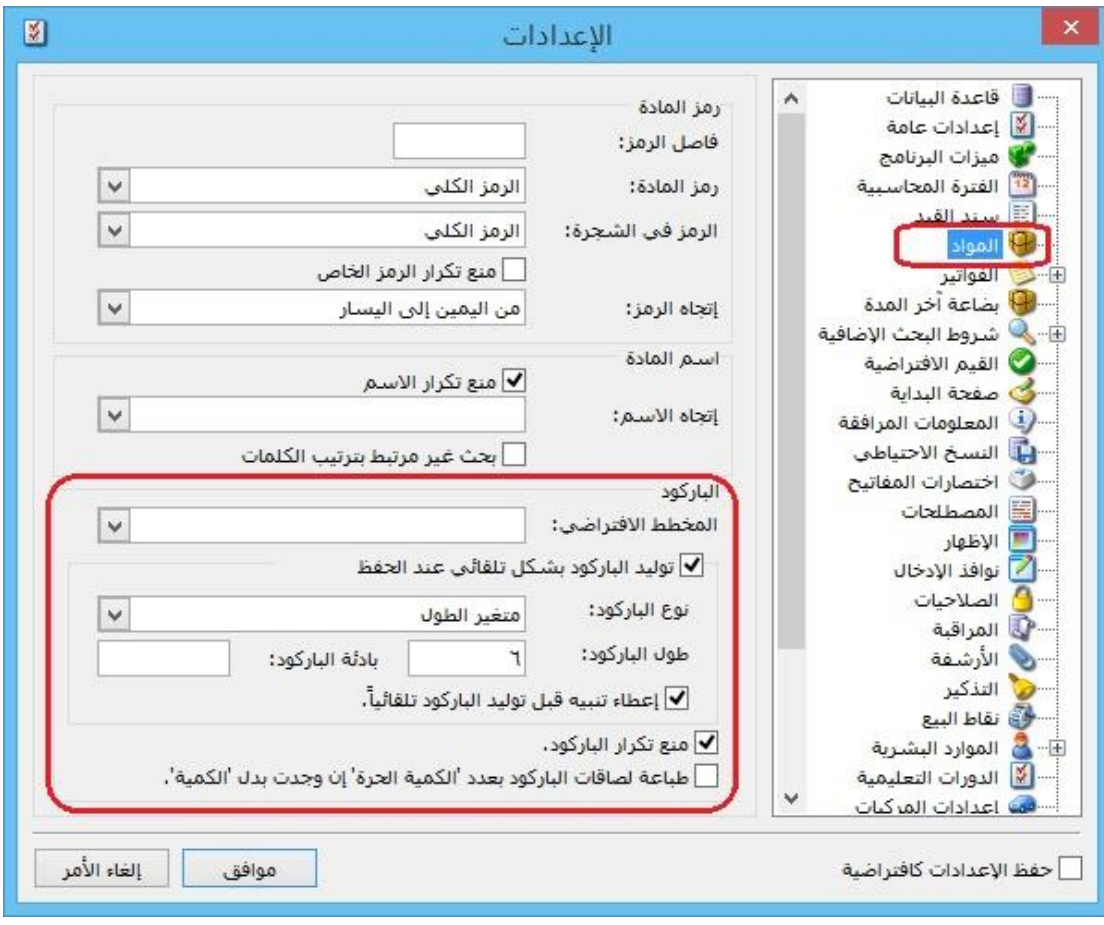

: أولا

- في "بطاقة الحساب" إضافةً خيار "استخدام المعادل الافتراضي":

عند تفعيل هذا الخيار فإن البرنامج يلتزم بجلب "المعادل الافتراضي" المسجل في "بطاقة الحساب" لحقل معادل العملة في "الفاتورة -سند القيد -الورقة التجارية".

- في "بطاقة الحساب" إضافةً خيار "عدم الالتزام بالمعادل الافتراضي": يوجد فيه ثلاثة خيارات:
- √ سماح: أي يسمح البرنامج للمستخدم بتحريك هذا الحساب بمعادلً عملةً مغايرً للمعادل الافتراضي المسجل في بطاقته.
- تنبيه: ًيظهر ًالبرنامج ًرسالة ًتنبيه ًبأن ًالحساب ًيحرك ًبمعادل عملة ًغير ًالمعادلً الافتراضي المسجل في بطاقة الحساب، ويسمح البرنامج بمتابعة الحفظ.
- × منع: يمنع البرنامج من تحريك الحساب بمعادل عملةً مغاير لمعادل العملة المسجل في بطاقة الحساب، ولا يسمح البرنامج بمتابعة الحفظ.

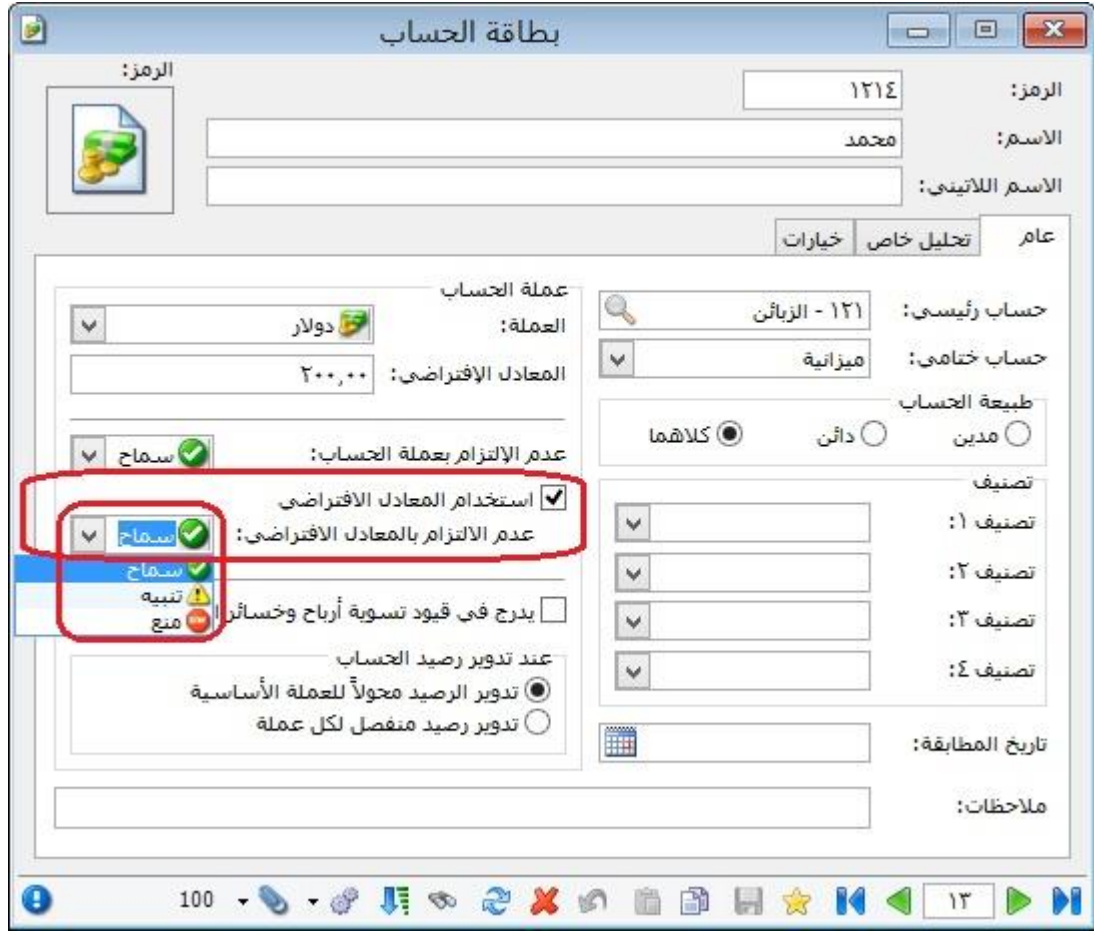

: ا ثانيا

في نافذتي بطاقة "أنواع الأصول" و"بطاقة أصل ثابت" في ملحق "الأصول الثابتة" تم إضافة خيار "عرض كجدول" إلى زر "عمليات": ً

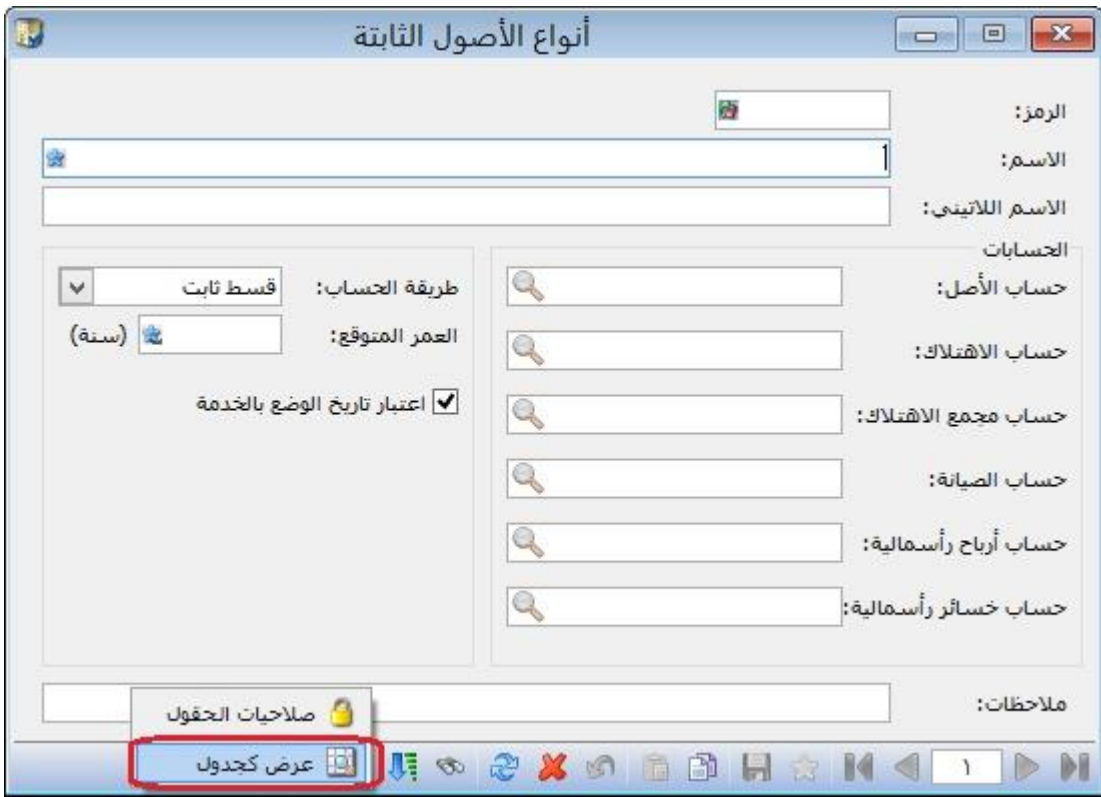

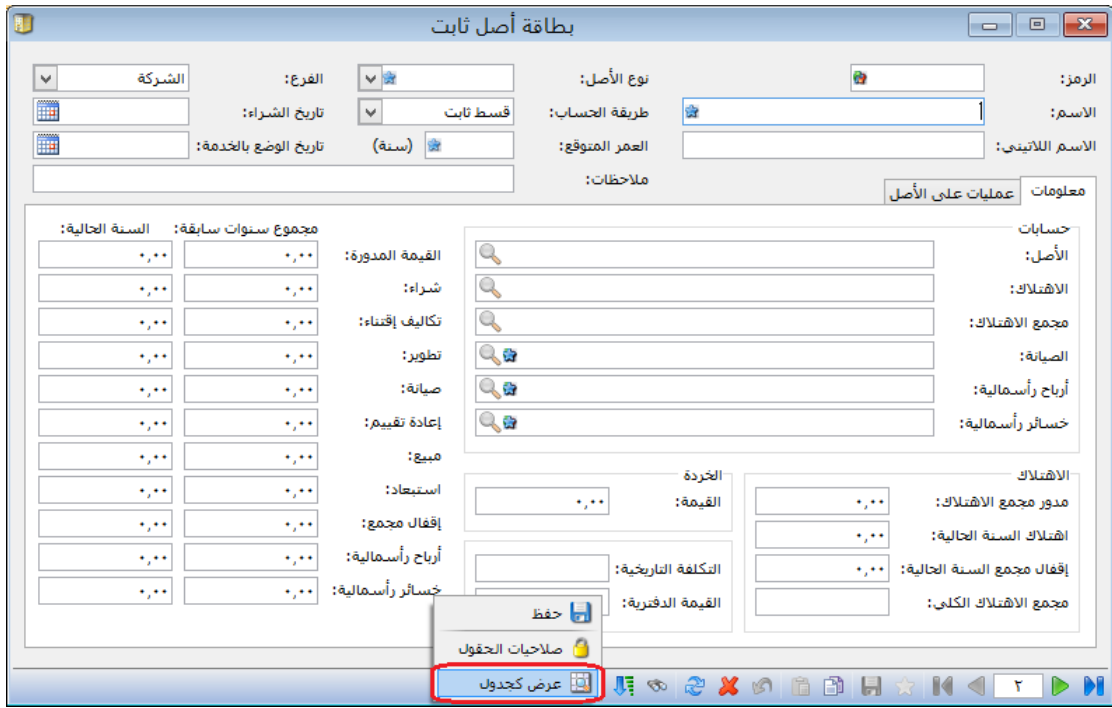

: ا ثالثا

في حقل "باركود"، تمَّ إضافة خيار لقائمة خيارات الزر اليمين للفأرة هو "نقل إلى بدائل الباركود":

يقوم هذا الخيار بنقل قيمة الباركود من صفحة "وحدات" إلى صفحة "بدائل الباركود"، مع أي وحدة.

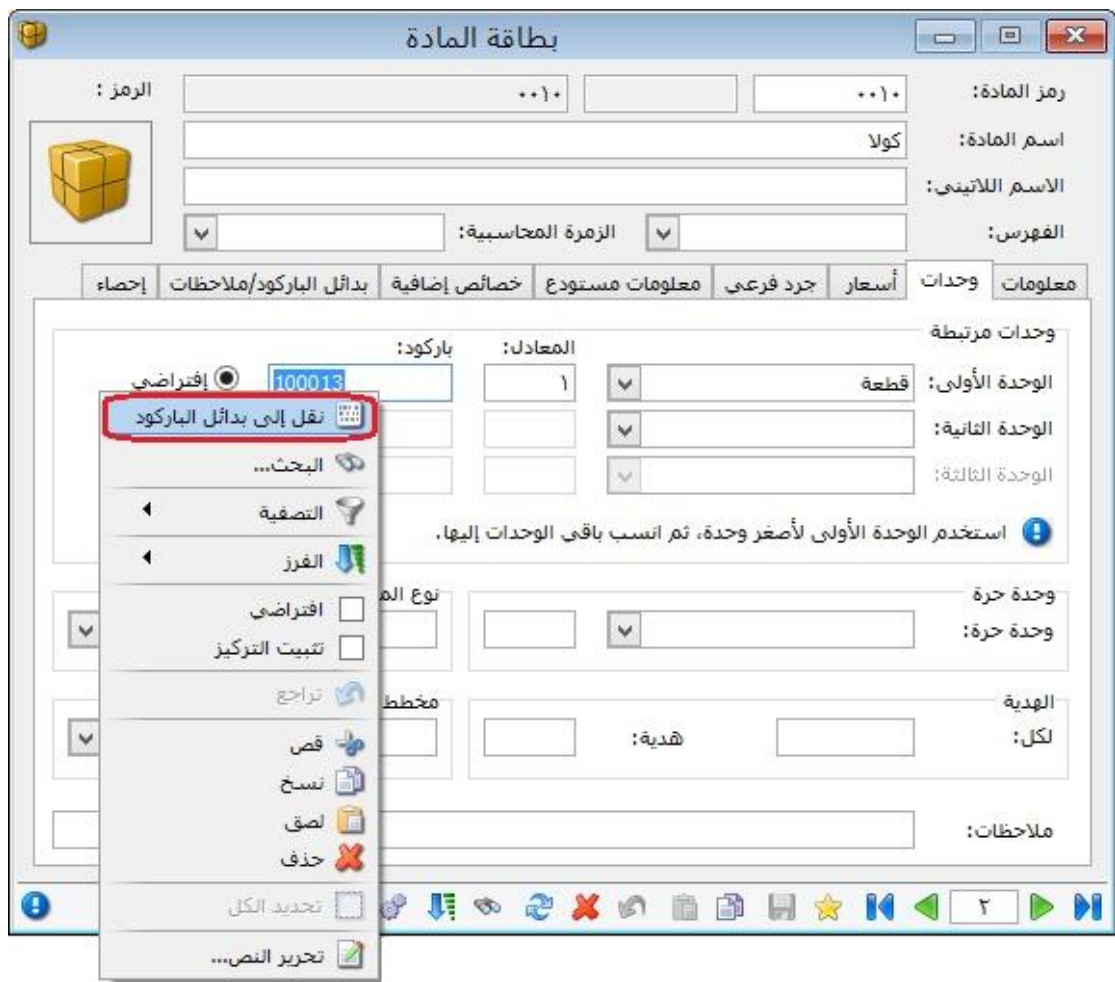

: رابعا

في "حسابات توزيعية"، في حال كان مجموع "النسبة" للحسابات المرافقة أقل من 100%، وكان يوجد حقول "النسبة" فارغةً فإن البرنامج يعطي رسالةً تنبيه بأنه "يجب أن يكون مجموعً االنسب للحسابات المرافقة 100%، في حين أن مجموع النسب المحددة للحسابات حالياً يبلغ فقطً (<u>يظهر المجموع الحالي للنسب</u>)، ...."، كما يبين بالرسالةً عدد الأسطر التي لم تحدد فيها النسبة، ويقترح البرنامج <u>توزيع النسبة المكملةً لـِ 100%</u> بالتساوي على حقول النسبة الفارغة للحسابات المرافقة في حالً ضغطً زر "نعم".

املاحظة: في حال تسجيل القيمة صفر في حقل "النسبة" فإن البرنامج لا يعتبره حقلاً فارغاً ويمنع عملية الحفظ.

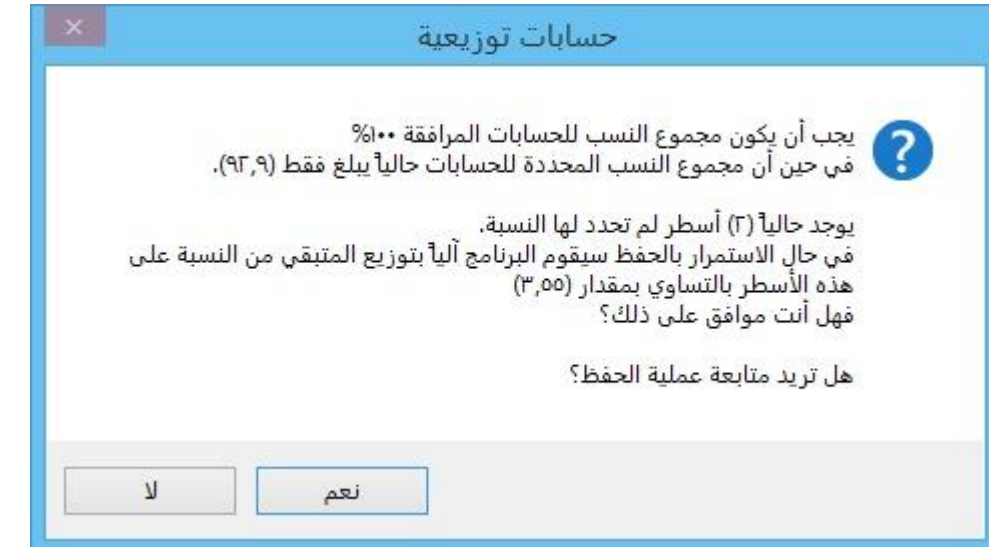

: ا خامسا

في "أنواع الأوراق التجارية"، تمَّ إضافة نوعين جديدين لـِ "بيان القيد" في كل من صندوق "القيد المحاسبي" وصندوق "إغلاق الورقة":

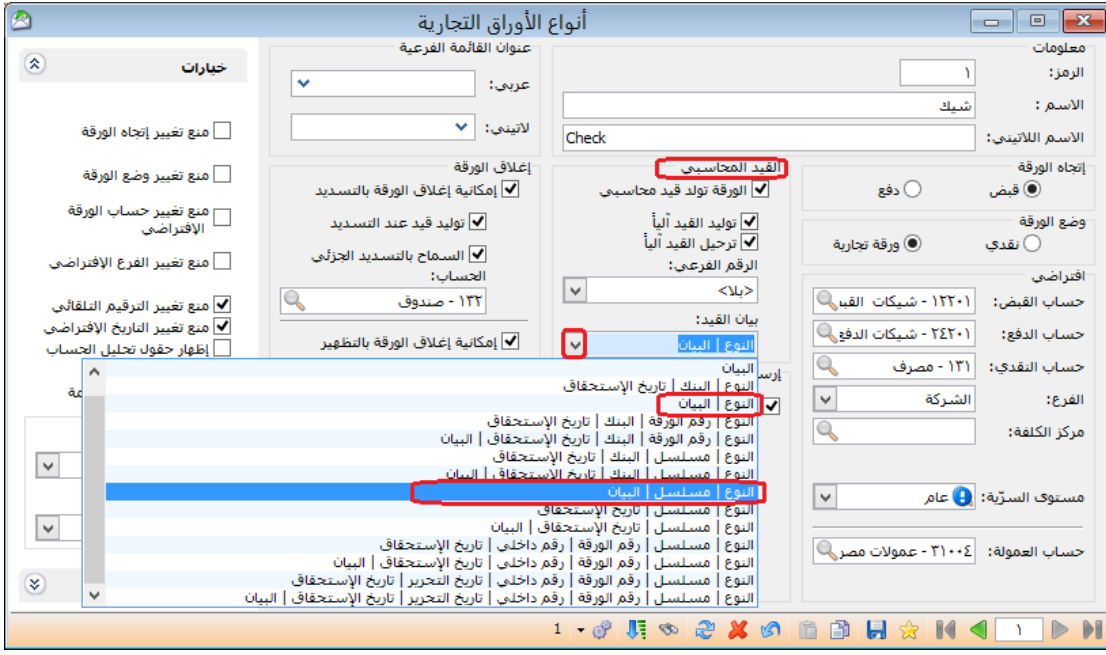

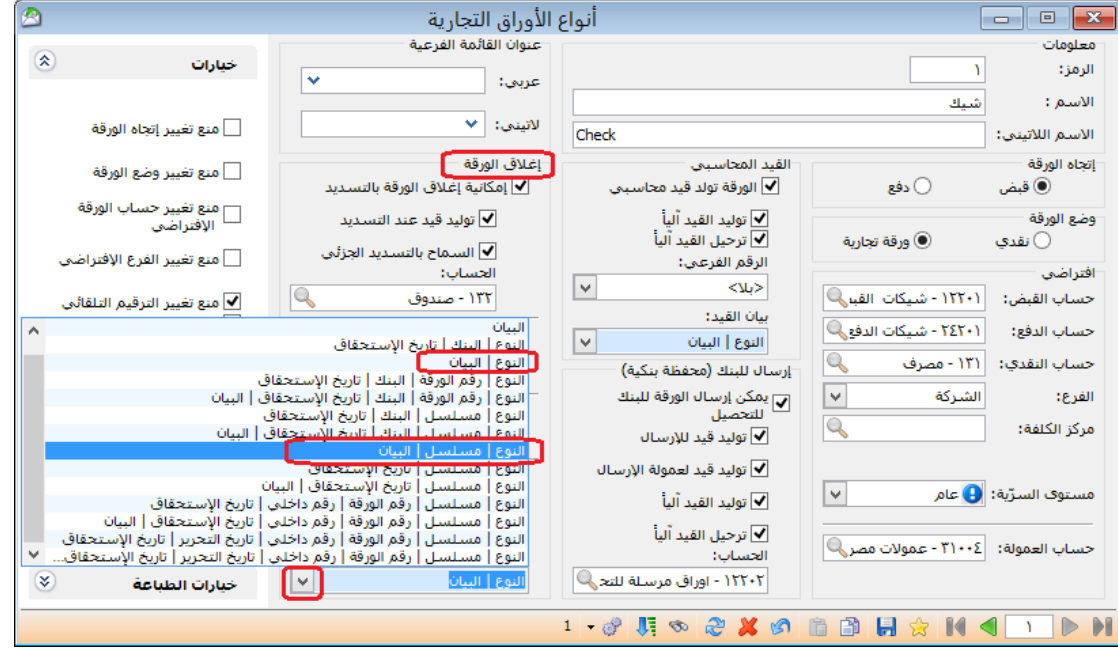

## : ا سادسا

تغيير التوزيع في نافذة "تقرير أعمار الذمم" مع الحفاظ على وظائف التقرير القديمة:

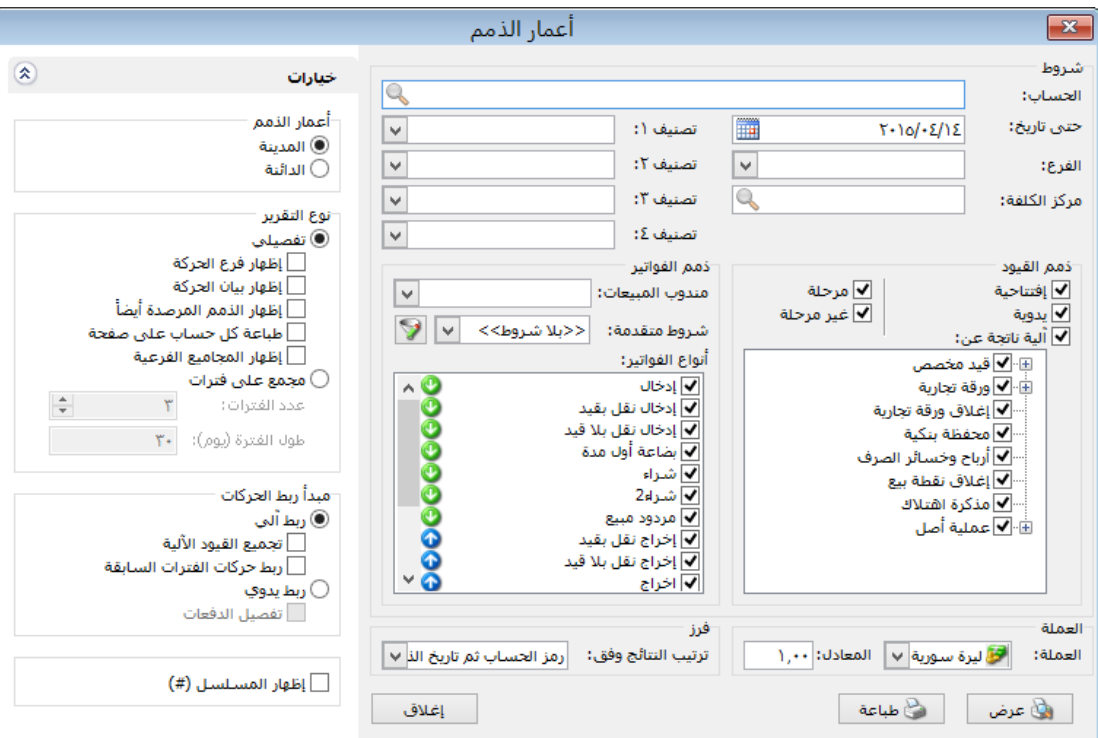

#### **للتوضيح لدينا الشكل التالي:**

: ا سابعا

- في "تقرير أعمار الذمم"، تمَّ إضافة خيار "إظهار فرع الحركة" ضمن "نوع التقرير" "تفصيلي":

عند تفعيل خيار " إظهار فرع الحركة" فإن البرنامج يبين عند عرض التقرير كل حركة في أي فرع من فروع الشركة تمت.

ملاحظة: يستخدم هذا الخيار في حال كان معرف للشركة أكثر من فرع في "شجرة الفروع".

- في "تقرير أعمار الذمم"، تمَّ إضافة خيار "طباعةً كل حسـاب على صفحة" ضمن "نوع التقرير" "تفصيلي":

عند طلب أعمار الذمم لحساب رئيسي مثل الزبائن مثلاً يتم في التقرير عرض أعمار الذمم لكل حسابات الزبائن في تقرير واحد, وإذا رغبناً بطباعةً هذه الحسابات يتم طباعةً أكثر من حساب على الصفحة الواحدة وذلك في حال عدم تفعيل هذا الخيار, أما إذا رغبناً في طباعةً كل حساب على صفحة مستقلة فنقوم بتفعيل هذا الخيار.

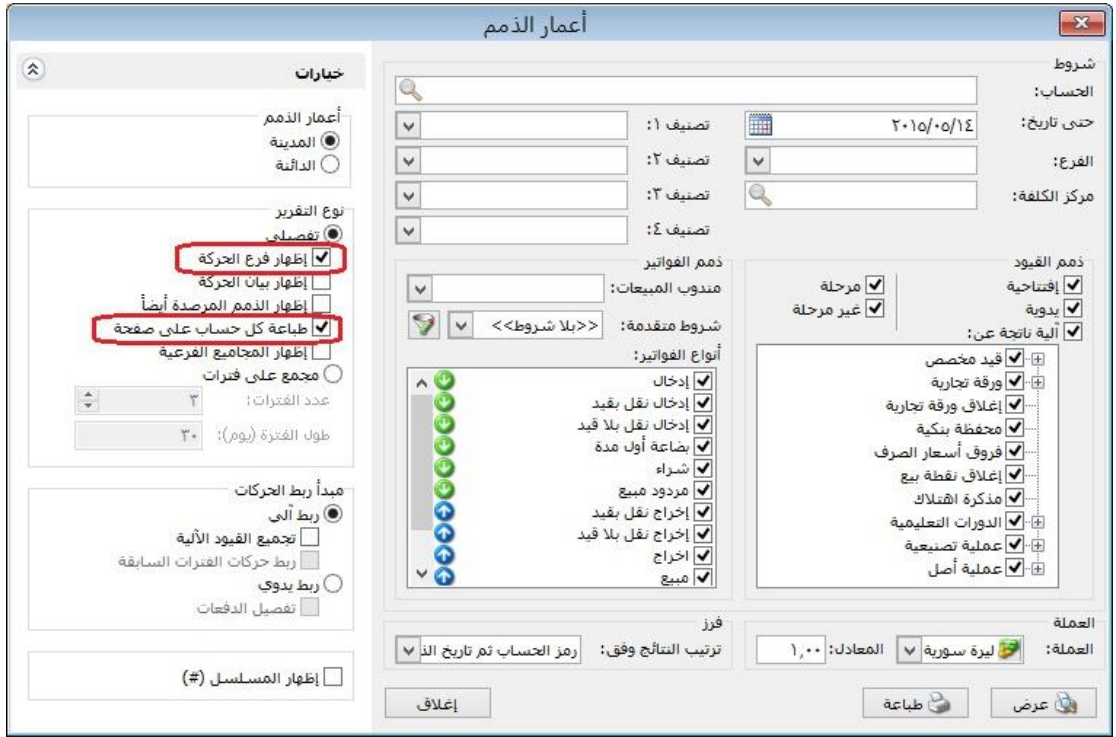

: أولا

#### في حقل " الإضافة" في الفاتورة تم إضافةً خيار "تطبيق الإضافةً على السعر الإفرادي مباشرة":

في حال أردناً توزيع قيمة "الإضافة" للفاتورة على السعر الإفرادي على المواد في بنود الفاتورة، نضغط بالزرّ اليمينَ للفأرة في حقل نسبةً أو قيمة "الإضافة" ونختار الأمر "تطبيقُ الإضافة علَى االسعر الإفرادي مباشرة"، عندها يقوم البرنامج ألياً بتفريغ حقلب نسبة وقيمة "الإضافة"، ويوزع اهذه القيمة آلياً على السعر الإفرادي للمواد في بنود الفاتورة، بنفس نسبة الإضافة.

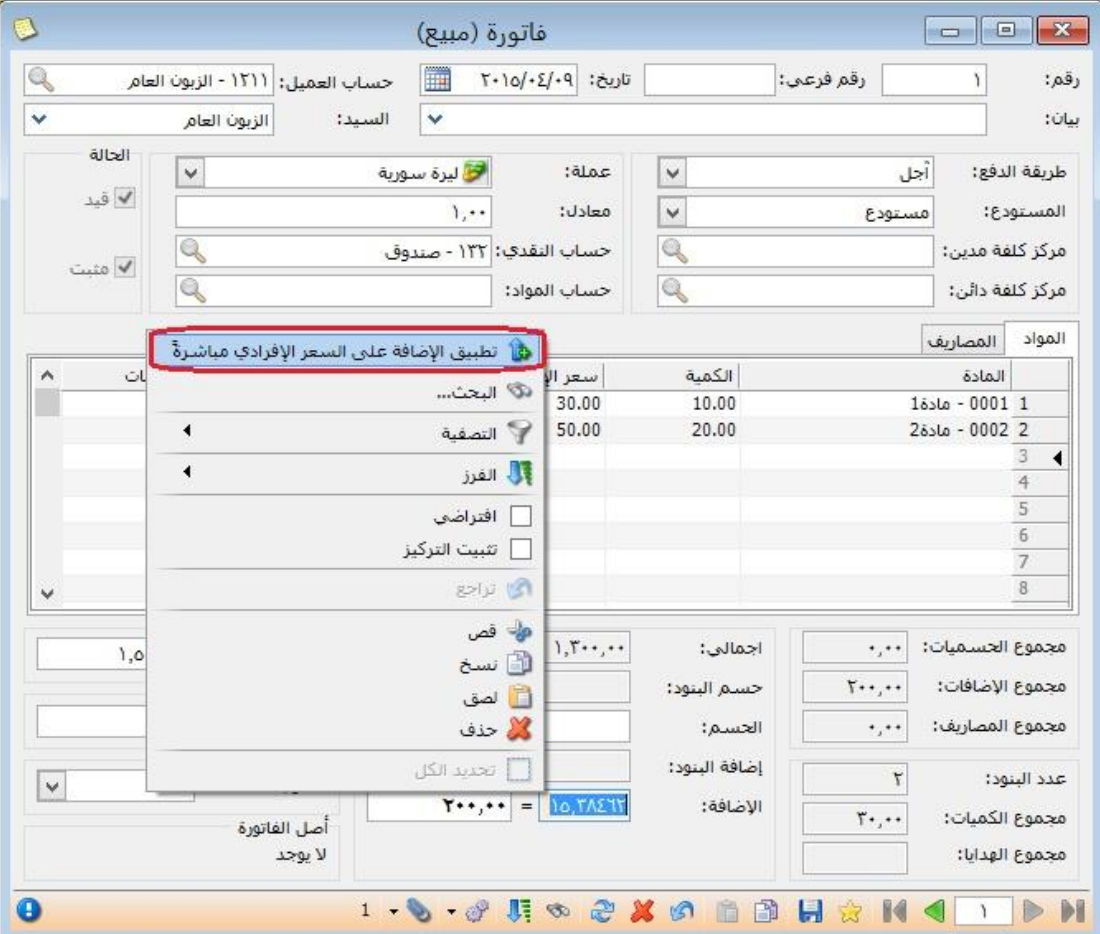

: أولا

في نافذة التصال بقاعدة بيانات تم وضع ايقونة لونها احمر إذا كان اصدار البرنامج أقل من إصدار قاعدةًالبيانات:

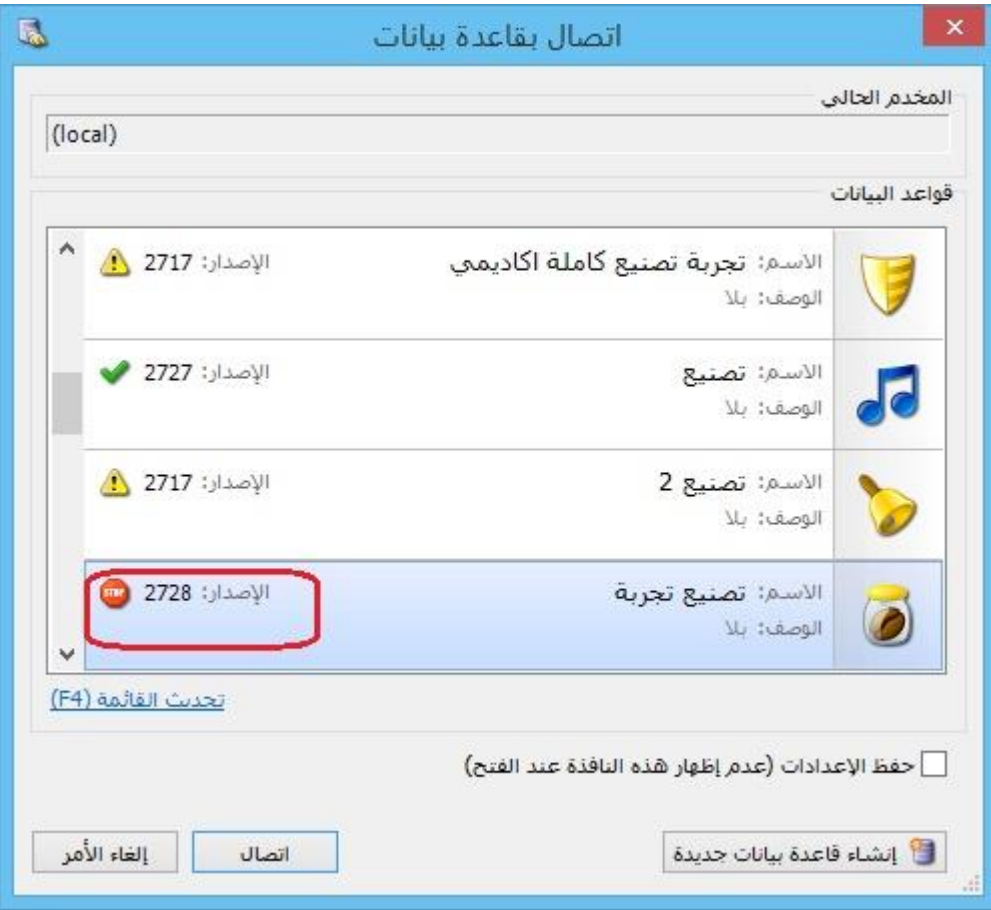

## : أولا

## فيً"بطاقة العميل"ً،تم إضافة صندوق "حسابات ضريبة مضافة مخصصة" يحتويًعلىًحقلين:

- "مبيع/ مردود مبيع": يتم من خلال هذا الحقل تحديد "حسابات ضريبةً مضافةً مخصصة" لكل عميل على حدا على مستوى فواتير "مبيع/ مردود مبيع"، وتشمل الفواتير التي فئاتها "مبيعً -مردود مبيع –إدخال -إخراج -إخراج نقل بقيد -إخراج نقل بلا قيد".
- "شراءً/ مردود شراء"ً: يتم من خلال هذا الحقل تحديد "حسابات ضريبةً مضافةً مخصصة" لكل عميلً على حداً على مستوى فواتير "مبيع/ مردود مبيع"، وتشمل الفواتير التي فئاتها "شراءً –مردود شـراءً –بضاعةً أول المدة –بضاعةً آخر المدةً –إدخال نقل بقيد –إدخال نقل بلاً قيد".

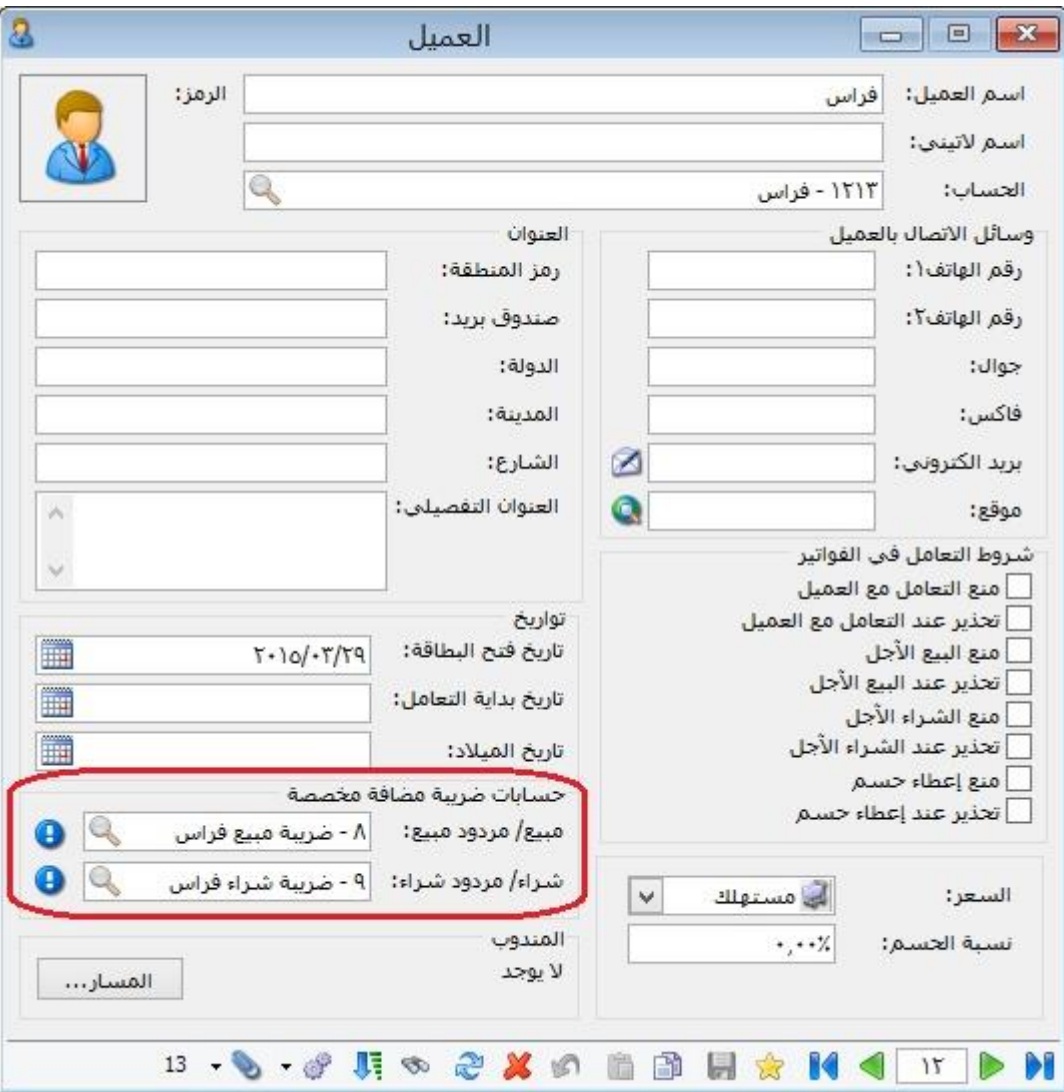

: أولا

إضافةً خيار "العمليات المتزامنة" في صفحة "نوافذ الإدخال" في الإعدادات العامة":

عند تفعيل خيار "تفعيل عمليةً ضبط إدخال البيانات بين مستخدمي الشبكة" فإنه يتم ضبط تعديل وحذف البيانات بين مستخدمي الشبكة من خلال رسائل تنبيه أو منع.

#### **للتوضيح لدينا الشكل التالي:**

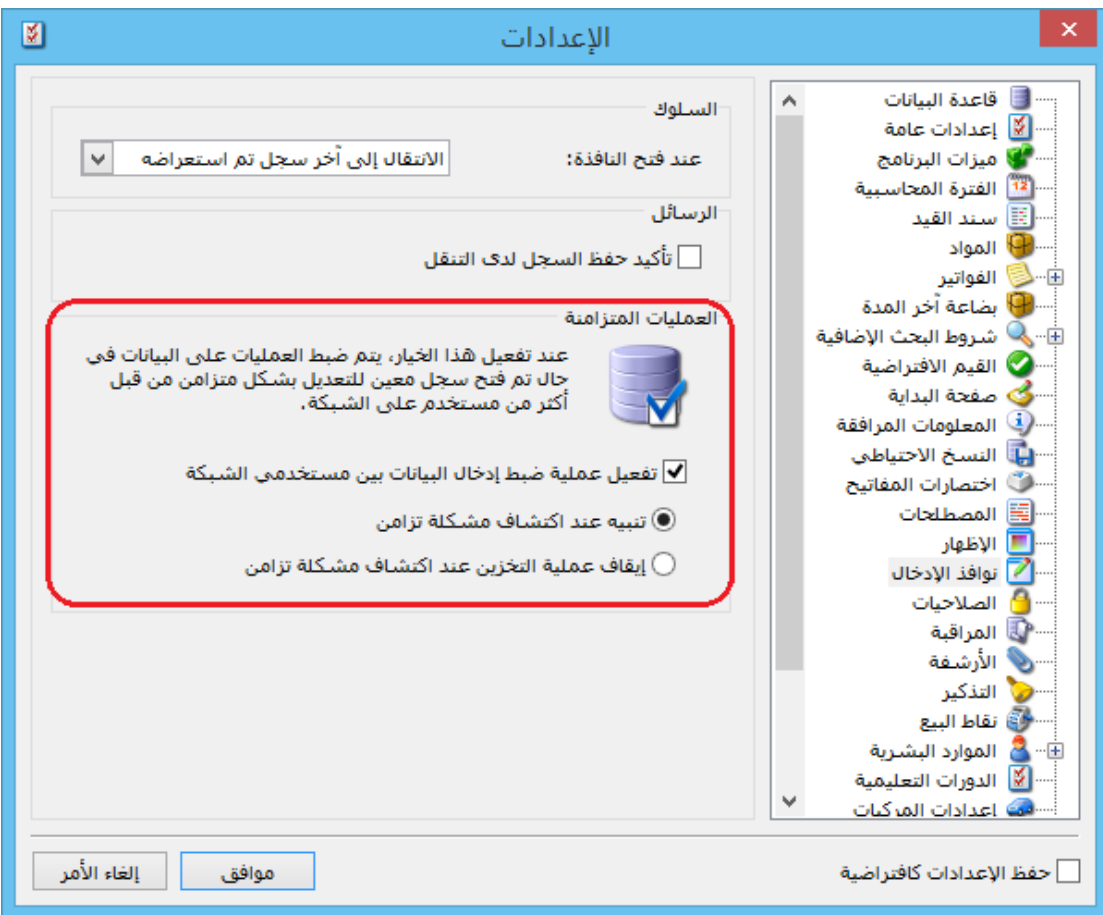

كماً يوجد ضمن "تفعيل عمليةً ضبط إدخال البيانات بين مستخدمي الشبكة" خيارين:

a) "تنبيه عند اكتشاف مشكلة تزامن": عند تفعيل هذا الخيار فإن البرنامج يعطي رسالة تنبيه في حال تعديل نفس البيانات في نفس الوقت من أكثر من جهاز على الشبكة، مثال: تعديل فاتورة المبيع رقم"2" في نفس اللحظة من قبل مستخدمين اثنين على الشبكة، فإنه سوف تظهر رسالةً تنبيه للمستخدم الثاني "لقد تم تعديلً هذا السجل من قبل مستخدم آخر، هل ترغب بالاستمرار في عملية الحفظ؟"

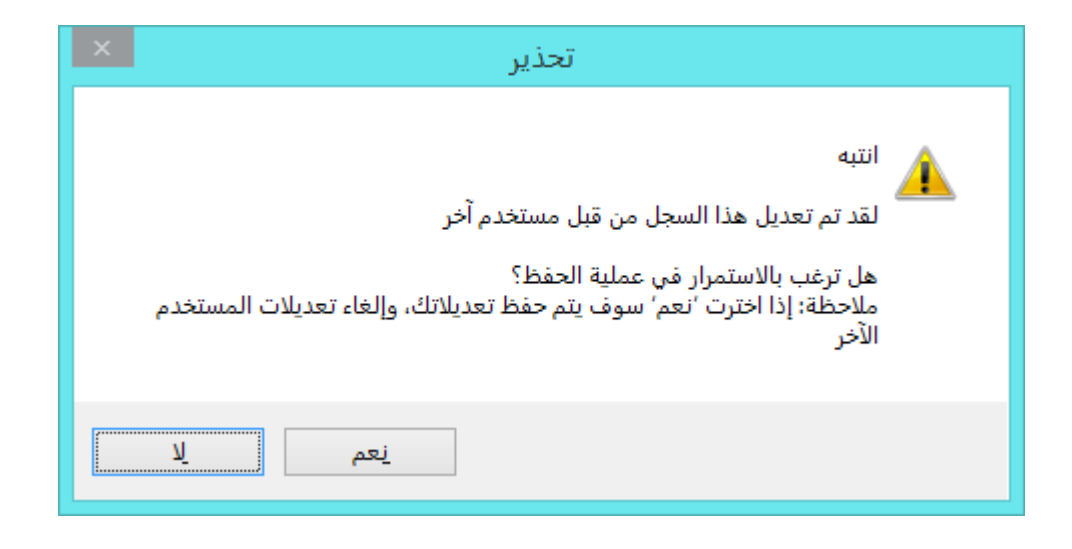

فيًحالًاختيارً"نعم"ًفإنهًسوفًيظهرًرسالةًأخرىً،**كما هو موضح في الشكل التالي:**

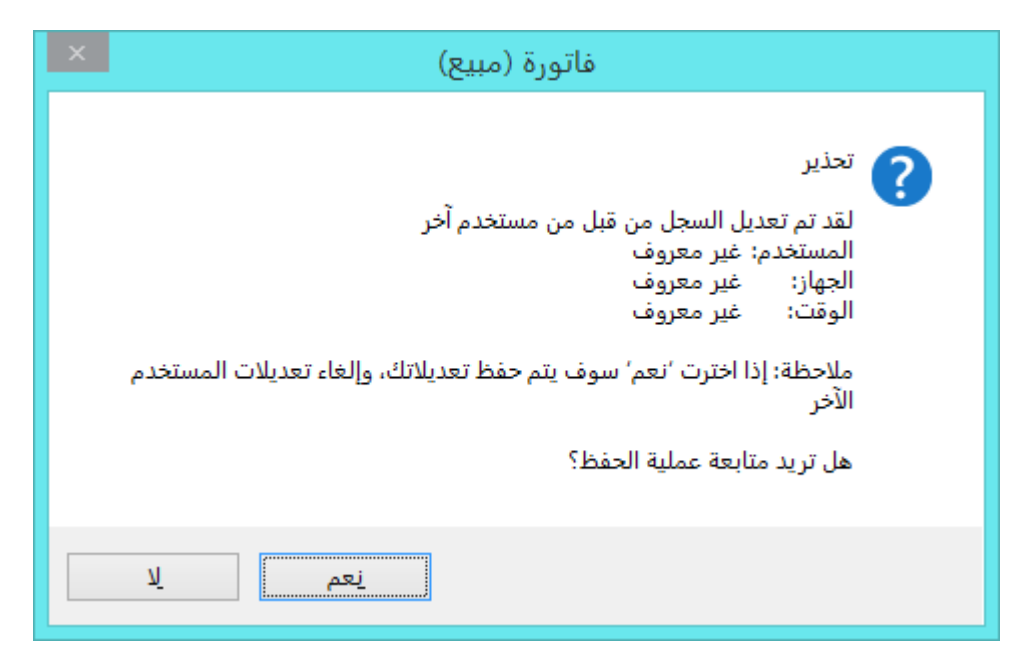

وفي حال اختيار "لا" فإنه يلغي عملية التعديل.

b) "إيقافً عملية التخزين عند اكتشافً مشكلةً التزامن": **عند تفعيل هذا الخيار فإن البرنامج** يعطي رسـالةً منع في حال تعديل نفس البيانات في نفس الوقت من أكثر من جـهاز على الشبكة، مثالً: تعديل فاتورة المبيع رقم"2" في نفس اللحظة من قبل مستخدمين اثنين على الشبكة، فإنه سوف تظهر رسالةً منع للمستخدم الثاني، **كما هو موضح في الشكل التالي:**

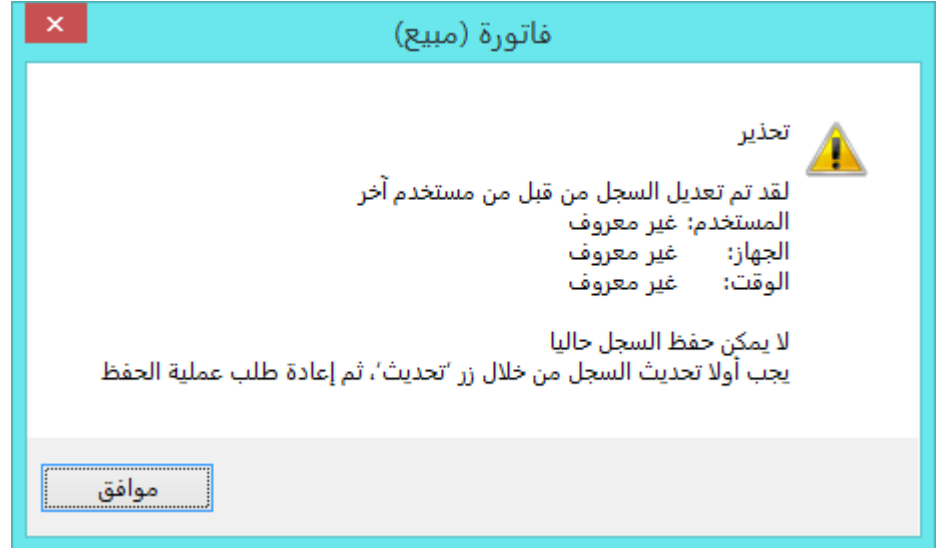

وعند حذف السجل من قبل مستخدمين اثنين فإنه تظهر رسالة "انتبه لقد تم حذف هذا السجل منًقبلًمستخدمًآخر" **كما هو موضح في الشكل التالي:**

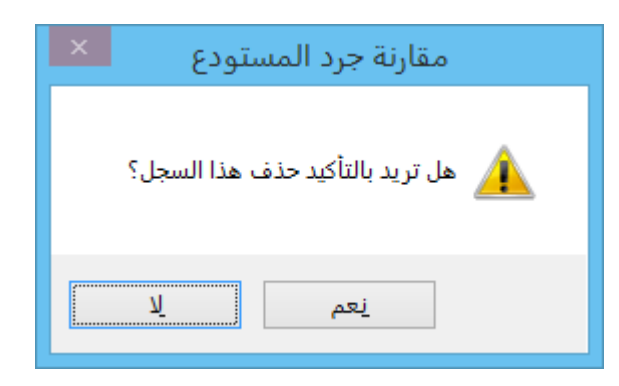

: ا ثانيا

في نافذة "مقارنة جرد المستودع" عند تعديل القيمة في حقل "كمية الجرد الفعلي" فإنه يتفعل خيار "تم" بشكل تلقائي:

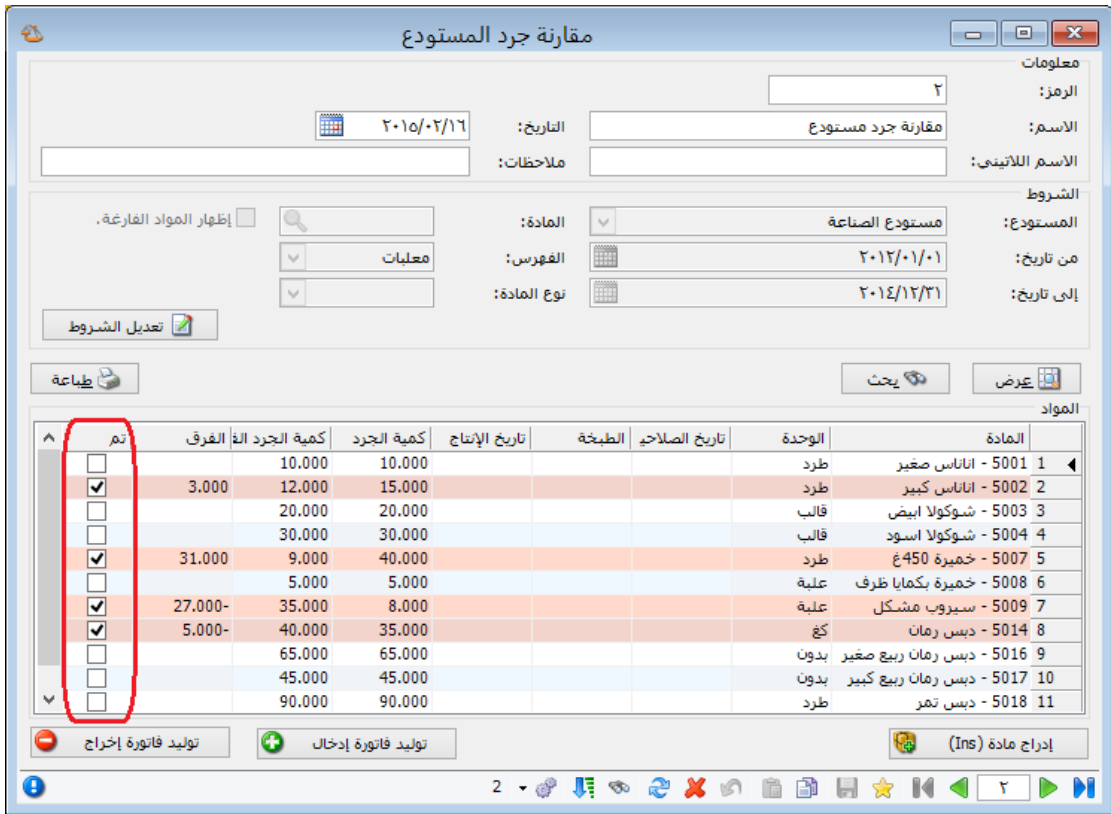

## : ا ثالثا

عند إجراء تعديلات في عمود "كمية الجرد الفعلي" ثم ضغط زر "عرض" مرة أخرى فإنه تظهر رسالةً تنبيه، وفي حال ضغطً رز "موافق" يتم فقط تعديلً عمود "كمية الجرد" مع المحافظةً على البيانات في عمود "كمية الجرد الفعلي":

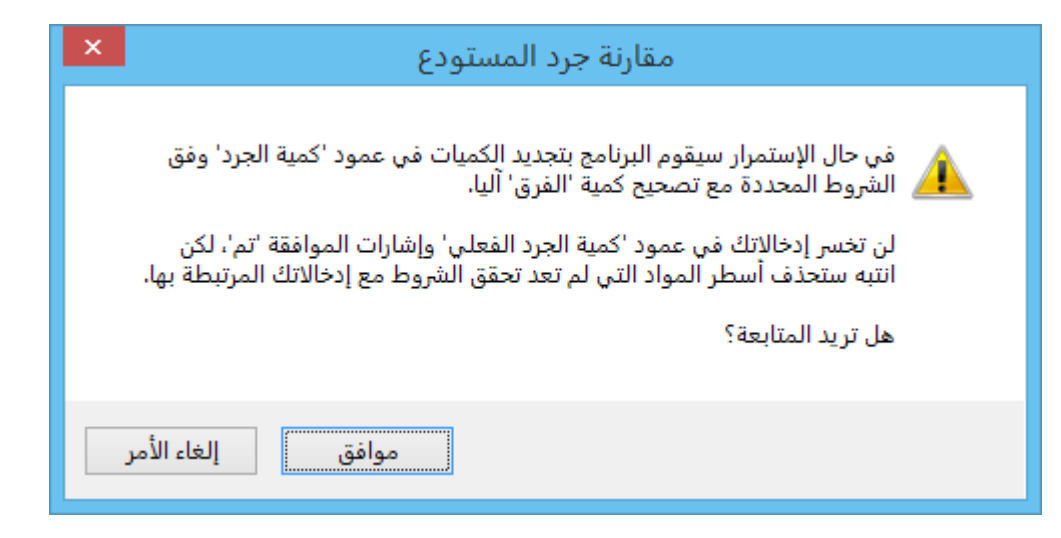

: ا رابعا

إضافةً خيار "تنسيق عام" إلى "إعدادات عامة" في نافذة "الإعدادات":

وظيفةً هذا الخيار تحديدً طريقةً عرض الأرقام في الحقول العامةً، مثل: حقل الرقم وحقل الرقم الفرعي....

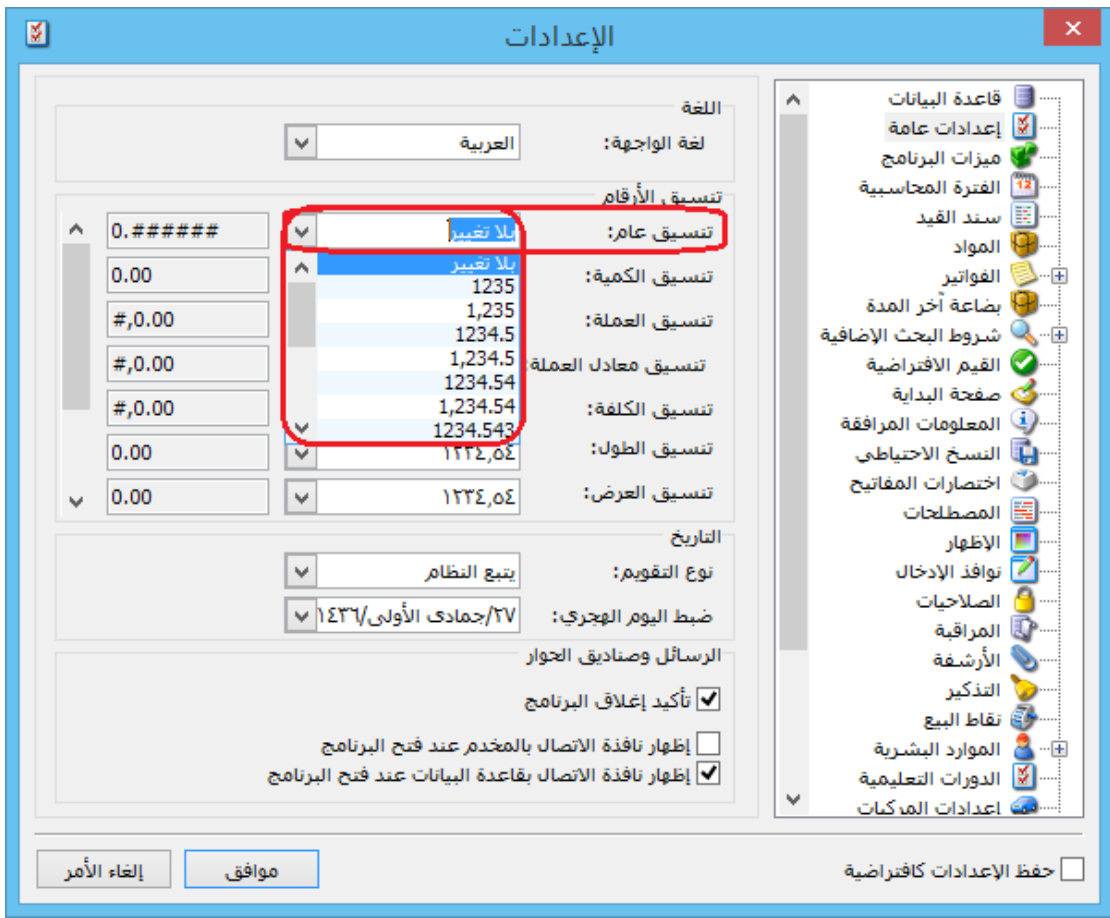

: أولا

في حقل "الفرق" في "مقارنة جرد المستودع" ل تظهر قيمة عندما تكون القيمة "0" في هذا الحقل:

سابقاً كان يظهر الفرق "0" في حال تساوي القيمة في حقلي "كمية الجرد" و"كمية الجرد الفعلي"، لكن تسـهيلاً لمعرفة المواد التي تحوي فروقات فقد تم إخفاء القيمة "0" من هذا الحقل.

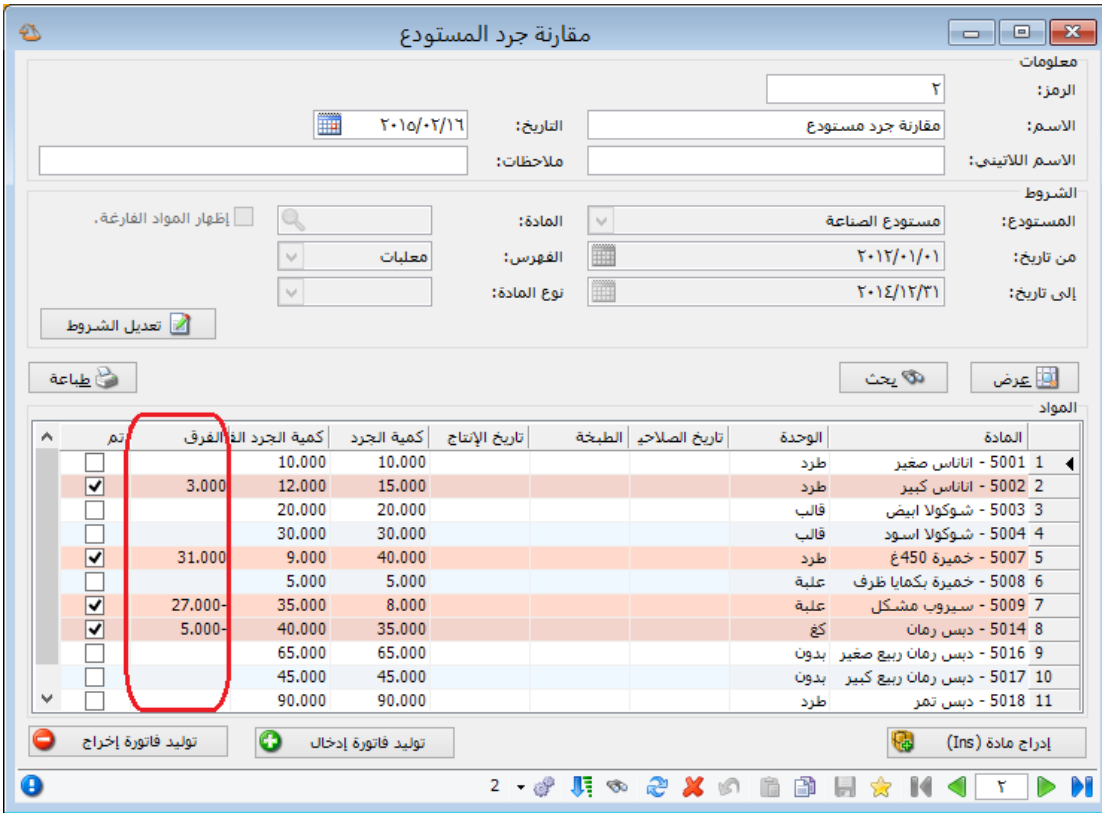

: أولا

في "مقارنةً جرد المستودع" عند إضافةً سجلً في مقارنةً جرد مستودع وإجراء أي تعديل فإن أزرار "توليدً فاتورة إدخال" و"توليدً فاتورة إخراج" يكوناً غير مفعلين إلا بعد حفظ السجل:

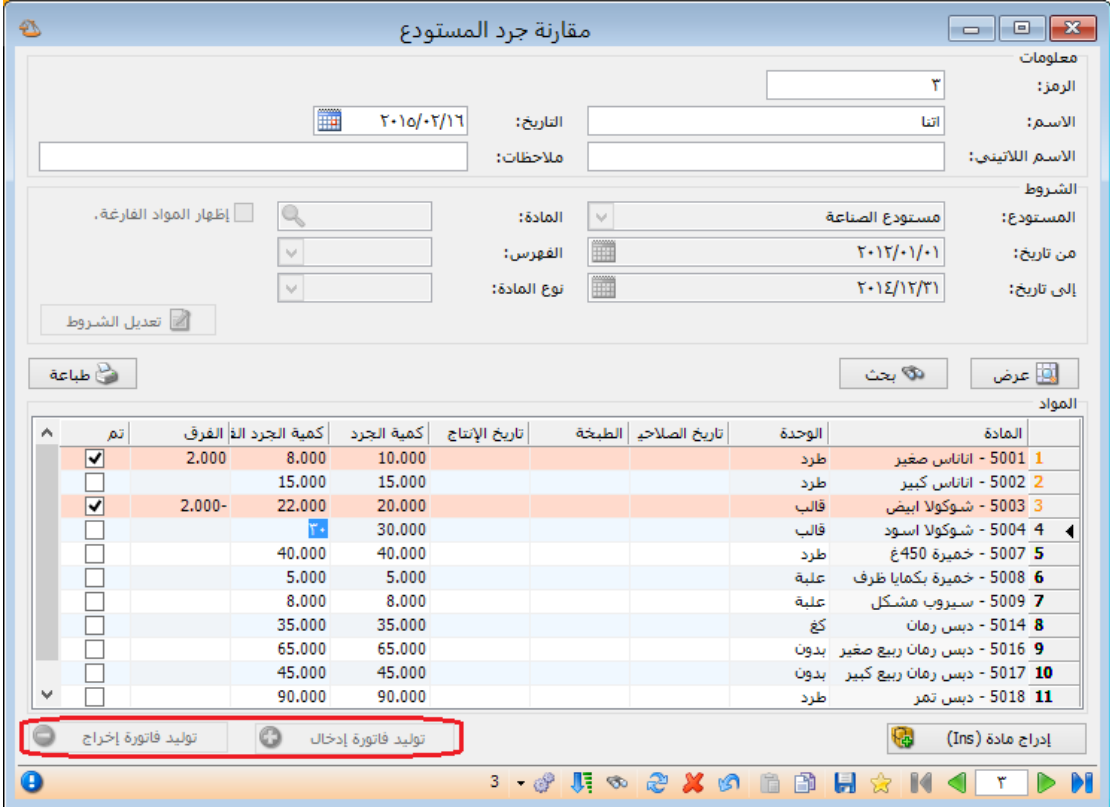

: أولا

إضافةً زر "تعديل الشروط" في نافذة "مقارنةً جرد المستودع":

حيث تكون الشرط للقراءة فقط، وعند ضغط زر "تعديل الشروط" يصبح بالإمكان التعديل.

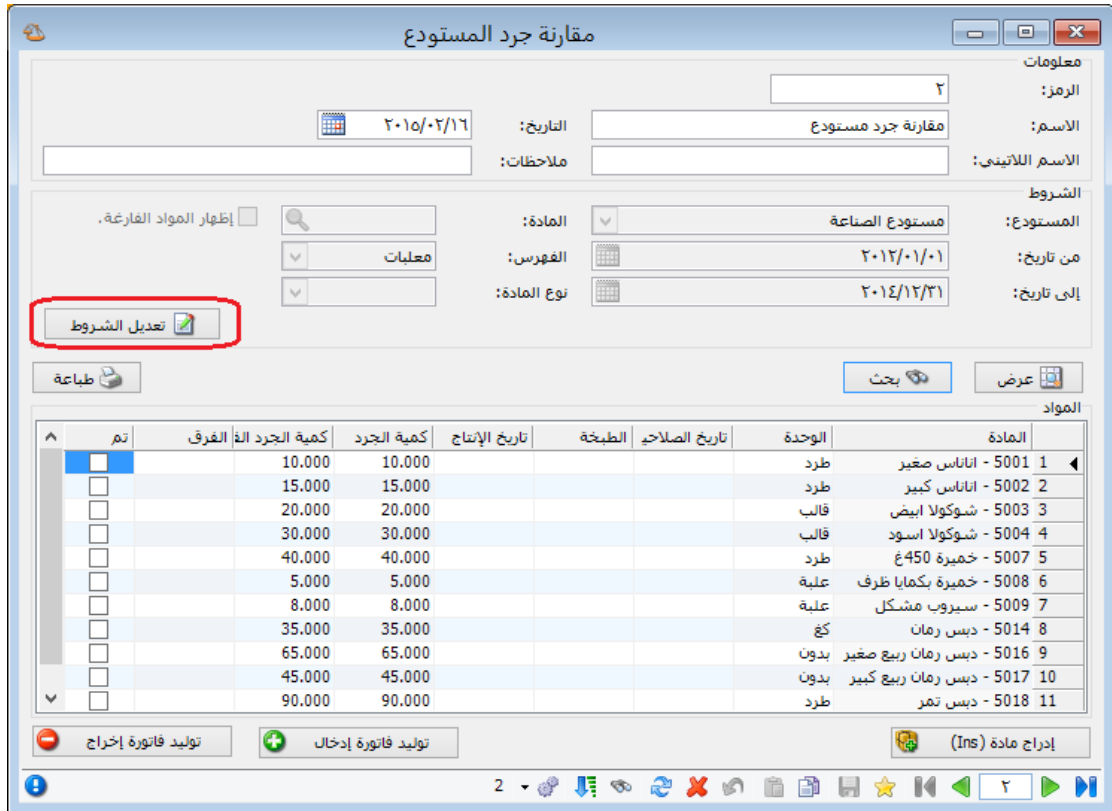

: أولا

تغيير التوزيع في نافذة "تقرير أعمار الذمم" مع الحفاظ على وظائف التقرير القديمة:

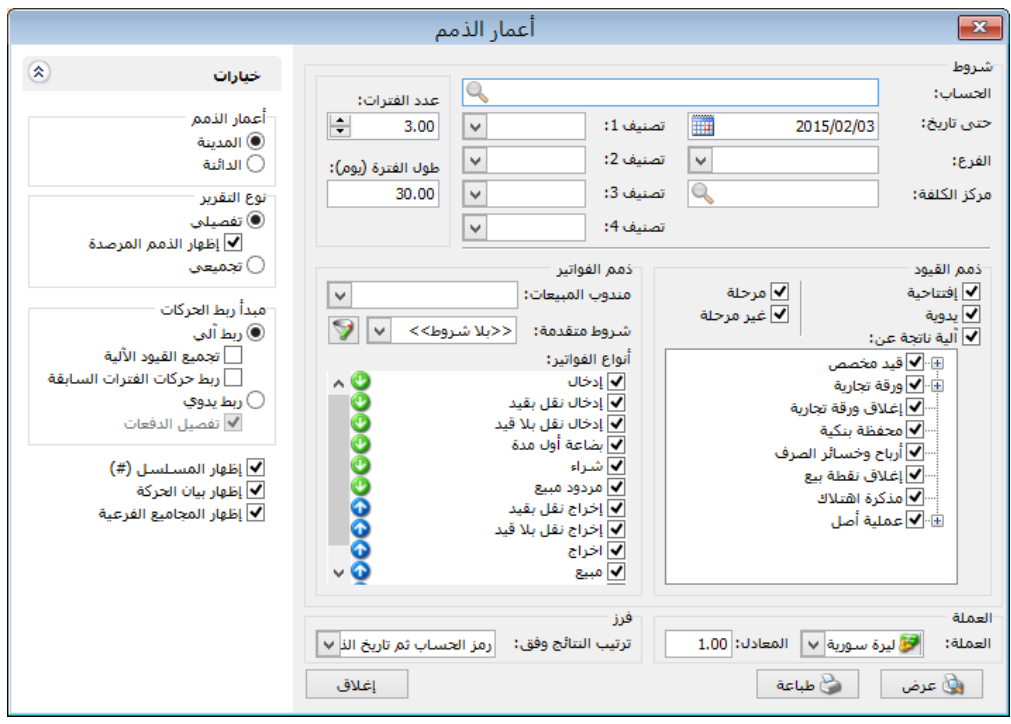

في "تقرير أعمار الذمم" تم إضافة "ذمم الفواتير": وفيها الخيارات التالية:

- a) مندوب المبيعات: نحدد في هذا الحقل مندوب مبيعات ليتم عرض الذمم التي فواتيرها تحوي هذا المندوب.
- b) شروطً متقدمة: نحددً في هذا الحقل شروطً متقدمةً للفاتورة بحيث يتم طلب التقرير للفواتير التي تنطبق عليها هذه الشروط. وهذه الشروط تتعلق بالحقول الموجودة في الفاتورة كطريقة الدفع والتاريخ.....الخ.
- c) أنواع الفواتير: نحددً في هذا الصندوق الفواتير التي نريد أن تظهر ذمم عملائها ضمن التقرير.

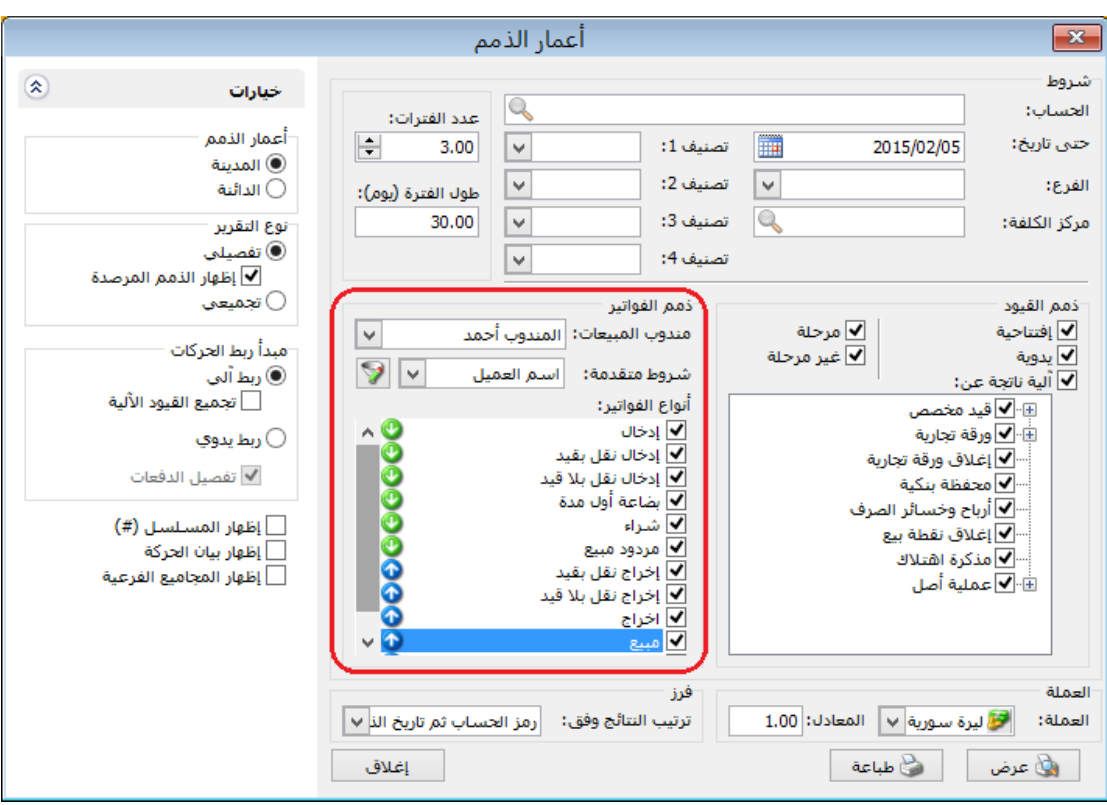

: ا ثالثا

في "تقرير أعمار الذمم" تم إضافة "إظهار الذمم المرصدة":

عند تفعيل هذا الخيار تظهر الذمم المرصدة (التي رصيدها يساوي الصفر).

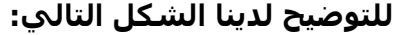

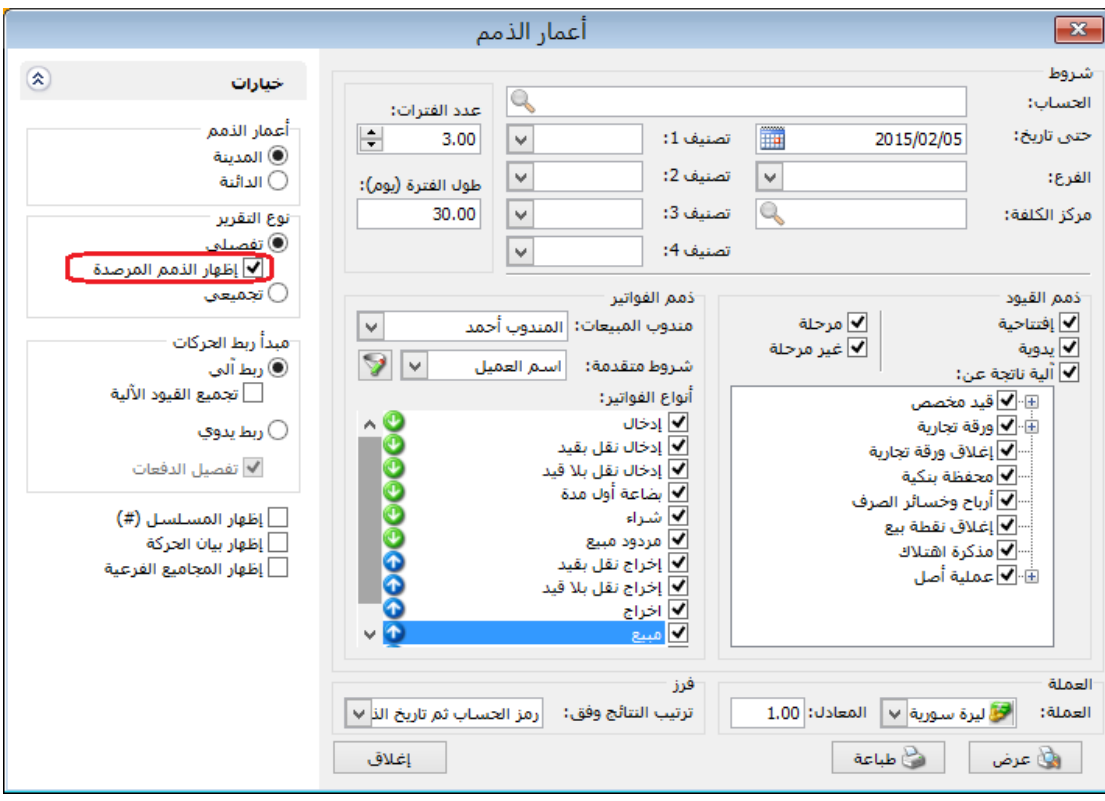

: أولا

في قائمتي "سند قيد -فرع" و"سند قيد افتتاحي" يتم فتح سنداتًالقيد بشكل شجرة مثل شجرة الفروع:

حيث أنه يتم فتح سندات القيد كل بحسب تبعيته للفرع، كما أنه لا يمكن تسجيل قيد في سند قيد له سندات قيد فرعية لأنه يعتبر سند قيد أب لسندات القيد الفرعية.

#### **للتوضيح لدينا الشكل التالي:**

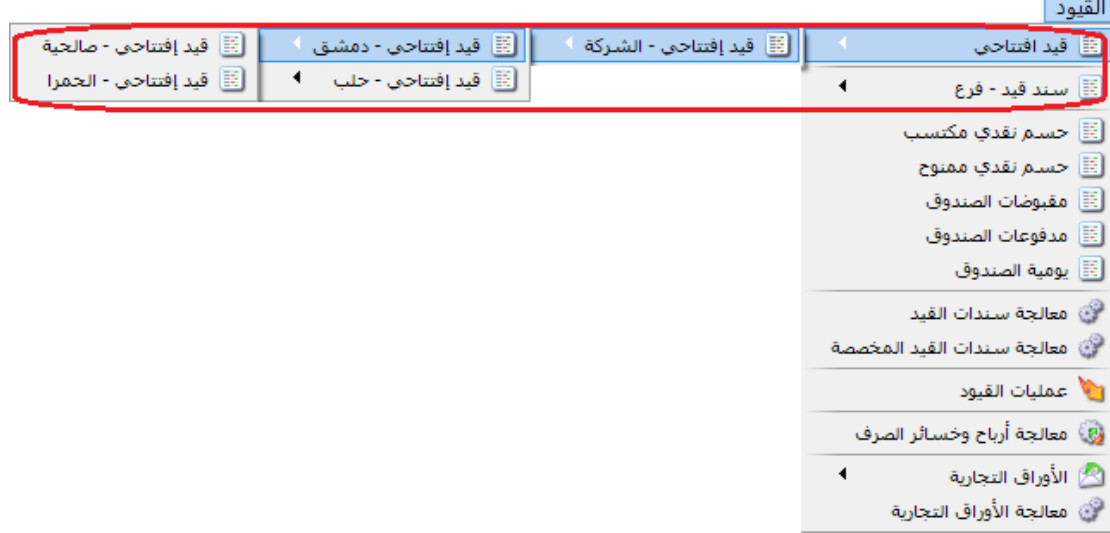

## : ا ثانيا

إضافة تصميم+ إضافة "صفحة A5 بالعرض" بطاقة أصل ثابت إلى قاعدة البيانات الأساسية:

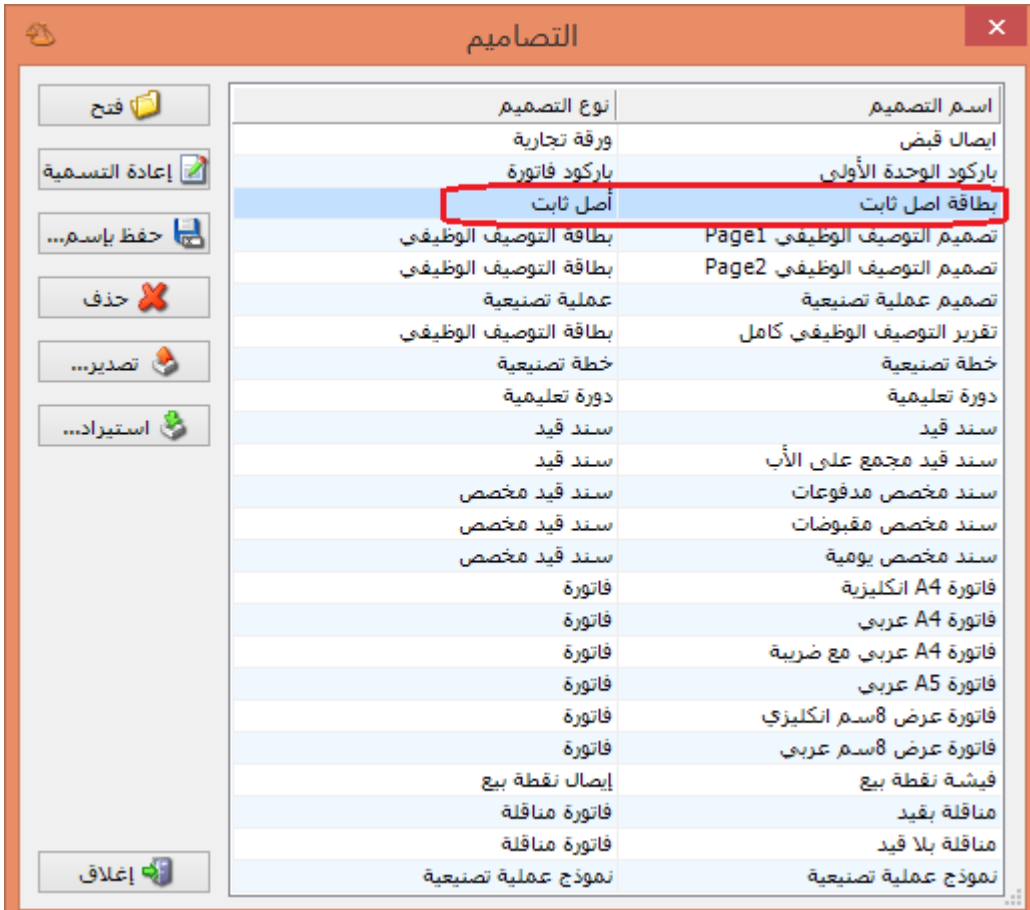

: أولا

في "تقرير الموازنة التقديرية" تم إضافة "مقارنةً مع":

- 1) حد التنبيه إذاً كان حد المنع فارغ: حيث تتم مقارنة "القيمة التقديريةً للتنبيه" مع "القيمة الفعلية" في تقرير "الموازنة التقديرية" وذلك في حال سجلناً "حد التنبيه" ولم نسجل "حد المنع" للحساب في "الموازنة التقديرية".
- 2) حد المنع: حيث تتم مقارنة "القيمة التقديرية للمنع" مع "القيمة الفعلية" في تقرير "الموازنةًالتقديرية".
- 3) حد التنبيه: حيث تتم مقارنة "القيمة التقديرية للتنبيه" مع "القيمة الفعلية" في تقرير "الموازنةًالتقديرية".

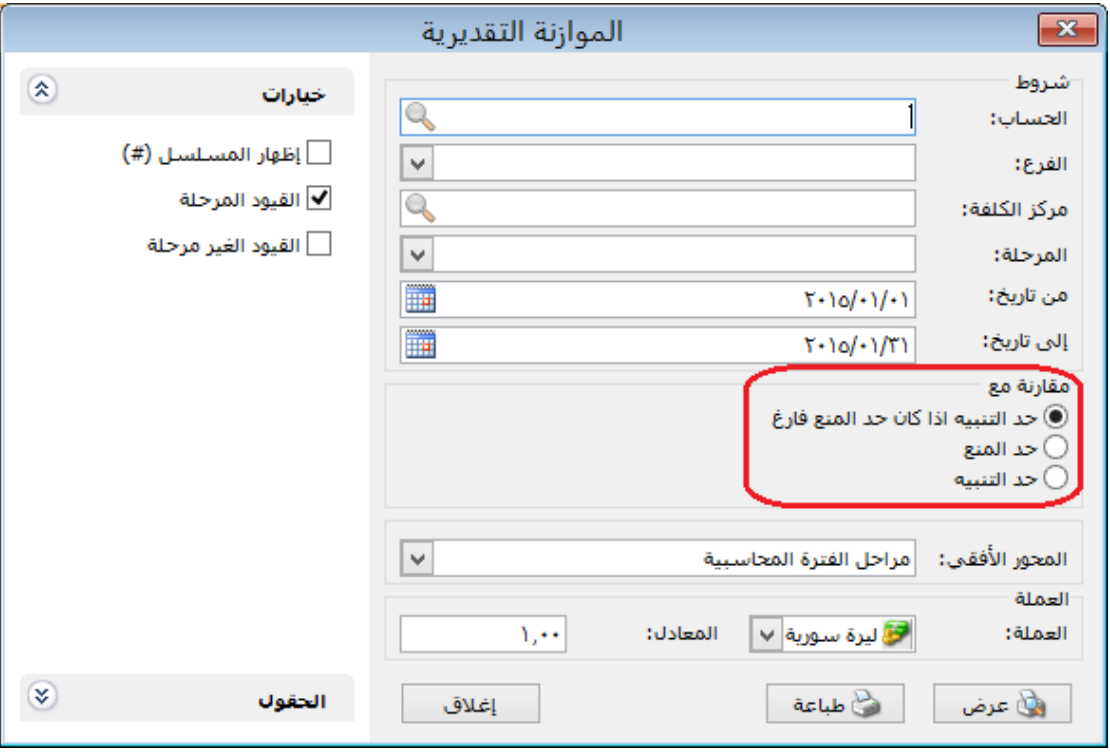

: أولا

إضافة خيار لتدوير الطلبيات:

عند تفعيل هذا الخيار يتم تدوير الجزء الغير منفذً من الطلبيات.

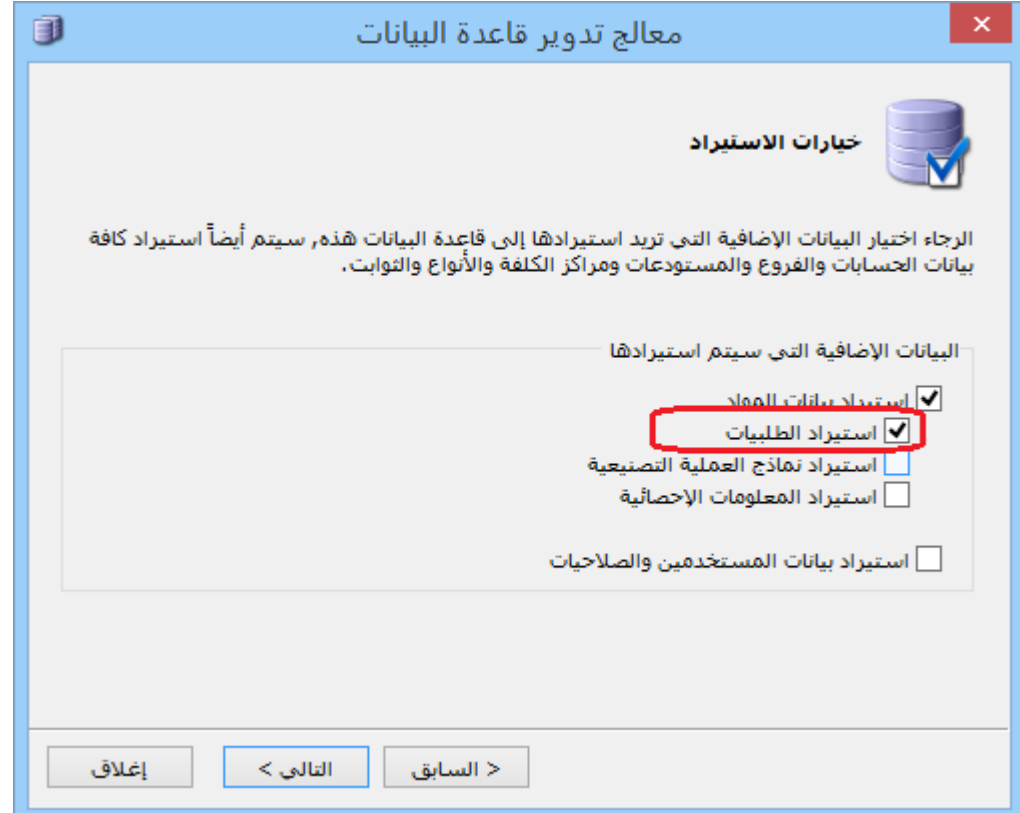

: أولا

## إضافةً خيار "تدور إلى السنة القادمة" في نوع الورقة التجارية:

عند تفعيل خيارٍ " تدور إلى السنة القادمة " وتدوير قاعدة البيانات، عندها تدور الأوراق التجارية المفعل فيها خيارٍ " تدور إلى السنة القادمة " إلى القاعدة الجديدة.

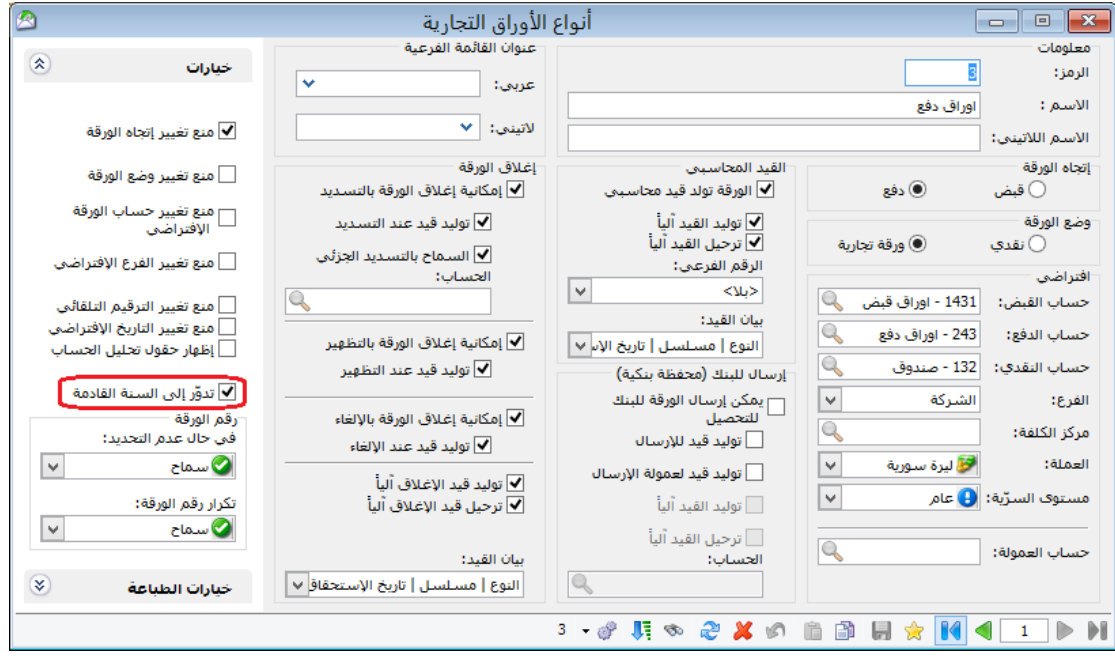

: أولا

إضافةً خيار "إدراج الخصائص الإضافية" عند إدراج بنودً من (فاتورة محددة -من فاتورة -من مجموعةً فواتير):

كي يظهر هذا الخيار يجب أن يكون حقل "إظهار صفحة الخصائص الإضافية" مفعلاً في نوع الفاتورة التي نود إدراج البنود فيها.

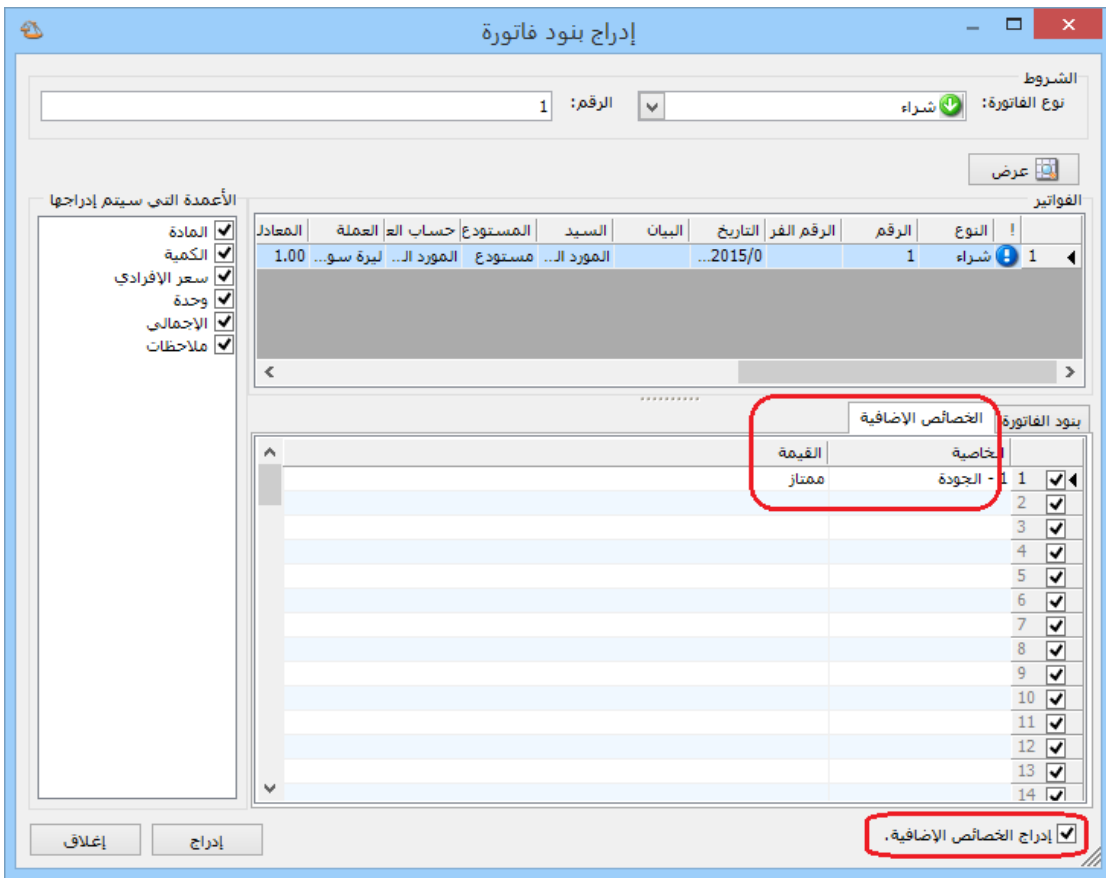

: أولا

إضافةً ميزةً "حفظ نسبةً التكبير والتصغير" في زر إعداد الصفحة عند معاينة التقارير للطباعة:

أي عند تكبير أو تصغير التقرير وتفعيل خيار "حفظ نسبة التكبير والتصغير" وإغلاق التقرير فإنه يحافظً على نسبة التكبير أو التصغير التي حفظناها.

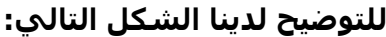

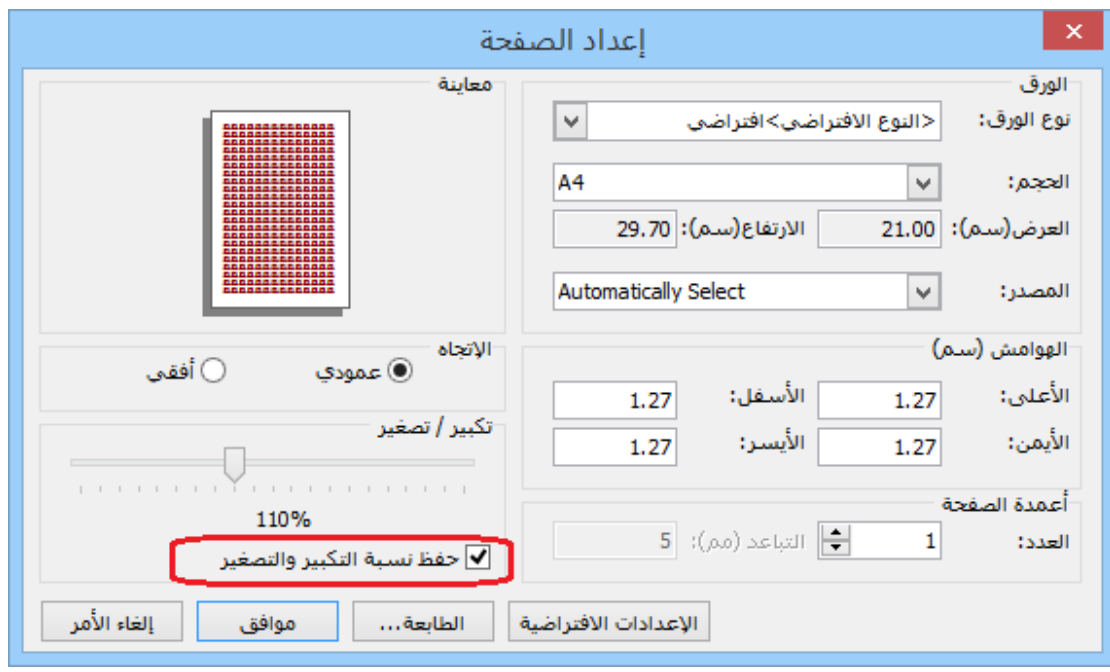
: أولا

في التقارير "تقرير أعمار الذمم، تقرير دفتر الأستاذ، تقرير كشف حساب عميل" عند عرض التقرير واختيار تصدير إلى بريد إلكتروني فإن البرنامج يضع البريد إلكتروني للعميل المرتبط بالحساب الذي تم الشرط عليه:

فعند وضع بريد إلكتروني العميل في "بطاقة العميل" وتصدير أحد هذه التقارير إلى بريد إلكتروني فإنه سوف يستورد البريد إلكتروني للعميل من "بطاقة العميل" بشكل تلقائي.

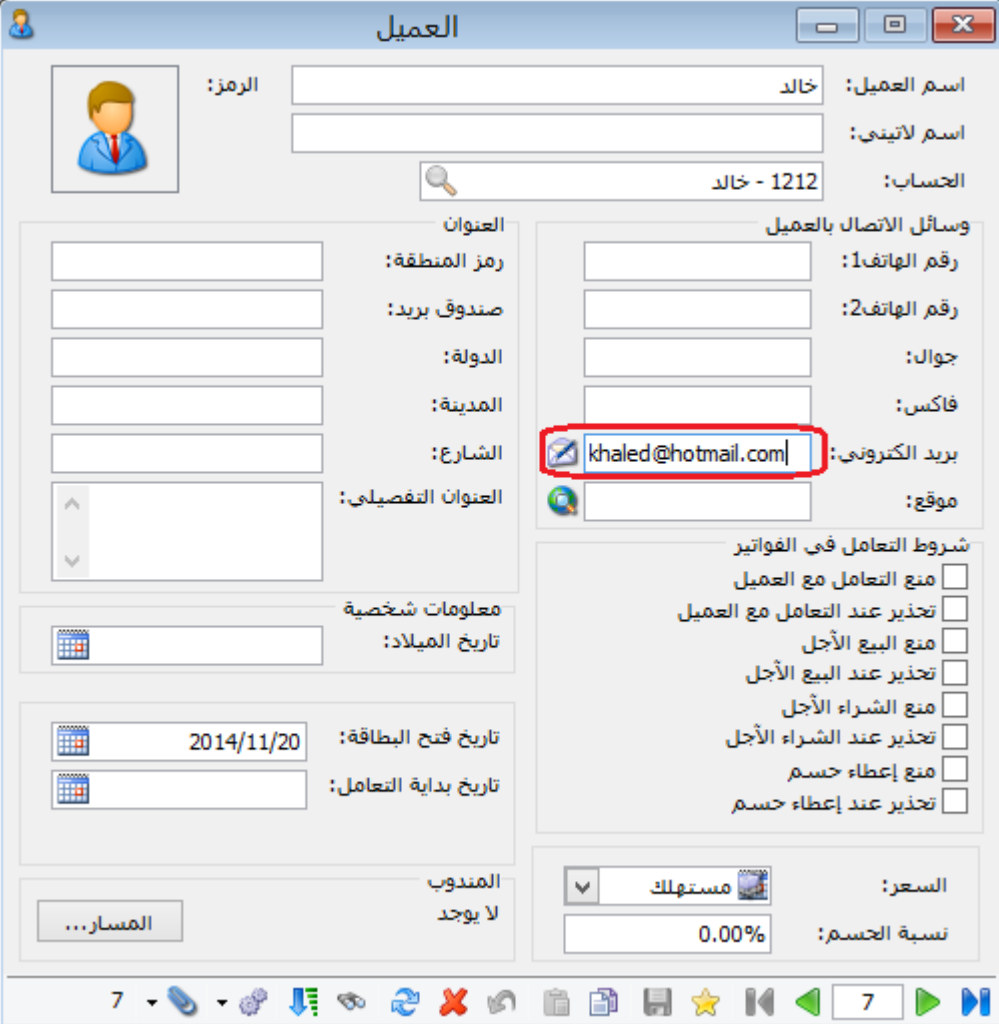

**للتوضيح لدينا الشكل التالي:**

وعند طلب تقرير دفتر الأستاذ مثلاً وتصديره على بريد الكتروني فإنه سيظهر عنوان البريد اإللكتروني، **كما يوضح الشكل التالي:**

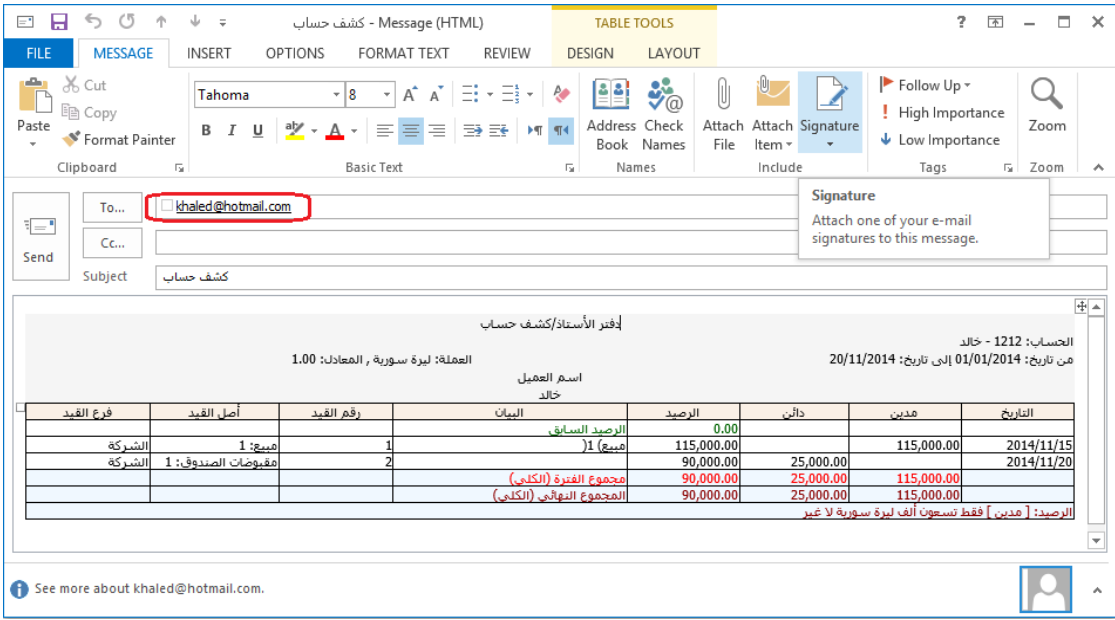

#### : أولا

إضافة إلى "المصمم الطباعي" تصميم فاتورة 8سم عربي وإنكليزي:

هذه التصاميم لها نفس شكل تصميم "ايصال نقطة بيع" لكن لها نوع تصميم "فاتورة" وذلك لطباعة الفواتير على الطابعة الحرارية.

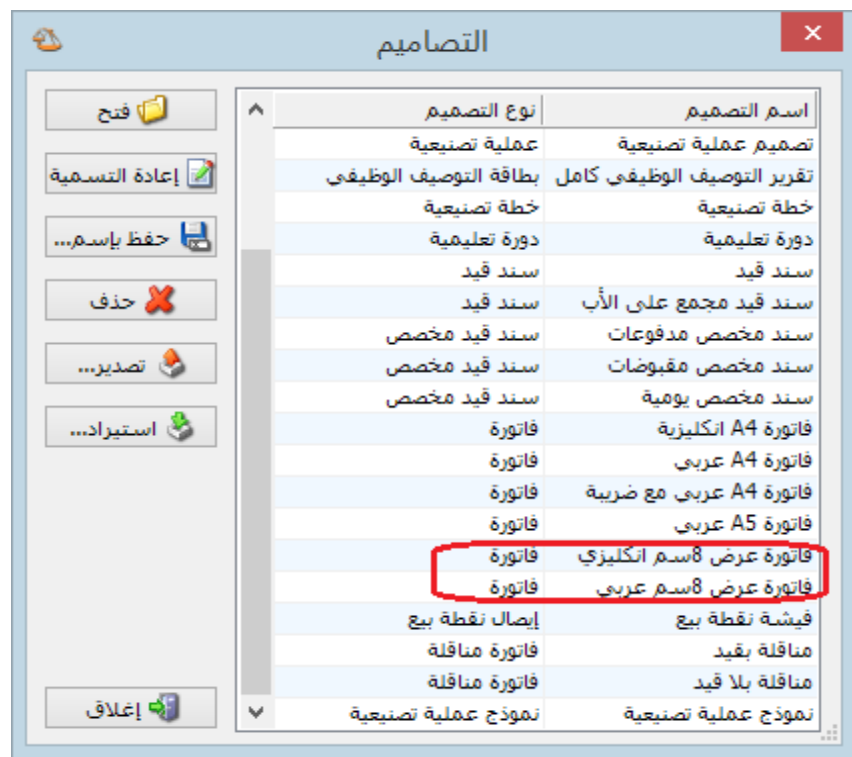

: أولا

في صفحة "مندوب المبيعات" زيادة دقة النسبة لتصبح تقبل فواصل:

في السابق كان يقرب الأرقام بعد الفاصلة لأقرب عدد صحيح.

مثلاً: 0.5 كان يقربها لـ 1.

أما الآن فقد أصبح يقبل الفواصل.

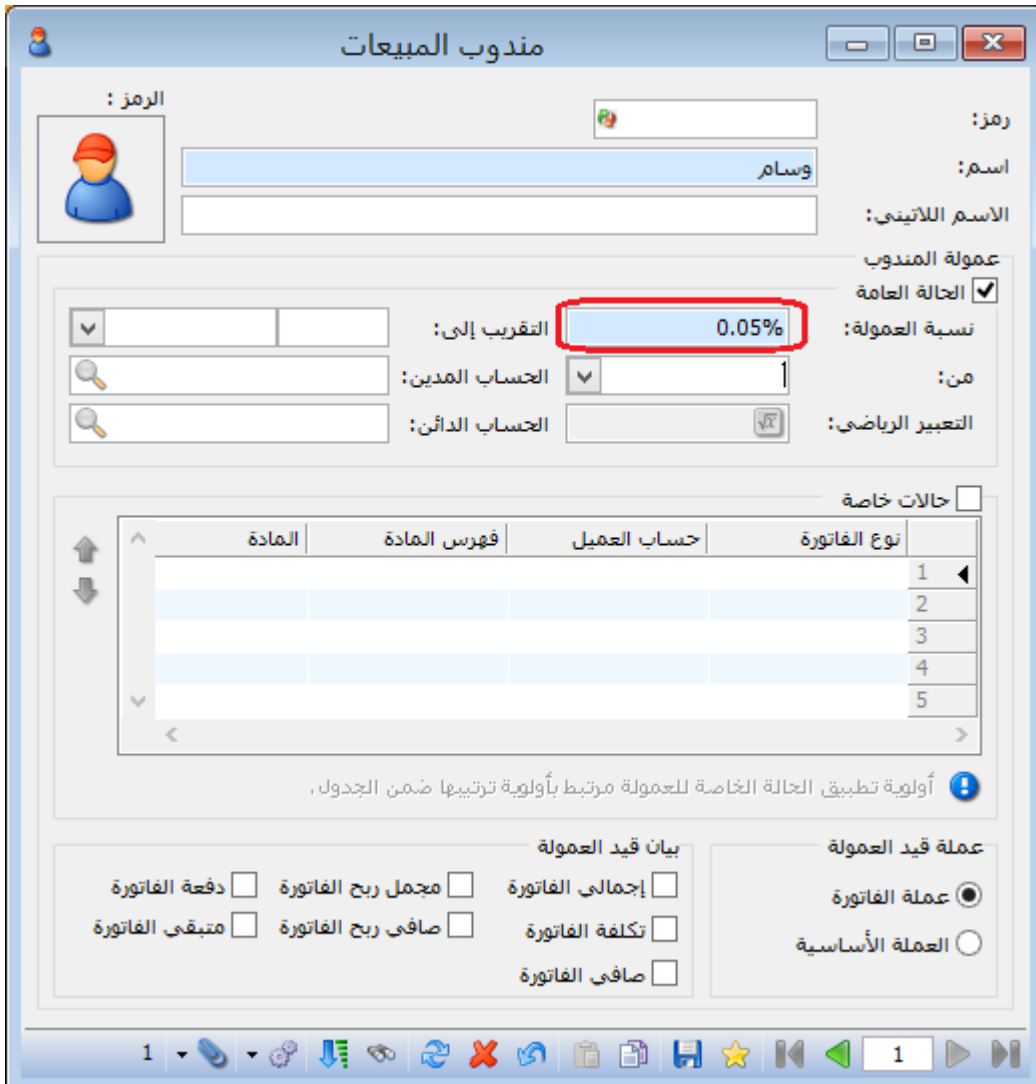

: أولا

إدراج هدية دون كمية في "نقطة البيع":

حيث أصبح من الممكن إضافةً هدية للبند دون كمية في نقطة البيع وحفظ الفاتورة.

#### **للتوضيح لدينا الشكل التالي:**

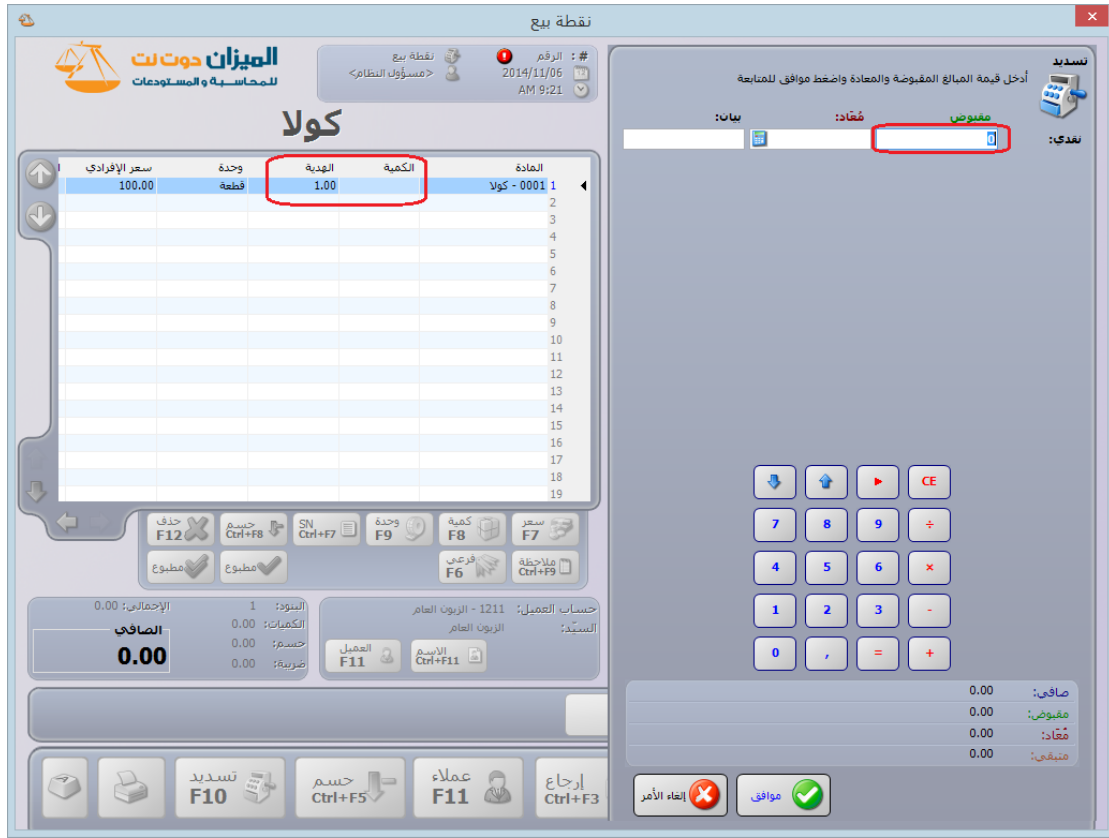

: ا ثانيا

إضافة حقل في "التصميم الطباعي" للورقة التجارية هو "الرصيد النهائي لحساب ألمر بدون الورقة التجارية":

يظهر هذا الحقل رصيد حساب لأمر دون الورقة التجارية المطبوعة.

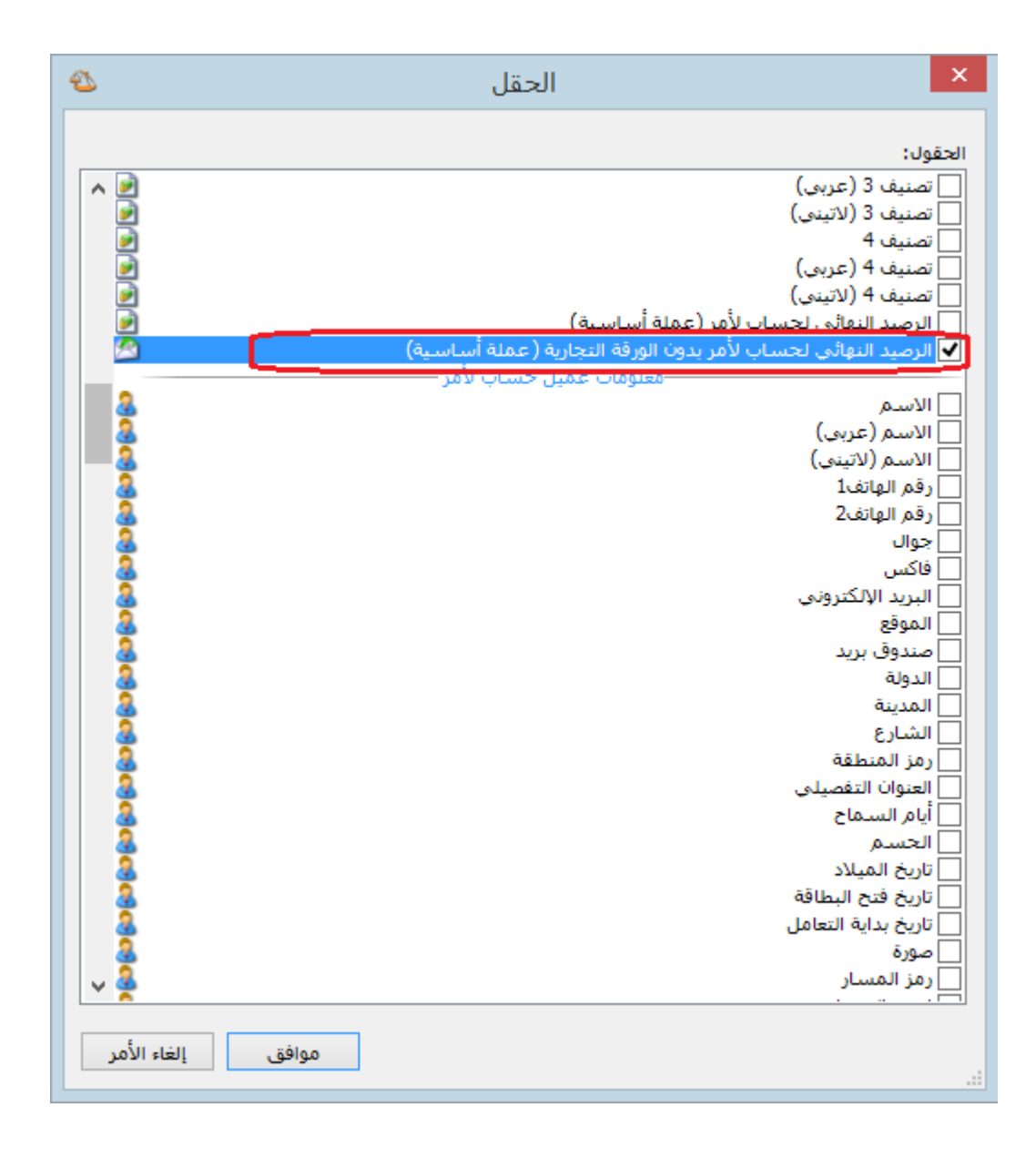

: أولا

فصل سندات القيد الفتتاحية "قيد افتتاحي" لكل فرع على حدى:

عند تعريف فرع جديد في شجرة الفروع فإنه يضاف "قيد افتتاحي" باسم هذا الفرع، ويكون "الفرع" داخل "القيد الافتتاحي" مقفلاً باسم الفرع نفسه.

#### **للتوضيح لدينا الشكل التالي:**

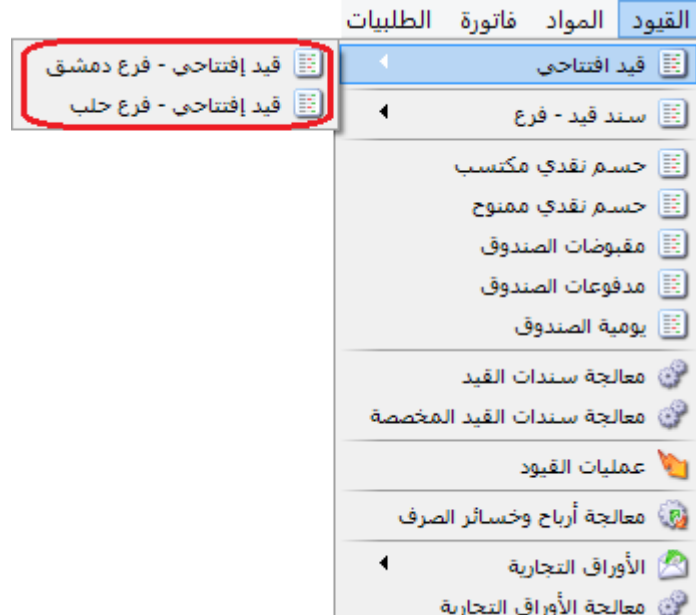

# : ا ثانيا

افي "أنواع الفواتير" تم إضافة إدراج "الفئة" و"رمز المعمل" و"الحجم" و"المساحة" للمادة آلياً:

أي عند تعبئةً صفحةً معلومات "بطاقة المادة" بأي من المعلومات السابقة "الفئة، رمز المعمل، الحجم، المساحة" وتفعيل الخيار ضمن "خيارات" وإظهار عموده ضمن "أعمدة" في أنواع الفواتير فإنه يجلب القيمة من بطاقة المادة للفاتورة.

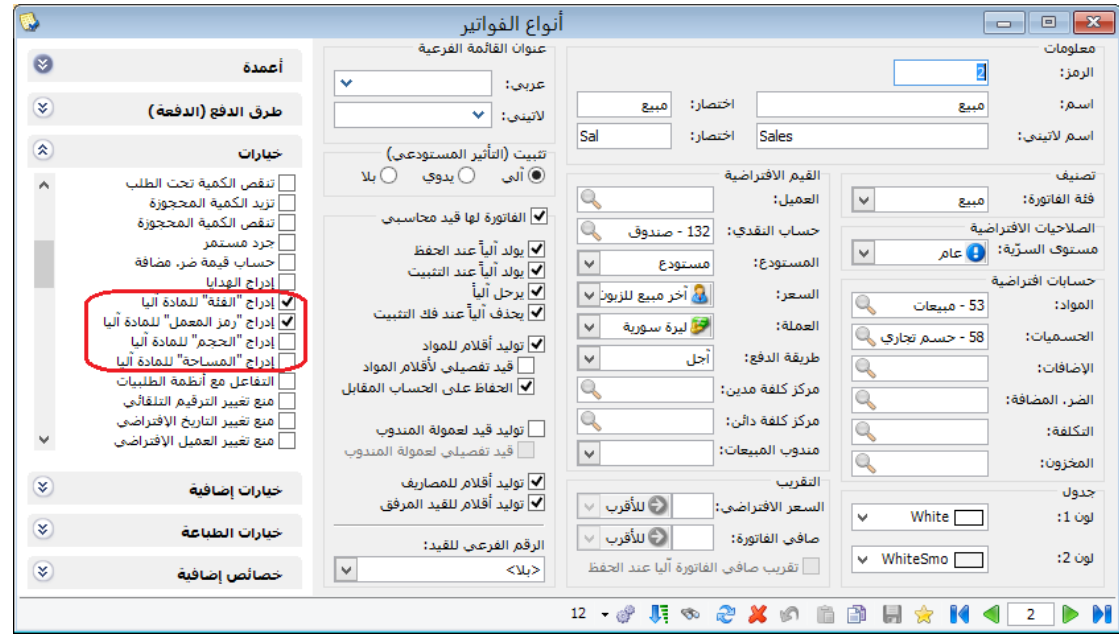

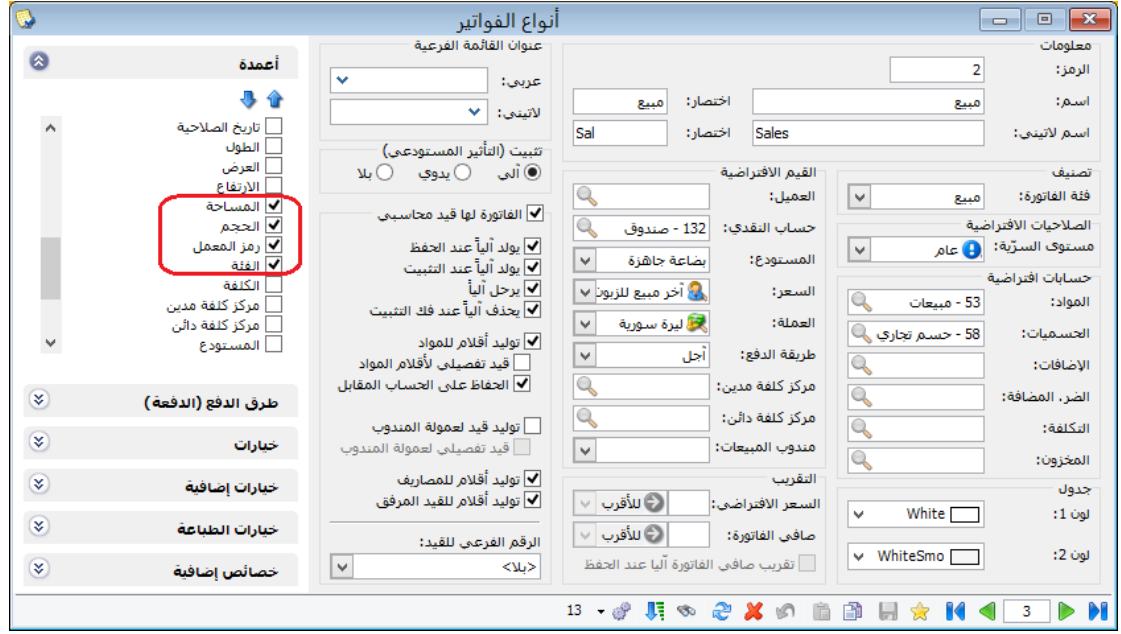

: أولا

فصل سندات قيد "سند القيد-الفرع" كل فرع على حدى:

عند تعريف فرع جديد في شجرة الفروع فإنه يضاف "سند قيد-الفرع" باسم هذا الفرع، ويكون "الفرع" داخل سند القيد مقفلاً باسم الفرع نفسه.

#### **للتوضيح لدينا الشكل التالي:**

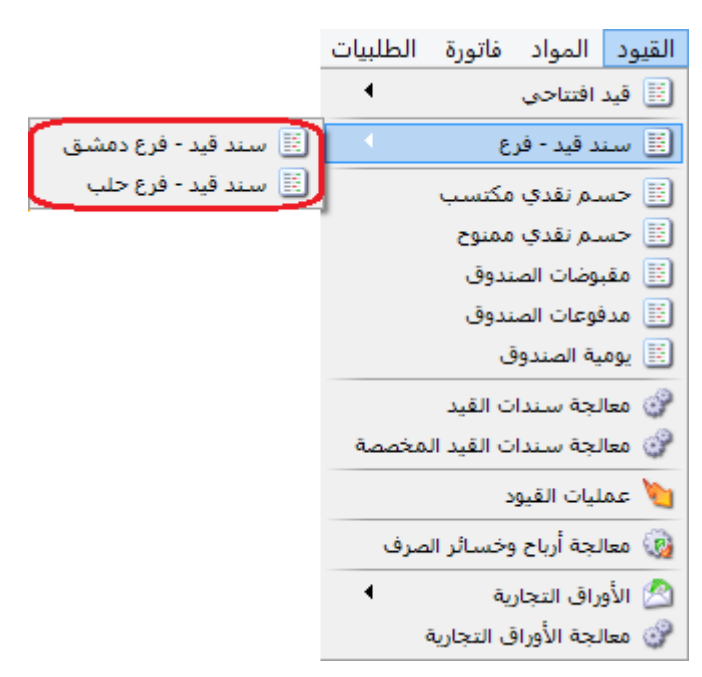

: ا ثانيا

إدخال سندات القيد من أجل كل فرع إلى نظام الصلاحيات:

حيث يساعد في وضع صلاحيات لكل مستخدم "سند قيد-فرع" لكل فرع على حدى.

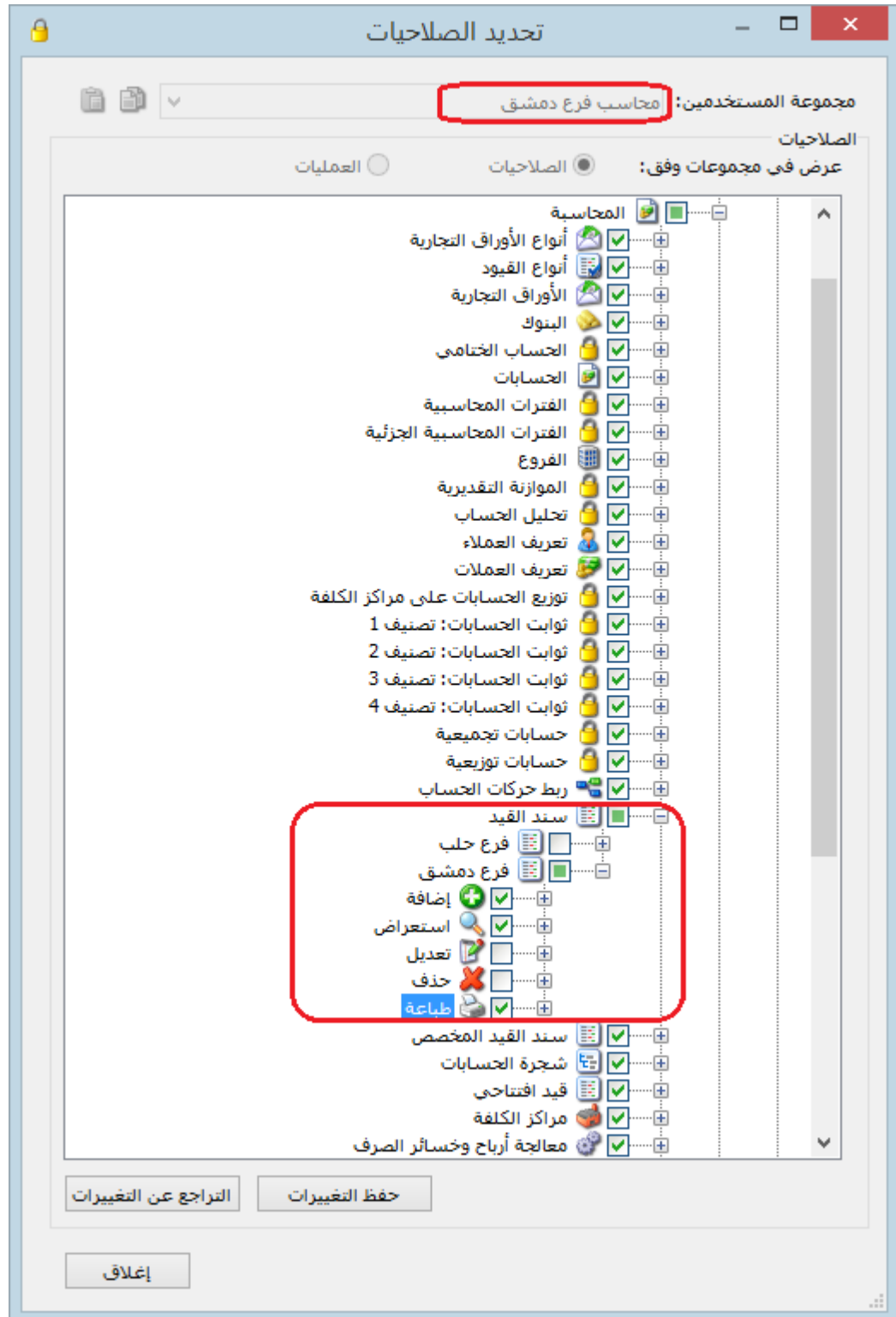

#### : أولا

# في "المصمم الطباعي" إضافة خيار "إخفاء قيمة عند مشابهة الخلية األعلى" في الجدول:

يمكن تفعيلً هذا الخيار على مستوى كل حقل من حقول الجدول، عند تفعيلً هذا الخيار على مستوى "اسم المادة" مثلاً فإنه عند تكرار اسم المادة أكثر من مرة وبشكل متتالي فإنه يذكر اسم المادة في أول حقل ويخفي جميع التكرارات المذكورة أسفله.

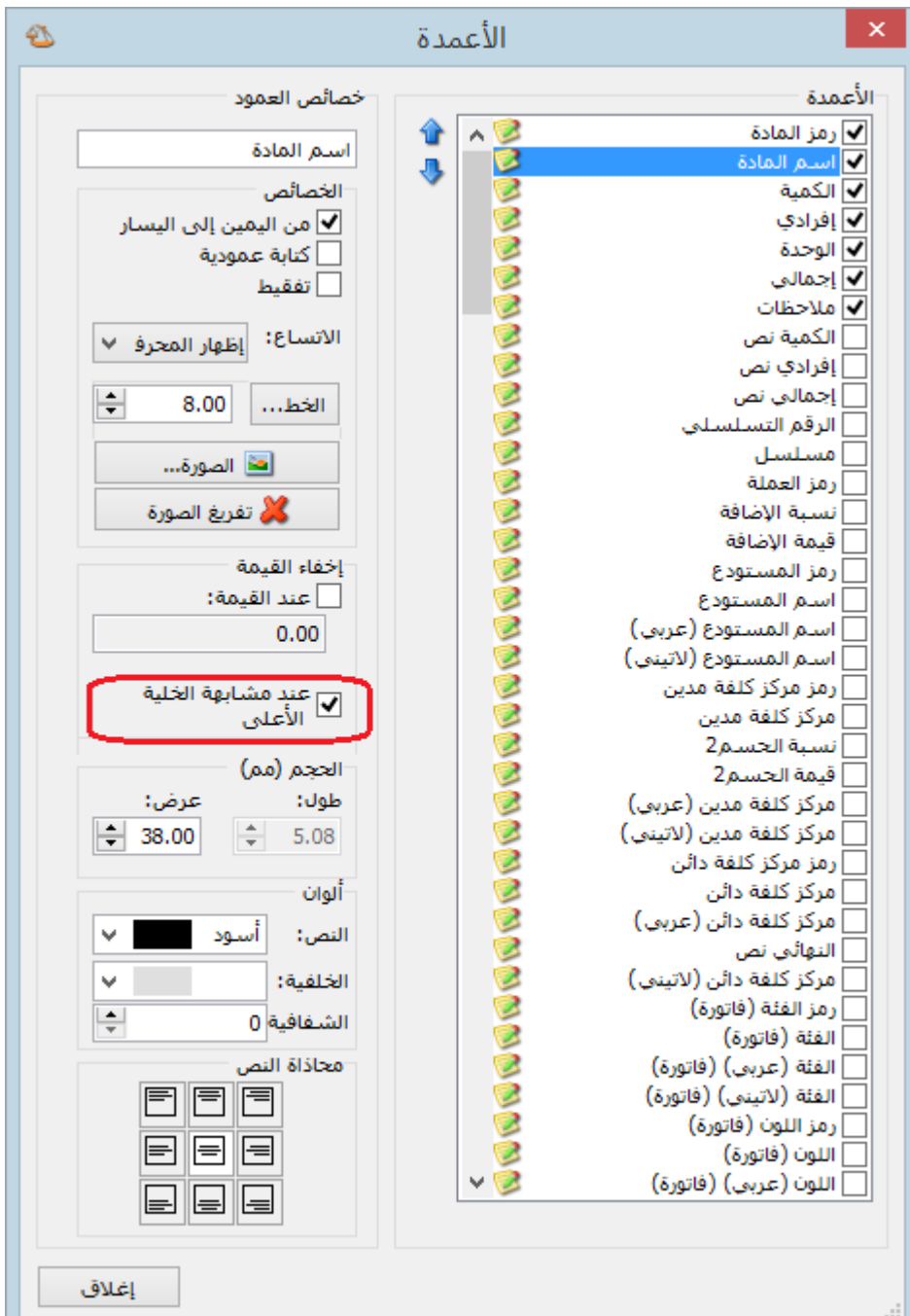

: أولا

#### في تقرير "أعمار الذمم" إضافة تحت "الربط الآلي" خيار "ربط حركات الفترات السابقة":

وظيفة هذا الخيار ربط حركات الفواتير والدفعات من فترات محاسبية سابقة في حال تدوير الحسابات على نفس قاعدة البيانات، يساعد هذا الخيار على جلب الفواتير التي لم تربط مع أي دفعةً من فترات محاسبيةً سابقةً وبالتالي ربطها مع دفعات في الفترة المحاسبية الحالية.

ملاحظة: لا يظهر هذا الخيار إلا بعد تدوير الحسابات على نفس قاعدة البيانات.

**للتوضيح لدينا الشكل التالي:**

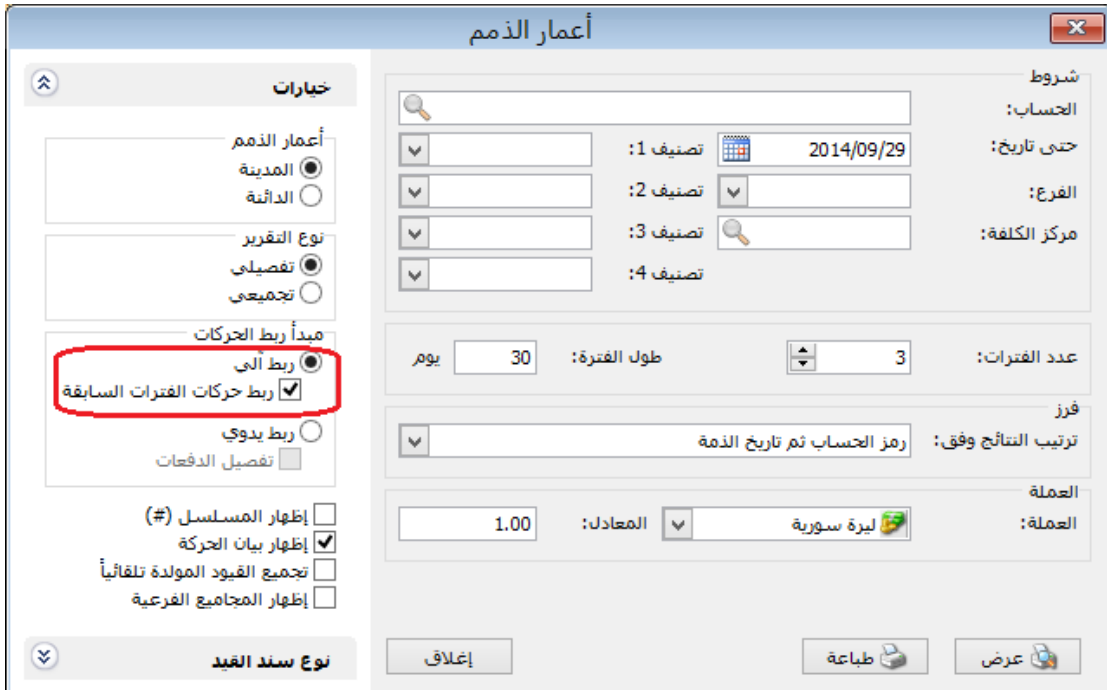

# : ا ثانيا

في تقرير "أعمار الذمم" إضافة تحت "الربط اليدوي" خيار "تفصيل الدفعات":

وظيفةً هذا الخيار تفصيل الدفعات وربط كل دفعة بفاتورتها.

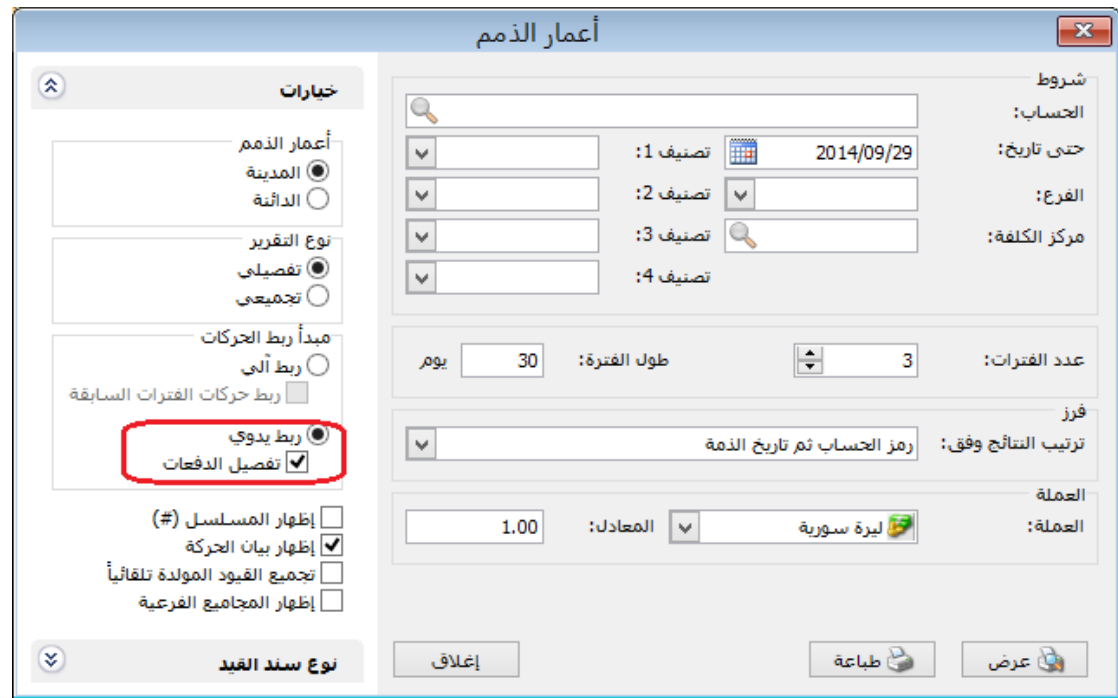

: أولا

في "الأوراق التجارية" تم زيادة عدد الأحرف في حقل البيان ليصبح يتسع لـِ 250 حرفاً بدلاً من 100 حرف:

#### **للتوضيح لدينا الشكل التالي:**

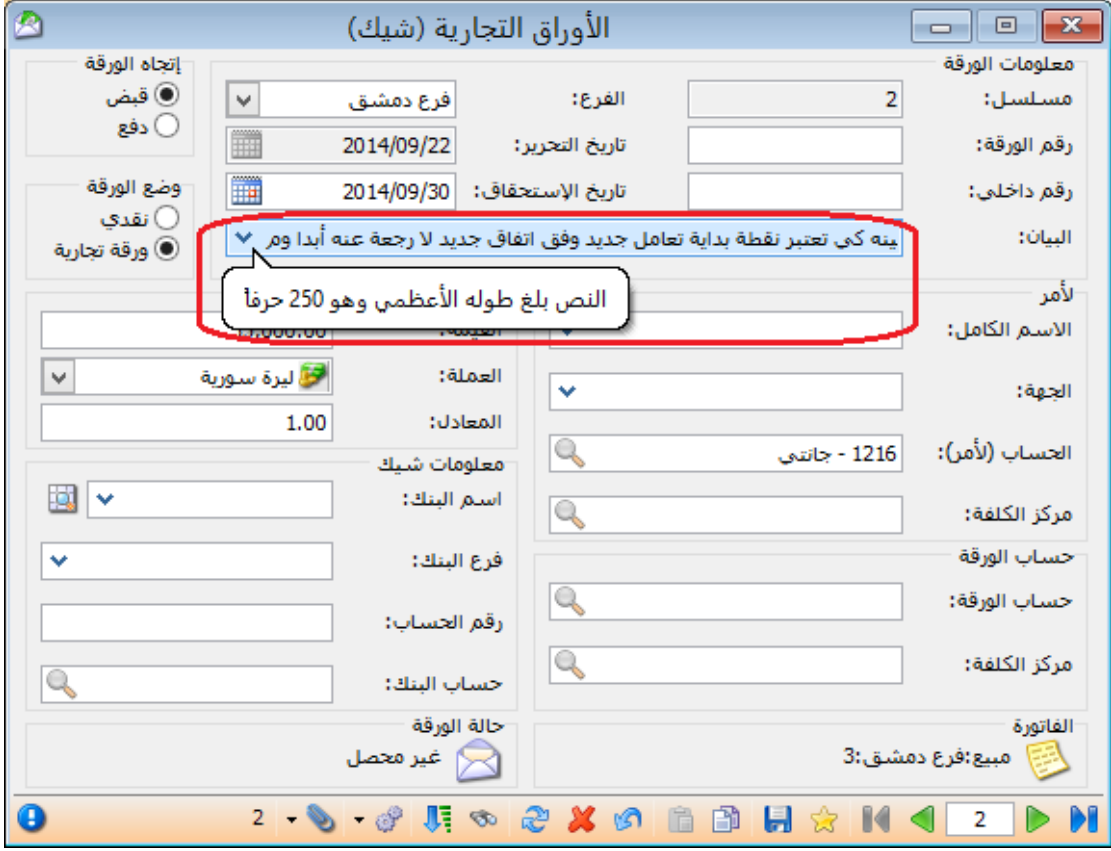

# : ا ثانيا

في "أنواع الفواتير" المفعل فيها خيار "تفاعل مع أنظمة الطلبيات", إمكانية أن تضيف طلبية من الفاتورة دون فتح نافذة الطلبية:

هذه الخاصية تساعد على فتح طلبيةً للعميل بشكل آلي ودون الحاجةً للدخول إلى نظام الطلبيات وفتح نافذة طلبية للعميل بشكل يدوي.

مثالً: الزبون قاسم يريد فتح طلبية.

يكفي أن نفعل في فاتورة طلب المبيع "تفاعل مع أنظمةً الطلبيات" ثم نفتح فاتورة "طلب مبيع"، وعند إدخال حساب العميل يقترح البرنامج أن يفتح له طلبية أم لا.

وكذلك الأمر بالنسبةً لأي نوع فاتورة مفعل فيه خيار "تفاعل مع انظمةً الطلبيات".

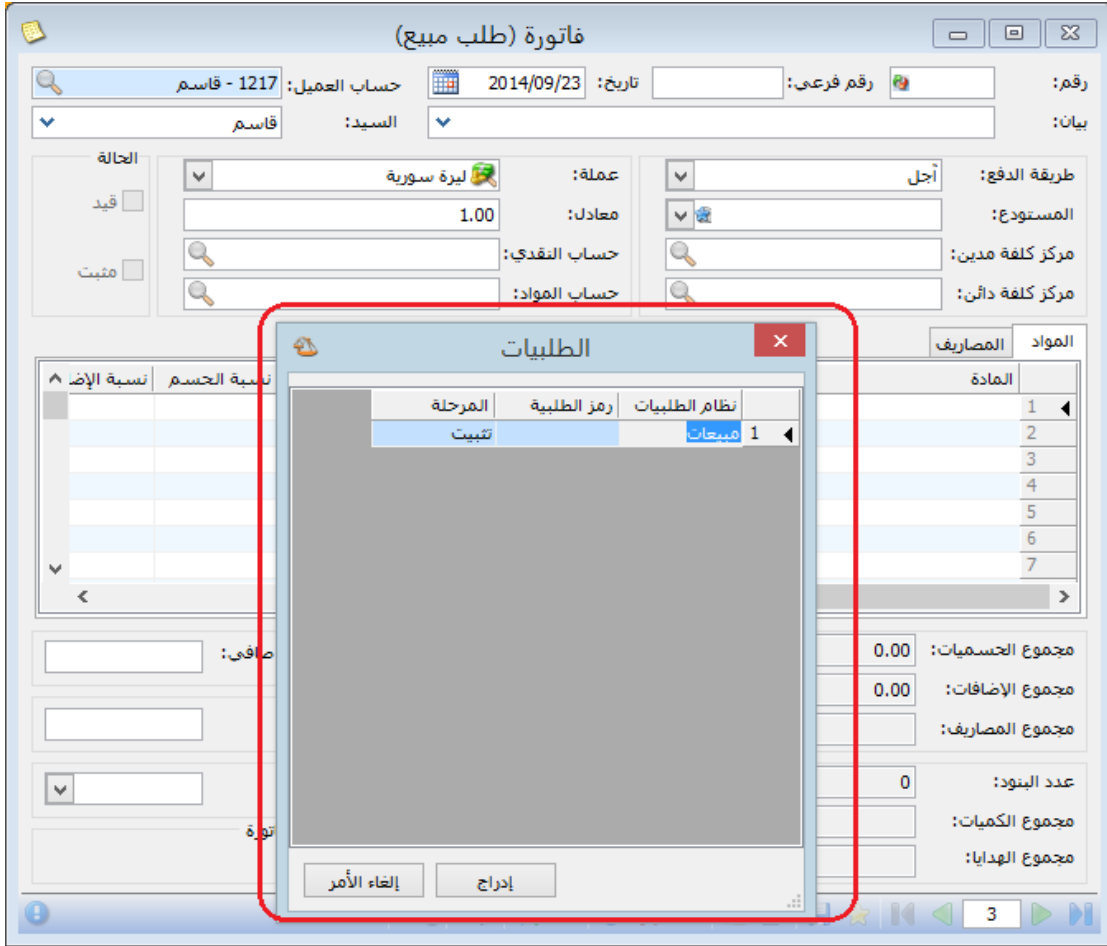

ثالثاً:

في بطاقة "مندوب المبيعات" إضافة خيار جديد على العمليات الحسابية وهو "باقي قسـمة  $\cdot$  "%

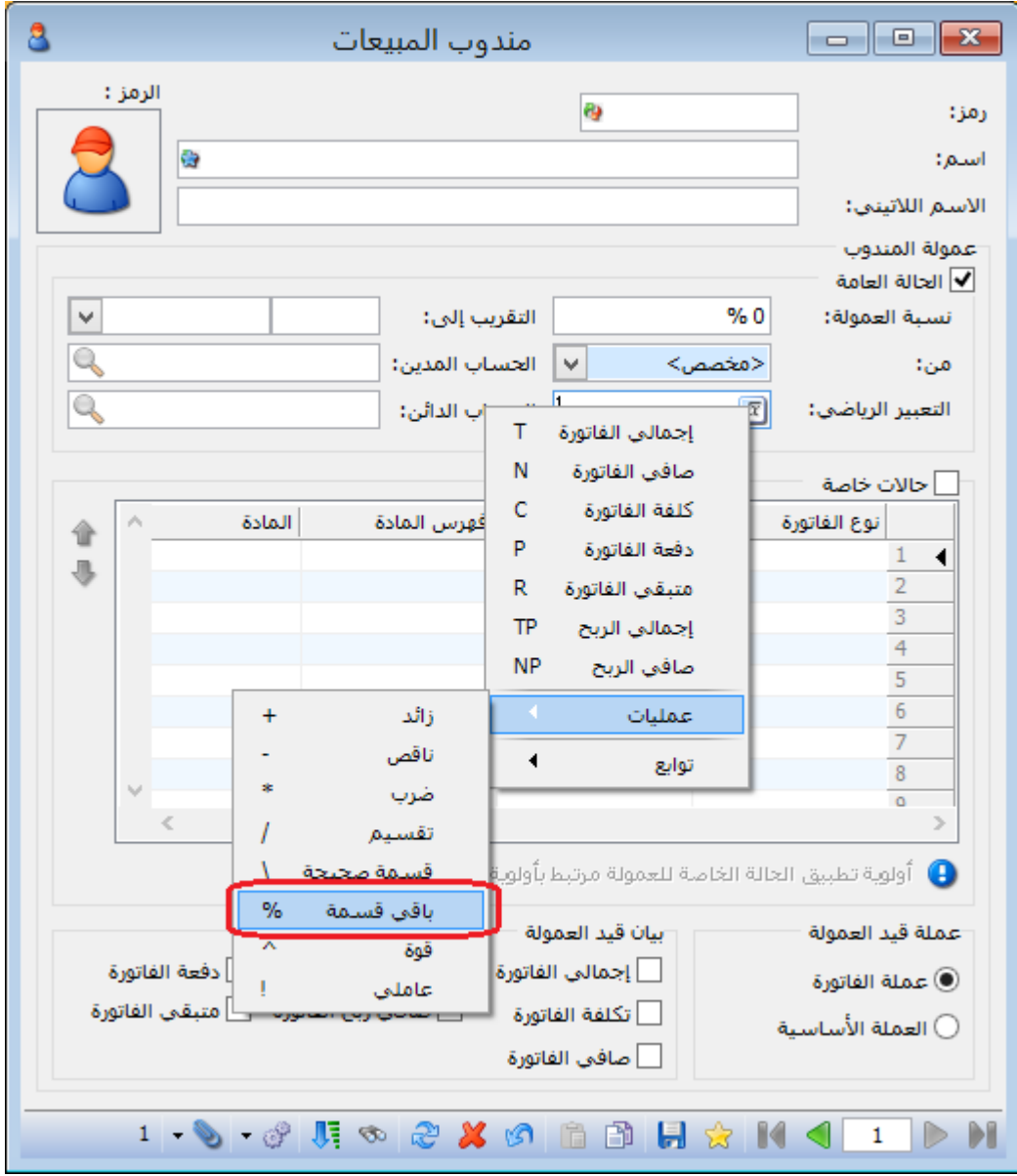

: أولا

في "تقرير أعمار الذمم" تم إضافة التصنيفات األربعة الموجودة في بطاقة الحساب ضمن "شروط" التقرير:

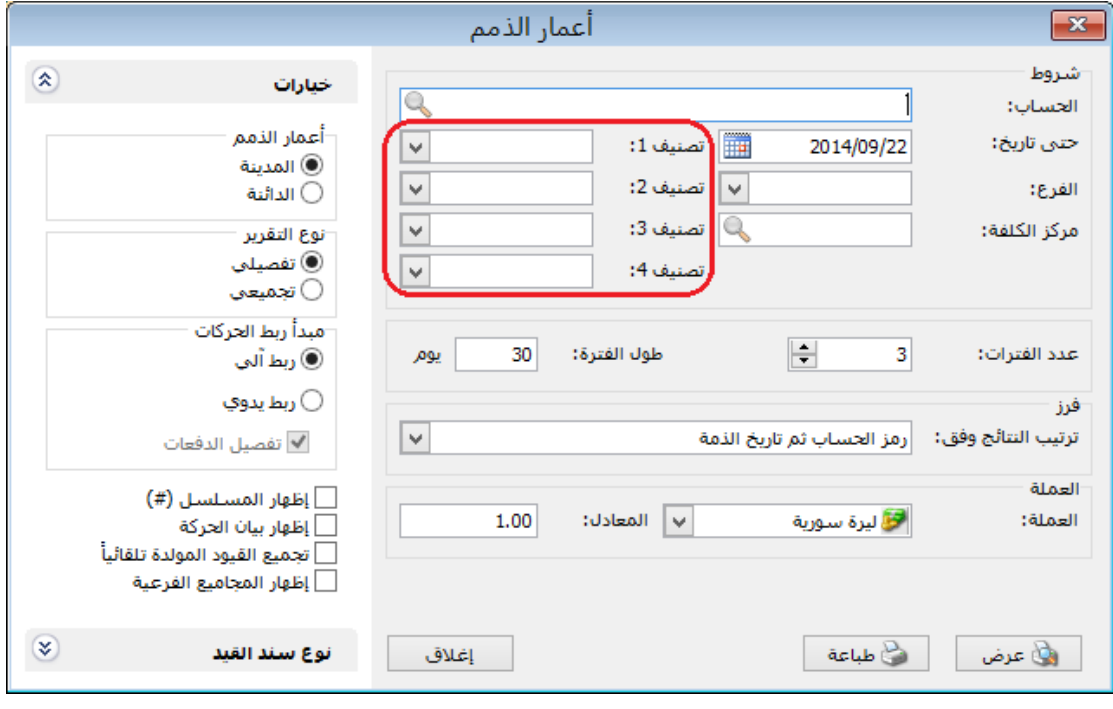

: أولا

إضافة تقرير "حركة العمالء وفق المواد" إلى تحديد الصالحيات:

وذلك للتحكم بصلاحيات معاينة التقرير أو طباعته أو تصديره في حساب مستخدم آخر غير مسؤول النظام.

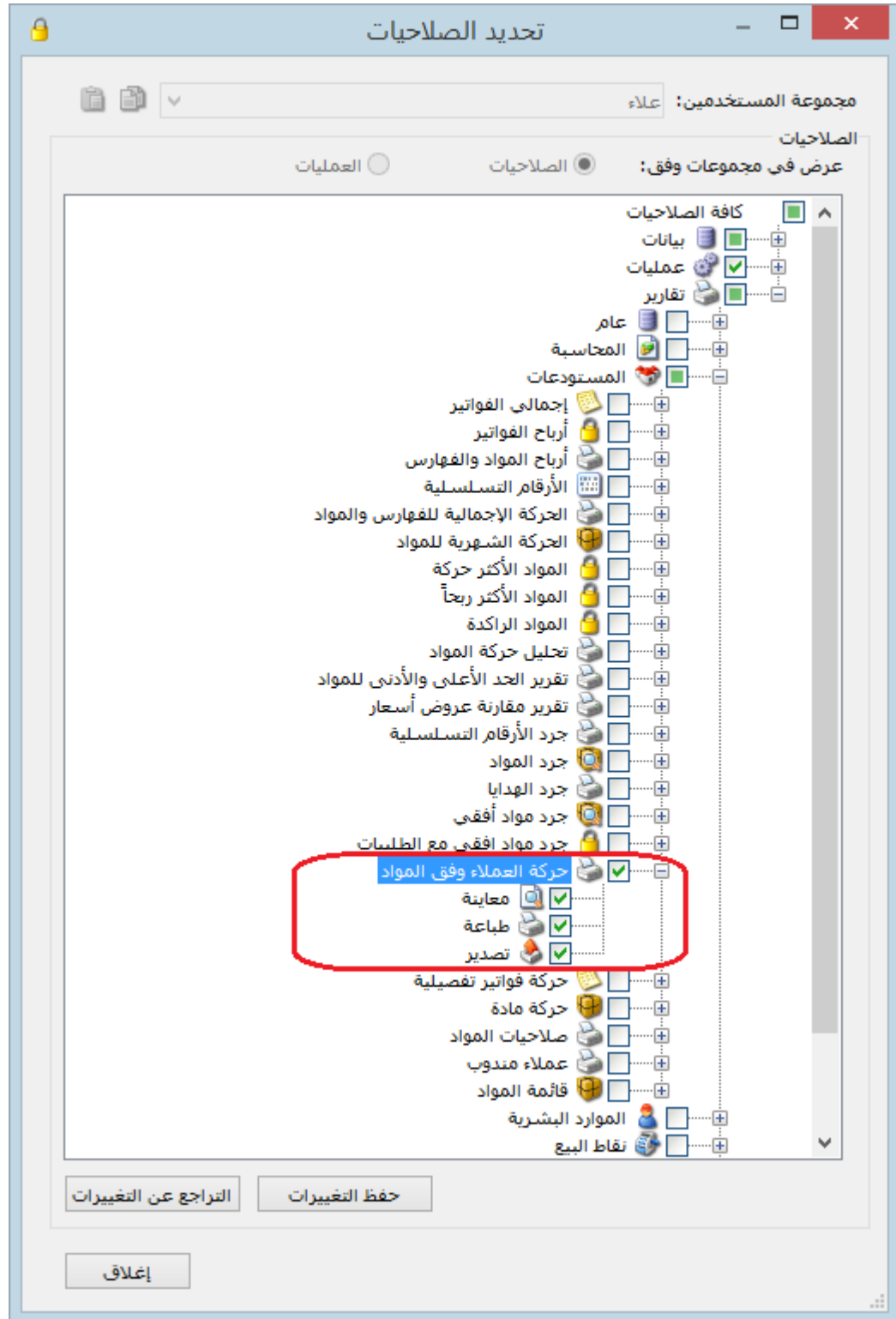

: ا ثانيا

في نظام "الطلبيات" تم تعديل تسمية خيار "مراعاة الكمية في المستودع/الفرع " لتصبح "مراعاة الكمية في المستودع":

وظيفة هذا الخيار عند تفعيله في مرحلة التسليم فإنه عند التسليم ل يدرج إل البنود التي لها رصيد في المستودع وتوافق الكمية الموجودة في المستودع، ويتبع هذا الخيار إلى خيار "إدراج الكمية من".

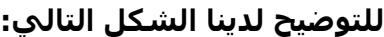

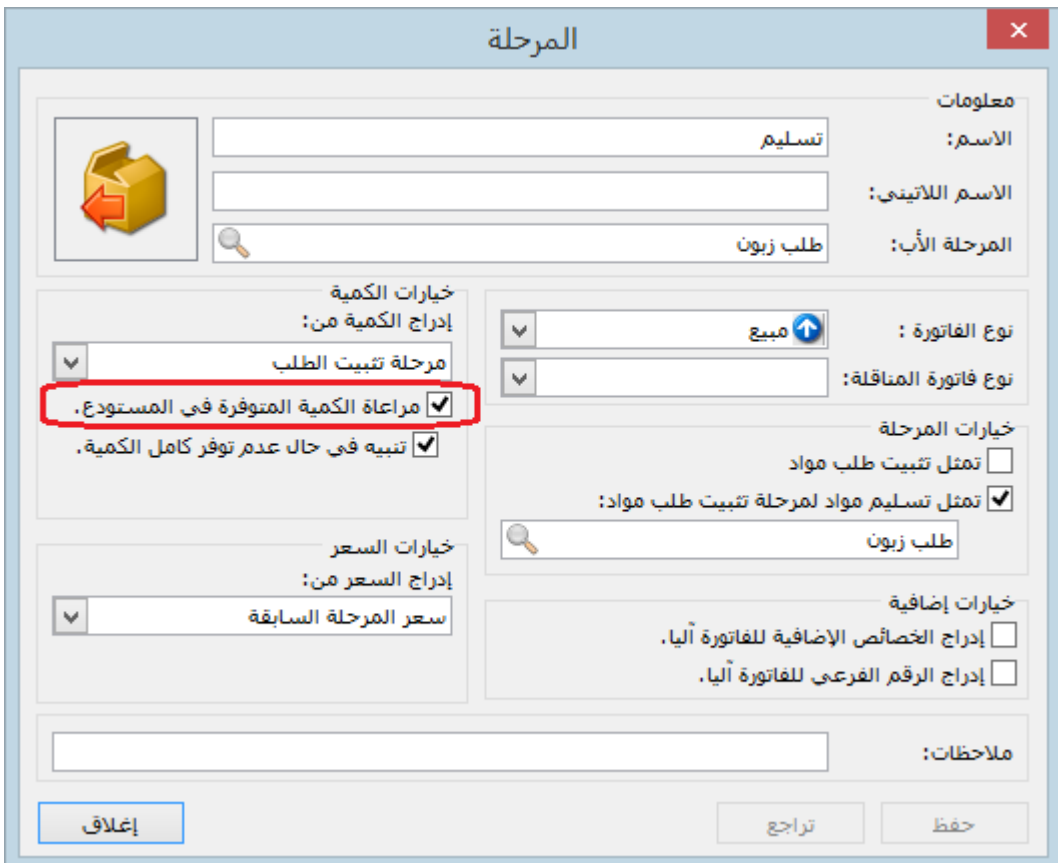

#### اثالث : ا

في نظام "الطلبيات" تم إضافة خيار "تنبيه في حال عدم توفر كامل الكمية ":

وظيفة هذا الخيار عند تفعيله في مرحلة التسليم فإنه عند التسليم وفيًحالًالكمياتً المتوفرة في المستودع أقل من المسجل في الطلبية فإنه تفتح نافذةً فيها رسالةً تنبيه بأن "الكمية المتوفرة أقل من الكمية المطلوبة للمواد التالية" واسفل الرسالة يظهر جدول يبين لنا اسم المادة والكمية المتوفرة والكمية المطلوبة وكمية النقص.

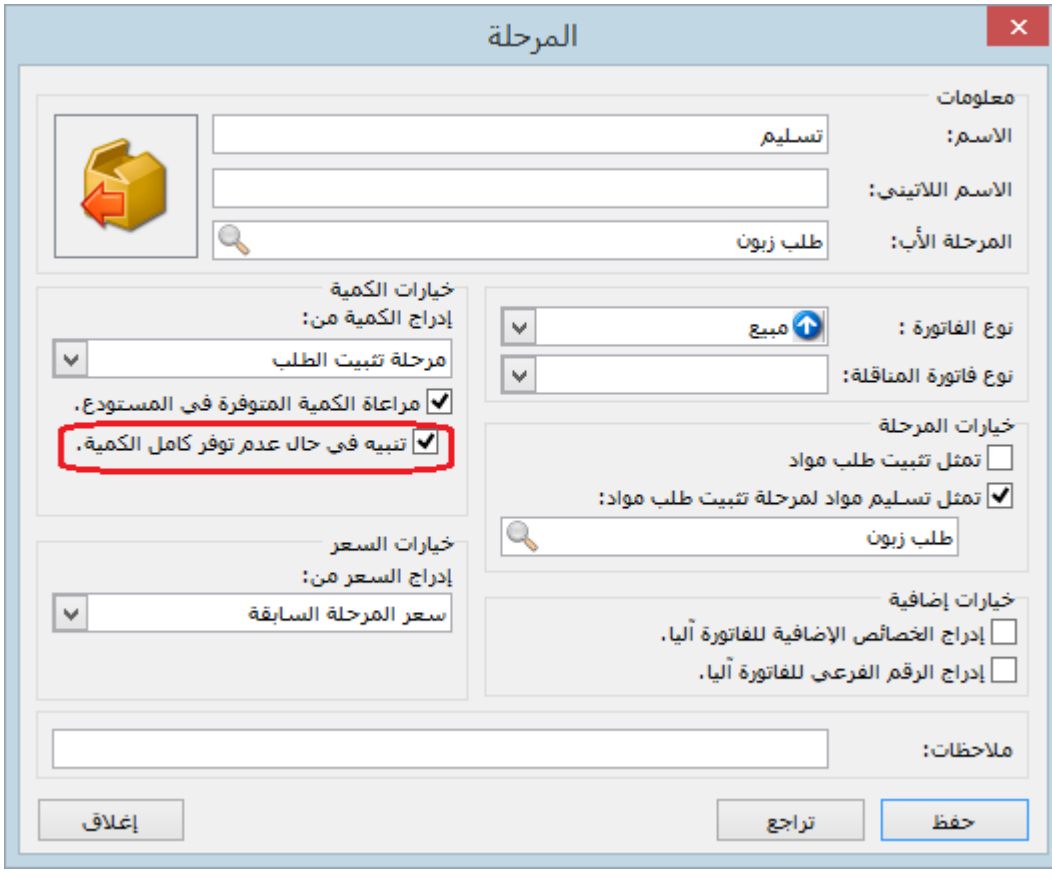

: أولا

في نافذة نظام "الطلبيات" تمثل أول مرحلة في الطلبية اسـم نظام الطلبية وبالتالي لا يجوز فتح نافذةً أول مرحلةً، لذا تم إلغاء تفعيل "بطاقة" في اول مرحلة:

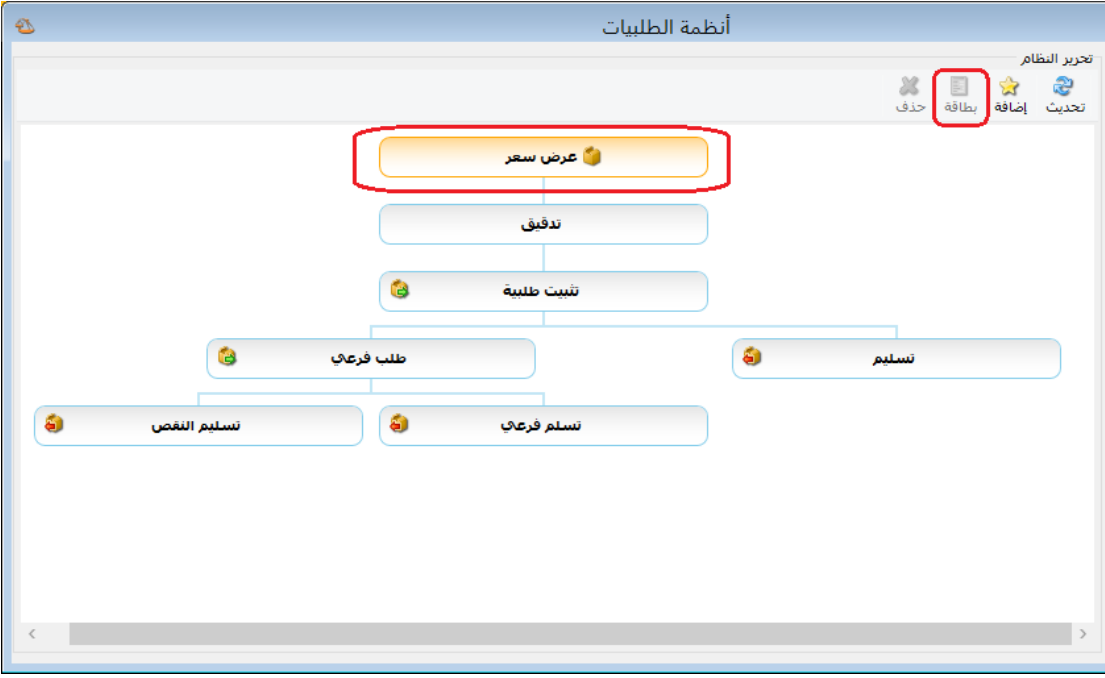

: أولا

في نظام "الطلبيات" تم إضافة خيار "مراعاة الكمية في المستودع/الفرع ":

وظيفةً هذا الخيار عند تفعيله في مرحلة التسليم فإنه عند التسليم لا يدرج إلا البنود التي لها رصيد في المستودع وتوافق الكمية الموجودة في المستودع، ويتبع هذا الخيار إلى خيار "إدراج الكمية من".

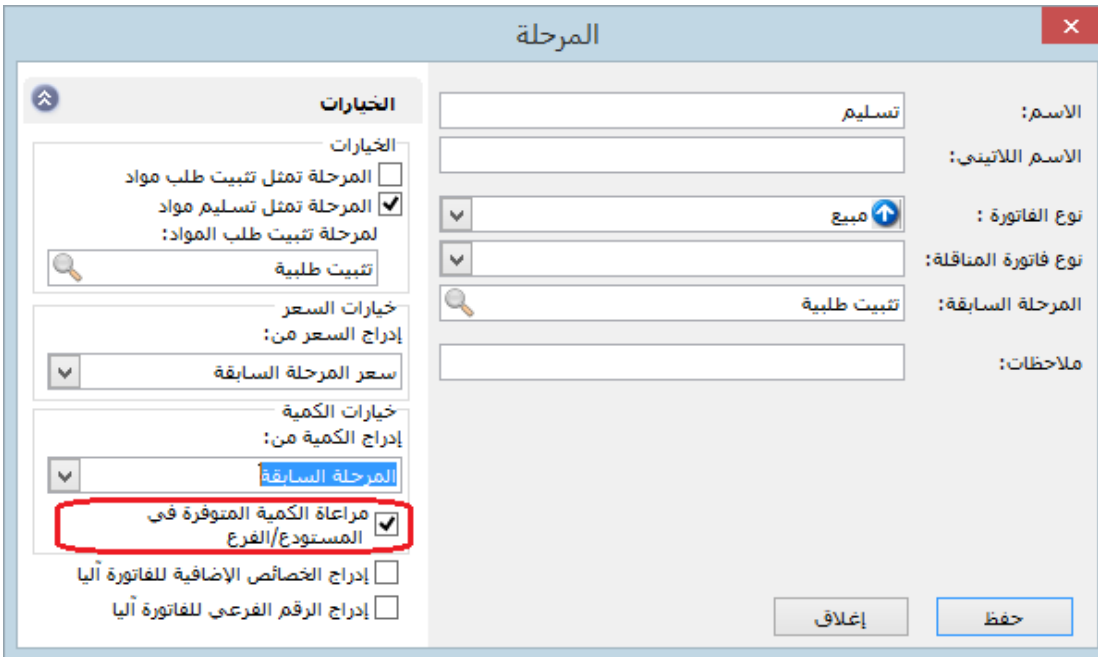

: أولا

في تقرير "تاريخ صلاحية المواد" تم إضافة خيارين للتقرير:

- " إظهارًالموادًالسالبة": وذلك لإظهار المواد السالبة الرصيد.
- "إظهار المواد المرصدة" ( التي رصيدهاً صفر ): وذلك لإظهار المواد التي تحركت وصار رصيدهاً صفر، والتي لم تتحرك ورصيدها منذ البداية يساوي الصفر.

#### **للتوضيح لدينا الشكل التالي:**

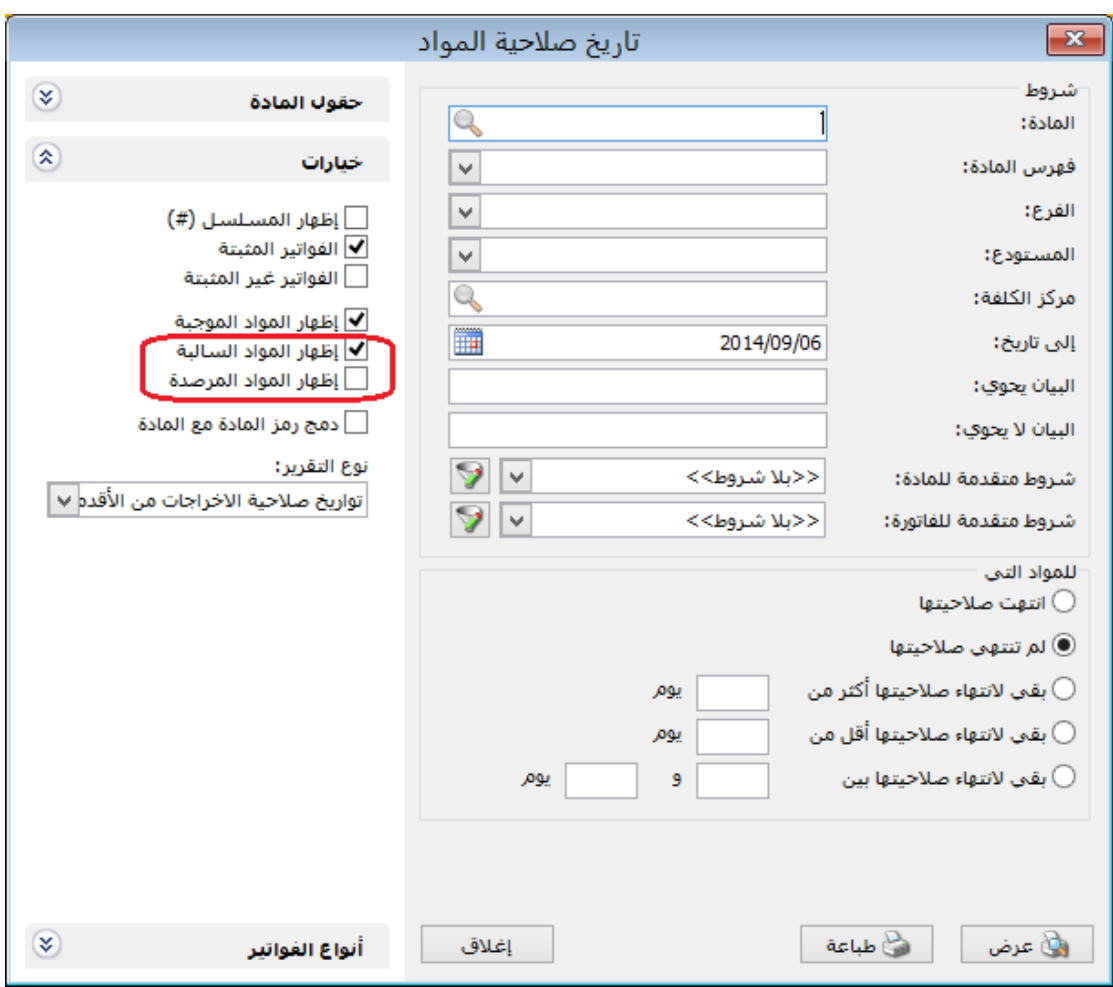

# : ا ثانيا

في الفواتير عند وجود هدية وأرقام تسلسلية فإنه يتم إدخال أو إخراج الهدية ورقمها التسلسلي: مثال: تم بيع 5 جوالات لهم ارقام تسلسليةً وتم منح هديةً (جوال) لها رقم تسلسلي فيتم إخراج 6 جوالات من المستودع مع 6 أرقام تسلسلية.

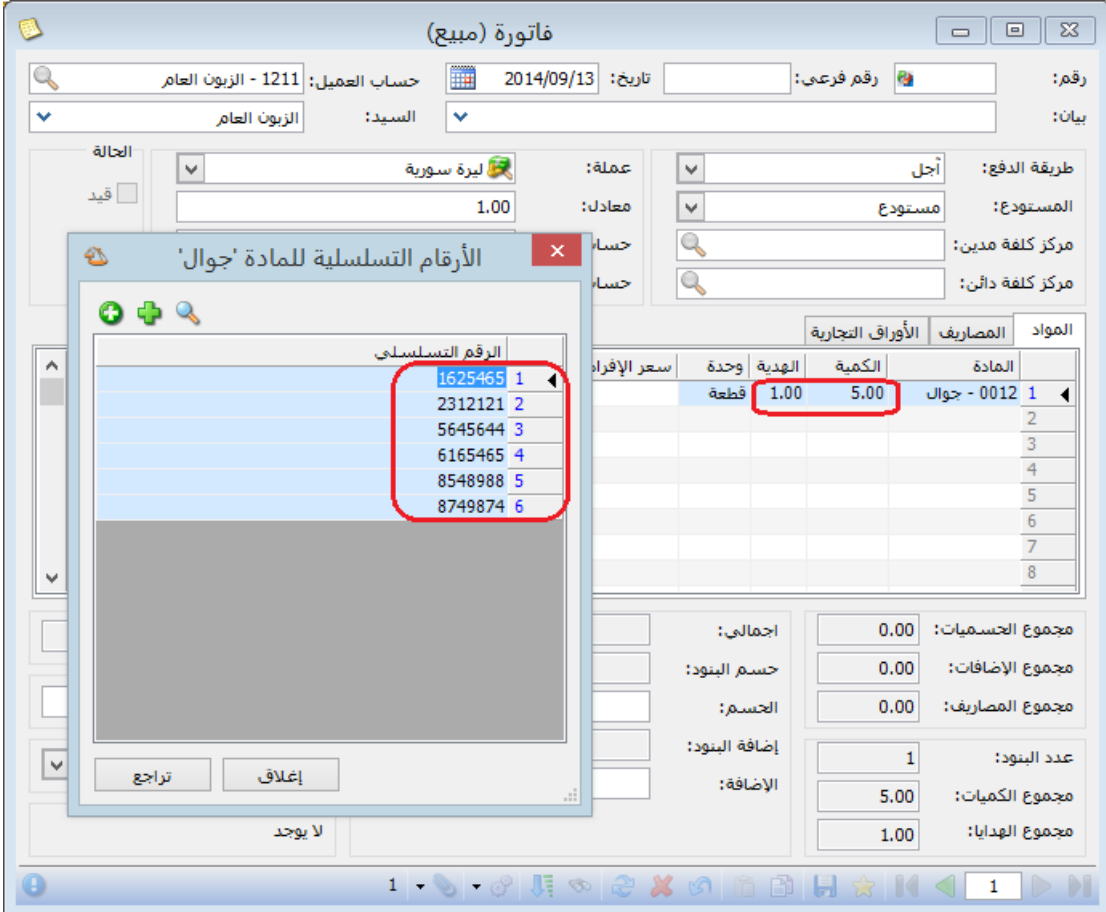

# التعديلات على الإصدار 2669:

: أولا

في الفواتير عند "طباعة باركود" فإنه يطبع لصاقات بعدد "الكمية+ الهدية":

: أولا

في صفحة "المواد" في نافذة "الإعدادات" تم إضافةً خيار "طباعةً لصاقات الباركود بعدد الكميةً الحرة إن وجدت بدل الكمية":

أي عند تفعيل هذا الخيار و"طباعة باركود" في الفاتورة فإنه يطبع لصاقات باركود بعدد الكمية الحرة بدلا من الكمية.

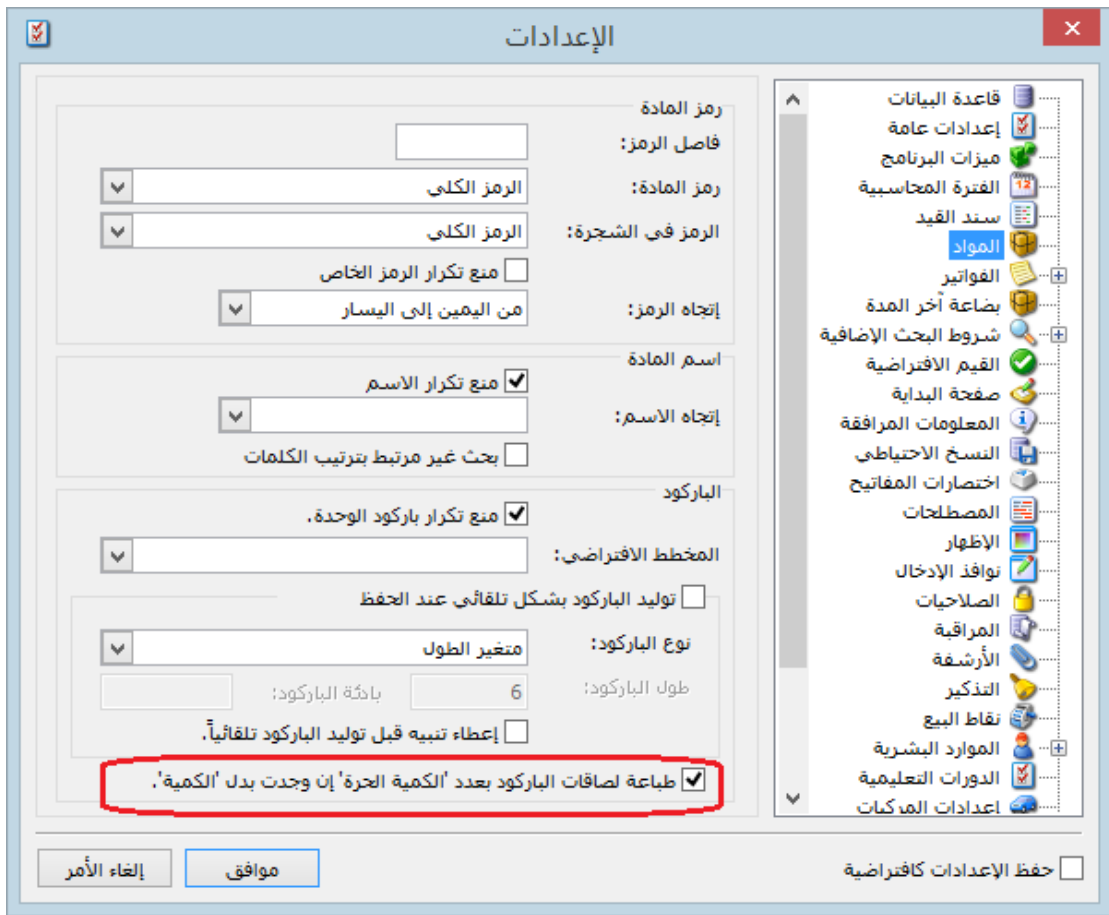

: أولا

في "أنواع الفواتير" تم إضافة "منع تغيير إجمالي صافي" إلى "خيارات":

عند تفعيل هذا الخيار يصبح حقل "إجمالي صافي" في الفاتورة للقراءة فقط.

#### **للتوضيح لدينا الشكل التالي:**

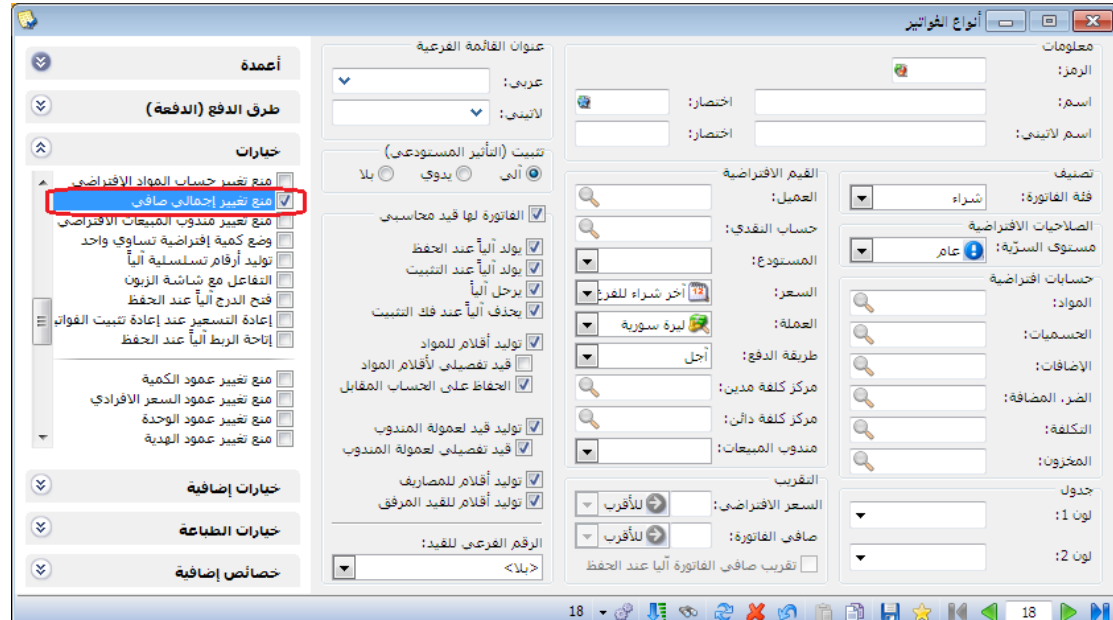

: ا ثانيا

في "الإعدادات العامة" إضافة خيار "لون خطوط الشبكة" ضمن مجموعة الوان الجداول في صفحة "الظهار":

يساعد هذا الخيار على تلوين خطوط شبكة الفاتورة أو سند القيد باللون الذي نختاره.

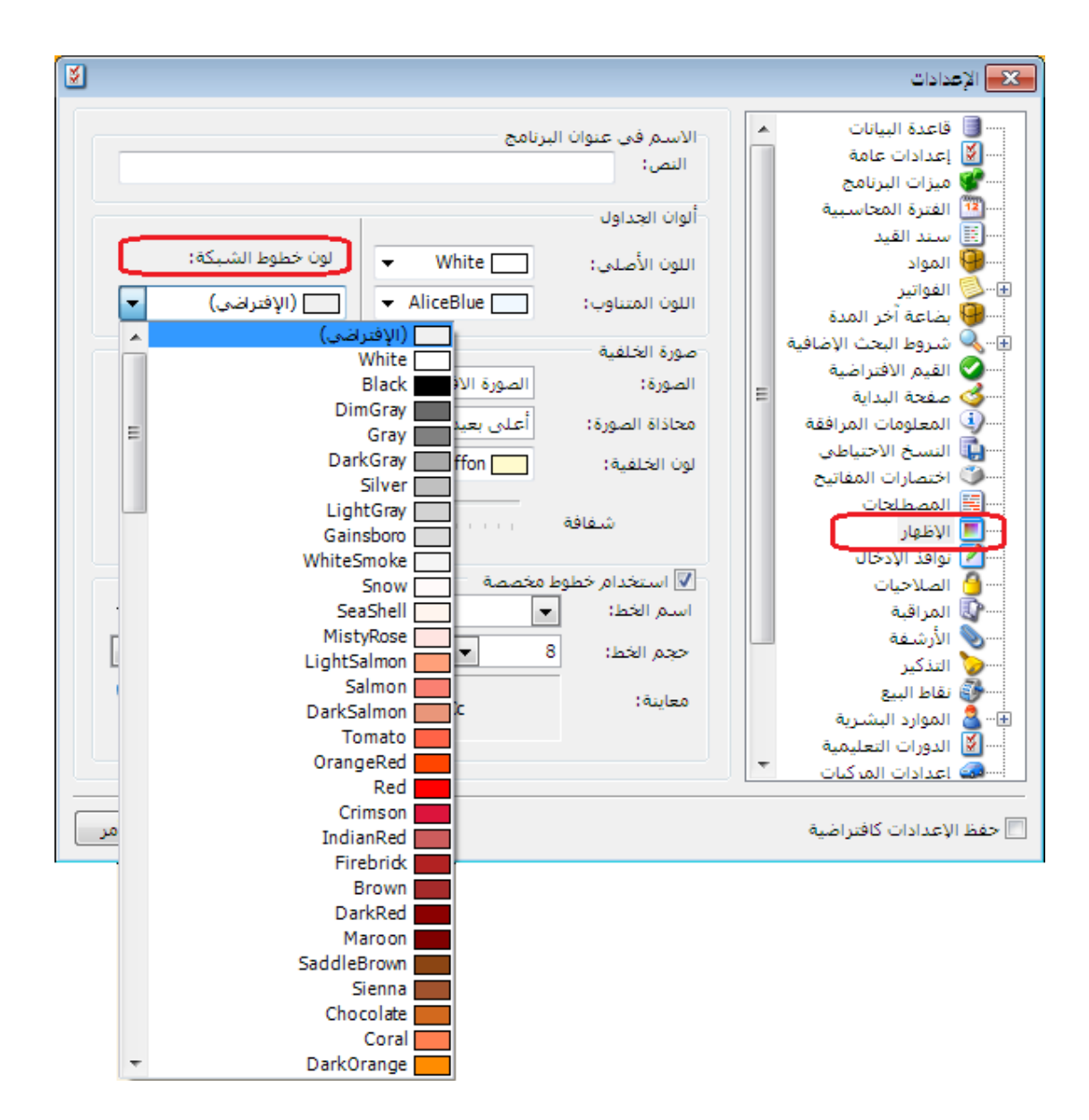

ا ثالثا:

تعديل عنوان "الحد الأدنى والأعلى" الموجود في قائمة المواد إلى "معالجة الحد الأدنى واألعلى للمادة":

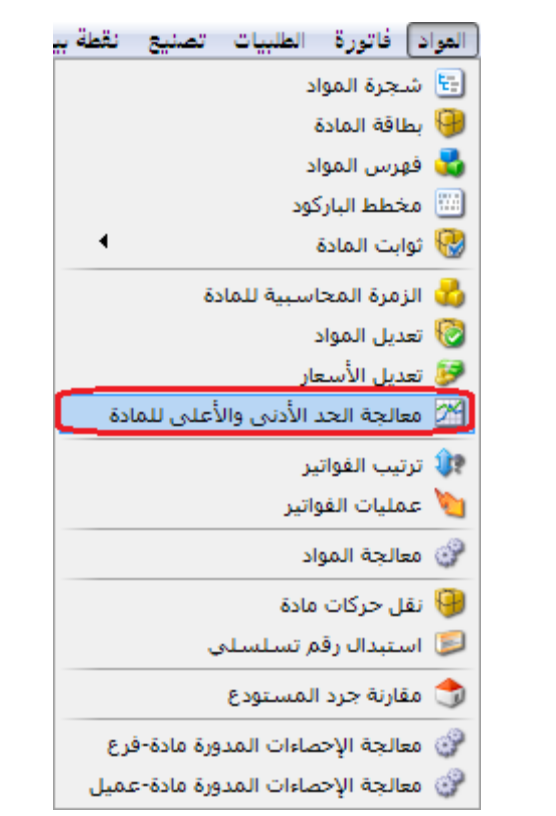

: أولا

في تقرير "دفتر الأستاذ" تمت إضافةً " إظهار من آخر ترصيد" ً إلى "خيارات":

عند تفعيل هذا الخيار فإن التقرير يعرض النتائج من آخر فترةً كان فيها رصيد الحساب يساوي الصفر.

#### **للتوضيح لدينا الشكل التالي:**

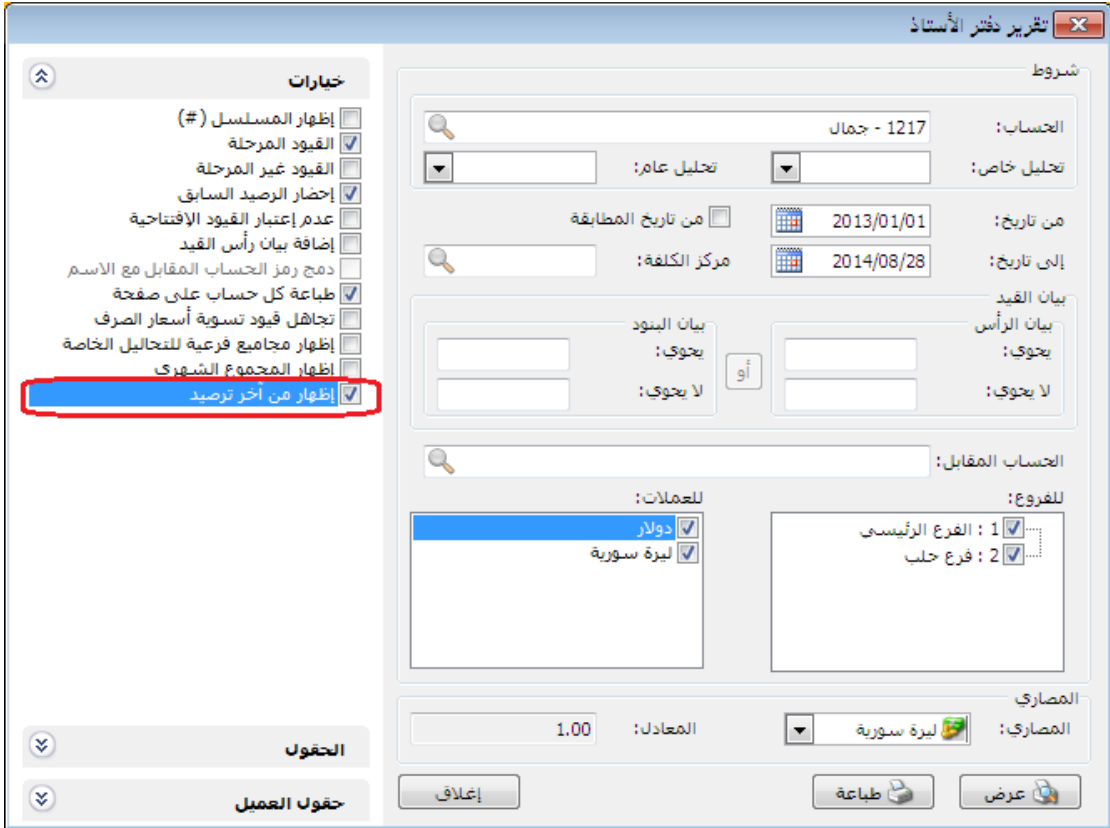

مثالً: تم بيع الزبون جمال فاتورة بقيمة 200000 ل.س بتاريخ 2014/8/25

قام بسداد قيمة الفاتورة بتاريخ 2014/8/26

وتم بيعه فاتورة مبيع بقيمة 45000 ل.س بتاريخ 2014/8/27

فعند تحديد خيار " إظهار من آخر ترصيد" وضغط زر "عرض" نجد أن التقرير يعرض النتائج <u>**يعد**</u> 2014/8/26 وذلكًألنًالرصيدًصفرًفي.2014/8/26ً

**للتوضيح لدينا الشكل التالي قبل تفعيل الخيار "إظهار من آخر ترصيد**":

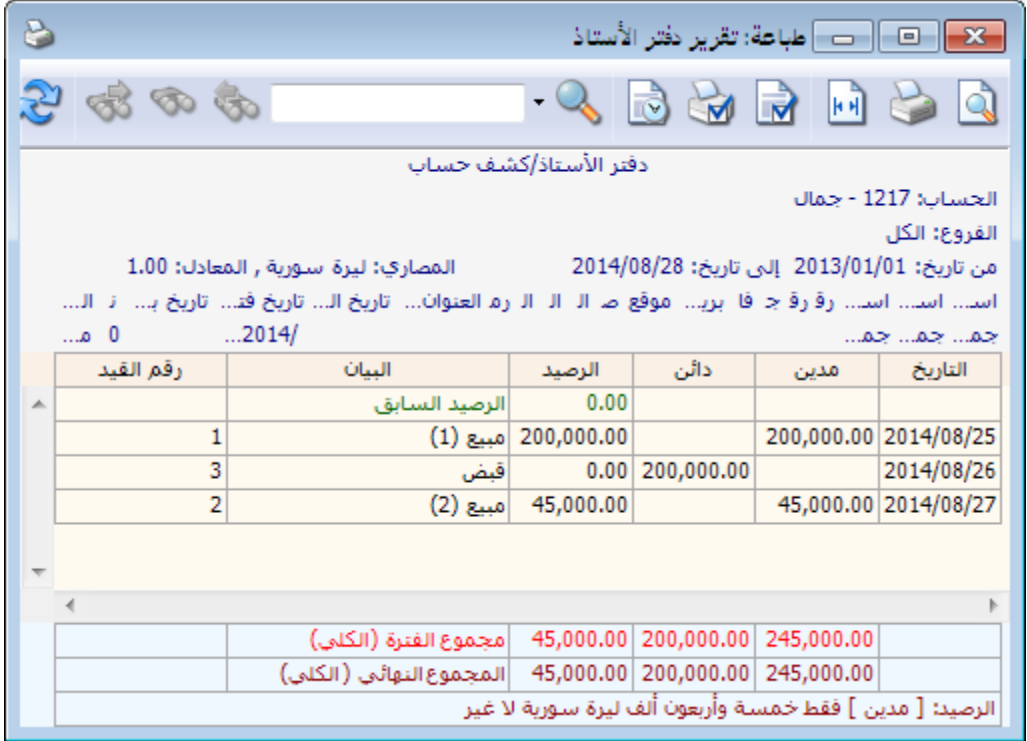

**للتوضيح لدينا الشكل التالي بعد تفعيل الخيار "إظهار من آخر ترصيد**":

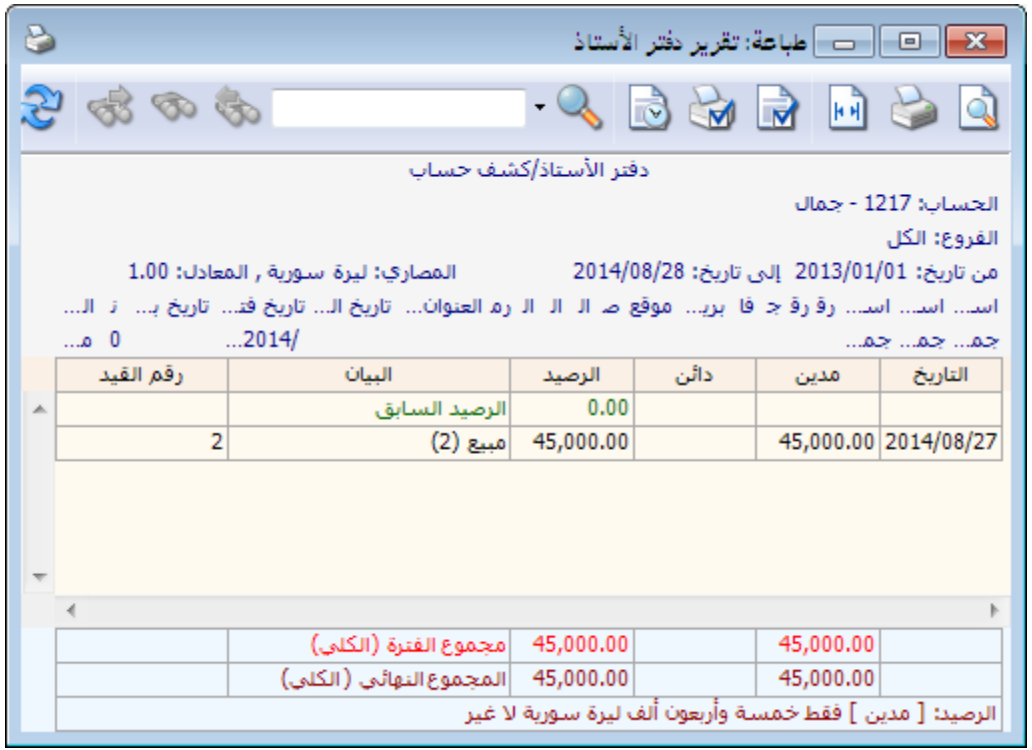

في تقرير "كشف حساب عميل" تمت إضافةً " إظهار من آخر ترصيد" ً إلى "خيارات":

عند تفعيل هذا الخيار فإن التقرير يعرض النتائج من آخر فترة كان فيها رصيد العميل يسـاوي الصفر.

**للتوضيح لدينا الشكل التالي:**

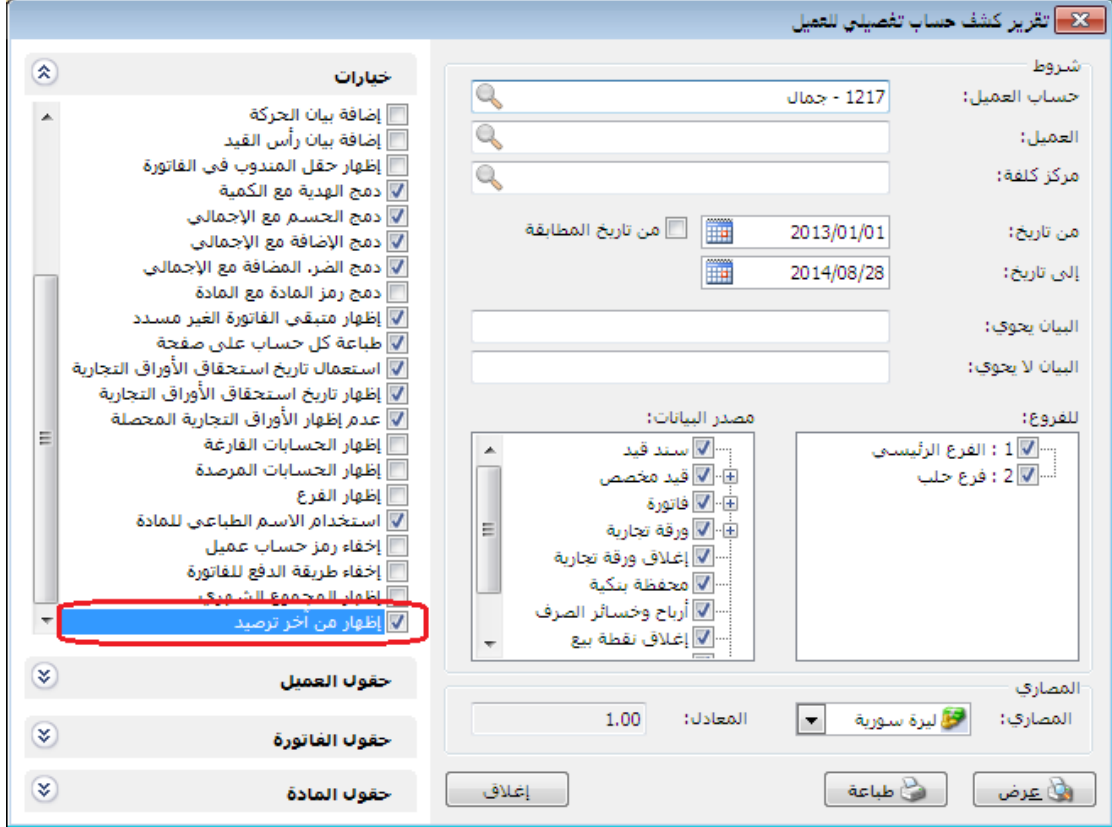

مثالًا: تم بيع الزبون جمال فاتورة بقيمة 200000 ل.س بتاريخ 2014/8/25

قام بسداد قيمة الفاتورة بتاريخ 2014/8/26

وتم بيعه فاتورة مبيع بقيمة 45000 ل.س بتاريخ 2014/8/27

فعند تحديد خيار " إظهار من آخر ترصيد" وضغط زر "عرض" نجد أن التقرير يعرض النتائج <u>**يعد**</u> 2014/8/26 وذلكًألنًالرصيدًصفرًفي.2014/8/26ً

**للتوضيح لدينا الشكل التالي قبل تفعيل الخيار "إظهار من آخر ترصيد**":

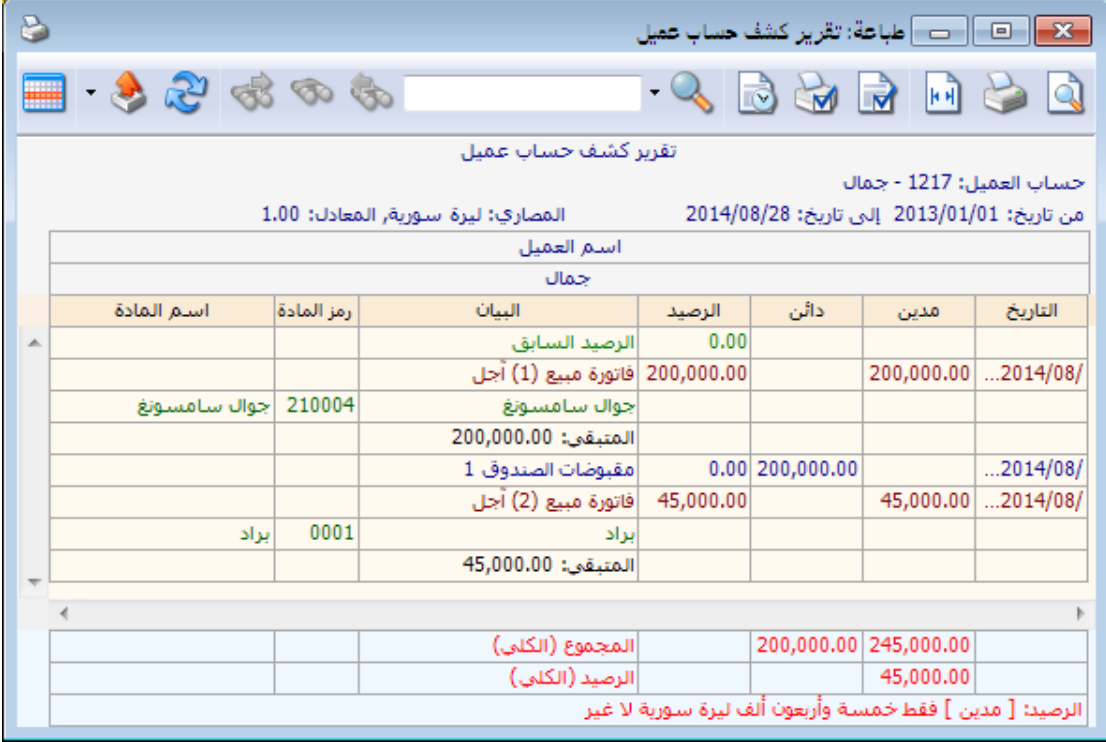

**للتوضيح لدينا الشكل التالي بعد تفعيل الخيار "إظهار من آخر ترصيد**":

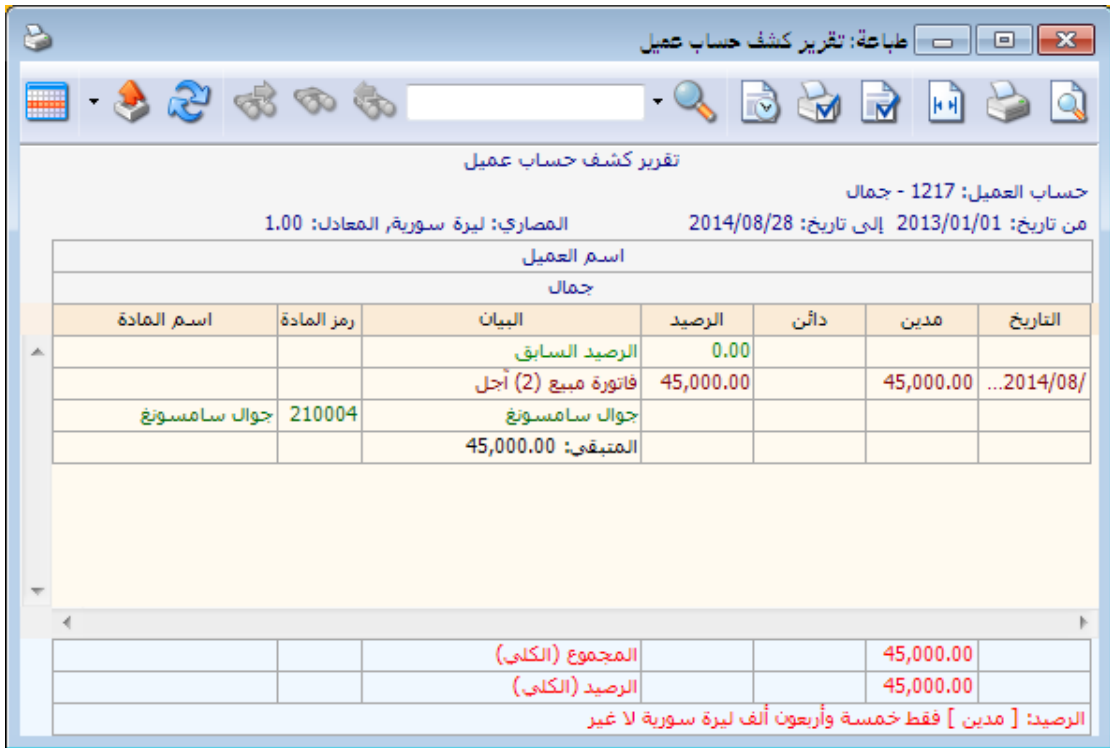

: أولا

في تقرير "الحركة الشـهرية للمواد" تم إضافةً خيار "إظهار أنواع الفواتير التي لا تؤثر على الكميةً أيضاً" تحت أنواع الفواتير:

عند تفعيل هذا الخيار تظهر كل أنواع الفواتير التي تؤثر والتي لا تؤثر على الكمية في التقرير، وعند عدم تفعيله تختفي أنواع الفواتير التي لا تؤثر على الكمية من التقرير.

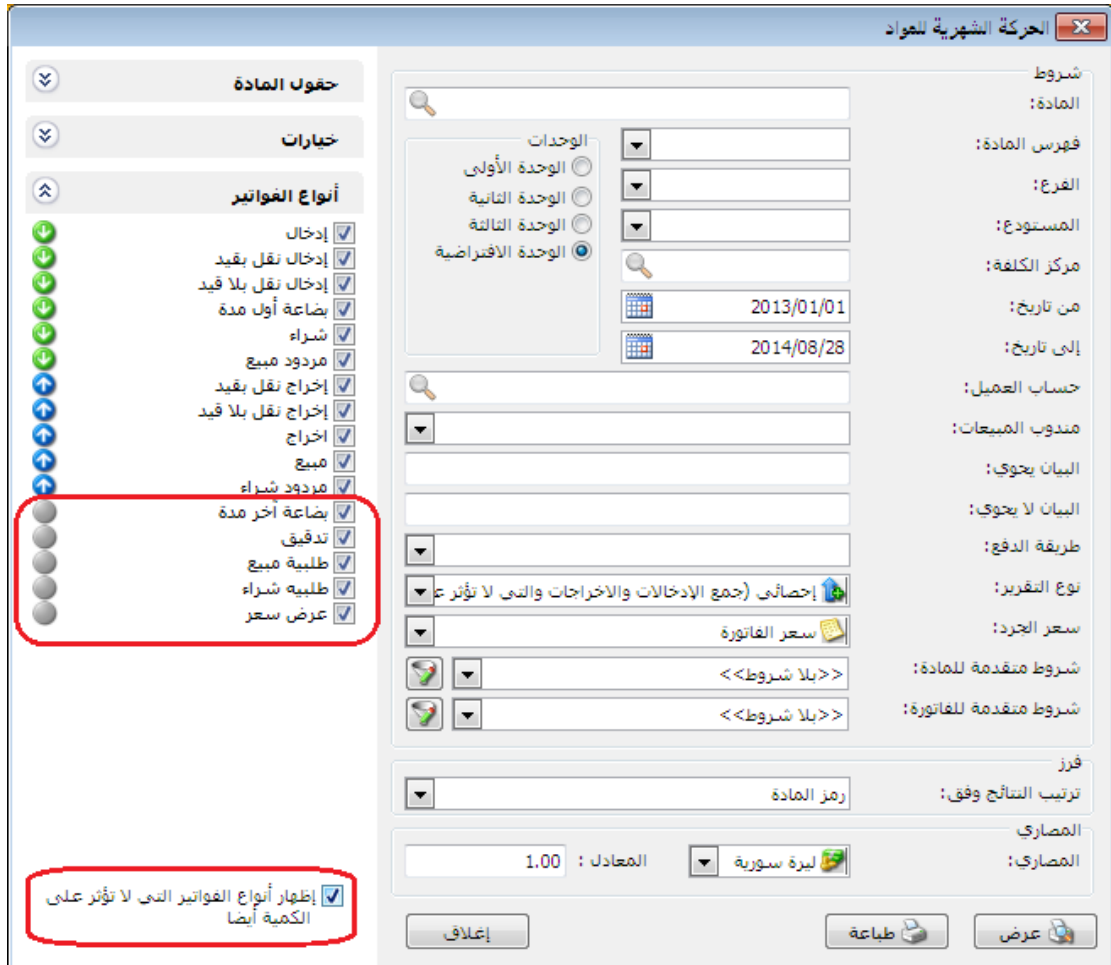

: أولا

فيً"المصطلحات"ًتم إضافة "العملة" و"تاريخ المطابقة" في بطاقة حساب.

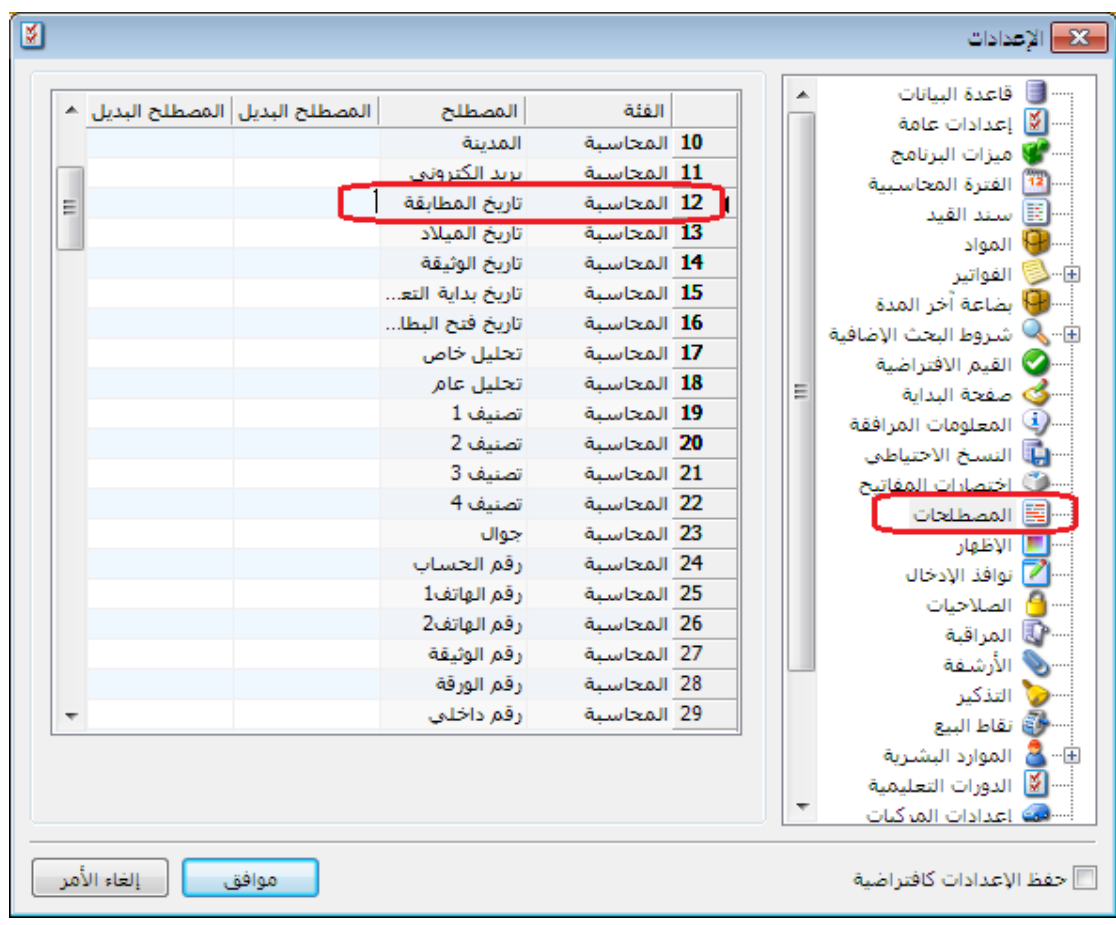
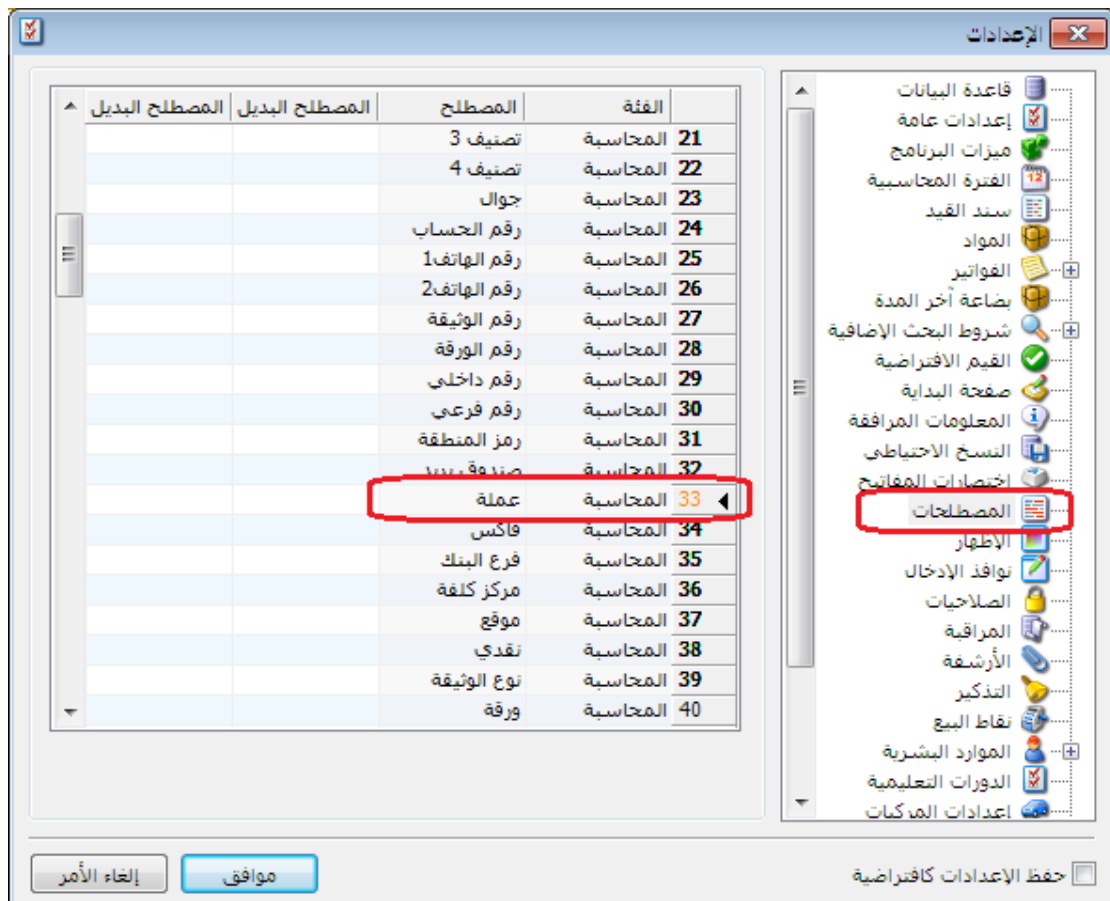

# : ا ثانيا

في "بطاقة المادة" وبطاقة "العميل"ًتغيير تنسيق نسبة الحسم لتقبل رقمين بعد الفاصلة: حيث أصبح بالإمكان وضع نسبةً حسـم بفواصل في كل من بطاقة المادةً وبطاقة العميل. **للتوضيح لدينا الشكل التالي:**

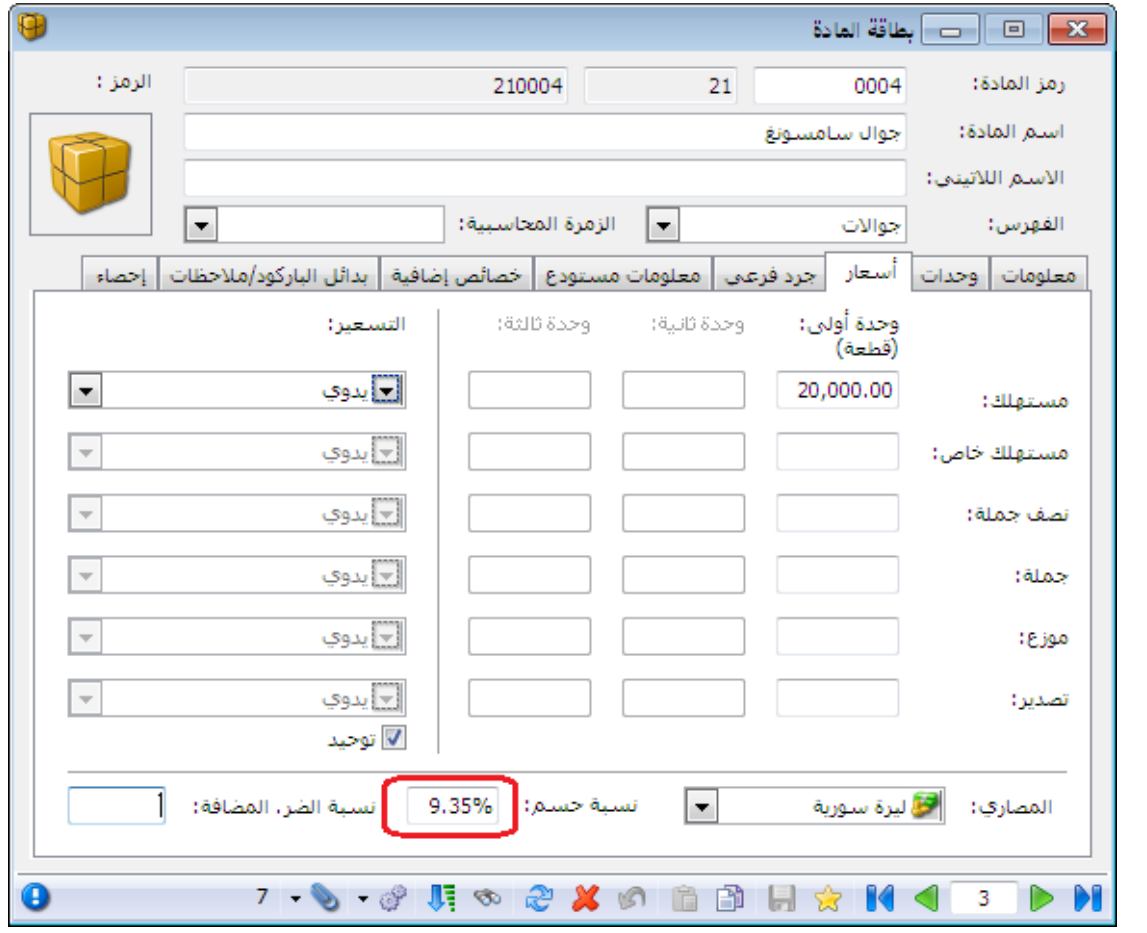

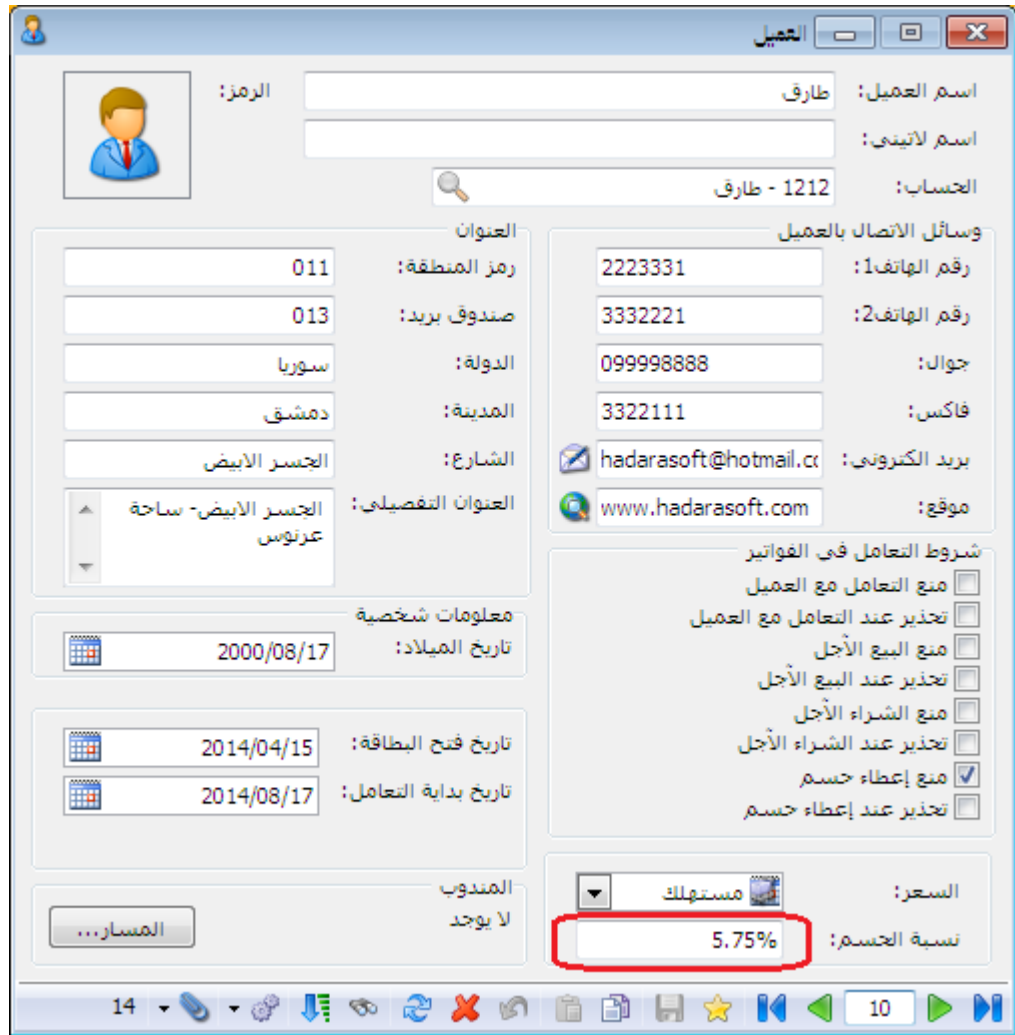

ثالثاً:

في نافذة "إعداد الجدولة" النسخ الاحتياطي تم تعديل القيمة الافتراضية لحقل "التنفيذ كل" الي القيمة <sup>"</sup>1 يوم":

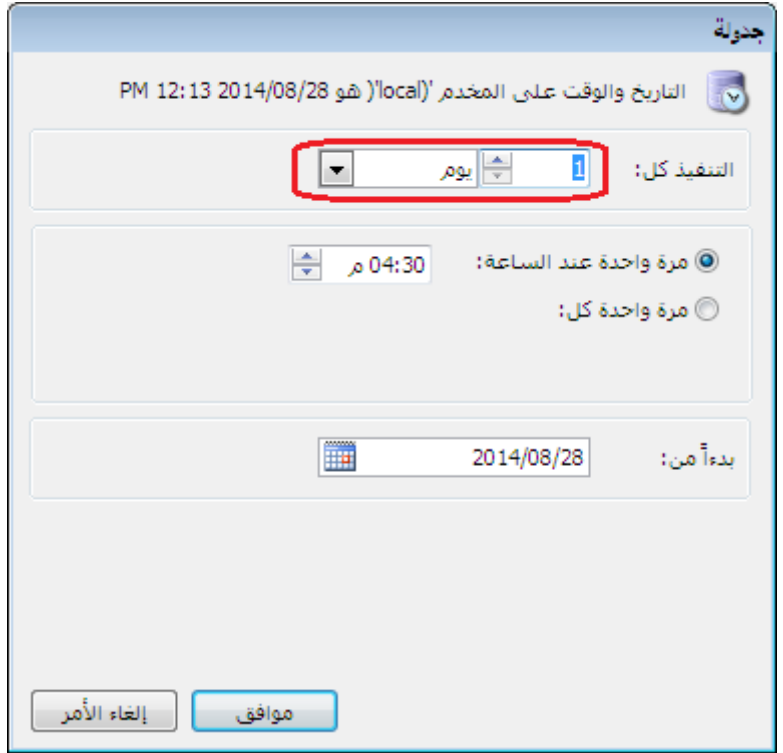

: أولا

"إدراج الخصائص الإضافية للفاتورة آلياً" في نظام الطلبيات:

حيث يتبع تفعيلها للخيار المفعل في "إدراج الكمية من" المرحلة.

ملاحظةً: لا يتم إدراج الخصائص الإضافيةً حتى ولو فعلناً خيارٍ "إدراج الخصائص الإضافيةً للفاتورة .<br>الياً" إذا لم يكن خيار "إظهار صفحة خصائص إضافية" مفعلاً في "تعريف الفواتير".

**للتوضيح لدينا الشكل التالي:**

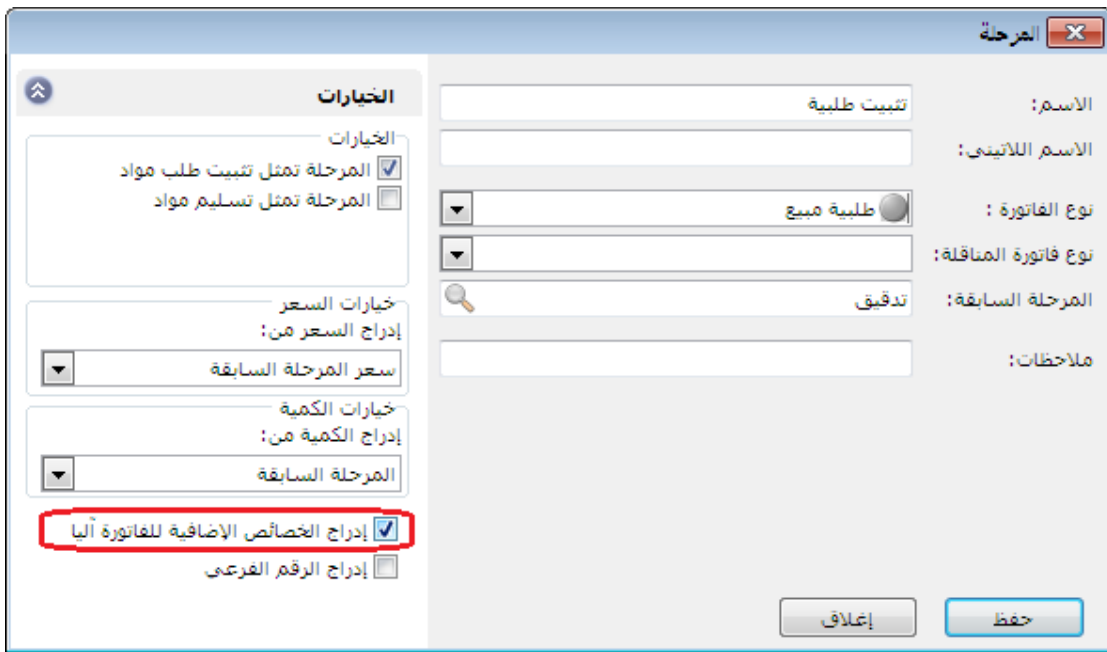

: ا ثانيا

"إدراج الرقم الفرعي" للفاتورة آلياً في نظام الطلبيات:

حيث يتبع تفعيله للخيار المفعل في "إدراج الكمية من" المرحلة.

ملاحظة: إذاً كان لديناً أكثر فاتورةً لكل منها رقم فرعي مختلف في المرحلة المحددةً في "إدراج الكمية من" فإنه يتم "إدراج الرقم الفرعي" لأول فاتورة في تلك المرحلة.

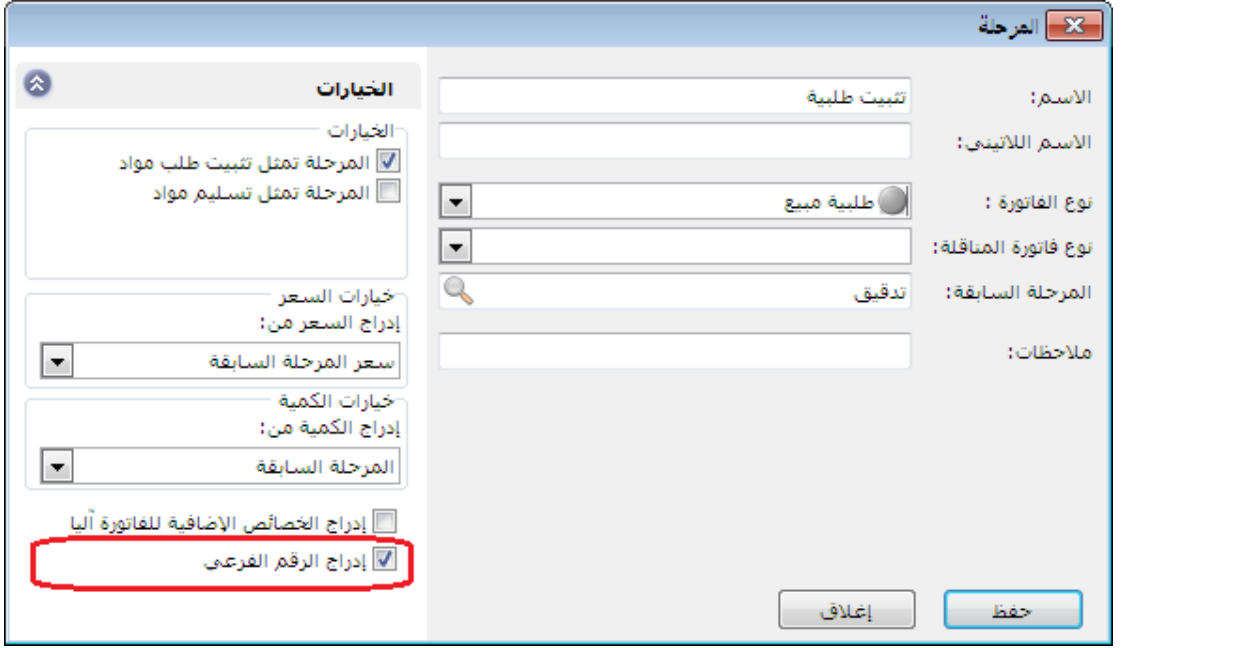

: أولا

إضافةً بنود "بطاقة المادة" في التصميم الطباعي لـ"الأعمدة" في "فيشـة نقطةً بيع" التي نوع تصميمها "ايصال نقطة بيع":

**للتوضيح لدينا الشكل التالي:**

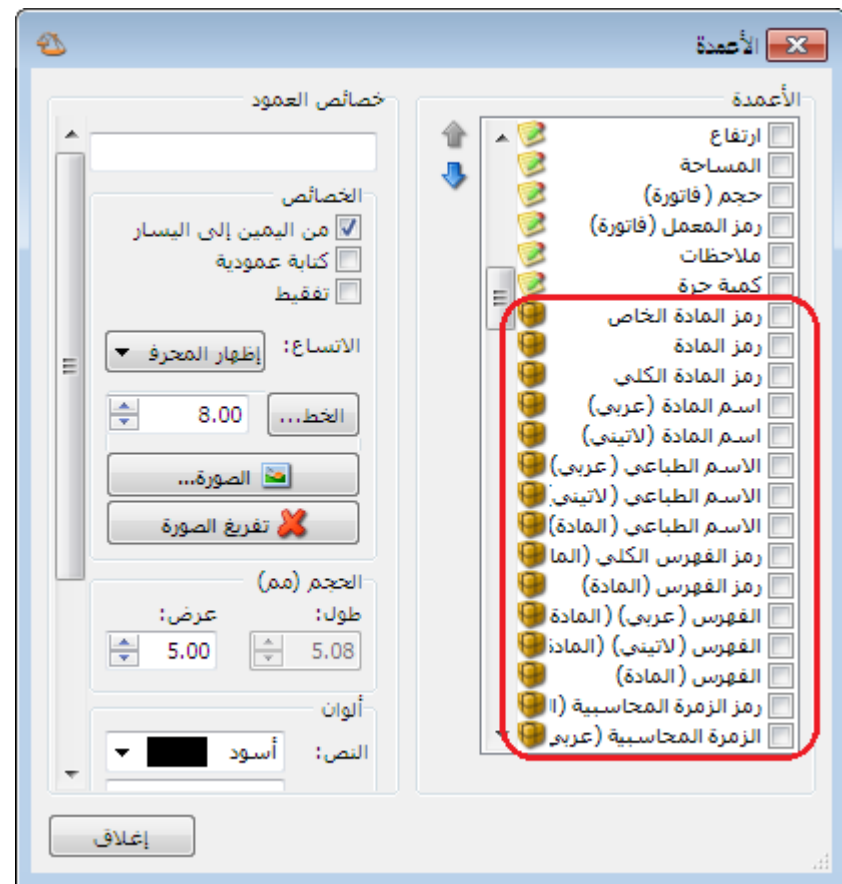

: ا ثانيا

تعديل القيمة الافتراضيةً لحقل "المستوى" الى القيمة "3" في تقرير "الحسابات الختامية":

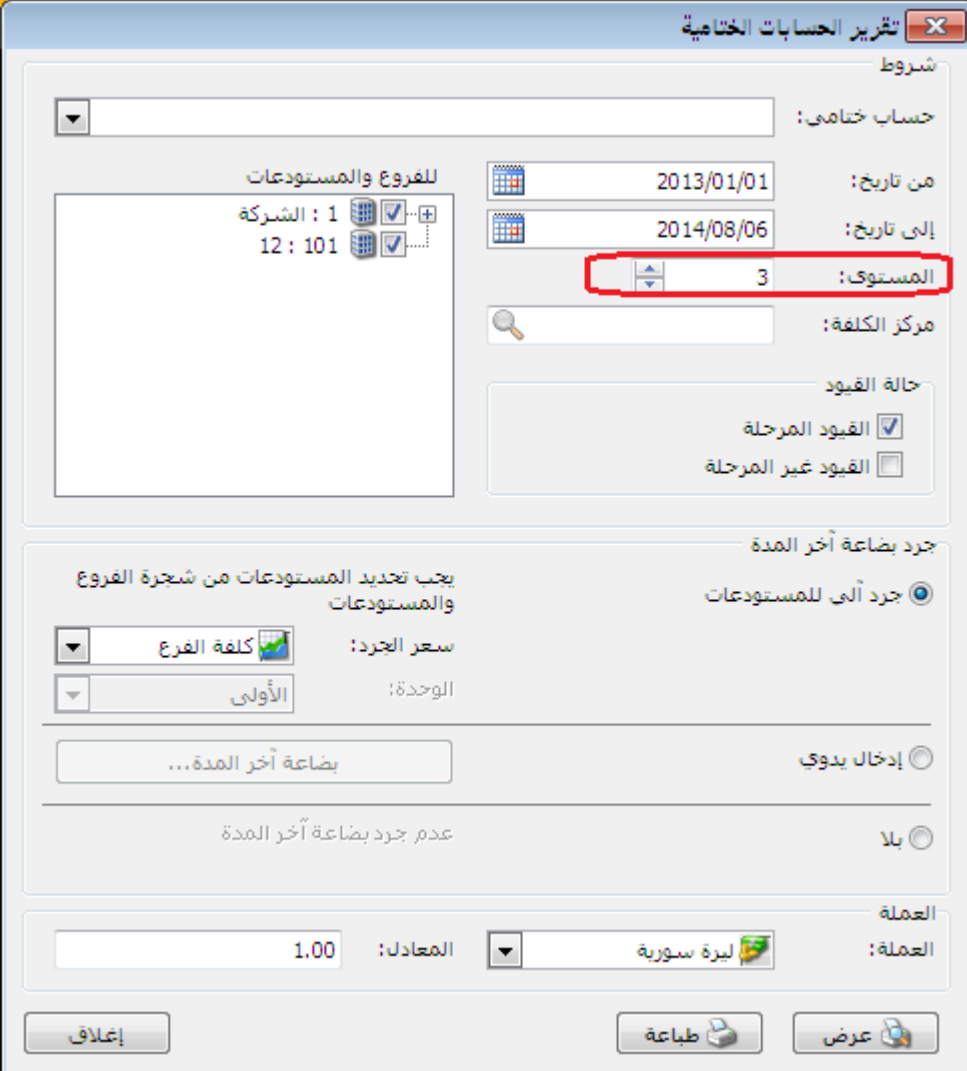

: أولا

إضافة الخصائص الإضافية إلى "حقول الفاتورة" في تقرير "حركة فواتير تفصيلية":

أي أن "الخصائص الإضافية" المعرفة في "أنواع الفواتير" يتم إضافتها إلى "حقول الفاتورة" في تقرير "حركة فواتير تفصيلية".

# **للتوضيح لدينا الشكل التالي:**

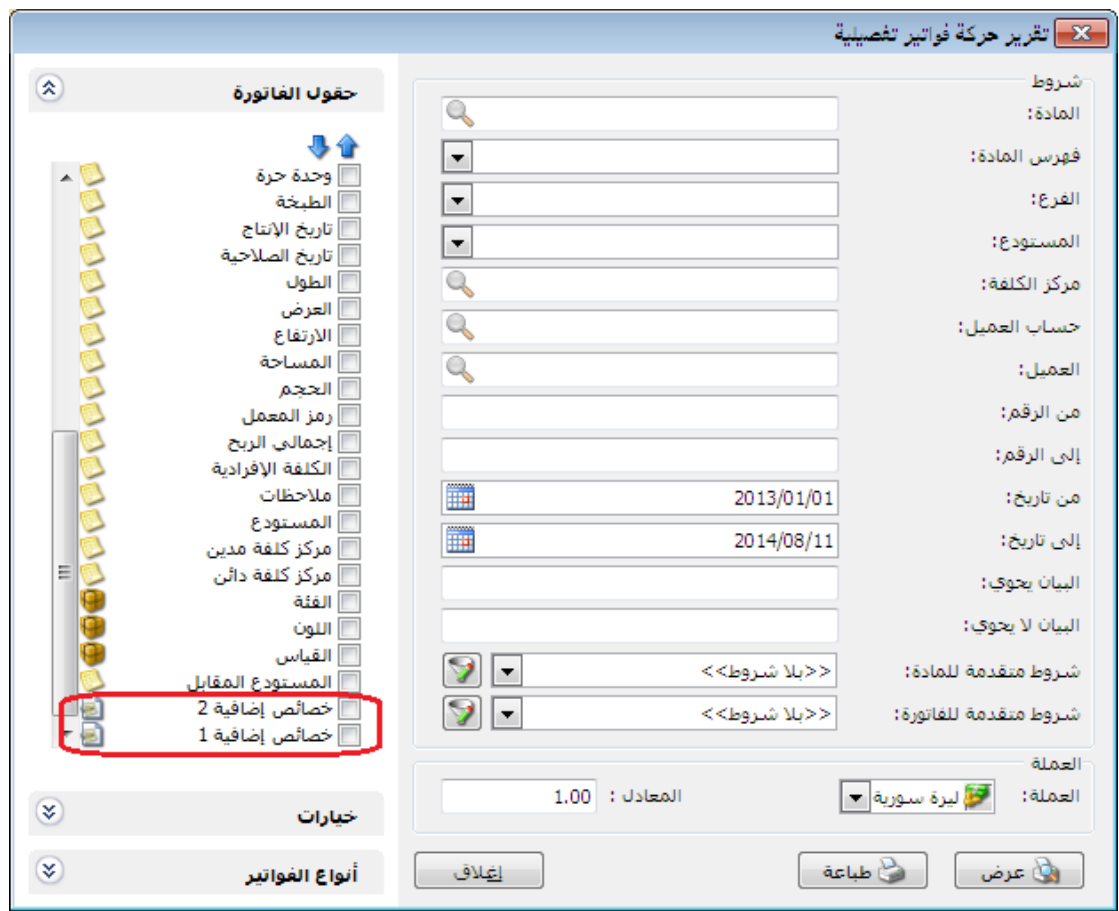

# : ا ثانيا

إضافة خيار "عمود المستودع" في نافذة أنواع الفواتير:

وذلك لمنع تغيير عمود المستودع في بنود الفاتورة وجعله للقراءة فقط.

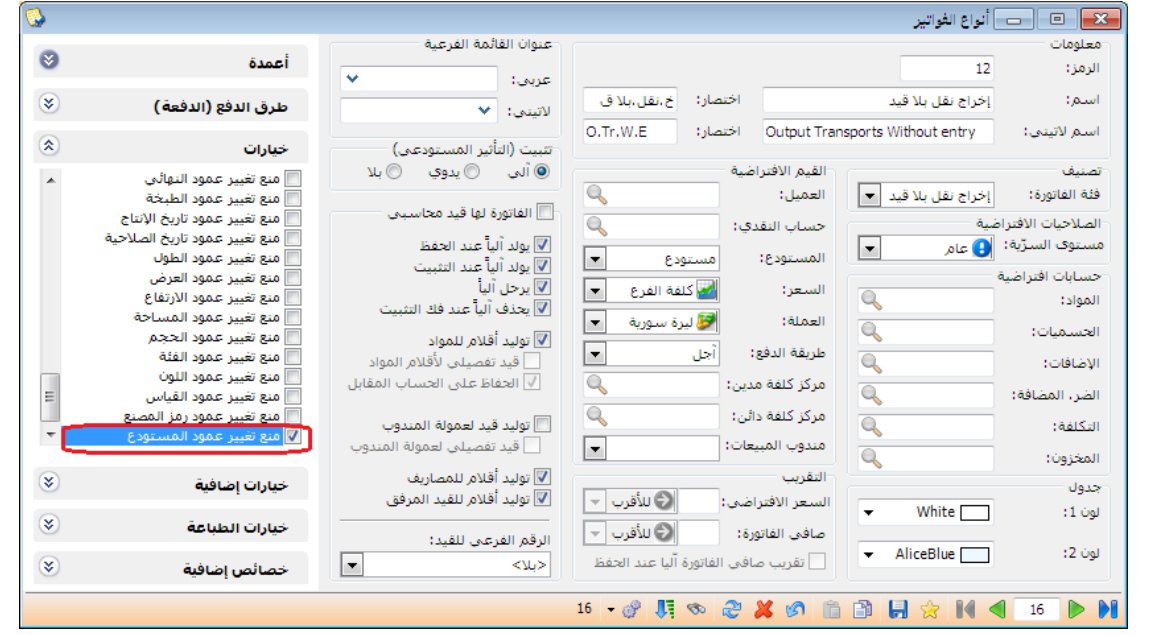

: أولا

إضافة خيار "إظهار أنواع الفواتير التي لا تؤثر على الكمية أيضاً" تحت أنواع الفواتير في تقرير "الحركةًالشهريةًللمواد":

عند تفعيل هذا الخيار تظهر كل أنواع الفواتير التي تؤثر والتي لا تؤثر على الكمية في التقرير، وعند عدم تفعيله تختفي أنواع الفواتير التي لا تؤثر على الكميةً من التقرير.

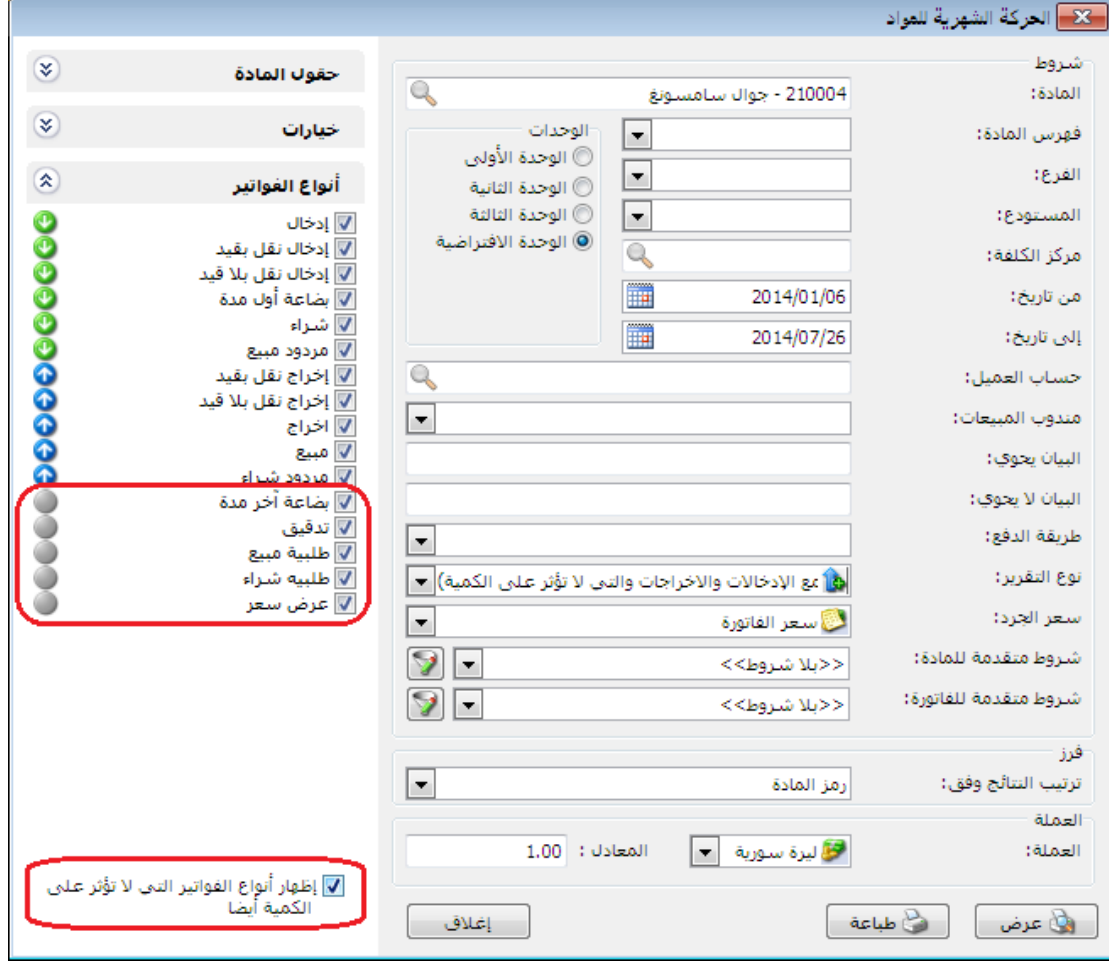

#### **للتوضيح لدينا الشكل التالي:**

: ا ثانيا

تعديلً عبارةً "نوع التقرير" لتصبح "إحصائي (جمع الإدخالات والإخراجات والتي لا تؤثر على الكمية)" في تقرير "الحركة الشهرية للمواد":

وذلك لبيان الجرد الإحصائي للمواد، ويتعلق هذا الخيار بأنواع الفواتير المختارة.

#### **للتوضيح لدينا الشكل التالي:**

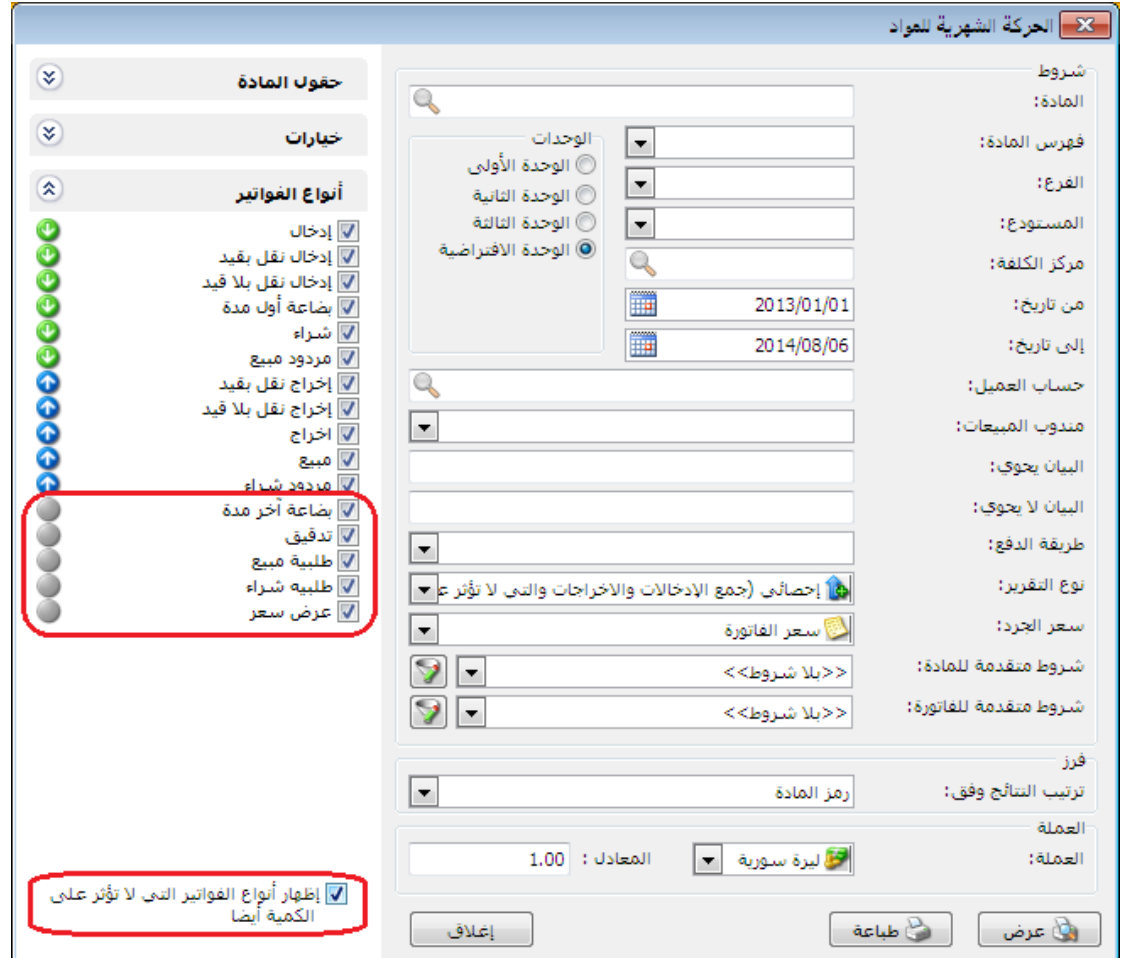

مثال:

تم شراء (4) أجهزة جوال سامسونج ثم تم بيع (3) أجهزة منها وكان لديناً (1) جهاز مدرج في فاتورة لا تؤثر على الكمية (مثلاً فاتورة تدقيق).

عند اختيار نوع التقرير " إحصائي (جمع الإدخالات والإخراجات والتي لا تؤثر على الكمية)" وتم اختيار:

1) "أنواع الفواتير" (شراء، مبيع، تدقيق) وضغط زر عرض سنلاحظ أن الكمية تسـاوي (8) أجهزة جوال سامسونج.

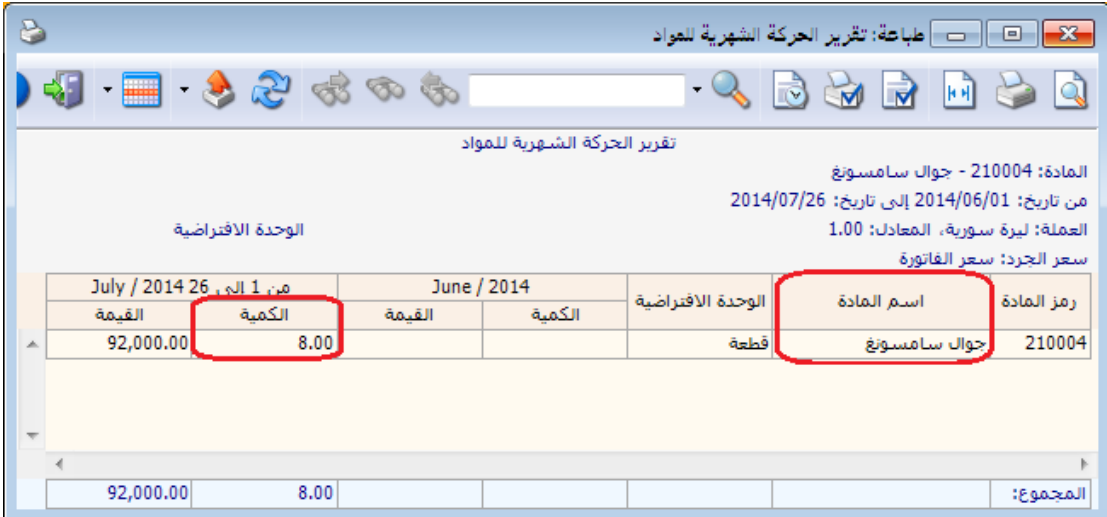

2) "أنواع الفواتير" (شراء، مبيع) وضغطً زر عرض سنلاحظ أن الكمية تساوي (7) أجهزة جوال سامسونج.

3) "أنواع الفواتير" (تدقيق) وضغطً زر عرض سـنلاحظ أن الكمية تسـاوي (1) أجهزة جوال سامسونج.

4) عند إلغاء تفعيل خيار "إظهار أنواع الفواتير التي لا تؤثر على الكمية أيضاً" سـيكون الأثر الإحصائي فقط لأنواع الفواتير التي تؤثر على الكمية.

: ا ثالثا

في تقرير "حركة مادة" إضافة عمود الأرقام التسلسلية إلى "حقول بنود الفاتورة":

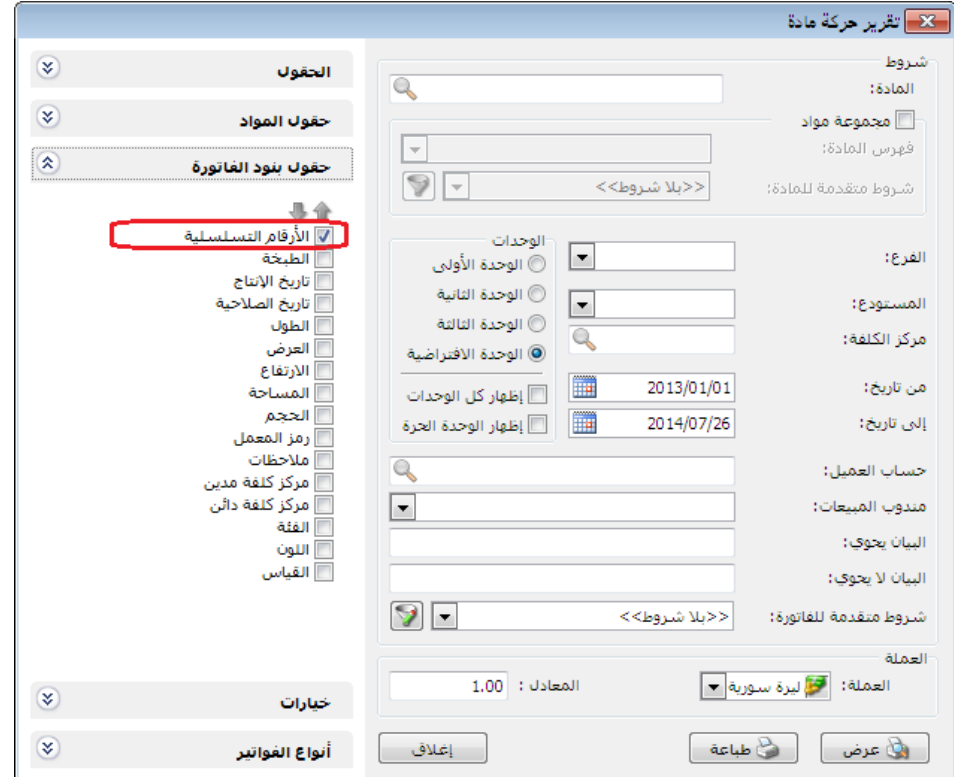

#### : أولا

إضافة نافذة "معالجة الاحصاءات المدورة مادة- عميل" في قائمة المواد:

وذلك لبيان "آخر سعر" لكل مادةً تم بيعها للعميل في قاعدة البيانات المدورةً مع إمكانيةً تعديل "آخرًسعر مدور" للعميل.

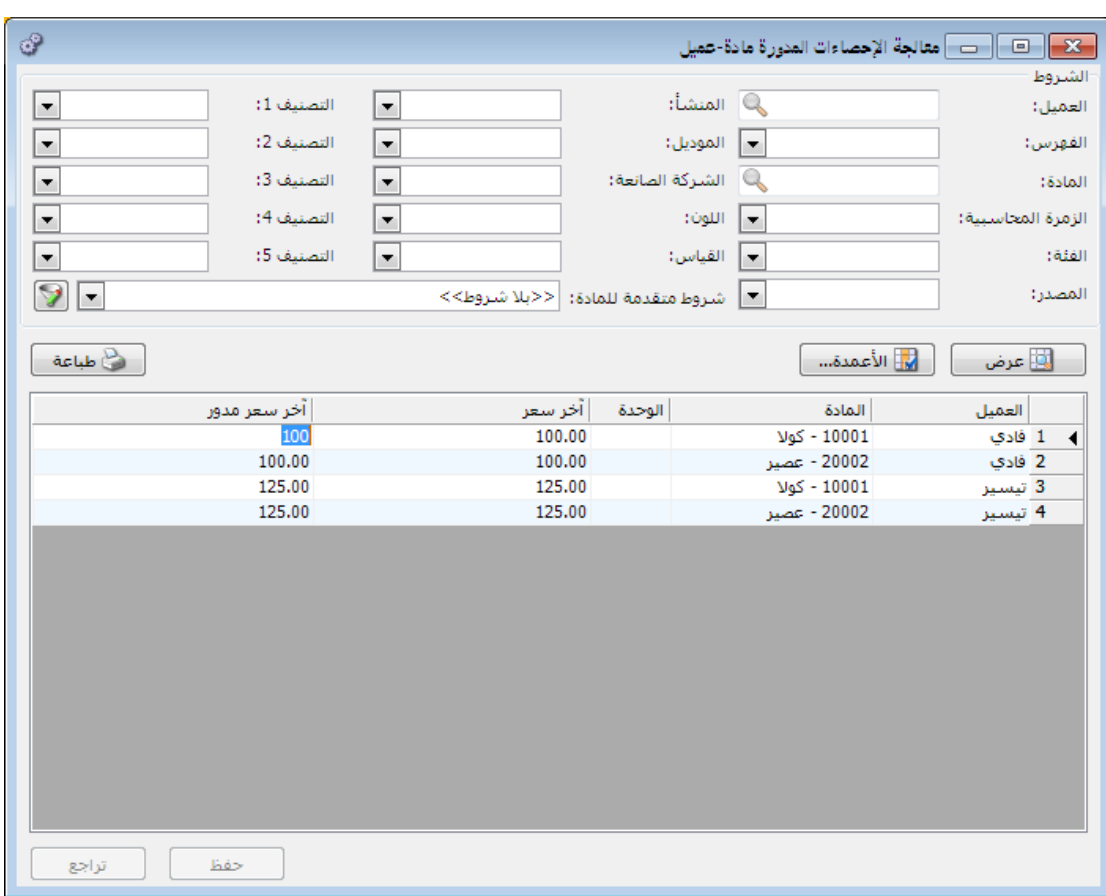

### : أولا

#### إضافة نافذة "معالجة الاحصاءات المدورة مادة- فرع" في قائمة المواد:

وذلك لبيان "سعر الكلفة" للمواد و"آخر سعر" شراء لهذه المواد و"تاريخ آخر سعر" حسب كل فرع في قاعدة البيانات المدورة، مع إمكانية تعديل "سعر الكلفة المدور" و"آخر سعر مدور" و"تاريخ آخر سعر مدور".

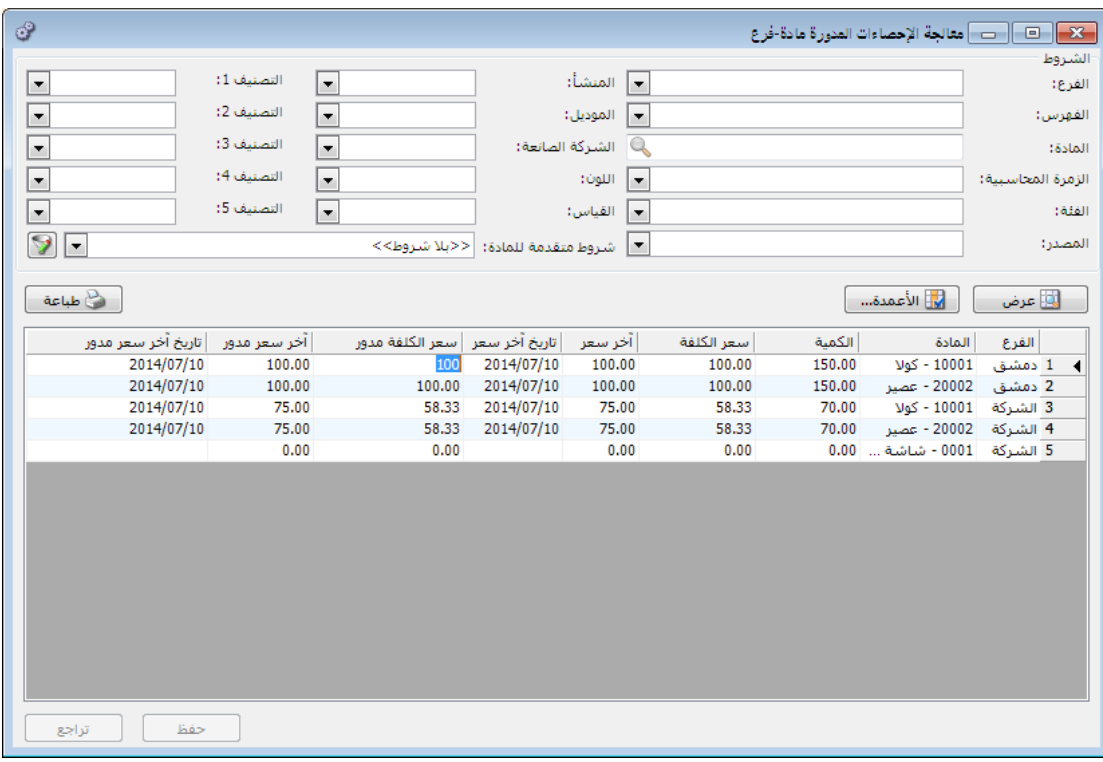

: أولا

في تقرير "أعمار الذمم":

أصبح من الممكن اختيار "فرز" التقرير عندماً يكون خيار "نوع التقرير" بشكل "تجميعي"، حيث يمكن اختيار ترتيب النتائج وفق أحد خيارات الفرز التالية:

- رمز الحساب : أي يتم ترتيب الحسابات وفق ترتيب رمز الحساب.
- عمر الذمة تصاعدي : أي يتم ترتيب الحسابات وفق عدد أيام عمر أحدث ذمة لكل ا حساب تصاعديا.
	- عمر الذمة تنازلي : أي يتم ترتيب الحسابات وفق عدد أيام عمر أقدم ذمة لكل . ا حساب تنازليا

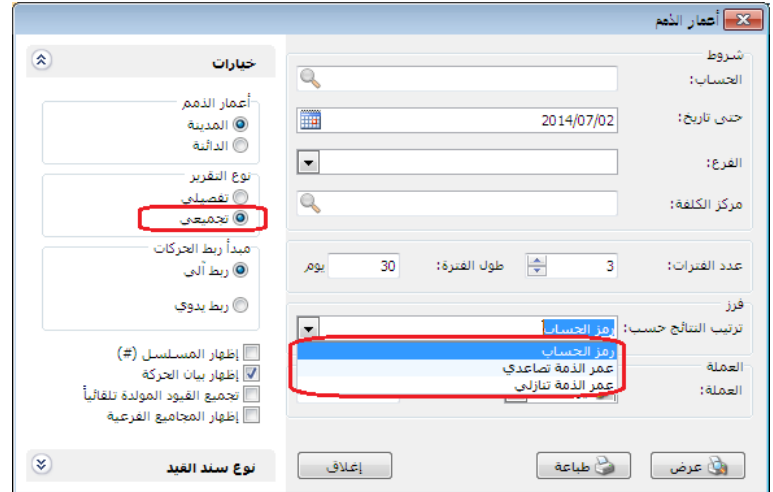

: أولا

إضافةً خيارٍ "إظهارٍ أنواع الفواتير التي لا تؤثر على الكمية أيضا" تحت أنواع الفواتير في تقرير "الحركة الإجمالية للمواد والفهارس": عند تفعيل هذا الخيار تظهر كل أنواع الفواتير التي تؤثر والتي لا تؤثر على الكمية في التقرير، وعند عدم تفعيله تختفي أنواع الفواتير التي لا تؤثر على الكمية من التقرير.

للتوضيح لدينا الشكل التالي:

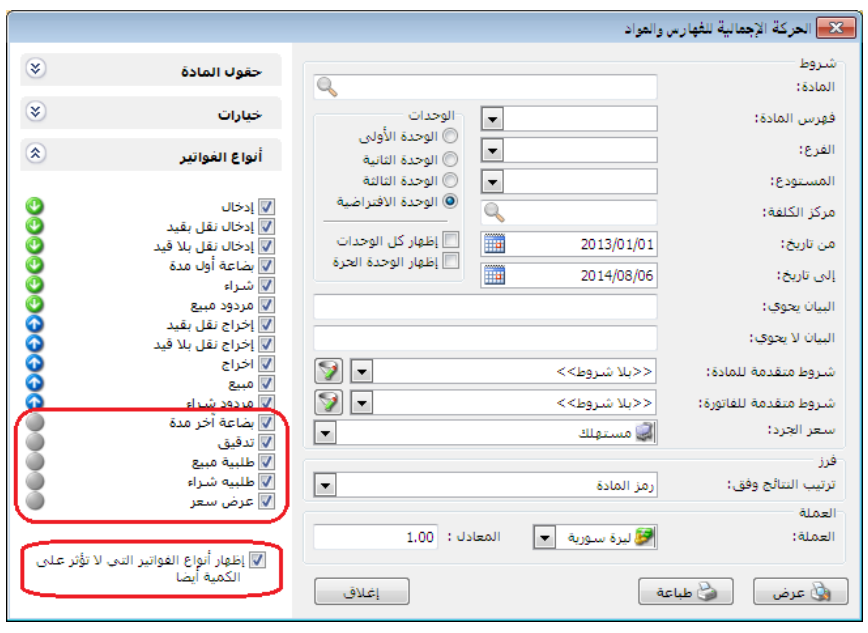

ثانيا:ً

يف نافذة "مقارنة جرد املستودع" مت جعل "الشروط" للقراءة فقط ويتم تعديلها من زر "عرض": حيث لا نجد في نافذة "الشروط" سوى "المستودع" مفعل وباقي الخيارات للقراءة في نافذة "مقارنة جرد املستودع" وعند ضغط زر "عرض" تفتح نافذة "الشروط" ومن خالل هذه النافذة يتم إدخال باقي الشروط.

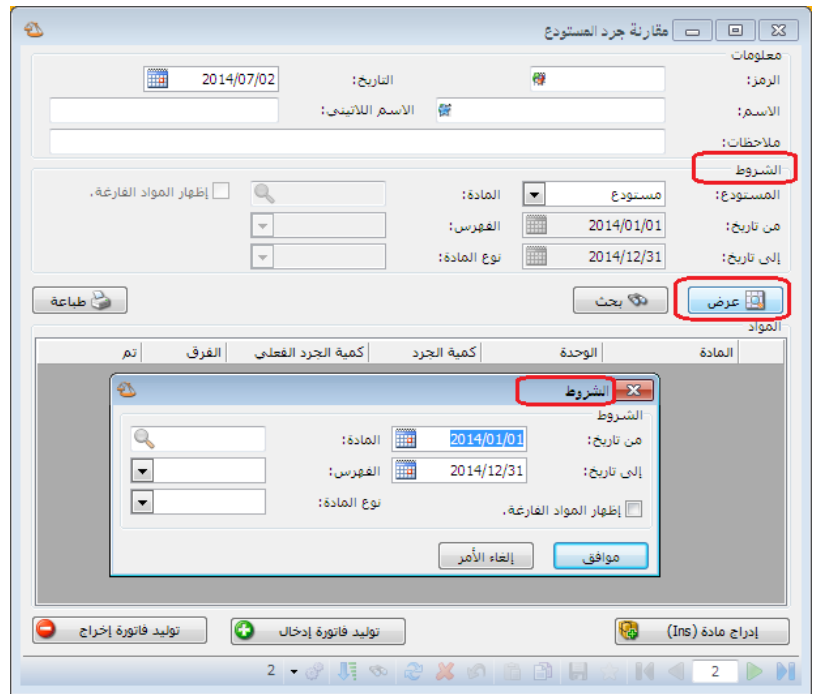

ثالثًا:

في تقرير أعمار الذمم إضافة ثالث خيارات أخرى هي الفرز بدون رمز الحساب والتي هي:

- تاريخ الذمة : أي ترتيب الذمم حسب تسلسل تاريخها من الأقدم للأحدث.
- عمر الذمة تصاعدي : أي ترتيب الذمم بشكل تصاعدي وفق عمر الذمة من الأحدث للأقدم.
	- عمر الذمة تنازلي : أي ترتيب الذمم بشكل تنازلي وفق عمر الذمة من الأقدم للأحدث.

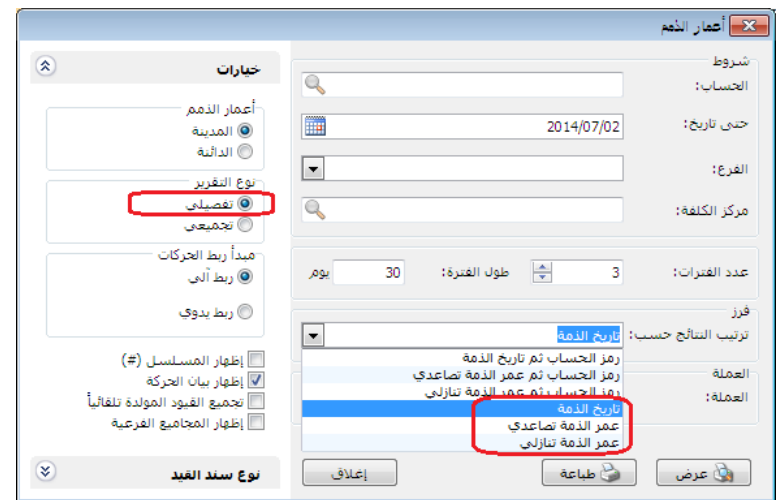

أوال:ً

إضافة خيار "إظهار أنواع الفواتير التي لا تؤثر على الكمية أيضاً" تحت أنواع الفواتير في تقرير "إجمالي الفواتير": عند تفعيل هذا الخيار تظهر كل أنواع الفواتير التي تؤثر والتي ال تؤثر على الكمية في التقرير، وعند عدم تفعيله تختفي أنواع الفواتير التي ال تؤثر على الكمية من التقرير.

للتوضيح لدينا الشكل التالي:

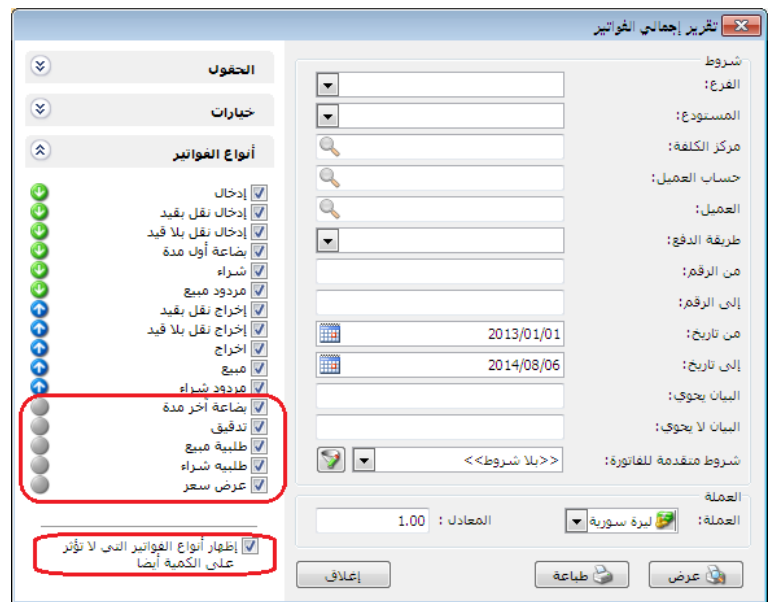

ثانياً:

في "مقارنة جرد المستودع" أصبح باإلمكان مقارنة جرد أكثر من مستودع كل على حدى أو جرد الشركة ككل، مع القدرة على االحتفاظ بالمقارنات الجردية السابقة للمستودعات.

أوال:ً

في نافذة معالجة أرباح وخسائر الصرف إضافة خيار "يدرج في قيود تسوية أرباح وخسائر الصرف": وهذا الخيار مرتبط مع خيار "يدرج في قيود تسوية أرباح وخسائر الصرف" في بطاقة الحساب، حيث أنه عند تفعيل هذا الخيار في بطاقة الحساب فإنه يعالج آلياً عند توليد قيد أرباح وخسائر الصرف لهذا الحساب، أو عند توليد قيد أرباح وخسائر الصرف للحساب الأب فإنه يعالج آلياً كافة الحسابات التابعة للحساب الأب والمفعل فيها خيار "يدرج في قيود تسوية أرباح وخسائر الصرف".

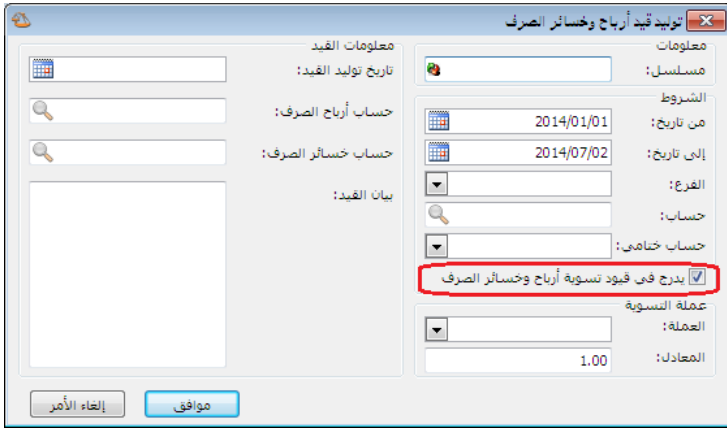

أوال:ً

تعديل في بطاقة الحساب على خيارات "عملة الحساب":

- عدم االلتزام بعملة الحسااب: أي أن البرنامج سايقبل أن يحره هذا الحسااب بعدة عمالت بغض النظر عن العملة المحددة في بطاقته ويوجد ثالثة خيارات: سماح : أي يسمح له بتحريه عدة عمالت. تنبيه : يظهر رسالة تنبيه بأن الحساب يحره بعملة غير األساسية.
- منع : يمنع البرناامج تحرياه الحساااااااااب بعملاة غير الموجودة في بطاقته.

للتوضيح لدينا الشكل التالي:

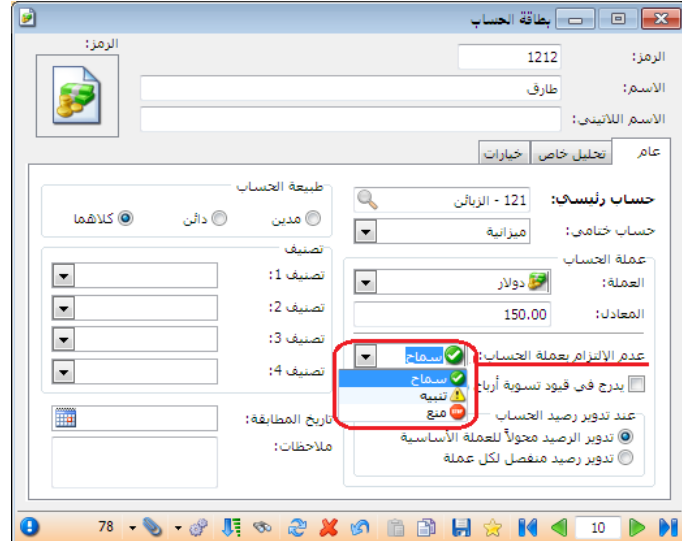

- يدرج في قيود تسوية أرباح وخسائر الصرف: أي أن هذا الحساب ستتم معالجة عملياته بالعملة الأجنبية ضمن نافذة معالجة أرباح وخسائر الصرف والحسابات الغير محدد هذا الخيار في بطاقتها لن تعالج ولو تحركت بعملة اجنبية.

- عند تدوير الحساب:
- "تدوير الرصيد محولاً للعملة الأساسية": أي إن الرصيد المحول هو الذي سيدور في القيد االفتتاحي.
- " تدوير رصيد منفصل لكل عملة": أي إن البرنامج سيدور رصيد لكل عملة تحر ك بها الحساب.

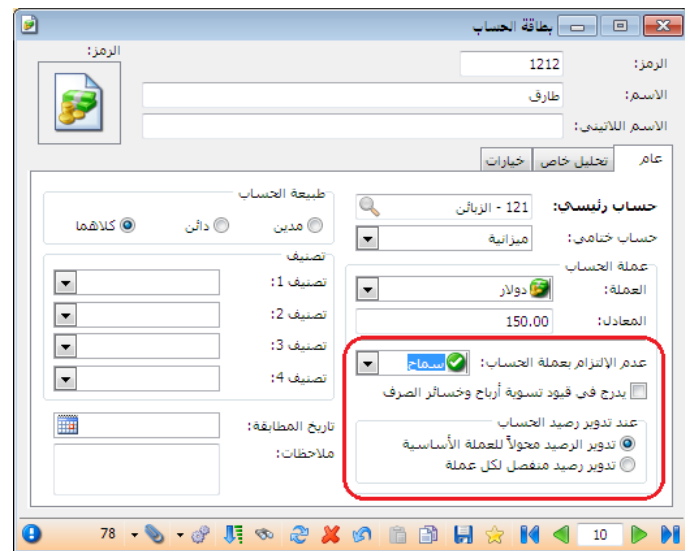

ثانياً:

إضافة خيار (إظهار كميات فقط) في "تقرير جرد المواد": وظيفته عدم جلب أسعار مواد التقرير وحذف حقل الأسعار في نهاية التقرير

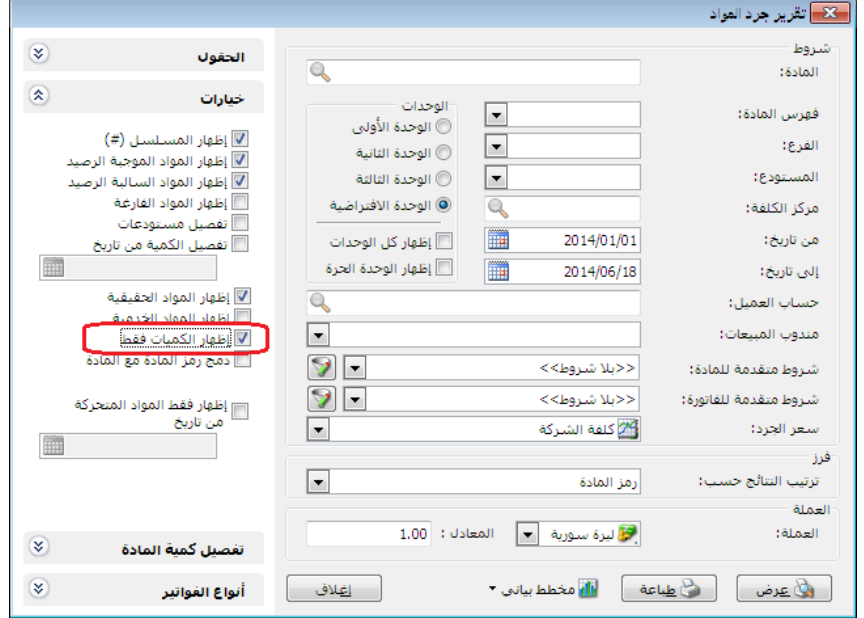

وعند ضغط زر "عرض" يكون "تقرير جرد المواد" على الشكل التالي:

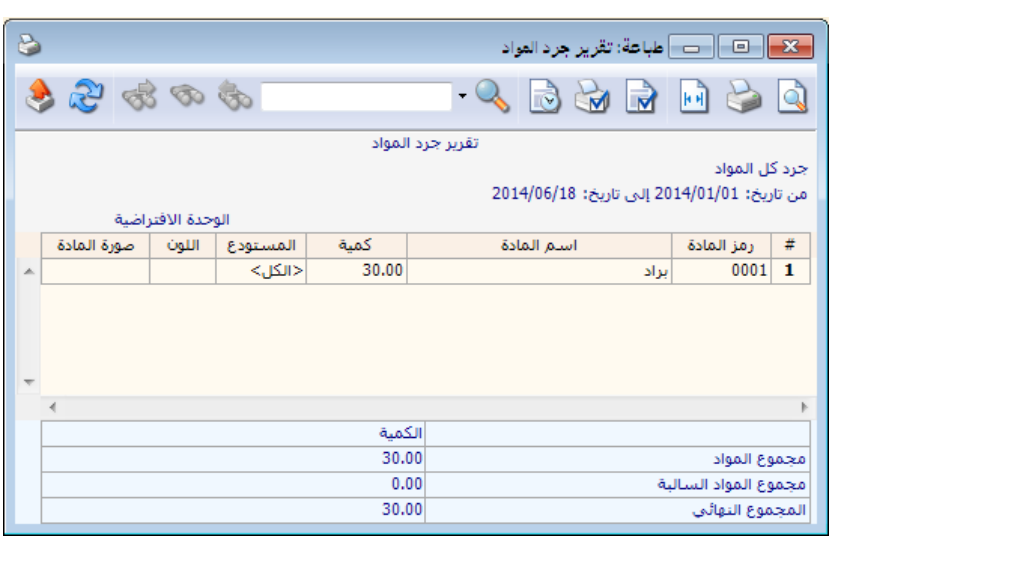

التعديلات على الإصدار 2640:

أولاً:

تعديل ميزات البرنامج لملحق الأرشفة حيث أصبح الملحق مجاني لحد 200 مرفق.

أوال:ً

"التقريب" في أنواع الفواتير:

إضافة خيار "صافي الفاتورة": يتم من خالله تقريب "إجمالي صافي" الفاتورة. مثال: في حال وضعنا رقم 10 في حقل رقم التقريب هنا لدينا ثالثة خيارات:

- لألعلى : يتم عندها تقريب السعر اإلفرادي إلى أقرب عشر ليرات لألعلى.
- لألسفل : يتم عندها تقريب السعر اإلفرادي إلى أقرب عشر ليرات لألسفل.
- لألقرب: يتم عندها تقريب السعر اإلفرادي إلى أقرب عشر ليرات إن كانت لألعلى أو لألسفل.

ويتم التقريب إما يدوياً وذلك من خلال الضــــغط على "تقريب صــــافي الفاتورة" في "زر عمليات" في الفاتورة كما هو موضح في الشكل التالي:

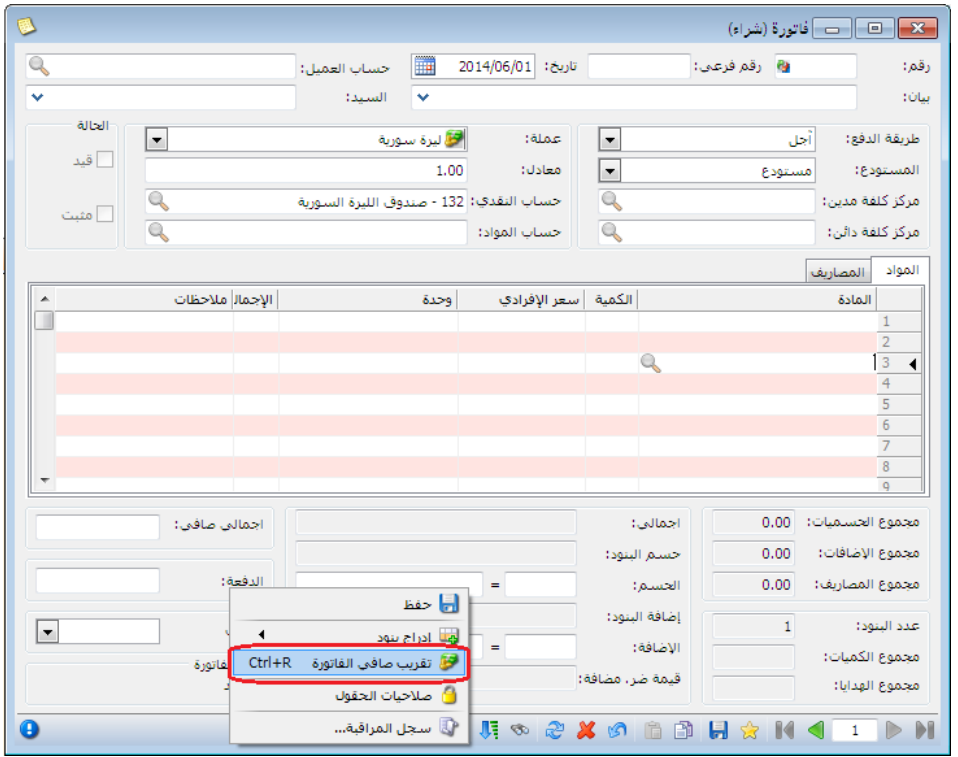

أو آلياً وذله من خالل تفعيل خيار "تقريب صافي الفاتورة آلياً عند الحفظ" في أنواع الفواتير بحيث تقرب الفاتورة آلياً بنفس الرقم المسجل في حقل تقريب "صـافي الفاتورة" بمجرد حفظها.

التعديلات على الإصدار 2635:

أوال:ً

في حقل التاريخ عند ضغط الزر األيمن للماوس - تواريخ سريعة - تم إضافة "بداية السنة" و"نهاية السنة": عند الضغط على "بداية السنة" يصبح التاريخ (1/1/السنة) وعند الضغط على "نهاية السنة" يصبح التاريخ (12/31/السنة).

لدينا الشكل التالي للتوضيح:

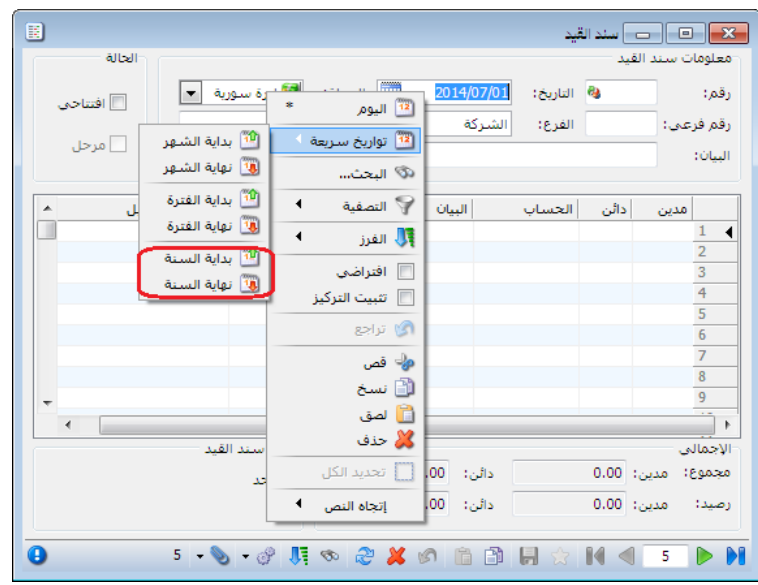

التعديلات على الإصدار 2632:

أولاً:

في بطاقة مندوب إضافة خيارين جديدين لعمولة المندوب هما "الدفعة" و "المتبقي" ،كما أنه تم إضافة خياري "دفعة الفاتورة" و"المتبقي من الفاتورة" إلى "بيان قيد العمولة".

لدينا الشكل التالي للتوضيح:

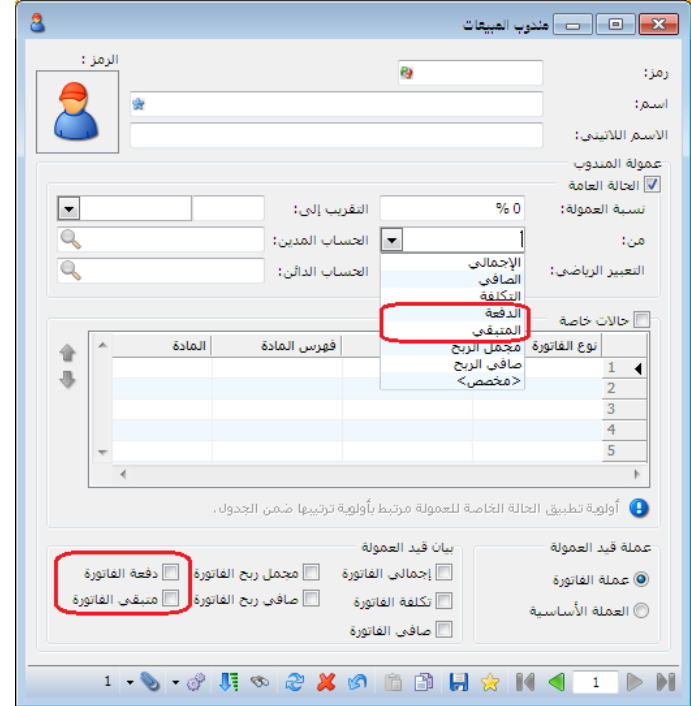

التعديلات على الإصدار 2627:

أوال:ً

خيارات السعر:

وهنا يوجد ثلاثة خيارات تؤثر على المراحل اللاحقة لأول مرحلة مضـــافة في "تحرير النظام" لأن المرحلة الأولى عبارة عن اتفاق يوثق في فاتورة الطلب، أما تأثير "خيارات السعر" فيظهر في فاتورة المرحلة الالحقة، والخيارات هي:

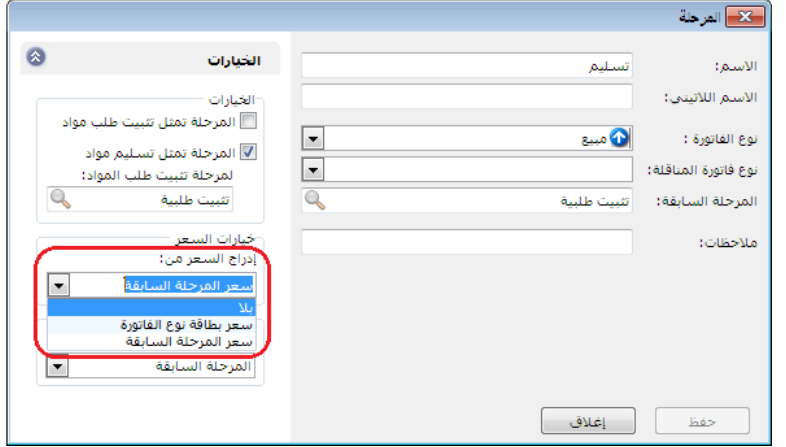

 بال: أي عدم تسعير المرحلة الالحقة لمرحلة الطلب، حيث تبقى خانة السعر فارغة في فاتورة المرحلة الالحقة لمرحلة الطلب. مثال: ثبتنا طلبية للزبون طارق 3 برادات عند ســـعر 3000، عند تســـليم الطلب للزبون طارق سنالحظ عند ضغط زر جديد في تنفيذ الطلبية فإنه سوف يعطيني فاتورة خالية من الأسعار، الأشكال التالية للتوضيح:

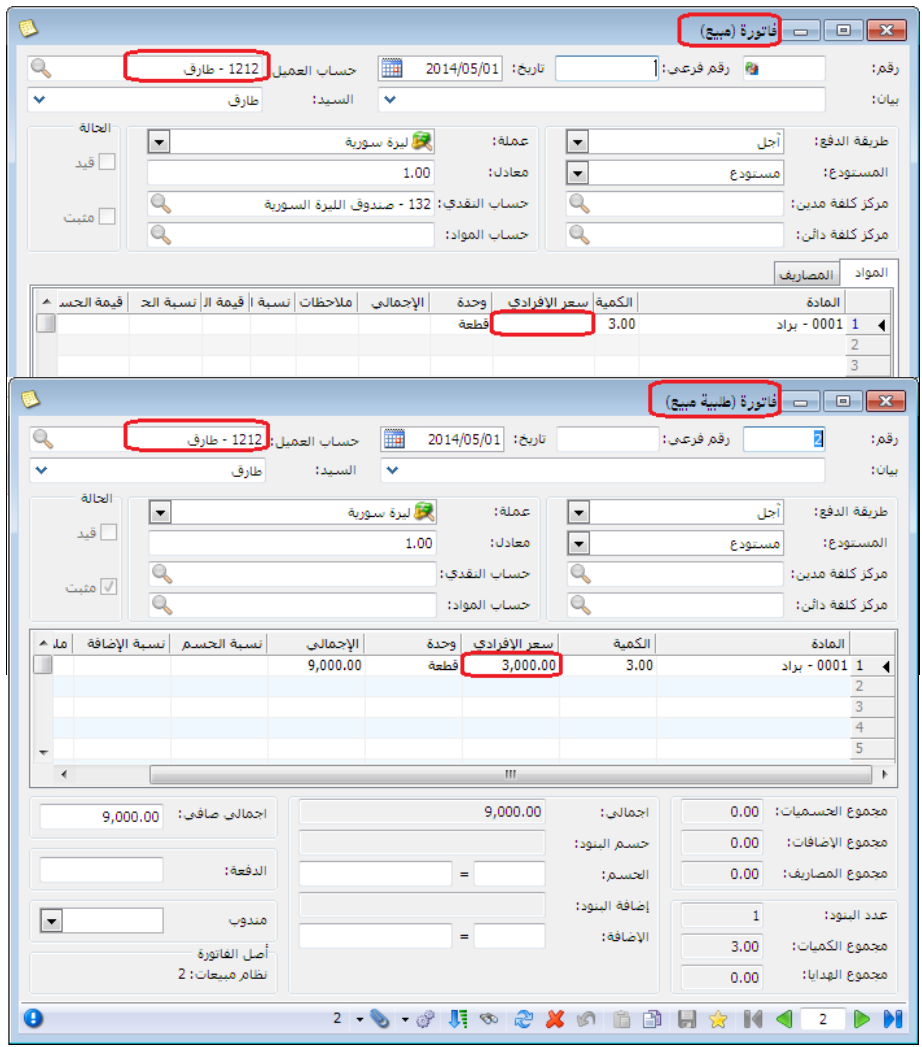

 سعر بطاقة نوع الفاتورة: أي تسعير المرحلة الالحقة لمرحلة الطلب حسب السعر المختار في نوع الفاتورة المعرفة ضمن أنواع الفواتير.

مثال: ثبتنا طلبية للزبون طارق 3 برادات عند ســـعر 2000 ل.س وكان ســــعر المستهلك للبراد 3000 ل.س، والسعر المعرف في نوع الفاتورة حسب سعر المستهلك، فإنه عند تسليم الطلب للزبون طارق سنلاحظ عند ضغط زر جديد في تنفيذ الطلبية فإنه سوف يعطيني السعر 3000 ل.س، األشكال التالية للتوضيح:

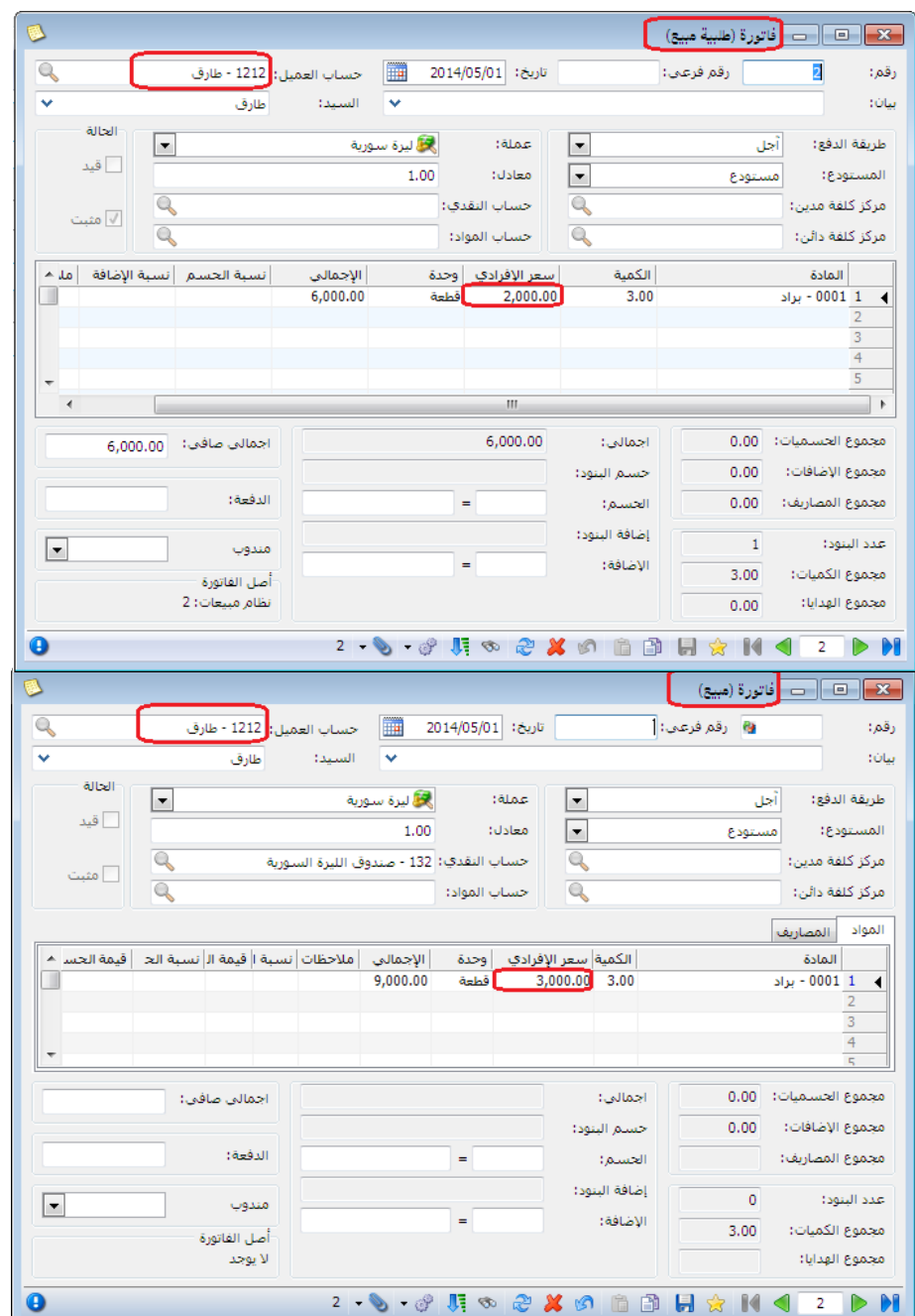

 سعر المرحلة السابقة: أي تسعير المرحلة الالحقة لمرحلة الطلب حسب السعر في المرحلة السابقة.

مثال: ثبتنا طلبية للزبون طارق 3 برادات عند ســـعر 2000 ل.س وكان ســــعر المستهلك للبراد 3000 ل.س، فإنه عند تسليم الطلب للزبون طارق سنلاحظ عند ضــــغط زر جديد في تنفيذ الطلبية فإنه ســــوف يعطيني الســــعر 2000 ل.س، األشكال التالية للتوضيح:

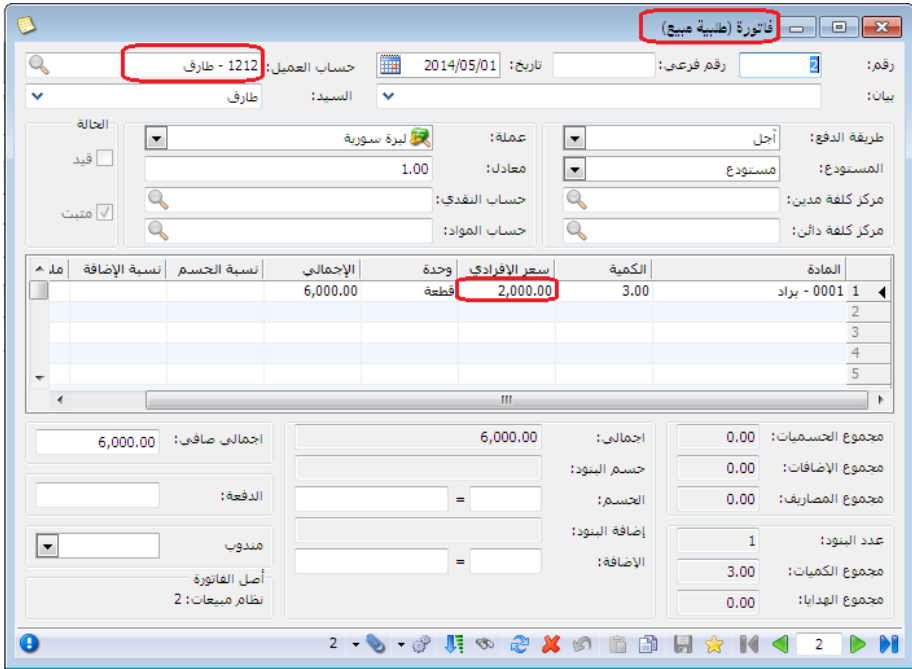

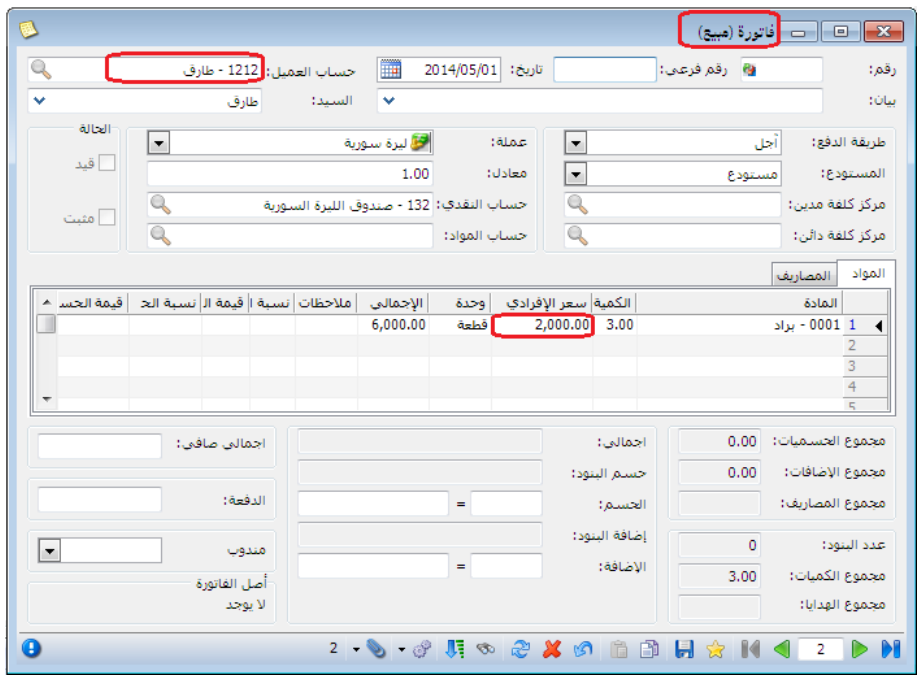

ملاحظة: في حال تحديد خيار "بلا" في "خيارات الكمية" فإنه عند فتح جديد في تســــليم | الطلبية سيظهر لدينا فاتورة فارغة مهما كان خيار السعر.

خيارات الكمية:

كما سـبق وذكرنا في "خيارات السـعر" فإن نفس الشـرح ينطبق على خيارات الكمية فيما يخص عدم تأثيرها على اول مرحلة معرفة في "تحرير النظام"، وتأثيرها على المراحل اللاحقة للمرحلة الأولى، هنا يوجد أربع خيارات في "خيارات الكمية" وهي:

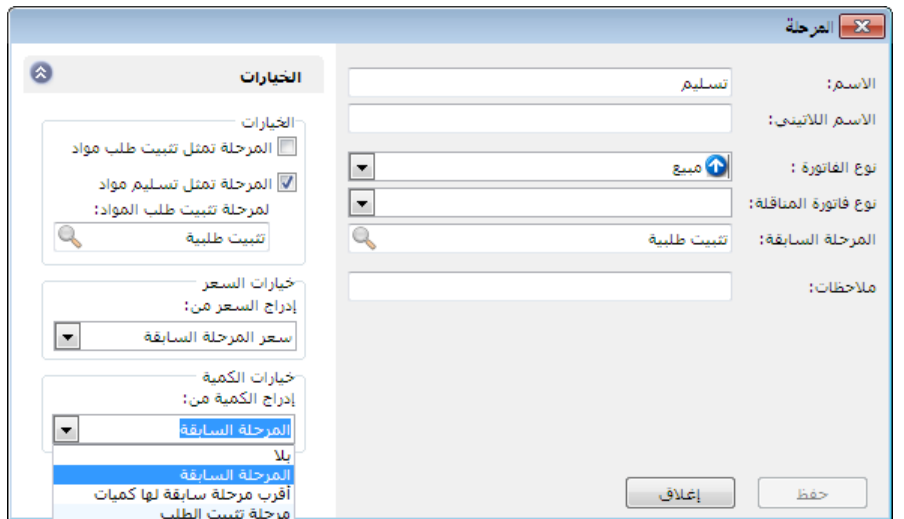

 بال: أي جلاب المواد المطلوباة دون كمياات، حياث تبقى خااناة الكمياة فاارغاة في فاتورة المرحلة الالحقة لمرحلة الطلب. مثال: ثبتنا طلبية للزبون طارق 3 برادات عند ســـعر 3000، عند تســـليم الطلب للزبون طارق سنالحظ عند ضغط زر جديد في تنفيذ الطلبية فإنه سوف يعطيني فاتورة فارغة، األشكال التالية للتوضيح:

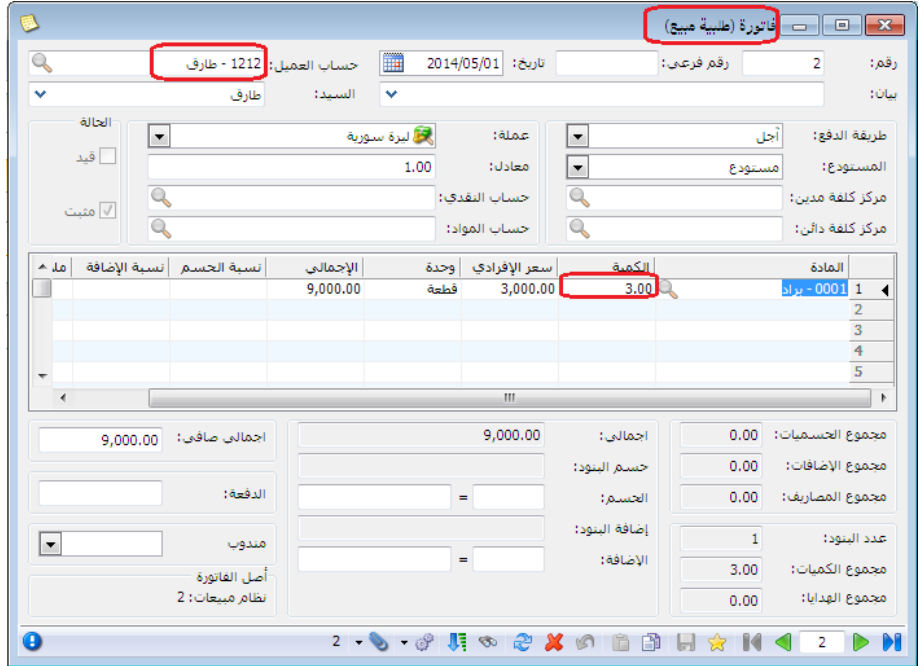

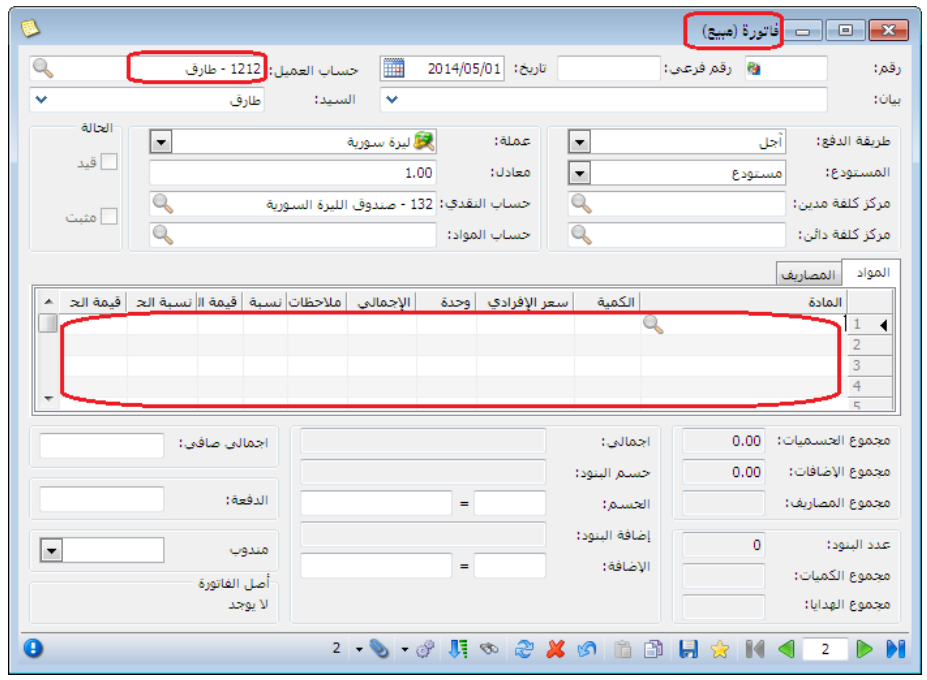

 المرحلة السابقة: أي جلب المواد المطلوبة والكميات من المرحلة السابقة ووضعها في فاتورة المرحلة الالحقة لمرحلة الطلب. مثال: ثبتنا طلبية للزبون طارق 3 برادات عند سعر 3000 ل.س، فإنه عند تسليم الطلب للزبون طارق سنلاحظ عند ضغط زر جديد في تنفيذ الطلبية فإنه سوف يعطيني الكمية 3 برادات، األشكال التالية للتوضيح:

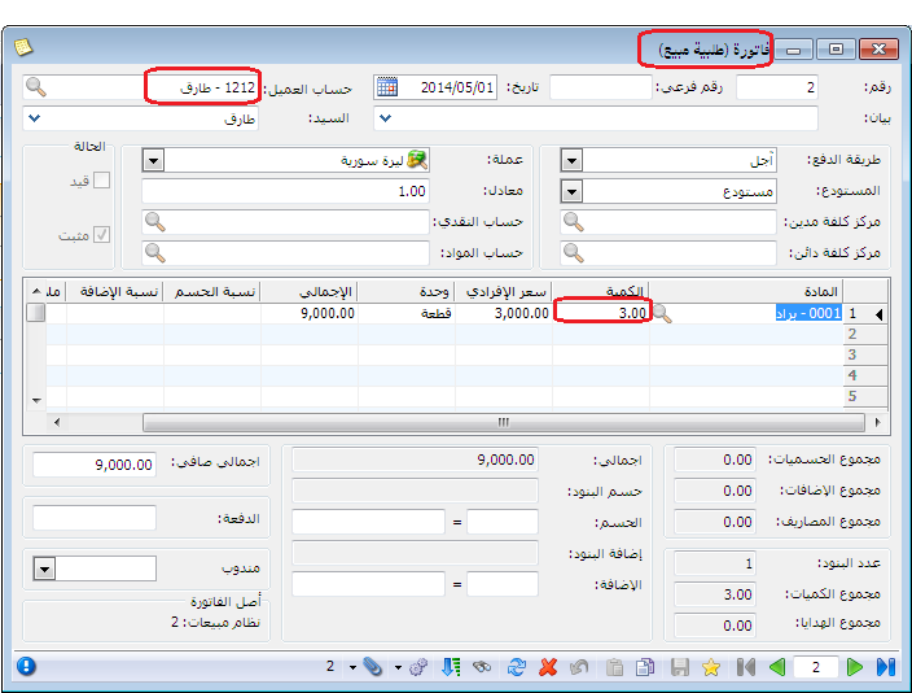

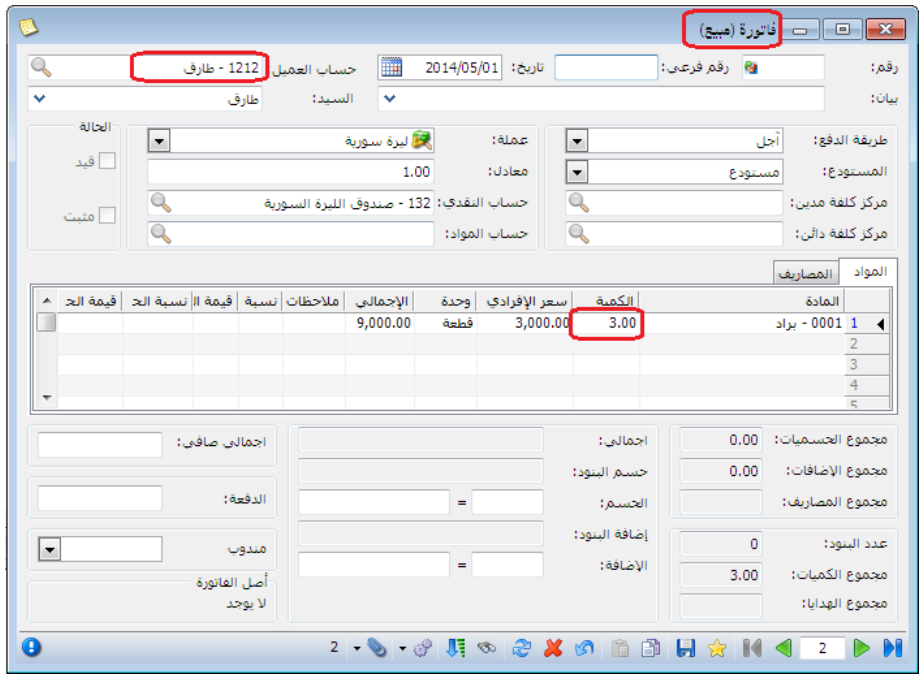

- \* أقرب مرحلة ســــابقة لها كميات: قد يكون لدي في نظام الطلبيات أكثر من مرحلة كمرحلة عرض الساعر ثم مرحلة تثبيت الطلب ومرحلة التدقيق ومرحلة رد الطلب أو تسـليم المواد المطلوبة وغيرها من المراحل، فعند اختيار "أقرب مرحلة ســابقة لها كميات" عندها يتم اســــتيراد الكميات للفاتورة من أقرب مرحلة لـها كميات ويتجاهل الكميات في باقي المراحل.
- مرحلة تثبيت الطلب: قد يكون لدي في نظام الطلبيات أكثر من مرحلة كمرحلة عرض السعر ثم مرحلة تثبيت الطلب ومرحلة التدقيق ومرحلة رد الطلب أو تسليم المواد المطلوبة وغيرها من المراحل، فعند اختيار "مرحلة تثبيت الطلب" عندها يتم استيراد الكميات للفاتورة من مرحلة تثبيت الطلب ويتجاهل الكميات في باقي المراحل.
التعديلات على الإصدار 2626:

أوال:ً

## زر مطبوع وحقل مطبوع:

عندما نفعل حقل مطبوع في نقطة بيع يتفعل لدينا زري مطبوع لبند واحد و لكل البنود , وظيفة هذين الزرين جعل المادة المحددة في السطر مطبوعة فال تطبع مرة ثانية.

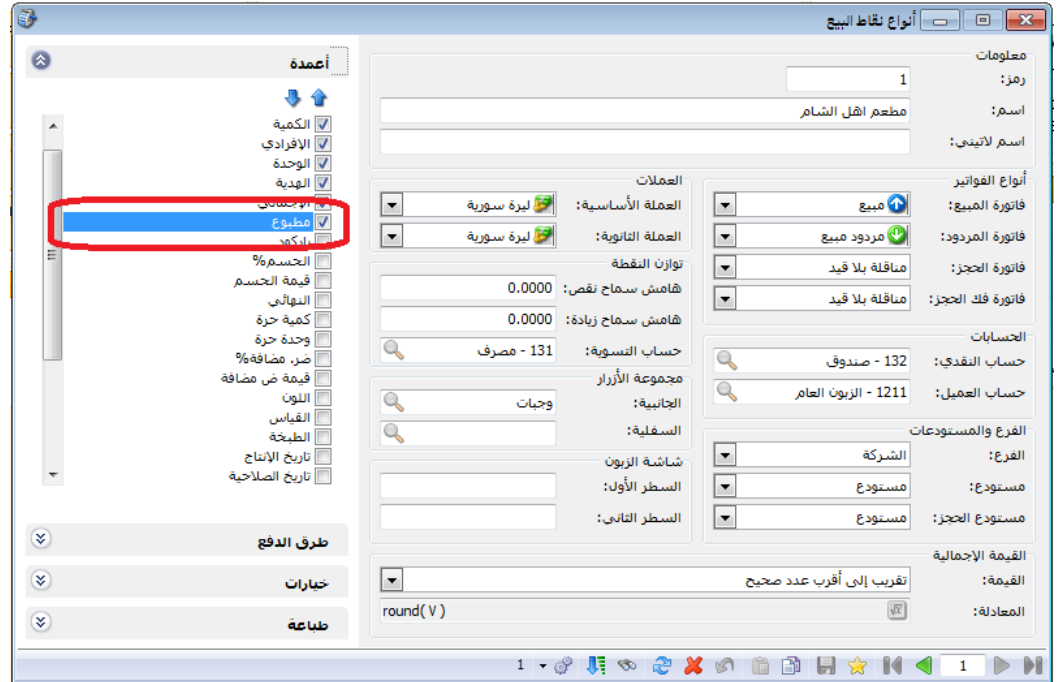

مثال على استخدام زر مطبوع: بفرض لدينا مطعم وأتى زبون وجلس على الطاولة رقم )2( وطلب ما يلي: وجبة كرسبي عدد 2 السعر 1500 وجبة فيله عدد 1 السعر 800 سلطة عدد 3 السعر 600 نقوم بتعليق الفاتورة وطباعتها.. ونحدد مالحظة برقم الطاولة ثم بعد ذله بفرض طلب وجبة كرسبي وجبة دجاج فيله نقوم باستعادة الفاتورة المعلقة ونحدد وندخل عليها المواد ونطبع مرة اخرة الى المطبخ فتطبع المواد الغير مطبوعة ) الغير محدد بجانبها مطبوع(

**مالحظة:**

يجب تفعيل التصفية على الغير مطبوع في التصميم الطباعي الذي نحدده للطباعة.

ثانيا:ً

منع تغيير عملة الحســـــاب: عند تفعيل هذا الخيار فإنه يتم إقفال حقل العملة في رأس السند المخصص وذلك لمنع تغيير العملة.

مثال: من تعاريف من نسانواع القيود المخصــصــة مسحسك القيد المخصــص "مقبوضــات الصــندوق"، نفعل خيار منع تغيير عملة الحســاب، وعند فتح سـند القيد المخصــص "مقبوضـــات الصـــندوق" نلاحظ أن حقل العملة للقراءة فقط ولا يمكن تعديله. الشكلين التاليين للتوضيح:

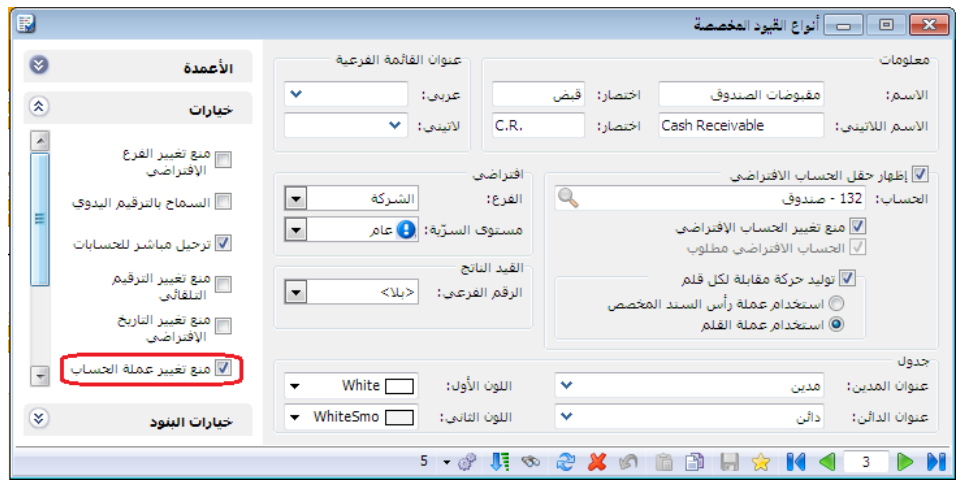

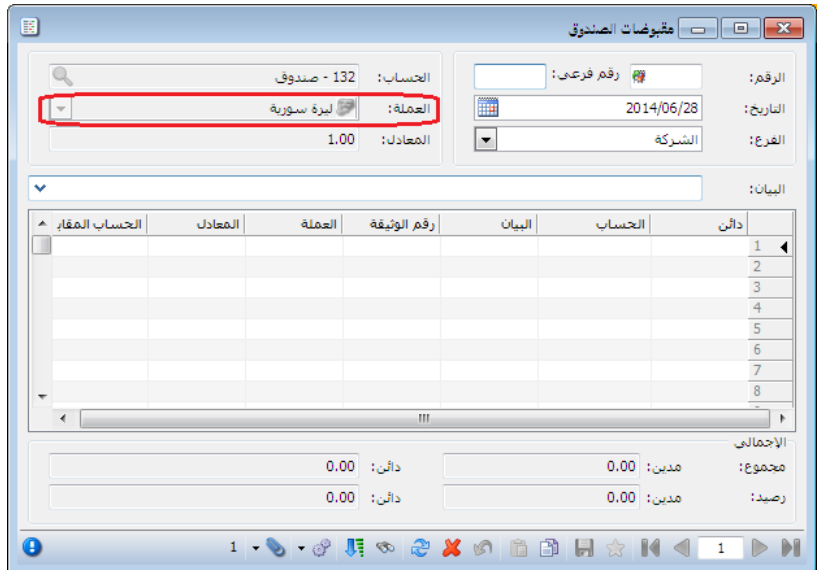

ثالثا:ً

في الشروط المتقدمة لبنود الفواتير تم إضافة المزيد من الحقول التي تظهر في جدول بنود الفاتورة.

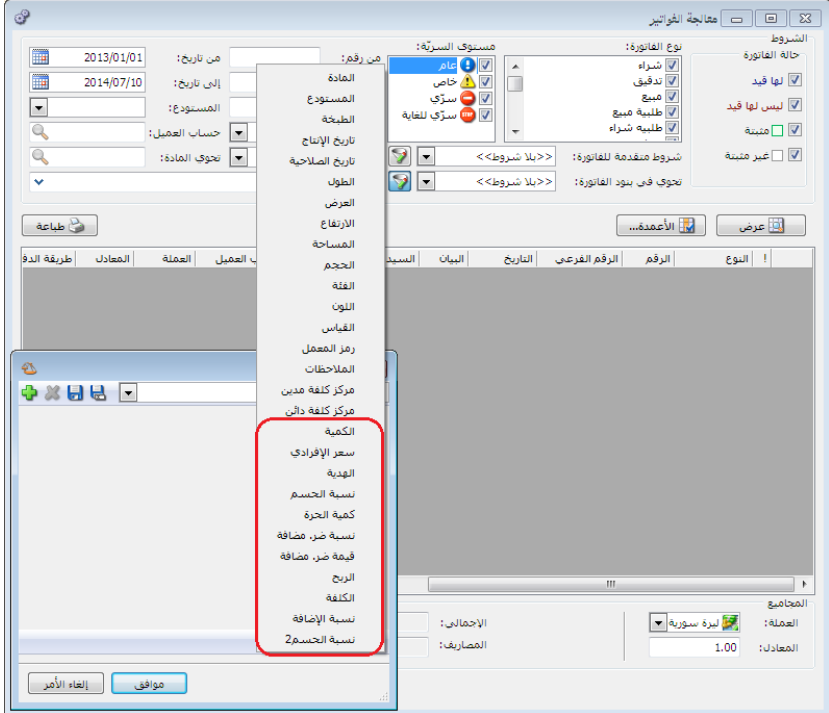

التعديلات على الإصدار 2625:

أوال:ً

في نافذة الجرد الفرعي إضافة ميزة عدم الفلترة:

حيث أنه إذا تم فتح نافذة الجرد الفرعي وفق شروط ما فإنها تظهر السطور المطابقة للشروط وعند ضغط زر 6F والنافذة مفتوحة فإنها تعرض جميع الجرود الفرعية لهذه المادة في المستودع المعني (من الإعدادات العامة) وعند ضغط زر F6 مرة ثانية تعرض النتائج مع الفلترة. الشكل التالي لتوضيح فكرة "تعرض جميع الجرود الفرعية لهذه المادة في المستودع المعنى (من الإعدادات العامة)":

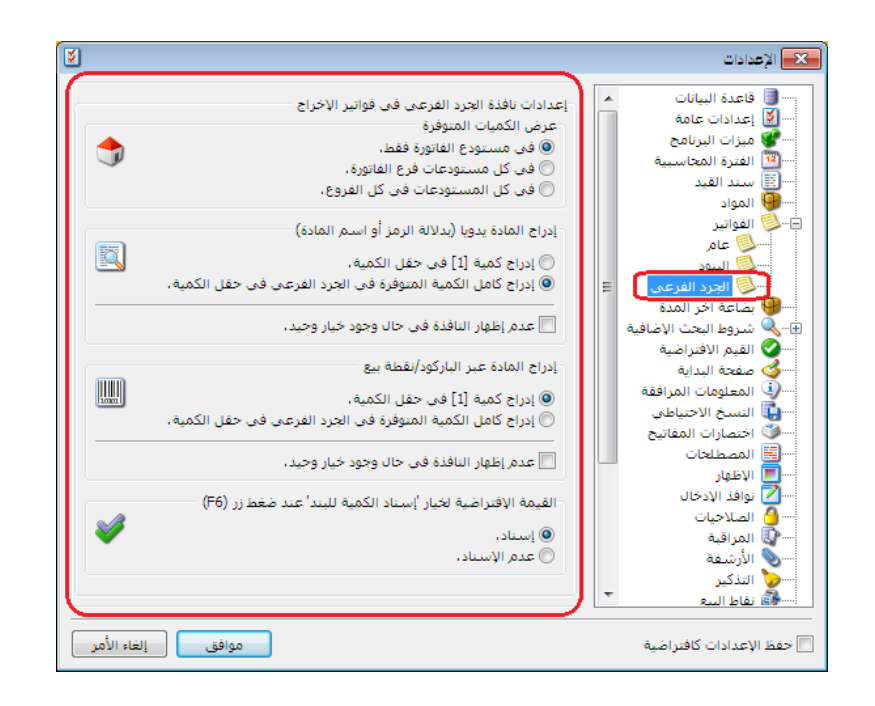

مثال: يوجد في المستودع تفاح أحمر كبير وتفاح أحمر وسط أضفنا في فاتورة البيع بند "تفاح" اللون "أحمر" القياس "كبير" ثم ضغطنا "6F" فإنه يعطينا الجرد الفرعي ل"تفاح" اللون "أحمر" القياس "كبير" حصراً الشكل التالي للتوضيح:

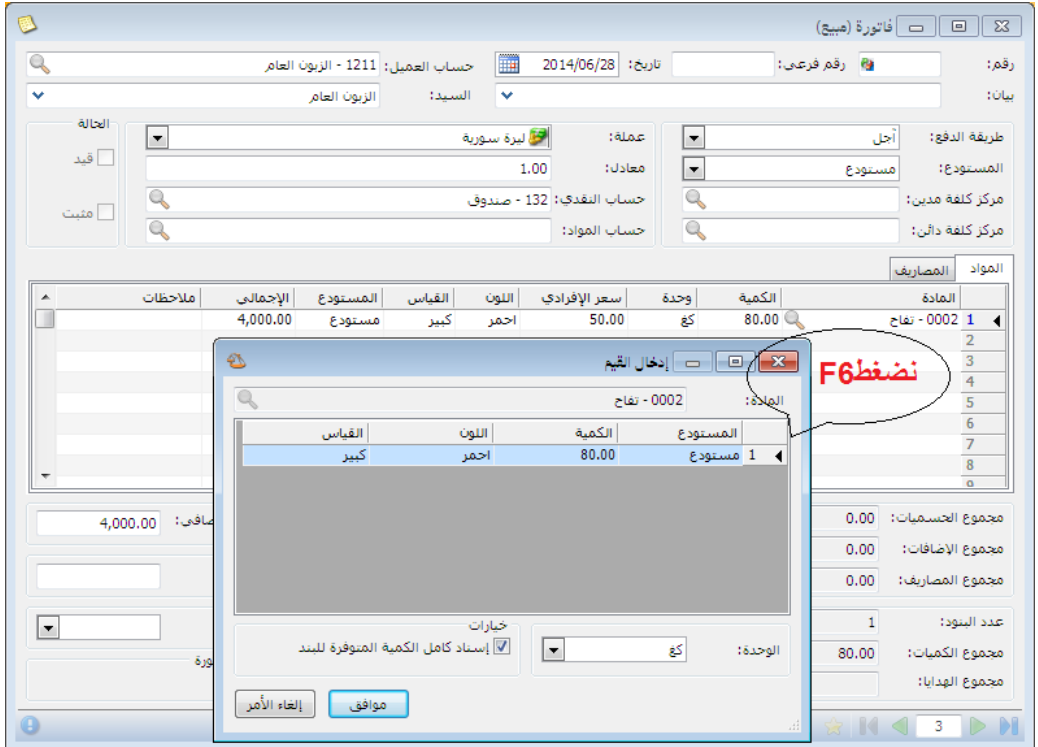

عند ضغط زر "6F "مرة ثانية فإنه يعطينا الجرد الفرعي للتفاح بشكل عام، والشكل التالي للتوضيح:

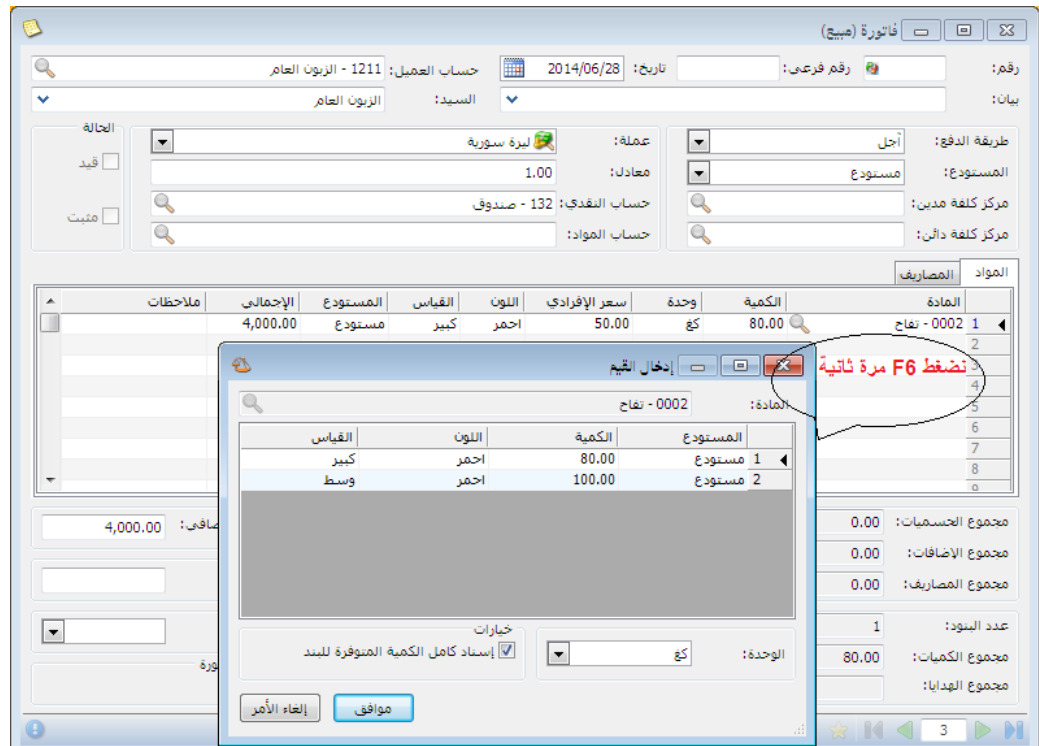

التعديلات على الإصدار 2624:

أوال:ً

في نافذة "أنواع نقاط البيع" في "طباعة" تم إضافة مجموعة خيارات "عند التعليق":

في صفحة طباعة في "أنواع نقاط البيع" إضافة خيارات للتعليق هي نفس خيارات طباعة عند الحفظ. للتوضيح لدينا الشكل التالي:

ثانيا:ً

إضافة ميزة على الصالحيات "مقاطعة صالحية الحذف مع صالحيات الحقول": عند وجود نافذة تحوي جدول مثل نافذة السندات المخصصة و للمستخدم صالحية تعديل مع قفل جميع الحقول حتى حقول الجدول باستثناء حقل واحد، مثلاً البيان في البنود فإن المستخدم يمله صالحية حذف سطر في الجدول بعد هذا التعديل أصبح المستخدم غير قادر على حذف السطر.

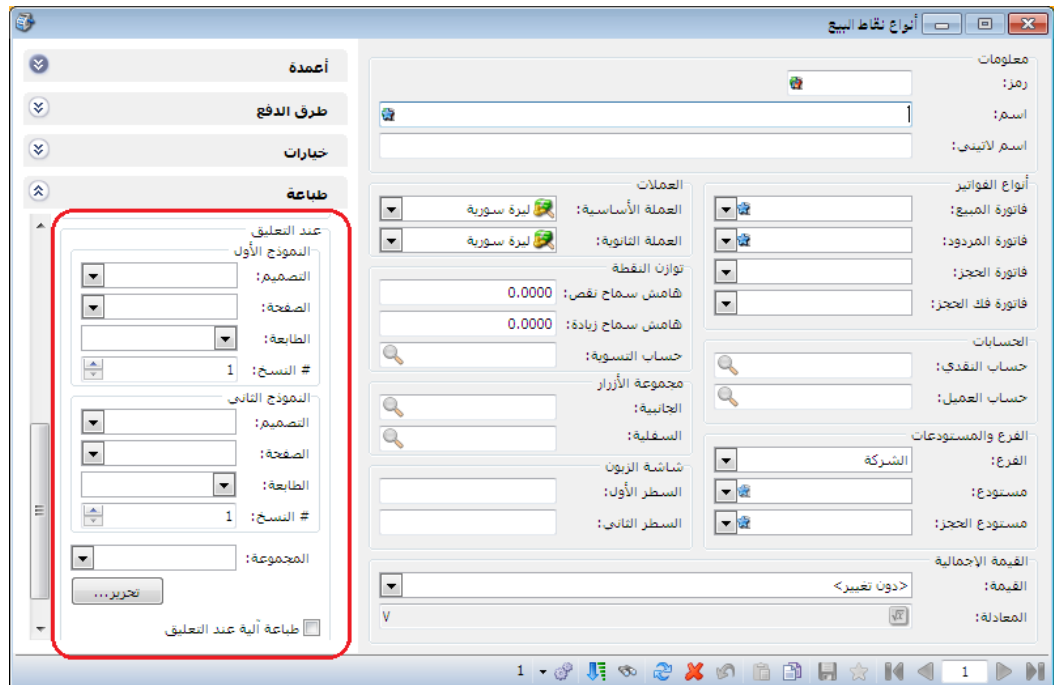

التعديلات على الإصدار 2621:

أولاً:

في "تقرير يومية القيود" إضافة خيارين إلى القائمة التي تظهر عند الضغط بالزر الأيمن للماوس على أحد قيود التقرير وهما "طباعة مخصصة" و"طباعة مخصصة متعددة".

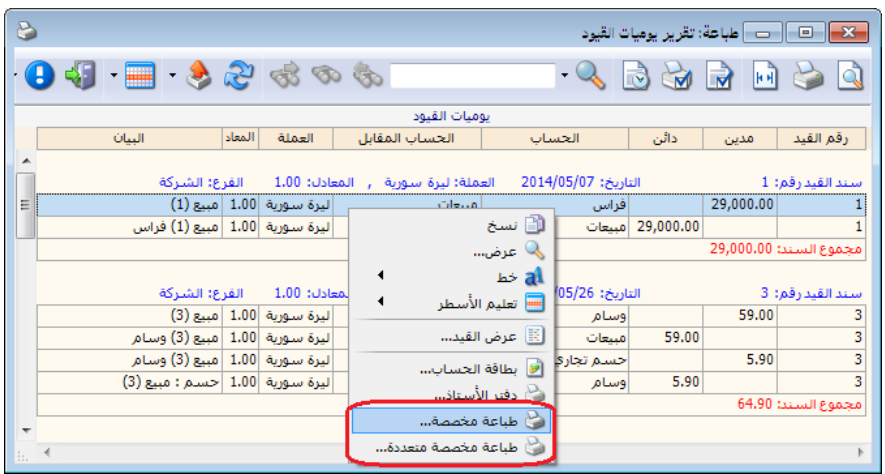

التعديلات على الإصدار 2620:

أوال:ً

تعديالت النسخة الخفيفة من برنامج الميزان دوت نت:

-1فتح أنواع طرق الدفع بشكل كامل. 2-إخفاء توزيع الحسابات على مراكز الكلفة. 3-إخفاء نقل حركة حساب. 4-إخفاء نقل حركة مادة. 5-إخفاء استبدال رقم تسلسلي.

التعديلات على الإصدار 2618:

أوال:ً

في نوع الفاتورة تم إضافة خيار جديد إلى صفحة خيارات إضافية هو: "إدراج نسبة الحسم" له عدة قيم:

- بال : أي عدم إدراج أي حسم في الفاتورة.
- حسم العميل : أي إدراج الحسم المسجل في "بطاقة العميل".
- حسم المادة : أي إدراج الحسم المسجل في "بطاقة المادة".
- حسم العميل والمادة : أي إدراج الحسم المسجل في "بطاقة العميل" والحسم المسجل في "بطاقة المادة" معا.ً
- حسم المادة إذا كان ال يوجد حسم عميل: أي إدراج الحسم المسجل في "بطاقة العميل" أوالً وفي حال عدم وجود حسم مسجل في "بطاقة العميل" يتم إدراج الحسم المسجل في "بطاقة المادة".

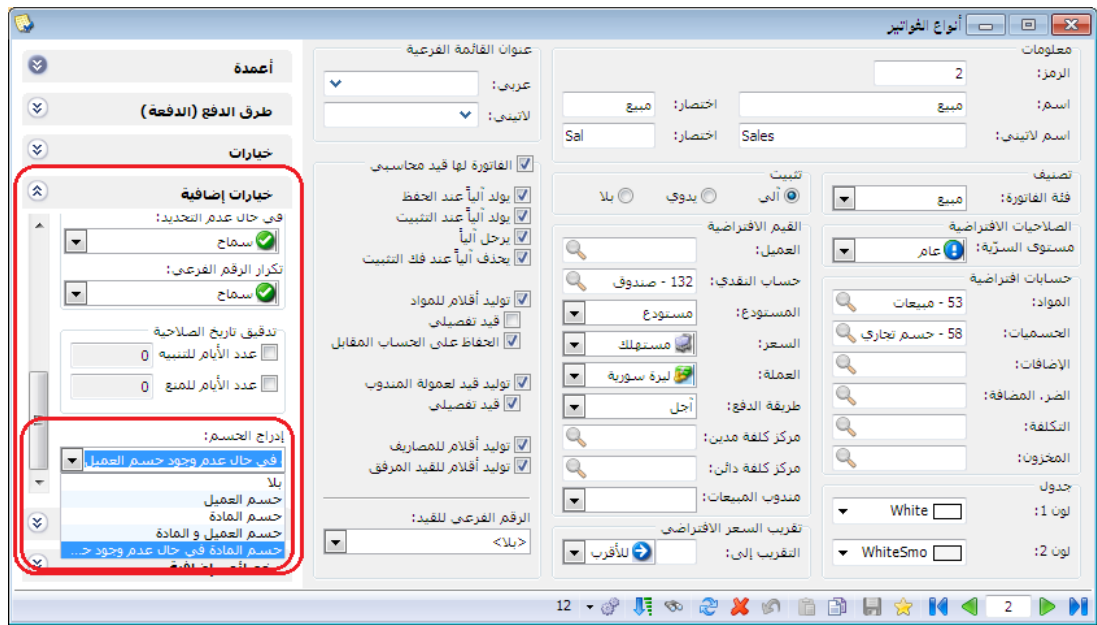

ثانيا:ً

إضافة ميزات إلى نافذة جدولة النسخ االحتياطي: أصبح ممكن النسخ االحتياطي كل ساعة.

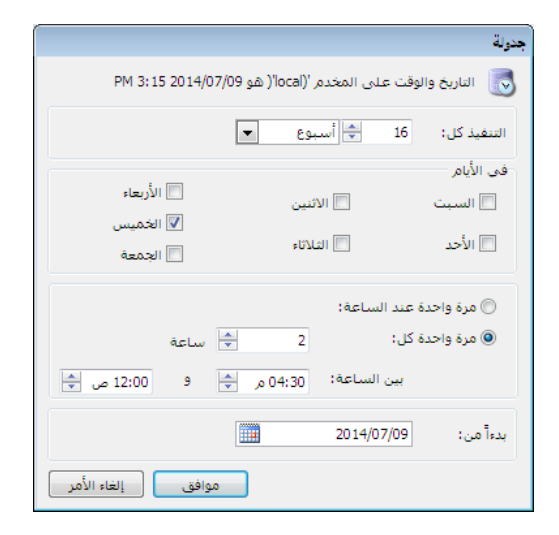

التعديالت على اإلصدار :2617

أوال:ً

في ملحق الأصول الثابتة إضافة خيار تدوير الأصول الثابتة إلى معالج التدوير : عند تدوير قاعدة البيانات تم وضع الخيار تحت خيار "توليد قيد افتتاحي" وحالته االفتراضية مفعل، ولا يظهر إلا إذا كان هناك قيود لأصل واحد على الاقل.

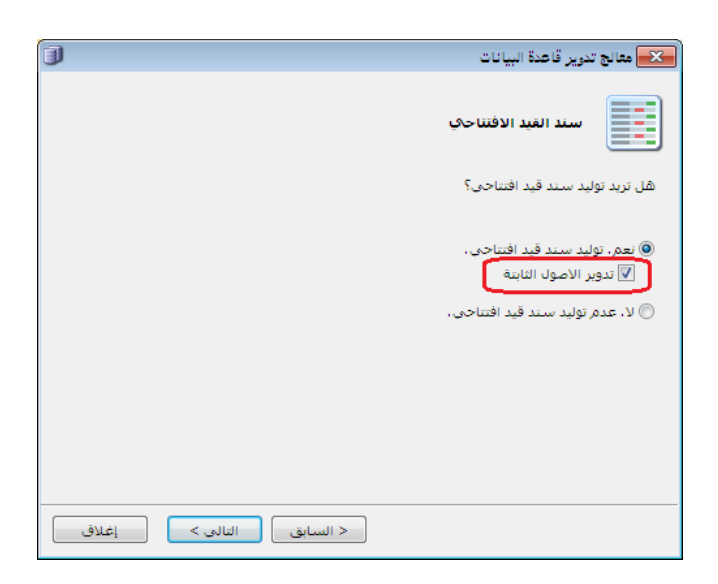

التعديلات على الإصدار 2616:

أوال:ً

في المصمم الطباعي وفي الحقول الرقمية تم إضافة خيار مخصص من أجل خاصية الصيغة:

للتوضيح لدينا الشكل التالي:

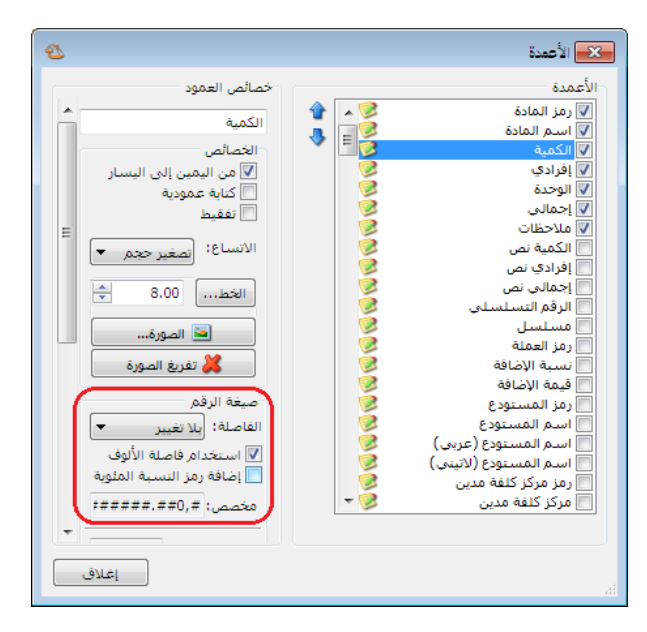

ثانيا:ً

في النسخة الخفيفة من برنامج الميزان دوت نت تم إلغاء بعض القوائم والتي هي:

- تقرير عمال مندوب.
- مقارنة عروض اسعار.
	- معالجة التذكيرات.
		- المراقبة.
- منع قوائم الصالحيات كلها إال تغيير كلمة مرور مسؤول النظام.

ثالثا:ً

في [الإعدادات العامة - تنسيق الأرقام] عند تعديل نص الصيغة فإن القيم الجديدة لا تحفظ:

مثال: في [الإعدادات العامة - تنسيق الارقام] قمنا بتعديل نص الصيغة لــ "تنسيق الكميات" وذله بأننا أضفنا سبع خانات بعد الفاصلة، مع العلم أن أكبر قيمة مسجلة ضمن الخيارات هي ست خانات بعد الفاصلة، نالحظ أنه يطبق تنسيق القيمة الجديدة على الكميات في البرنامج دون أن يحفظ القيمة الجديدة ضمن تنسيق الكميات في اإلعدادات العامة. الشكل التالي للتوضيح:

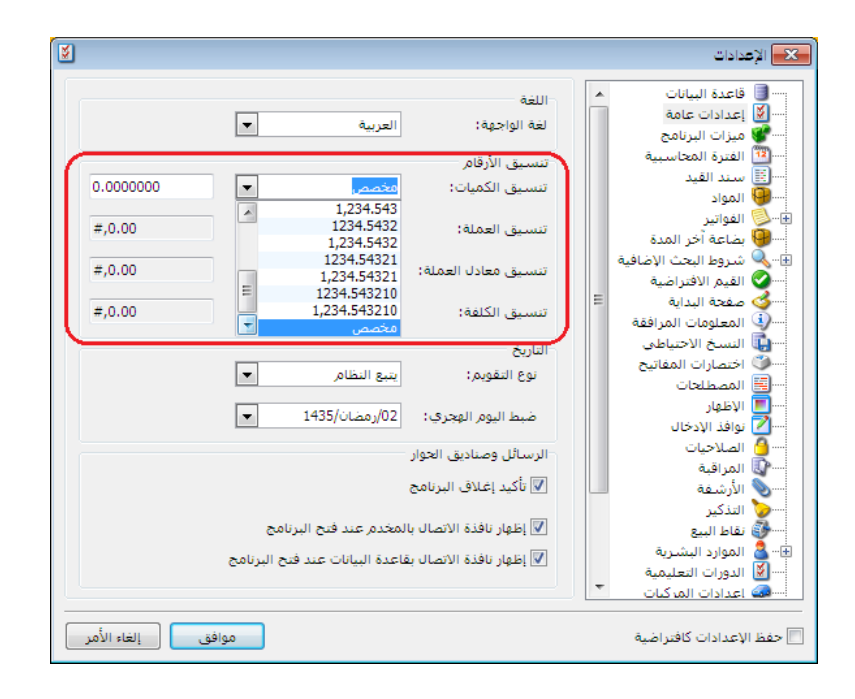

التعديلات على الإصدار 2615:

أوال:ً

تم زيادة عدد أنواع القيود المخصصة من 3 الى 5 في النسخة الخفيفة.

التعديلات على الإصدار 2613:

أوال:ً

إضافة خيار إلى نافذة "أنواع القيود المخصصة" للتحكم بعملة ومعادل األسطر المقابلة المولدة:

استخدام عملة رأس السند المخصص: عند تفعيل هذا الخيار فإن الحركة المقابلة تتولد بعملة ومعادل رأس السند المخصص.

يفضل استخدام خيار "استخدام عملة راس السند المخصص" ألن الفائدة من هذا الخيار هي المحافظة على حركة حساب رأس السند المخصص بعملته بغض النظر عن عملة الحركة.

مثال للتوضيح: حساب رأس السند المخصص هو صندوق الليرة السورية، ولدي زبون أتعامل معه بالدولار، قبضت من الزبون مبلغ (1000\$ عند سعر 150 ل.س للدولار) فإن القيد المحاسبي سيكون كما يلي:

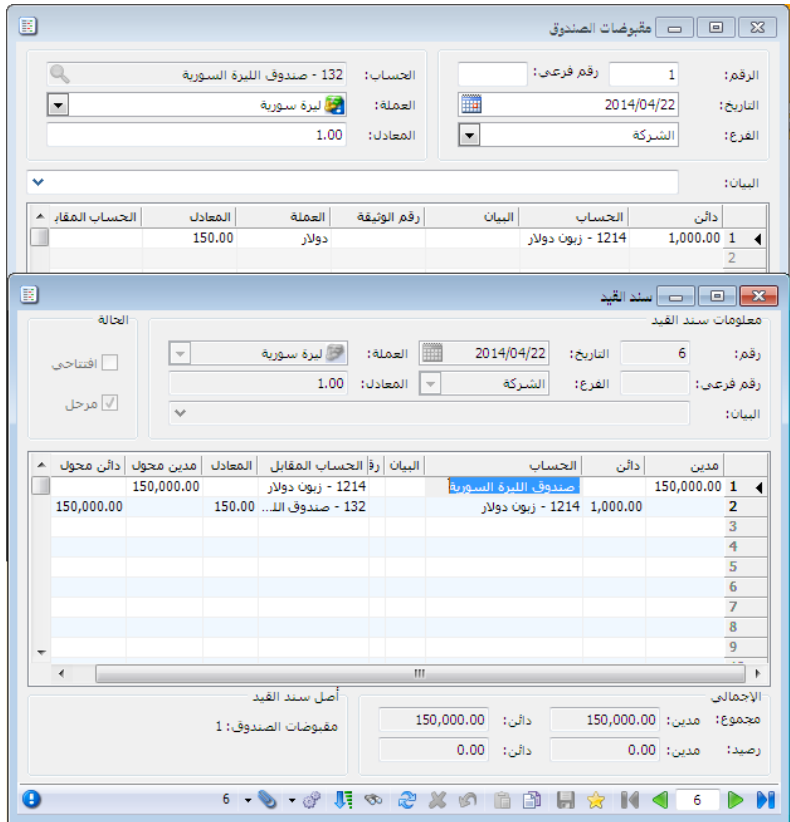

تعديل خيار "توليد قيد لكل قلم" ليصبح "توليد حركة مقابلة لكل قلم":

استخدام عملة القلم: عند تفعيل هذا الخيار فإن الحركة المقابلة تتولد بعملة ومعادل كل قلم.

مثال للتوضيح: حساب رأس السند المخصص هو صندوق الليرة السورية، ولدي زبون أتعامل معه بالدولار، قبضت من الزبون مبلغ (1000\$ عند سعر 150 ل.س للدولار) فإن القيد المحاسبي سيكون كما يلي:

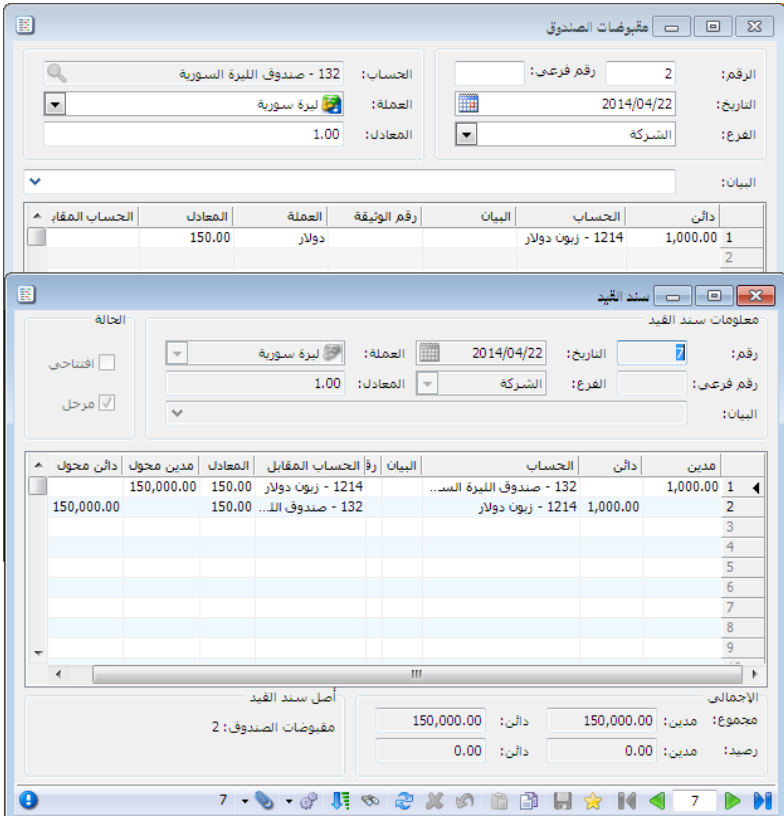

التعديلات على الإصدار 2611:

أوال:ً

تعديل شرط "الزمرة المحاسبية للمادة" في نافذة "توليد بضاعة آخر المدة":

- إضافة شرط ">ال تتبع أي زمرة< ": وذله لتوليد فواتير بضاعة آخر المدة للمواد التي لا تتبع لأي زمرة محاسبية.
- تعديل النص إلى "تتبع الزمرة المحاسبية " عوضاً عن "الزمرة المحاسبية للمادة".

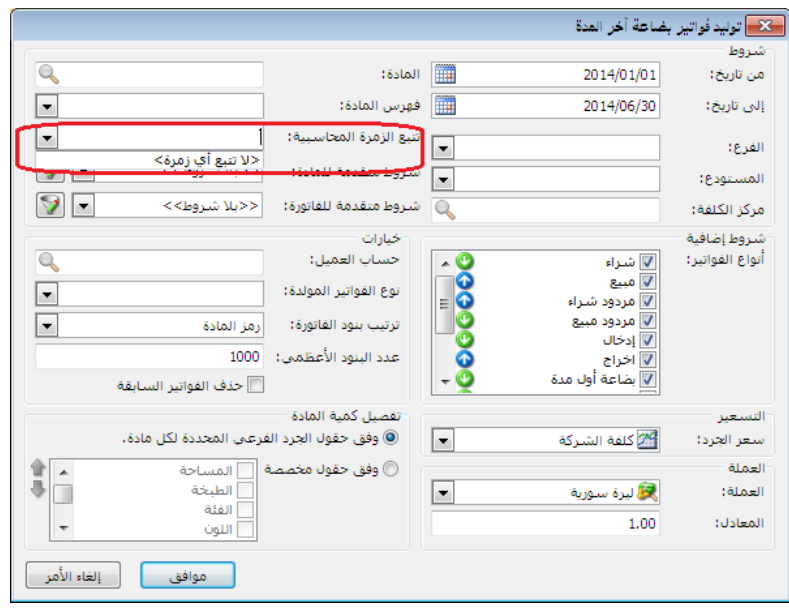

اقتراح إدراج الحساب المناسب لعملية الأصل عند تحديد "عملية الأصل" و"الأصل الثابت" في بند سند القيد: عند تحديد "عملية الأصل" و"الأصل الثابت" في سند القيد دون تحديد "الحساب" فإنه سيظهر رسالة تقترح إدراج الحساب المناسب لعملية األصل، وعند الضغط على "نعم" فإنه يدرج لنا الحساب المناسب لعملية الأصل في خانة الحساب.

للتوضيح لدينا الشكل التالي:

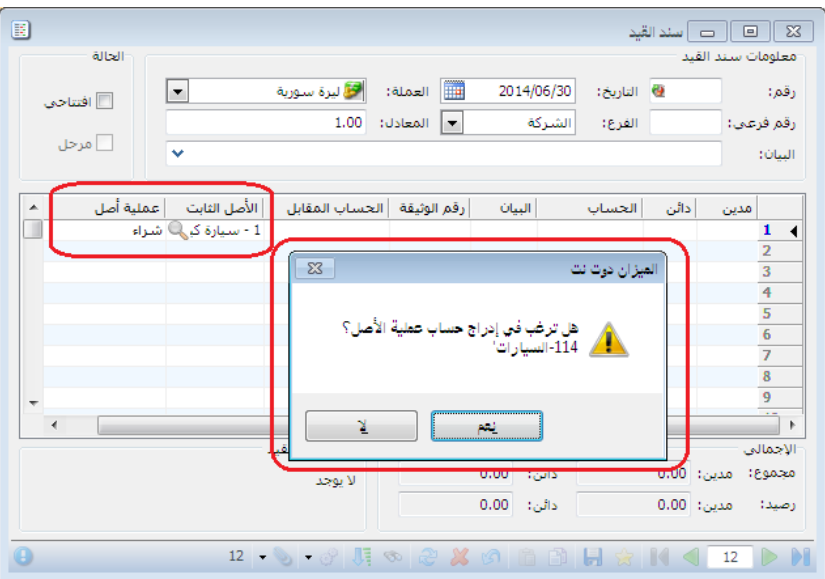

ثانيا:ً

التعديلات على الإصدار 2610:

أوال:ً

تعديل عناوين في بطاقة المادة: "صفحة المتقدمة" أصبحت "جرد فرعي" وتم تعديل بعض العناوين في نفس الصفحة، مع تفعيل/ إلغاء تفعيل عناوين الجرد الفرعي. للتوضيح لدينا الشكل التالي:

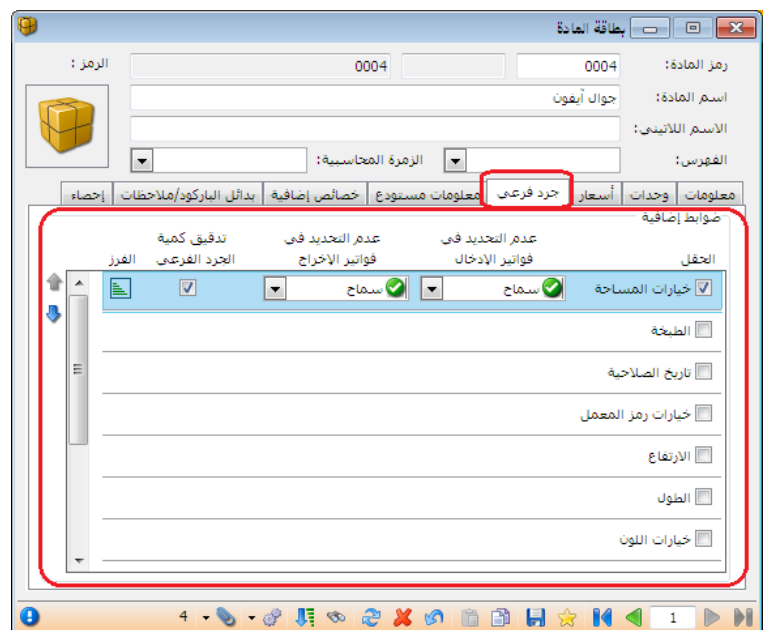

ثانيا:ً

إضافة حقل مجموع الهدايا إلى الفاتورة في أسفل النافذة تحت مجموع الكميات: وهو عبارة عن حقل إحصائي لبيان مجموع الهدايا في الفاتورة.

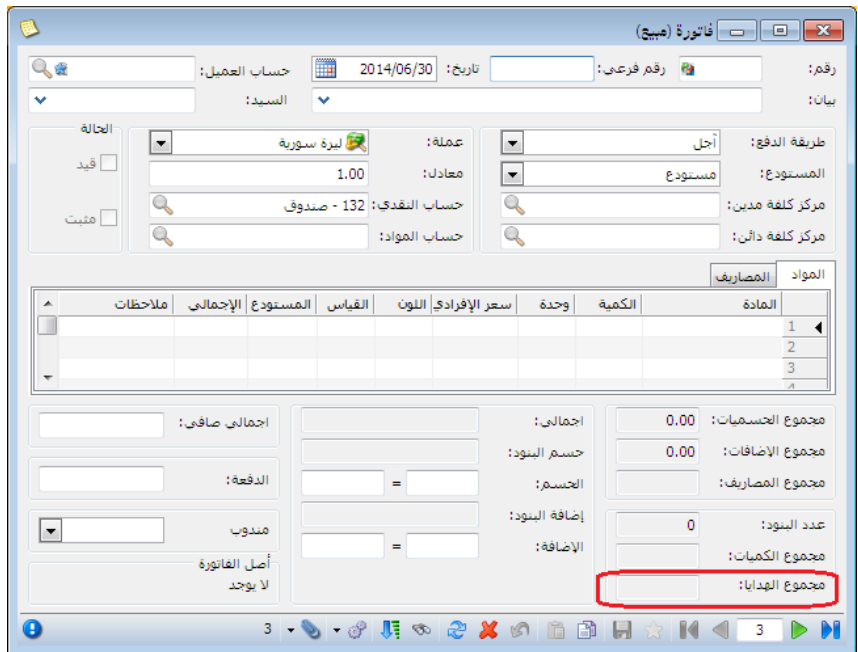

ثالثا:ً

في نقطة البيع تغير صورة واسم زري الحساب إلى العميل وذله في النافذة الرئيسية: للتوضيح لدينا الشكل التالي:

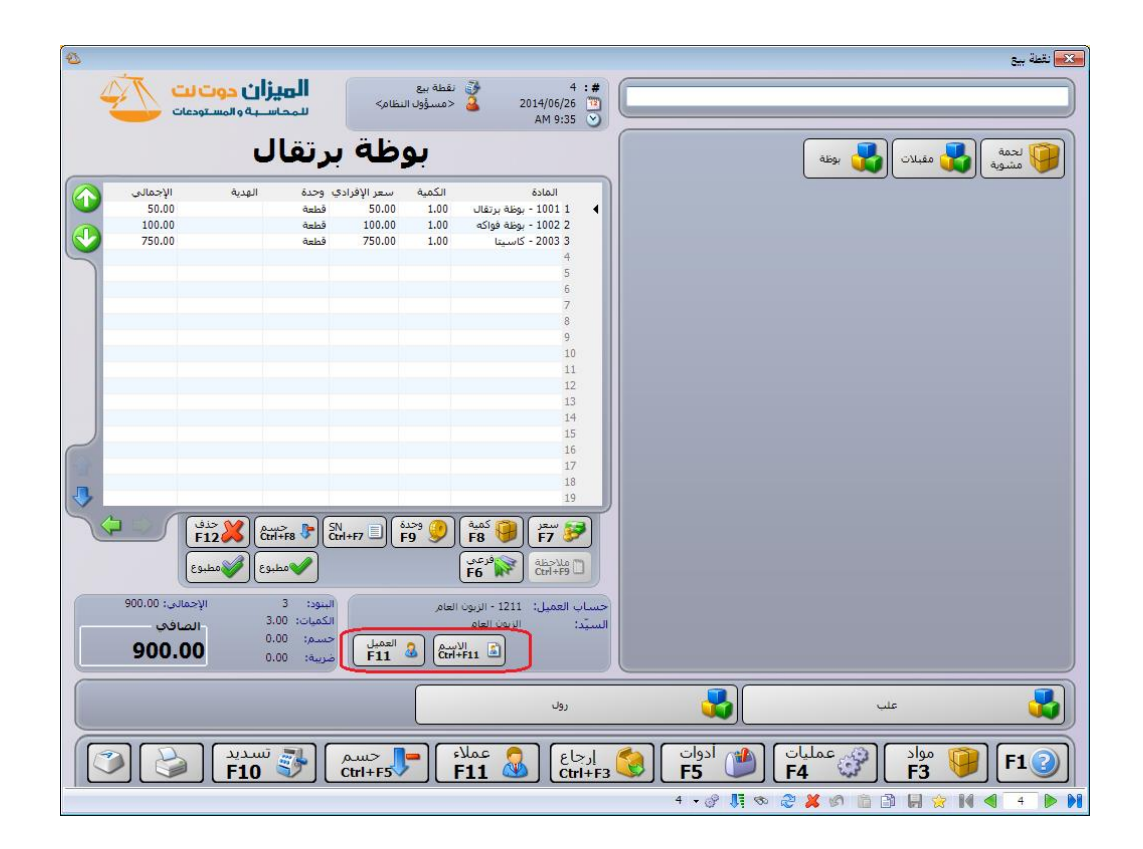

التعديلات على الإصدار 2609:

أولاً:

تعديل أماكن بعض الحقول في بطاقة المادة في صفحة متقدمة وصفحة الوحدات:

الشكلين التاليين يوضحان صفحتي متقدمة والوحدات قبل التعديل:

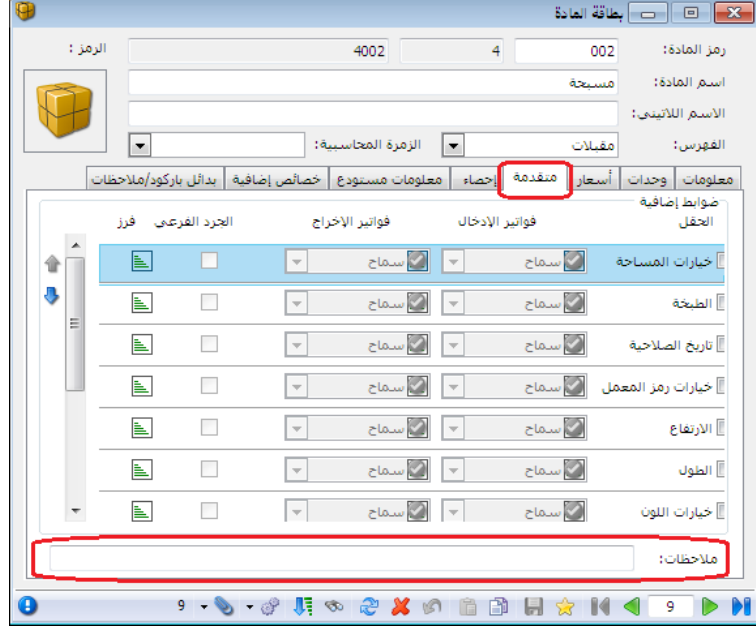

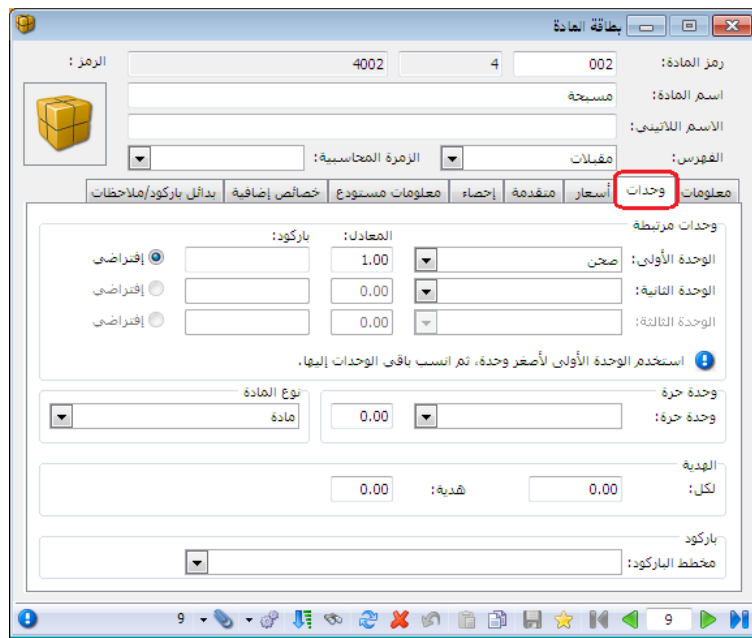

والشكلين التاليين يوضحان صفحتي متقدمة والوحدات بعد التعديل:

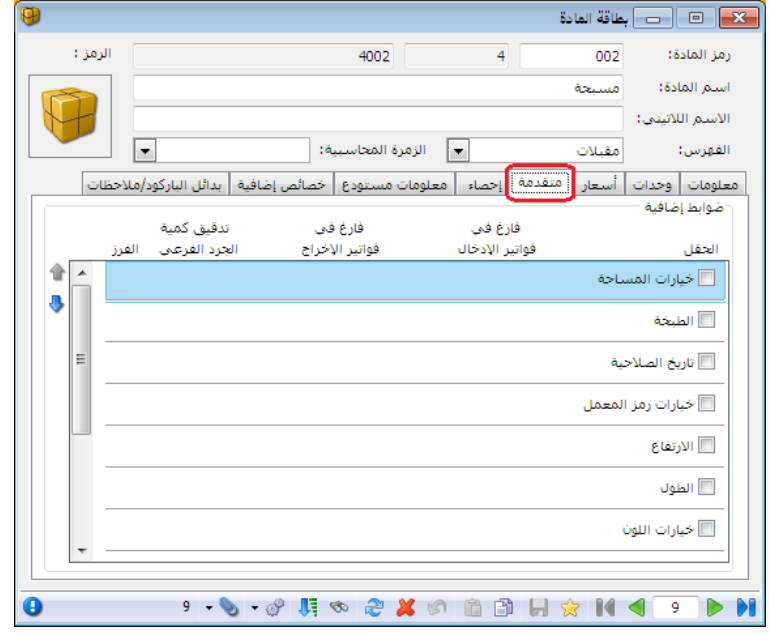

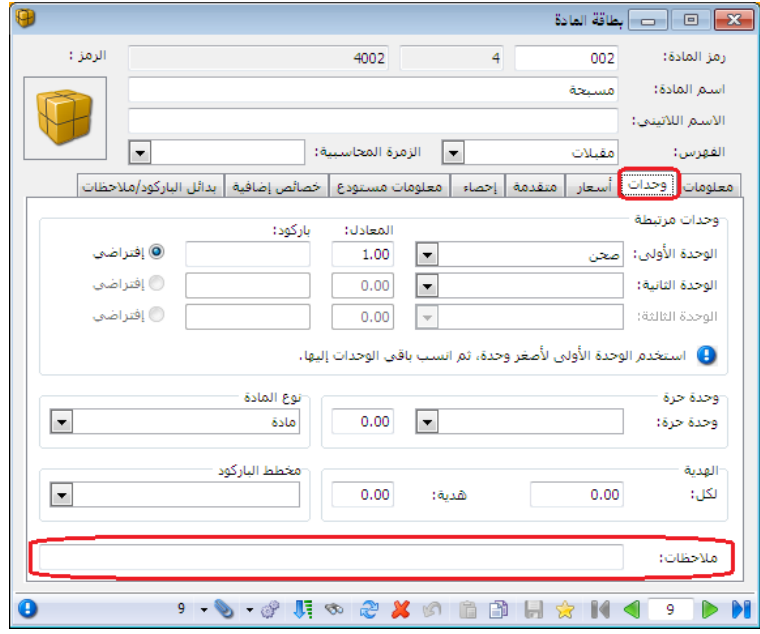

في نافذة توليد بضاعة آخر المدة تم إضافة فلتر جديد هو الزمرة المحاسبية: يساعد هذا الخيار على توليد فواتير بضاعة آخر المدة حسب زمرها المحاسبية. للتوضيح لدينا الشكل التالي:

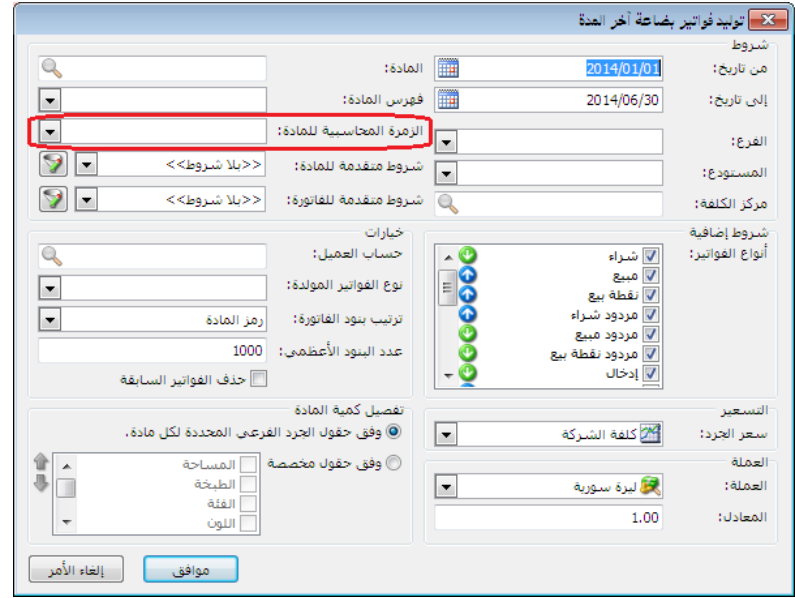

ثانيا:ً

التعديلات على الإصدار 2605:

أولاً:

نقل حقل هدية في بطاقة المادة إلى صفحة وحدات إلى أسفل الوحدة الحرة.

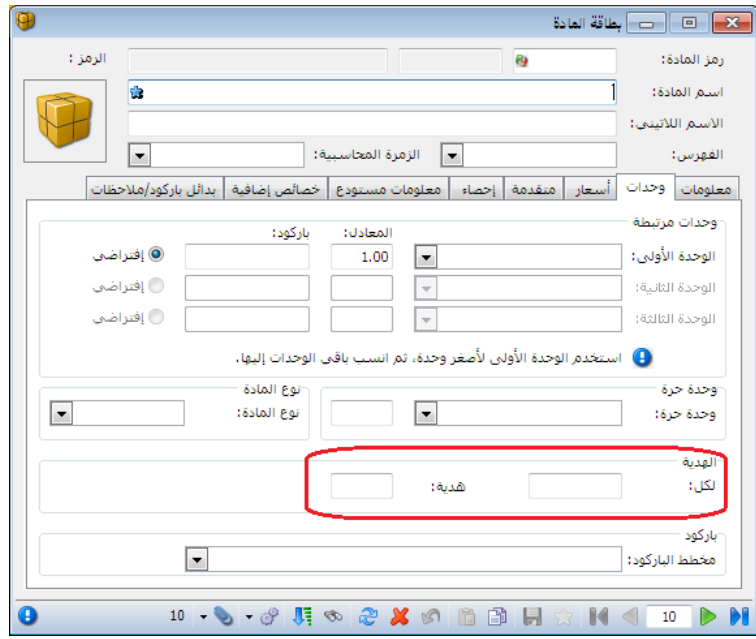

التعديلات على الإصدار 2600:

أوال:ً

إضافة معلومات الهدية إلى نافذة المعلومات المرافقة للمادة: وإضافة خيار لها في اإلعدادات العامة، المعلومات المرافقة.

وكذلك إضافة خيار في الإعدادات العامة لمعلومة الموضع. لتوضيح خياري الهدية والموضع في اإلعدادات العامة لدينا الشكل التالي:

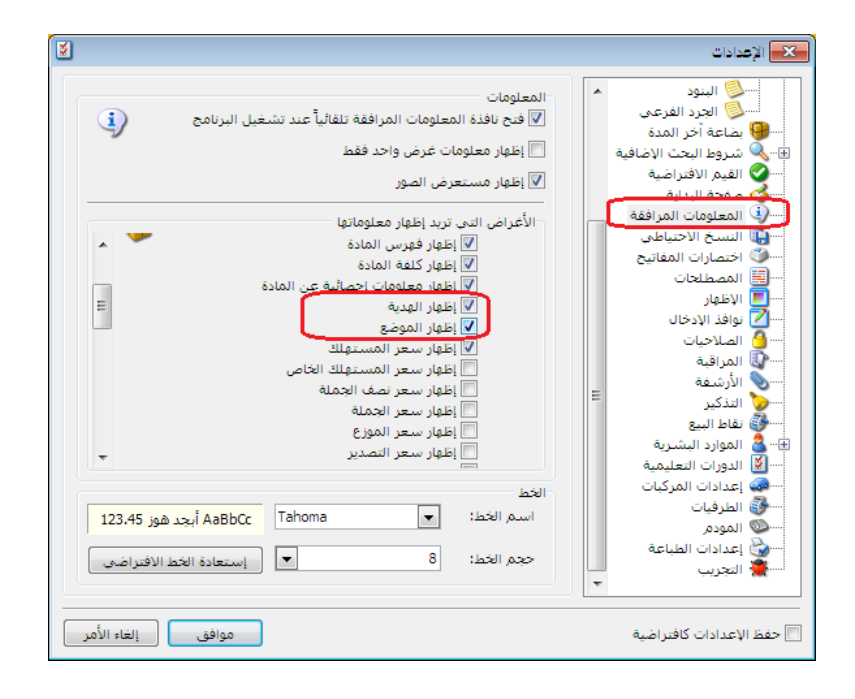